### aludu CISCO.

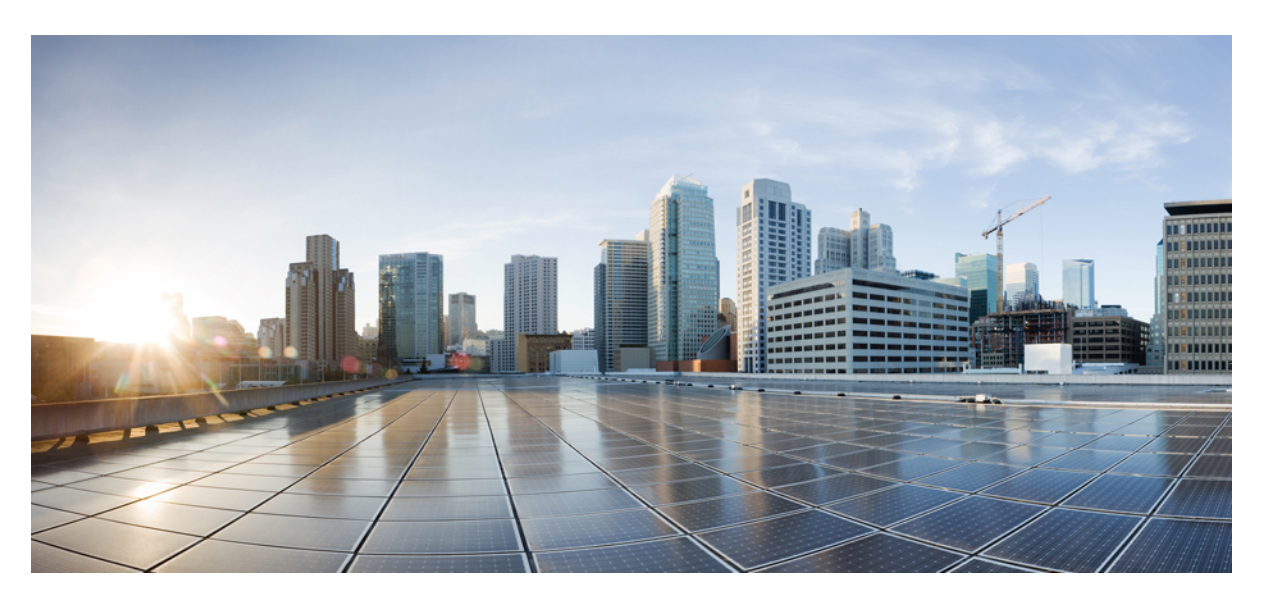

### **Administratorhandbuch für die Cisco IP DECT 6800-Serie**

**Erste Veröffentlichung:** 18. Februar 2019 **Letzte Änderung:** 24. November 2023

### **Americas Headquarters**

Cisco Systems, Inc. 170 West Tasman Drive San Jose, CA 95134-1706 USA http://www.cisco.com Tel: 408 526-4000 800 553-NETS (6387) Fax: 408 527-0883

DIE SPEZIFIKATIONEN UND INFORMATIONEN ZU DEN PRODUKTEN IN DIESEM HANDBUCH KÖNNEN OHNE VORHERIGE ANKÜNDIGUNG GEÄNDERT WERDEN. ALLE ANGABEN, INFORMATIONEN UND EMPFEHLUNGEN IN DIESEM HANDBUCH WURDEN IN DER ANNAHME ZUR VERFÜGUNG GESTELLT, DASS SIE KORREKT SIND. JEDE AUSDRÜCKLICHE ODER STILLSCHWEIGENDE GEWÄHRLEISTUNG IST JEDOCH AUSGESCHLOSSEN. DIE ALLEINIGE VERANTWORTUNG FÜR DIE ANWENDUNG DER PRODUKTE LIEGT BEI DEN BENUTZERN.

DIE SOFTWARELIZENZ UND BESCHRÄNKTE GEWÄHRLEISTUNG FÜR DAS BEILIEGENDE PRODUKT SIND IM INFORMATIONSPAKET FÜR DAS PRODUKT ENTHALTEN UND WERDEN DURCH DIESE BEZUGNAHME IN DIE VORLIEGENDEN BESTIMMUNGEN EINGESCHLOSSEN. WENN SIE DIE SOFTWARELIZENZ ODER BESCHRÄNKTE GARANTIE NICHT FINDEN KÖNNEN, WENDEN SIE SICH AN EINEN VERTRETER VON CISCO, UM EINE KOPIE ZU ERHALTEN.

Die folgenden Informationen beziehen sich auf die Einhaltung der FCC-Richtlinien für Geräte der Klasse A: Dieses Gerät wurde getestet und erfüllt die Grenzwerte für digitale Geräte der Klasse A gemäß Teil 15 der FCC-Richtlinien. Diese Anforderungen ermöglichen einen angemessenen Schutz gegen elektromagnetische Störungen, wenn das Gerät in einem gewerblichen Umfeld eingesetzt wird. Dieses Gerät erzeugt und verwendet Hochfrequenzsignale und kann diese abstrahlen. Wenn dieses Gerät nicht gemäß der Bedienungsanleitung installiert und betrieben wird, kann es Funkstörungen verursachen. Der Betrieb dieses Geräts in einem Wohngebiet kann unter Umständen zu funktechnischen Störungen führen. In diesem Fall muss der Benutzer diese Störungen auf eigene Kosten beheben.

Die folgenden Informationen betreffen FCC-konforme Geräte der Klasse B: Dieses Gerät wurde getestet und erfüllt die Anforderungen für digitale Geräte der Klasse B gemäß Abschnitt 15 der FCC-Bestimmungen. Diese Anforderungen ermöglichen einen angemessenen Schutz gegen elektromagnetische Störungen im häuslichen Bereich. Dieses Gerät erzeugt und verwendet Hochfrequenzsignale und kann diese abstrahlen. Wenn dieses Gerät nicht gemäß den Anweisungen installiert und betrieben wird, kann es Funkstörungen verursachen. Es kann jedoch nicht in jedem Fall garantiert werden, dass bei ordnungsgemäßer Installation keine Störungen auftreten. Wenn das Gerät Störungen beim Rundfunk- oder Fernsehempfang verursacht, was sich durch Aus- und Wiedereinschalten des Gerätes überprüfen lässt, versuchen Sie, die Störung durch eine der folgenden Maßnahmen zu beheben:

- Verändern Sie die Ausrichtung oder den Standort der Empfangsantenne.
- Erhöhen Sie den Abstand zwischen dem Gerät und dem Empfänger.
- Schließen Sie das Gerät an einen anderen Hausstromkreis an als den Empfänger.
- Wenden Sie sich an den Händler oder einen erfahrenen Radio-/Fernsehtechniker.

Anpassungen und Veränderungen an diesem Produkt, die nicht durch Cisco autorisiert wurden, können die FCC-Genehmigung außer Kraft setzen und zum Verlust der Erlaubnis führen, dieses Produkt zu betreiben.

Die Cisco Implementierung der TCP-Headerkomprimierung ist eine Adaption eines Programms, das an der University of California, Berkeley (UCB) als Teil der Public-Domain-Version der UCB für das UNIX-Betriebssystem entwickelt wurde. Alle Rechte vorbehalten. Copyright © 1981, Regents of the University of California, USA.

UNGEACHTET SONSTIGER GEWÄHRLEISTUNGEN WERDEN ALLE DOKUMENT- UND SOFTWAREDATEIEN DIESER ANBIETER WIE VORLIEGEND OHNE MÄNGELGEWÄHRBEREITGESTELLT.CISCO UND ALLEZUVOR GENANNTEN LIEFERANTEN ÜBERNEHMEN KEINERLEI, AUSDRÜCKLICHE ODERSTILLSCHWEIGENDE, GARANTIEN, EINSCHLIEßLICH UND OHNE EINSCHRÄNKUNG, DIEJENIGEN DER MARKTGÄNGIGKEIT, DER EIGNUNG FÜR EINEN BESTIMMTEN ZWECK UND DER NICHTVERLETZUNG ODER DIEJENIGEN, DIE AUS DEM VERLAUF DES HANDELNS, DER VERWENDUNG ODER DES HANDELSBRAUCHS ENTSTEHEN.

UNTER KEINEN UMSTÄNDEN HAFTEN CISCO ODERSEINE ZULIEFERERFÜRJEGLICHE INDIREKTEN, KONKRETEN, ZUFÄLLIGEN ODERFOLGESCHÄDEN, DARUNTER BEISPIELSWEISEENTGANGENE GEWINNE ODER DATENVERLUSTE, DIE AUS DER VERWENDUNG ODER NICHTVERWENDBARKEIT DIESES HANDBUCHSERWACHSEN, SELBST FÜR DEN FALL, DASS CISCO ODER SEINE ZULIEFERER AUF DIE MÖGLICHKEIT DERARTIGER SCHÄDEN HINGEWIESEN WURDEN.

Alle in diesem Dokument verwendeten IP-Adressen (Internet Protocol) und Telefonnummern sind als Beispiele zu verstehen und beziehen sich nicht auf tatsächlich existierende Adressen und Telefonnummern. Die in diesem Dokument enthaltenen Beispiele, Befehlsausgaben, Netzwerktopologie-Diagramme und andere Abbildungen dienen lediglich zur Veranschaulichung. Die Verwendung tatsächlicher IP-Adressen oder Telefonnummern in diesem Zusammenhang ist zufällig und nicht beabsichtigt.

Für gedruckte und kopierte digitale Versionen dieses Dokuments besteht keine Gewährleistung. Die aktuelle Online-Version enthält die neueste Version.

Cisco verfügt über mehr als 200 Niederlassungen weltweit. Die Adressen und Telefonnummern finden Sie auf der Cisco Website unter www.cisco.com/go/offices.

Cisco and the Cisco logo are trademarks or registered trademarks of Cisco and/or its affiliates in the U.S. and other countries. To view a list of Cisco trademarks, go to this URL: <https://www.cisco.com/c/en/us/about/legal/trademarks.html>. Third-party trademarks mentioned are the property of their respective owners. The use of the word partner does not imply a partnership relationship between Cisco and any other company. (1721R)

© 2019–2021 Cisco Systems, Inc. Alle Rechte vorbehalten.

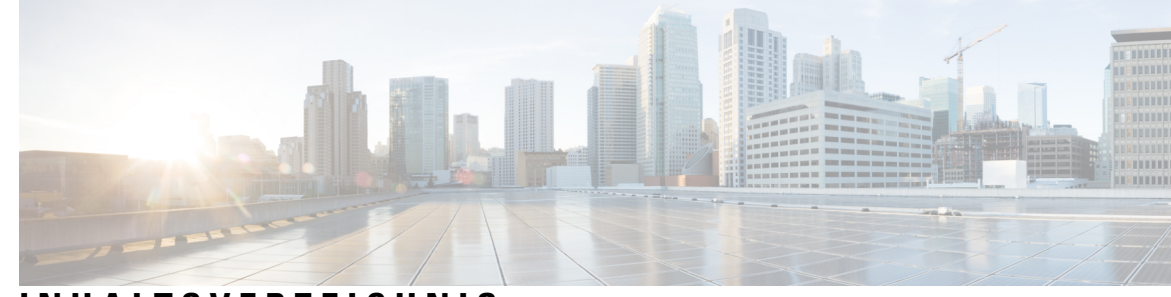

### **INHAL TSVERZEICHNIS**

### **KAPITEL 1 Cisco IP DECT 6800-Serie 1**

Übersicht über die Cisco IP DECT 6800-Serie **1** Basisstation- und Repeater-Identifizierung **3** Neue und geänderte Informationen **4** Neue und geänderte Informationen zur Firmware-Version 5.1(2) **4** Neue und geänderte Informationen zur Firmware-Version 5.1(1) **5** Neue und geänderte Informationen zur Firmware-Version 5.0 **7** Neue und geänderte Informationen zur Firmware-Version 4.8 **10** Neue und geänderte Informationen zur Firmware-Version 4.7 **13** Neue und geänderte Informationen zur Firmware-Version V460 **15** Die Cisco IP DECT 6800-Serie (Workflow) einrichten **16** Konfigurieren eines 110 Repeater in Ihrem Netzwerk **18** Basisstation-Konten **19** Systemverhalten bei Netzwerküberlastung **20** Stromausfall **20** Begriffsunterschiede **20** Unterstützte Zeichen **20** Dokumentation Cisco IP DECT 6800-Serie **21**

### **KAPITEL 2 Installation der Hardware 23**

Installationsvoraussetzungen **23** Mobilteilregistrierungen **25** Netzwerke mit einer, zwei und mehreren Zellen **26** Paketinhalt der Basisstation **28** Packungsinhalt des Repeaters **28** Packungsinhalt des Mobilteils **29**

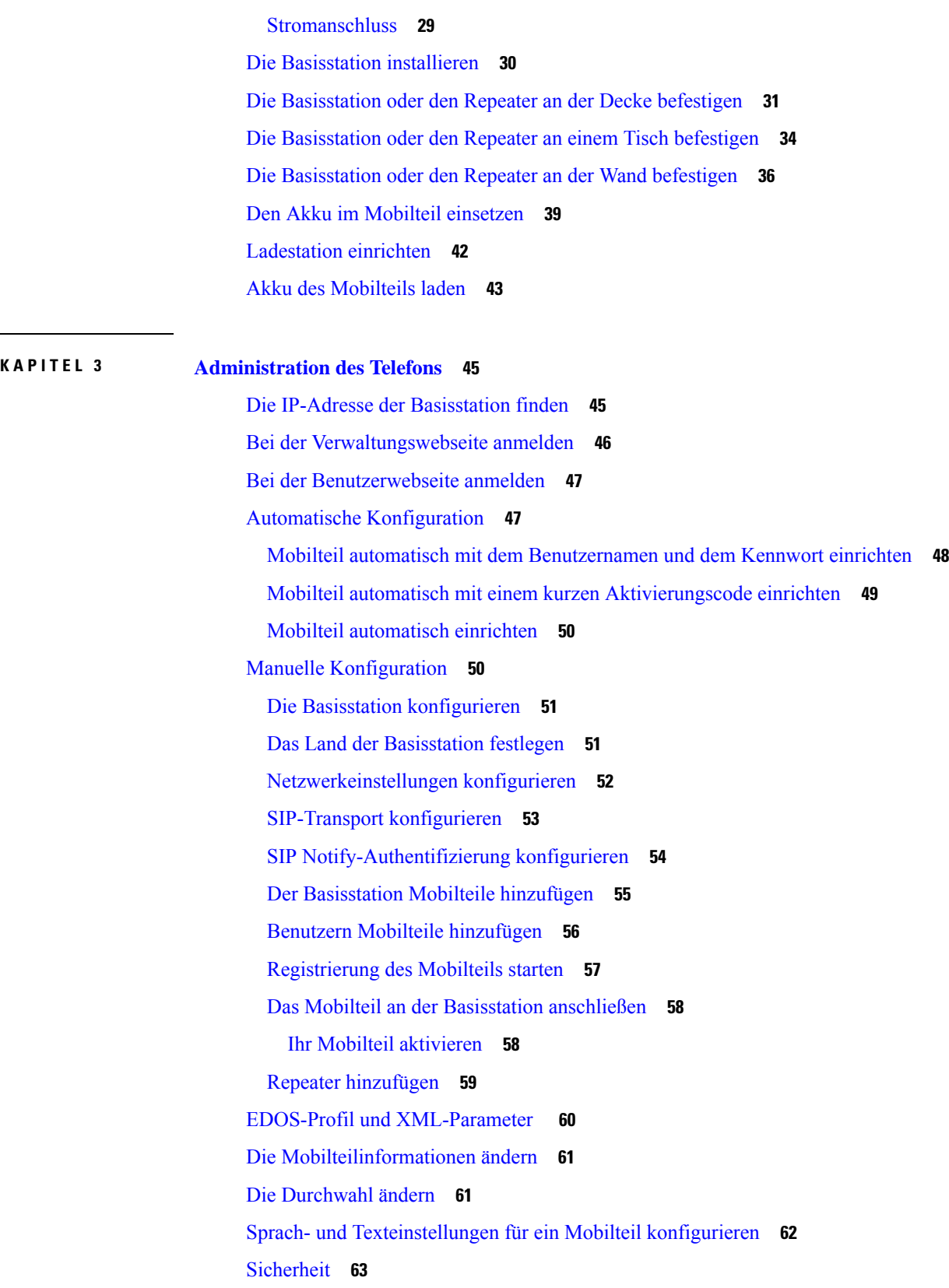

 $\mathbf I$ 

i.

Ein Gerätezertifikat und ein Schlüsselpaar einrichten **63** Ein vertrauenswürdiges Serverzertifikat einrichten **64** Ein vertrauenswürdiges Root-Zertifikat einrichten **64** Mediensicherheit einrichten **65** Geräteinterne Firewall konfigurieren **66** Standard-Porteinstellungen der Firewall **66** Das Administrator- oder Benutzerkennwort der Webseite ändern **68** Kennwortregel festlegen **68** Den Webserver für HTTP oder HTTPS festlegen **69** Übersicht über die Cisco Produktsicherheit **70** Einrichtung lokaler Kontakte **70** Eine Kontaktliste importieren **70** Eine Kontaktliste exportieren **71** Setup des globalen Telefonbuchs **72** Ein globales Text-Telefonbuch einrichten **72** Ein globales LDAP-Telefonbuch einrichten **73** Ein globales XML-Telefonbuch einrichten **74** Setup der Funktionen **76** Verwaltungseinstellungen einrichten **76** Textnachrichten konfigurieren **76** Konfigurieren von Paging **77** Sternkürzel ändern **78** Anrufverlaufstöne ändern **79** Anrufqualitätsstatistik für den Anrufserver einrichten **79** Alarme konfigurieren **80** Standortserver für Notrufe konfigurieren **81** Notrufnummern konfigurieren **81** Lokale Anrufgruppen hinzufügen oder bearbeiten **82** Mobilteile für die Anrufgruppe konfigurieren **83** Intercom-Funktion von Mobilteilen konfigurieren **83** Temporäres Mobilteil zur Basisstation hinzufügen **84** Den Promiscuous-Modus über die Firmware aktivieren **85** Promiscuous-Modus mit der Reset- (Zurücksetzen-)Taste der Basisstation aktivieren **85** Zweite Verbindung zu einem Mobilteil hinzufügen **86**

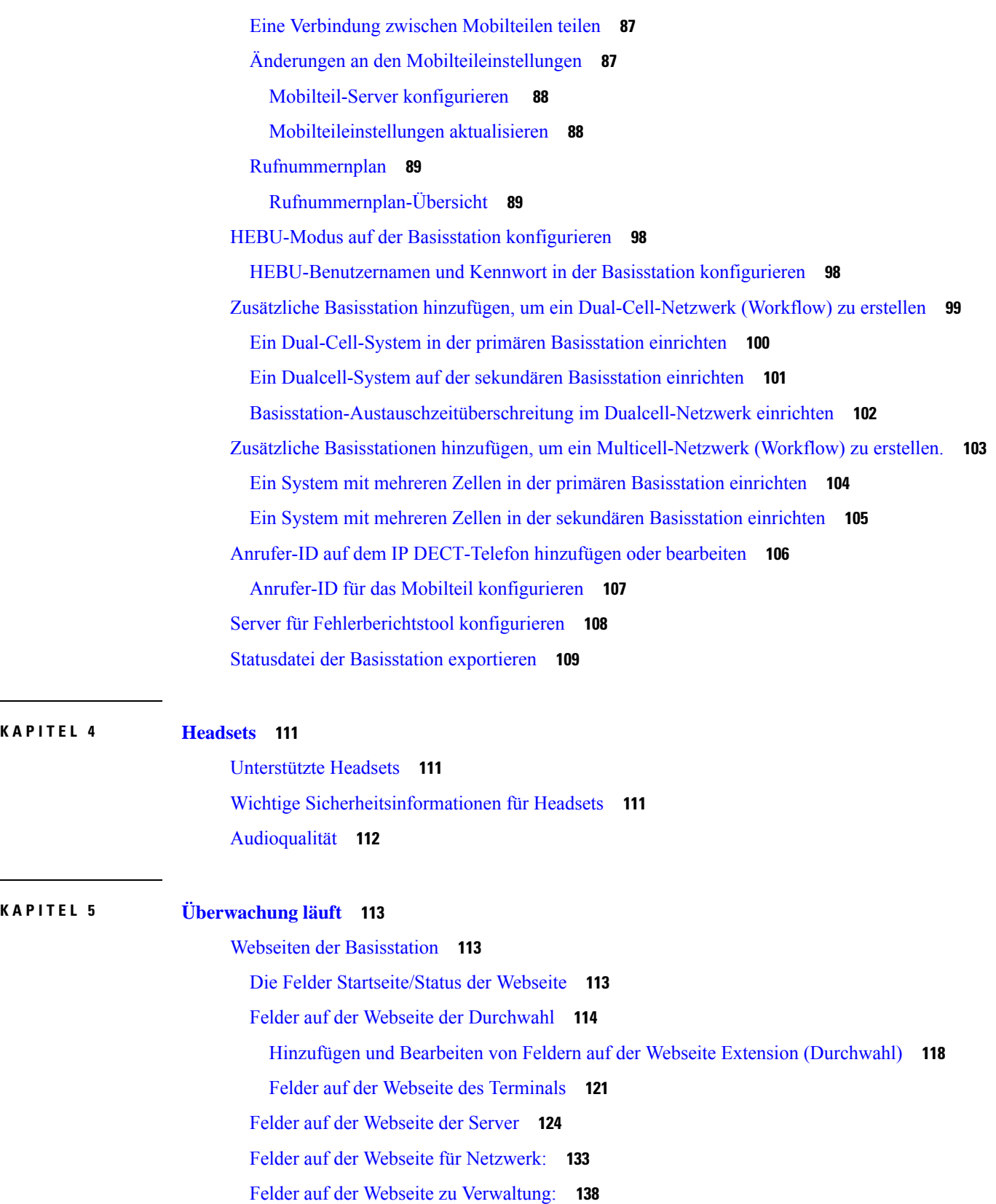

 $\mathbf I$ 

i.

Felder auf der Webseite zum Firmware-Update **147** Felder auf der Webseite zum Land **148** Felder auf der Webseite zur Sicherheit **152** Felder auf der Webseite zum globalen Telefonbuch **156** Felder auf der Webseite für zwei Zellen **160** Felder auf der Webseite für mehrere Zellen **163** Felder für die LAN-Synchronisierungs-Webseite **169** Felder auf der Webseite für Sternkürzel **169** Felder auf der Webseite für Anrufverlaufstöne **171** Felder auf der Webseite für Wählpläne **172** Lokale Anrufgruppen **172** Felder auf der Webseite des Repeaters **175** Felder auf der Webseite des Repeaters hinzufügen oder bearbeiten **176** Felder auf der Webseite für Alarme **177** Felder auf den Webseiten zu Statistik **178** Felder auf den Webseiten zur allgemeinen Statistik **182** Felder der Diagnose-Webseite **185** Felder der Webseite für die Konfiguration **188** Felder auf der Syslog-Webseite **188** Felder auf der Webseite für das SIP-Protokoll **189** Webseiten für frühere Firmware-Versionen **189** Felder der Webseite mit Durchwahlen für Firmware-Version V450 und V460 **189** Felder für Terminal-Webseiten für Firmware-Version V450 und V460 **192** Den Status des Mobilteils anzeigen **194** Eine Standortabfrage durchführen **195**

#### **KAPITEL 6 Wartung 197**

Die Basisstation über die Webseiten neu starten **197** Basisstation aus der Ferne neu starten **198** Mobilteil von der Webseite entfernen **198** Mobilteil aus der Ferne entfernen **199** Die Basisstation auf Werkseinstellungen zurücksetzen **199** Das Mobilteil auf Werkseinstellungen zurücksetzen **200** Überprüfen der Systemkonfiguration **200**

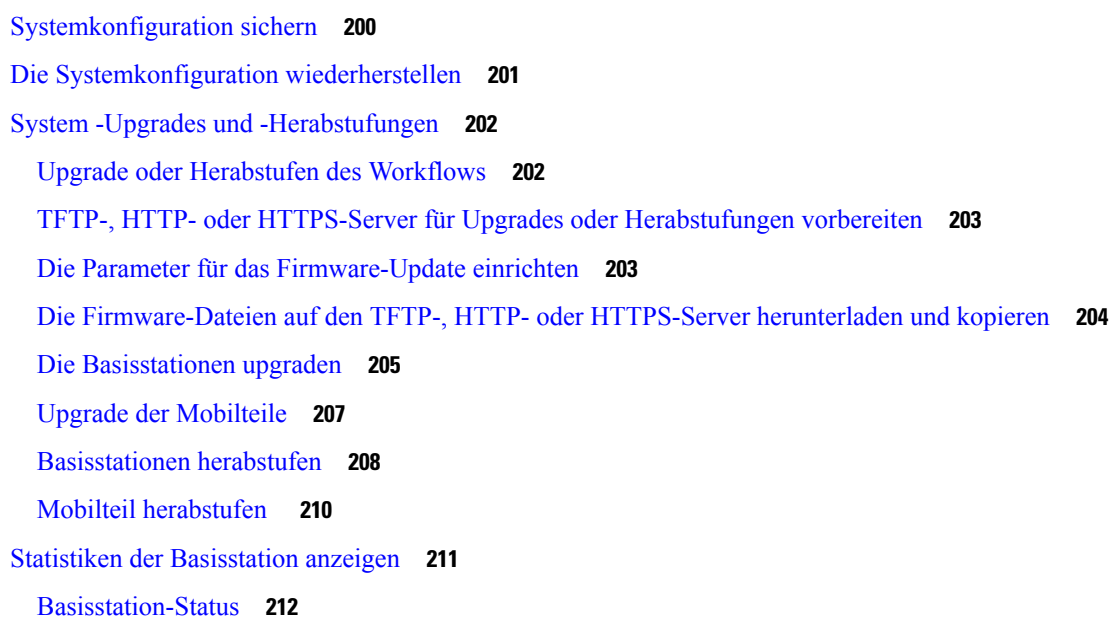

### **KAPITEL 7 Fehlerbehebung 215**

Probleme bei der Installation der Basisstation **215** LED der Basisstation leuchtet rot **215** Installationsprobleme mit dem Repeater **216** Repeater kann nicht konfiguriert werden – LED leuchtet rot **216** Installationsprobleme beim Mobilteil **216** Mobilteil kann nicht registriert werden (automatische Konfiguration) **216** Mobilteil wird nicht registriert (manuelle Konfiguration) **217** Mobilteil kann nicht registriert werden **218** Betriebliche Probleme mit der Basisstation **218** Die LED der Basisstation blinkt rot und das Mobilteil zeigt die Meldung "No SIP Reg" (Keine SIP-Registrierung) an **218** Betriebliche Probleme mit dem Mobilteil **218** Mobilteil wird nicht eingeschaltet **219** Mobilteil bleibt nicht eingeschaltet **219** Mobilteil klingelt nicht **219** Mobilteil reagiert nicht auf das Tastendrücken **220** Mobilteil piept kontinuierlich, während es sich in der Ladestation befindet **220** Der Bildschirm des Mobilteils zeigt "Suche" an **221** Kein Audio bei Ihren Mobilteilen mit einem einzelnen Basisstations-System **221**

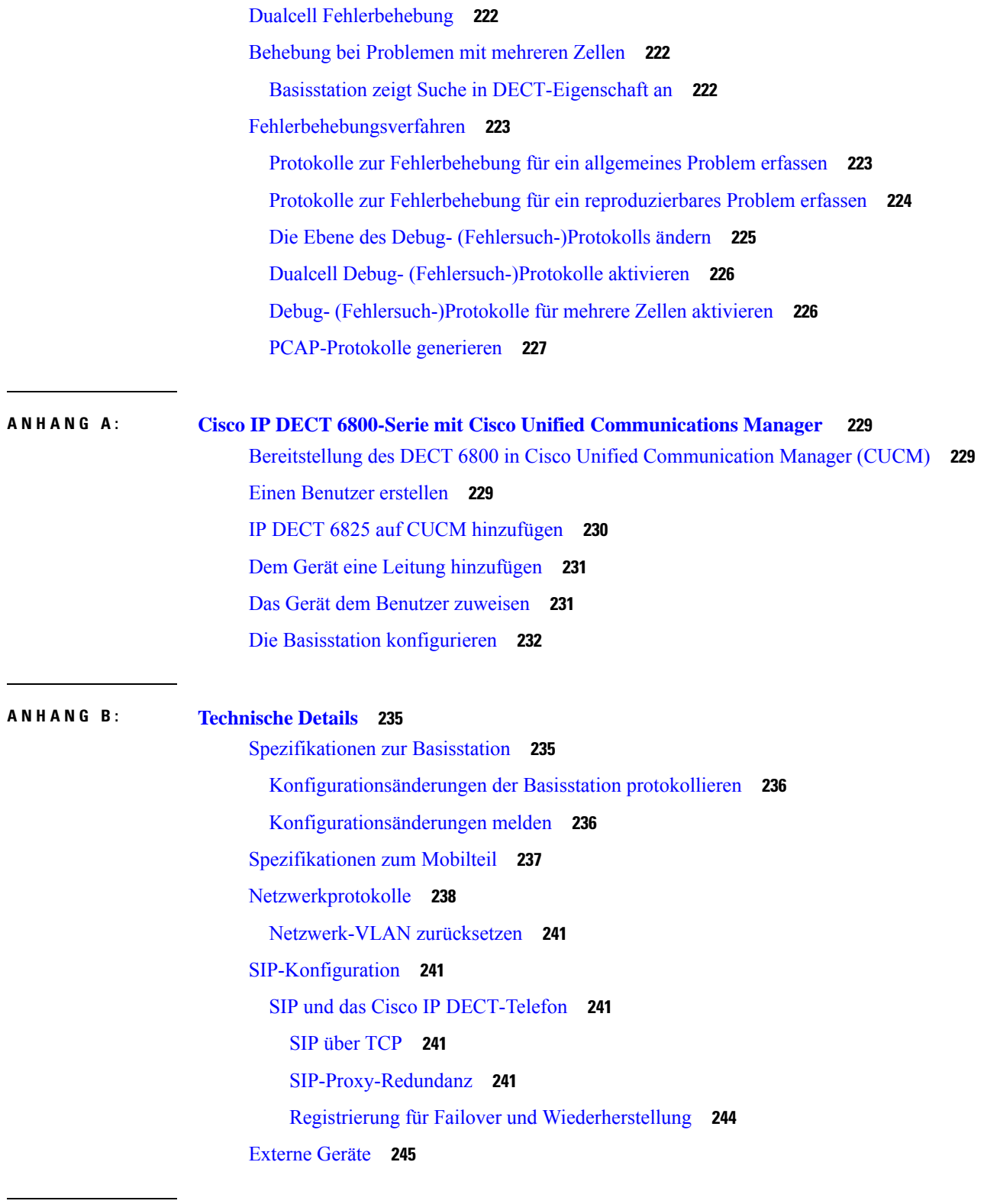

**ANHANG C : Arbeitsblätter 247**

 $\mathbf{l}$ 

 $\blacksquare$ 

Arbeitsblätter **247** Arbeitsblatt zu Server-Konfigurationsparametern **247** Arbeitsblatt der Basisstation **248** Arbeitsblatt zu Mobilteil-Konfigurationsparametern **249** Г

**Administratorhandbuch für die Cisco IP DECT 6800-Serie**

i.

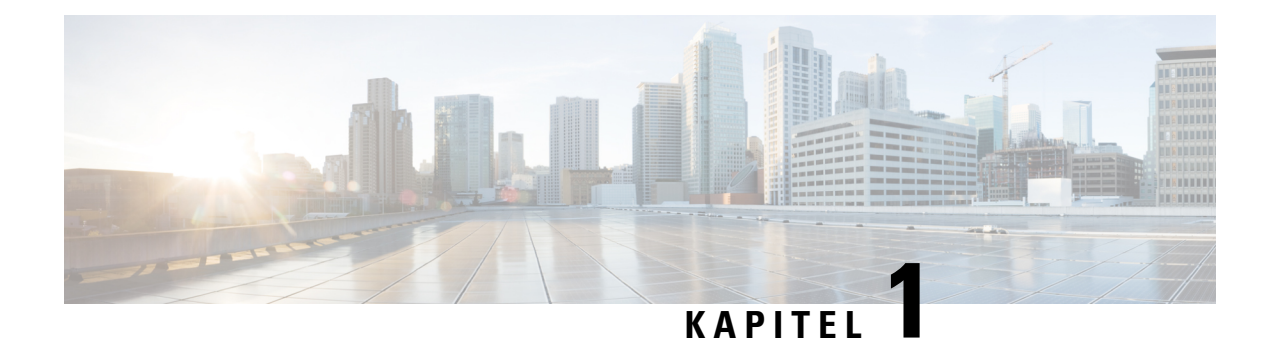

# **Cisco IP DECT 6800-Serie**

- Übersicht über die Cisco IP DECT 6800-Serie, auf Seite 1
- Neue und geänderte Informationen, auf Seite 4
- Die Cisco IP DECT 6800-Serie (Workflow) einrichten, auf Seite 16
- Konfigurieren eines 110 Repeater in Ihrem Netzwerk, auf Seite 18
- Basisstation-Konten, auf Seite 19
- Systemverhalten bei Netzwerküberlastung, auf Seite 20
- Stromausfall, auf Seite 20
- Begriffsunterschiede, auf Seite 20
- Unterstützte Zeichen, auf Seite 20
- Dokumentation Cisco IP DECT 6800-Serie, auf Seite 21

# **Übersicht über die Cisco IP DECT 6800-Serie**

Die Cisco IP DECT 6800-Serie ist für kleine und mittelständische Unternehmen ausgelegt. Die Serie besteht aus:

- Cisco IP-DECT 110 Basisstation mit einer Zelle
- Cisco IP-DECT 210 Basisstationen mit mehreren Zellen
- Cisco IP DECT 110-Verstärker
- Cisco IP DECT-Telefon 6823-Mobilteil
- Cisco IP DECT-Telefon 6825-Mobilteil
- Cisco IP DECT-Telefon 6825 Robustes Mobilteil

Die Basisstationen und der Repeater sehen gleich aus. Aber jeder hat eine andere Funktion.

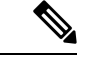

**Hinweis**

Dieses Dokument umfasst nur die Cisco IP DECT 6800-Serie. Diese Serie unterscheidet sich von der Multiplattform-Telefone der Cisco IP-Telefon 6800-Serie. Weitere Informationen zu Multiplattform-Telefone der Cisco IP-Telefon 6800-Serie finden Sie unter [https://www.cisco.com/c/en/us/support/](https://www.cisco.com/c/en/us/support/collaboration-endpoints/ip-phone-6800-series-multiplatform-firmware/series.html) [collaboration-endpoints/ip-phone-6800-series-multiplatform-firmware/series.html](https://www.cisco.com/c/en/us/support/collaboration-endpoints/ip-phone-6800-series-multiplatform-firmware/series.html)

Abbildung 1: Cisco IP DECT-Telefon 6823-Mobilteil, Cisco IP DECT-Telefon 6825-Mobilteil, Cisco IP DECT-Telefon 6825 - Robustes Mobilteil, Cisco IP DECT 110-Verstärker, Cisco IP-DECT 210 Basisstationen mit mehreren Zellen, und Cisco IP-DECT 110 Basisstation **mit einer Zelle**

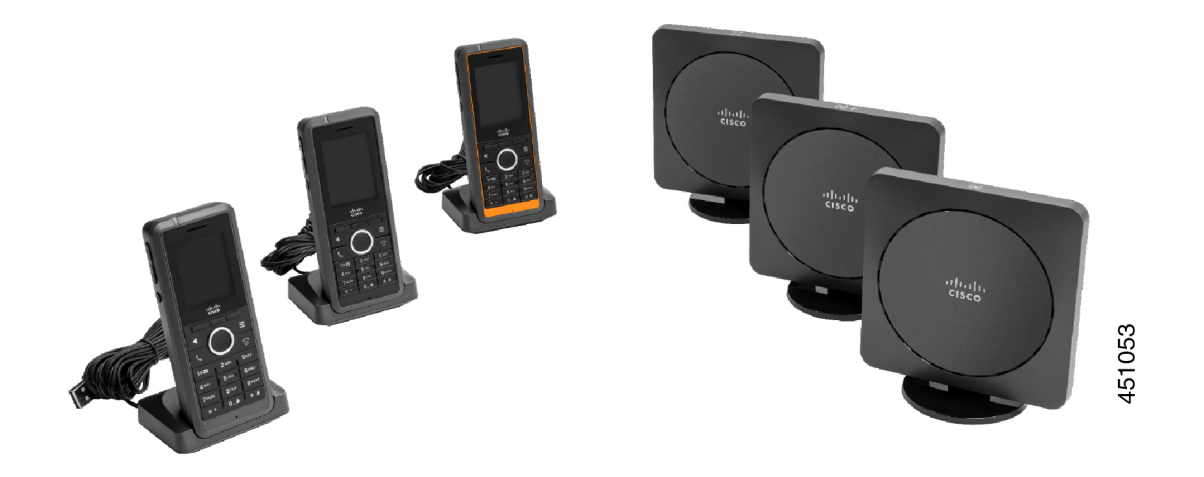

Die orange Cisco IP DECT-Telefon 6825 - Robustes Mobilteil ist IP65-bewertet. IP65 bedeutet, dass das Mobilteil staubdicht und gegen Wasser geschützt ist, das von einer Düse projiziert wird. Die orange Farbe erleichtert das Finden des Mobilteils.

Die folgende Tabelle enthält die wichtigsten Unterschiede zwischen Cisco IP DECT-Telefon 6825-Mobilteil und Cisco IP DECT-Telefon 6823-Mobilteil.

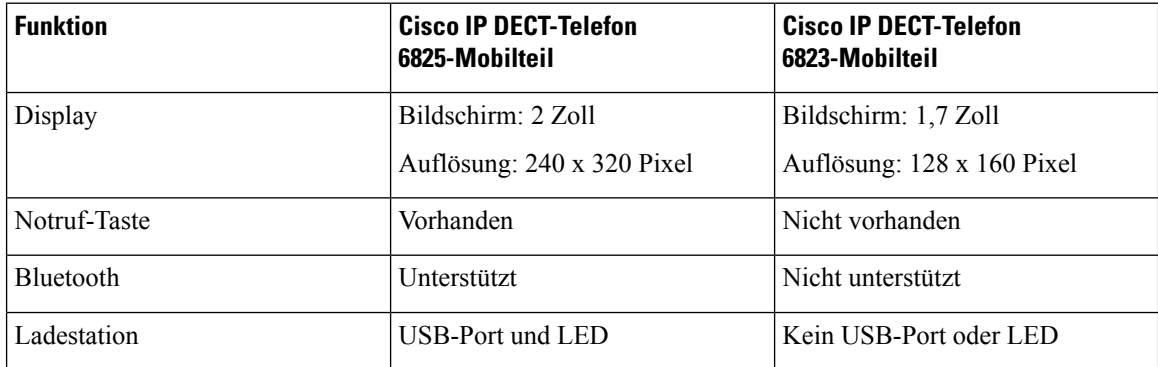

Die Mobilteile kommunizieren mit der Basisstation über Digital Enhanced Cordless Telecommunications (DECT). Die Basisstation kommuniziert für die Anrufsteuerungsfunktionen mit dem Anrufsteuerungssystem.

Sie können das System in folgenden Konfigurationen einrichten:

- Eine Cisco IP-DECT 110 Basisstation mit einer Zelle mit bis zu sechs 110 Repeater
- Zwei Cisco IP-DECT 110 Basisstation mit einer Zelle mit bis zu zwölf 110 Repeater
- Eine oder mehrere Cisco IP-DECT 210 Basisstationen mit mehreren Zellen mit bis zu drei 110 Repeater pro Basisstation.

Mehrere Basisstationen erweitern die Funkabdeckung für größere Arbeitsbereiche.

Jede Cisco IP-DECT 210 Basisstationen mit mehreren Zellen kann bis zu 30 Mobilteile für die Basisstation konfiguriert haben. Jede 110 Basisstation mit einer Zelle kann bis zu 20 Mobilteile für die Basisstation

Ш

konfiguriert haben. Die Anzahl aktiver Anrufe auf einer Basisstation ist begrenzt. Weitere Informationen hierzu finden Sie unter Installationsvoraussetzungen, auf Seite 23.

In diesem Dokument werden die Installation, die Konfiguration und die Verwaltung desSystems beschrieben. Informationen zur Verwendung des Mobilteils finden Sie im *Cisco IP DECT 6800-Serie Benutzerhandbuch*.

In der folgenden Tabelle werden einige allgemeine Begriffe und ihre Bedeutungen in diesem Dokument aufgeführt.

#### **Tabelle 1: Begriffe**

| <b>Begriff</b>             | <b>Bedeutung</b>                                                                    |  |
|----------------------------|-------------------------------------------------------------------------------------|--|
| Mobilteil oder Telefon     | 6823-Mobilteil                                                                      |  |
|                            | 6825-Mobilteil                                                                      |  |
| <i><b>Basisstation</b></i> | 110 Basisstation mit einer Zelle                                                    |  |
|                            | 210 Basisstation mit mehreren Zellen                                                |  |
| Repeater                   | 110 Repeater                                                                        |  |
| System                     | Die Anzahl an Mobilteilen, Repeatern und Basisstationen an einem<br>Kundenstandort. |  |

**Hinweis**

Möglicherweise werden nicht alle Funktionen auf Ihrem System unterstützt. Erkunden Sie sich bei Ihrem Serviceanbieter nach den unterstützten Funktionen.

### **Basisstation- und Repeater-Identifizierung**

Die Cisco IP DECT 6800-Serie-Geräte erkennen Sie an dem Symbol auf der Oberseite des Gerätes.

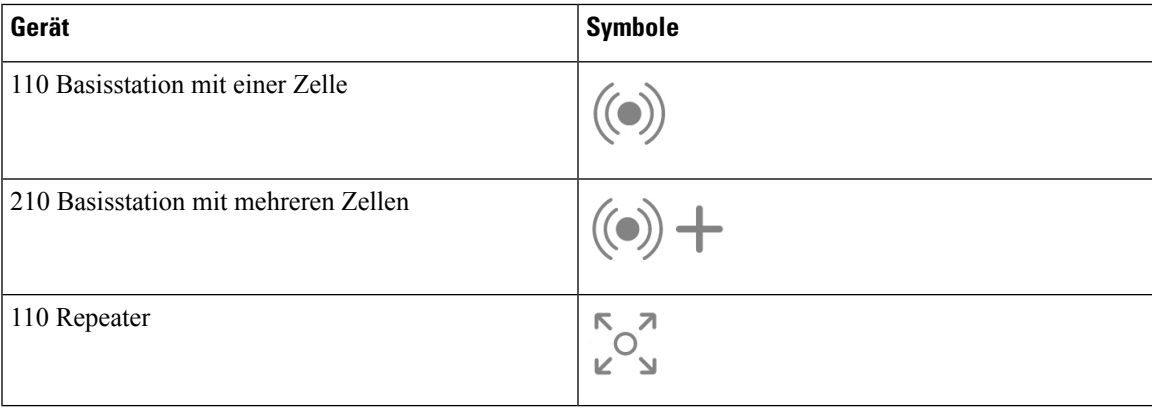

Sie können die Basisstationen und Repeater auch auf folgende Weise identifizieren:

- Das Produktidentifikationsetikett auf der Rückseite der Geräte.
- Repeater verfügen nicht über einen LAN-Port.

I

# **Neue und geänderte Informationen**

### **Neue und geänderte Informationen zur Firmware-Version 5.1(2)**

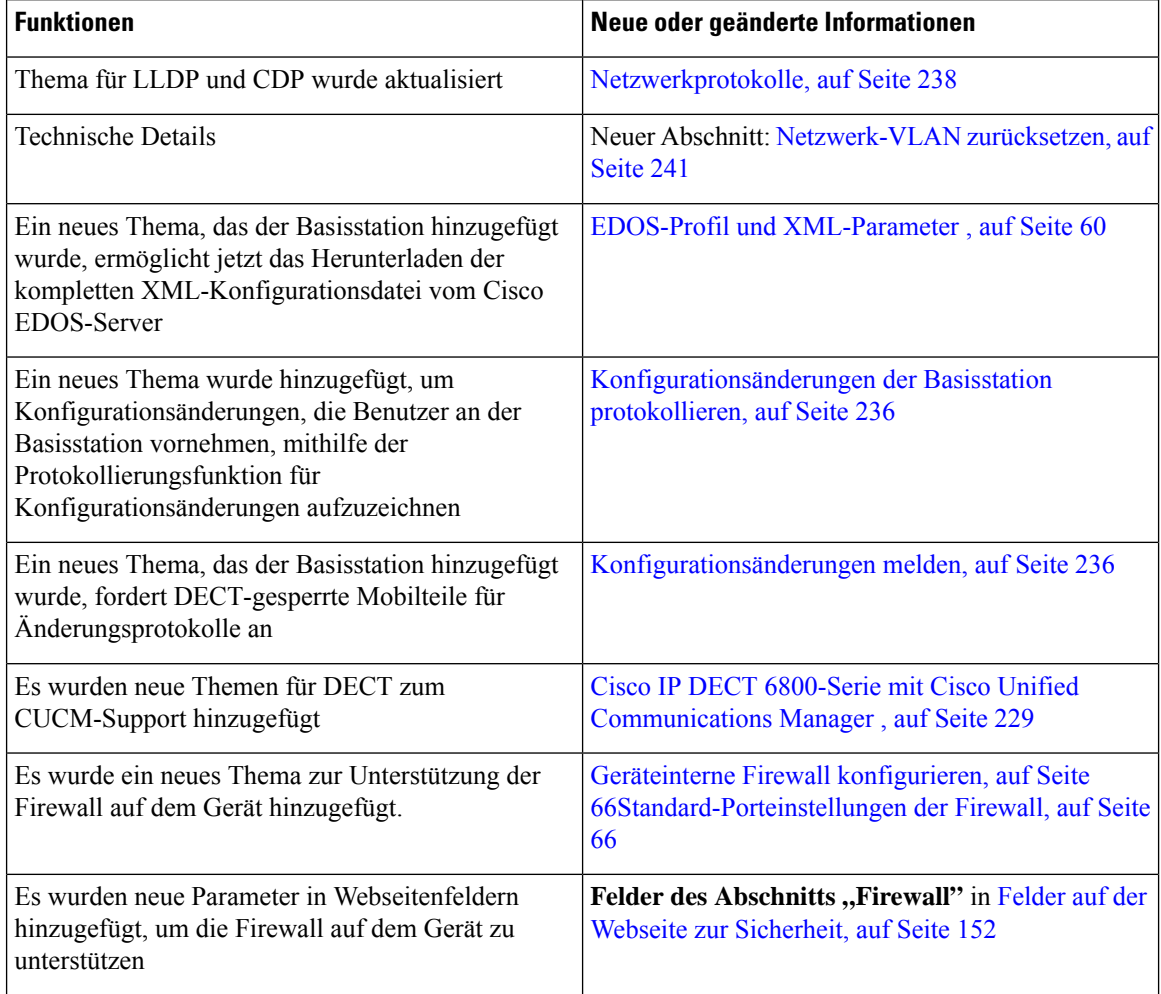

## **Neue und geänderte Informationen zur Firmware-Version 5.1(1)**

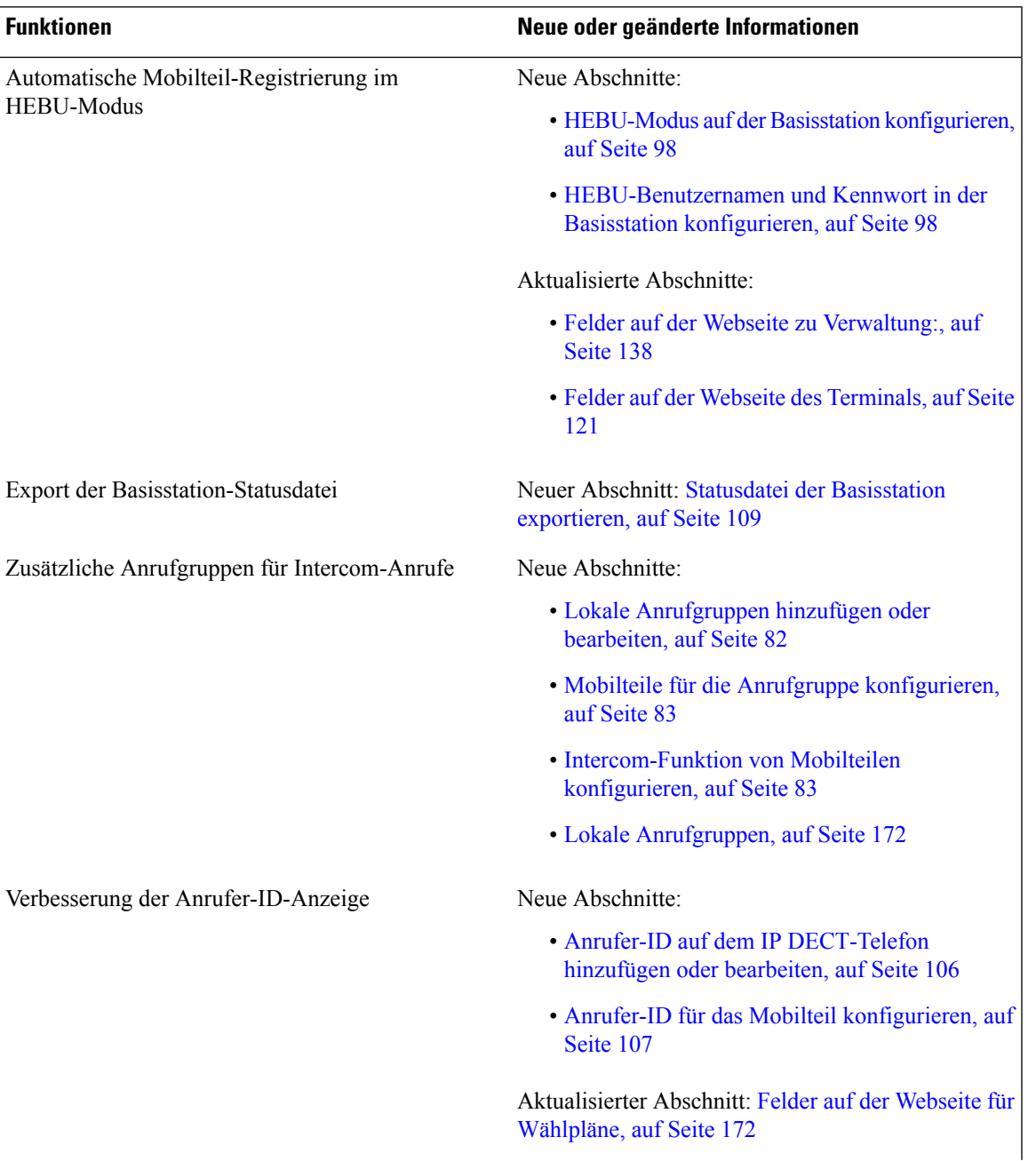

 $\mathbf I$ 

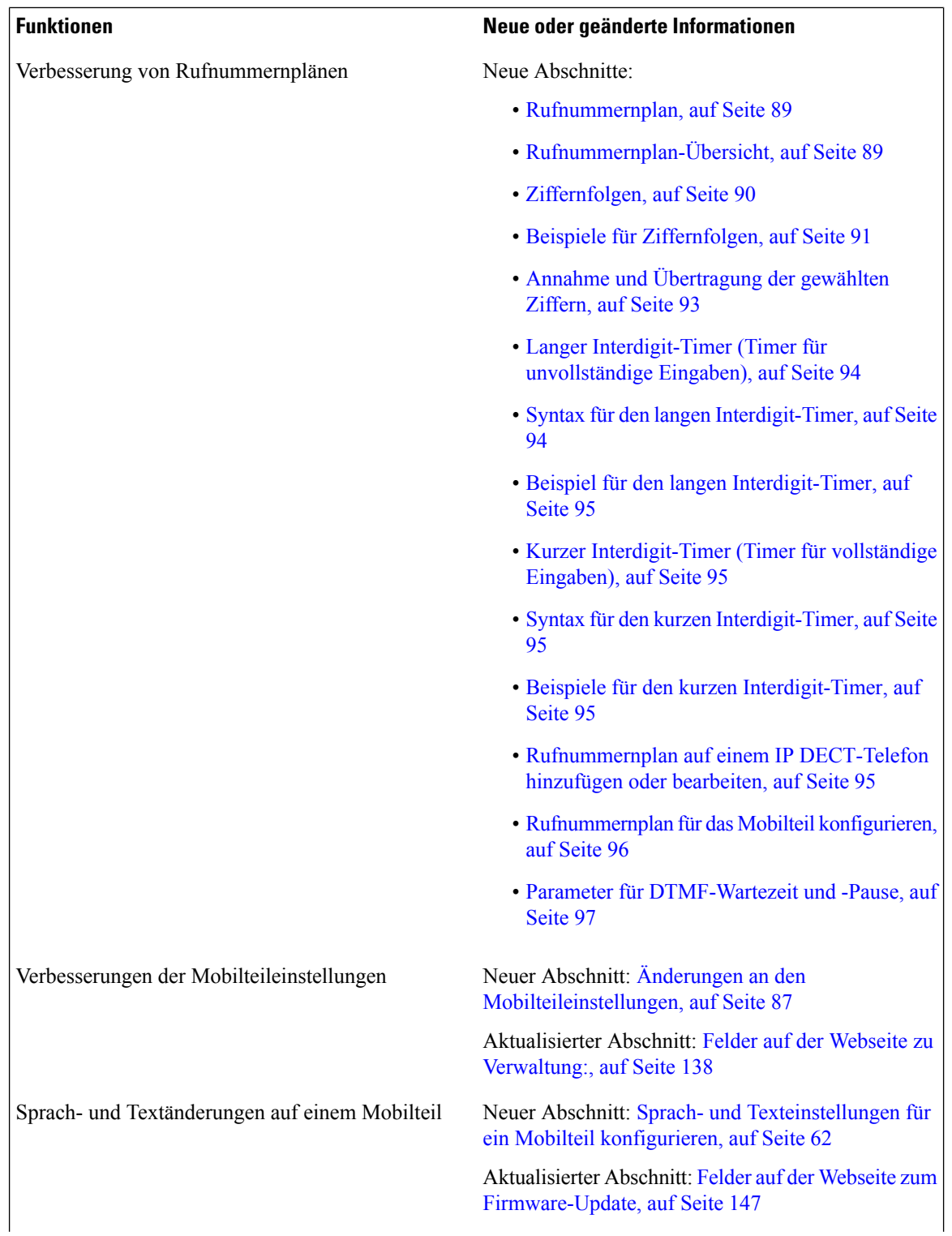

I

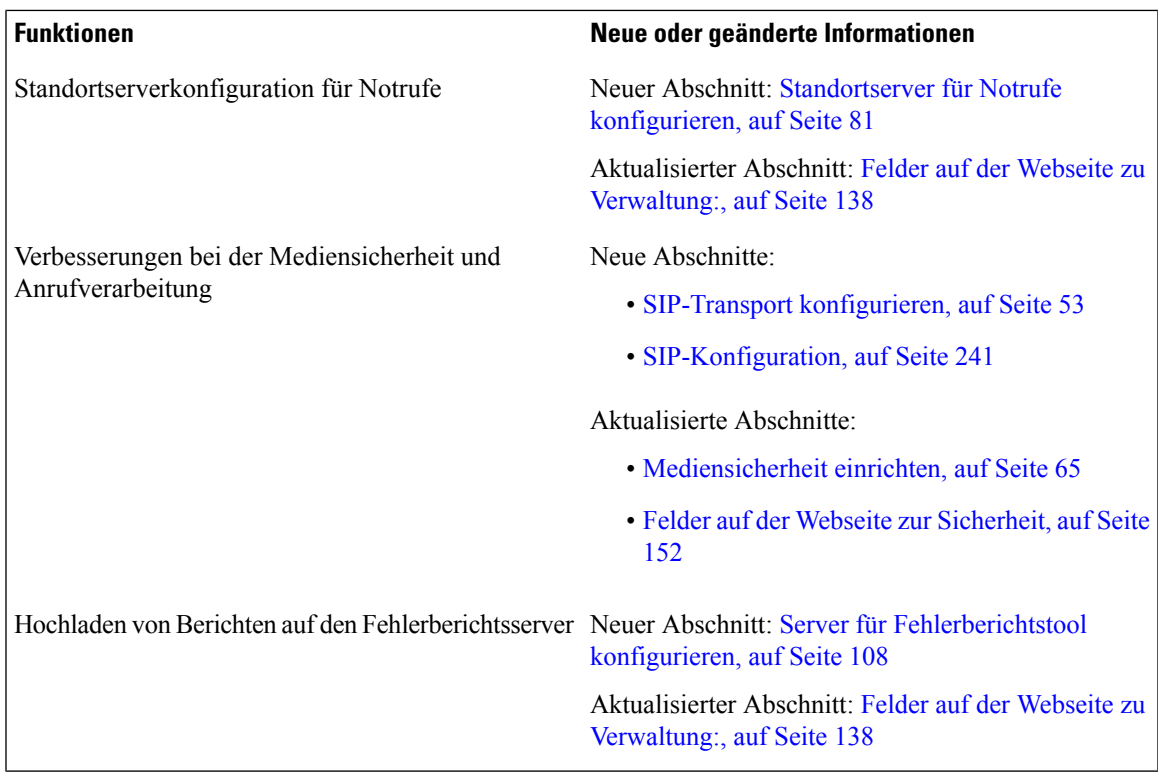

## **Neue und geänderte Informationen zur Firmware-Version 5.0**

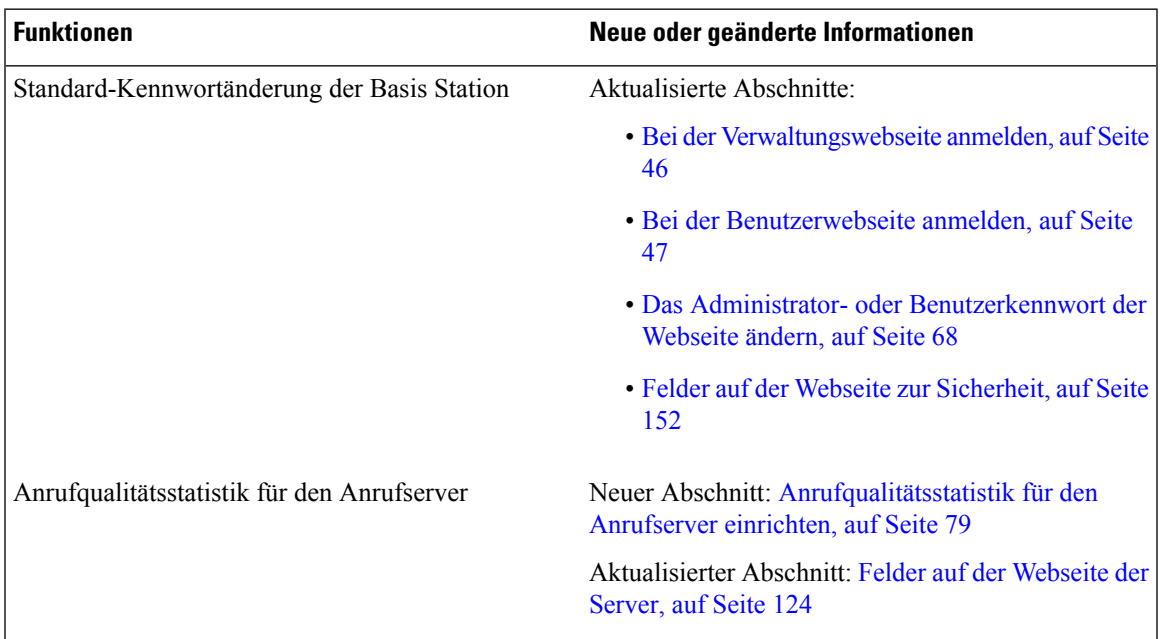

I

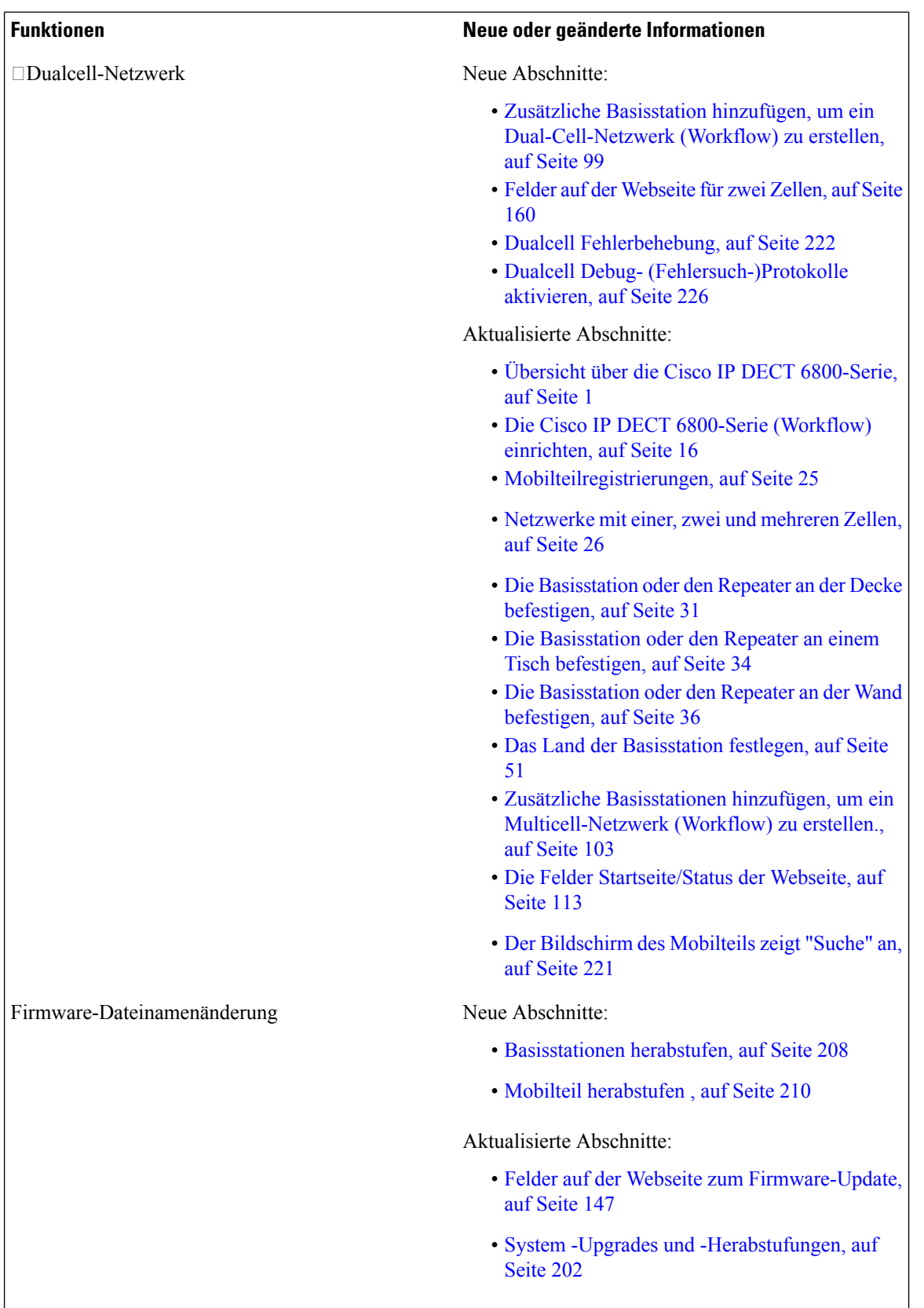

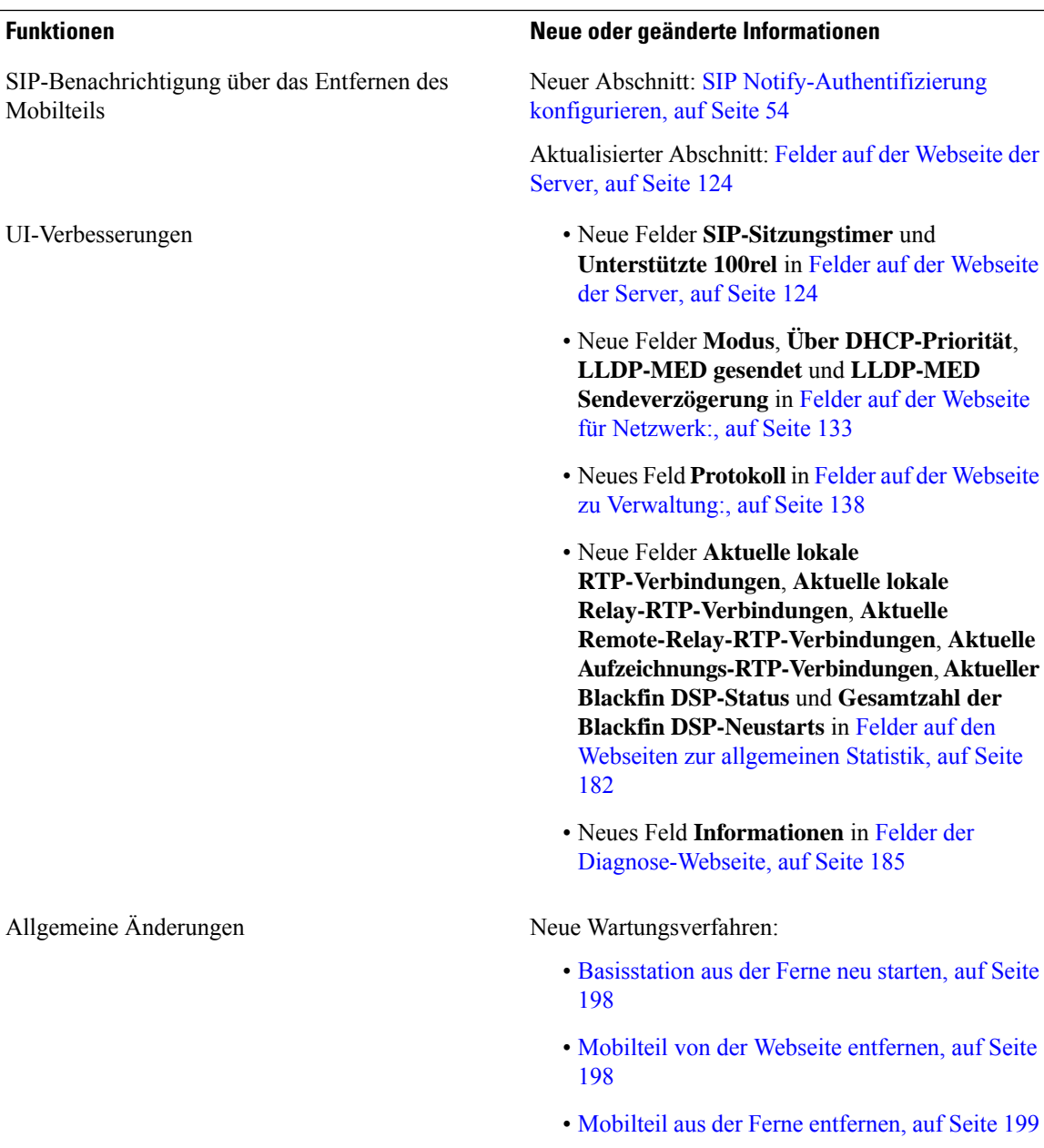

## **Neue und geänderte Informationen zur Firmware-Version 4.8**

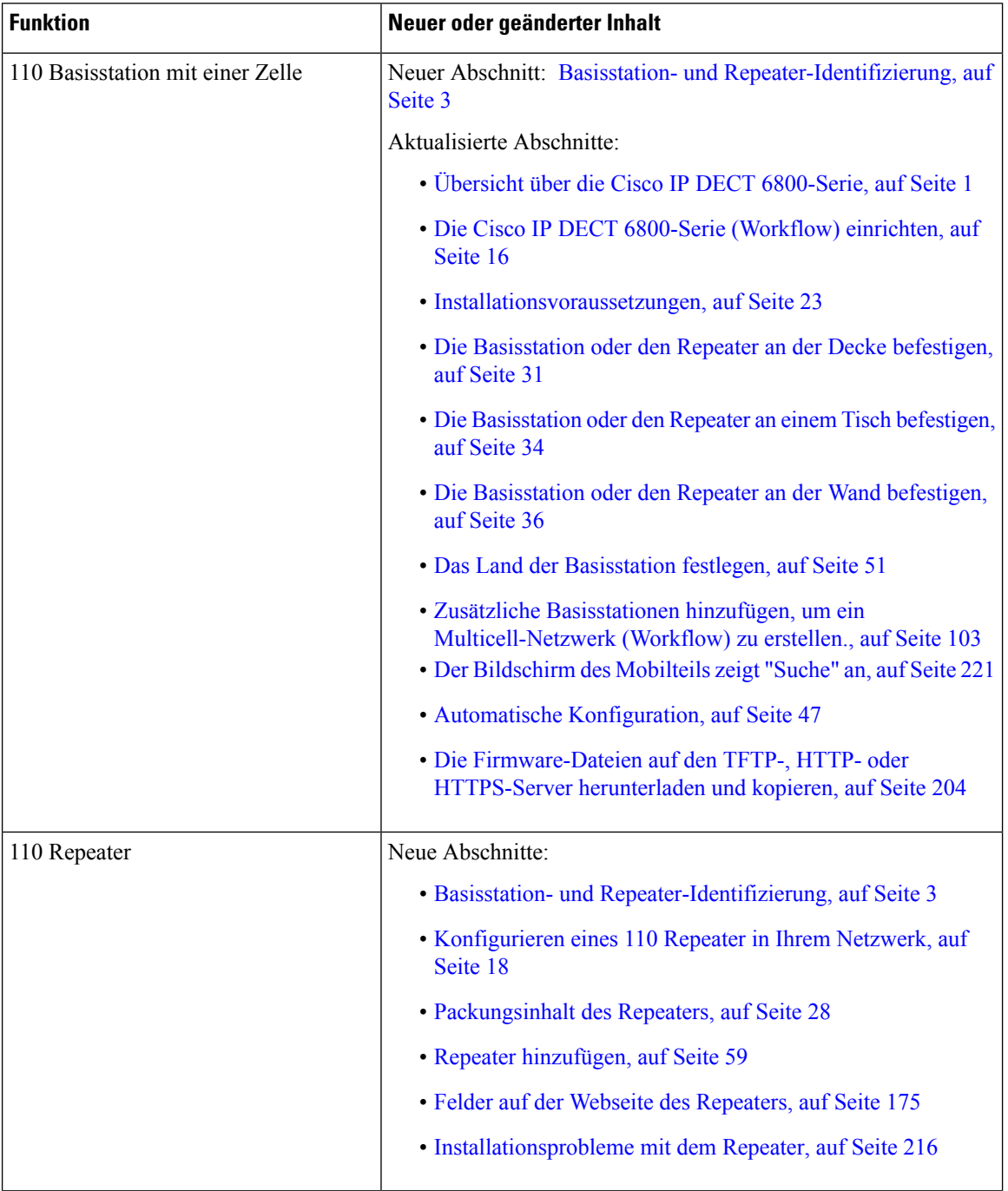

 $\mathbf l$ 

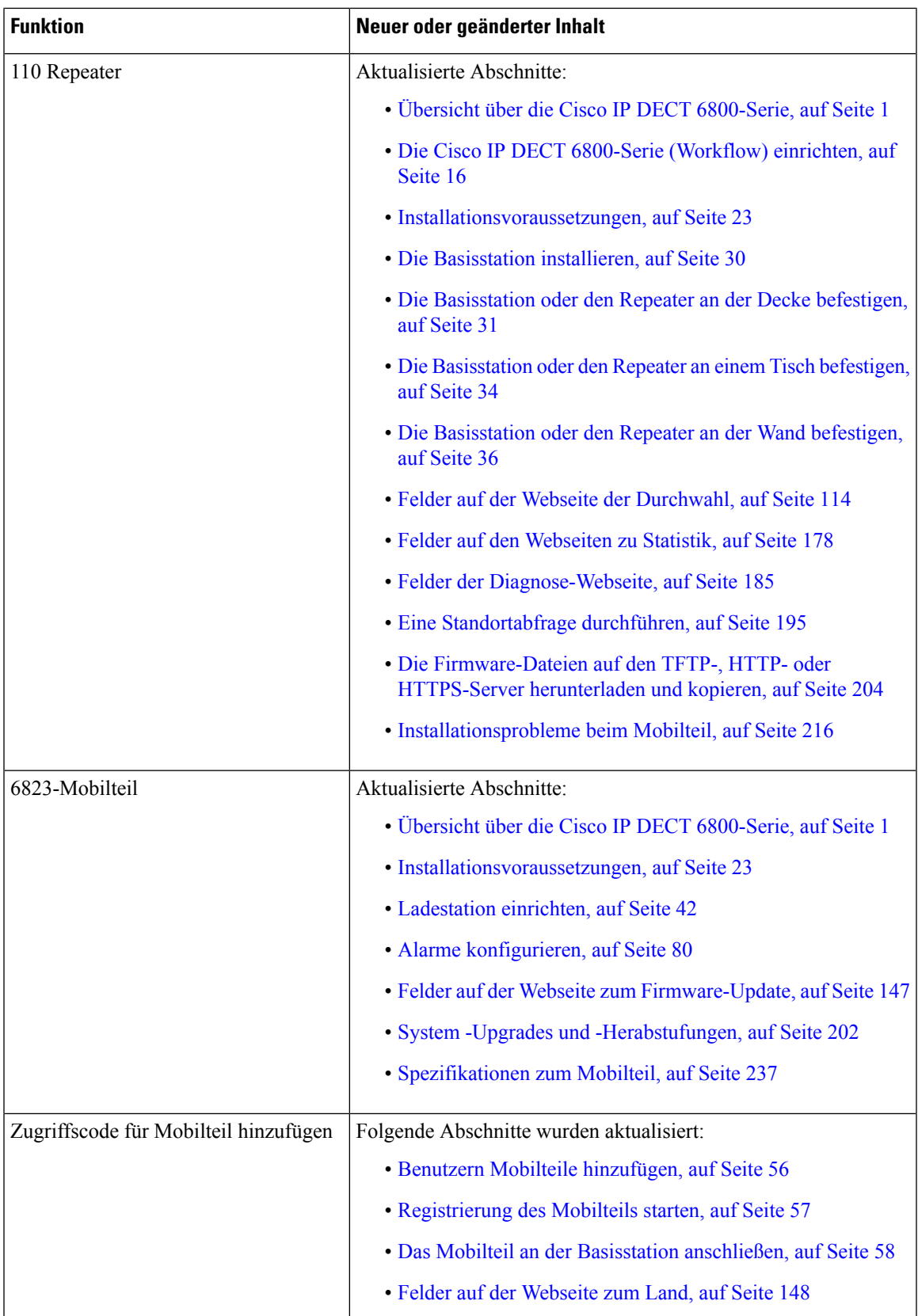

I

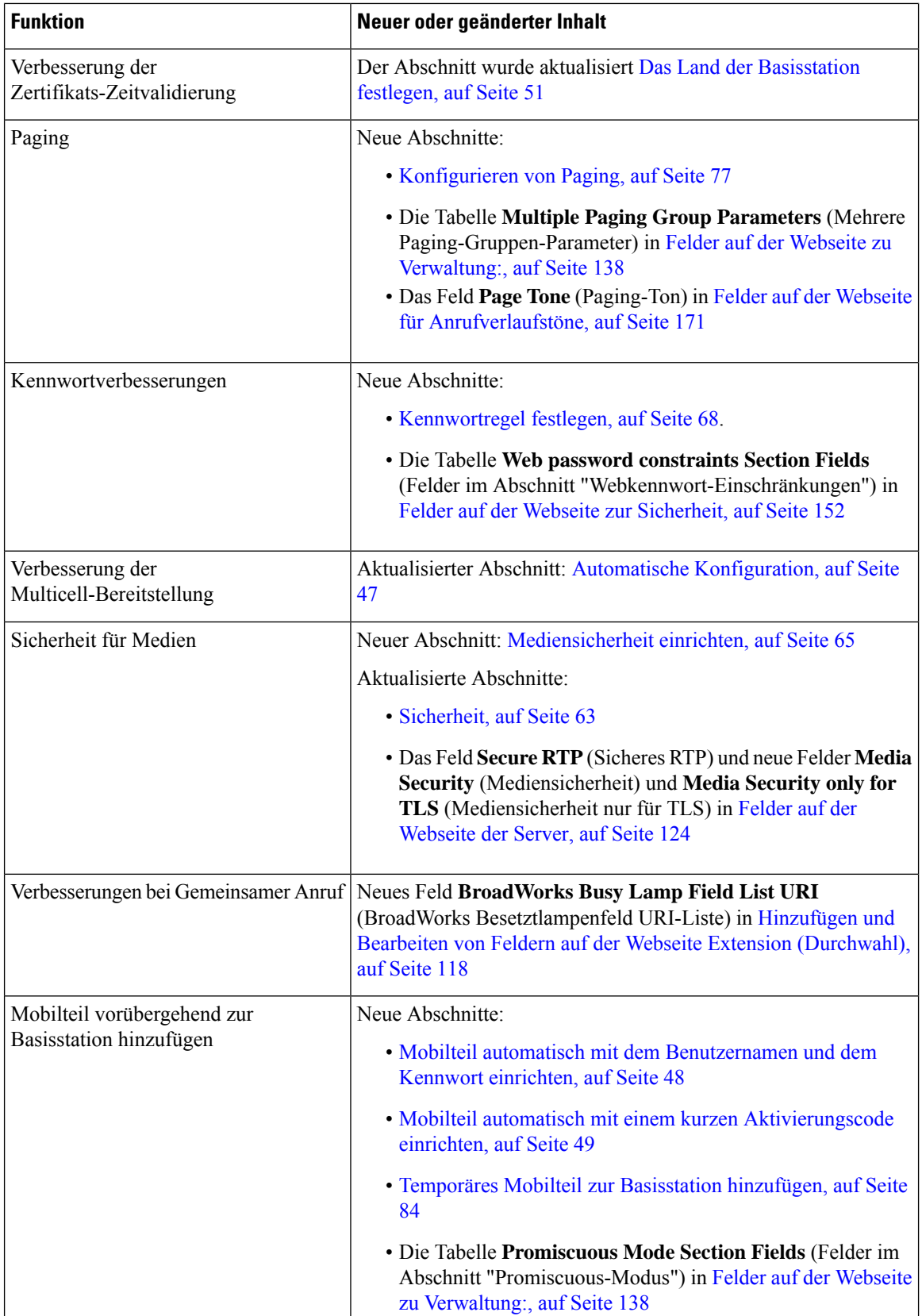

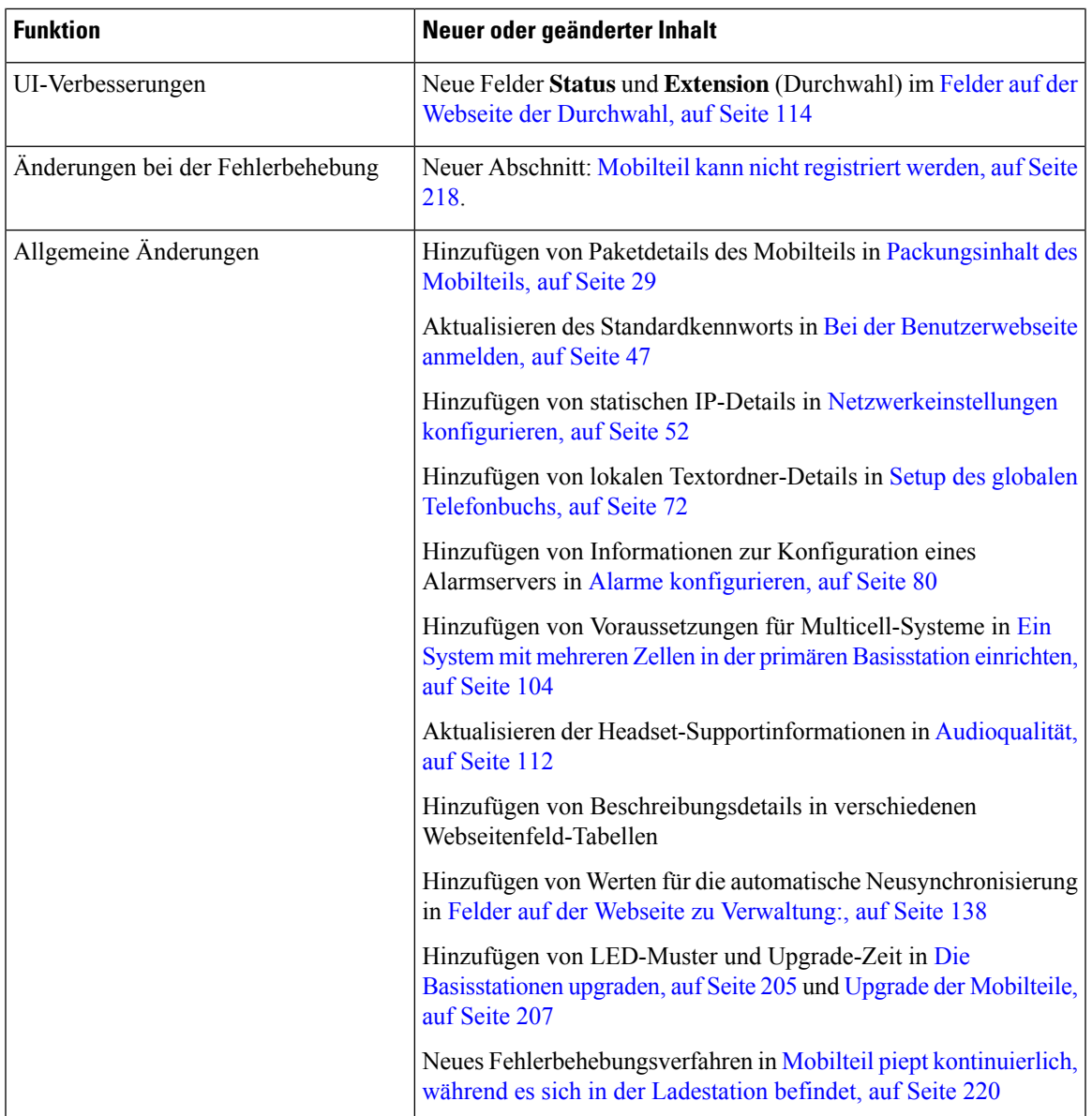

### **Neue und geänderte Informationen zur Firmware-Version 4.7**

Neu mit dieser Version:

- Das Versionsnummernschema ändert sich entsprechend den Standard-Cisco-Versionsnummern. Intern wird das vorherige Nummernschema angezeigt. Firmware-Version 4.7 und Firmware-Version V470 B6 sind die gleiche Firmware-Version.
- Alle mit der Version verknüpften Dokumentaktualisierungen sind eindeutig gekennzeichnet. Wenn z. B. ein neues Feld hinzugefügt oder ein Feld entfernt wird, gibt die Dokumentation die Art der Änderung und die Version an, auf die sich die Änderung bezieht.

I

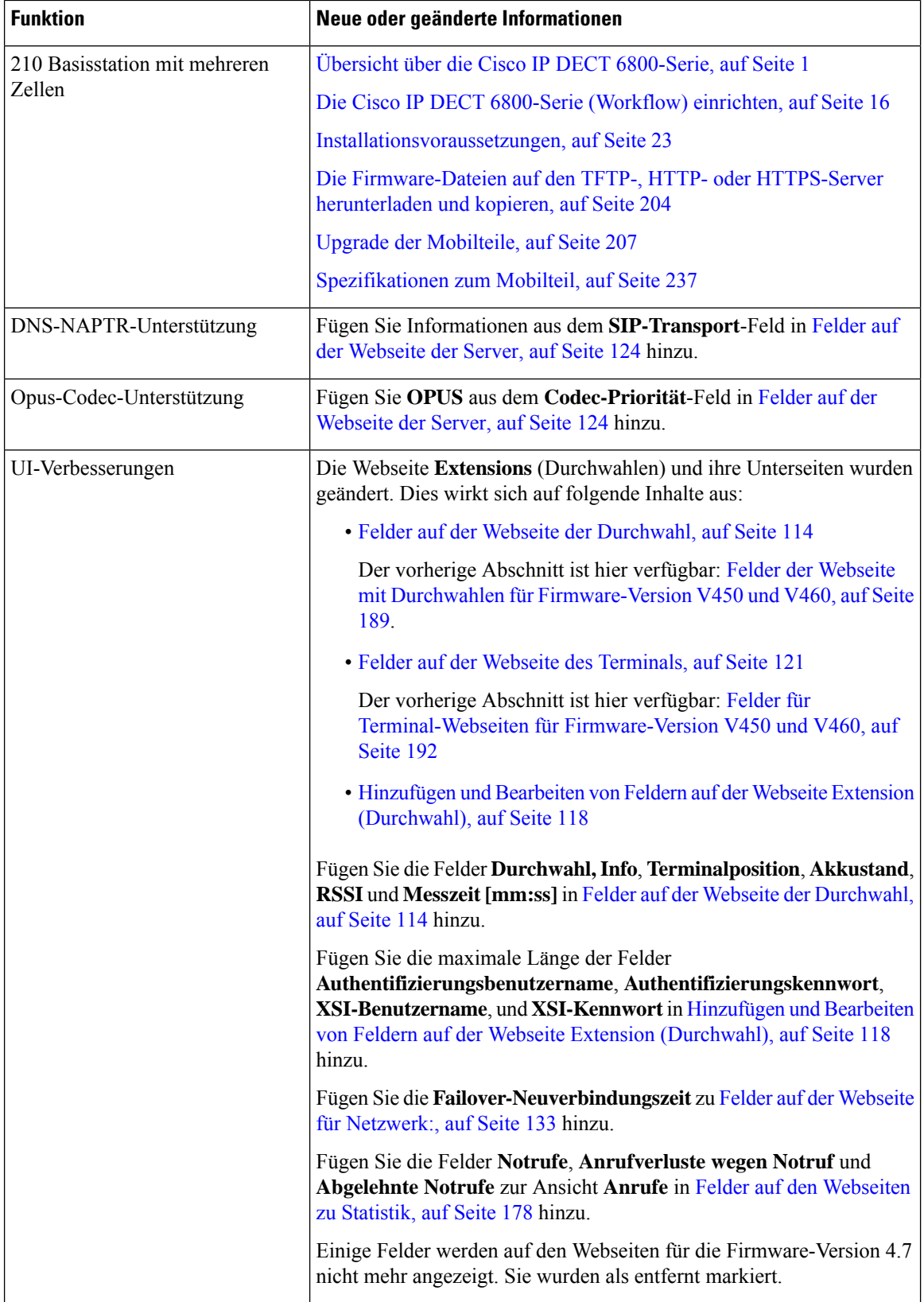

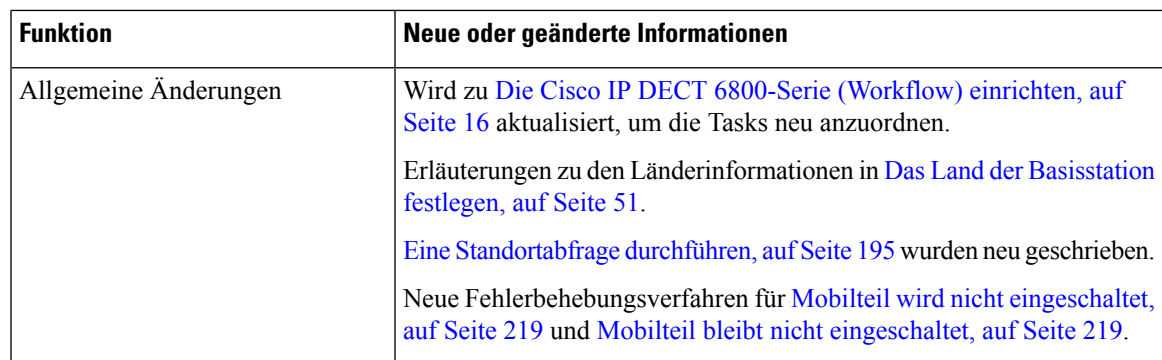

## **Neue und geänderte Informationen zur Firmware-Version V460**

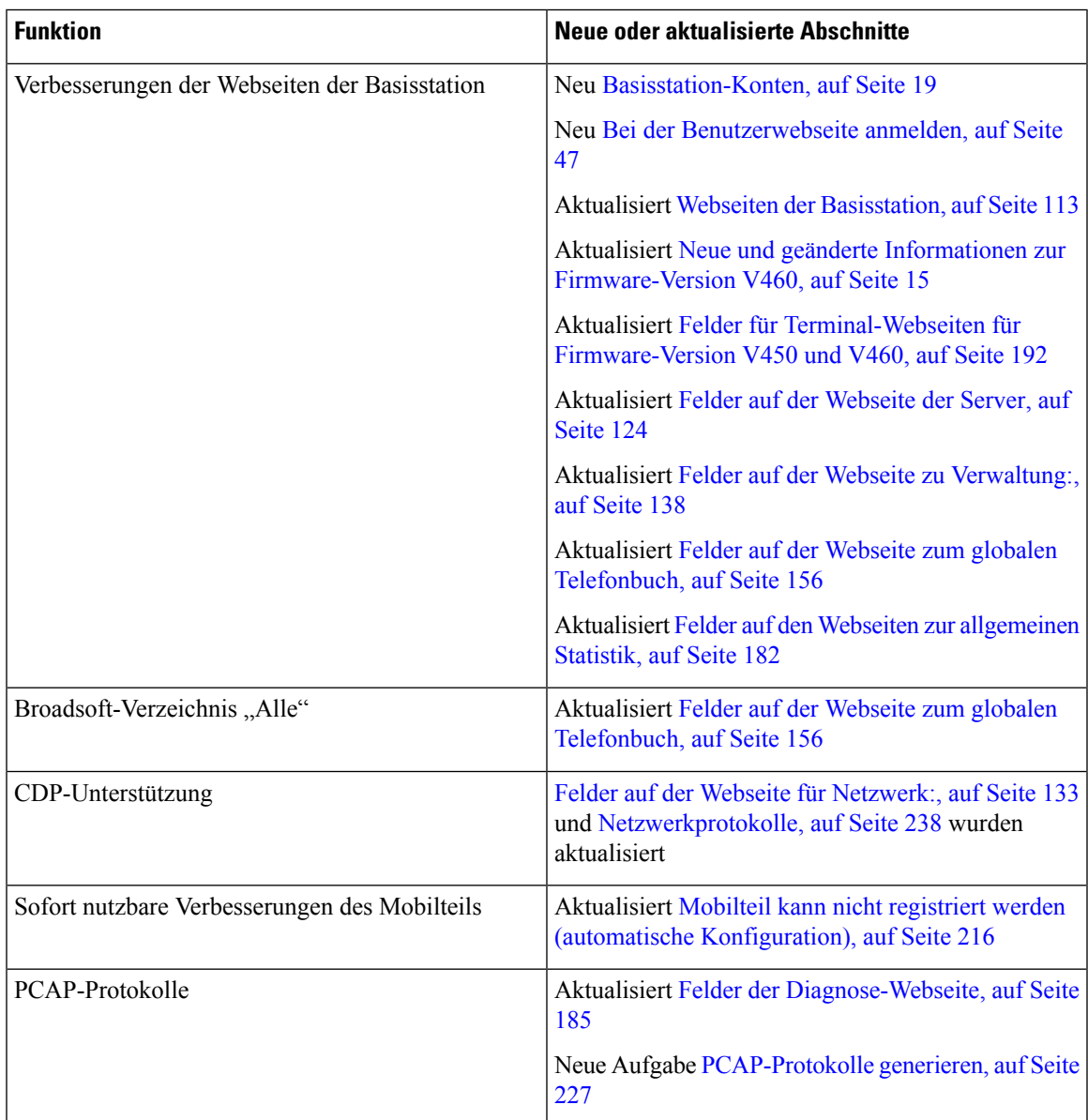

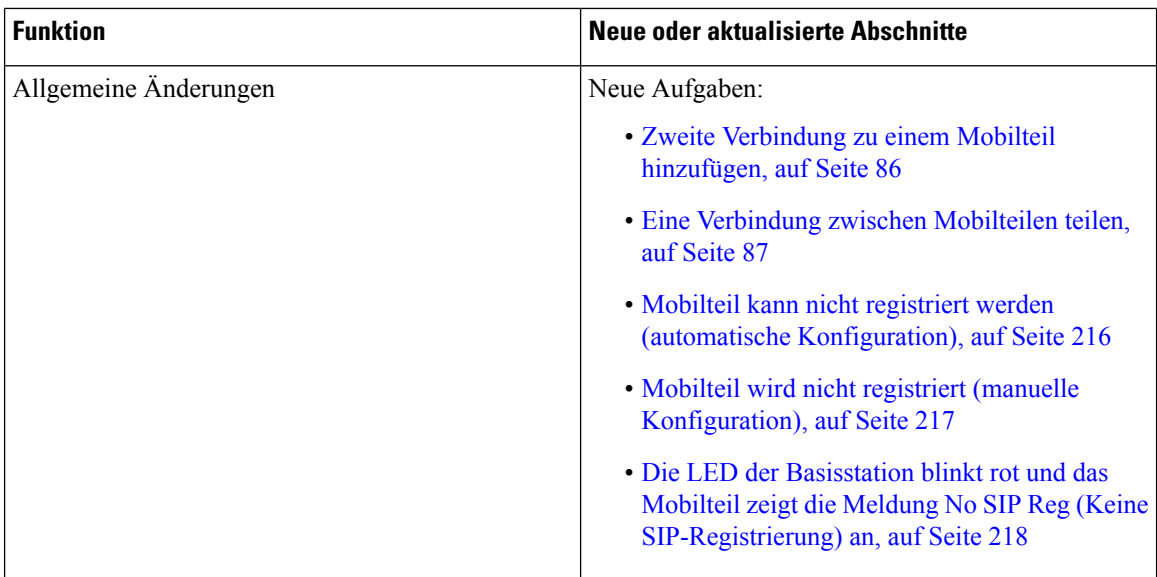

# **Die Cisco IP DECT 6800-Serie (Workflow) einrichten**

Verwenden Sie den folgenden Workflow, um sich durch die Einrichtung von 110 Basisstation mit einer Zelle oder 210 Basisstation mit mehreren Zellen in Ihrem System navigieren zu lassen.

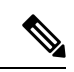

#### **Hinweis**

Dieser Workflow ist ein Plan für ein Einzelbasissystem. Wenn Sie ein weiteres 110 Basisstation mit einer Zelle, Cisco IP-DECT 210 Basisstationen mit mehreren Zellen oder zusätzliche 210 Basisstation mit mehreren Zellen hinzufügen müssen, benötigen die zusätzlichen Basisstationen zusätzliche Kenntnisse.

Die Installation kann zwei Ansätze annehmen:

- Automatisch: in diesem Szenario sind die Basisstation und die Mobilteile vom Serviceanbieter vorkonfiguriert.
- Manuell: in diesem Szenario müssen die Basisstation und die Mobilteile mit den Webseiten für die Verwaltung konfiguriert sein. Der Serviceanbieter muss Informationen bereitstellen, damit das System mit dem Anrufsteuerungsdienst kommunizieren kann.

Wenn Sie diesen Workflow abgeschlossen haben, können Sie Verzeichnisse, die Sicherheit und zusätzliche Funktionen konfigurieren. Weitere Informationen hierzu finden Sie unter Administration des Telefons, auf Seite 45.

#### **Prozedur**

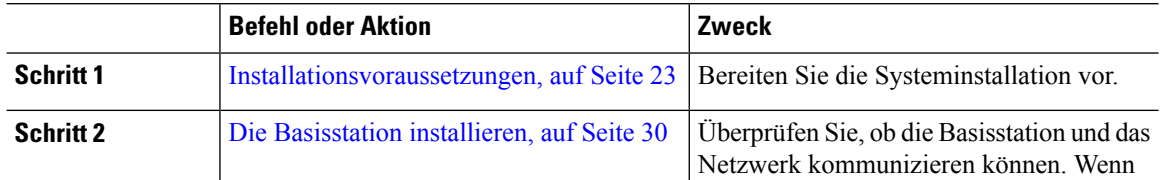

I

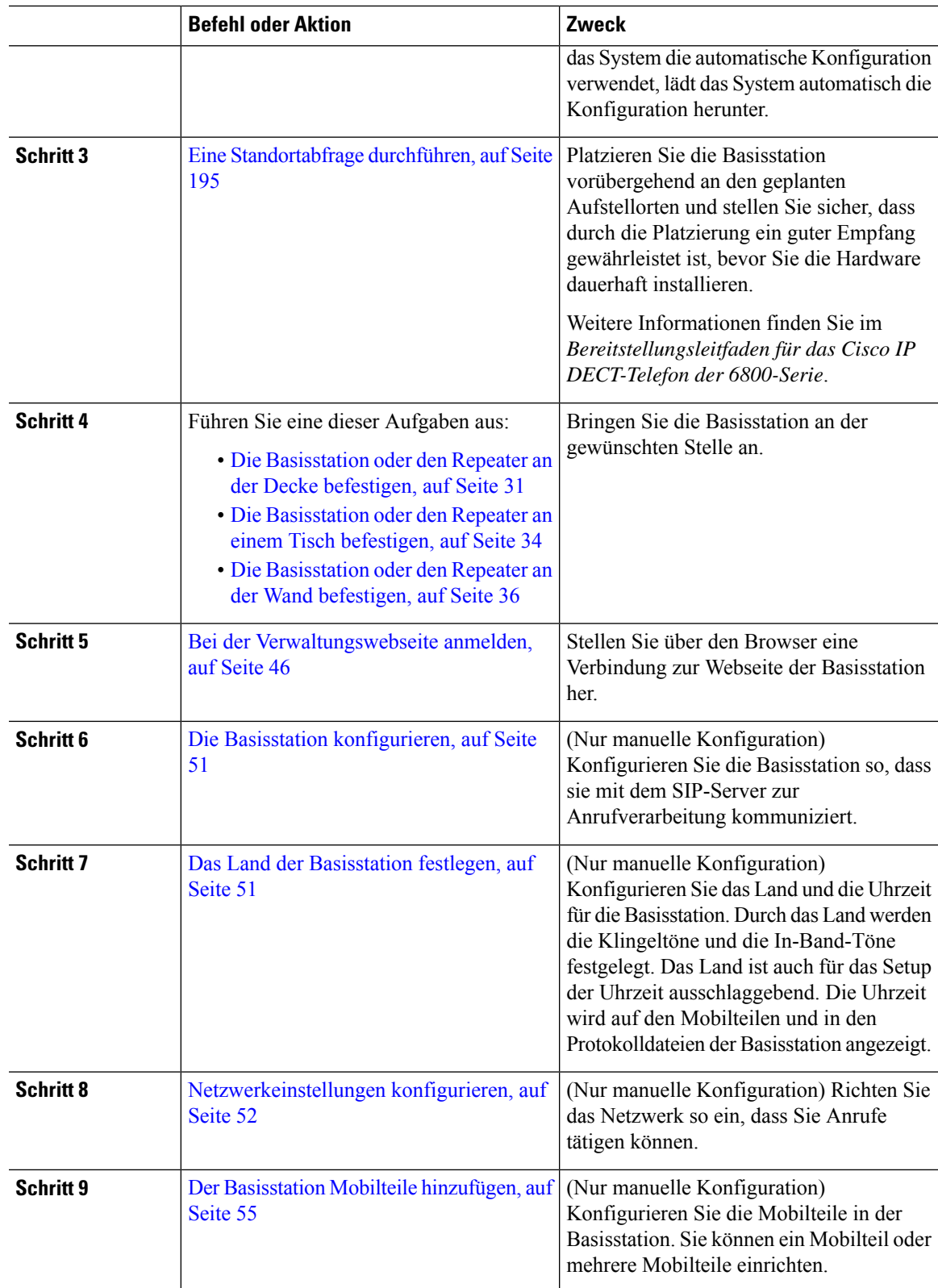

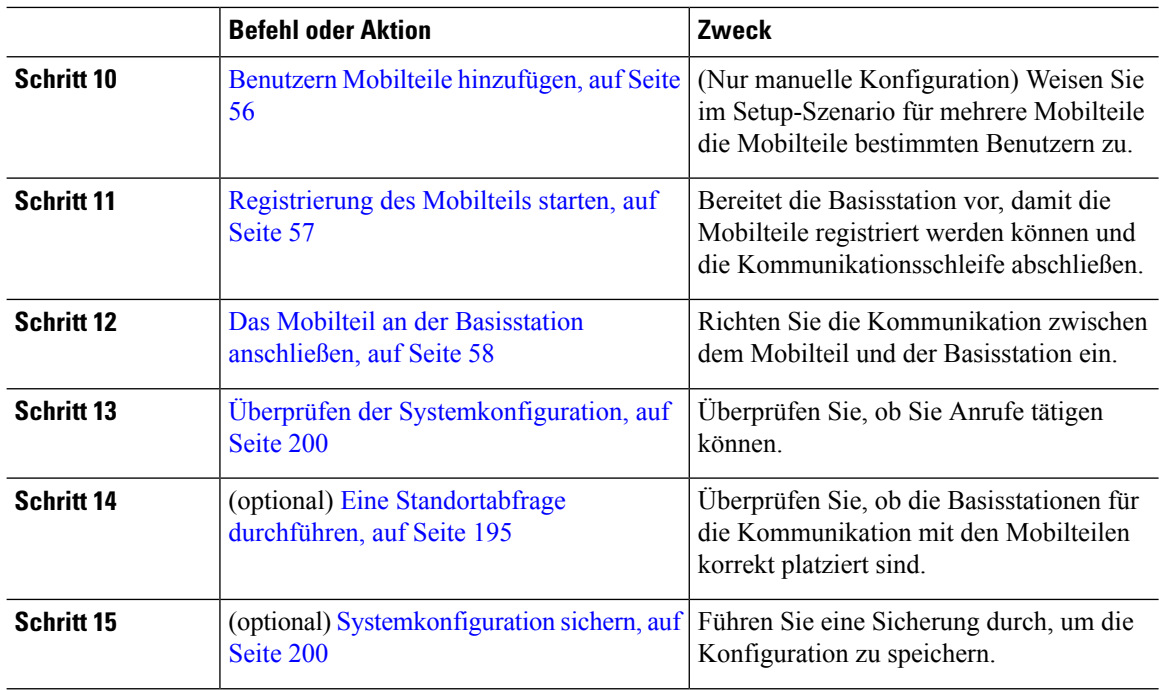

#### **Nächste Maßnahme**

Wenn Sie 110 Repeater konfigurieren müssen, gehen Sie zu Konfigurieren eines 110 Repeater in Ihrem Netzwerk, auf Seite 18.

#### **Verwandte Themen**

Manuelle Konfiguration, auf Seite 50 Automatische Konfiguration, auf Seite 47

## **Konfigurieren eines 110 Repeater in Ihrem Netzwerk**

Verwenden Sie den folgenden Workflow, um ein 110 Repeater für die Arbeit mit Ihrem 110 Basisstation mit einer Zelle zu konfigurieren.

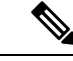

Schließen Sie den Repeater erst an die Stromversorgung an, wenn Sie in Repeater hinzufügen, auf Seite 59 eine Anweisung dazu haben. **Hinweis**

#### **Vorbereitungen**

Die Basisstation muss installiert und aktiviert sein.

Mindestens ein Mobilteil muss installiert und aktiv sein.

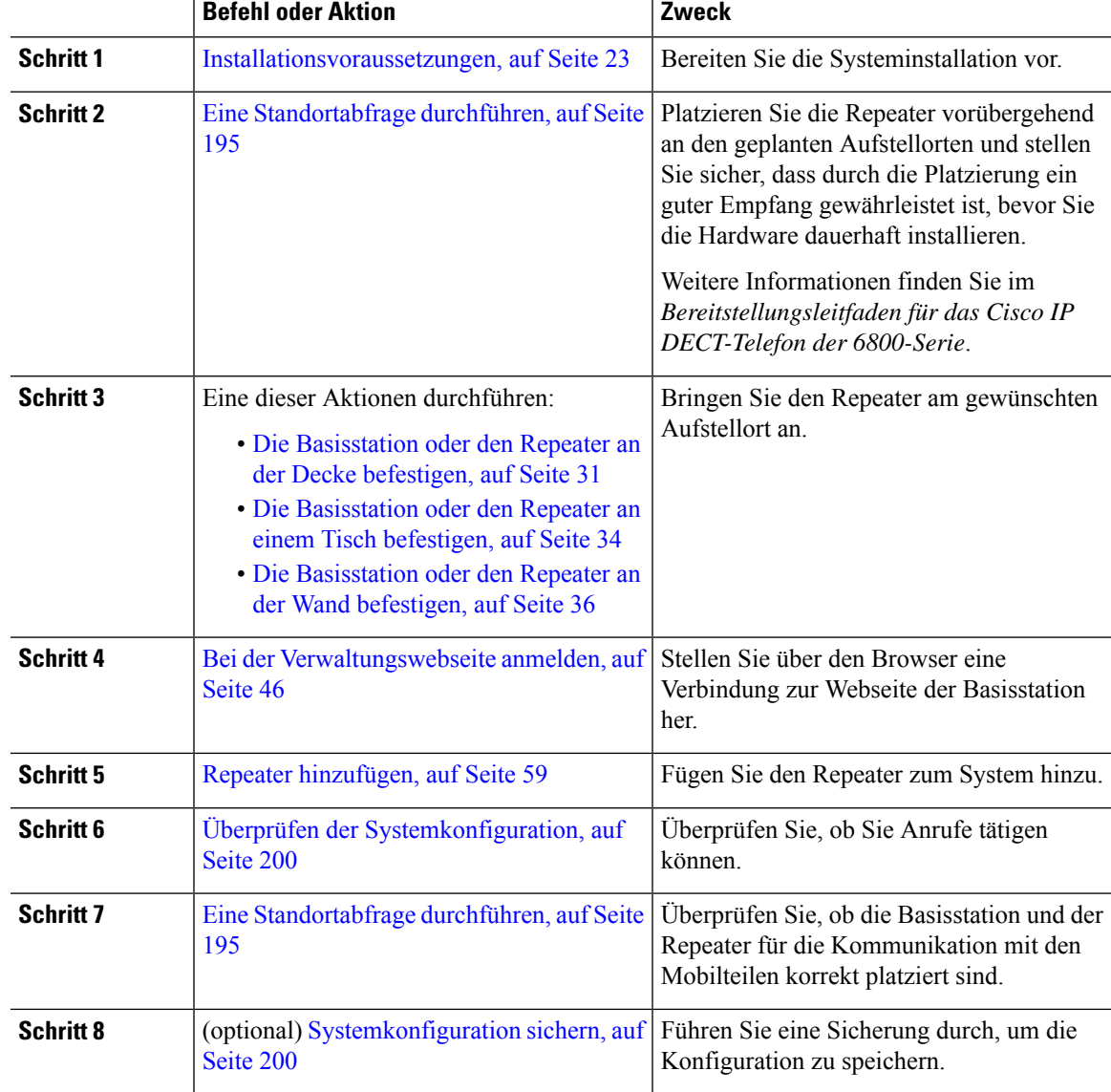

#### **Prozedur**

### **Basisstation-Konten**

Sie können sich als Administrator oder als Benutzer bei der Basisstation anmelden. Die IDs und Kennwörter erhalten Sie von Ihrem Serviceanbieter.

Mit der Administrator-ID können Sie auf alle Webseiten und alle in diesem Dokument beschriebenen Felder zugreifen.

Die Benutzer-ID ermöglicht Ihnen nur den Zugriff auf eine Teilmenge der Felder auf diesen Webseiten:

- Startseite/Status
- Durchwahlen

• Terminal

#### **Verwandte Themen**

Webseiten der Basisstation, auf Seite 113

### **Systemverhalten bei Netzwerküberlastung**

Alle Aktivitäten, die die Netzwerkleistung beeinträchtigen, können sich auf die Sprachqualität des Telefonsystems auswirken und in manchen Fällen dazu führen, dass ein Anruf getrennt wird. Eine Netzwerküberlastung kann unter anderem von folgenden Aktivitäten verursacht werden:

- Verwaltungsaufgaben, beispielsweise die Überprüfung von internen Anschlüssen oder der Sicherheit
- Netzwerkangriffe, beispielsweise ein Denial-of-Service-Angriff

### **Stromausfall**

Die Verfügbarkeit der Notfalldienste auf dem Telefon ist nur dann gewährleistet, wenn die Basisstation mit Strom versorgt ist. Bei einem Stromausfall können Notrufnummern erst nach Wiederherstellung der Stromzufuhr gewählt werden. Bei einer Unterbrechung der Stromversorgung oder bei einem Stromausfall müssen Sie das Gerät möglicherweise zurücksetzen oder neu konfigurieren, um Notrufnummern wählen zu können.

Ihr Zugriff auf den Notfalldienst setzt außerdem voraus, dass das Mobilteil eine ausreichende Akkukapazität aufweist. Wenn der Akku nicht ausreichend Kapazität besitzt, funktioniert das Anrufen des Service oder Notrufdienstes erst, wenn der Akku ausreichend geladen ist.

### **Begriffsunterschiede**

Die folgende Tabelle enthält einige der Begriffsunterschiede zwischen *Cisco IP DECT 6800-Serie Benutzerhandbuch* und *Cisco IP DECT 6800-Serie Administratorhandbuch*.

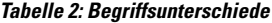

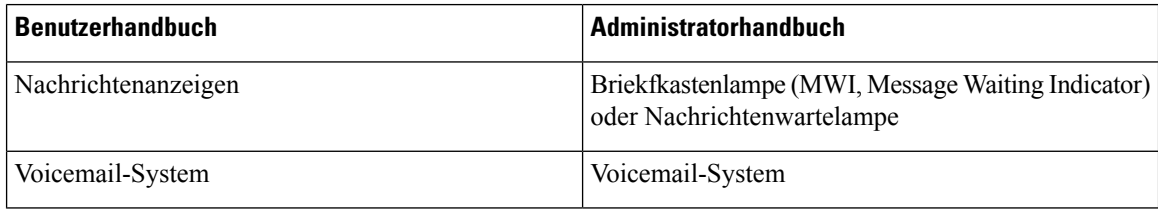

### **Unterstützte Zeichen**

Wenn Sie Informationen eingeben, unterstützen die Basisstationen und Mobilteile die folgenden Zeichen:

#### **Abbildung 2: Unterstützte Zeichen**

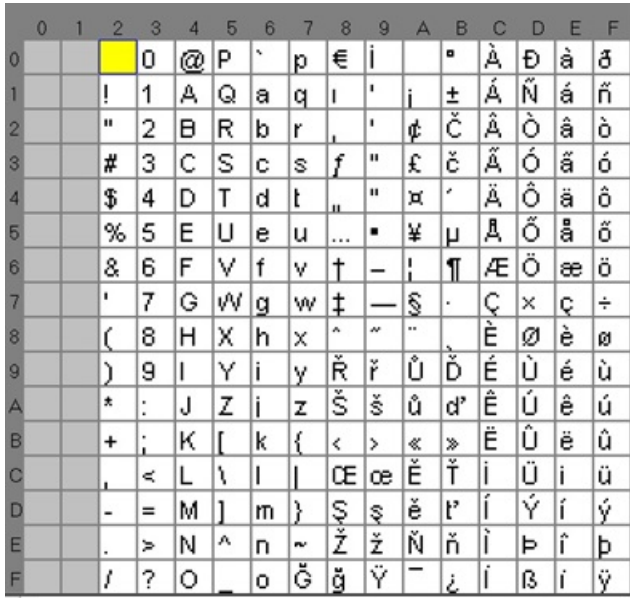

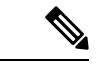

**Hinweis** Sie können den mittleren Softkey am 6823-Mobilteil drücken, um auf die Sonderzeichen zuzugreifen.

# **Dokumentation Cisco IP DECT 6800-Serie**

Lesen Sie die Publikationen für Ihre Sprache und Firmware-Version. Navigieren Sie über den folgenden Uniform Resource Locator (URL):

[https://www.cisco.com/c/en/us/support/collaboration-endpoints/ip-dect-6800-series-multiplatform-firmware/](https://www.cisco.com/c/en/us/support/collaboration-endpoints/ip-dect-6800-series-multiplatform-firmware/tsd-products-support-series-home.html) [tsd-products-support-series-home.html](https://www.cisco.com/c/en/us/support/collaboration-endpoints/ip-dect-6800-series-multiplatform-firmware/tsd-products-support-series-home.html)

I

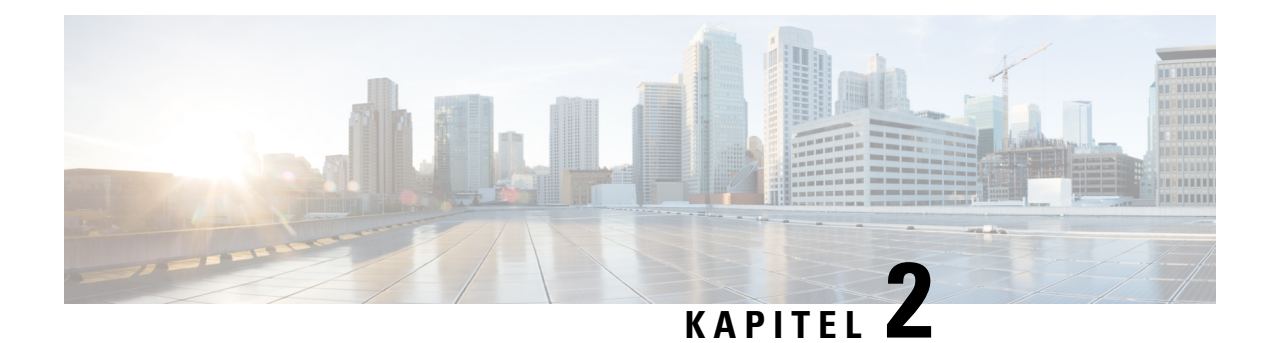

# **Installation der Hardware**

- Installationsvoraussetzungen, auf Seite 23
- Die Basisstation installieren, auf Seite 30
- Die Basisstation oder den Repeater an der Decke befestigen, auf Seite 31
- Die Basisstation oder den Repeater an einem Tisch befestigen, auf Seite 34
- Die Basisstation oder den Repeater an der Wand befestigen, auf Seite 36
- Den Akku im Mobilteil einsetzen, auf Seite 39
- Ladestation einrichten, auf Seite 42
- Akku des Mobilteils laden, auf Seite 43

### **Installationsvoraussetzungen**

Die Cisco IP DECT 6800-Serie besteht aus der folgenden Hardware:

- 6825-Mobilteil
- 6825 Robustes Mobilteil
- 6823-Mobilteil
- 110 Basisstation mit einer Zelle
- 210 Basisstation mit mehreren Zellen
- 110 Repeater

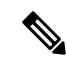

**Hinweis** Die 110 Basisstation mit einer Zelle kann nicht im System mit mehreren Zellen verwendet werden.

Bevor Sie beginnen, richten Sie das Cisco IP DECT 6800-Serie System ein:

- Legen Sie die Anzahl der Benutzer (Mobilteile) fest, die erforderlich sind.
- Legen Sie die Anzahl der Telefonleitungen (Nummern) fest, die erforderlich sind. Jeder Benutzer kann bis zu 2 Leitungen und 2 gleichzeitige Anrufe haben, wenn die unterstützte Gesamtzahl gleichzeitiger Anrufe im System nicht erreicht wird.
- Legen Sie angesichts der Anzahl der Mobilteile die Anzahl der Basisstationen basierend auf folgenden Angaben fest:
- Geschätzte gleichzeitige Nutzung der Mobilteile: Weitere Informationen siehe Mobilteilregistrierungen, auf Seite 25.
- Größe des abgedeckten Speicherplatzes.
- Bereich der Basisstationen. Jede Basisstation verfügt über einen Bereich von bis zu 300 Metern im Freien und einen Bereich von 50 Metern innerhalb von Gebäuden.
- Bei Bedarf können Sie der Basisstation Repeater hinzufügen, um den Bereich des Systems zu erweitern:

#### **Tabelle 3: Maximale Zahl an Repeatern für die Basisstationen**

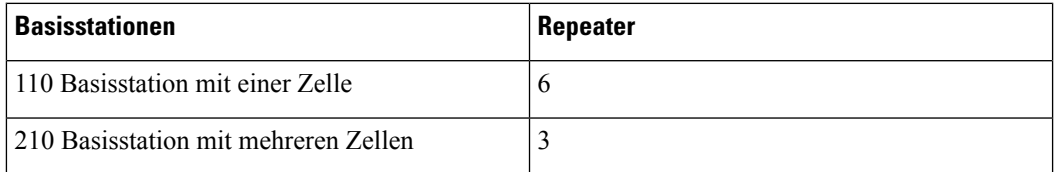

Bereich der Repeater. Jeder Repeater verfügt über einen Bereich von bis zu 300 Metern im Freien und einen Bereich von 50 Metern innerhalb von Gebäuden.

Weitere Informationen zum Bestimmen der Anzahl von Basisstationen, Repeatern und Mobilteilen für den Abdeckungsbereich finden Sie im *Bereitstellungsleitfaden für das Cisco IP DECT-Telefon der 6800-Serie*.

- Das Anrufsteuerungssystem muss eingerichtet und betriebsfähig sein. Rufen Sie die Informationen zum Anrufsteuerungssystem, einschließlich Serveradresse, Benutzer-IDs und Kennwörter, ab. Möglicherweise hilft Ihnen beim Sammeln der Informationen Arbeitsblätter, auf Seite 247 weiter.
- Planen Sie den Ort für die Installation jeder Basisstation.
	- Legen Sie fest, ob Sie die Basisstationen an Wänden oder an der Decke befestigen müssen.

Wir stellen Dübel und Schrauben zur Befestigung der Basisstation an Trockenbauwänden (Gipskartonplatte) bereit.

- Stellen Sie sicher, dass eine LAN-Verbindung in Nähe des geplanten Aufstellungsortes jeder Basisstation vorhanden ist. Das im Lieferumfang der Basisstation enthaltene Ethernet-Kabel hat eine Länge von 200 cm (78,5 Zoll), aber Sie können bis zu 10.000 cm (3937 Zoll) CAT5e-Kabel mit geradem Durchgang verwenden.
- Wenn Sie kein Power over Ethernet (PoE) verwenden, installieren Sie die Basisstation in der Nähe der Steckdose, die sich in einem Bereich mit guter Abdeckung für die Basisstation befindet. Die Länge des Netzkabels mit dem Adapter beträgt 208 cm.
- Legen Sie fest, dass die Basisstationen so platziert werden, dass die Mobilteile kommunizieren können. Stellen Sie sicher, dass die Abdeckung für Ihre Benutzer optimal ist.

Mit 110 Basisstation mit einer Zelle können Sie Repeater hinzufügen, um die Abdeckung zu verbessern.

Mit 210 Basisstation mit mehreren Zellen können Sie zusätzliche Basisstationen oder Repeater hinzufügen, um die Abdeckung zu verbessern.

• Wenn Repeater erforderlich sind:

Ш

• Legen Sie fest, ob Sie die Repeater an Wänden oder an der Decke befestigen müssen.

Wir stellen Dübel und Schrauben zur Befestigung des Repeaters an Trockenbauwänden (Gipskartonplatte) bereit. Weitere Informationen erhalten Sie in den Vorgehensweisen zur Befestigung.

- Stellen Sie sicher, dass sich eine Steckdose in der Nähe des geplanten Standorts der einzelnen Repeater befindet. Die Länge des Netzkabels mit dem Adapter beträgt 208 cm.
- Stellen Sie sicher, dass sich der Repeater im Bereich der Basisstation befindet. Jede Basisstation verfügt über einen Bereich von bis zu 300 Metern im Freien und einen Bereich von 50 Metern innerhalb von Gebäuden.

### **Mobilteilregistrierungen**

Es können bis zu 20 Mobilteile auf 110 Basisstation mit einer Zelle und 30 Mobilteile auf 210 Basisstation mit mehreren Zellen registriert werden.Jedoch ist die Anzahl der aktiven Anrufe, die die Basisstation verarbeiten kann, durch den Codec beschränkt.

Tabelle 4: Anzahl der unterstützten aktiven Anrufe für ein 110 Basisstation mit einer Zelle und ein 210 Basisstation mit mehreren Zellen

| <b>Band</b>                           | <b>110 Basisstation mit einer Zelle</b> | 210 Basisstation mit mehreren<br><b>Zellen</b> |
|---------------------------------------|-----------------------------------------|------------------------------------------------|
| Gleichzeitiges Schmalband             | 10                                      | 10                                             |
| Gleichzeitiges sicheres<br>Schmalband | 10                                      | 8                                              |
| Wideband                              |                                         |                                                |

Tabelle 5: Anzahl der unterstützten aktiven Anrufe für zwei 110 Basisstation mit einer Zelle und zwei 210 Basisstation mit mehreren **Zellen**

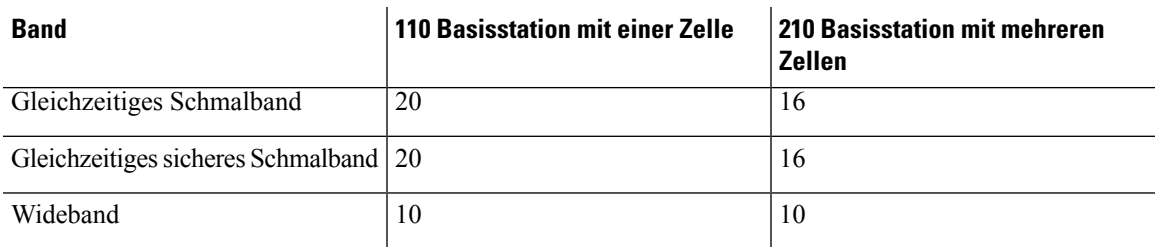

**Tabelle 6: Maximale Zahl unterstützter aktiver Anrufe für viele 210 Basisstation mit mehreren Zellen**

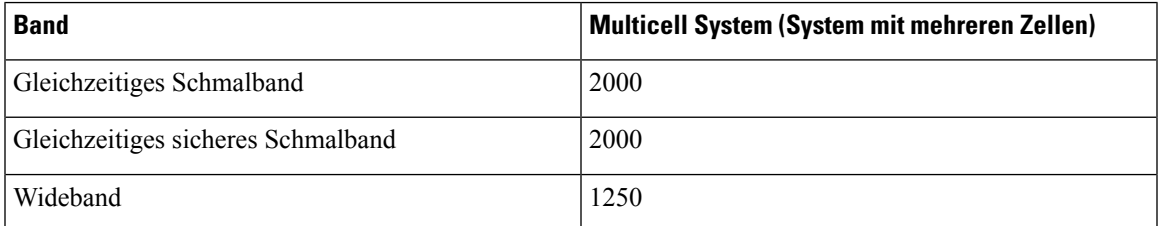

Wenn ein Benutzer Push-to-Talk aktiviert, kann die Basisstation die Anzahl unterstützter aktiver Anrufe reduzieren. **Hinweis**

**Hinweis** Wenn Sie Repeater verwenden, unterstützt die Basisstation weniger aktive Mobilteile.

Die Bereitstellungen mit einer Zelle, zwei Zellen und mit mehreren Zellen weisen eine unterschiedliche maximale Zahl an Mobilteilen und Basisstationen auf. Weitere Informationen hierzu finden Sie unter Netzwerke mit einer, zwei und mehreren Zellen, auf Seite 26.

### **Netzwerke mit einer, zwei und mehreren Zellen**

Sie können entweder ein Single-Cell-System, ein Dual-Cell-System oder ein Multicell-System einrichten.

Ein Single-Cell-System besteht entweder aus einer 110 Basisstation mit einer Zelle mit bis zu 20 Mobilteilen oder aus 210 Basisstation mit mehreren Zellen mit bis zu 30 Mobilteilen. Für eine verbesserte Funkübertragung können Sie auch bis zu sechs 110 Repeater mit 110 Basisstation mit einer Zelle und bis zu drei 110 Repeater mit 210 Basisstation mit mehreren Zellen verwenden. Im folgenden Diagramm ist ein Netzwerk mit einer Zelle mit einer Basisstation dargestellt.

#### **Abbildung 3: Netzwerk mit einer Zelle**

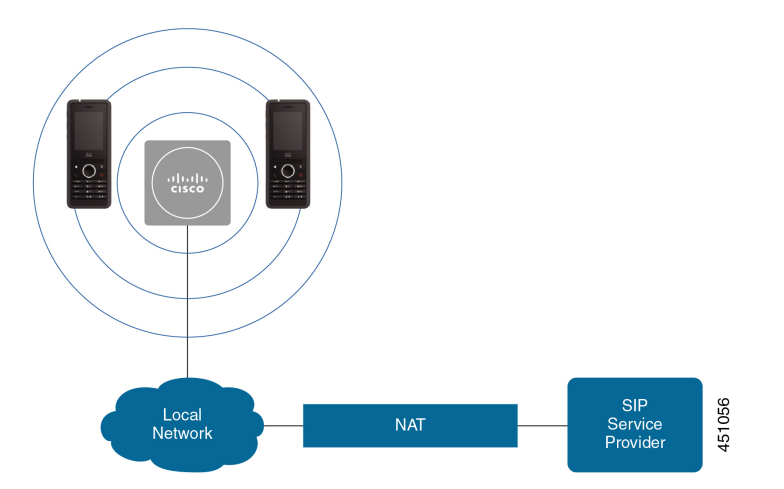

Das folgende Diagramm zeigt eine Basisstation mit einer einzelnen Zelle mit einem Repeater.
Ш

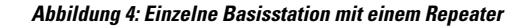

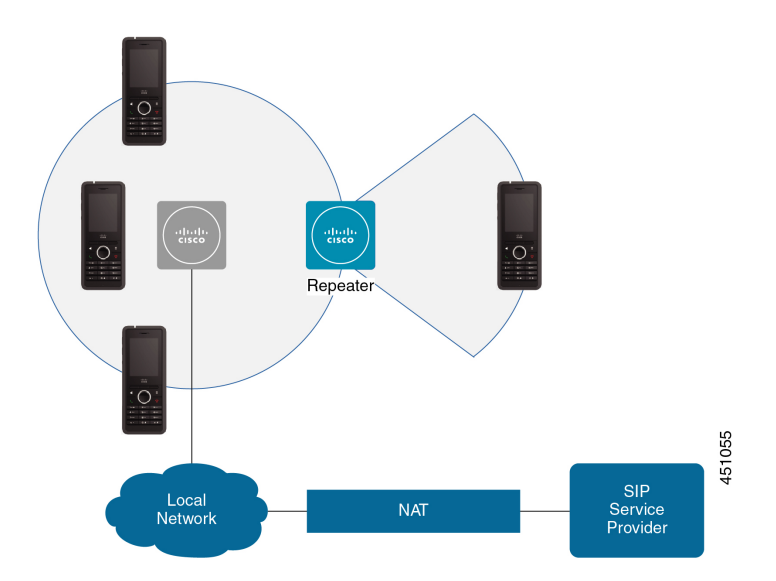

Ein Dualcell-System besteht aus zwei der 110 Basisstation mit einer Zelle mit bis zu 30 Mobilteilen. Für eine verbesserte Funkübertragung können Sie in diesem System auch bis zu 12 110 Repeater verwenden. Das folgende Diagramm zeigt zwei Basisstationen mit einem Repeater.

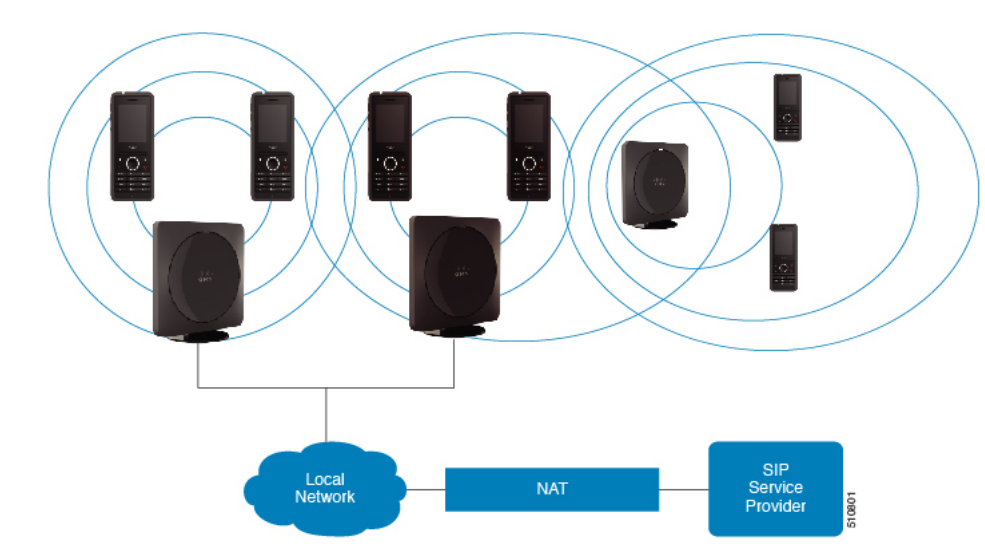

**Abbildung 5: Dualcell-Netzwerk**

Ein Multicell-System besteht aus zwei der 210 Basisstation mit mehreren Zellen mit bis zu 60 Mobilteilen oder bis zu 250 der 210 Basisstation mit mehreren Zellen mit bis zu 1000 Mobilteilen. In diesem System können Sie auch bis zu 6 der 110 Repeater mit zwei Basisstationen oder 100 der 110 Repeater mit 250 der Basisstationen für eine verbesserte Funkabdeckung verwenden. Im folgenden Diagramm ist ein Netzwerk mit mehreren Zellen mit 3 Basisstationen dargestellt.

**Abbildung 6: Netzwerk mit mehreren Zellen**

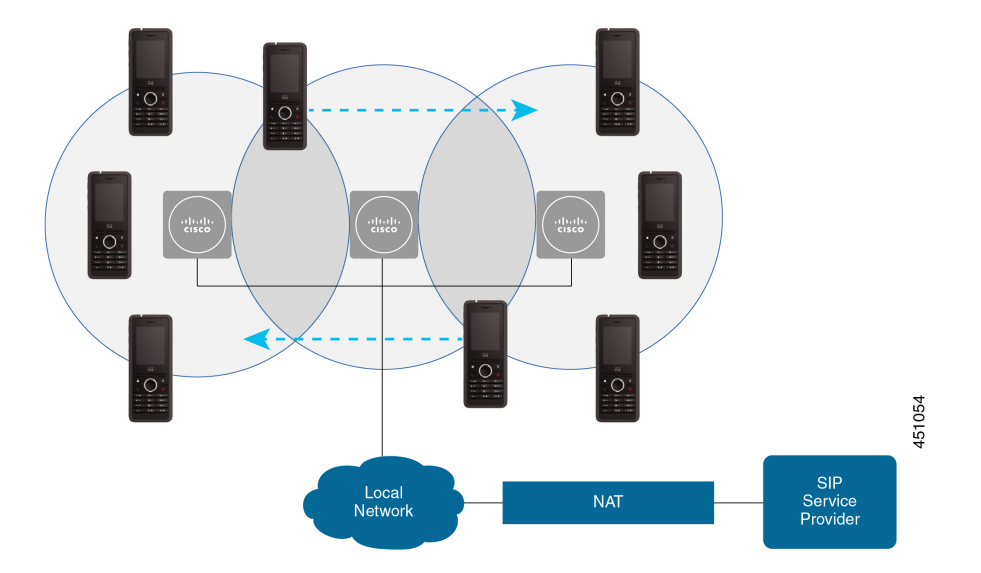

#### **Verwandte Themen**

Zusätzliche Basisstationen hinzufügen, um ein Multicell-Netzwerk (Workflow) zu erstellen., auf Seite 103

Zusätzliche Basisstation hinzufügen, um ein Dual-Cell-Netzwerk (Workflow) zu erstellen, auf Seite 99

### **Paketinhalt der Basisstation**

Das Paket der Basisstation enthält Folgendes:

- Basisstation
- Basisstation-Ständer
- Ethernet-Kabel
- Regionales Netzteil
- Kabel für USB-zu-Strombuchse
- Montageschrauben und -dübel
- Gedrucktes Dokument zur Konformität

Wenn Sie die Basisstation an der Wand befestigen möchten, müssen Sie ein separates Wandbefestigungs-Kit bestellen.

### **Packungsinhalt des Repeaters**

Das Paket des Repeaters enthält Folgendes:

- Repeater
- Repeaterhalterung
- Regionales Netzteil
- Kabel für USB-zu-Strombuchse
- Montageschrauben und -dübel
- Gedrucktes Dokument zur Konformität

Wenn Sie den Repeater an der Decke befestigen möchten, müssen Sie ein separates Deckenbefestigungs-Kit bestellen.

### **Packungsinhalt des Mobilteils**

Folgendes ist im Paket des Mobilteils enthalten:

• Mobilteil mit Gürtelclip. Im Mobilteil befindet sich der Akku, mit einem Kunststoffteil über den Akkukontakten.

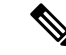

**Hinweis**

- Sie müssen das Kunststoffteil über den Akkukontakten entfernen. Weitere Informationen finden Sie unter Den Akku im Mobilteil einsetzen, auf Seite 39.
- Ladestation mit angeschlossenem USB-Kabel.
- Regionales Netzteil für Ladestation.
- Kunststoffabdeckung zum Austausch des Gürtelclips am Mobilteil.

**Hinweis**

Bewahren Sie diese kleine Kunststoffabdeckung auf, falls Sie das Mobilteil ohne den Gürtelclip verwenden möchten.

• Gedrucktes Dokument zur Konformität.

Den Aufkleber auf der Verpackung benötigen Sie bei der Registrierung des Mobilteils.

### **Stromanschluss**

Die Basisstation erfordert eine der folgenden Stromquellen:

- Power over Ethernet (PoE) Mindestens IEEE 802.3: Leistungsklasse 2 (3,84 6,49 W)
- Netzteil für Ihre Region mit einer USB-an-Netzkabel-Buchse. Das Netzteil wird an eine Steckdose angeschlossen.

Das Mobilteil wird mit einem Lithium-Ionen-Akku mit 3,7 V, 1000 mAh und 4,1 Wh betrieben.

Das Netzkabel des Ladegeräts für das Mobilteil wird an ein regionales Netzteil angeschlossen und das Netzteil muss in eine Steckdose eingesteckt sein.

## **Die Basisstation installieren**

Wenn die Basisstation eine Verbindung zum Netzwerk herstellt, leuchten die LEDs, um den Netzwerkstatus anzuzeigen:

- Grün: verbunden.
- Gelb: Verbindung wird hergestellt.
- Rot, blinkend: Verbindung zum Netzwerk nicht möglich.
- Rot, leuchtend: Netzwerkverbindung wird zurückgesetzt.

Verwenden Sie dieses Verfahren, um zu überprüfen, ob die Basisstation und das Netzwerk miteinander kommunizieren können, bevor Sie die Basisstation am ausgewählten Ort anbringen.

#### **Vorbereitungen**

Die Basisstation erfordert Folgendes:

- Einen Power-over-Ethernet-(PoE-) oder einen Netzadapter
- LAN-Anschluss.
- Eine durch DHCP zugewiesene IP-Adresse im Netzwerk

#### **Prozedur**

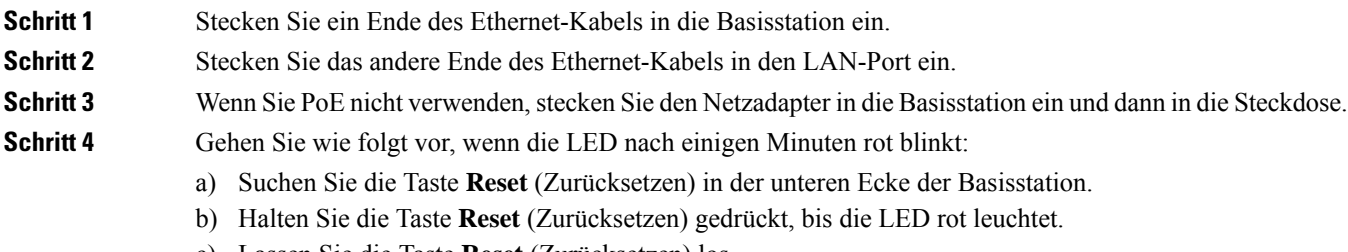

c) Lassen Sie die Taste **Reset** (Zurücksetzen) los.

Die LED sollte daraufhin gelb blinken. Versuchen Sie dann erneut, die Verbindung herzustellen. Wenn die LED nicht grün leuchtet, kann die Basisstation keine IP-Adresse abrufen. Unter LED der Basisstation leuchtet rot, auf Seite 215 erhalten Sie weitere Hilfe.

#### **Nächste Maßnahme**

Bringen Sie die Basisstation anhand einer der folgenden Verfahren an:

- Die Basisstation oder den Repeater an der Decke befestigen, auf Seite 31
- Die Basisstation oder den Repeater an einem Tisch befestigen, auf Seite 34
- Die Basisstation oder den Repeater an der Wand befestigen, auf Seite 36

# **Die Basisstation oder den Repeater an der Decke befestigen**

Sie können die Basisstation oder den Repeater an einer Decke anbringen.Sie verwendet eine Deckenhalterung, die Sie an der Decke anbringen können. Sie müssen die Deckenhalterung bestellen.

#### **Abbildung 7: Deckenhalterung**

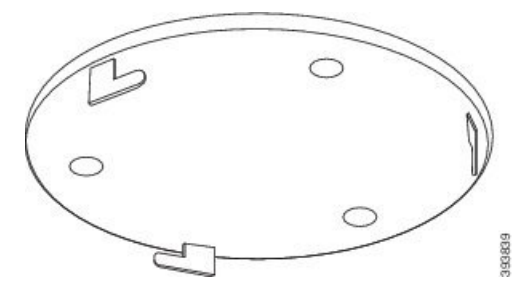

Jede Basisstation verfügt über einen Bereich von bis zu 300 Metern im Freien und einen Bereich von 50 Metern innerhalb von Gebäuden.

Bei dieser Aufgabe bedeutet der Begriff *Gerät* die Basisstation oder den Repeater.

#### **Vorbereitungen**

Dann benötigen Sie:

- Deckenhalterung
- Bleistift
- Für die Deckenkonstruktion geeignete Befestigungshardware (Schrauben und Dübel).
- Basisstation: LAN-Anschluss in der Nähe des Befestigungsortes.
- Basisstation: Wenn Sie PoE nicht verwenden, eine Steckdose in der Nähe des Befestigungsortes.
- Repeater: Ein Netzanschluss in der Nähe des Befestigungsortes.
- Stellen Sie sicher, dass die Basisstation mit dem Netzwerk kommunizieren kann (siehe Die Basisstation installieren, auf Seite 30). Wenn sie kommunizieren kann und die LED grün leuchtet, können Sie die Kabel abziehen.

Ermitteln Sie den optimalsten Aufstellungsort, berücksichtigen Sie dabei den Abdeckungsbereich und die Materialien der Baukonstruktion.

- Wenn Sie eine 110 Basisstation mit einer Zelle haben, müssen Sie möglicherweise eine weitere 110 Basisstation mit einer Zelle oder zusätzliche 110 Repeater hinzufügen.
- Wenn Sie eine 210 Basisstation mit mehreren Zellen haben, müssen Sie möglicherweise zusätzliche Bassstationen oder Repeater hinzufügen.

Sie können das Standortabfrage-Tool auf dem Mobilteil verwenden, um die Aufstellung zu planen.

#### **Prozedur**

**Schritt 1** Halten Sie die Deckenhalterung an der gewünschten Stelle fest. **Schritt 2** Markieren Sie die Positionen der Schrauben.

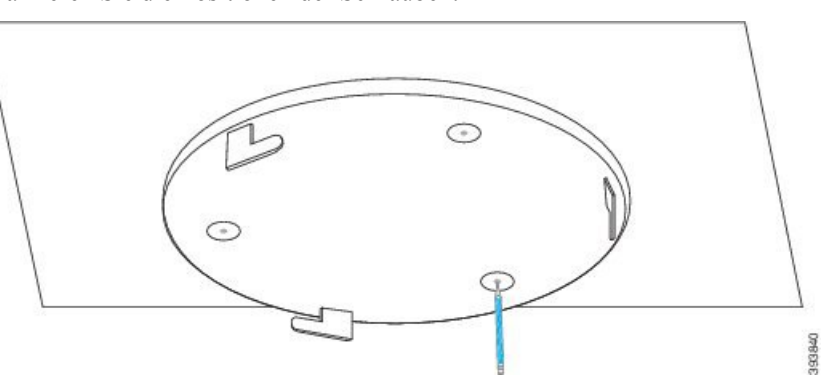

**Schritt 3** Bringen Sie die Stecker, wie vom Hersteller beschrieben, an.

**Schritt 4** Setzen Sie die Schrauben in die Halterung und in die Stecker ein und ziehen Sie sie fest.

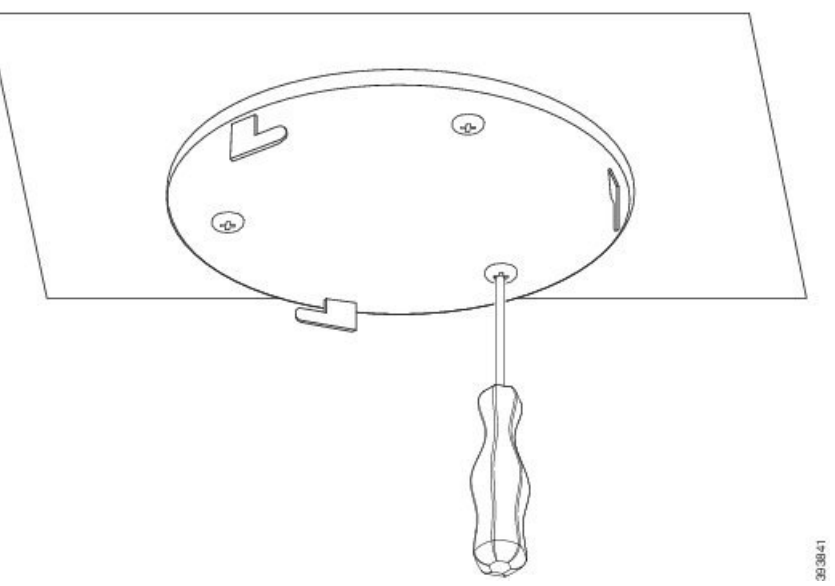

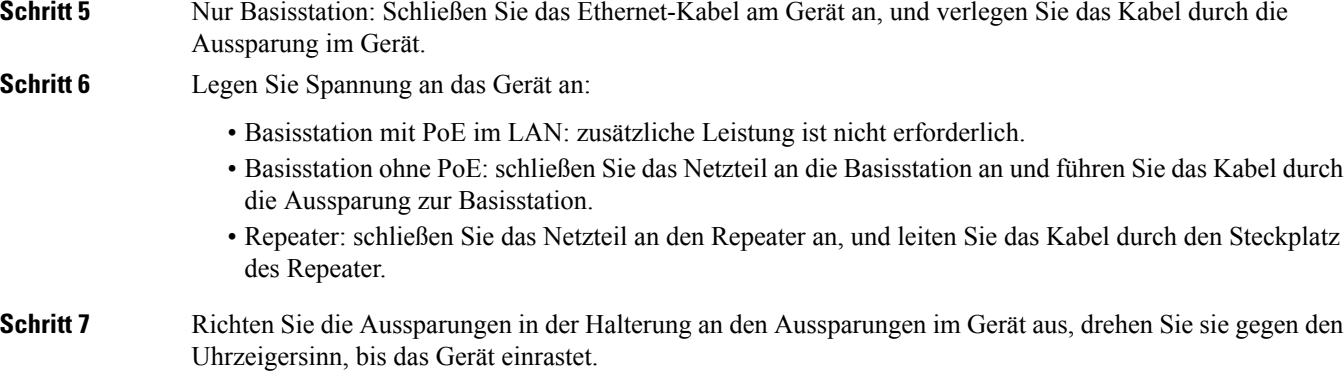

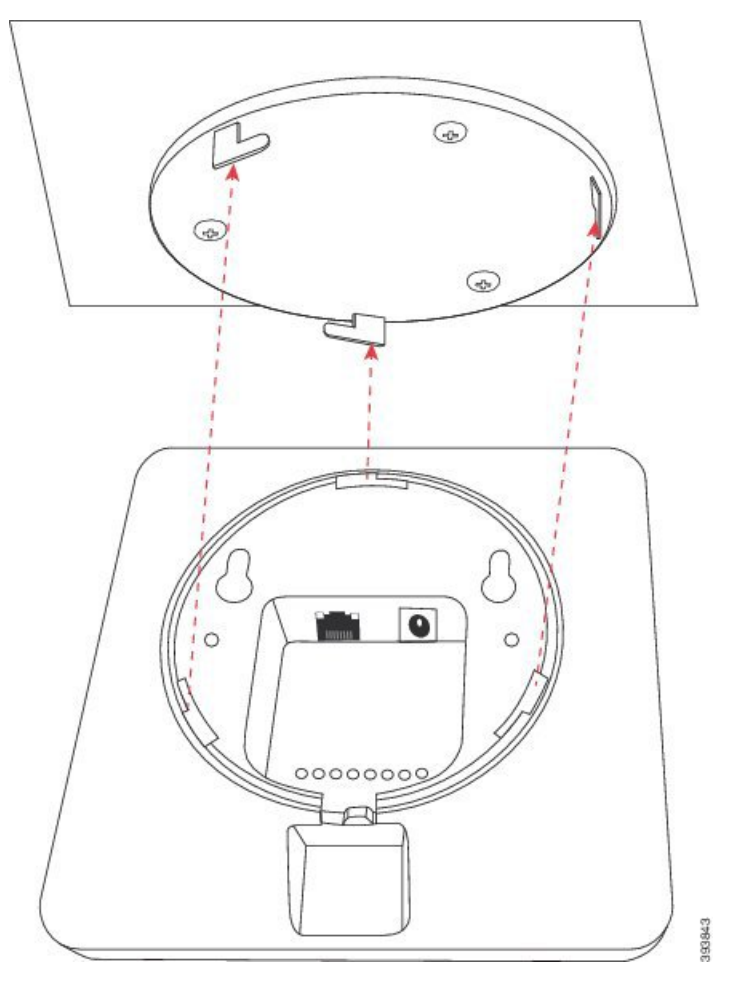

In dieser Abbildung wird die Ausrichtung der Halterung an der Basisstation dargestellt. Die Rückseite des Repeaters ähnelt der Basisstation.

In diesem Diagramm wird gezeigt, wie Sie die Basisstation drehen, damit sie in der Halterung einrastet.

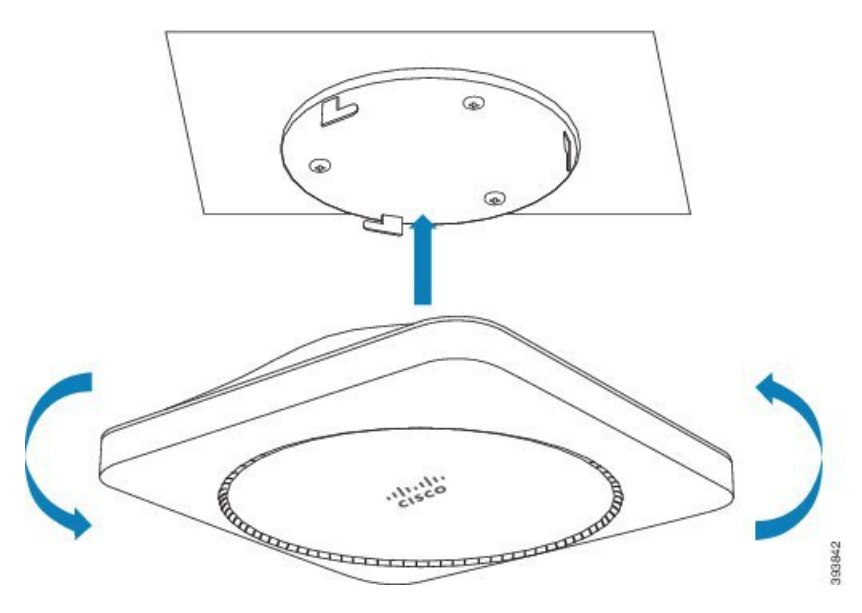

**Schritt 8** Nur Basisstation: Schließen Sie das Ethernet-Kabel am LAN-Anschluss an. **Schritt 9** Schließen Sie dann den Stromadapter ggf. an der Stromversorgung an.

#### **Nächste Maßnahme**

Sie haben die folgenden Möglichkeiten:

- Installation der Basisstation:
	- Manuelle Konfiguration: Bei der Verwaltungswebseite anmelden, aufSeite 46 und Die Basisstation konfigurieren, auf Seite 51
	- Automatische Konfiguration: Bei der Verwaltungswebseite anmelden, aufSeite 46 und Registrierung des Mobilteils starten, auf Seite 57
- Installation des Repeaters: Repeater hinzufügen, auf Seite 59

# **Die Basisstation oder den Repeater an einem Tisch befestigen**

Sie können die Basisstation oder den Repeater auf einem Tisch oder auf einer anderen horizontalen Oberfläche (z. B. einem Buchregal) platzieren. WählenSie einen Ort aus, an dem die Basisstation oder der Repeater nicht so schnell umgestoßen werden kann.

Jede Basisstation verfügt über einen Bereich von bis zu 300 Metern im Freien und einen Bereich von 50 Metern innerhalb von Gebäuden.

Bei dieser Aufgabe bedeutet der Begriff *Gerät* die Basisstation oder den Repeater.

#### **Vorbereitungen**

Dann benötigen Sie:

• Basisstation: LAN-Anschluss in der Nähe des Befestigungsortes.

- Basisstation: Wenn Sie PoE nicht verwenden, eine Steckdose in der Nähe des Befestigungsortes.
- Repeater: Ein Netzanschluss in der Nähe des Befestigungsortes.
- Stellen Sie sicher, dass die Basisstation mit dem Netzwerk kommunizieren kann (siehe Die Basisstation installieren, auf Seite 30). Nachdem sie kommunizieren kann und die LED grün leuchtet, können Sie die Kabel abziehen, wenn Sie die Basisstation noch nicht am endgültigen Aufstellungsort getestet haben.

Ermitteln Sie den optimalsten Aufstellungsort, berücksichtigen Sie dabei den Abdeckungsbereich und die Materialien der Baukonstruktion.

- Wenn Sie eine 110 Basisstation mit einer Zelle haben, müssen Sie möglicherweise eine weitere 110 Basisstation mit einer Zelle oder zusätzliche 110 Repeater hinzufügen.
- Wenn Sie eine 210 Basisstation mit mehreren Zellen haben, müssen Sie möglicherweise zusätzliche Bassstationen oder Repeater hinzufügen.

Sie können das Standortabfrage-Tool auf dem Mobilteil verwenden, um die Aufstellung zu planen.

#### **Prozedur**

- **Schritt 1** Nur Basisstation: Schließen Sie das Ethernet-Kabel am Gerät an, und verlegen Sie das Kabel durch die Aussparung im Gerät.
- **Schritt 2** Legen Sie Spannung an das Gerät an:
	- Basisstation mit PoE im LAN: zusätzliche Leistung ist nicht erforderlich.
	- Basisstation ohne PoE: schließen Sie das Netzteil an die Basisstation an und führen Sie das Kabel durch die Aussparung zur Basisstation.
	- Repeater: schließen Sie das Netzteil an den Repeater an, und leiten Sie das Kabel durch den Steckplatz des Repeater.
- **Schritt 3** Schieben Sie den Ständer in das Gerät und drücken Sie ihn nach unten, bis er einrastet.

In dieser Abbildung wird der Anschluss in der Halterung der Basisstation dargestellt. Die Rückseite des Repeaters ähnelt der Basisstation.

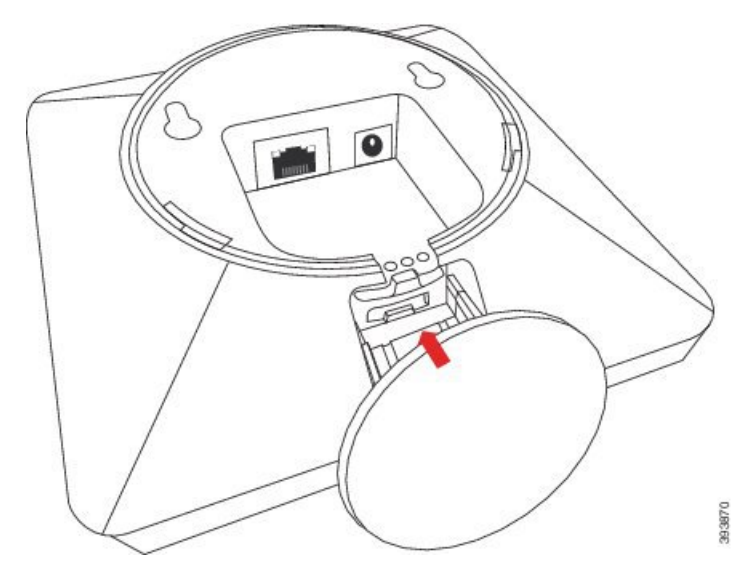

**Schritt 4** Nur Basisstation: Schließen Sie das Ethernet-Kabel am LAN-Anschluss an.

**Schritt 5** Schließen Sie dann den Stromadapter ggf. an der Stromversorgung an.

#### **Nächste Maßnahme**

Sie haben die folgenden Möglichkeiten:

- Installation der Basisstation:
	- Manuelle Konfiguration: Bei der Verwaltungswebseite anmelden, auf Seite 46 und Die Basisstation konfigurieren, auf Seite 51
	- Automatische Konfiguration: Bei der Verwaltungswebseite anmelden, aufSeite 46 und Registrierung des Mobilteils starten, auf Seite 57
- Installation des Repeaters: Repeater hinzufügen, auf Seite 59

# **Die Basisstation oder den Repeater an der Wand befestigen**

Sie können die Basisstation oder den Repeater an einer Wand anbringen. Sie stecken zwei Schrauben in die Wand und stecken die Basisstation oder den Repeater auf die Schraubenköpfe auf oder Sie können dazu die Deckenhalterung verwenden.

Wir empfehlen Ihnen, die Basisstation oder den Repeater so hoch wie möglich an einer Wand anzubringen. Befestigen Sie sie, soweit möglich, in einem nach unten gerichteten Winkel, um eine bessere Funkabdeckung zu erzielen.

Jede Basisstation verfügt über einen Bereich von bis zu 300 Metern im Freien und einen Bereich von 50 Metern innerhalb von Gebäuden.

Bei dieser Aufgabe bedeutet der Begriff *Gerät* die Basisstation oder den Repeater.

#### **Vorbereitungen**

Dann benötigen Sie:

- Bleistift
- Wasserwaage
- Maßband
- Für die Wandkonstruktion geeignete Befestigungshardware (Schrauben und Wanddübel). Sie können auch die Deckenhalterung verwenden.
- Basisstation: LAN-Anschluss in der Nähe des Befestigungsortes.
- Basisstation: Wenn Sie PoE nicht verwenden, eine Steckdose in der Nähe des Befestigungsortes.
- Repeater: Ein Netzanschluss in der Nähe des Befestigungsortes.
- Stellen Sie sicher, dass die Basisstation mit dem Netzwerk kommunizieren kann (siehe Die Basisstation installieren, auf Seite 30). Wenn sie kommunizieren kann und die LED grün leuchtet, können Sie die Kabel abziehen.

Ш

Ermitteln Sie den optimalsten Aufstellungsort, berücksichtigen Sie dabei den Abdeckungsbereich und die Materialien der Baukonstruktion.

- Wenn Sie eine 110 Basisstation mit einer Zelle haben, müssen Sie möglicherweise eine weitere 110 Basisstation mit einer Zelle oder zusätzliche 110 Repeater hinzufügen.
- Wenn Sie eine 210 Basisstation mit mehreren Zellen haben, müssen Sie möglicherweise zusätzliche Bassstationen oder Repeater hinzufügen.

Sie können das Standortabfrage-Tool auf dem Mobilteil verwenden, um die Aufstellung zu planen.

#### **Prozedur**

**Schritt 1** Halten Sie die Wasserwaage an die gewünschte Stelle und mindestens 5,7 cm unterhalb der Wand und zeichnen Sie mithilfe der Wasserwaage eine Linie.

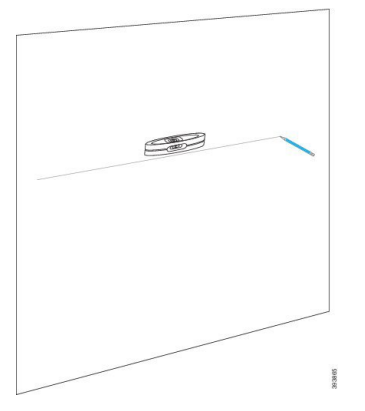

**Schritt 2** Markieren Sie die Position der Schrauben.

• Ohne Deckenhalterung: markieren Sie die Linie so, dass die Schrauben 2,126 Zoll (54 mm) auseinander liegen (Mitte bis Mitte).

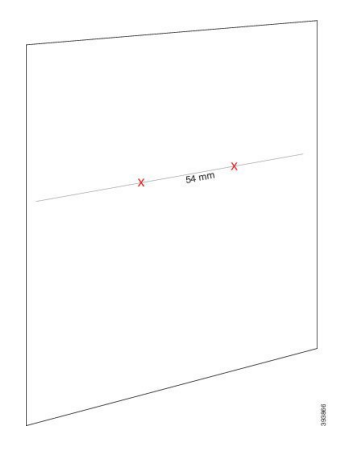

• Mit Deckenhalterung: halten Sie die Halterung so, dass zwei der Löcher die Verbindung überschneiden. Markieren Sie die Bohrungen.

**Schritt 3** Bringen Sie die Wandstecker, wie vom Hersteller beschrieben, an.

**Schritt 4** Stecken Sie die Schrauben ein.

• Ohne Deckenhalterung: drehenSie dieSchrauben ein, bis ungefähr 9,52 mm zwischen dem Schraubenkopf und der Wand liegen.

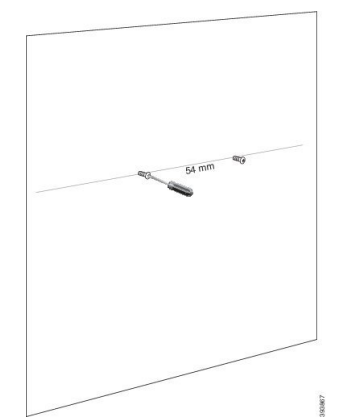

- Mit Deckenhalterung: halten Sie die Halterung über den Löchern und Schrauben Sie die Schrauben ein, bis sich die Halterung nicht mehr bewegt.
- **Schritt 5** Nur Basisstation: Schließen Sie das Ethernet-Kabel an die Basisstation an, und führen Sie das Kabel durch die Aussparung in der Basisstation.
- **Schritt 6** Legen Sie Spannung an das Gerät an:
	- Basisstation mit PoE im LAN: zusätzliche Leistung ist nicht erforderlich.
	- Basisstation ohne PoE: schließen Sie das Netzteil an die Basisstation an und führen Sie das Kabel durch die Aussparung zur Basisstation.
	- Repeater: schließen Sie das Netzteil an den Repeater an, und leiten Sie das Kabel durch den Steckplatz des Repeater.
- **Schritt 7** Stellen Sie das Gerät an die Wand.
	- Ohne Deckenhalterung: dieses Diagramm zeigt die Ausrichtung der Schraubköpfe und des Geräts.

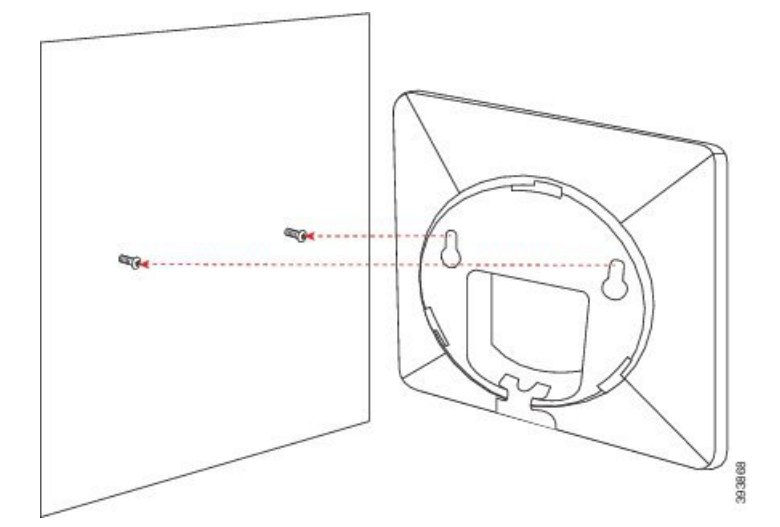

In diesem Diagramm wird dargestellt, wie Sie das Gerät auf die Schraubenköpfe setzen.

П

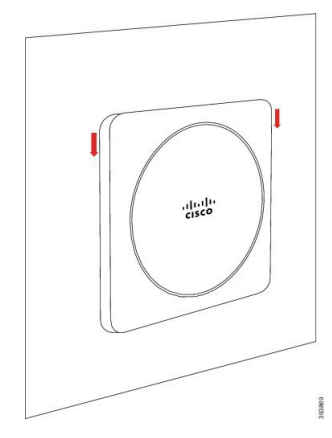

• Mit Deckenhalterung: halten Sie das Gerät mit den Buchstaben im Cisco-Logo auf der Unterseite und biegen Sie es leicht nach rechts. Richten Sie die Aussparungen an der Unterseite des Geräts mit den Haken an der Halterung aus, drücken Sie das Gerät in die Halterung, und drehen Sie es nach links, bis das Gerät fixiert ist.

#### **Schritt 8** Nur Basisstation: Schließen Sie das Ethernet-Kabel am LAN-Anschluss an.

**Schritt 9** Schließen Sie dann den Stromadapter ggf. an der Stromversorgung an.

#### **Nächste Maßnahme**

Sie haben die folgenden Möglichkeiten:

- Installation der Basisstation:
	- Manuelle Konfiguration: Bei der Verwaltungswebseite anmelden, aufSeite 46 und Die Basisstation konfigurieren, auf Seite 51
	- Automatische Konfiguration: Bei der Verwaltungswebseite anmelden, aufSeite 46 und Registrierung des Mobilteils starten, auf Seite 57
- Installation des Repeaters: Repeater hinzufügen, auf Seite 59

# **Den Akku im Mobilteil einsetzen**

Der Akku des Mobilteils wird im Inneren des Mobilteils geliefert, aber über den Akkukontakten befindet sich eine Kunststofflasche. Sie müssen die Kunststofflasche entfernen.

#### **Prozedur**

**Schritt 1** Drehen Sie die Lasche auf der Rückseite des Mobilteils gegen den Uhrzeigersinn, um die Rückseite zu entsperren, heben Sie den Clip und dann die Abdeckung an, um die Akkuabdeckung zu entfernen.

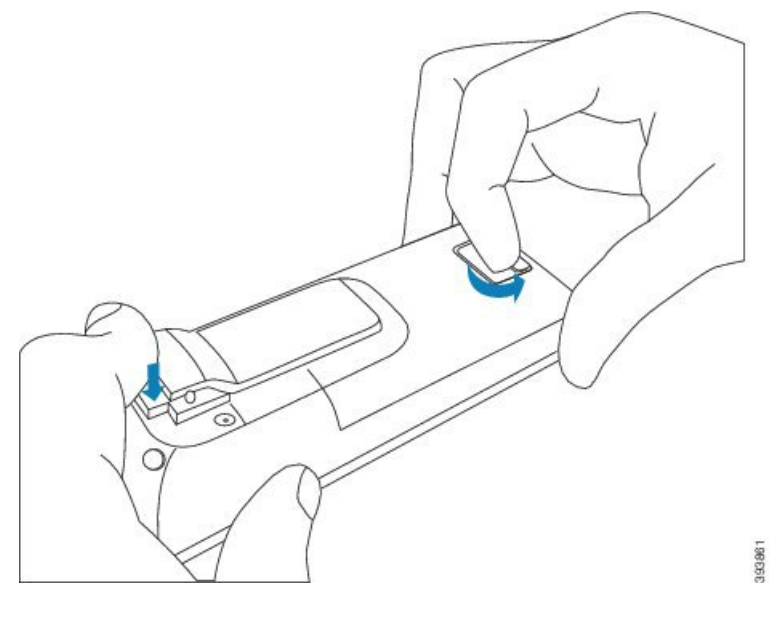

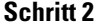

**Schritt 2** Nehmen Sie den Akku aus dem Mobilteil.

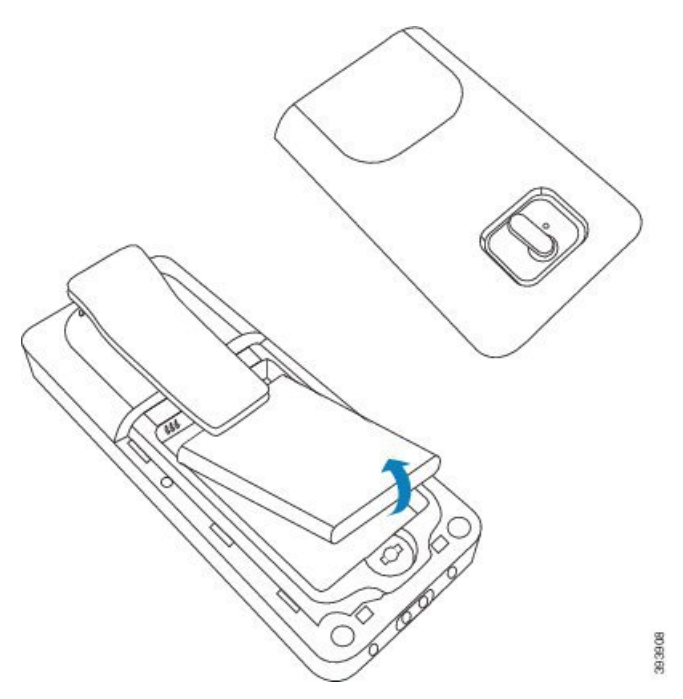

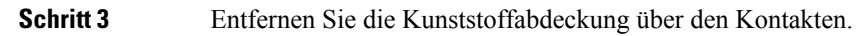

Ш

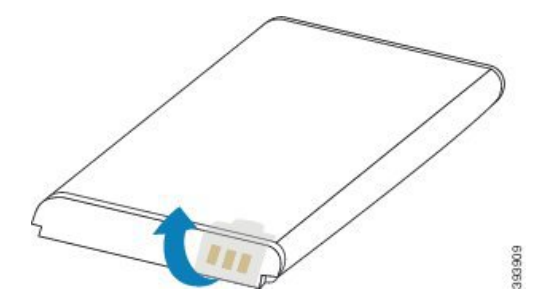

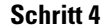

**Schritt 4** Setzen Sie den Akku unter dem Clip ein und lassen Sie ihn in das Akkufach ab.

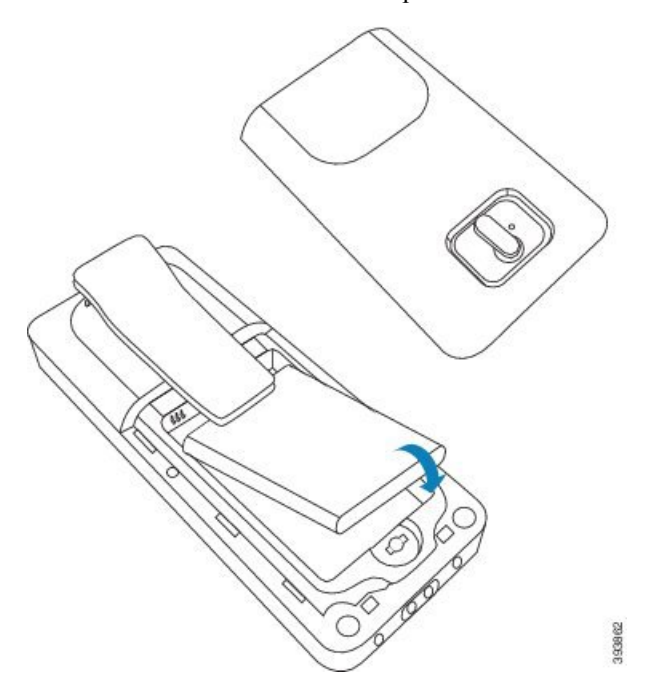

Die Akkukontakte befinden sich oben links am Akku und oben links im Akkufach. Stellen Sie sicher, dass sich die Kontakte berühren und der Akku im Akkufach eingesetzt ist.

Der Akku passt nur in eine Richtung in das Fach. Drücken Sie den Akku nicht mit Gewalt falsch herum in das Batteriefach. **Hinweis**

**Schritt 5** Ersetzen Sie die Akkuabdeckung und stellen Sie sicher, dass die Abdeckung geschlossen. Drehen Sie dann die Lasche im Uhrzeigersinn in die gesperrte Position.

> Schließen Sie die Abdeckung nicht mit Gewalt. Wenn sich die Abdeckung nicht einfach schließen lässt, nehmen Sie diese ab und stellen Sie sicher, dass der Akku vollständig im Akkufach eingesetzt ist.

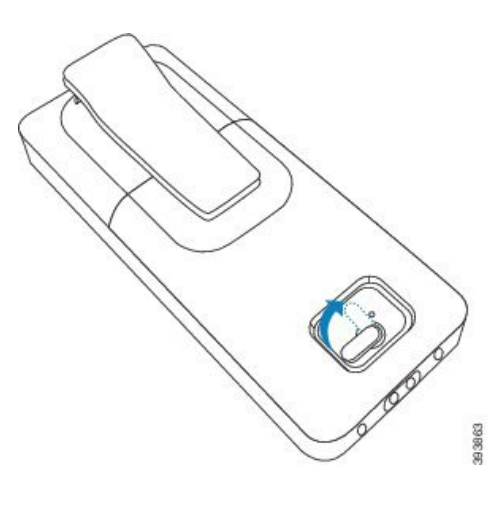

#### **Nächste Maßnahme**

Bevor Sie das Mobilteil verwenden, müssen Sie es laden. Siehe Akku des Mobilteils laden, auf Seite 43.

# **Ladestation einrichten**

Sie verwenden die Ladestation, um das Mobilteil zu laden. Die Ladestation ist mit einem integrierten USB-Kabel ausgestattet, das in das Netzteil eingesteckt wird. Das Netzteil ist auf die Steckdosenkonfiguration und die Nennleistung Ihres Landes ausgerichtet.

Die Ladestation mit 6825-Mobilteil und 6825 - Robustes Mobilteil verfügt seitlich über einen USB-Port und vorne über eine LED-Anzeige. Die Verwendung des seitlichen USB-Ports wird zurzeit nicht unterstützt. Die LED leuchtet, wenn das Mobilteil aufgeladen wird.

Die Ladestation, die im Lieferumfang der 6823-Mobilteil enthalten ist, verfügt nicht über den USB-Port und die LED-Anzeige.Sie können auch die Ladestation der 6825-Mobilteil verwenden, um das Mobilteil zu laden.

#### **Prozedur**

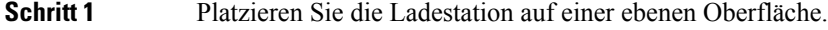

- **Schritt 2** Stecken Sie den USB-Anschluss des Stromkabels in das Netzteil ein.
- **Schritt 3** Stecken Sie das Netzteil in die Steckdose.

#### **Abbildung 8: Ladestation von 6825-Mobilteil und 6823-Mobilteil**

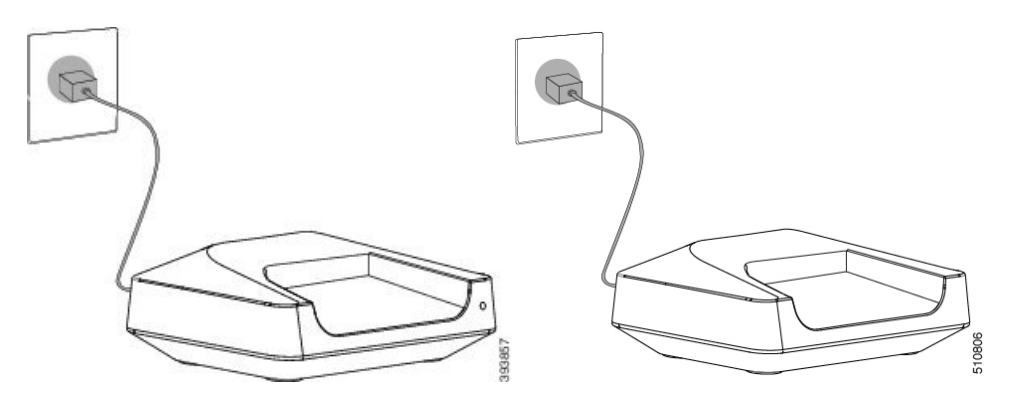

# **Akku des Mobilteils laden**

Verwenden Sie das Ladegerät des Mobilteils, um den Akku des Mobilteils zu laden.

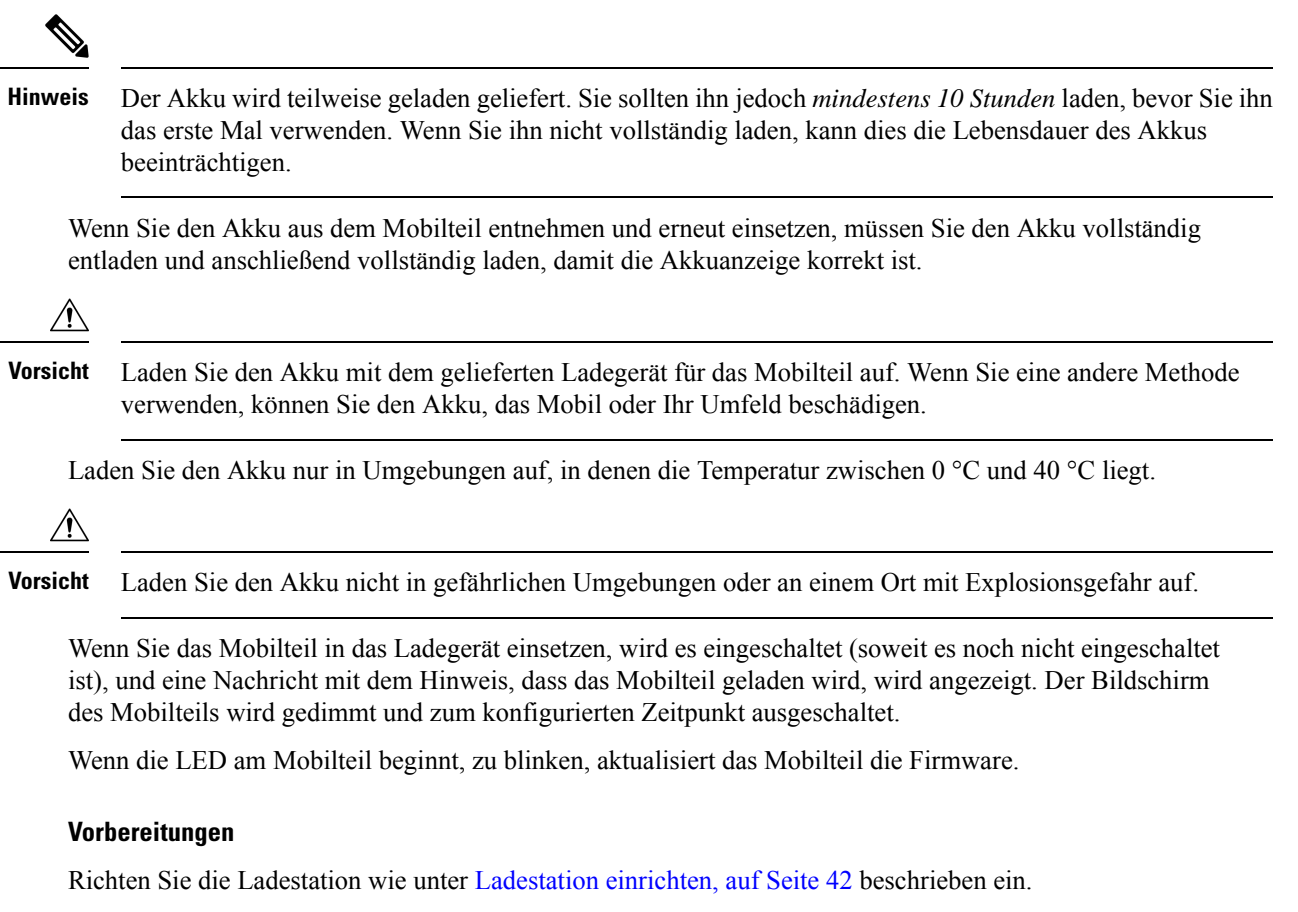

Stellen Sie sicher, dass das Ladegerät Ihres Mobilteils in der Steckdose eingesteckt ist.

#### **Prozedur**

Setzen Sie das Mobilteil so in das Ladegerät, dass sich die Kontakte im Mobilteil und die Kontakte im Ladegerät berühren.

Das Mobilteil gibt einen Signalton ab, der Bildschirm schaltet sich ein und zeigt eine Nachricht an, dass das Mobilteil aufgeladen wird. Wenn dies nicht der Fall ist, nehme Sie das Mobilteil aus dem Ladegerät und versuchen Sie es erneut.

Wenn das Mobilteil in der Ladestation kontinuierlich einen Signalton abgibt, versuchen Sie es mit der in Abschnitt Mobilteil piept kontinuierlich, während es sich in der Ladestation befindet, auf Seite 220 beschriebenen Fehlerbehebungslösung.

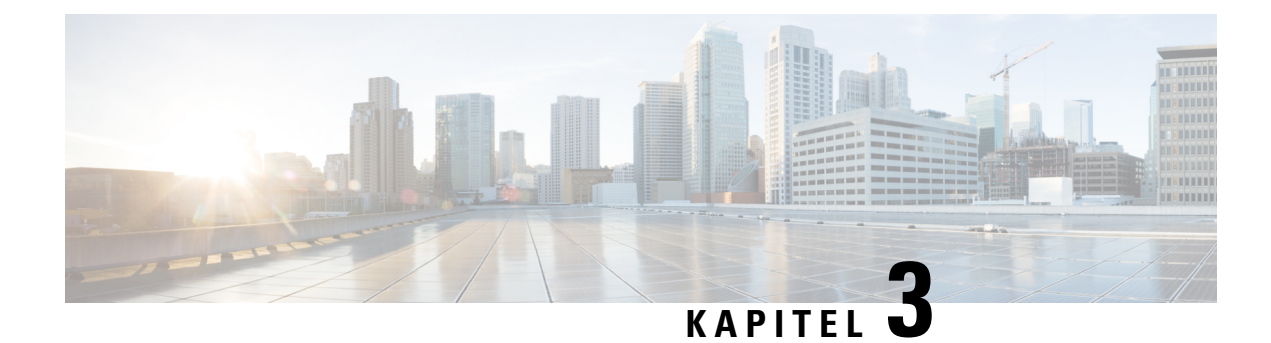

# **Administration des Telefons**

- Die IP-Adresse der Basisstation finden, auf Seite 45
- Bei der Verwaltungswebseite anmelden, auf Seite 46
- Bei der Benutzerwebseite anmelden, auf Seite 47
- Automatische Konfiguration, auf Seite 47
- Manuelle Konfiguration, auf Seite 50
- EDOS-Profil und XML-Parameter , auf Seite 60
- Die Mobilteilinformationen ändern, auf Seite 61
- Die Durchwahl ändern, auf Seite 61
- Sprach- und Texteinstellungen für ein Mobilteil konfigurieren, auf Seite 62
- Sicherheit, auf Seite 63
- Einrichtung lokaler Kontakte, auf Seite 70
- Setup des globalen Telefonbuchs, auf Seite 72
- Setup der Funktionen, auf Seite 76
- HEBU-Modus auf der Basisstation konfigurieren, auf Seite 98
- Zusätzliche Basisstation hinzufügen, um ein Dual-Cell-Netzwerk (Workflow) zu erstellen, auf Seite 99
- Zusätzliche Basisstationen hinzufügen, um ein Multicell-Netzwerk (Workflow) zu erstellen., auf Seite 103
- Anrufer-ID auf dem IP DECT-Telefon hinzufügen oder bearbeiten, auf Seite 106
- Server für Fehlerberichtstool konfigurieren, auf Seite 108
- Statusdatei der Basisstation exportieren, auf Seite 109

# **Die IP-Adresse der Basisstation finden**

Sie verwenden das Mobilteil, um die IP-Adresse der Basisstationen in Ihrem Netzwerk zu finden. Das Mobilteil zeigt die IP-Adresse jeder Basisstation innerhalb des Bereichs an.

Wenn Sie Zugriff auf die Seite der Routerverwaltung haben, können Sie auch diese zur Suche der IP-Adresse verwenden.

Möglicherweise ist das Arbeitsblatt der Basisstation, auf Seite 248 nützlich für Sie, um Ihre Konfiguration nachverfolgen zu können.

#### **Vorbereitungen**

Folgendes muss sichergestellt sein:

- Die Basisstation muss mit dem Netzwerk verbunden sein.
- Ein Mobilteil muss mit einem geladenen Akku verfügbar sein.

#### **Prozedur**

**Schritt 1** Halten Sie **Ein/Aus und Ende** gedrückt, bis der Bildschirm eingeschaltet wird. **Schritt 2** Drücken Sie **Menü** . **Schritt 3** Geben Sie **\*47\*** ein.

# **Bei der Verwaltungswebseite anmelden**

Verwenden Sie die Webseite der Basisstation, um die Basisstation und die Mobilteile zu konfigurieren.

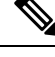

**Hinweis**

Wenden Sie sich an Ihren Serviceanbieter, um festzustellen, ob Sie mit HTTP oder HTTPS eine Verbindung mit der Basisstation herstellen. Bei diesem Verfahren wird davon ausgegangen, dass Sie HTTP verwenden.

Nach fünf Minuten Inaktivität werden Sie durch die Webseite abgemeldet.

#### **Vorbereitungen**

Sie benötigen die IP-Adresse der Basisstation.

Die Basisstation muss mit dem Netzwerk verbunden sein, und die grüne LED muss leuchten.

#### **Prozedur**

**Schritt 1** Suchen Sie mit Die IP-Adresse der Basisstation finden, auf Seite 45 nach der IP-Adresse der Basisstation. **Schritt 2** Geben Sie die Adresse der Basisstation in einen Browser ein.

#### **Format:**

**http://<address>/main.html**

Dabei gilt:

• **address** ist die IPv4-Adresse der Basisstation.

#### **Beispiel**

**http://xxx.xxx.xxx.xxx/main.html**, wobei xxx.xxx.xxx.xxx die IPv4-Adresse ist.

**Schritt 3** Melden Sie sich als Administrator bei der Basisstation an.

П

Wir empfehlen Ihnen dringend, das standardmäßige Administrator- und Benutzerkennwort zu ändern. Weitere Informationen hierzu finden Sie unter Das Administrator- oder Benutzerkennwort der Webseite ändern, auf Seite 68. **Hinweis**

# **Bei der Benutzerwebseite anmelden**

Sie verwenden die Webseite der Basisstation als Benutzer, um den Systemstatus anzuzeigen und einfache Konfigurationsaufgaben auszuführen.

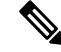

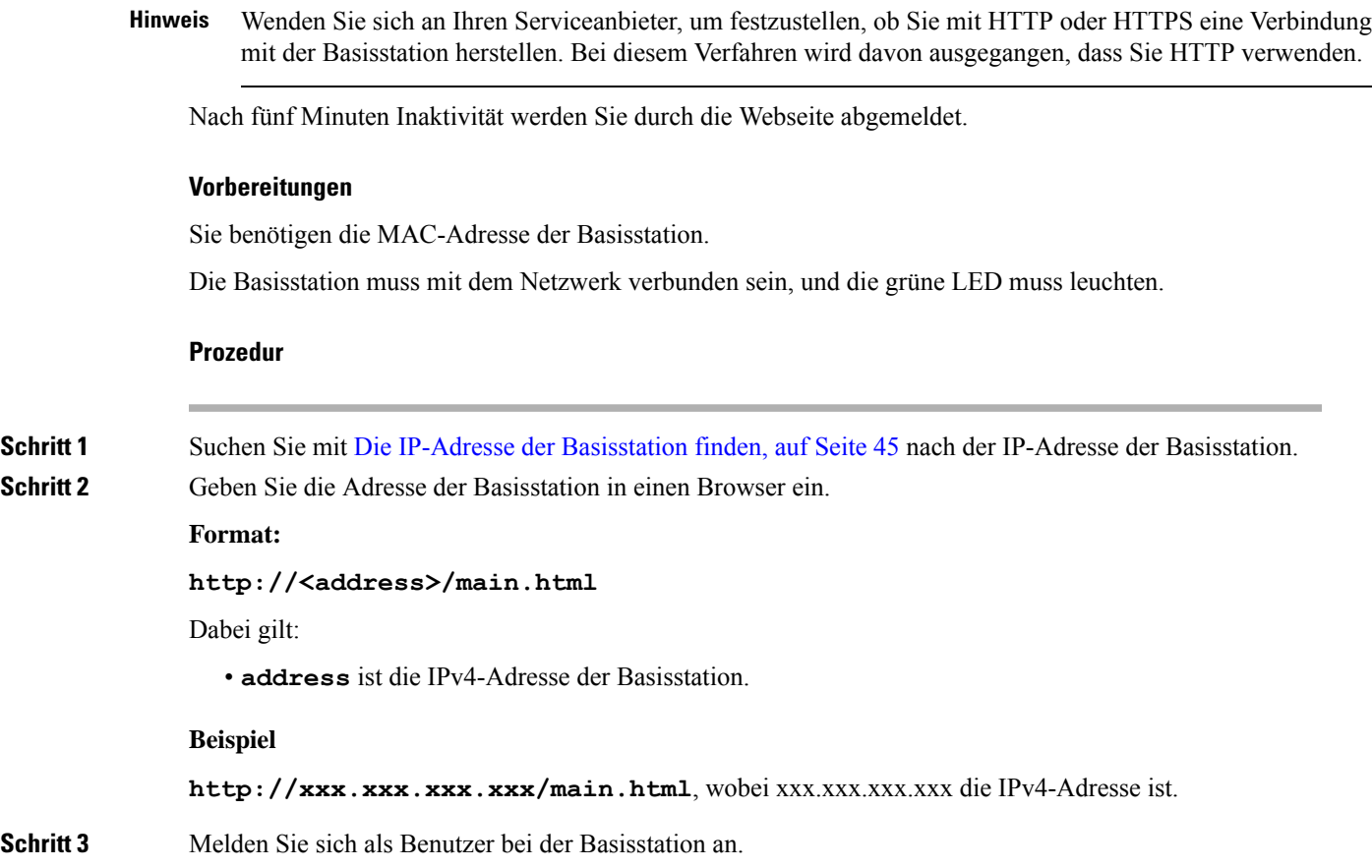

# **Automatische Konfiguration**

Ihr System kann so eingerichtet werden, dass die Basisstation beim Anschluss an das LAN automatisch nach einem Server sucht, um die Konfiguration abzurufen. Der Konfigurationsserver sendet die

Konfigurationsinformationen, um die Basisstation und die Mobilteile einzurichten. Die Mobilteilinformationen umfassen Telefonnummern, die Telefonnummern werden jedoch keinem bestimmten Mobilteil zugeordnet.

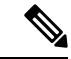

Wenn Sie die Konfigurationsdatei automatisch von der Customer Device Activation (CDA) erhalten, können Sie nur die Profilregel (<Profile Rule>) festlegen. CDA war zuvor als Enablement Data Orchestration System (EDOS) bekannt. **Hinweis**

In der Regel wird dieSystemkonfiguration von Ihrem Serviceanbieter eingerichtet und verwaltet, einschließlich Multi-Cell-Systemen. In der Firmware-Version 4.8 können Sie ein Multicell-System automatisch ohne eine primäre Basisstation konfigurieren. Das Multicell-System verwendet eine Basisstation-Konfigurationsdatei für alle Basisstationen.

Nachdem die Basis konfiguriert wurde, koppeln Sie das Mobilteil mit der Basisstation, um die Telefonleitung dem Mobilteil zuzuordnen:

- Temporär:Sie können die Mobilteile vorübergehend an der Basisstation, die sich im Promiscuous-Modus befindet, registrieren und die Mobilteile aktualisieren. Siehe folgende Aufgaben:
	- Mobilteil automatisch mit dem Benutzernamen und dem Kennwort einrichten, auf Seite 48
	- Mobilteil automatisch mit einem kurzen Aktivierungscode einrichten, auf Seite 49
- Automatisch: Sie verwenden das Mobilteil, um es mit der Basisstation zu koppeln. Diese Aufgabe weist dem Mobilteil eine Telefonnummer aus dem konfigurierten Nummernpool zu. Siehe folgende Aufgabe:
	- Mobilteil automatisch einrichten, auf Seite 50
- Manuell: Sie gleichen ein Mobilteil manuell mit einer Telefonnummer ab und koppeln das Mobilteil dann mit der Basisstation. Siehe folgende Aufgaben:
	- Benutzern Mobilteile hinzufügen, auf Seite 56
	- Registrierung des Mobilteils starten, auf Seite 57
	- Das Mobilteil an der Basisstation anschließen, auf Seite 58

Wenn die Mobilteile mehr als eine Leitung benötigen (privat oder gemeinsam genutzt), können Sie die automatische Konfiguration für die erste Leitung verwenden und die anderen Leitungen manuell konfigurieren. Weitere Informationen finden Sie hier:

- Zweite Verbindung zu einem Mobilteil hinzufügen, auf Seite 86
- Eine Verbindung zwischen Mobilteilen teilen, auf Seite 87

#### **Verwandte Themen**

Die Cisco IP DECT 6800-Serie (Workflow) einrichten, auf Seite 16

### **Mobilteil automatisch mit dem Benutzernamen und dem Kennwort einrichten**

Wenn Sie ein neues Mobilteil einschalten, registriert es sich automatisch bei der Basisstation, die sich im Promiscuous-Modus befindet. Wenn der Server die Autorisierung anfordert, geben Sie den Benutzernamen und das Kennwort ein. Wenn Sie mehrere Mobilteile registrieren müssen, empfehlen wir Ihnen, einen Mobilteil einzuschalten, um die Anmeldeinformationen einzugeben. Die anderen Mobilteile erhalten die Autorisierungsanforderung nicht, wenn sie sich registrieren.

Der Benutzername und das Kennwort können eine Kombination aus Buchstaben, Zahlen und Symbolen sein. Der Benutzername kann zwischen 1 und 24 Zeichen umfassen, und das Kennwort kann zwischen 1 und 128 Zeichen umfassen.

Wenn Sie einen falschen Benutzernamen oder ein falsches Kennwort eingeben, wird eine Fehlermeldung angezeigt. Sie haben drei Versuche, den korrekten Benutzernamen und das richtige Kennwort einzugeben. Wenn Sie alle Versuche fehlschlagen, wird die Registrierung des Mobilteils bei der Basisstation aufgehoben. Starten Sie den Mobilteil neu und geben Sie den korrekten Benutzernamen und das Kennwort ein, oder wenden Sie sich an den Administrator.

#### **Vorbereitungen**

Benutzername und Kennwort erhalten Sie vom Administrator oder Serviceanbieter.

#### **Prozedur**

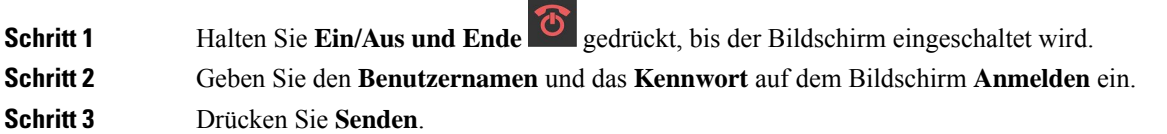

### **Mobilteil automatisch mit einem kurzen Aktivierungscode einrichten**

Wenn Sie ein neues Mobilteil einschalten, registriert es sich automatisch bei der Basisstation, die sich im Promiscuous-Modus befindet. Wenn der Server den kurzen Aktivierungscode anfordert, geben Sie diesen ein. Nach Eingabe des kurzen Aktivierungscodes geben Sie, falls der Server eine Authentifizierung erfordert, den Benutzernamen und das Kennwort ein. Wenn Sie mehrere Mobilteile registrieren müssen, empfehlen wir, ein Mobilteil einzuschalten, um den kurzen Aktivierungscode einzugeben. Die anderen Mobilteile erhalten die Autorisierungsanforderung nicht, wenn sie sich registrieren.

Der kurze Aktivierungscode beginnt mit dem # und variiert zwischen einer 3- bis 16-stelligen Zahl. Der Benutzername und das Kennwort können eine Kombination aus Buchstaben, Zahlen und Symbolen sein. Der Benutzername kann zwischen 1 und 24 Zeichen umfassen, und das Kennwort kann zwischen 1 und 128 Zeichen umfassen.

Wenn Sie einen falschen kurzen Aktivierungscode eingeben, wird eine Fehlermeldung angezeigt. Sie haben drei Versuche, den korrekten kurzen Aktivierungscode einzugeben. Wenn Sie alle Versuche fehlschlagen, wird die Registrierung des Mobilteils bei der Basisstation aufgehoben. Starten Sie den Mobilteil neu und geben Sie den korrekten kurzen Aktivierungscode ein, oder wenden Sie sich an den Administrator.

#### **Vorbereitungen**

Den kurzen Aktivierungscode, Benutzername und Kennwort erhalten Sie von Ihrem Administrator oder Serviceanbieter.

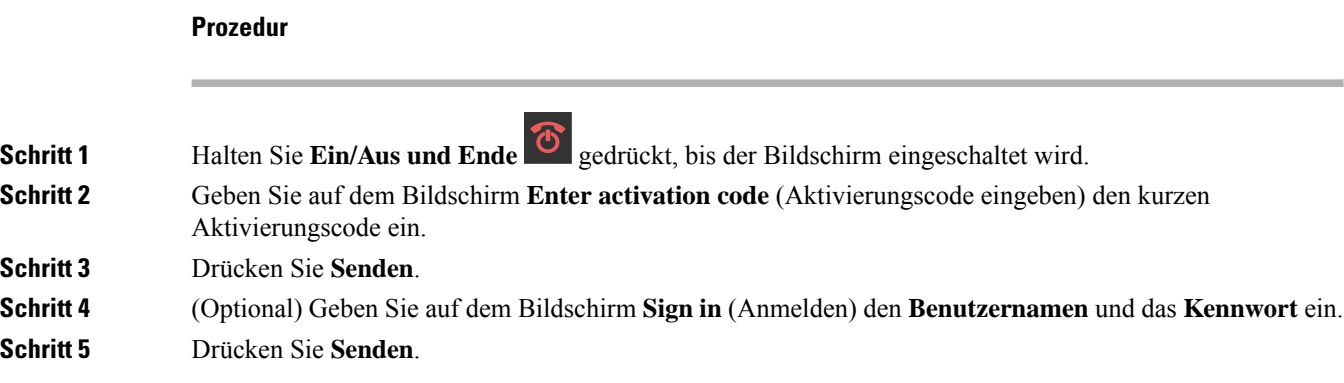

## **Mobilteil automatisch einrichten**

Sie führen die Schritte 1 bis 3 aus, um die Bereitstellung zu starten, und entweder Sie oder die Benutzer führen die Schritte 4 und 5 aus. Wenn die Benutzer die Schritte 4 und 5 ausführen, teilen Sie ihnen unbedingt den Zugriffscode aus dem Feld **AC** mit.

#### **Vorbereitungen**

Bei der Verwaltungswebseite anmelden, auf Seite 46

#### **Prozedur**

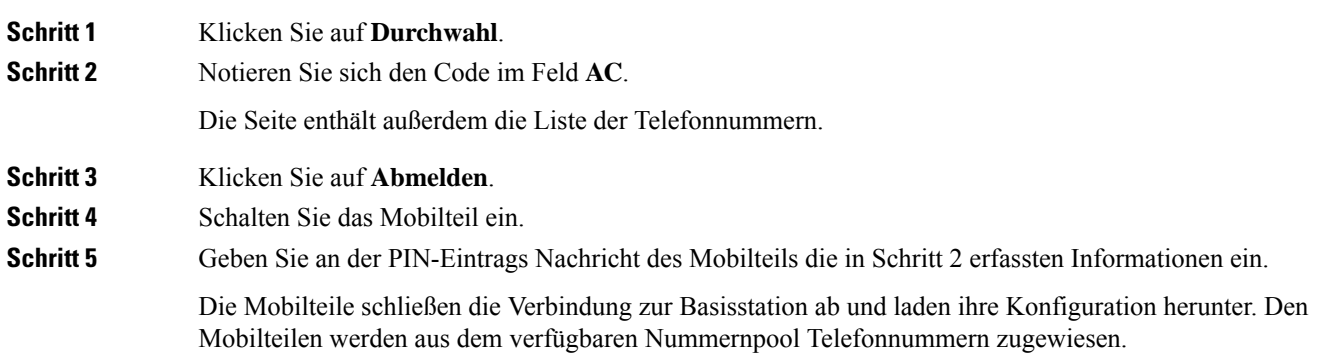

# **Manuelle Konfiguration**

Wenn Ihr System nicht die automatische Konfiguration verwendet, müssen Sie die Basisstation und die Mobilteile manuell konfigurieren.

#### **Verwandte Themen**

Die Cisco IP DECT 6800-Serie (Workflow) einrichten, auf Seite 16

### **Die Basisstation konfigurieren**

#### **Vorbereitungen**

Stellen Sie, wie unter Bei der Verwaltungswebseite anmelden, auf Seite 46 beschrieben, eine Verbindung zur Webseite der Basisstation her.

Die Basisstation muss mit dem Netzwerk verbunden sein, und die grüne LED muss leuchten.

#### **Prozedur**

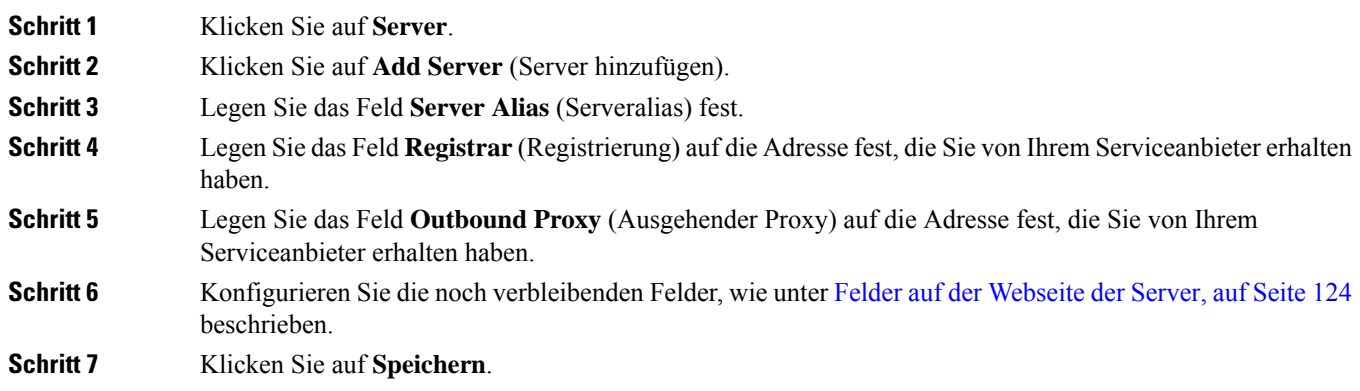

#### **Nächste Maßnahme**

Das Land der Basisstation festlegen, auf Seite 51

## **Das Land der Basisstation festlegen**

Sie müssen das Land und die Uhrzeit für die Basisstation festlegen. Die Basisstation verwendet die Zeitinformation zur Steuerung der Synchronisierung der Konfiguration des Multicell- oder Dualcell-Systems. Sie benötigen diese Informationen nicht für das 110 Basisstation mit einer Zelle in einer Singlecell-Konfiguration. Die Mobilteile zeigen die Systemuhrzeit an.

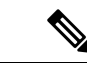

**Hinweis**

Die Basisstation ist für den spezifischen DECT-Frequenzbereich für Ihren Standort vorprogrammiert. Die Länderinformationen auf dieser Seite werden nur zur Identifizierung des Datums und der Zeitzone des Systems verwendet.

Sie können entweder einen Netzwerk-Zeitserver verwenden oder die Uhrzeit auf die Uhrzeit auf Ihrem PC festlegen. Wenn Sie jedoch ein System mit zwei oder mehreren Zellen einrichten, müssen Sie den Netzwerk-Zeitserver verwenden. Während der TLS-Authentifizierung wird diese Zeit für die Überprüfung der Zertifikatszeit verwendet. Wenn die Basisstation weder die Uhrzeit vom Server noch die Uhrzeit auf Ihrem PC erhält, wird die Zeitvalidierung des Zertifikats ignoriert.

Wenn Sie das Land oder die Uhrzeit festgelegt oder geändert haben, müssen Sie Ihre Basisstationen neu starten. Das Neustarten kann für eine einzelne Basisstation bis zu 1 Minute und für mehrere Basisstationen in einem System mehrere Minuten dauern.

#### **Vorbereitungen**

Stellen Sie, wie unter Bei der Verwaltungswebseite anmelden, auf Seite 46 beschrieben, eine Verbindung zur Webseite der Basisstation her.

Die Basisstation muss mit dem Netzwerk verbunden sein, und die grüne LED muss leuchten.

#### **Prozedur**

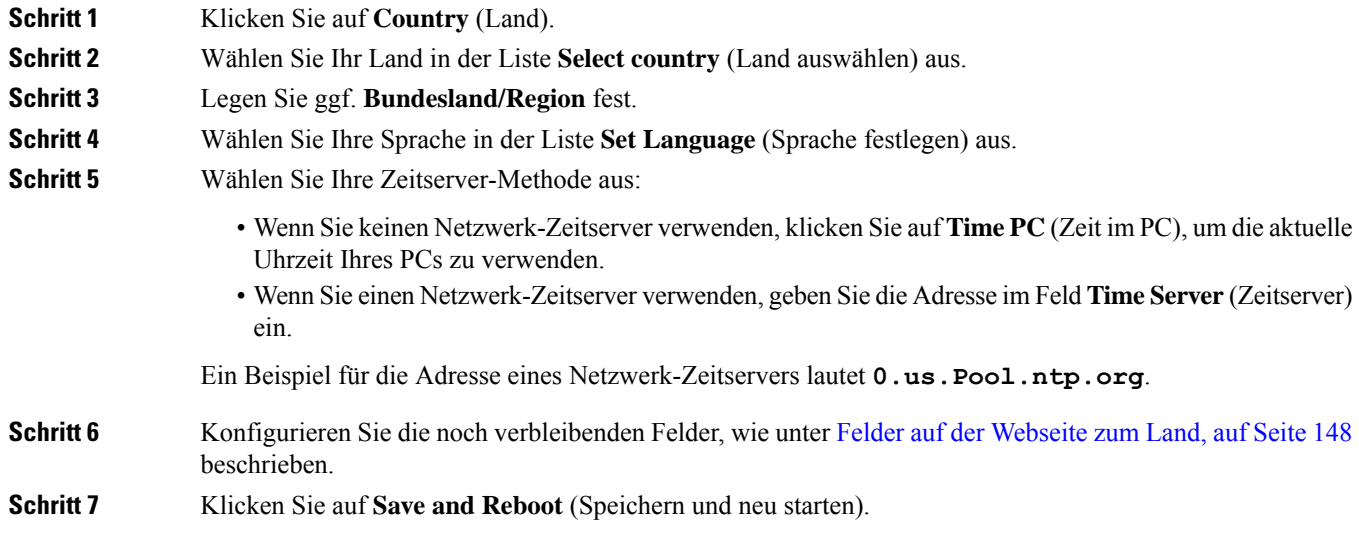

#### **Nächste Maßnahme**

Netzwerkeinstellungen konfigurieren, auf Seite 52

### **Netzwerkeinstellungen konfigurieren**

Das System verwendet DHCP standardmäßig, um die IP-Adresse abzurufen. Wenn DHCP nicht verfügbar ist, verwendet die Basisstation die vordefinierte statische IP-Adresse 169.254.xx.xx nach einer Verzögerung von 5 Minuten. Verwenden Sie den Mobilteil, um die IP-Adresse der Basisstation zu erhalten, damit Sie sich anmelden und die Einstellungen ändern können. Sie können die vordefinierte statische IP-Adresse in eine andere statische IP-Adresse ändern.

Möglicherweise müssen Sie diese bestimmten Felder, wie von Ihrem Serviceanbieter vorgegeben, ändern:

- VLAN
- Use Different SIP Ports (Andere SIP-Ports verwenden)
- RTP Port (RTP-Port)

Ш

Weitere Informationen zu den Feldern finden Sie unter Felder auf der Webseite für Netzwerk:, auf Seite 133.

#### **Vorbereitungen**

Stellen Sie, wie unter Bei der Verwaltungswebseite anmelden, auf Seite 46 beschrieben, eine Verbindung zur Webseite der Basisstation her.

#### **Prozedur**

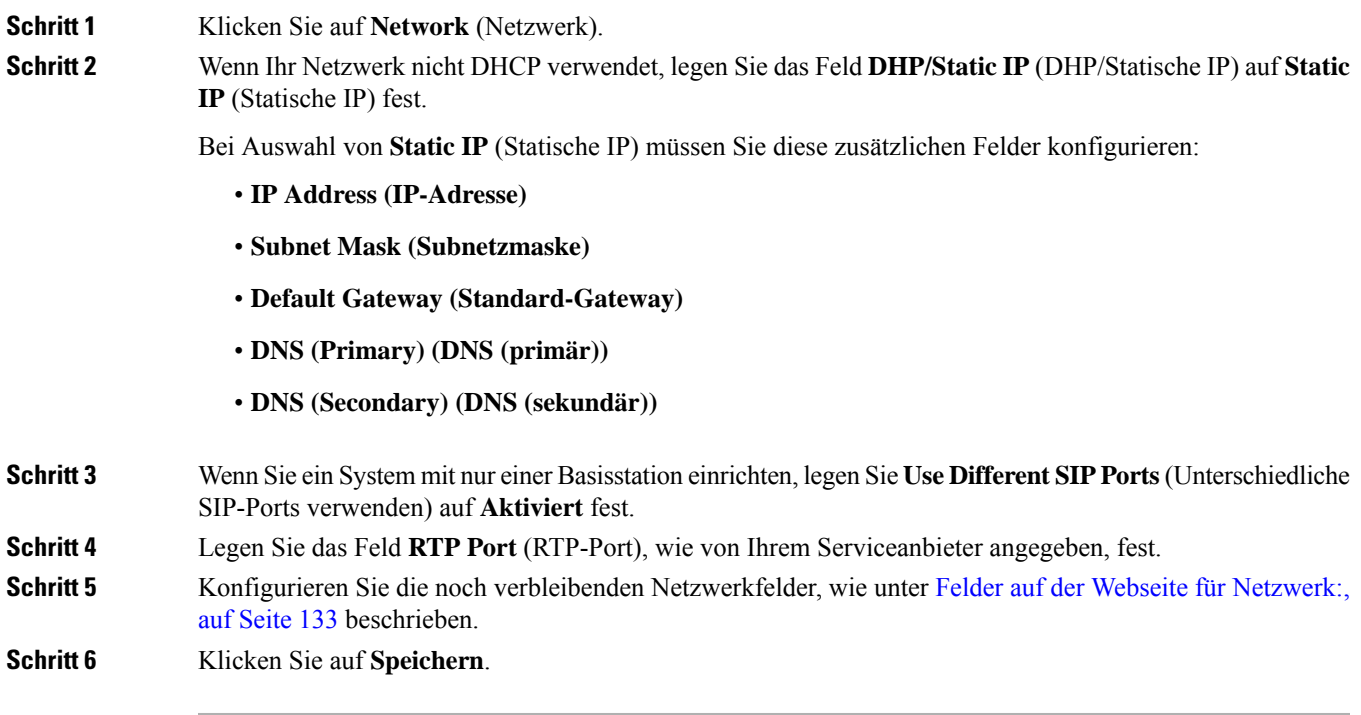

#### **Nächste Maßnahme**

Der Basisstation Mobilteile hinzufügen, auf Seite 55

## **SIP-Transport konfigurieren**

Für SIP-Nachrichten können Sie jede Durchwahl so konfigurieren, dass sie Folgendes verwendet:

- ein bestimmtes Protokoll
- das Protokoll, das die Basisstation automatisch auswählt

Wenn Sie die automatische Auswahl einrichten, bestimmt die Basisstation das Transportprotokoll anhand der NAPTR-Einträge (Name Authority Pointer) auf dem DNS-Server. Die Basisstation verwendet das Protokoll mit der höchsten Priorität in den Einträgen.

Sie können den SIP-Transport auf der Webseite **Servers** (Server) oder in der Konfigurationsdatei (.xml) konfigurieren.

#### **Vorbereitungen**

Stellen Sie, wie unter *Bei der Verwaltungswebseite anmelden* beschrieben, eine Verbindung zur Webseite der Basisstation her.

#### **Prozedur**

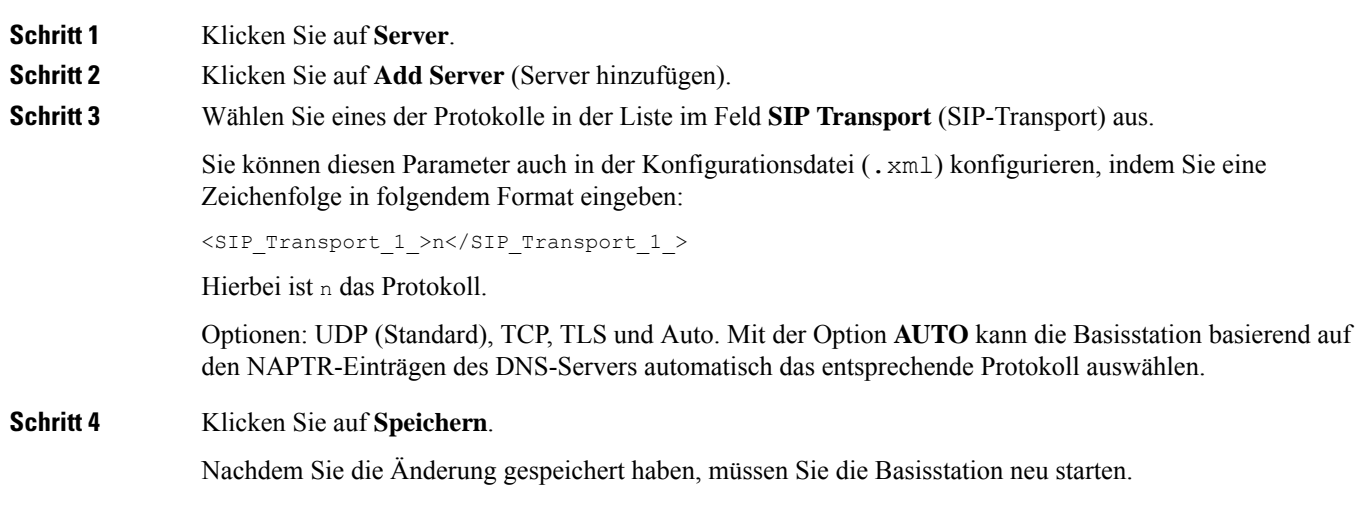

### **SIP Notify-Authentifizierung konfigurieren**

Wenn die Basisstation das SIP Notify empfängt, können Sie die Basisstation so konfigurieren, dass sie Anmeldeinformationen für die SIP-Benachrichtigung anfordert.

Die Basisstation verwendet TCP, UDP oder TLS, um das SIP Notify vom System zu empfangen. Wenn der SIP-Transport TCP oder UDP ist, fordert die Basisstation eine Autorisierung an. Die Zugangsdaten vom System sollten mit den Zugangsdaten der Nebenstelle des Mobilteils übereinstimmen. Wenn die Anmeldeinformationen nicht übereinstimmen, sendet die Basisstation einen Autorisierungsfehler an das System.

Sie können die Autorisierung aktivieren und den Domänennamen für das System auf der **Servers**-Webseite oder in der Konfigurationsdatei (.xml) eingeben. Informationen zu den Feldern finden Sie unter Felder auf der Webseite der Server, auf Seite 124.

Konfigurieren Sie die Benachrichtigungsfelder auf diese Weise in der Konfigurationsdatei (.xml).

```
<Auth_Resync_reboot_1_>enable</ Auth_Resync_reboot_1_>
<Reversed_Auth_Realm_1_>n</Reversed_Auth_Realm_1_>
```
Wobei n den Domänennamen für das System angibt.

#### **Vorbereitungen**

Stellen Sie, wie unter Bei der Verwaltungswebseite anmelden, auf Seite 46 beschrieben, eine Verbindung zur Webseite der Basisstation her.

Ш

#### **Prozedur**

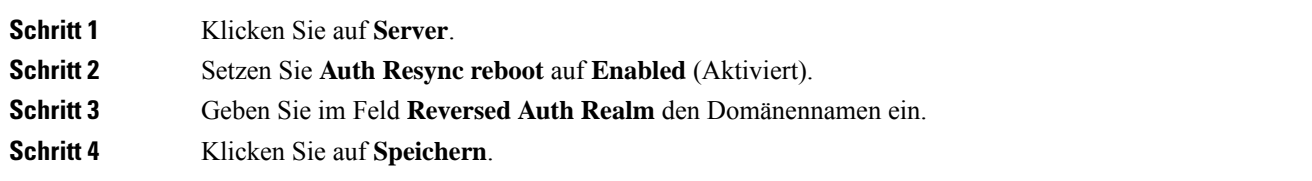

#### **Nächste Maßnahme**

DasSIP Notify kann die Ereignisse zum Zurücksetzen der IPEI-Nummer des Mobilteils oder zum Neustarten der Basisstation enthalten.

Weitere Informationen finden Sie in Mobilteil aus der Ferne entfernen, auf Seite 199 oder Basisstation aus der Ferne neu starten, auf Seite 198.

### **Der Basisstation Mobilteile hinzufügen**

Sie müssen die Mobilteile in der Basisstation konfigurieren, damit sie eine Verbindung herstellen und kommunizieren können.

Sie können jeweils ein Mobilteil gleichzeitig hinzufügen und registrieren, oder Sie können mehrere Mobilteile einrichten.

- Setup eines einzelnen Mobilteils: Am Ende dieses Verfahrens hat die Basisstation die Informationen zum Setup des Mobilteils erhalten, jedoch ist das Mobilteil nicht an der Basisstation registriert, um Anrufe tätigen zu können.
- Setup mehrerer Mobilteile: Am Ende dieses Verfahrens ist die Basisstation eingerichtet, jedoch müssen Sie die benutzerspezifische Konfiguration abschließen, um das Mobilteil der richtigen Person zuzuweisen.

Möglicherweise ist Arbeitsblatt zu Mobilteil-Konfigurationsparametern, auf Seite 249 hilfreich.

#### **Vorbereitungen**

Stellen Sie, wie unter Bei der Verwaltungswebseite anmelden, auf Seite 46 beschrieben, eine Verbindung zur Webseite der Basisstation her.

Die Basisstation muss mit dem Netzwerk verbunden sein, und die grüne LED muss leuchten.

#### **Prozedur**

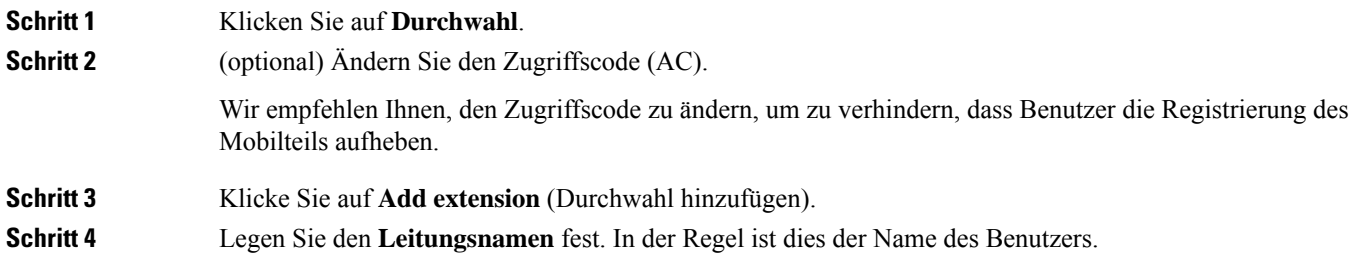

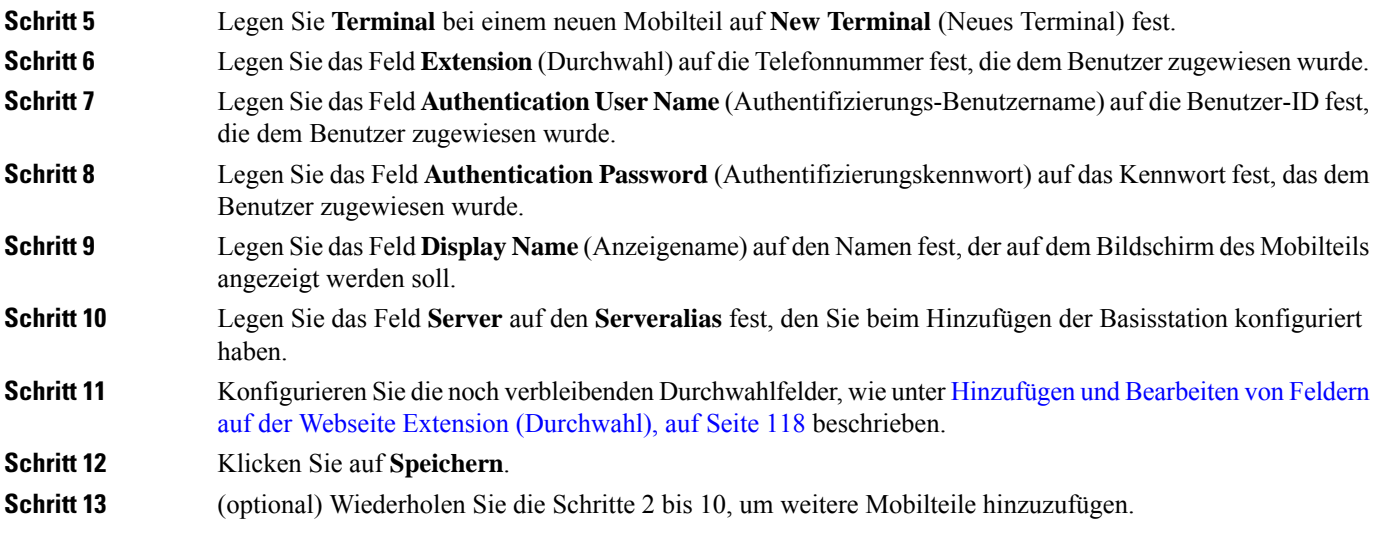

#### **Nächste Maßnahme**

- Wenn Sie für Ihr System jeweils ein Mobilteil einrichten, führen Sie Registrierung des Mobilteils starten, auf Seite 57 durch.
- Wenn Sie mehrere Mobilteile einrichten, führen Sie Benutzern Mobilteile hinzufügen, auf Seite 56 durch.

### **Benutzern Mobilteile hinzufügen**

Wenn Sie mehrere Mobilteile einrichten, müssen Sie jedes Mobilteil einem bestimmten Benutzer zuweisen. Jeder Benutzer hat eine eindeutige Telefonnummer und Sprachbox und möglicherweise unterschiedliche Funktionen.Sie können jedem Mobilteil über dieFelder der Webseite **Terminal** oder in der Konfigurationsdatei (.xml) einen individuellen Zugriffscode zuweisen. Sie können den Zugriffscode in der Konfigurationsdatei auf folgende Weise festlegen:

```
<Subscr_Dect_Ac_Code_x_>nnnn</Subscr_Dect_Ac_Code_x_>
```
x steht für die Nummer des Mobilteils und nnnn steht für den Zugriffscode.

Wenn der Zugriffscode mehr als 4 Ziffern umfasst, werden nur die ersten vier Ziffern akzeptiert.

Um das Mobilteil dem Benutzer zuzuweisen, weisen Sie die International Portable Equipment Identity-(IPEI-)Nummer des Mobilteils der korrekt konfigurierten Durchwahl zu. Die IPEI-Nummer für das Mobilteil befindet sich an diesen Stellen:

- Auf der Beschriftung der Verpackung des Mobilteils
- Unter dem Akku des Mobilteils

Möglicherweise ist Arbeitsblatt zu Mobilteil-Konfigurationsparametern, auf Seite 249 hilfreich.

#### **Vorbereitungen**

Stellen Sie, wie unter Bei der Verwaltungswebseite anmelden, auf Seite 46 beschrieben, eine Verbindung zur Webseite der Basisstation her.

Die Basisstation muss mit dem Netzwerk verbunden sein, und die grüne LED muss leuchten.

Die Mobilteile müssen wie unter Der Basisstation Mobilteile hinzufügen, auf Seite 55 beschrieben eingerichtet werden.

#### **Prozedur**

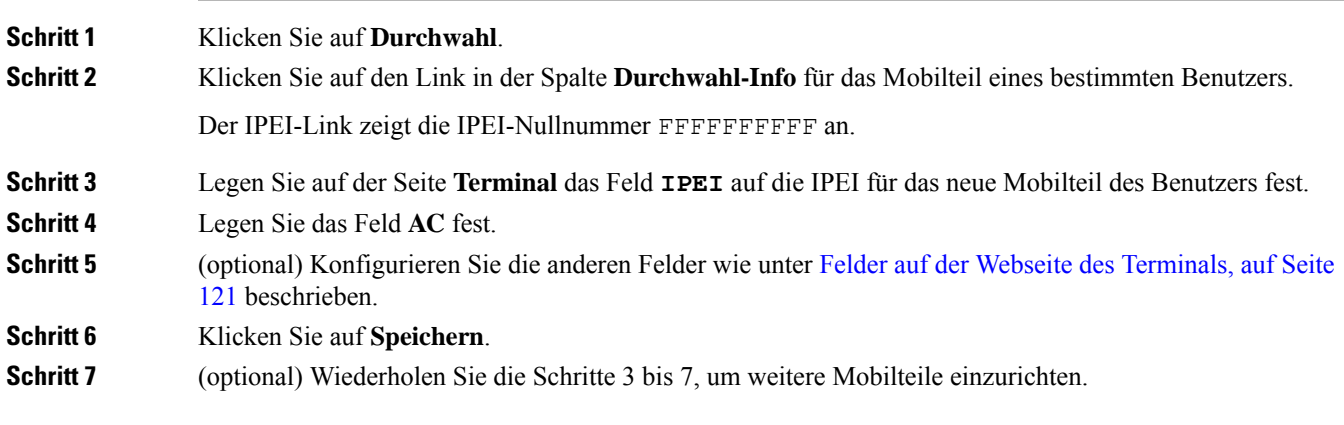

#### **Nächste Maßnahme**

Registrierung des Mobilteils starten, auf Seite 57.

### **Registrierung des Mobilteils starten**

Nachdem Sie ein oder mehrere Mobilteile in der Basisstation konfiguriert haben, weisen Sie die Basisstation an, den Registrierungsprozess zu starten. Die Basisstation wartet, um die Registrierungsnachrichten von den Mobilteilen zu erhalten, um die Kommunikationsschleife abzuschließen.

Sie können alle Mobilteile gleichzeitig registrieren oder sie nacheinander registrieren.

#### **Vorbereitungen**

Stellen Sie, wie unter Bei der Verwaltungswebseite anmelden, auf Seite 46 beschrieben, eine Verbindung zur Webseite der Basisstation her.

Die Basisstation muss mit dem Netzwerk verbunden sein, und die grüne LED muss leuchten.

- Einzelnes Mobilteil konfiguriert: Das Mobilteil muss wie hier beschrieben konfiguriert sein: Der Basisstation Mobilteile hinzufügen, auf Seite 55
- Mehrere Mobilteile konfiguriert: Die Mobilteile müssen den Benutzern wie hier beschrieben zugewiesen sein: Benutzern Mobilteile hinzufügen, auf Seite 56

#### **Prozedur**

**Schritt 1** Aktivieren Sie auf der Seite **Durchwahl** die Kontrollkästchen neben den neuen Mobilteilen, die registriert werden sollen.

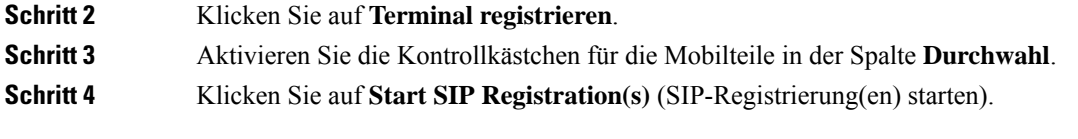

#### **Nächste Maßnahme**

• Führen Sie bei jedem Mobilteil Das Mobilteil an der Basisstation anschließen, auf Seite 58 aus.

### **Das Mobilteil an der Basisstation anschließen**

Nachdem Sie das Mobilteil so konfiguriert haben, dass es eine Verbindung zur Basisstation herstellt, wird es registriert. Sie können Anrufe tätigen, wenn die Registrierung abgeschlossen ist.

Wenn Ihre Benutzer diesen Vorgang ausführen, müssen Sie ihnen das Verfahren und den Zugriffscode bereitstellen.

#### **Vorbereitungen**

- Der Akku des Mobilteils muss eingesetzt sein. Siehe Den Akku im Mobilteil einsetzen, auf Seite 39.
- Der Akku des Mobilteils muss aufgeladen sein. Siehe Akku des Mobilteils laden, auf Seite 43.
- Das Mobilteil muss in der Basisstation, wie unter Der Basisstation Mobilteile hinzufügen, auf Seite 55 beschrieben, konfiguriert sein, und Sie benötigen den Zugriffscode (AC) der Basisstation.

#### **Prozedur**

**Schritt 1** Schalten Sie das Mobilteil ein. Siehe Ihr Mobilteil aktivieren, auf Seite 58. **Schritt 2** Drücken Sie **Menü** . **Schritt 3** Wählen Sie **Verbindung** > **Registrieren** aus. **Schritt 4** Drücken Sie **Auswahl**. **Schritt 5** (optional) Geben Sie den Zugriffscode in das Feld **AC** ein. **Schritt 6** Drücken Sie **Ok**.

#### **Ihr Mobilteil aktivieren**

**Prozedur**

Halten Sie **Ein/Aus und Ende** gedrückt, bis der Bildschirm eingeschaltet wird.

### **Repeater hinzufügen**

Wenn Sie 110 Basisstation mit einer Zelle haben, können Sie den Empfang an Ihrem Standort mit 110 Repeater verbessern. Sie können bis zu 6 Repeater haben.

Wenn Sie 210 Basisstation mit mehreren Zellen haben, können Sie den Empfang an Ihrem Standort mit 110 Repeater verbessern. Sie können bis zu drei Repeater pro Basisstation haben.

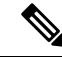

**Hinweis**

Schließen Sie den Repeater erst nach Schritt 6 an die Stromversorgung an.

Wenn Sie einen neuen Repeater einschalten, versucht er, sich bei der Basisstation anzumelden. Diese Registrierung muss innerhalb von fünf Minuten erfolgen.

Der Repeater wird am Ende der Konfiguration neu gestartet. Dies ist normal, da er eine verschlüsselte Kommunikation eingerichtet hat. Nach dem Neustart kann er verwendet werden.

Sie können einen Repeater auf der Webseite **Repeaters** (Repeater) oder in der Konfigurationsdatei (.xml) hinzufügen.

#### **Vorbereitungen**

Stellen Sie, wie unter Bei der Verwaltungswebseite anmelden, auf Seite 46 beschrieben, eine Verbindung zur Webseite der Basisstation her.

#### **Prozedur**

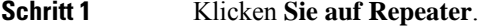

.

**Schritt 2** Klicken Sie auf **Repeater hinzufügen**.

- **Schritt 3** Stellen Sie das **DECT-Synchronisierungsmodus**-Feld ein.
	- **Manuell**: Sie müssen Parameter manuell zuweisen.
	- **Lokal automatisch**: der Repeater erkennt das Basissignal und nimmt die Konfiguration automatisch vor.
	- **Chaining Automatically** (Automatische Verkettung): Alle Basisstationen und Repeater senden einen RSSI-Bericht an die primäre Basisstation. Die primäre Basisstation verwendet den Bericht, um eine neue DECT-Synchronisierungsstruktur mit allen ausgewählten Basisstationen und Repeatern zu erstellen, damit sie diese Einstellung verwenden.

Geben Sie in der Konfigurationsdatei (. xml) eine Zeichenfolge in folgendem Format ein:

<Repeater Auto Config\_Mode 1 >n</Repeater\_Auto\_Config\_Mode 1 >

Hierbei ist n der Wert 0 (Manuell), 1 (Lokal automatisch) oder 2 (automatische Verkettung)

**Schritt 4** Für die manuelle Konfiguration wählen Sie im Dropdown-Menü einen Repeater-RPN aus.

Jeder Repeater benötigt eine eindeutige RPN.

• Systeme mit einer Zelle: die Basis ist immer RPN000. Der erste Repeater ist RPN01, der zweite RPN02 usw.

• Systeme mit mehreren Zellen: die Basisnummern erhöhen sich um 4 (RPN00, RPN04 usw.). Der erste Repeater für die erste Basisstation ist RPN01, der zweite RPN02. Der erste Repeater für die zweite Basisstation ist RPN05, der zweite RPN06.

#### **Schritt 5** Klicken Sie auf **Speichern**.

**Schritt 6** Schalten Sie den Repeater ein.

Die Repeater-LED blinkt grün (zwei Mal kurzes Blinken), um den Registrierungsmodus anzuzeigen. Wenn die Registrierung abgeschlossen ist, werden der Repeater und die Basisstation neu gestartet, damit die verschlüsselte Kommunikation konfiguriert werden kann.

Wenn Sie den Repeater eingeschaltet haben, bevor Sie Schritt 5 abgeschlossen haben und die Repeater-LED rot leuchtet, wird der Repeater nicht registriert. Sie müssen die Informationen in Repeater kann nicht konfiguriert werden – LED leuchtet rot, auf Seite 216 befolgen, um den Repeater in den Registrierungsmodus zu versetzen.

# **EDOS-Profil und XML-Parameter**

Die Basisstation ermöglicht es nun, die komplette XML-Konfigurationsdatei vom Cisco EDOS-Server herunterzuladen. Sie behandelt EDOS auf folgende Weise:

- Wenn die Basis hochfährt und kein Konfigurationsserver festgelegt ist, wird die Konfigurationsdatei vom EDOS-Server heruntergeladen.
- Wenn die Basis hochfährt und keine DHCP-Optionen im Netzwerk vorhanden sind, kontaktiert die Basis CDA (EDOS) und sucht nach ihrer Konfigurationsdatei. Dann lädt die Basis diese vom EDOS-Server herunter:

https://activate.cisco.com/software/edos/callhome/rc?id=\$MAU:\$SN:\$PN&sw=\$SWVER

Nach dem erfolgreichen Download wird die Konfigurationsdatei wie jede andere Konfigurationsdatei analysiert.

- Wenn in der heruntergeladenen Konfigurationsdatei kein <profile\_rule>-Satz vorhanden ist, wird kein Server gespeichert, der die Konfigurationsdatei für die Basisstation bereitstellt. In dieserSituation, wenn die Basis neu startet, wird die EDOS-Konfigurationsdatei erneut heruntergeladen.
- Wenn die heruntergeladene Konfigurationsdatei einen <profile\_rule>-Satz enthält, wird dieser im Basisspeicher gespeichert und die Basis wird neu gestartet. Dies ist das aktuelle Verhalten der Basis.

Wenn der Download fehlschlägt, versucht die Basis, den Download in Wiederholungsintervallen (in Minuten) von 30, 60, 120, 240, 480, 960, 1440 (24h), 1440, 1440 durchzuführen. Wenn der Wiederholungsversuch 1440 Minuten erreicht, wird er alle 1440 Minuten fortgesetzt, bis die Basis neu gestartet wird. Nach dem Neustart der Basis (normaler Neustart oder Werkseinstellung) wird die Basis erneut versuchen, von EDOS herunterzuladen, wenn kein Konfigurationsserver festgelegt ist oder kein Server von einer DHCP-Option empfangen wird.

• Wenn eine DHCP-Option wie 66, 160, 150 im Netzwerk vorhanden ist, stoppt die Basis ihren Prozess und kontaktiert CDA (EDOS) nicht. • Wenn das Herunterladen von dem vom DHCP bereitgestellten Server fehlschlägt, wird die EDOS-Konfiguration nicht heruntergeladen. • Wenn der DHCP keinen Dateinamen enthält, wird keine Adresse in der **Konfigurationsserveradresse** (Profilregel) auf der Basis (Server oder Dateiname) gespeichert. Daher sucht die Basis jedes Mal, wenn sie startet, zuerst nach DBS-210-3PC.xml (DBS-110-3PC.xml für Dual cell), gefolgt von \$MA.cfg, nur wenn ein Server in der DHCP erwähnt wird. **Hinweis**

# **Die Mobilteilinformationen ändern**

Sie können allgemeine Mobilteilinformationen, wie den Zugriffscode, Alarminformationen, gemeinsam genutzte Leitungen und das Telefonbuch, konfigurieren.

#### **Vorbereitungen**

Stellen Sie, wie unter Bei der Verwaltungswebseite anmelden, auf Seite 46 beschrieben, eine Verbindung zur Webseite der Basisstation her.

Die Basisstation muss mit dem Netzwerk verbunden sein, und die grüne LED muss leuchten.

#### **Prozedur**

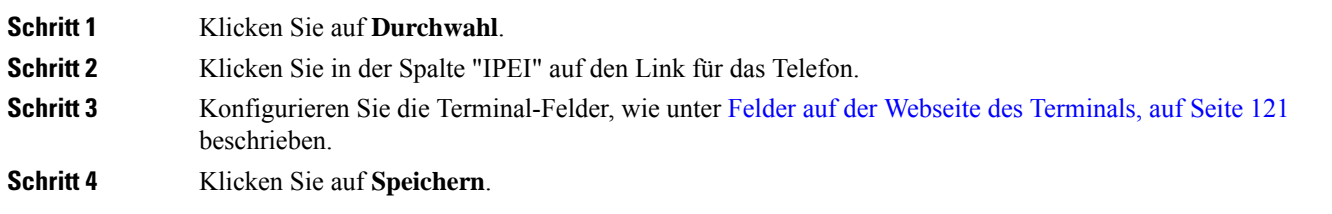

# **Die Durchwahl ändern**

Sie können jede Durchwahl am Mobilteil konfigurieren. Die Durchwahlinformationen umfassen den Namen und das Kennwort des Benutzers, die Telefonnummer, die Voicemail und einige Funktionen.

#### **Vorbereitungen**

Stellen Sie, wie unter Bei der Verwaltungswebseite anmelden, auf Seite 46 beschrieben, eine Verbindung zur Webseite der Basisstation her.

Die Basisstation muss mit dem Netzwerk verbunden sein, und die grüne LED muss leuchten.

#### **Prozedur**

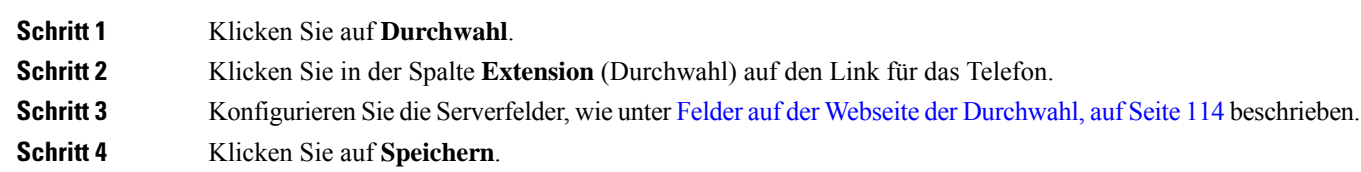

## **Sprach- und Texteinstellungen für ein Mobilteil konfigurieren**

Sie können die Sprach- und Texteinstellungen in der Sprachdatei (.xml) ändern, um diese Einstellungen im Mobilteil zu aktualisieren. Definieren Sie diese Elemente in der Sprachdatei (.xml), um die Einstellungen zu ändern:

- CustomTexts : Definieren Sie die gesperrten Attribute (Locked), um die Sprache und das Attribut Version zu ändern, damit die Version des Sprachpakets auf dem Mobilteil angezeigt wird. Wenn Sie Locked (Gesperrt) auf enabled (aktiviert) festlegen, können Sie die Sprache des Mobilteils nicht ändern.
- Language (Sprache): Definieren Sie die Attribute BaseLanguage (Basissprache) für die aktuelle Sprache, Name für die Anzeige und CustomInput Language (Benutzerdefinierte Eingabe der Sprache), um auf dem Mobilteil eine andere aktive Sprache einzustellen.
- Text: Definieren Sie das Attribut ID für den Namen der Textkennung auf dem Mobilteil, Text für den ursprünglichen Text und CustomText (Benutzerdefinierter Text) für den neuen Text, der auf dem Mobilteil angezeigt werden soll. Sie können den einzelnen Textelementen jeweils nur ein CustomText-Attribut für benutzerdefinierten Text hinzufügen.

Die Basisstation wandelt diese Datei in ein akzeptiertes Format um und sendet die Datei an das Mobilteil. Diese Datei aktualisiert die Einstellungen des Mobilteils. Sie müssen das Mobilteil in die Ladestation einsetzen, damit die Aktualisierung durchgeführt werden kann. Wenn die Aktualisierung beginnt, können Sie den Status oder Fehler auf der Webseite **Extensions** (Erweiterungen) oder **Syslog** anzeigen. Starten Sie das Mobilteil nach der Aktualisierung neu. Das Mobilteil zeigt nach dem Neustart die Sprachpaketversion im Bildschirm **Status** an.

Sie können diese Einstellungen in der Basisstation oder auf dem Mobilteil zurücksetzen, wenn die Aktualisierung fehlschlägt. Sie können auch andere Einstellungen wiederherstellen oder zu den Standardeinstellungen zurückkehren. In der Basisstation können Sie den Dateinamen löschen, um die Standardeinstellungen wiederherzustellen, oder Sie können einen neuen Dateinamen eingeben, um neue Einstellungen anzuwenden.

Weitere Informationen zum Zurücksetzen des Mobilteils auf die Standardeinstellungen finden sie im Abschnitt **Sprache und Text auf die Standardeinstellungen des Mobilteils zurücksetzen** im *Benutzerhandbuch für die Cisco IP DECT 6800-Serie*.

Sie können die Sprachdatei (.xml) auf der Webseite **Firmware Update** oder in der Konfigurationsdatei (.xml) festlegen.
#### **Vorbereitungen**

Stellen Sie, wie unter *Bei der Verwaltungswebseite anmelden* beschrieben, eine Verbindung zur Webseite der Basisstation her.

#### **Prozedur**

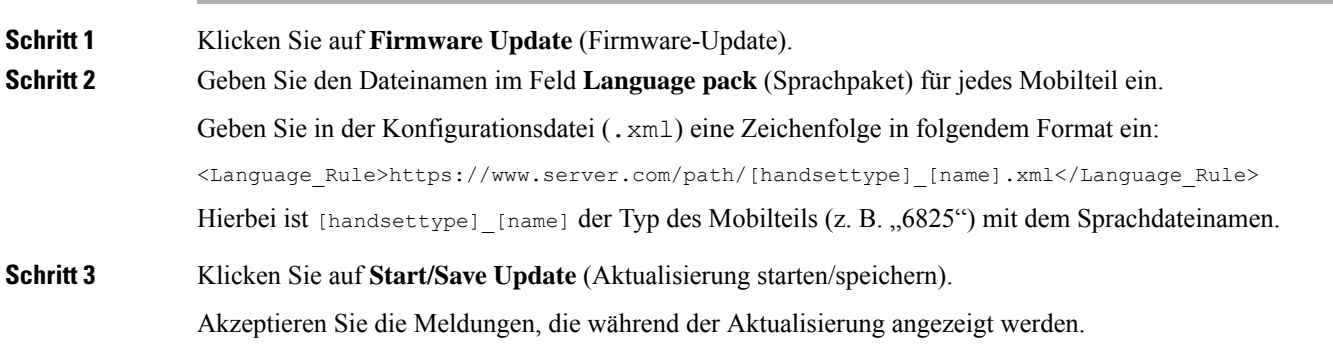

#### **Nächste Maßnahme**

Überprüfen Sie, ob die Sprache und der Text auf dem Mobilteil angezeigt werden.

# **Sicherheit**

Bei der Systemhardware ist das vom Hersteller installierte Zertifikat (MIC, Manufacturing Installed Certificate) bereits installiert. Jedoch sollten Sie die Sicherheit Ihres Systems erhöhen.

Um die Sicherheit zu erhöhen, benötigen Sie benutzerdefinierte Zertifikate, die von einer Zertifizierungsstelle (Certificate Authority, CA) generiert wurden.

Sie können auch die Mediensicherheit erhöhen. Weitere Informationen hierzu finden Sie unter Mediensicherheit einrichten, auf Seite 65.

## **Ein Gerätezertifikat und ein Schlüsselpaar einrichten**

Die Basisstation verwendet das Zertifikat und das Schlüsselpaar für die Geräteidentität, wenn die Basisstation als Server fungiert, oder wenn der Server eine Client-SSL-Authentifizierung benötigt.

Zertifikate können auf dem System im Werk oder durch Ihren Serviceanbieter installiert werden. Sie können auch Ihre eigenen Zertifikate erwerben. Wenn Sie Ihre eigenen Zertifikate kaufen und installieren, müssen die Zertifikate im DER-codierten binären X.509-Format (.cer) vorliegen.

#### **Vorbereitungen**

Stellen Sie, wie unter Bei der Verwaltungswebseite anmelden, auf Seite 46 beschrieben, eine Verbindung zur Webseite der Basisstation her.

Holen Sie ein benutzerdefiniertes Zertifikat ein.

#### **Prozedur**

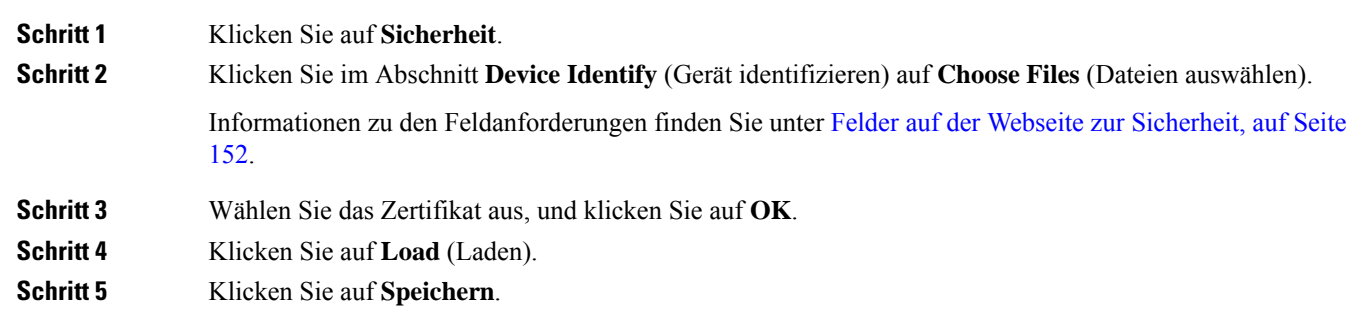

## **Ein vertrauenswürdiges Serverzertifikat einrichten**

Möglicherweise benötigt die Basisstation ein vertrauenswürdiges Serverzertifikat, um eine Zertifikatskette zu validieren.

Zertifikate können auf dem System im Werk oder durch Ihren Serviceanbieter installiert werden. Sie können auch Ihre eigenen Zertifikate erwerben. Wenn Sie Ihre eigenen Zertifikate kaufen und installieren, müssen die Zertifikate im DER-codierten binären X.509-Format (.cer) vorliegen.

#### **Vorbereitungen**

Stellen Sie, wie unter Bei der Verwaltungswebseite anmelden, auf Seite 46 beschrieben, eine Verbindung zur Webseite der Basisstation her.

Holen Sie ein benutzerdefiniertes Zertifikat ein.

#### **Prozedur**

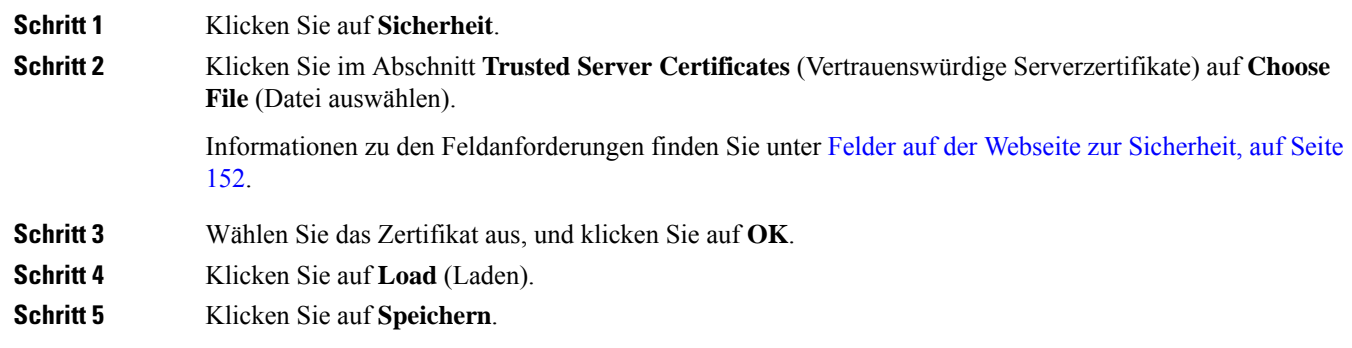

## **Ein vertrauenswürdiges Root-Zertifikat einrichten**

Die Basisstation verwendet vertrauenswürdige Stammzertifizierungsstellen Zertifikate vom Server SSL-Handshake authentifizieren.

Zertifikate können auf dem System im Werk oder durch Ihren Serviceanbieter installiert werden. Sie können auch Ihre eigenen Zertifikate erwerben. Wenn Sie Ihre eigenen Zertifikate kaufen und installieren, müssen die Zertifikate im DER-codierten binären X.509-Format (.cer) vorliegen.

#### **Vorbereitungen**

Stellen Sie, wie unter Bei der Verwaltungswebseite anmelden, auf Seite 46 beschrieben, eine Verbindung zur Webseite der Basisstation her.

Holen Sie ein benutzerdefiniertes Zertifikat ein.

#### **Prozedur**

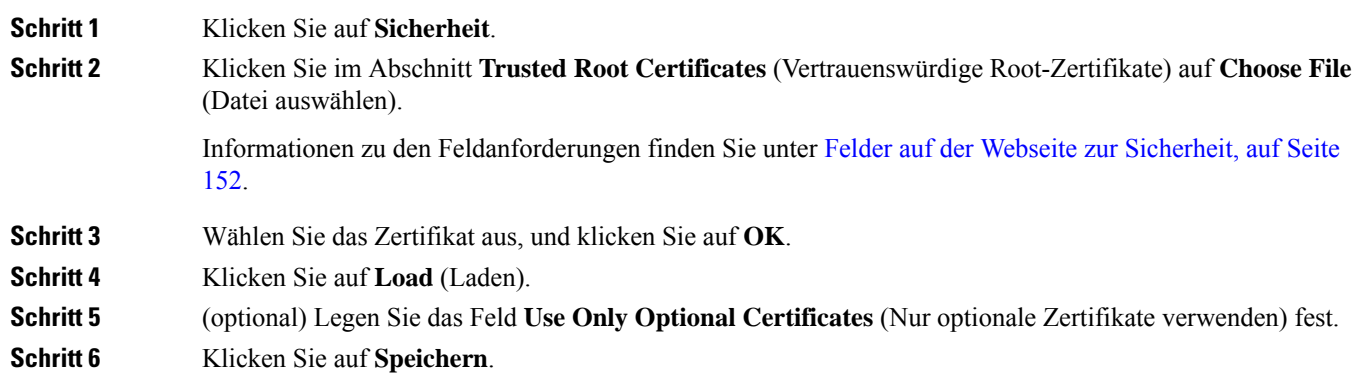

## **Mediensicherheit einrichten**

Die Basisstation verwendet die Mediensicherheit, um Mediensitzungen zu schützen. Sie können die Mediensicherheitsfunktion aktivieren und nur dann verwenden, wenn das SIP-Übertragungsprotokoll "TLS" ist. Alternativ kann auch NAPTR TLS als SIP-Übertragungsprotokoll auswählen. Sie können das Medienprotokoll in RTP oder SRTP ändern. Informationen zu den Feldern finden Sie unter Felder auf der Webseite der Server, auf Seite 124.

Konfigurieren Sie die Mediensicherheit auf der Webseite **Server** oder in der Konfigurationsdatei.

Sie können die Funktion folgendermaßen in der Konfigurationsdatei (. xml) konfigurieren:

<MediaSec\_Request\_n\_>enabled</MediaSec\_Request\_n\_> <MediasSec\_Over\_TLS\_Only\_n\_>disabled</MedissSec\_Over\_TLS\_Only\_n\_>

Wobei n die Servernummer angibt.

#### **Vorbereitungen**

Stellen Sie, wie unter Bei der Verwaltungswebseite anmelden, auf Seite 46 beschrieben, eine Verbindung zur Webseite der Basisstation her.

#### **Prozedur**

**Schritt 1** Klicken Sie auf **Server**.

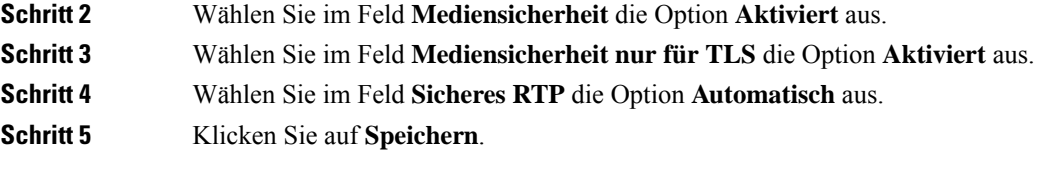

# **Geräteinterne Firewall konfigurieren**

Sie können die Stateful Firewall aktivieren, um den eingehenden Netzwerkverkehr für die Cisco IP DECT 110 Single-Cell-Basisstation und die Cisco IP DECT 210 Multi-Cell-Basisstation zu kontrollieren, da der ausgehende Verkehr als vertrauenswürdig gilt. Wenn die Firewall aktiviert ist, wird eingehender Datenverkehr blockiert und standardmäßig auf allen Überwachungsports automatisch verworfen (ausgenommen Webserver-, SRTP- und Ports, die für die Kommunikation zwischen Basisadressen verwendet werden). Wenn Sie die Basisstation so konfigurieren, dass der Datenverkehr für einen bestimmten Port oder Portbereich entsperrt wird, blockiert die Basisstation den Datenverkehr des angegebenen Portbereichs nicht. Der eingehende Datenverkehr wird jedoch immer an den Ports blockiert, die nicht geöffnet sind.

Diese Funktion deaktiviert den eingehenden Datenverkehr an vorhandenen Ports oder Services. Die Firewall entsperrt Ports, die normalerweise blockiert sind. Die ausgehende TCP-Verbindung oder der UDP-Fluss entsperrt den Port für die Rückgabe und den fortgesetzten Datenverkehr. Der Port bleibt entsperrt, obwohl der Fluss aktiv ist. Der Port wird nach einem Intervall ohne Aktivität in den Status "Blockiert" zurückgesetzt.

#### **Vorbereitungen**

Stellen Sie, wie unter Bei der Verwaltungswebseite anmelden, auf Seite 46 beschrieben, eine Verbindung zur Webseite der Basisstation her.

#### **Prozedur**

**Schritt 1** Klicken Sie auf **Sicherheit**.

**Schritt 2** Legen Sie im Abschnitt **Firewall** die Felder **Firewall**, **Kein ICMP Ping**, **Kein ICMP unerreichbar**, **Kein nicht standardmäßiges TFTP**, **Vertrauenswürdiger TCP-Port-Bereich**, **Vertrauenswürdiger UDP-Port-Bereich** fest. Weitere Informationen zu Feldanforderungen finden Sie in der Tabelle **Felder des Abschnitts "Firewall"** in Felder auf der Webseite zur Sicherheit, auf Seite 152. **Schritt 3** Klicken Sie auf **Speichern**.

# **Standard-Porteinstellungen der Firewall**

Die Firewall ist standardmäßig mit den Einstellungen in der folgenden Tabelle aktiviert. Dienste, die Ports überwachen, welche standardmäßig blockiert sind, funktionieren möglicherweise nicht wie erwartet, bevor die Firewall mit vertrauenswürdigen Ports konfiguriert wurde.

Ĭ

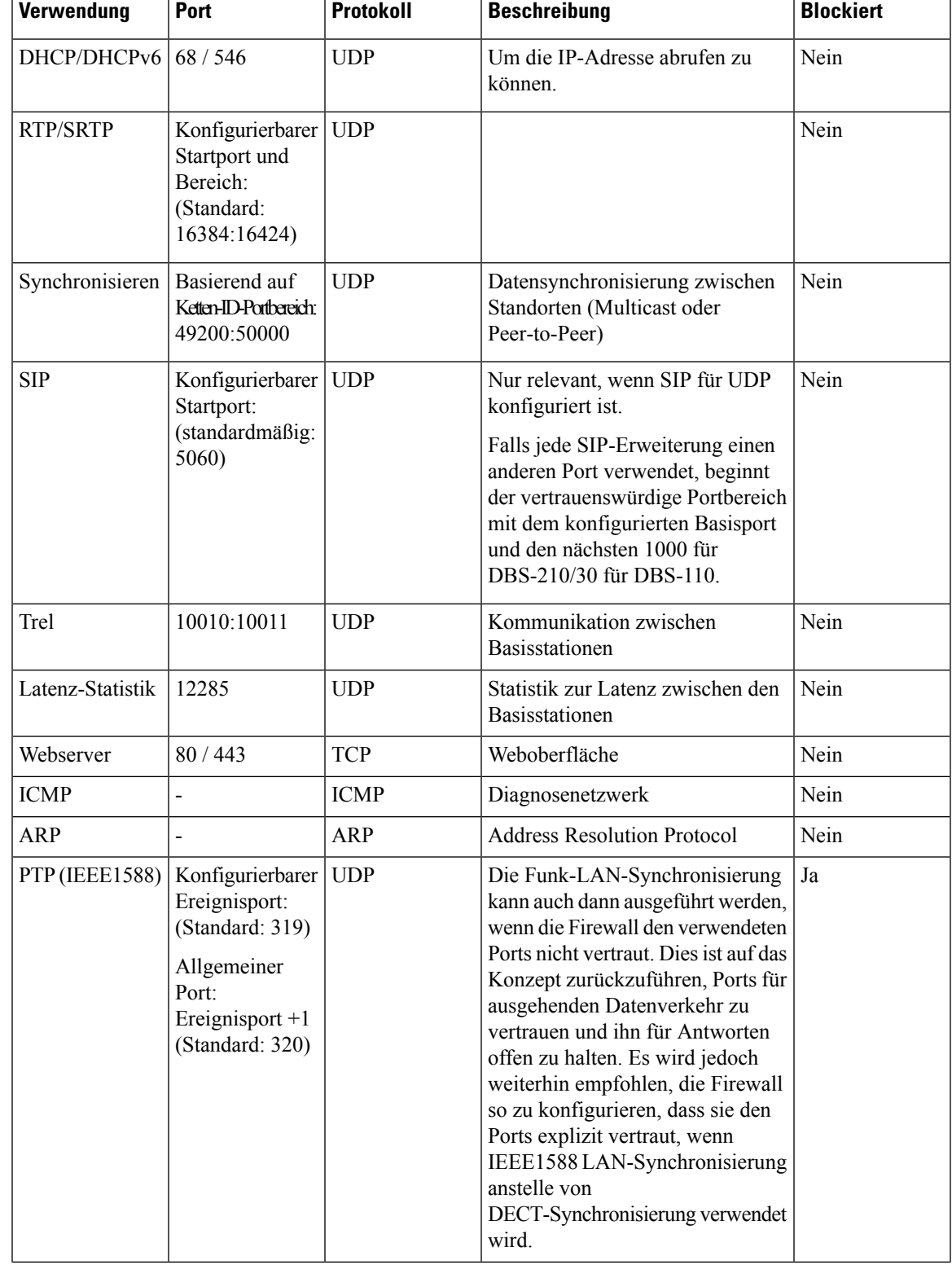

#### **Tabelle 7: Standard-Porteinstellungen der Firewall**

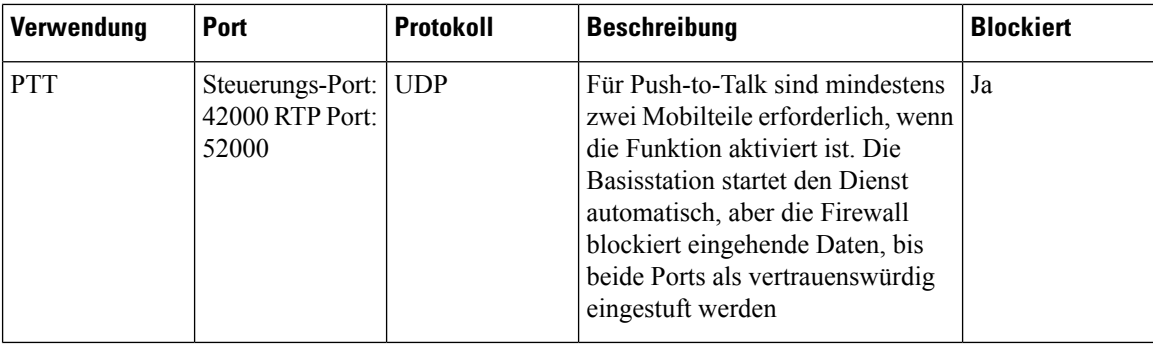

## **Das Administrator- oder Benutzerkennwort der Webseite ändern**

Wir empfehlen Ihnen, beim Einrichten des Systems das Administrator- und Benutzerkennwort zu ändern.

Sie können das Administrator- oder Benutzerkennwort auf der Webseite **Sicherheit** oder in der Konfigurationsdatei (.xml) ändern.

Ändern Sie das Kennwort auf diese Weise in der Konfigurationsdatei (.xml).

• Administratorkennwort:

<Admin\_Password>xxxxxxxx</Admin\_Password>

Wobei xxxxxxxx das neue Administratorkennwort ist.

• Benutzerkennwort:

<User\_Password>xxxxxxxx</User\_Password>

Wobei xxxxxxxx das neue Benutzerkennwort ist.

#### **Vorbereitungen**

Stellen Sie wie hier beschrieben eine Verbindung zur Webseite der Basisstation her: Bei der Verwaltungswebseite anmelden, auf Seite 46

#### **Prozedur**

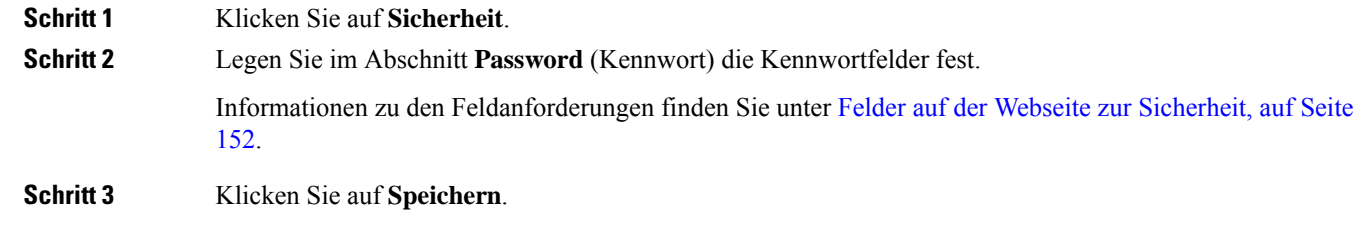

## **Kennwortregel festlegen**

Sie können die minimale Kennwortlänge definieren und die Verwendung von ASCII-Zeichen im Kennwort auf der Webseite **Security** (Sicherheit) oder in der Konfigurationsdatei (.xml) einschränken.

Ш

Die Standard-Kennwortlänge ist 4 Zeichen lang, wobei die maximale Länge 127 Zeichen sind.

Sie können die Funktion folgendermaßen in der Konfigurationsdatei (.xml) konfigurieren:

```
<Web_Min_Pass_Len>4</Web_Min_Pass_Len>
<Web_Pass_Constraint_To_Ascii>0</ Web_Pass_Constraint_To_Ascii>
```
#### **Vorbereitungen**

Stellen Sie, wie unter Bei der Verwaltungswebseite anmelden, auf Seite 46 beschrieben, eine Verbindung zur Webseite der Basisstation her.

#### **Prozedur**

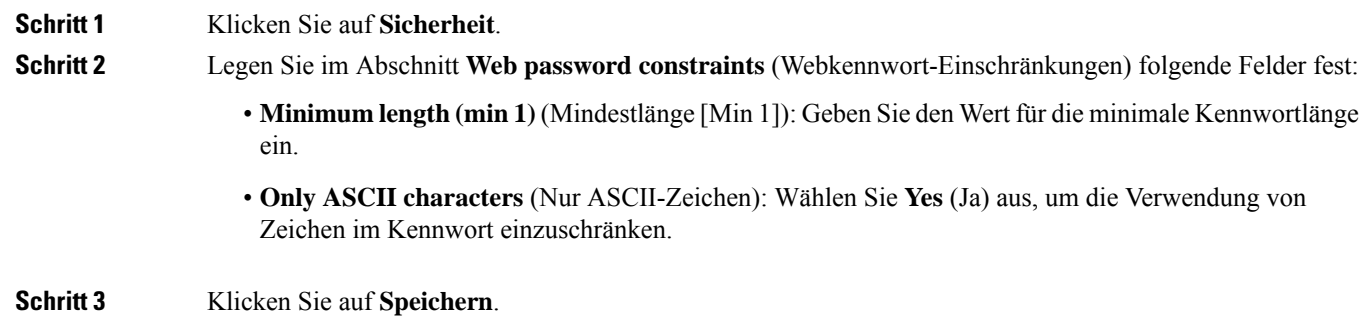

## **Den Webserver für HTTP oder HTTPS festlegen**

Um Ihre Basisstation sicherer zu machen, können Sie sie so einrichten, dass sie nur mit HTTPS kommuniziert. Als Standardwert ist HTTP oder HTTPS zulässig.

#### **Vorbereitungen**

Stellen Sie wie hier beschrieben eine Verbindung zur Webseite der Basisstation her: Bei der Verwaltungswebseite anmelden, auf Seite 46

#### **Prozedur**

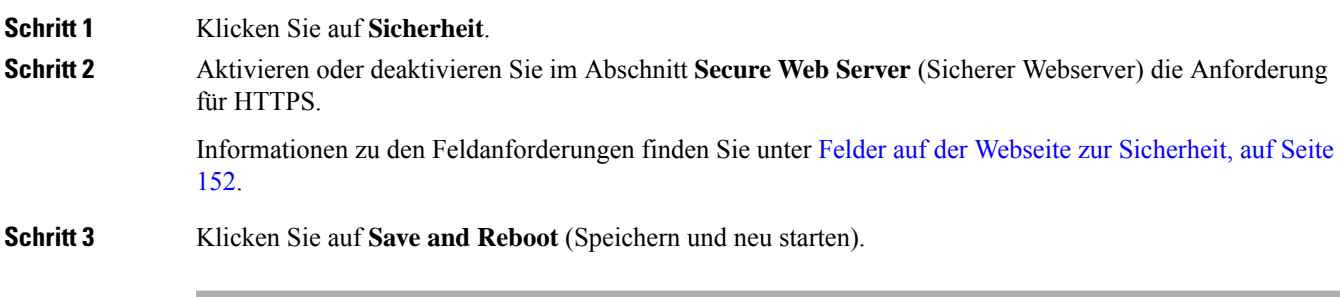

## **Übersicht über die Cisco Produktsicherheit**

Dieses Produkt enthält Verschlüsselungsfunktionen und unterliegt den geltenden Gesetzen in den USA oder des jeweiligen Landes bezüglich Import, Export, Weitergabe und Nutzung des Produkts. Die Bereitstellung von Verschlüsselungsprodukten durch Cisco gewährt Dritten nicht das Recht, die Verschlüsselungsfunktionen zu importieren, zu exportieren, weiterzugeben oder zu nutzen. Importeure, Exporteure, Vertriebshändler und Benutzersind für die Einhaltung aller jeweils geltenden Gesetze verantwortlich. Durch die Verwendung dieses Produkts erklären Sie, alle geltenden Gesetze und Vorschriften einzuhalten. Wenn Sie die geltenden Gesetze nicht einhalten können, müssen Sie das Produkt umgehend zurückgeben.

Weitere Angaben zu den Exportvorschriften der USA finden Sie unter [https://www.bis.doc.gov/index.php/](https://www.bis.doc.gov/index.php/regulations/export-administration-regulations-ear) [regulations/export-administration-regulations-ear.](https://www.bis.doc.gov/index.php/regulations/export-administration-regulations-ear)

# **Einrichtung lokaler Kontakte**

Sie können Kontaktlisten für Benutzer verwalten. Beispielsweise können Sie eine Kontaktliste für alle Mitglieder eines Teams oder einer Abteilung einrichten. Sie haben folgende Optionen:

- Erstellen Sie eine Kontaktliste auf einem Mobilteil, exportieren Sie sie vom Mobilteil und importieren Sie sie in ein anderes Mobilteil.
- Erstellen Sie eine Kontaktliste mit einem Texteditor und importieren Sie diese in ein anderes Mobilteil.

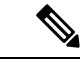

Wenn Sie eine Kontaktliste importieren, überschreibt diese die vorhandene Kontaktliste. Wenn der Benutzer benutzerdefinierte Kontakte erstellt hat, gehen diese benutzerdefinierten Kontakte verloren. **Hinweis**

## **Eine Kontaktliste importieren**

Sie können eine Standardkontaktliste in ein Mobilteil importieren. Beispielsweise können Sie eine Kontaktliste für alle Mitglieder eines Teams oder einer Abteilung einrichten.

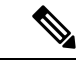

**Hinweis**

Wenn Sie eine Kontaktliste importieren, überschreibt diese die vorhandene Kontaktliste. Wenn der Benutzer benutzerdefinierte Kontakte erstellt hat, gehen diese benutzerdefinierten Kontakte verloren.

#### **Vorbereitungen**

Sie können eine Kontaktliste von einem Mobilteil exportieren oder eine Kontaktliste mit einem Texteditor wie Notepad erstellen. Andere Programme fügen möglicherweise zusätzliche Informationen ein, die nicht korrekt analysiert werden können. Legen Sie die Dateierweiterung auf .csv oder .txt fest.

Die Liste wird im kommagetrennten (CSV-)Format erstellt. Hier ein Beispiel.

```
John Smith,+2345678901,+2345678901,,+2345678911
Ann Jones,+2345678902,+2345678902,,+2345678912
Fred Brown,+2345678903,+2345678903,,
```
Das Format jeder Zeile der Datei ist

Ш

**<name>,<work number>,<mobile number>,<home number>,<other number>** Dabei gilt:

- **<name>** ist der Name des Benutzers. Dies sind die Einschränkungen für den Namen:
	- Kann bis zu 23 Zeichen lang sein. Namen mit mehr als 23 Zeichen werden abgeschnitten.
	- Ein Komma (,) darf nicht enthalten sein.
	- Verwendet nur die in Unterstützte Zeichen, auf Seite 20 aufgeführten Buchstaben.
- **<work number>,<mobile number>, <home number>,<other number>** sind die Telefonnummern. Dies sind die Einschränkungen für jede Nummer:
	- Kann leer gelassen werden. Es darf kein Leerzeichen zwischen zwei Kommas (,) vorhanden sein. Wenn der Kontakt zum Beispiel keine Mobilrufnummer hat, wird die Verbindung zu **<name>,<work number>,,<home number>,<other number>**.
	- Kann bis zu 21 Ziffer (einschließlich +) lang sein. Wenn die Nummer länger als 21 Ziffern ist, wird der Eintrag ohne Warnung verworfen.
	- Darf nur diese Zeichen enthalten: +0123456789
	- Ein SIP-URI ist nicht möglich.

#### **Prozedur**

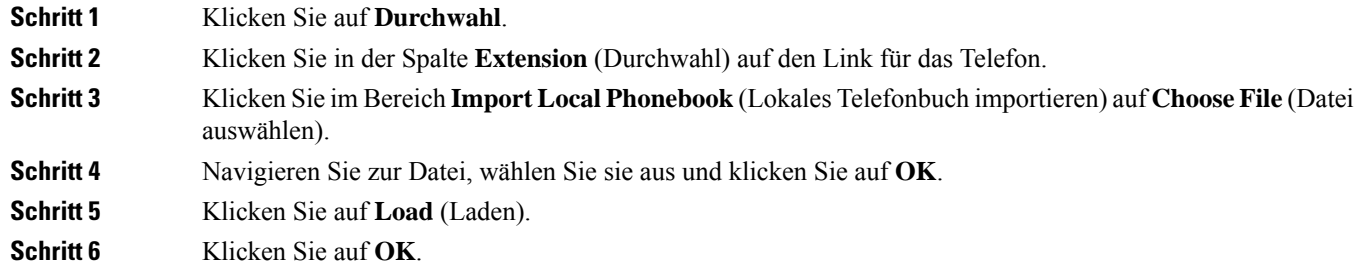

## **Eine Kontaktliste exportieren**

Sie können die lokale Kontaktliste eines Mobilteils exportieren.

Möglicherweise finden Sie es hilfreich, eine Kontaktliste auf einem Mobilteil zu erstellen, diese zu exporten und sie anschließend in andere Mobilteile zu importieren.

#### **Prozedur**

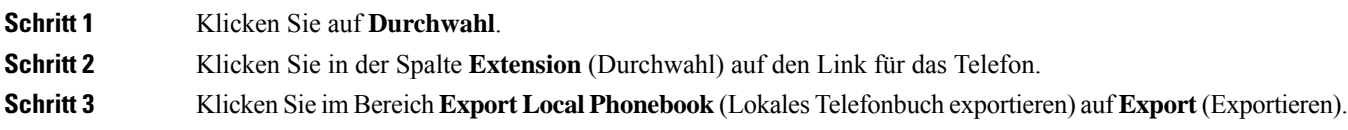

**Schritt 4** Wählen Sie den Speicherort für die Datei aus und klicken Sie auf **OK**.

# **Setup des globalen Telefonbuchs**

Ein globales Telefonbuch ist ein Verzeichnis auf dem Mobilteil, mit dem Ihre BenutzerPersonen ganz einfach suchen und anrufen können. Der Typ des Verzeichnisses, den Sie verwenden, hängt von einer Reihe von Faktoren ab.

- Wenn Sie ein kleines Netzwerk verwalten, können Sie einen der folgenden Schritte ausführen:
	- Erstellen Sie ein lokales Verzeichnis als Textdatei und laden Sie es auf die Basisstation hoch.
	- Erstellen Sie eine Textdatei im lokalen Verzeichnis und speichern Sie sie im Ordner Directoryauf dem Server. Die Basisstation sucht die Datei in diesem Verzeichnis, wenn sie das HTTP-Protokoll verwendet.
- Wenn Ihre Organisation bereits ein Lightweight Directory Access Protocol-(LDAP-)Telefonbuch (z. B. für Tischtelefone) besitzt, können Sie dasselbe Verzeichnis auf der Basisstation konfigurieren.

## **Ein globales Text-Telefonbuch einrichten**

#### **Vorbereitungen**

Sie können eine Textdatei für das Verzeichnis erstellen. Die Datei weist das folgende Format auf:

#### **<name>,<number>**

Dabei gilt:

•

- <name> ist der Name des Benutzers. Dies sind die Einschränkungen für den Namen:
	- Kann bis zu 23 Zeichen lang sein. Namen mit mehr als 23 Zeichen werden abgeschnitten.
	- Ein Komma (,) darf nicht enthalten sein.
	- Nur die folgenden Zeichen dürfen verwendet werden:
		- $\cdot$  A–Z
		- $\cdot a z$
		- $0-9$
		- -
		- '
- $\leq$ number> ist die Telefonnummer. Dies sind die Einschränkungen für jede Nummer:
	- Kann bis zu 21 Ziffer (einschließlich +) lang sein. Wenn die Nummer länger als 21 Ziffern ist, wird der Eintrag ohne Warnung verworfen.

Ш

- Darf nur diese Zeichen enthalten: +0123456789
- Ein SIP-URI ist nicht möglich.

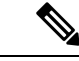

Fügen Sie kein Leerzeichen zwischen dem Komma und der Telefonnummer ein oder der Eintrag wird verworfen. **Hinweis**

Hier ist eine TXT-Beispieldatei.

```
John Smith,+2345678901
Ann Jones,+2345678902
Fred Brown,+2345678903
```
Die Größe der Datei muss kleiner als 100 Kb sein.

Sie erstellen diese Liste mit einem Texteditor wie Notepad. Andere Programme fügen möglicherweise zusätzliche Informationen ein, die nicht korrekt analysiert werden können. Legen Sie die Dateierweiterung auf .csv oder .txt fest.

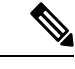

**Hinweis**

Wenn Sie ein Verzeichnis hochgeladen haben und anschließend ein neues Verzeichnis hochladen, überschreibt das neue Verzeichnis das alte Verzeichnis.

Stellen Sie, wie unter Bei der Verwaltungswebseite anmelden, auf Seite 46 beschrieben, eine Verbindung zur Webseite der Basisstation her.

#### **Prozedur**

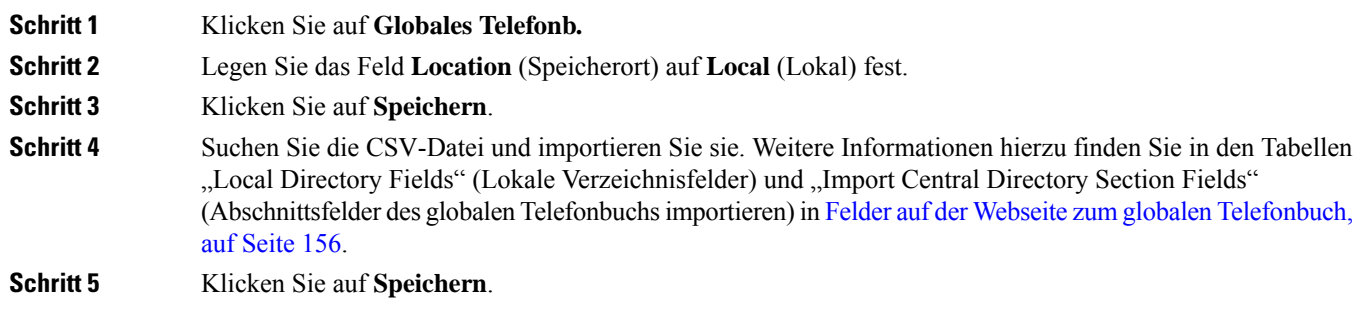

## **Ein globales LDAP-Telefonbuch einrichten**

#### **Vorbereitungen**

Sie benötigen die Informationen über das LDAP-Verzeichnis.

Stellen Sie, wie unter Bei der Verwaltungswebseite anmelden, auf Seite 46 beschrieben, eine Verbindung zur Webseite der Basisstation her.

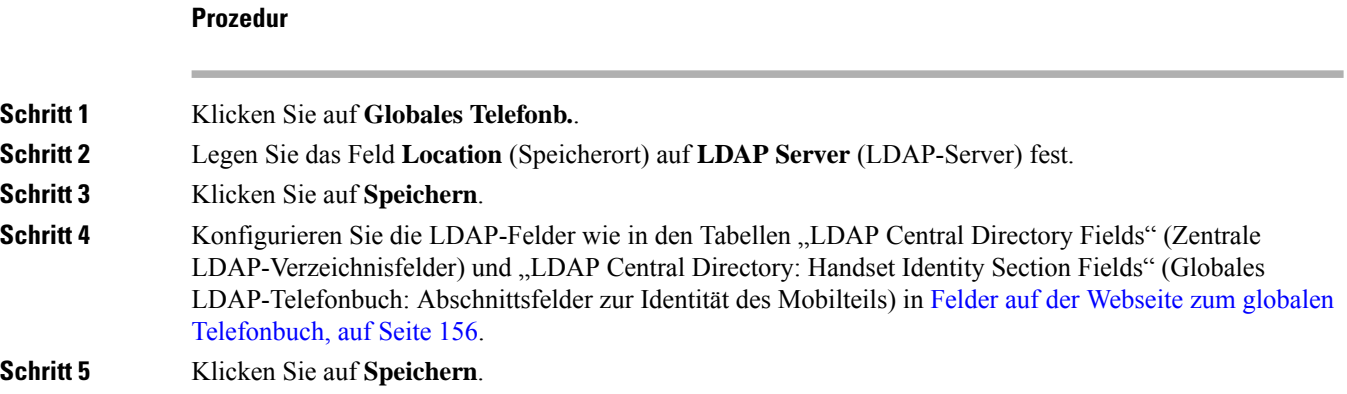

## **Ein globales XML-Telefonbuch einrichten**

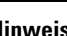

**Hinweis** Dieser Typ wird derzeit nicht unterstützt.

Sie können eine XML-Datei mit den Verzeichniseinträgen erstellen und die XML-Datei dann in die Basisstation hochladen.

Sie erstellen diese Datei mit einem Texteditor wie Notepad. Andere Programme fügen möglicherweise zusätzliche Informationen ein, die nicht korrekt analysiert werden können. Legen Sie die Dateierweiterung auf .xml fest.

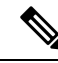

Wenn Sie ein Verzeichnis hochgeladen haben und anschließend ein neues Verzeichnis hochladen, überschreibt das neue Verzeichnis das alte Verzeichnis. **Hinweis**

#### **Vorbereitungen**

Sie müssen eine XML-Verzeichnisdatei erstellen. Die Anforderungen lauten folgendermaßen:

- Die Datei muss die Dateierweiterung .xml aufweisen.
- Namen mit mehr als 23 Zeichen werden auf 23 Zeichen gekürzt.
- Verwendet nur die in Unterstützte Zeichen, auf Seite 20 aufgeführten Buchstaben.
- Telefonnummern können bis zu 21 Zeichen lang sein, einschließlich dem Plus-Zeichen (+).
- Telefonnummern dürfen nur die Zeichen +0123456789 enthalten.
- Telefonnummern dürfen kein SIP-URI sein.
- Jedes <DirectoryEntry>Tag benötigt ein <Name>- und <Telephone>-Tag. Das Telefon-Tag identifiziert die Haupttelefonnummer.

Das Schema für die XML-Datei lautet folgendermaßen:

П

```
<IPPhoneDirectory>
<DirectoryEntry>
<Name>x</Name>
<Telephone>x</Telephone>
<Office>x</Office>
<Mobile>x</Mobile>
<Fax>x</Fax>
</DirectoryEntry>
</IPPhoneDirectory>
```
Sie fügen so viele <DirectoryEntry>-Tags hinzu, wie Sie benötigen. Denken Sie daran, die Tags zu schließen (z. B. </DirectoryEntry>).

#### Hier ist eine XML-Beispieldatei.

```
<IPPhoneDirectory>
<DirectoryEntry>
<Name>John Smith</Name>
<Telephone>1001</Telephone>
<Office>+2345678901</Office>
<Mobile>+2345678901</Mobile>
<Fax>+2345678911</Fax>
</DirectoryEntry>
<DirectoryEntry>
<Name>Ann Jones</Name>
<Telephone>1002</Telephone>
<Office>+2345678902</Office>
<Mobile>+2345678902</Mobile>
<Fax>+2345678912</Fax>
</DirectoryEntry>
<DirectoryEntry>
<Name>Fred Brown</Name>
<Telephone>1003</Telephone>
<Office>+2345678903</Office>
<Mobile>+2345678903</Mobile>
</DirectoryEntry>
</IPPhoneDirectory>
```
Stellen Sie, wie unter Bei der Verwaltungswebseite anmelden, auf Seite 46 beschrieben, eine Verbindung zur Webseite der Basisstation her.

#### **Prozedur**

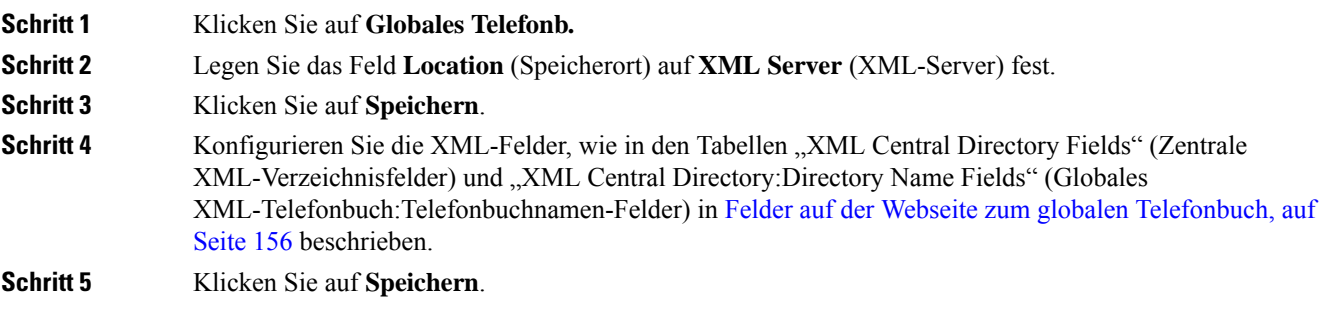

# **Setup der Funktionen**

Sie müssen möglicherweise einige der Funktionen ändern, die sich auf das Benutzererlebnis auswirken. Stellen Sie sicher, dass Sie Ihren Benutzern mitteilen, wenn Sie eine dieser Funktionen ändern.

## **Verwaltungseinstellungen einrichten**

Mit der Seite **Management** (Verwaltung) werden einige interne Systemfunktionen und einige Funktionen gesteuert, die sich auf Benutzer auswirken.

- Bereich **Einstellungen**: steuert einige Kommunikationsanforderungen und -funktionen.
- Bereich **Konfiguration**: steuert, wie die Basis und das Mobilteil Konfigurationsänderungen verarbeiten.
- Bereich **Textnachrichten**: steuert die Möglichkeit von Benutzern, Textnachrichten zu senden und zu empfangen. Weitere Informationen hierzu finden Sie unter Textnachrichten konfigurieren, auf Seite 76.
- Bereich **Syslog/SIP-Anmeldung**: steuert die Speicherung von Systemnachrichten und anderen Informationen.
- **Notrufnummern**: steuert die Notrufnummern für Benutzer. Weitere Informationen hierzu finden Sie unter Notrufnummern konfigurieren, auf Seite 81.

#### **Vorbereitungen**

Stellen Sie wie hier beschrieben eine Verbindung zur Webseite der Basisstation her: Bei der Verwaltungswebseite anmelden, auf Seite 46

#### **Prozedur**

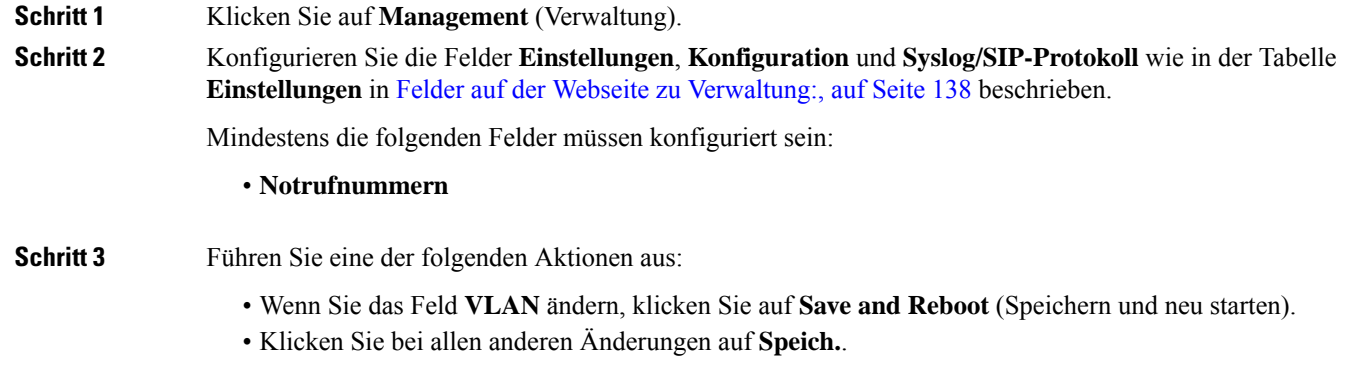

# **Textnachrichten konfigurieren**

Möglicherweise möchten Sie die Einstellungen im Bereich "Text Messaging" (Textnachrichten) auf der Webseite **Management** (Verwaltung) ändern. Mit diesen Feldern wird die Möglichkeit des Mobilteils gesteuert, Textnachrichten zu senden und zu empfangen. Textnachrichten sind standardmäßig deaktiviert.

Nachdem sie aktiviert wurden, können Sie das System so einrichten, dass Nachrichten nur innerhalb Ihres Systems erlaubt sind, oder Sie können Nachrichten zu und aus anderen Systemen zulassen.

**Hinweis** Wenn Sie Textnachrichten aktivieren, stellen Sie sicher, dass Sie dies Ihren Benutzern mitteilen.

#### **Vorbereitungen**

Stellen Sie wie hier beschrieben eine Verbindung zur Webseite der Basisstation her: Bei der Verwaltungswebseite anmelden, auf Seite 46

#### **Prozedur**

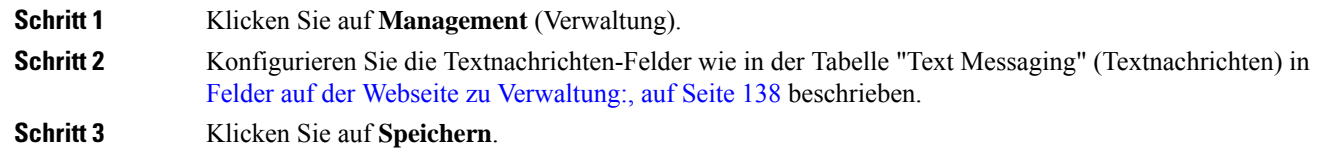

## **Konfigurieren von Paging**

Sie können eine Paging-Gruppe so konfigurieren, dass eine Gruppe von Mobilteilen gepagt wird. Sie senden eine Seite an eine Gruppe von Mobilteilen im selben Netzwerk.

Sie können ein Mobilteil bis zu drei Paging-Gruppen hinzufügen. Jede Paging-Gruppe verfügt über einen eindeutigen Multicast-Port und eine eindeutige Nummer. Die Telefone in einer Paging-Gruppe müssen die gleiche Multicast-IP-Adresse, den gleichen Port und die gleiche Multicast-Nummer besitzen.

Sie konfigurieren die Priorität des eingehenden Paging-Anrufs aus einer bestimmten Gruppe. Die Prioritätsstufe reicht von 0 bis 3. Die Prioritätsstufe gibt Folgendes an:

- 0: Die eingehende Seite legt den aktiven Anruf auf "Gehalten". Der Anruf wird fortgesetzt, nachdem die Seite wiedergegeben wurde.
- 1: Die eingehende Seite und der aktive Anruf werden gleichzeitig wiedergegeben.
- 2: Die eingehende Seite warnt mit einem Ton. Das Paging wird wiedergegeben, wenn der aktive Anruf gehalten oder das Gespräch beendet wird.
- 3: Die eingehende Seite warnt nicht während eines aktiven Anrufs.

Wenn mehrere Paging-Signale eingehen, werden diese in chronologischer Reihenfolge angenommen. Das nächste Paging-Signal wird erst angenommen, wenn das aktive Paging-Signal endet. Wenn "Rufton ein/aus" (Ruhe) aktiviert ist, ignoriert das Telefon eingehende Paging-Anrufe.

Der Audio-Codec ist auf G.711u festgelegt.

#### **Vorbereitungen**

• Stellen Sie sicher, dass sich alle Mobilteile in einer Paging-Gruppe im selben Multicast-Netzwerk befinden.

• Greifen Sie auf die Webseite zur Telefonverwaltung zu.

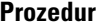

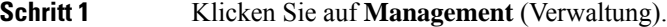

**Schritt 2** Legen Sie im Abschnitt **Multiple Paging Group Parameters** (Mehrere Paging-Gruppen-Parameter) Werte für die Felder **Group (n) Paging Script** (Skript für Gruppen-Paging (n)) fest.

> GebenSie eine Zeichenfolge ein, um das Telefon für die Überwachung und dasInitiieren von Multicast-Paging zu konfigurieren. Jede Zeichenfolge kann eine maximale Länge von 128 Zeichen aufweisen. Sie können ein Telefon bis zu 3 Paging-Gruppen hinzufügen. Geben Sie die Zeichenfolge in folgendem Format ein:

pggrp:multicast-address:port;[name=xxxx;]num=yyy;[listen={yes|no}]];pri=n

Dabei gilt:

- Multicast-Adresse: gibt die Multicast-IP-Adresse an, die die Basisstation abhört und diePaging-Signale empfängt.
- Port: gibt den Port für das Paging-Signal an. Sie verwenden für jede Paging-Gruppe unterschiedliche Ports. Der Port muss zwischen 0 und 65534 liegen und einen gleichen Wert haben.
- name=xxxx (optional): gibt den Namen der Paging-Gruppe an. Die maximale Länge des Namens beträgt 35 Zeichen.
- num=yyy: gibt eine eindeutige Nummer an, die gewählt werden muss, um auf die Paging-Gruppe zuzugreifen. Die Zahl umfasst 3 oder 4 Ziffern.
- listen={yes|no}: gibt an, ob das Telefon diePaging-Gruppe überwacht. Nur die ersten beiden aktivierten Gruppen können überwachen. Wenn das Feld nicht definiert ist, ist der Standardwert no.
- pri=n: gibt die Prioritätsstufe des Paging an. Die Prioritätsstufe reicht von 0 bis 3.

#### Zum Beispiel:

pggrp=224.168.168.168:34560;name=All;num=500;listen=yes;pri=0

Sie können diesen Parameter in der XML-Konfigurationsdatei (cfg.xml) konfigurieren, indem Sie eine Zeichenfolge in folgendem Format eingeben:

<Group\_Paging\_Script\_1\_>pggrp=224.168.168.169:34560;name=All;num=500;listen=yes;pri=0</Group\_Paging\_Script\_1\_>

**Schritt 3** Klicken Sie auf **Speichern**.

## **Sternkürzel ändern**

Die Basisstation wird mit einer Reihe vonSternkürzeln eingerichtet. MitSternkürzeln können Benutzerschnell auf einige Funktionen zugreifen.

*Cisco IP DECT 6800-Serie Benutzerhandbuch* enthält eine Liste der Standard-Sternkürzel.

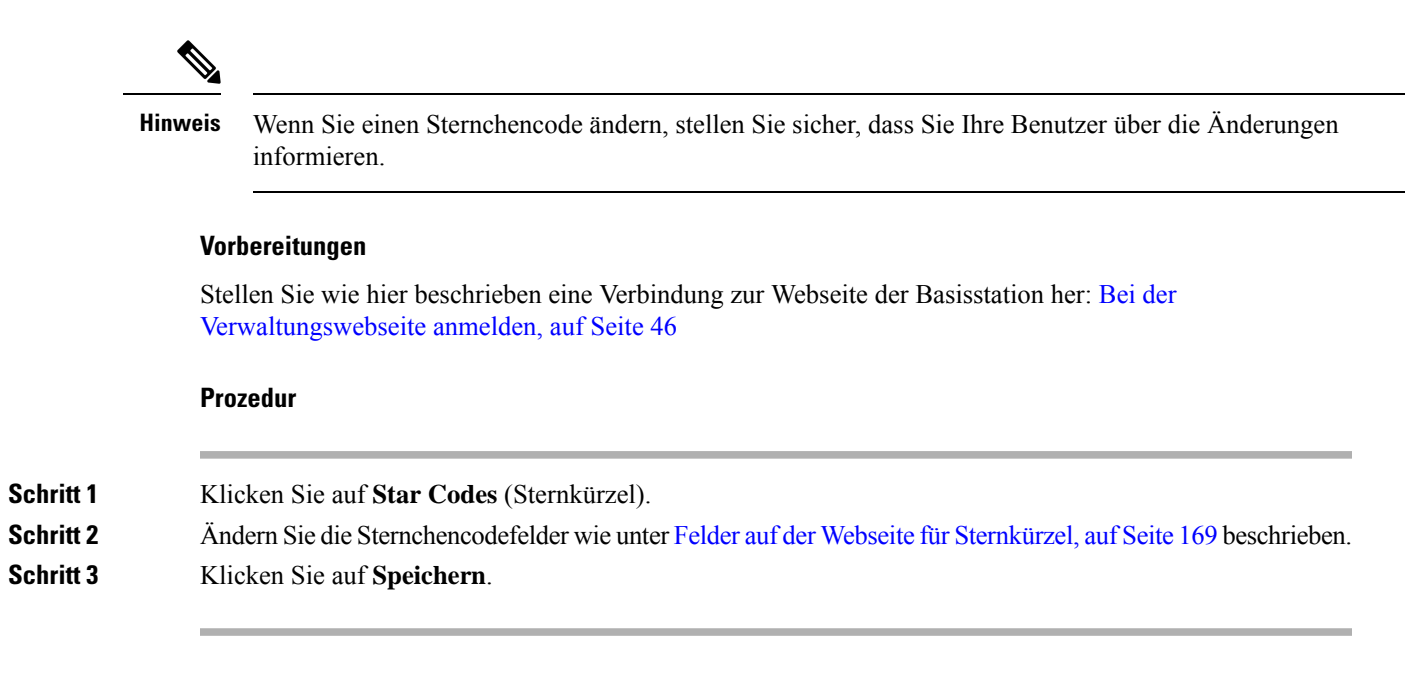

## **Anrufverlaufstöne ändern**

Die Basisstation wird mit einer Reihe von Anrufverlaufstönen eingerichtet. Anrufverlaufstöne sind Töne, die Sie beim Setup eines Anrufs und beim Fortschritt hören.

Die Standard-Anrufverlaufstöne hängen vom eingerichteten Land und von der Region für die Basisstation ab. Sie können die Töne über die Standardwerte ändern.

#### **Vorbereitungen**

Stellen Sie wie hier beschrieben eine Verbindung zur Webseite der Basisstation her: Bei der Verwaltungswebseite anmelden, auf Seite 46

#### **Prozedur**

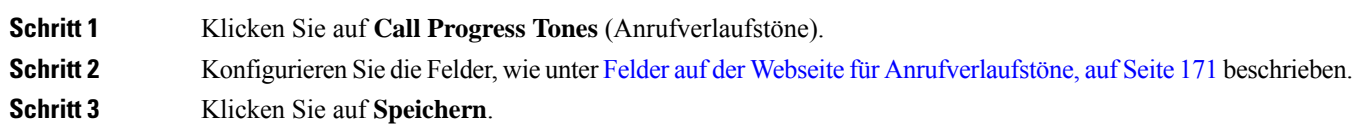

## **Anrufqualitätsstatistik für den Anrufserver einrichten**

Sie können die Anrufqualitätsstatistiken nach Beendigung des Anrufs an das Anrufsteuerungssystem senden. Die Statistik wird nach Beendigung jedes Anrufs in einem System mit mehreren Zellen (Multicell) von der RTP-Medieneinheit an die SIP-Steuereinheit gesendet. Sie können das Statistikprotokoll auf der Webseite **SIP-Protokoll** anzeigen.

Sie aktivieren die Datensammlung über die **Server**-Webseite oder in der Konfigurationsdatei (.xml).

Wobei n die Servernummer ist.

#### **Vorbereitungen**

Stellen Sie, wie unter Bei der Verwaltungswebseite anmelden, auf Seite 46 beschrieben, eine Verbindung zur Webseite der Basisstation her.

#### **Prozedur**

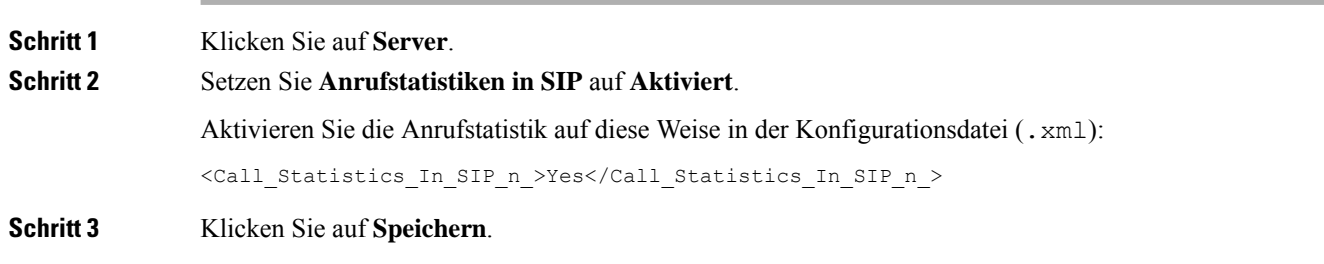

## **Alarme konfigurieren**

Sie können die Mobilteile so einrichten, dass sie einen Alarm ausgeben, wenn die Taste **Emergency** (Notruf) oben am 6825-Mobilteil oder am 6825 - Robustes Mobilteil gedrückt wird.

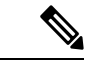

**Hinweis** Der 6823-Mobilteil hat keine **Emergency** (Notruf)-Taste.

#### **Vorbereitungen**

Stellen Sie, wie unter Bei der Verwaltungswebseite anmelden, auf Seite 46 beschrieben, eine Verbindung zur Webseite der Basisstation her.

Auf derSeite **ManagementSettings**(Verwaltungseinstellungen) könnenSie einen Alarmserver konfigurieren. Siehe Verwaltungseinstellungen einrichten, auf Seite 76 und Felder auf der Webseite zu Verwaltung:, auf Seite 138. Wenn Sie keinen Alarmserver konfigurieren, können Sie Anrufe an die definierte Nummer tätigen.

#### **Prozedur**

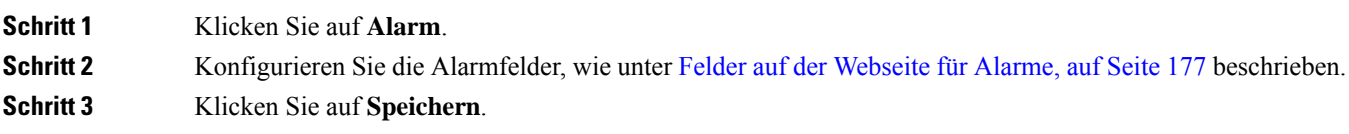

#### **Nächste Maßnahme**

Navigieren Sie nach dem Einrichten des Profil-Alias zu Die Mobilteilinformationen ändern, auf Seite 61 und weisen Sie die Alarme jedem Mobilteil zu, das einen Alarm benötigt. Sie müssen das **Alarmprofil** einrichten und dieFelder **Alarmleitung** und **Alarmnummer** konfigurieren. Nachdem Sie die Alarme auf einem Mobilteil eingerichtet haben, müssen Sie das Mobilteil neu starten.

## **Standortserver für Notrufe konfigurieren**

Sie können in der Basisstation die HELD-Unternehmens-ID (HTTP Enabled Location Delivery) sowie den primären und sekundären Server definieren, um bei Notrufen Standortinformationen zu erhalten. Die Standortinformationen werden an den PSAP (Public Safety Answering Point) gesendet. Das Mobilteil hat ein Wiederholungstimeout von 120 Sekunden, um das gültige Standorttoken zu erhalten.

Sie können die HELD-Firmen-ID und die Serverdetails auf der Webseite **Management** (Verwaltung) oder in der Konfigurationsdatei (.xml) eingeben.

Konfigurieren Sie die Benachrichtigungsfelder auf diese Weise in der Konfigurationsdatei (.xml).

<Held\_Company\_Id>n</Held\_Company\_Id>, wobei n die HELD-Firmenkonto-ID ist.

<Held\_Token\_Srv1>n</Held\_Token\_Srv1>, wobei n die Adresse des primären Servers ist.

<Held\_Token\_Srv2>n</Held\_Token\_Srv2>, wobei n die Adresse des sekundären Servers ist.

#### **Vorbereitungen**

- StellenSie, wie unter *Bei der Verwaltungswebseite anmelden* beschrieben, eine Verbindung zur Webseite der Basisstation her.
- Stellen sie sicher, dass das Netzwerk LLDP- oder CDP-Protokolle unterstützt und auf dem HELD(RedSky)-Server konfiguriert ist. Wenn das Netzwerk CDP verwendet, konfigurieren Sie die Ankündigungen für einen Zeitraum zwischen 5 bis 900 Sekunden, um das gültige Token abzurufen.
- Stellen Sie sicher, dass die Serverdatenbank mit Standortinformationen den Civic-Adressen zugeordnet ist.
- Stellen Sie sicher, dass sowohl die konfigurierten Rufnummernpläne als auch die Notrufnummern vorhanden sein können.
- Legen Sie die Firmen-ID als Servereinstellung und nicht als globale Einstellung fest. Die mit einem definierten Server verbundenen Anschlüsse beziehen sich auf eine bestimmte Firmen-ID während eines Notrufs.

#### **Prozedur**

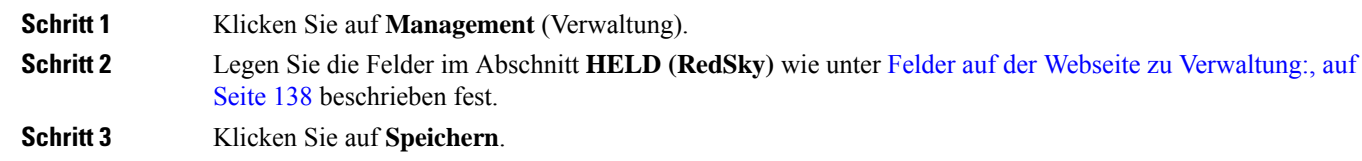

## **Notrufnummern konfigurieren**

Sie können die Einstellungen in der Tabelle **Emergency Numbers** (Notrufnummern) auf der Webseite **Management** (Verwaltung) ändern. Diese Felder steuern die Nummern, die Notrufen zugeordnet sind.

Stellen Sie sicher, dass Ihre Benutzer mit den Notrufnummern vertraut sind. Ihre Benutzer können diese Nummern wählen, selbst wenn das Tastenfeld gesperrt ist.

#### **Vorbereitungen**

Stellen Sie wie hier beschrieben eine Verbindung zur Webseite der Basisstation her: Bei der Verwaltungswebseite anmelden, auf Seite 46

#### **Prozedur**

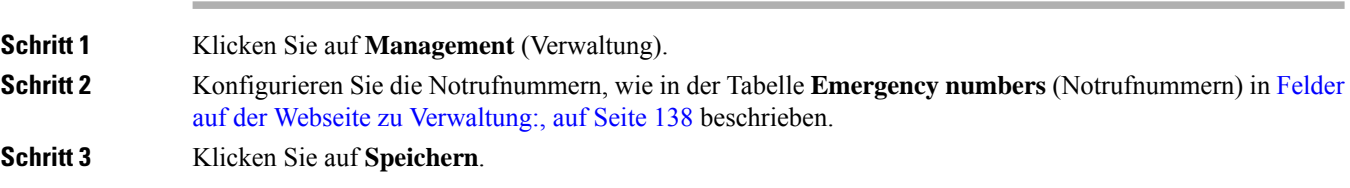

## **Lokale Anrufgruppen hinzufügen oder bearbeiten**

Sie können eine lokale Anrufgruppe hinzufügen oder bearbeiten und einer Gruppe mehrere Mobilteile zuordnen. Sie registrieren die Durchwahl beim SIP-Server. Die registrierten Mobilteile der Gruppe können eingehende Anrufe innerhalb der Gruppe empfangen, neue Anrufe tätigen, Anrufe übergeben und Drei-Wege-Konferenzgespräche führen.

Sie können bis zu 32 Anrufgruppen für 210 Basisstation mit mehreren Zellen und zehn Anrufgruppen für 110 Basisstation mit einer Zelle erstellen.

Sie können die Anrufgruppe auf der Webseite **Lokale Anrufgruppen** der Basisstation oder in der Konfigurationsdatei (.xml) hinzufügen oder bearbeiten.

Sie können eine Anrufgruppe hinzufügen oder bearbeiten und die Durchwahl des Mobilteils in der Konfigurationsdatei (.xml) konfigurieren, indem Sie eine Zeichenfolge in folgendem Format eingeben:

<Call Group Sip Account n >x</Call Group Sip Account n >

Hierbei ist n die ID der Anrufgruppe und x die Durchwahl.

#### **Vorbereitungen**

Stellen Sie, wie unter *Bei der Verwaltungswebseite anmelden* beschrieben, eine Verbindung zur Webseite der Basisstation her.

#### **Prozedur**

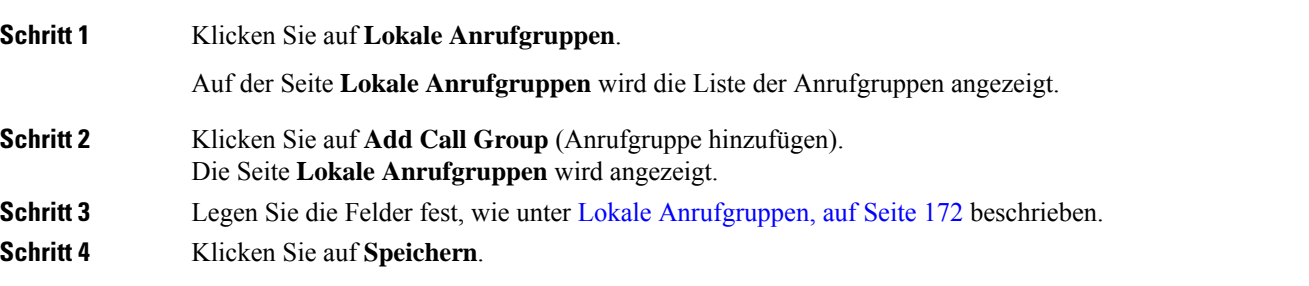

#### **Nächste Maßnahme**

Mobilteile für die Anrufgruppe konfigurieren, auf Seite 83

### **Mobilteile für die Anrufgruppe konfigurieren**

Nachdem Sie eine Anrufgruppe hinzugefügt oder bearbeitet haben, konfigurieren Sie das Mobilteil für die Gruppe.Sie können das Molbilteil für keine, eine oder bis zu 32 Anrufgruppen mit Bit-Zuordnung konfigurieren. Im folgenden werden die Bit-Zuordnungsdetails:

- 0x0: Keine Anrufgruppe zugeordnet.
- 0x1: Anrufgruppe 1 ist mit diesem Terminal verknüpft (Bitmap 1, Dezimal 1).
- 0x3: Anrufgruppen 1 und 2 sind mit diesem Terminal verknüpft (Bitmap 11, Dezimal 3).
- 0x6: Anrufgruppen 2 und 3 sind mit diesem Terminal verknüpft (Bitmap 110, Dezimal 6).
- 0x20080001: Die Anrufgruppen 1, 20 und 30 sind mit diesem Terminal verknüpft (Bitmap 00100000000010000000000000000001, Dezimal 537395201).

Sie konfigurieren das Mobilteil für die Anrufgruppe auf der Webseite **Terminal** der Basisstation oder in der Konfigurationsdatei (.xml).

#### **Vorbereitungen**

Stellen Sie, wie unter *Bei der Verwaltungswebseite anmelden* beschrieben, eine Verbindung zur Webseite der Basisstation her.

Stellen Sie sicher, dass das Molbilteil an der Basisstation registriert ist.

#### **Prozedur**

**Schritt 1** Klicken Sie auf **Terminal**. **Schritt 2** Geben Sie die Gruppennummer als Bit-Zuordnungsnummer im Feld **Call Group(s)** (Anrufgruppe(n)) ein. Sie können diesen Parameter auch in der Konfigurationsdatei (. xml) konfigurieren, indem Sie eine Zeichenfolge in folgendem Format eingeben: <Subcsr\_Call\_Group\_Subscribed\_>x</Subcsr\_Call\_Group\_Subscribed\_> Hierbei steht x für die Bitmap-Nummer der Anrufgruppe. **Schritt 3** Klicken Sie auf **Speichern**.

#### **Nächste Maßnahme**

Intercom-Funktion von Mobilteilen konfigurieren, auf Seite 83

### **Intercom-Funktion von Mobilteilen konfigurieren**

Sie können die Intercom-Funktion für das Mobilteil in einer Anrufgruppe aktivieren. Mit der Intercom-Funktion können die Mobilteile in der Gruppe neue Anrufe tätigen, innerhalb der Gruppe anrufen, Anrufe an die Mobilteile innerhalb der Gruppe übergeben und Drei-Wege-Konferenzgespräche führen.

Für die 210 Basisstation mit mehreren Zellen gibt es keine Anrufgruppe.

Sie können die Intercom-Funktion auf der Webseite **Terminal** der Basisstation oder in der Konfigurationsdatei (.xml) einrichten.

#### **Vorbereitungen**

Stellen Sie, wie unter *Bei der Verwaltungswebseite anmelden* beschrieben, eine Verbindung zur Webseite der Basisstation her.

Stellen Sie sicher, dass die Erweiterung erfolgreich beim SIP-Server registriert wird.

#### **Prozedur**

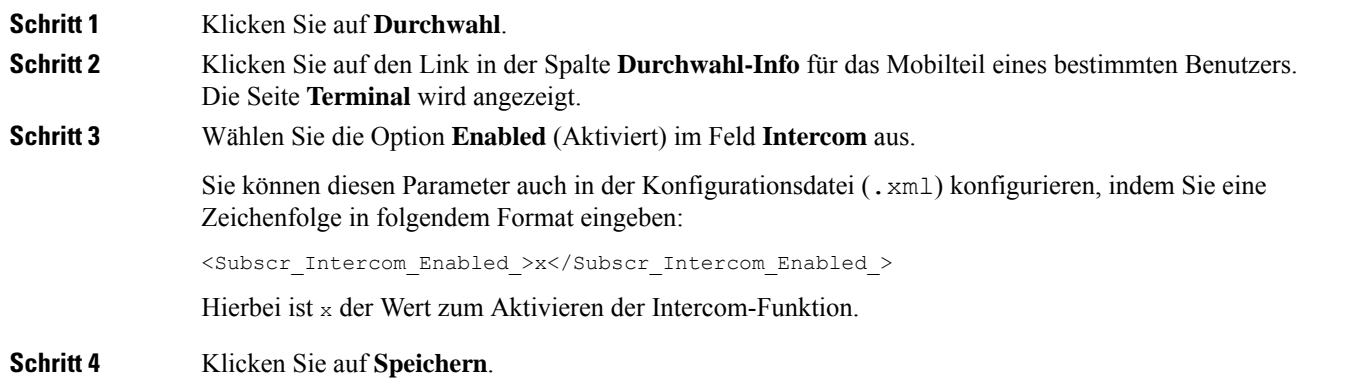

## **Temporäres Mobilteil zur Basisstation hinzufügen**

Sie können einen Mobilteil an der Basisstation vorübergehend im Promiscuous-Modus registrieren. Die Basisstation kann sich im Promiscuous-Modus befinden, wenn sie auf die Werkseinstellungen zurückgesetzt wird. Der Promiscuous-Modus ist 255 Minuten lang aktiv, wenn er von der Webseite **Management** (Verwaltung) aus oder über die Konfigurationsdatei (.xml) aktiviert ist, oder 5 Minuten lang, wenn Sie die **Reset** (Zurücksetzen)-Taste der Basisstation drücken. Sie können die nicht registrierten Mobilteile zur Basisstation hinzufügen und aktualisieren.

Die Basisstation lädt die Konfigurationsdatei vom CDA- oder DHCP-Server herunter, um die Mobilteile zu aktualisieren. Wenn der Server die Autorisierung anfordert, geben Sie den Benutzernamen und das Kennwort mit dem Mobilteil ein. Wenn die <profile rule> in der Konfigurationsdatei für die Basisstation nicht festgelegt wurde, fordert der CDA-Server den kurzen Aktivierungscode an, den Sie mit ihrem Mobilteil eingeben.

Die Mobilteile melden sich ab, wenn der Promiscuous-Modus ausläuft. Wenn für einen Mobilteil eine Aktualisierung ausgeführt wird, wird der Timer zurückgesetzt.

Sie können den Promiscuous-Modus auf folgende Weise aktivieren:

- Konfigurationsdatei oder Webseite "Management" (Verwaltung). Weitere Informationen hierzu finden Sie unter Den Promiscuous-Modus über die Firmware aktivieren, auf Seite 85.
- **Reset** (Zurücksetzen)-Taste. Weitere Informationen hierzu finden Sie unter Promiscuous-Modus mit der Reset- (Zurücksetzen-)Taste der Basisstation aktivieren, auf Seite 85

### **Den Promiscuous-Modus über die Firmware aktivieren**

Sie können den Promiscuous-Modus einrichten, um die temporäre Mobilteil-Registrierung zu aktivieren. Wenn sich die Basisstation im Promiscuous-Modus befindet, blinkt die LED in dieser Reihenfolge: rot, gelb und grün. Die Basisstation befindet sich 255 Minuten lang im Promiscuous-Modus. In diesem Modus können Sie bis zu 30 Mobilteile an der Basisstation registrieren.

Sie können den Modus folgendermaßen in der Konfigurationsdatei (. xml) festlegen:

<Promiscuous\_mode>n</Promiscuous\_mode>

Wobei n die Zeit in Minuten ist, bis der Modus aktiviert wird.

#### **Vorbereitungen**

Stellen Sie wie hier beschrieben eine Verbindung zur Webseite der Basisstation her: Bei der Verwaltungswebseite anmelden, auf Seite 46

#### **Prozedur**

**Schritt 1** Klicken Sie auf **Management** (Verwaltung). **Schritt 2** Konfigurieren Sie **Enable in (min)** (Aktivieren in [Min]), um die Anzahl der Minuten anzugeben, bis der Promiscuous-Modus beginnt. Im Feld **Promiscuous mode timeout** (Zeitüberschreitung für den Promiscuous-Modus) wird die Anzahl der Minuten angezeigt, bis der Promiscuous-Modus endet. Aktualisieren Sie die Seite, um die verbleibende Zeit anzuzeigen. Weitere Informationen hierzu finden Sie in der Tabelle **Promiscuous-Modus** in Felder auf der Webseite zu Verwaltung:, auf Seite 138 **Schritt 3** Klicken Sie auf **Speichern**.

#### **Nächste Maßnahme**

- Mobilteil automatisch mit dem Benutzernamen und dem Kennwort einrichten, auf Seite 48
- Mobilteil automatisch mit einem kurzen Aktivierungscode einrichten, auf Seite 49

### **Promiscuous-Modus mit der Reset- (Zurücksetzen-)Taste der Basisstation aktivieren**

Sie aktivieren den Promiscuous-Modus manuell mit der **Reset** (Zurücksetzen)-Taste auf der Basisstation. Wenn die Option Promiscuous button enabled in der Konfigurationsdatei (.xml) auf No (Nein) festgelegt ist, drücken Sie die Taste 15 Sekunden lang, um die Basisstation auf die Werkseinstellungen zurückzusetzen und den Promiscuous-Modus zu aktivieren. Wenn Sie den Promiscuous-Modus aktivieren, blinkt die LED der Basisstation innerhalb von 2 Sekunden von rot auf gelb und dann innerhalb von 6 Sekunden auf grün. Die Basisstation befindet sich 5 Minuten lang im Promiscuous-Modus.

#### **Vorbereitungen**

Suchen Sie die Taste **Reset** (Zurücksetzen) in der unteren Ecke der Basisstation.

### **Prozedur**

Halten Sie die **Reset** (Zurücksetzen)-Taste 6 Sekunden lang gedrückt.

#### **Nächste Maßnahme**

- Mobilteil automatisch mit dem Benutzernamen und dem Kennwort einrichten, auf Seite 48
- Mobilteil automatisch mit einem kurzen Aktivierungscode einrichten, auf Seite 49

# **Zweite Verbindung zu einem Mobilteil hinzufügen**

Sie können eine weitere Verbindung zu einem Mobilteil hinzufügen.

### **Prozedur**

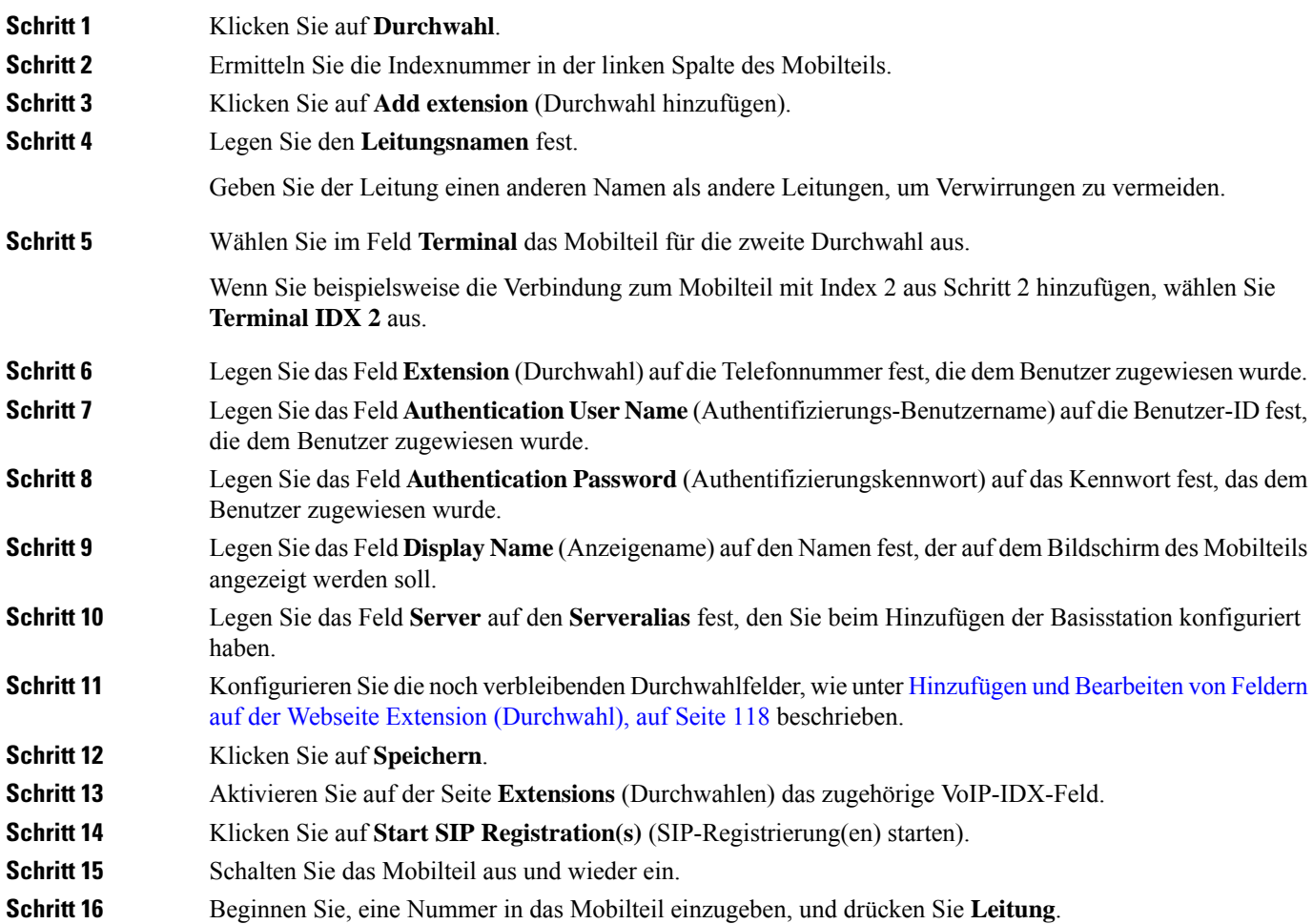

**Schritt 17** Stellen Sie sicher, dass die neue Durchwahl aufgeführt ist.

#### **Nächste Maßnahme**

Wenn diese Durchwahl freigegeben werden soll, siehe Eine Verbindung zwischen Mobilteilen teilen, auf Seite 87

## **Eine Verbindung zwischen Mobilteilen teilen**

Sie können eine Verbindung für zwei oder mehr Mobilteilen einrichten.

Auf dem Mobilteil wird die gemeinsam genutzte Leitung in der Liste "Leitung" angezeigt, wenn der Benutzer einen Anruf tätigt. Dem Benutzer wird außerdem unmittelbar unter der Kopfzeile des Mobilteils ein Symbol angezeigt. Das Symbol zeigt den Status der gemeinsam genutzten Leitung an.

#### **Prozedur**

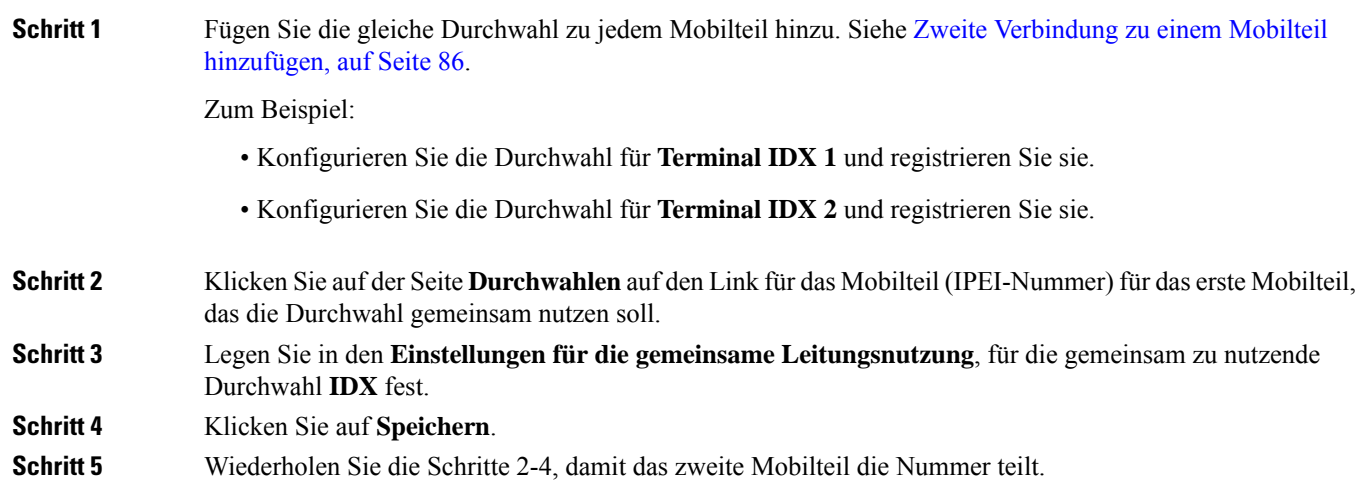

# **Änderungen an den Mobilteileinstellungen**

Sie können den Alarm, verschiedene Einstellungen und die Verbindung für eine Mobilteil aktualisieren, wenn das Mobilteil anhand von SIP bei einer Basisstation registriert ist. Sie können die Einstellungen auch für mehrere Mobilteile in einem System gleichzeitig aktualisieren.

Es gibt verschiedene Optionen, um die Einstellungen auf einem Mobilteil zu aktualisieren. Sie können die Konfigurationsdatei für die Mobilteileinstellungen direkt vom Server herunterladen, z. B. über einen Browser. Der Server fordert zum Herunterladen der Datei möglicherweise Authentifizierungsinformationen an. Nach dem Herunterladen haben Sie folgende Möglichkeiten:

- Laden Sie die Datei im Mobilteilabschnitt der Basisstation auf der Seite **Konfiguration** hoch.
- Senden Sie ein SIP NOTIFY-Ereignis vom Server an die Basisstation, um die Hörereinstellungen zu aktualisieren.

Weitere Details finden Sie unter Mobilteil-Server konfigurieren , auf Seite 88 und Mobilteileinstellungen aktualisieren, auf Seite 88.

### **Mobilteil-Server konfigurieren**

Sie können den Server, das Protokoll und die Anmeldeinformationen definieren, um die Konfigurationsdatei für die Mobilteileinstellungen herunterzuladen.

Sie konfigurieren den Server der Basisstation auf der Webseite **Management** (Verwaltung) oder in der Konfigurationsdatei (.xml). Der Server fordert möglicherweise Anmeldeinformationen an, bevor Sie die Datei herunterladen können.

Protokolle für den Download finden Sie auf der Webseite **Syslog**.

Wenn Sie über XML konfigurieren, konfigurieren Sie den Server in der Basisstation wie folgt in der Konfigurationsdatei (.xml):

- <Hs\_Config\_Server>n </Hs\_Config\_Server>, wobei n die Serveradresse zur Datei ist. Wenn das Protokoll nicht in der URL angegeben ist, wird TFTP verwendet.
- <Hs Config Protocol>n</Hs Config Protocol>, wobei n das Protokoll ist.
- <Hs Config Server Username>n</Hs Config Server Username >, wobein der Benutzernamen zum Zugerifen auf den Server ist.
- <Hs\_Config\_Server\_Password>n</Hs\_Config\_Server\_Password>, wobei n das Kennwort zum Zugreifen auf den Server ist.

**Bevor Sie beginnen:** Stellen Sie, wie unter *Bei der Verwaltungswebseite anmelden* beschrieben, eine Verbindung zur Webseite der Basisstation her.

#### **Prozedur**

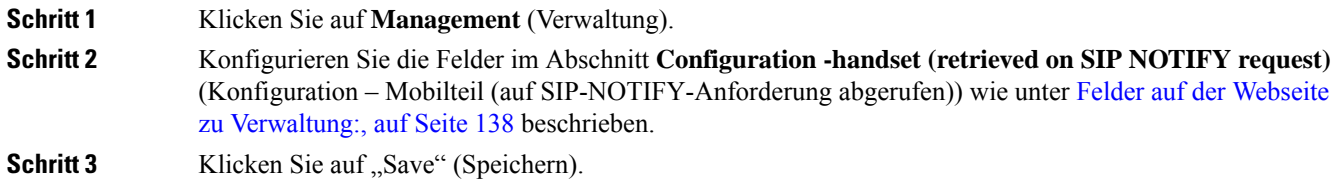

#### **Nächste Maßnahme**

Mobilteileinstellungen aktualisieren, auf Seite 88

### **Mobilteileinstellungen aktualisieren**

Sie verwenden die Konfiguration der Mobilteileinstellungen, die Sie heruntergeladen haben, um die Mobilteileinstellungen zu aktualisieren. Mit dieser Datei kann ein Mobilteil bzw. können mehrere Mobilteile in einem System aktualisiert werden.

Sie können die Mobilteileinstellungen aktualisieren, indem Sie die Konfigurationsdatei auf die Webseite **Configuration** (Konfiguration) der Basisstation hochladen oder ein SIP-Benachrichtigungsereignis des Typs *Event:check-sync-handset;hs=all* oder *Event:check-sync-handset;hs=1,3,5,900,30* an denServersenden. Das Mobilteil muss anhand von SIP bei einer Basisstation registriert sein und sie muss eingeschaltet sein, damit die Einstellungen aktualisiert werden können.

**Beispiel:**hs=all steht für alle registrierten Mobilteile und hs=1,3,5,900,30 für die Mobilteil-Indizes 1,3,5,900 und 30. Es können maximal 10 Mobilteil-Indizes definiert werden.

Sie können die Aktualisierungsdetails im Menü **Settings** (Einstellungen) auf der Webseite **Terminal** der Basisstation anzeigen. Wenn eine Basisstation oder mehrere Basisstationen in einem System neu gestartet werden, sind die Aktualisierungsdetails nicht verfügbar.

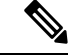

**Hinweis**

Weitere Informationen zur Beschreibung der für die Mobilteileinstellungen verwendeten XML-Tags finden Sie im Abschnitt *XML-Tags für Mobilteileinstellungen* von *XML-Referenzhandbuch für die Cisco IP DECT 6800-Serie*.

Die Basisstation versucht dreimal, die Mobilteile zu aktualisieren. Wenn alle Versuche fehlschlagen, werden die Mobilteileinstellungen nicht aktualisiert, und die Nachricht wird im Syslog gespeichert.

#### **Bevor Sie beginnen:**

- StellenSie, wie unter *Bei der Verwaltungswebseite anmelden* beschrieben, eine Verbindung zur Webseite der Basisstation her.
- Stellen Sie sicher, dass das Mobilteil bzw. die Mobilteile eingeschaltet sind.
- Stellen Sie sicher, dass das Mobilteil bzw. die Mobilteile in einem System anhand von SIP bei der Basisstation registriert sind.

#### **Prozedur**

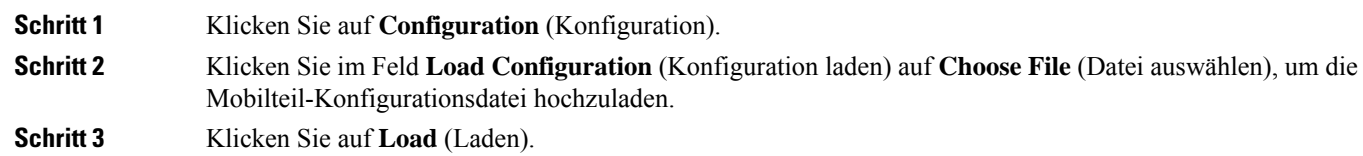

## **Rufnummernplan**

### **Rufnummernplan-Übersicht**

Wählpläne bestimmen, wie Ziffern interpretiert und übertragen werden. Auch die Annahme oder Ablehnung der gewählten Nummer richtet sich nach dem Rufnummernplan. Mit einem Rufnummernplan können Sie das Wählen vereinfachen oder bestimmte Arten von Anrufen blockieren, beispielsweise Fern- und Auslandsgespräche.

Verwenden Sie die Webseite **Dial Plans** (Rufnummernpläne) der Basisstation oder die Konfigurationsdatei (.xml), um Rufnummernpläne zu konfigurieren.

Dieser Abschnitt enthält Informationen zu Rufnummernplänen und Verfahren zum Konfigurieren der Rufnummernpläne.

Das Cisco IP DECT-Telefon hat verschiedene Rufnummernplanstufen und verarbeitet die Ziffernfolge.

Wenn Sie die Lautsprechertaste des Mobilteils drücken, beginnt die folgende Reihenfolge:

- **1.** Die Basisstation beginnt mit dem Erfassen der gewählten Ziffern. Der Interdigit-Timer verfolgt die Zeit zwischen den Ziffern nach.
- **2.** Wenn der Wert des Interdigit-Timers erreicht wird oder ein anderes Abbruchereignis auftritt, vergleicht die Basisstation die gewählten Ziffern mit dem Rufnummernplan.

#### **Ziffernfolgen**

Ein Rufnummernplan umfasst eine Reihe von Zeichenfolgen, die durch das Zeichen **|** voneinander getrennt sind. Die gesamte Abfolge der Ziffernfolgen steht in Klammern.Jede Ziffernfolge im Rufnummernplan enthält eine Reihe von Elementen, die den von Ihnen gedrückten Tasten entsprechen.

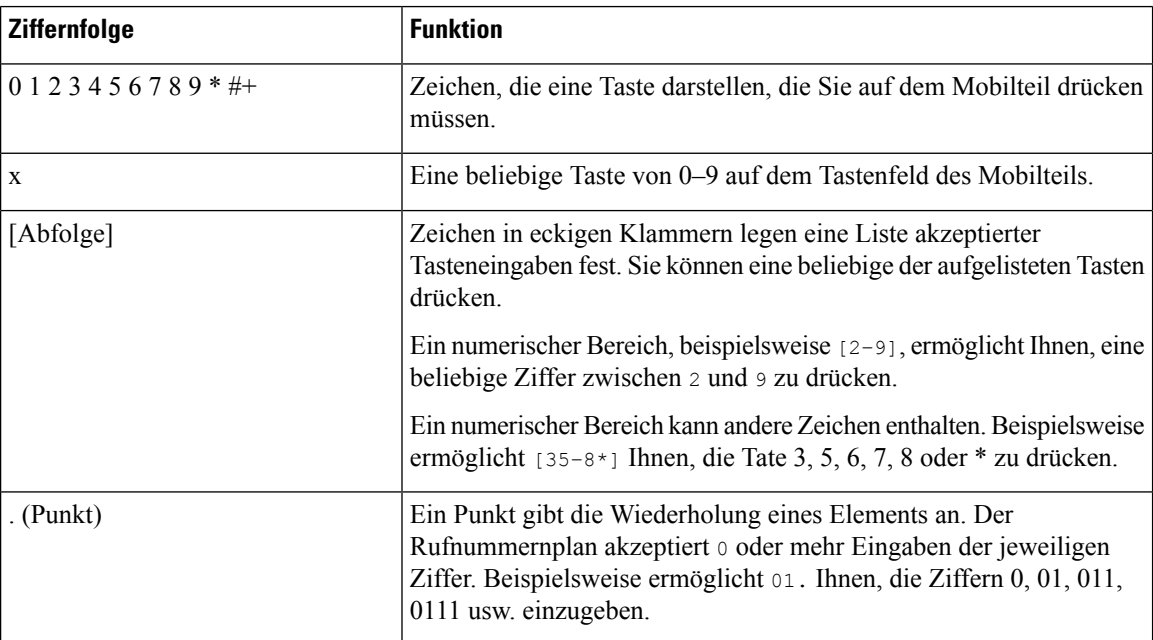

Leerzeichen werden ignoriert, können jedoch für bessere Lesbarkeit eingefügt werden.

Ш

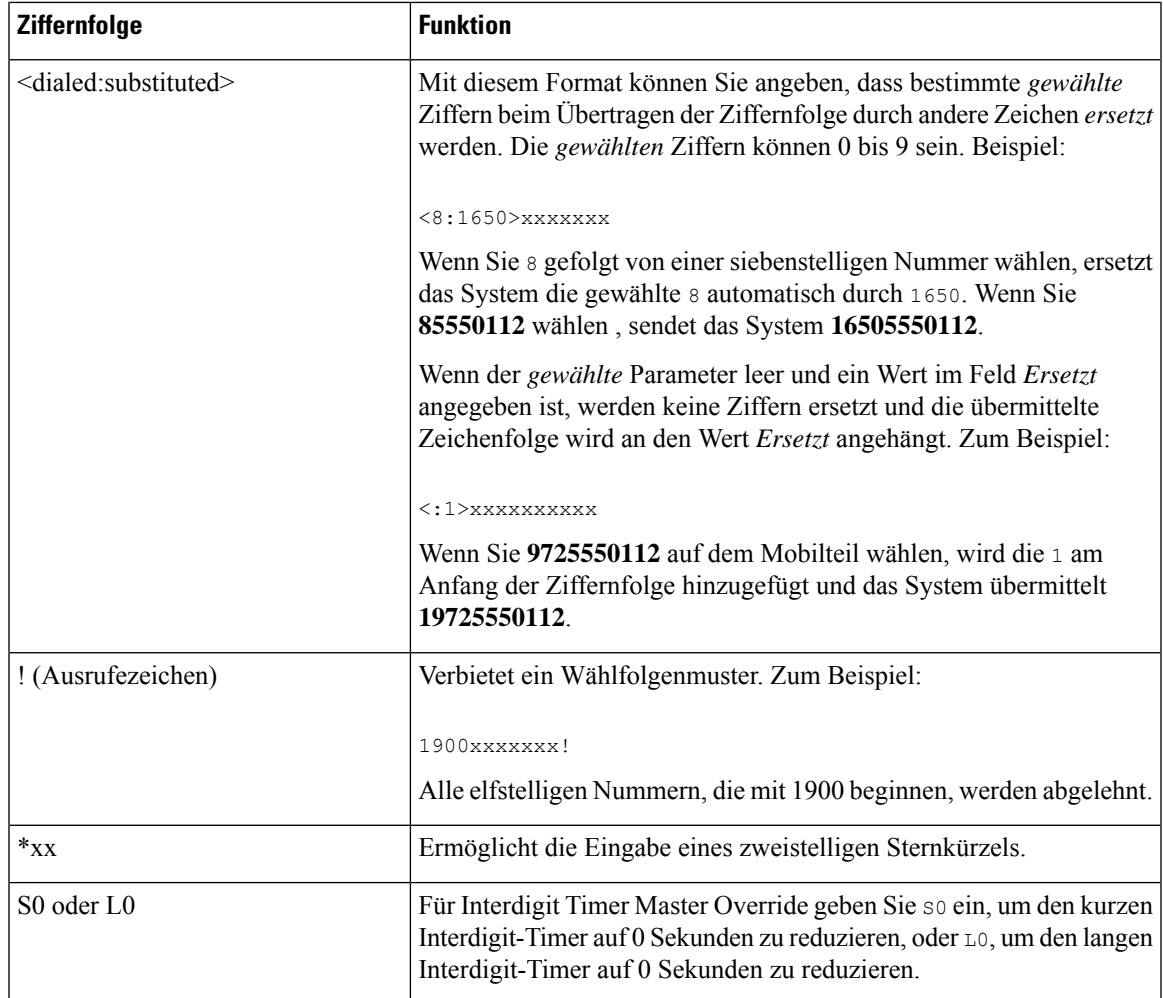

#### Beispiele für Ziffernfolgen

Die folgenden Beispiele sind Ziffernfolgen, die Sie für Wählpläne verwenden können.

Bei einem vollständigen Rufnummernplaneintrag werden die Ziffernfolgen mit einem senkrechten Strich (|) voneinander getrennt und die gesamte Abfolge von Ziffernfolgen steht in Klammern.

( [1-8]xx | 9, xxxxxxx | 9, <:1>[2-9]xxxxxxxxx | 8, <:1212>xxxxxxx | 9, 1 [2-9] xxxxxxxxx | 9, 1 900 xxxxxxx ! | 9, 011xxxxxx. | 0 | [49]11 )

• Nebenstellen im System:

( [1-8]xx | 9, xxxxxxx | 9, <:1>[2-9]xxxxxxxxx | 8, <:1212>xxxxxxx | 9, 1 [2-9] xxxxxxxxx | 9, 1 900 xxxxxxx ! | 9, 011xxxxxx. | 0 | [49]11 )

[1-8]xx bedeutet, dass jede beliebige dreistellige Nummer gewählt werden kann, die mit den Ziffern 1 bis 8 beginnt. Wenn die Nebenstellen in Ihrem System vierstellig sind, geben Sie die folgende Zeichenfolge ein: [1-8] xxx

• Ortsgespräche mit siebenstelliger Nummer:

( [1-8]xx | 9, xxxxxxx | 9, <:1>[2-9]xxxxxxxxx | 8, <:1212>xxxxxxx | 9, 1 [2-9] xxxxxxxxx | 9, 1 900 xxxxxxx ! | 9, 011xxxxxx. | 0 | [49]111)

9, xxxxxxx Nachdem Sie 9 gedrückt haben, können Sie eine beliebige siebenstellige Nummer eingeben, wie bei einem Ortsgespräch.

• Ortsgespräche mit dreistelliger Ortsvorwahl und siebenstelliger Telefonnummer:

```
( [1-8]xx | 9, xxxxxxx | 9, <:1>[2-9]xxxxxxxxx | 8, <:1212>xxxxxxx | 9, 1 [2-9] xxxxxxxxx
| 9, 1 900 xxxxxxx ! | 9, 011xxxxxx. | 0 | [49]11 )
```
9, [2-9]xxxxxxxxx kann verwendet werden, wenn eine Ortsvorwahl erforderlich ist. Nachdem Sie 9 gedrückt haben, müssen Sie eine zehnstellige Nummer eingeben die mit einer Ziffer zwischen 2 und 9 beginnt. Das System stellt automatisch eine 1 voran, bevor es die Nummer an den Netzbetreiber sendet.

• Ortsgespräche mit automatisch eingefügter dreistelliger Ortsvorwahl:

```
( [1-8]xx | 9, xxxxxxx | 9, <:1>[2-9]xxxxxxxxx | 8, <:1212>xxxxxxx | 9, 1 [2-9] xxxxxxxxx
| 9, 1 900 xxxxxxx ! | 9, 011xxxxxx. | 0 | [49]11 )
```
8, xxxxxxx kann verwendet werden, wenn eine Ortsvorwahl laut den Vorgaben des Netzbetreibers erforderlich ist, die meisten Anrufe jedoch innerhalb einer Ortsvorwahl getätigt werden. Nachdem Sie 8 gedrückt haben, können Sie eine beliebige siebenstellige Nummer eingeben. Das System stellt automatisch eine 1 und die Ortsvorwahl 212 voran, bevor es die Nummer an den Netzbetreiber sendet.

• Ferngespräche in den USA:

```
( [1-8]xx | 9, xxxxxxx | 9, <:1>[2-9]xxxxxxxxx | 8, <:1212>xxxxxxx | 9, 1 [2-9] xxxxxxxxx
| 9, 1 900 xxxxxxx ! | 9, 011xxxxxx. | 0 | [49]11 )
```
9, 1 [2-9] xxxxxxxxx Nachdem Sie 9 gedrückt haben, können Sie eine beliebige elfstellige Nummer wählen, die mit einer 1 beginnt, gefolgt von einer Ziffer zwischen 2 und 9.

• Blockierte Nummer:

```
( [1-8]xx | 9, xxxxxxx | 9, <:1>[2-9]xxxxxxxxx | 8, <:1212>xxxxxxx | 9, 1 [2-9] xxxxxxxxx
| 9, 1 900 xxxxxxx ! | 9, 011xxxxxx. | 0 | [49]11 )
```
9, 1 900 xxxxxxx ! Diese Ziffernfolge verhindert, dass Benutzer Nummern wählen, die hohe Gebühren verursachen oder mit unangemessenen Inhalten in Verbindung stehen. In den USA gilt dies beispielsweise für 1-900-Nummern. Wenn Sie bei der Eingabe einer 11-stelligen Nummer, die mit den Ziffern 1900 beginnt, 9 drücken, wird der Anruf zurückgewiesen.

• Landesvorwahl in den USA:

( [1-8]xx | 9, xxxxxxx | 9, <:1>[2-9]xxxxxxxxx | 8, <:1212>xxxxxxx | 9, 1 [2-9] xxxxxxxxx | 9, 1 900 xxxxxxx ! | 9, 011xxxxxx. | 0 | [49]11 )

9, 011xxxxxx Nachdem Sie 9 gedrückt haben, könnenSie eine beliebige Nummer eingeben, die mit 011 beginnt (für einen internationalen Anruf aus der USA).

• Nummern für Auskunftsdienste:

```
( [1-8]xx | 9, xxxxxxx | 9, <:1>[2-9]xxxxxxxxx | 8, <:1212>xxxxxxx | 9, 1 [2-9] xxxxxxxxx
| 9, 1 900 xxxxxxx ! | 9, 011xxxxxx. | 0 | [49]11 )
```
Ш

0 | [49]11 Dieses Beispiel enthält zwei zweistellige Ziffernfolgen, die durch einen senkrechten Strich getrennt sind. Die erste Ziffernfolge bedeutet, dass Sie die Ziffer 0 wählen können, um mit einem Operator verbunden zu werden. Die zweite Ziffernfolge bedeutet, dass Sie über die Nummer 411 eine lokale Auskunft und mit 911 Notfalldienste anrufen können.

#### **Annahme und Übertragung der gewählten Ziffern**

Wenn Sie eine Reihe von Ziffern wählen, wird diese mit allen Ziffernfolgen aus dem Wählplan abgeglichen. Erste Übereinstimmungen sind mögliche Kandidaten für die entsprechenden Ziffernfolgen. Wenn Sie mehr Ziffern eingeben, werden die Kandidaten reduziert, bis nur einer oder keiner gültig ist. Tritt ein Terminierungsereignis auf, nimmt der Server die gewählte Nummer an und leitet einen Anruf ein oder lehnt die Nummer als ungültig ab. Wenn die gewählte Ziffernfolge ungültig ist, hören Sie den Reorder-Ton (schneller Besetztton).

Aus der folgenden Tabelle geht hervor, wie Terminierungsereignisse verarbeitet werden.

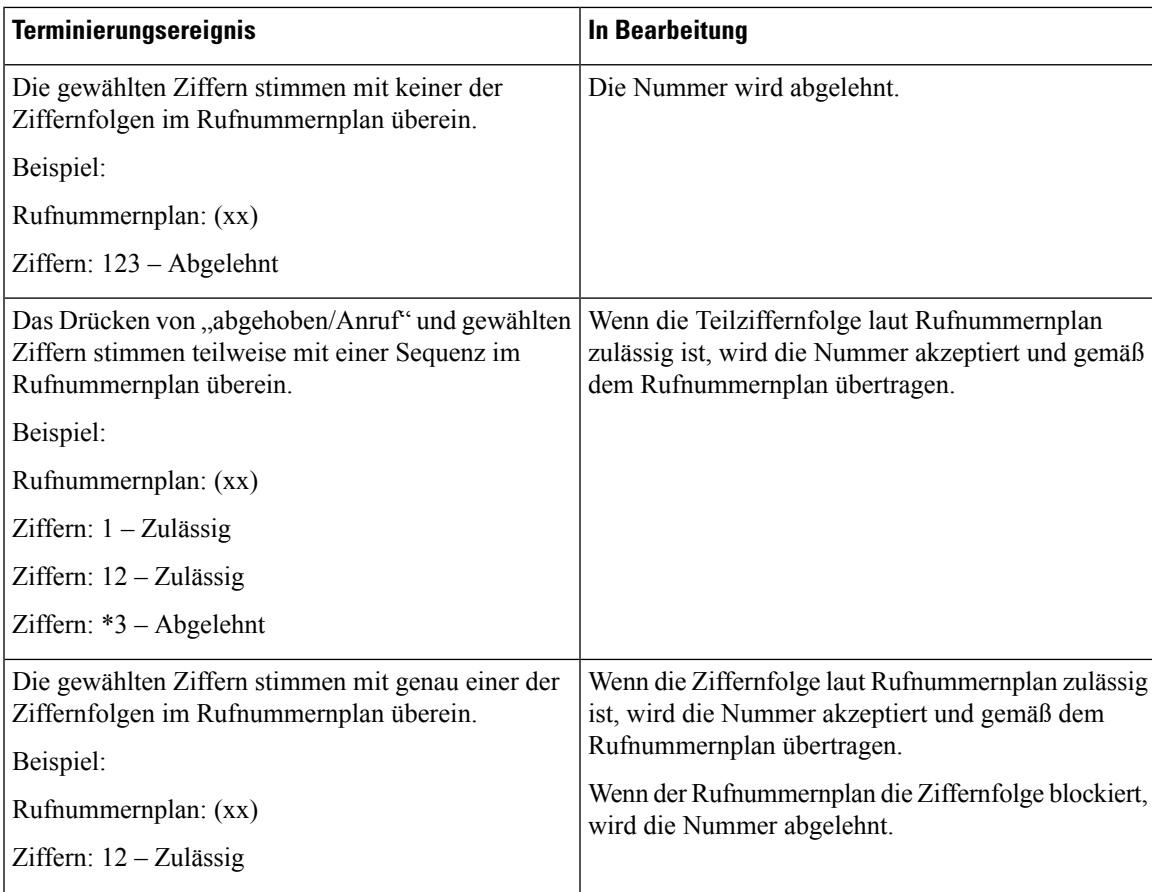

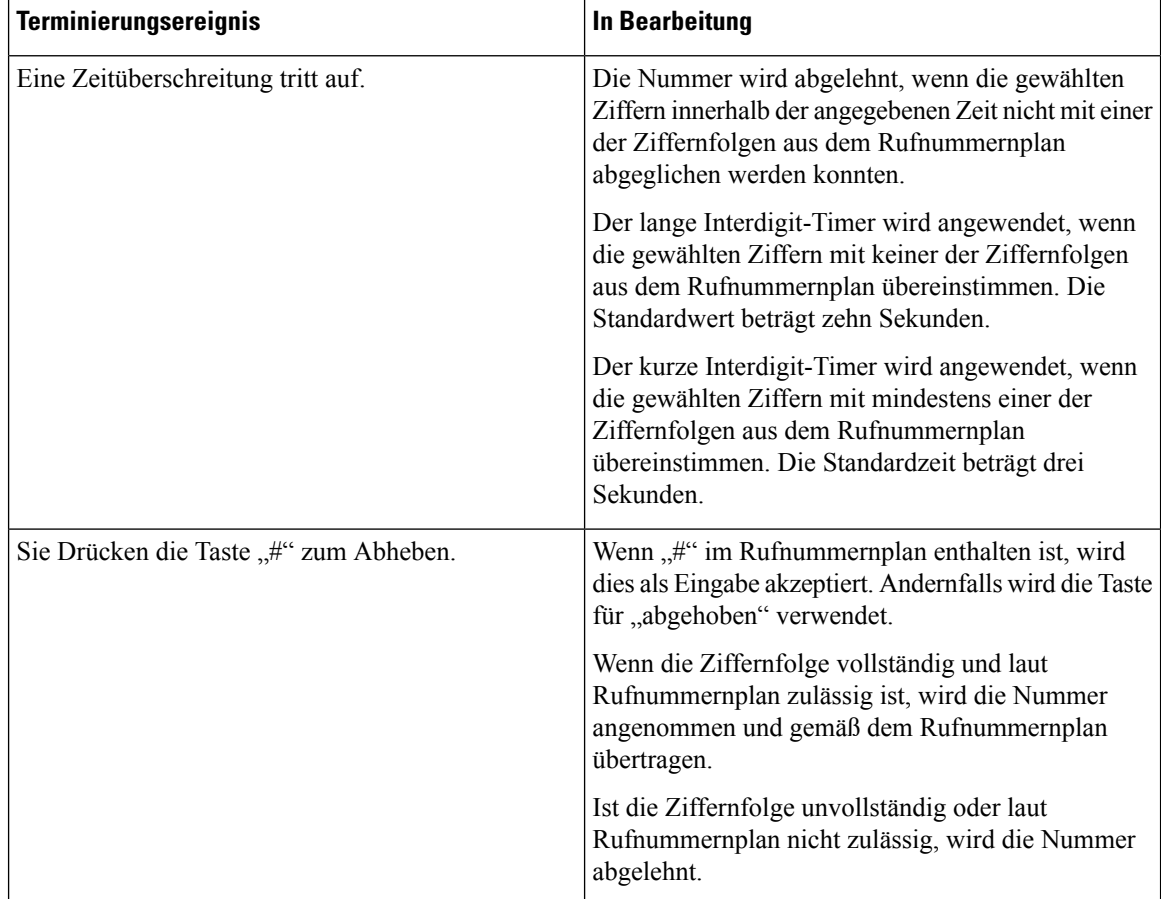

#### **Langer Interdigit-Timer (Timer für unvollständige Eingaben)**

Der lange Interdigit-Timer misst das Intervall zwischen gewählten Ziffern. Der Timer wird angewendet, solange die eingegebenen Ziffern mit keiner Ziffernfolge aus dem Rufnummernplan übereinstimmen. Wenn Sie innerhalb der vorgegebenen Anzahl von Sekunden keine weitere Ziffer eingeben, wird die Eingabe ausgewertet. Wenn der Eintrag gültig ist, wird der Anruf fortgesetzt. Ist der Eintrag ungültig, wird der Anruf abgelehnt.

Standardwert: 10 Sekunden

#### Syntax für den langen Interdigit-Timer

**SYNTAX:** L:s, (Rufnummernplan)

• s: Anzahl Sekunden. Wenn nach "L:" keine Zahl eingegeben wird, ist der Standardtimer auf zehn Sekunden eingestellt. Wenn der Timer auf 0 Sekunden eingestellt ist, wird der Anruf beim Abheben des Mobilteils automatisch an die festgelegte Durchwahl weitergeleitet.

Die maximale Timerdauer beträgt immer eine Sekunde weniger als die in der Energiespareinstellung angegebene Zeit. Beispiel: Wenn die Energiesparzeit 60Sekunden beträgt und der Timer auf 60Sekunden (oder länger) eingestellt ist, läuft der Timer nach den 59 Sekunden ab.

• Die Timer-Sequenz wird links neben der öffnenden Klammer für den Wählplan angegeben.

#### Beispiel für den langen Interdigit-Timer

L:15, (9,8<:1408>[2-9]xxxxxx | 9,8,1[2-9]xxxxxxxxx | 9,8,011xx. | 9,8,xx.|[1-8]xx)

L:15 bedeutet, dassSie bei diesem Wählplan zwischen der Eingabe zweier Ziffern bis zu 15Sekunden warten können, ohne dass der lange Interdigit-Timer eine Zeitüberschreitung verursacht. Diese Einstellung ist insbesondere für Benutzer wie Vertriebsmitarbeiter nützlich, die Nummern von Visitenkarten und anderen gedruckten Material ablesen, während sie wählen.

#### **Kurzer Interdigit-Timer (Timer für vollständige Eingaben)**

Der kurze Interdigit-Timer misst dasIntervall zwischen gewählten Ziffern. Der Timer wird angewendet, wenn die gewählten Ziffern mit mindestens einer der Ziffernfolgen im Rufnummernplan übereinstimmen. Wenn Sie innerhalb der vorgegebenen Anzahl von Sekunden keine weitere Ziffer eingeben, wird die Eingabe ausgewertet. Wenn der Eintrag gültig ist, wird der Anruf fortgesetzt. Ist der Eintrag ungültig, wird der Anruf abgelehnt.

Standardwert: 3 Sekunden

#### Syntax für den kurzen Interdigit-Timer

**SYNTAX 1**: S:s (Rufnummernplan)

Mit dieserSyntax wendenSie die neue Einstellung auf den gesamten Rufnummernplan innerhalb der Klammern an.

#### **SYNTAX 2**: *Ziffernfolge* Ss

Mit dieser Syntax wenden Sie die neue Einstellung auf eine bestimmte Ziffernfolge an.

s: Anzahl Sekunden. Wenn eine Nummer nicht nach "S" eingegeben wird, gilt der Standard-Timer von drei Sekunden.

Die maximale Timerdauer beträgt immer eine Sekunde weniger als die in der Energiespareinstellung angegebene Zeit. Beispiel: Wenn die Energiesparzeit 60 Sekunden beträgt und der Timer auf 60 Sekunden (oder länger) eingestellt ist, läuft der Timer nach den 59 Sekunden ab.

#### Beispiele für den kurzen Interdigit-Timer

Den Timer für den gesamten Rufnummernplan festlegen:

S:6, (9,8<:1408>[2-9]xxxxxx | 9,8,1[2-9]xxxxxxxxx | 9,8,011xx. | 9,8,xx.|[1-8]xx)

S:6: Wenn Sie eine Nummer bei abgehobenem Mobilteil eingeben, können Sie zwischen der Eingabe der Ziffern eine Pause von bis zu sechs Sekunden machen, bevor der kurze Interdigit-Timer abläuft.

Einen Timer für eine bestimmte Ziffernfolge im Rufnummernplan festlegen:

(9,8<:1408>[2-9]xxxxxx | 9,8,1[2-9]xxxxxxxxxS0 | 9,8,011xx. | 9,8,xx.|[1-8]xx)

9,8,1[2-9]xxxxxxxxxs0: Wenn der Timer auf 0 eingestellt ist, wird der Anruf automatisch eingeleitet, sobald Sie die letzte Ziffer der Ziffernfolge gewählt haben.

#### **Rufnummernplan auf einem IP DECT-Telefon hinzufügen oder bearbeiten**

Sie können Ziffernfolgen löschen, Ziffernfolgen hinzufügen oder den gesamten Rufnummernplan durch einen neuen Rufnummernplan ersetzen. Sie können bis zu zehn Rufnummernpläne auf der Webseite **Dial Plans** (Rufnummernpläne) der Basisstation oder in der Konfigurationsdatei (.xml) konfigurieren.

Nachdem Sie einen Wählplan hinzugefügt oder bearbeitet haben, müssen Sie einen Rufnummernplan für das Mobilteil abonnieren.

#### **Vorbereitungen**

Stellen Sie, wie unter *Bei der Verwaltungswebseite anmelden* beschrieben, eine Verbindung zur Webseite der Basisstation her.

#### **Prozedur**

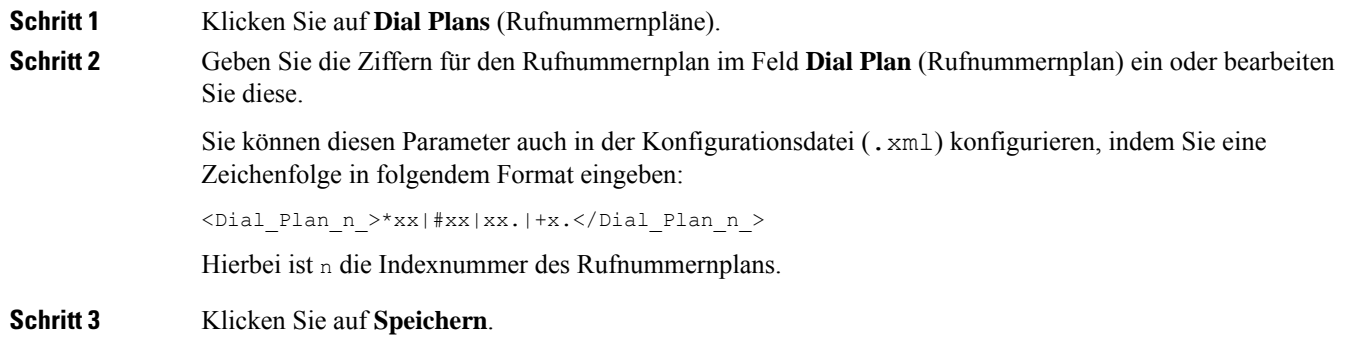

#### **Nächste Maßnahme**

Rufnummernplan für das Mobilteil konfigurieren, auf Seite 96

#### **Rufnummernplan für das Mobilteil konfigurieren**

Das Mobilteil abonniert einen Rufnummernplan. Nachdem Sie den Rufnummernplan hinzugefügt oder bearbeitet haben, müssen Sie die Rufnummernplan-ID für das Mobilteil festlegen.

Sie können die Rufnummernplan-ID für das Mobilteil auf der Webseite **Terminal** oder in der Konfigurationsdatei (.xml) festlegen.

#### **Vorbereitungen**

Stellen Sie, wie unter *Bei der Verwaltungswebseite anmelden* beschrieben, eine Verbindung zur Webseite der Basisstation her.

#### **Prozedur**

### **Schritt 1** Klicken Sie auf **Durchwahl**.

- **Schritt 2** Klicken Sie auf den Link in der Spalte **Durchwahl-Info** für das Mobilteil eines bestimmten Benutzers.
- **Schritt 3** Legen Sie auf der Seite **Terminal** die **Dial Plan ID** (Rufnummernplan-ID) für das Molbilteil fest.

Sie können diesen Parameter auch in der Konfigurationsdatei (.xml) konfigurieren, indem Sie eine Zeichenfolge in folgendem Format eingeben:

<Dial Plan Subscription n > x</Dial Plan Subscription n >

Dabei steht  $n$  für den Mobilteilindex und  $x$  für den Rufnummernplan-Index.

**Schritt 4** Klicken Sie auf **Speichern**.

#### **Parameter für DTMF-Wartezeit und -Pause**

Die Kurzwahl, das Verzeichnis, die erweiterte Funktion und weitere im Telefon konfigurierten Zeichenfolgen können die Zeichen *wait* (**;**) und *pause* (**,**) enthalten. Diese Zeichen ermöglichen eine manuelle und automatische DTMF-Signalübertragung (Dual-Tone Multi-Frequency).

Sie können die Warte- und Pausezeichen mit Zeichenfolgen für Kurzwahl, erweiterte Funktion oder Verzeichnis im folgenden Format hinzufügen:

NumberToCall(, or ;)Digits(, or ;)Digits(, or ;)Digits

Dabei gilt:

- NumberToCall (anzurufende Nummer): ist die Durchwahl des anzurufenden Mobilteils. Beispiel: 8537777 oder 14088537777.
- , (Komma) Ist eine 2-sekündige Pause, die für einem Komma in der Zeichenfolge eingefügt wird. Die Nummer nach Komma (,) wird nach einer Pause gewählt.

Wenn mehrere Kommas (,) in einem Kontakt vorhanden sind, werden die Ziffern bis zum nächsten Komma (,) gewählt.

• ;(wait): gibt an, dass das Mobilteil eine Nachricht anzeigt und auf Ihre Bestätigung wartet.

Wenn Sie das DTMF-Signal manuell über das Tastenfeld eingeben, wird eine Nachricht angezeigt, um zu bestätigen, dass die Übertragung der manuellen Eingabe abgeschlossen ist. Bei Bestätigung sendet das Mobilteil alle DTMF-Signale, die von *Digits* (Ziffern) definiert wurden. Das Mobilteil führt den nächsten Parameter aus. Wenn keine weiteren Parameter in der Wählzeichenfolge ausgeführt werden müssen, kehrt das Mobilteil zum Hauptbildschirm zurück.

Das Fenster mit der Aufforderung zum Warten wird erst ausgeblendet, wenn Sie die Aufforderung bestätigen. Wenn Sie diese nicht bestätigen, müssen Sie den Anruf beenden, oder das Remotegerät beendet den Anruf.

Wenn mehrere ;(wait)-Zeichenfolgen in einem Kontakt vorhanden sind, werden die Ziffern bis zur nächsten ;(wait)-Zeichenfolge gewählt.

• Digits (Ziffern): sind die DTMF-Signale, die das Mobilteil an ein Remotegerät sendet, nachdem der Anruf verbunden wurde. Das Mobilteil kann nur gültige DTMF-Signale senden.

#### **Beispiel:**

#### 95556,1234,,9876;56789#

Ein Kurzwahleintrag veranlasst das Mobilteil dazu, die 95556 zu wählen. Es gibt eine Pause von zwei Sekunden, und anschließend wird 1234 gewählt. Das Mobilteil macht eine Pause von vier Sekunden, bevor es 9876 wählt. Nach einer Wartezeit wird auf dem Mobilteil eine Bestätigungsnachricht zum Wählen von 56789# angezeigt. Nachdem der Bestätigung wählt das Mobilteil diese Ziffern.

#### **Nutzungsrichtlinien**

Sie können die Ziffern während eines aktiven Anrufs jederzeit auf dem Mobilteil wählen.

Die maximale Länge der Zeichenfolge beträgt 24 Zeichen.

Wenn nur der erste Teil einer Wählzeichenfolge mit einem Rufnummernplan übereinstimmt, wenn der Anruf gewählt wird, wird der Teil der Wählzeichenfolge, der nicht mit der Wählzeichenfolge übereinstimmt, ignoriert. Beispiel: 85377776666,,1,23

# **HEBU-Modus auf der Basisstation konfigurieren**

Sie können die Basisstation im HEBU-Modus (Handset Extension by Username) einstellen und ein Mobilteil registrieren. Eine Basisstation kann nicht gleichzeitig im Promiscuous- und HEBU-Modus eingestellt werden. Der erste Modus, der in der Basisstation aktiviert ist, ist verfügbar.

Sie können den HEBU-Modus auf der Webseite **Management** (Verwaltung) oder in der Konfigurationsdatei (.xml) aktivieren.

#### **Vorbereitungen**

- StellenSie, wie unter *Bei der Verwaltungswebseite anmelden* beschrieben, eine Verbindung zur Webseite der Basisstation her.
- Die Basisstation muss mit dem Netzwerk verbunden sein. Die grüne LED zeigt an, ob die Basisstation verbunden ist.

#### **Prozedur**

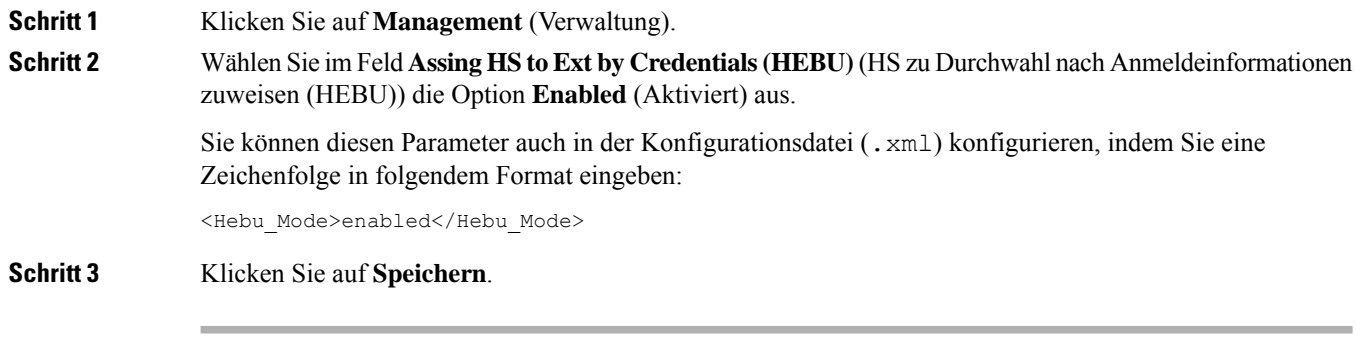

#### **Nächste Maßnahme**

HEBU-Benutzernamen und Kennwort in der Basisstation konfigurieren, auf Seite 98

## **HEBU-Benutzernamen und Kennwort in der Basisstation konfigurieren**

Sie können den Benutzernamen und das Kennwort für HEBU in der Basisstation festlegen, um die Registrierung des Mobilteils zu autorisieren.

Der Benutzername und das Kennwort, die Sie auf Ihrem Mobilteil auf dem Anmeldebildschirm eingeben, müssen mit dem HEBU-Benutzernamen und -Kennwort in der Basisstation übereinstimmen. Möglicherweise müssen Sie den Zugangscode eingeben, bevor der Bildschirm angezeigt wird. Wenn der Benutzername und das Kennwort gültig sind, wird das Mobilteil bei der Basisstation registriert. Wenn Sie dreimal einen falschen Benutzernamen oder ein falsches Passwort eingeben oder eine Zeitüberschreitung auftritt, wird das Mobilteil neu gestartet.
Sie können den HEBU-Benutzernamen und das HEBU-Kennwort auf der Webseite **Terminal** oder in der Konfigurationsdatei (.xml) festlegen.

Konfigurieren Sie den Benutzernamen und das Kennwort für HEBU in der Konfigurationsdatei (. xml).

<Subscr\_Hebu\_Username\_1\_>Abcd</Subscr\_Hebu\_Username\_1\_>, wobei n der Benutzername ist.

<Subscr\_Hebu\_Password\_1\_>Testpwd1@</Subscr\_Hebu\_Password\_1\_>, wobei n das Kennwort ist.

#### **Vorbereitungen**

Stellen Sie, wie unter *Bei der Verwaltungswebseite anmelden* beschrieben, eine Verbindung zur Webseite der Basisstation her.

Die Basisstation muss mit dem Netzwerk verbunden sein. Die grüne LED zeigt an, ob die Basisstation verbunden ist.

#### **Prozedur**

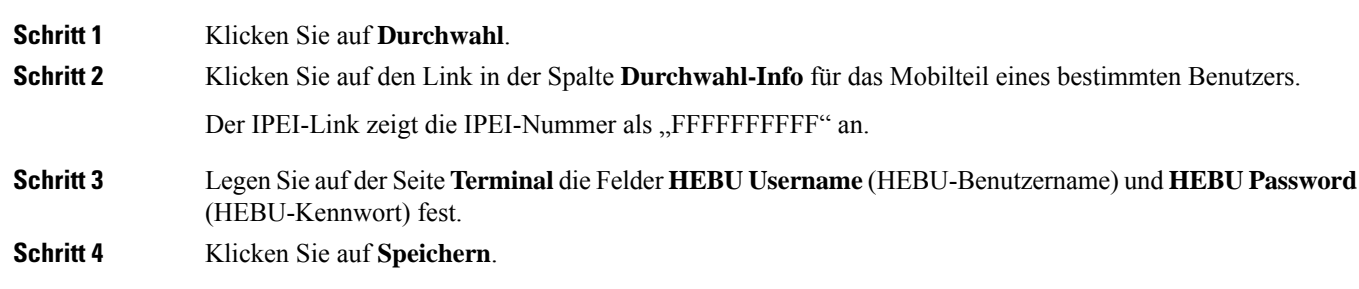

# **ZusätzlicheBasisstation hinzufügen, umeinDual-Cell-Netzwerk (Workflow) zu erstellen**

Wenn Sie über eine 110 Basisstation mit einer Zelle verfügen, können Sie eine weitere 110 Basisstation mit einer Zelle zum Netzwerk hinzufügen, wenn einige Mobilteile Verbindungsprobleme haben. Beispielsweise ist das Mobilteil zu weit von der Basisstation entfernt oder die Basisstation ist zu überlastet. Wenn Sie zwei Basisstationen einrichten, haben Sie ein Dualcell-System, was die Abdeckung verbessert. Sie können auch Repeater hinzufügen, um die Funkabdeckung zu verbessern.

Zwei 110 Basisstation mit einer Zelle Basisstationen im gleichen Netz bilden automatisch das Dualcell-Netzwerk.

Informationen zum Einrichten von zwei 210 Basisstation mit mehreren Zellen finden Sie unter Zusätzliche Basisstationen hinzufügen, um ein Multicell-Netzwerk (Workflow) zu erstellen., auf Seite 103.

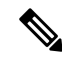

**Hinweis**

Die 110 Basisstation mit einer Zelle unterstützt nur Single-Cell- und Dualcell-Konfigurationen. Die 210 Basisstation mit mehreren Zellen unterstützt Single-Cell-, Dualcell- und Multicell-Konfigurationen.

Dies sind die Beschränkungen für ein Dualcell-System:

• Maximale Anzahl von 110 Basisstation mit einer Zelle in einem Dualcell-System: 2

• Maximale Anzahl von Mobilteilen in einem Dual-Cell-System: 30

Wenn Sie eine Basisstation im System ersetzen müssen, konfigurieren Sie die Austauschzeitüberschreitung, bevor Sie die Basisstation hinzufügen. Weitere Informationen hierzu finden Sie unter Basisstation-Austauschzeitüberschreitung im Dualcell-Netzwerk einrichten, auf Seite 102.

Die Basisstationen synchronisieren ihre Daten regelmäßig in einem Dualcell-System. Alle registrierten Mobilteile können mit jeder Basisstation im Dualcell-System kommunizieren. Wenn die primäre Basisstation nicht mehr reagiert, wird die andere Basisstation im Dualcell-System automatisch zur primären Basisstation.

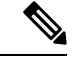

**Hinweis** Bei 110 Basisstation mit einer Zelle melden sich die Mobilteile nur an der primären Basisstation an.

Informationen zum Workflow zum Einrichten eines Dualcell- oder Multicell-Systems für 210 Basisstation mit mehreren Zellen finden Sie unter Zusätzliche Basisstationen hinzufügen, um ein Multicell-Netzwerk (Workflow) zu erstellen., auf Seite 103

Verwenden Sie diesen Workflow, um ein Dualcell-System für 110 Basisstation mit einer Zelle einzurichten:

#### **Vorbereitungen**

Richten Sie zuerst die Basisstation ein und fügen Sie dann mindestens ein Mobilteil hinzu. Weitere Informationen finden Sie unter Die Cisco IP DECT 6800-Serie (Workflow) einrichten, auf Seite 16.

#### **Prozedur**

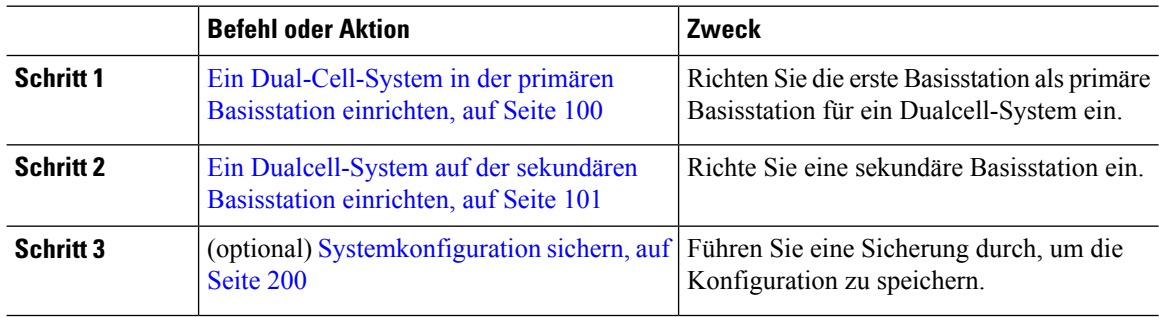

### **Ein Dual-Cell-System in der primären Basisstation einrichten**

Damit die Basisstationen zusammenarbeiten, muss dieSystem-Ketten-ID beider Basisstationen identisch sein. Verwenden Sie dieses Verfahren, um die vorhandene Basisstation für ein Dualcell-System einzurichten. Sie führen dieses Verfahren nur einmal durch.

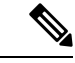

**Hinweis** Sie können die Systemketten-ID von 110 Basisstation mit einer Zelle nicht ändern.

#### **Vorbereitungen**

• Der Zeitserver muss auf der Basisstation konfiguriert werden.

• Der Basisstation muss mindestens eine Durchwahl hinzugefügt werden.

#### **Prozedur**

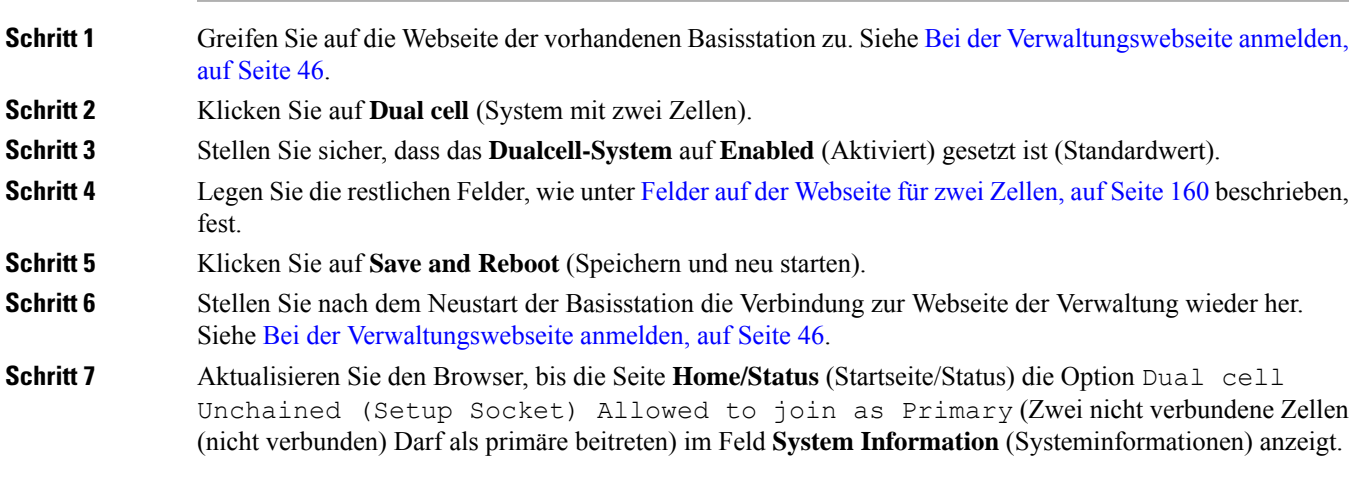

#### **Nächste Maßnahme**

Ein Dualcell-System auf der sekundären Basisstation einrichten, auf Seite 101

### **Ein Dualcell-System auf der sekundären Basisstation einrichten**

Nachdem Sie Ihre primäre Basisstation für ein Dualcell-System eingerichtet haben, fügen Sie mit diesem Verfahren eine oder mehrere Basisstationen hinzu. Beide Basisstationen im Dualcell-System verwenden die gleiche System-Ketten-ID.

Die primäre Basisstation wird in 5 bis 8 Minuten mit der sekundären Basisstation verbunden. Nach der Verbindung synchronisiert die primäre Basisstation die Daten automatisch.

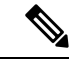

**Hinweis**

Wenn Sie das Administrationskennwort auf der primären Basisstation ändern, bevor Sie die Konfiguration für zwei Zellen gestartet haben, ändert sich automatisch das Kennwort auf der sekundären Basisstation während der Synchronisierungsphase.

#### **Vorbereitungen**

- Sie müssen Ein Dual-Cell-System in der primären Basisstation einrichten, auf Seite 100 abschließen.
- Die Seite **Home/Status** (Startseite/Status) der primären Basisstation muss die Option Allowed to join as Primary (Darf als primäre beitreten) im Feld**System Information**(Systeminformationen) anzeigen.

#### **Prozedur**

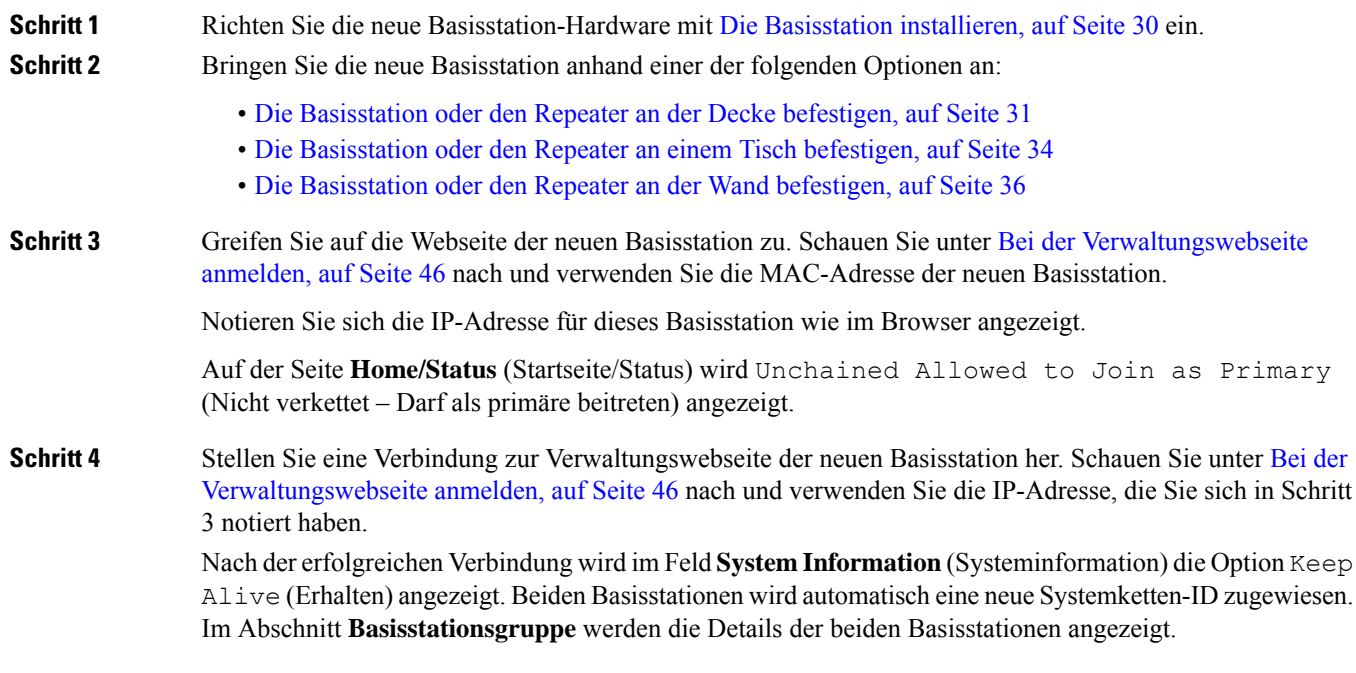

#### **Nächste Maßnahme**

Nachdem Sie Ihr Dualcell-System eingerichtet haben, Systemkonfiguration sichern, auf Seite 200.

### **Basisstation-Austauschzeitüberschreitung im Dualcell-Netzwerk einrichten**

Nachdem Sie das Dualcell-System eingerichtet haben, werden die Verbindungen zwischen den Basisstationen alle 30 Sekunden überprüft. Wenn die Basisstationen innerhalb von 30 Sekunden die Verbindung verlieren, wird die Meldung Verbindung verloren! auf der Webseite **Dual Cell** angezeigt. Wenn eine der Basisstationen für längere Zeit die Verbindung verliert, wird die Meldung Andere Basisstation ersetzen auf der **Startseite/Status**-Webseite angezeigt.

Sie können das Austauschzeitüberschreitung auf der Dual Cell-Webseite der Konfigurationsdatei (.xml) festlegen.

Legen Sie das Austauschzeitüberschreitung auf diese Weise in der Konfigurationsdatei (.xml) fest.

<Dual Cell Replacement Timeout>n</Dual Cell Replacement Timeout>

Wobei n die Zeit in Minuten ist. Die Standardzeit beträgt 15 Minuten und die maximale Eingabezeit beträgt 255 Minuten.

#### **Vorbereitungen**

- Der Zeitserver muss auf der Basisstation konfiguriert werden.
- Der Datensynchronisationsmodus muss bei Bedarf an der Basisstation konfiguriert werden.

#### **Prozedur**

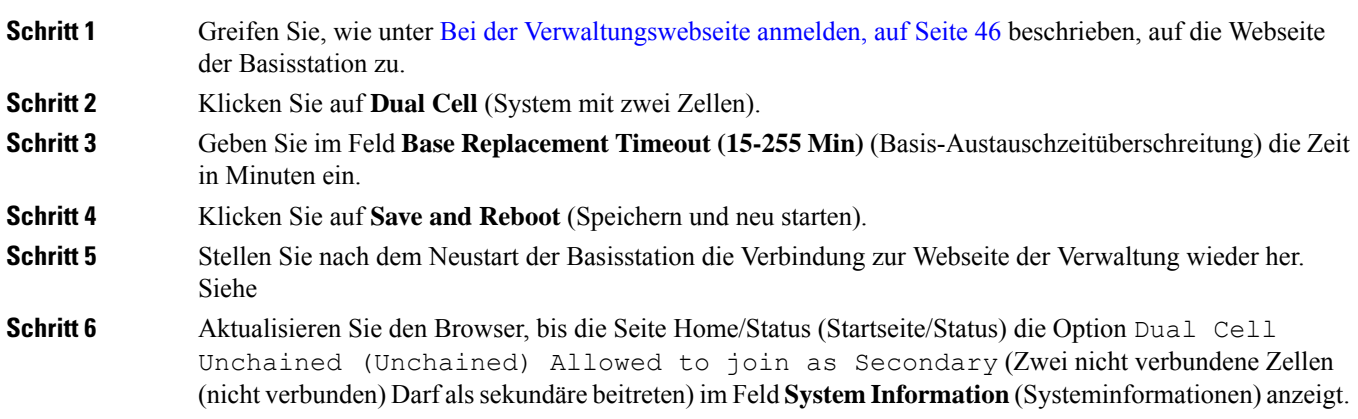

# **Zusätzliche Basisstationen hinzufügen, um ein Multicell-Netzwerk (Workflow) zu erstellen.**

Wenn Sie über 210 Basisstation mit mehreren Zellen verfügen, können Sie weitere Basisstationen zum Netzwerk hinzufügen, wenn einige Mobilteile Verbindungsprobleme haben. Beispielsweise ist das Mobilteil zu weit von der Basisstation entfernt oder die Basisstation ist zu überlastet. Wenn Sie über zwei oder mehr als zwei Basisstation verfügen, besitzen Sie ein System mit mehreren Zellen (Mulitcell-System).

Die 110 Basisstation mit einer Zelle unterstützz eine Dualcell-Konfiguration, jedoch keine Multicell-Konfiguration. Weitere Informationen zu Dualcell-Systemen mit 110 Basisstation mit einer Zelle finden Sie unter Zusätzliche Basisstation hinzufügen, um ein Dual-Cell-Netzwerk (Workflow) zu erstellen, auf Seite 99.

Dies sind die Beschränkungen für ein System mit mehreren Zellen:

- Maximale Anzahl von 210 Basisstation mit mehreren Zellen in einem System mit mehreren Zellen: 250
- Maximale Anzahl der Mobilteile mit zwei Basisstationen im System: 60

Maximale Zahl der Mobilteile in einem System mit mehreren Zellen: 1000

Nach dem Einrichten des Systems mit mehreren Zellen synchronisieren die Basisstationen ihre Daten in regelmäßigen Abständen. Alle registrierten Mobilteile können mit jeder Basisstation im System mit mehreren Zellen kommunizieren. Wenn die primäre Basisstation nicht mehr reagiert, wird eine andere Basisstation im System mit mehreren Zellen automatisch zur primären Basisstation.

Verwenden Sie diesen Workflow, um ein System mit mehreren Zellen einzurichten.

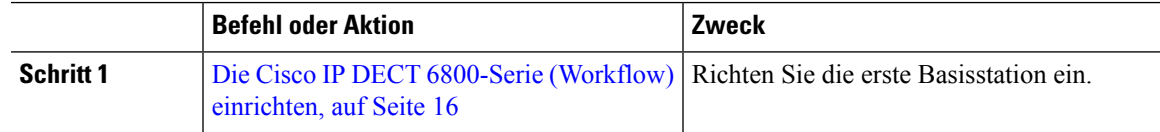

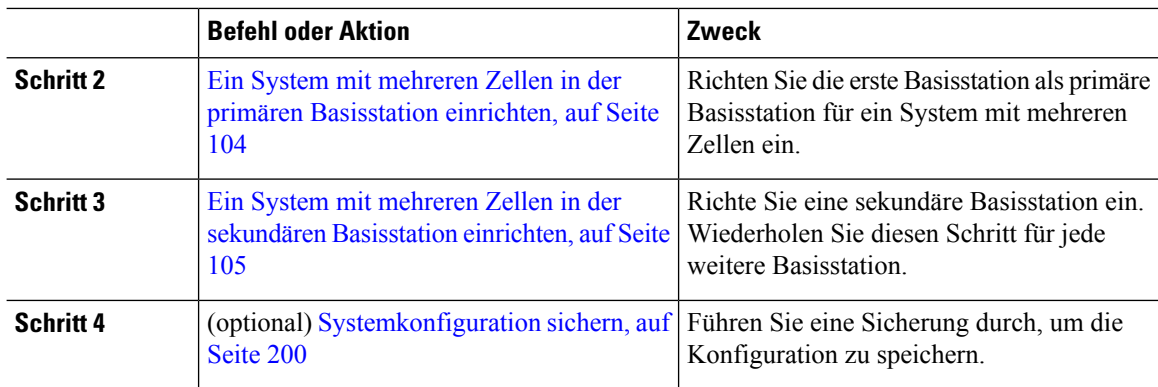

## **Ein System mit mehreren Zellen in der primären Basisstation einrichten**

Damit die Basisstationen zusammen arbeiten, weisen Sie dieselbe System-Ketten-ID jeder Basisstation im Netzwerk mit mehreren Zellen zu. Verwenden Sie dieses Verfahren, um die vorhandene Basisstation für mehrere Zellen einzurichten. Sie führen dieses Verfahren nur einmal durch.

#### **Vorbereitungen**

- Der Zeitserver muss auf der Basisstation konfiguriert werden.
- Der Basisstation muss mindestens eine Durchwahl hinzugefügt werden.

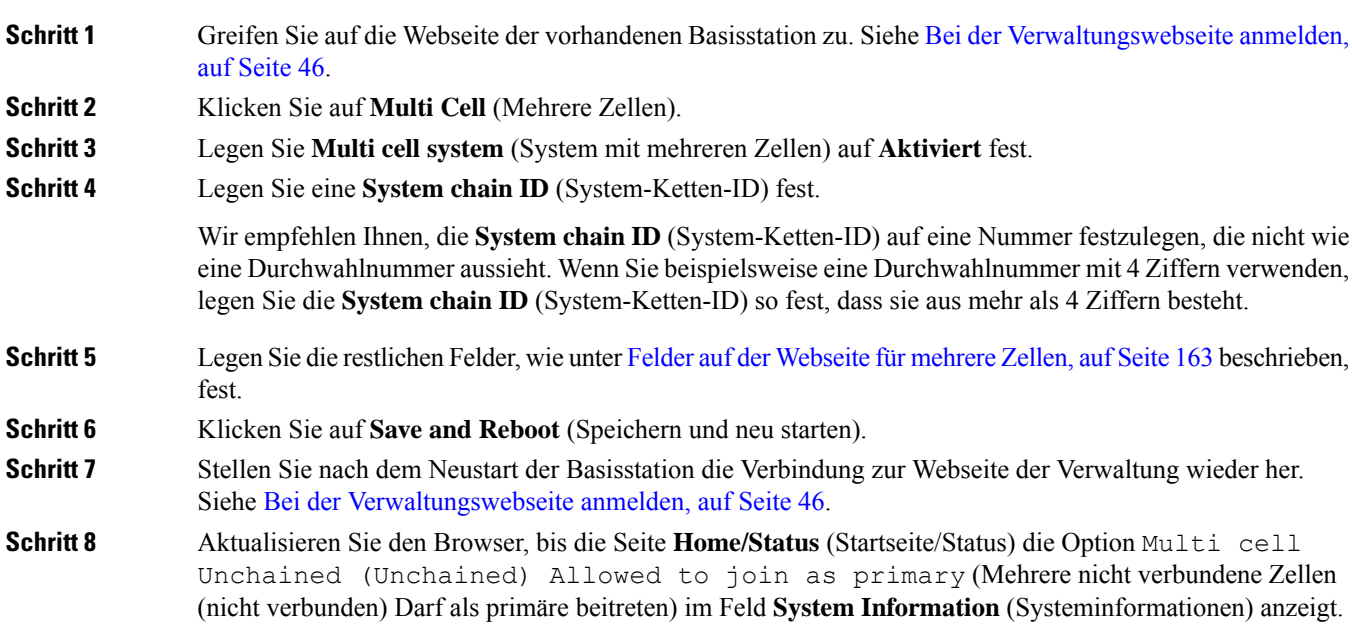

#### **Nächste Maßnahme**

Ein System mit mehreren Zellen in der sekundären Basisstation einrichten, auf Seite 105

### **Ein System mit mehreren Zellen in der sekundären Basisstation einrichten**

Nachdem Sie Ihre primäre Basisstation für mehrere Zellen eingerichtet haben, fügen Sie mit diesem Verfahren eine oder mehrere Basisstationen hinzu. Alle Basisstationen in der Konfiguration für mehrere Zellen verwenden die gleiche System-Ketten-ID.

Wenn bei der sekundären Basisstation mehrere Zellen aktiviert sind und die Station neu gestartet wird, startet die primäre Basisstation automatisch den Prozess der Synchronisierung der Daten.

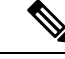

Wenn Sie das Administrationskennwort auf der primären Basisstation ändern, bevor Sie die Konfiguration für mehrere Zellen gestartet haben, ändert sich automatisch das Kennwort auf der sekundären Basisstation während der Synchronisierungsphase. **Hinweis**

#### **Vorbereitungen**

- Sie müssen Ein System mit mehreren Zellen in der primären Basisstation einrichten, auf Seite 104 abschließen.
- Die Seite **Home/Status** (Startseite/Status) der primären Basisstation muss die Option Allowed to join as primary (Darf als primäre beitreten) im Feld**System Information**(Systeminformationen) anzeigen.
- Sie benötigen die Einstellung **System chain ID** (System-Ketten-ID) aus der primären Basisstation.
- Sie müssen die MAC-Adresse Ihrer neuen Basisstation kennen.

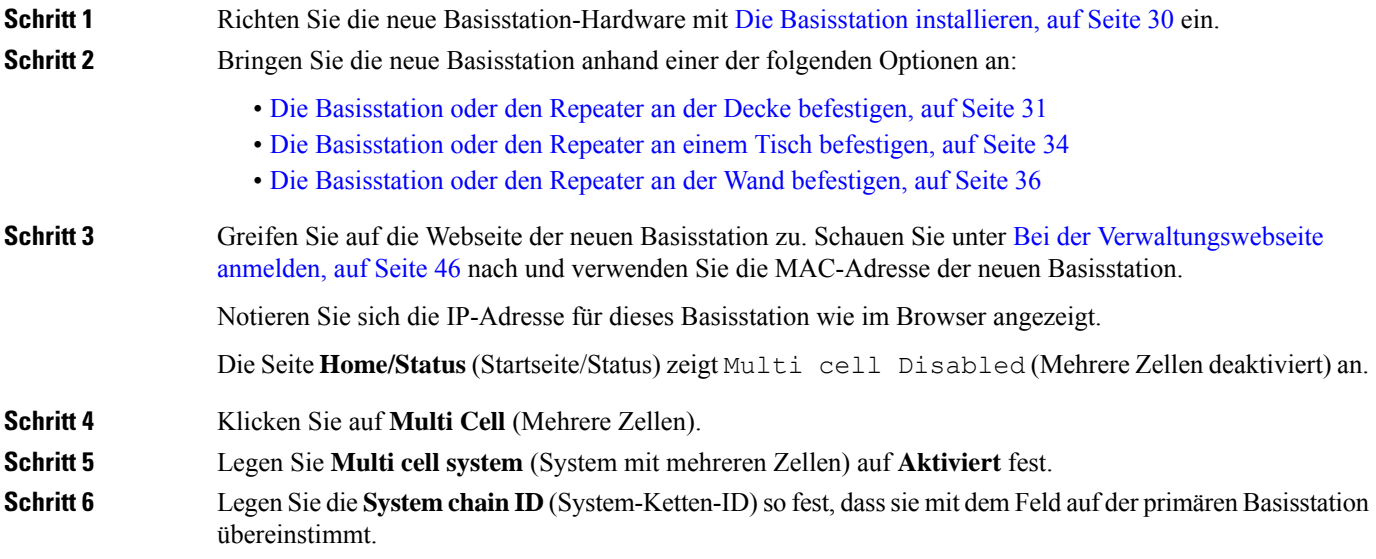

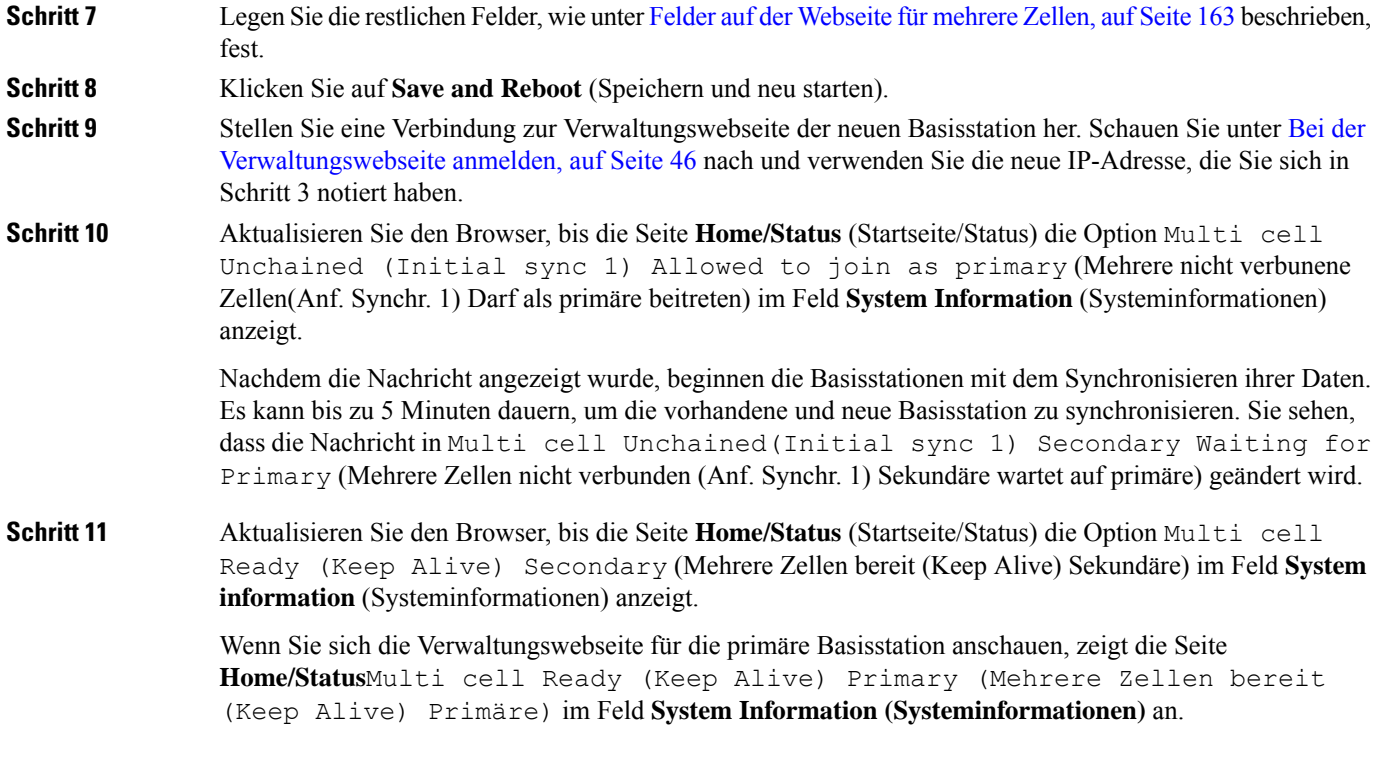

#### **Nächste Maßnahme**

Nach dem Einrichten Ihres Systems mit mehreren Zellen, Systemkonfiguration sichern, auf Seite 200.

# **Anrufer-ID auf dem IP DECT-Telefon hinzufügen oder bearbeiten**

Sie können die Anrufer-ID hinzufügen oderso bearbeiten, dass der eingehende Anruf mit den lokalen Kontakten abgeglichen und die Kontaktinformationen auf dem Display des Mobilteils angezeigt werden. Die Anrufer-ID erleichtert die Annahme oder Ablehnung bestimmter Anruftypen, z. B. vonFerngesprächen oder internationalen Anrufen.

Die Zeichenfolge der Anrufer-ID enthält eine Reihe von Ziffernfolgen, die durch das Zeichen **|** getrennt sind. Weitere Informationen zu den zulässigen Ziffernfolgen und deren Funktionen finden Sie unter *Ziffernfolgen*. Die Ziffernfolge der Anrufer-ID kann bis zu drei Ersetzungen enthalten. Sie können zehn Anrufer-IDs hinzufügen, und jede Anrufer-ID kann bis zu 64 Zeichen umfassen.

Nachdem Sie die Anrufer-ID hinzugefügt oder bearbeitet haben, müssen Sie den Anrufer-ID-Index für die einzelnen Mobilteile festlegen.

Sie können die Anrufer-ID auf der Webseite **Dial Plans** (Rufnummernpläne) oder in der Konfigurationsdatei (.xml) hinzufügen oder bearbeiten.

#### **Vorbereitungen**

Stellen Sie, wie unter *Bei der Verwaltungswebseite anmelden* beschrieben, eine Verbindung zur Webseite der Basisstation her.

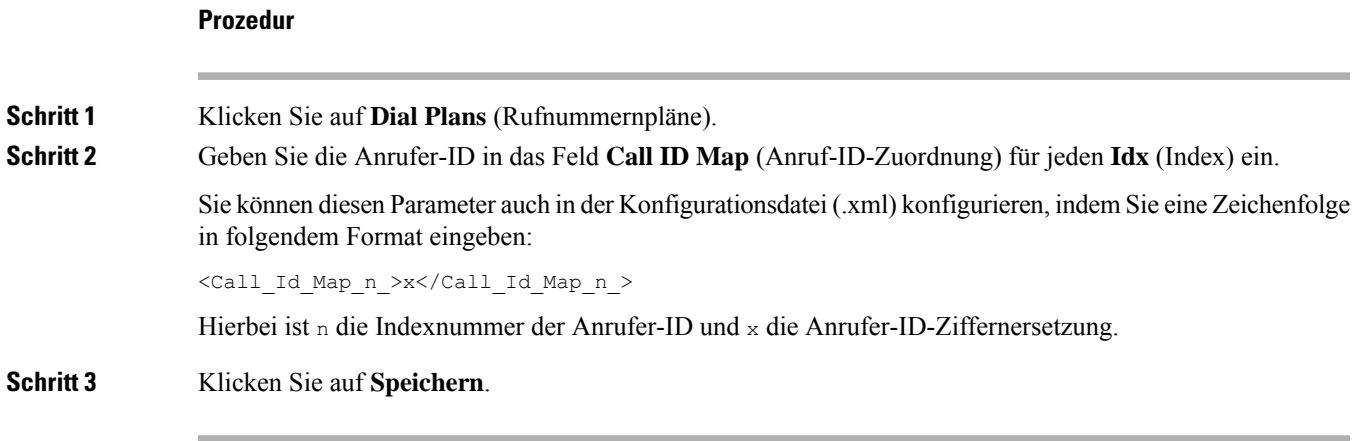

#### **Nächste Maßnahme**

Anrufer-ID für das Mobilteil konfigurieren, auf Seite 107

## **Anrufer-ID für das Mobilteil konfigurieren**

Nachdem Sie die Anrufer-ID hinzugefügt oder bearbeitet haben, konfigurieren Sie den Anrufer-ID-Index für das Mobilteil.

Sie können den Anrufer-ID-Index für das Mobilteil auf der Webseite **Terminal** oder in der Konfigurationsdatei (.xml) festlegen.

#### **Vorbereitungen**

Stellen Sie, wie unter *Bei der Verwaltungswebseite anmelden* beschrieben, eine Verbindung zur Webseite der Basisstation her.

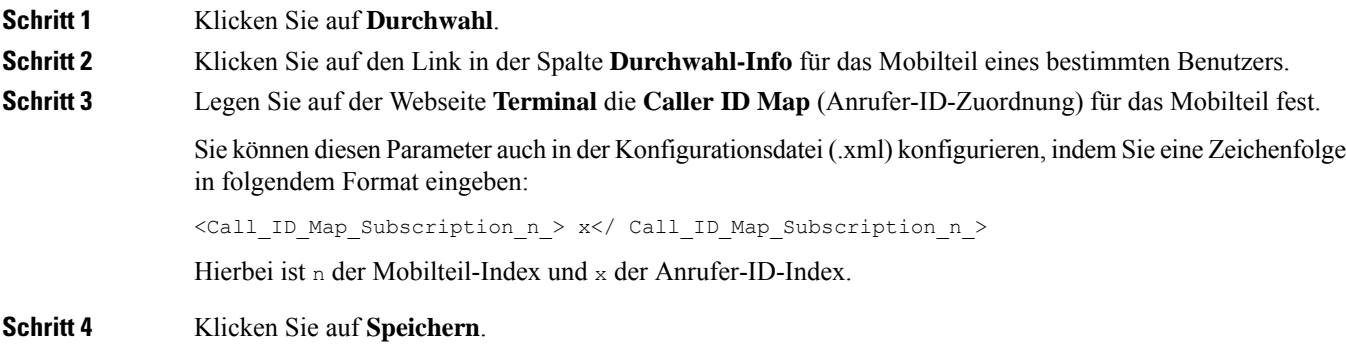

# **Server für Fehlerberichtstool konfigurieren**

Sie können den Server für das Fehlerberichtstool (PRT, Problem Report Tool) zum Hochladen von Systemnachrichten konfigurieren. In einem System mit mehreren Zellen müssen Sie den PRT-Server in jeder Basisstation im System konfigurieren. Sie können den Status des Berichts-Uploads auf der Webseite **Syslog** überprüfen.

Sie können den Upload von Berichten wie folgt anfordern:

- Sie können eine Event: prt-gen-SIP-Benachrichtigung an die Basisstation senden. Wenn der SIP-Transport "TCP" oder "UDP" ist, fordert die Basisstation eine Autorisierung an. Der Bericht wird hochgeladen, wenn die Anmeldeinformationen des Servers und der Mobilteildurchwahl übereinstimmen. Wenn Sie die SIP-Benachrichtigung deaktivieren, kann ein nicht registriertes Mobilteil die PIAxxx-SIP-Benachrichtigung an die Basisstation senden. PIA ist das Bereitstellungsidentitätskonto und xxx die System-Ketten-ID der Basisstation.
- Sie können eine Aktions-URL (https://<xx.xx.xxx.xx>/admin/prt-gen ) verwenden und die IP-Adresse der Basisstation in der URL angeben.
- Wenn bei der Basisstation ein unerwarteter Neustart auftritt, wird ein Ereignis ausgelöst, mit dem ein Bericht in den definierten PRT-Server hochgeladen wird.

Wenn Sie einen ungültigen Server definieren, schlägt die Verbindung mit dem Server fehl, oder wenn während der Erstellung des Fehlerberichts ein Fehler auftritt, wird eine Meldung in den Systemprotokollen gespeichert.

Sie können den PRT-Server auf der Webseite **Management** (Verwaltung) oder in der Konfigurationsdatei (.xml) konfigurieren.

Konfigurieren Sie die Benachrichtigungsfelder auf diese Weise in der Konfigurationsdatei (.xml).

<PRT\_upload\_server>n</PRT\_upload\_server>, wobei n das Protokoll, der Domänenname und der Port ist.

<PRT\_upload\_filename>n</PRT\_upload\_filename>, wobei n der Dateiname ist.

<PRT\_http\_header>n</PRT\_http\_header>, wobei n der Header-Text ist.

<PRT\_http\_header\_value>n</PRT\_http\_header\_value>, wobei n der Wert ist, der zum Header hinzugefügt werden soll.

#### **Vorbereitungen**

Stellen Sie, wie unter *Bei der Verwaltungswebseite anmelden* beschrieben, eine Verbindung zur Webseite der Basisstation her.

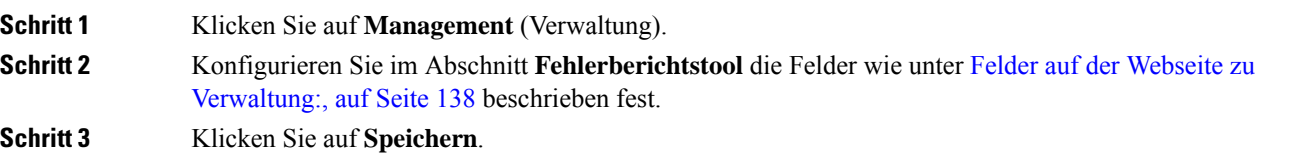

## **Statusdatei der Basisstation exportieren**

Sie können die Datei status.xml exportieren. Diese Datei enthält die Systeminformationen, die Informationen zu registrierten Geräten und die Statistiken für eine Basisstation. Sie können die Datei status.xml auch für mehrere Basisstationen in einem System exportieren.

Sie können die Datei wie folgt exportieren:

- Verwenden Sie den Link **Export Status** (Status exportieren) auf der Webseite **Home/Status** (Startseite/Status) der Basisstation.
- Verwenden Sie die Optionen auf der Seite **Diagnostics** (Diagnose) der Basisstation für die aktuelle oder für alle Basisstationen im System.
- Verwenden Sie eine Aktions-URL (<protocol>://<ip>/admin/status.xml), und definieren Sie die IP-Adresse der Basisstation in der URL.
- Senden Sie das SIP-Benachrichtigungsereignis prt-gen an das registrierte Mobilteil. Auf diese Weise verfügt der PRT-Server (Fehlerberichtstool-Server) über die Dateien status.xml. Stellen Sie sicher, dass der PRT-Server ordnungsgemäß konfiguriert ist. Weitere Informationen finden Sie im Abschnitt *Server für Fehlerberichtstool konfigurieren*.

Sie können die Datei auf diese Weise über die Webseite **Diagnostics** (Diagnose) exportieren.

#### **Vorbereitungen**

- StellenSie, wie unter *Bei der Verwaltungswebseite anmelden* beschrieben, eine Verbindung zur Webseite der Basisstation her.
- Stellen Sie sicher, dass der PRT-Server verfügbar ist.
- Stellen Sie sicher, dass die Molbilteile an der Basisstation registriert sind.

#### **Prozedur**

**Schritt 1** Klicken Sie auf **Diagnostics** (Diagnose).

**Schritt 2** Klicken Sie auf **All Basestations** (Alle Basisstationen) oder **Current Basestations** (Aktuelle Basisstation) in der Ansicht **Logging** (Protokollierung) der Webseite.

#### **Nächste Maßnahme**

Laden Sie die exportierte Datei herunter.

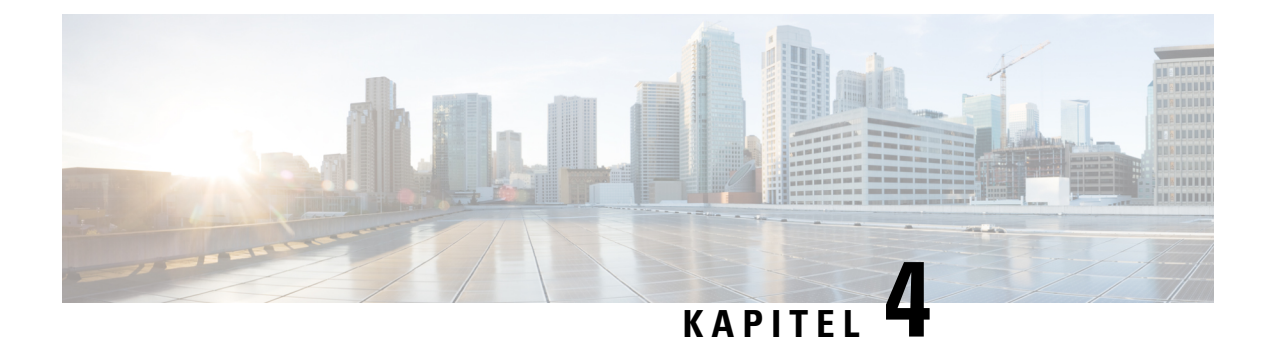

# **Headsets**

- Unterstützte Headsets, auf Seite 111
- Wichtige Sicherheitsinformationen für Headsets, auf Seite 111
- Audioqualität, auf Seite 112

# **Unterstützte Headsets**

Sie können diese Arten von Headsets mit Ihrem Mobilteil verwenden:

- Headset mit einem 3,5-mm-Audiostecker
- Bluetooth LE-Headset

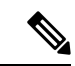

**Hinweis** Das 6823-Mobilteilunterstützt Bluetooth nicht.

# **Wichtige Sicherheitsinformationen für Headsets**

Â

Hoher Schalldruckpegel – Verwenden Sie beim Hören nicht zu lange hohe Lautstärkestufen, um einen möglichen Hörverlust zu vermeiden.

Wenn Sie Ihr Headset anschließen, reduzieren Sie die Lautstärke der Headset-Lautsprecher, bevor Sie das Headset aufsetzen. Wenn Sie daran denken, die Lautstärke zu reduzieren, bevor Sie das Headset absetzen, ist die Lautstärke beim erneuten Anschließen Ihres Headsets leiser.

Achten Sie auf Ihre Umgebung. Wenn Sie Ihr Headset verwenden, können wichtige externe Signaltöne, insbesondere bei Notfällen oder in lauten Umgebungen, ausgeblendet werden. Verwenden Sie das Headset nicht beim Fahren. Lassen Sie Ihr Headset oder Ihre Headset-Kabel nicht in einem Bereich liegen, in dem Personen oder Tiere darüber stolpern können. Beaufsichtigen Sie immer Kinder, die sich in der Nähe Ihres Headsets oder Ihrer Headset-Kabel befinden.

# **Audioqualität**

Abgesehen von der physischen, mechanischen und technischen Leistung muss sich die Audioübertragung über das Headset sowohl für den Benutzer als auch für den Gesprächspartner am anderen Ende der Leitung gut anhören. Audioqualität wird subjektiv wahrgenommen. Daher können wir keine Garantie für die Leistung von Headsets von Drittanbietern übernehmen. Allerdings haben sich viele Headsets führender Hersteller als geeignet für den Einsatz mit Cisco IP-Telefonen erwiesen.

Cisco empfiehlt keine Headsets von Drittanbietern oder testet diese mit seinen Produkten. Informationen zur Unterstützung von Headsets von Drittanbietern für Cisco-Produkte finden Sie auf der Webseite des Herstellers.

Cisco testet die Cisco-Headsets mit den Cisco IP-Telefonen. Weitere Informationen zu Cisco-Headsets und zur Unterstützung für Cisco IP-Telefone finden Sie unter [https://www.cisco.com/c/en/us/products/](https://www.cisco.com/c/en/us/products/collaboration-endpoints/headsets/index.html) [collaboration-endpoints/headsets/index.html.](https://www.cisco.com/c/en/us/products/collaboration-endpoints/headsets/index.html)

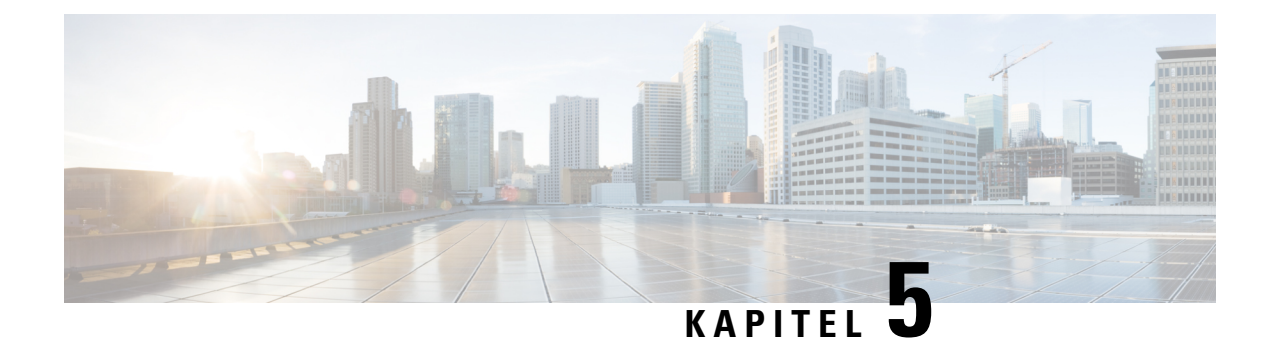

# **Überwachung läuft**

- Webseiten der Basisstation, auf Seite 113
- Den Status des Mobilteils anzeigen, auf Seite 194
- Eine Standortabfrage durchführen, auf Seite 195

# **Webseiten der Basisstation**

Sie können die Webseiten der Basisstation verwenden, um die Basisstation zu konfigurieren und den Status und die Statistiken abzurufen.

Alle Seiten sind in der Administratoransicht verfügbar. Weitere Informationen zum Zugriff auf die Webseiten der Basisstation in der Administratoransicht finden Sie unter Bei der Verwaltungswebseite anmelden, auf Seite 46.

Einige Seiten sind in der Benutzeransicht verfügbar. Weitere Informationen zum Zugriff auf die Webseiten der Basisstation in der Benutzeransicht finden Sie unter Bei der Benutzerwebseite anmelden, auf Seite 47.

Sofern nicht anders angegeben, werden Webseiten nur in der Administratoransicht angezeigt.

#### **Verwandte Themen**

Basisstation-Konten, auf Seite 19

## **Die Felder Startseite/Status der Webseite**

Dies sind dieFelder, die auf der Webseite **Home/Status** (Startseite/Status) der Basisstation angezeigt werden. Diese Felder sind schreibgeschützt.

Die Seite wird in den Administrator- und den Benutzeransichten angezeigt.

#### **Tabelle 8: Die Felder Startseite/Status der Webseite**

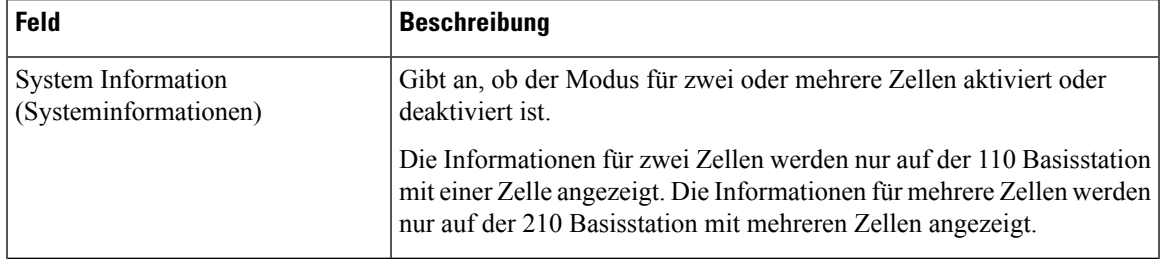

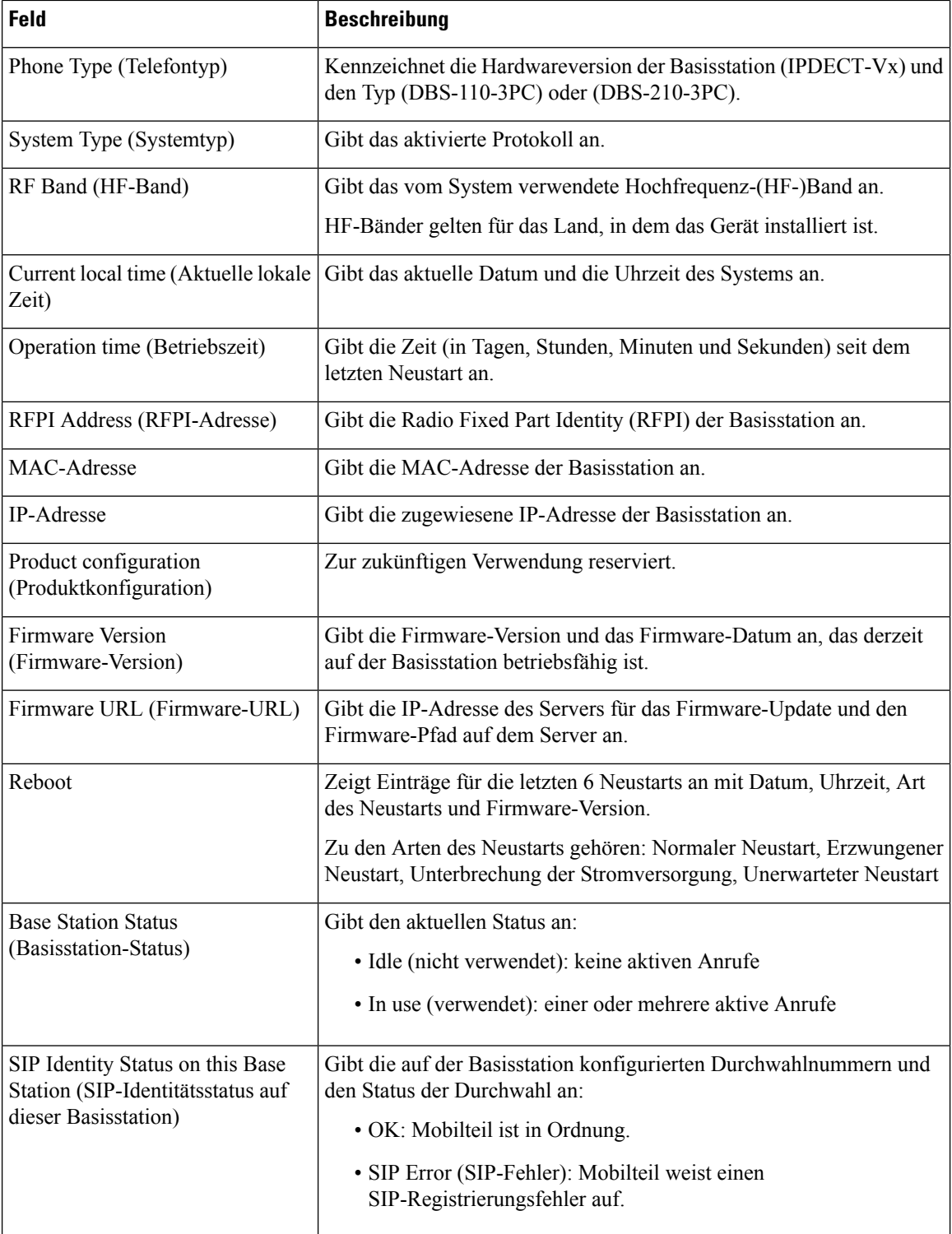

## **Felder auf der Webseite der Durchwahl**

Dies sind die Felder, die auf der Webseite **Extensions** (Durchwahl) der Basisstation angezeigt werden.

Die Seite wird in den Administrator- und den Benutzeransichten angezeigt.

Dieser Abschnitt betrifft Firmware-Version 4.7 und höher. Informationen zur Seite für die Firmware-Version V450 und V460 finden Sie unter Felder der Webseite mit Durchwahlen für Firmware-Version V450 und V460, auf Seite 189.

#### **Tabelle 9: Allgemeiner Abschnitt**

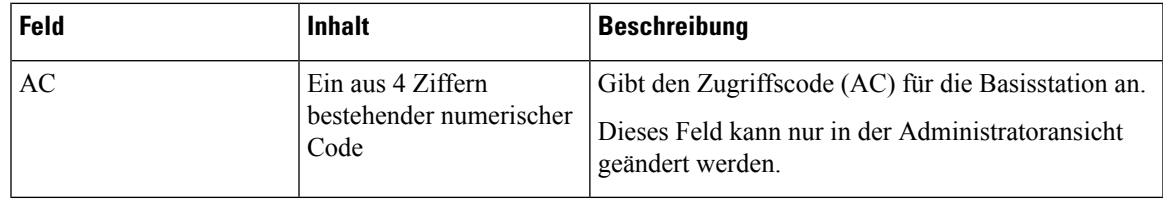

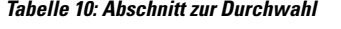

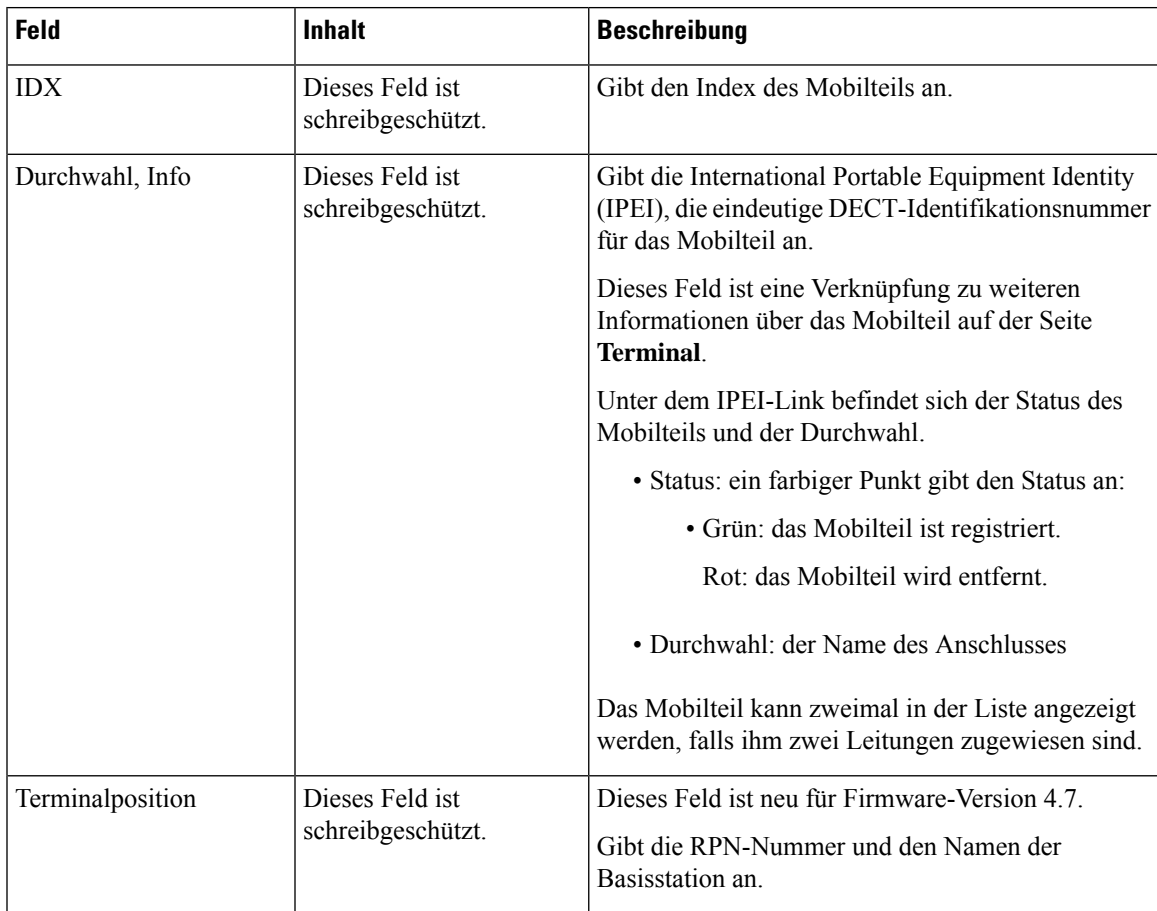

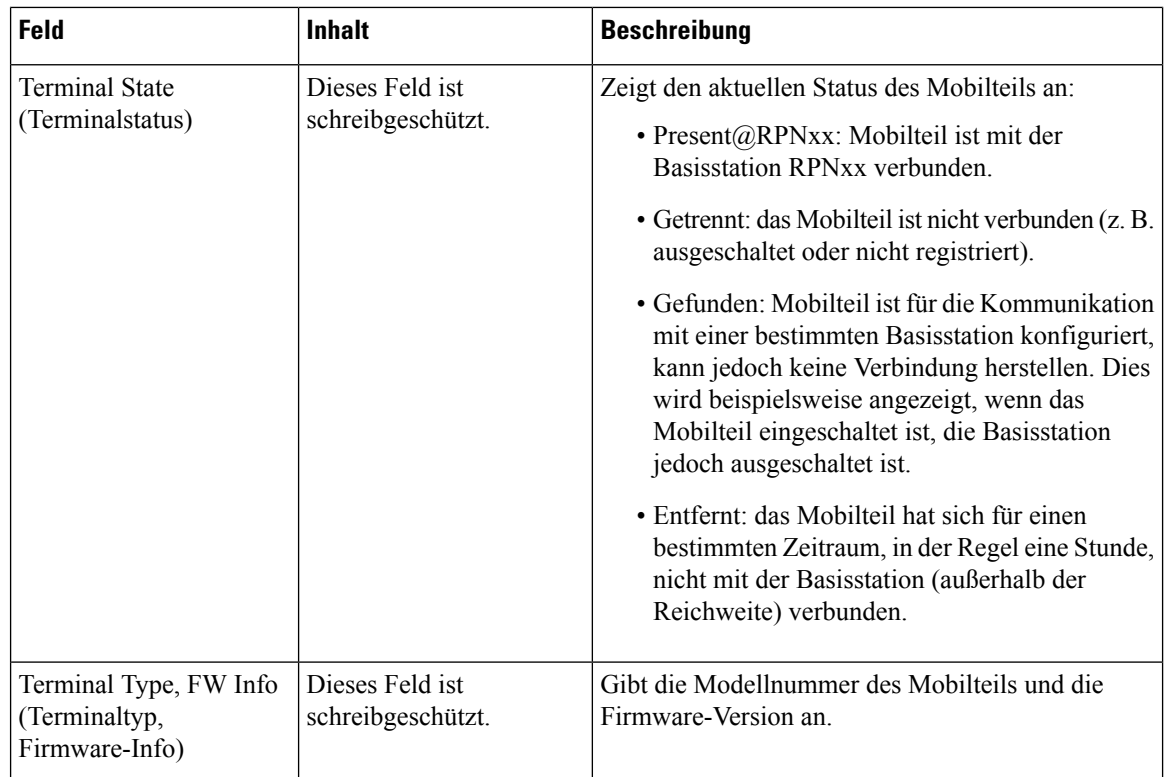

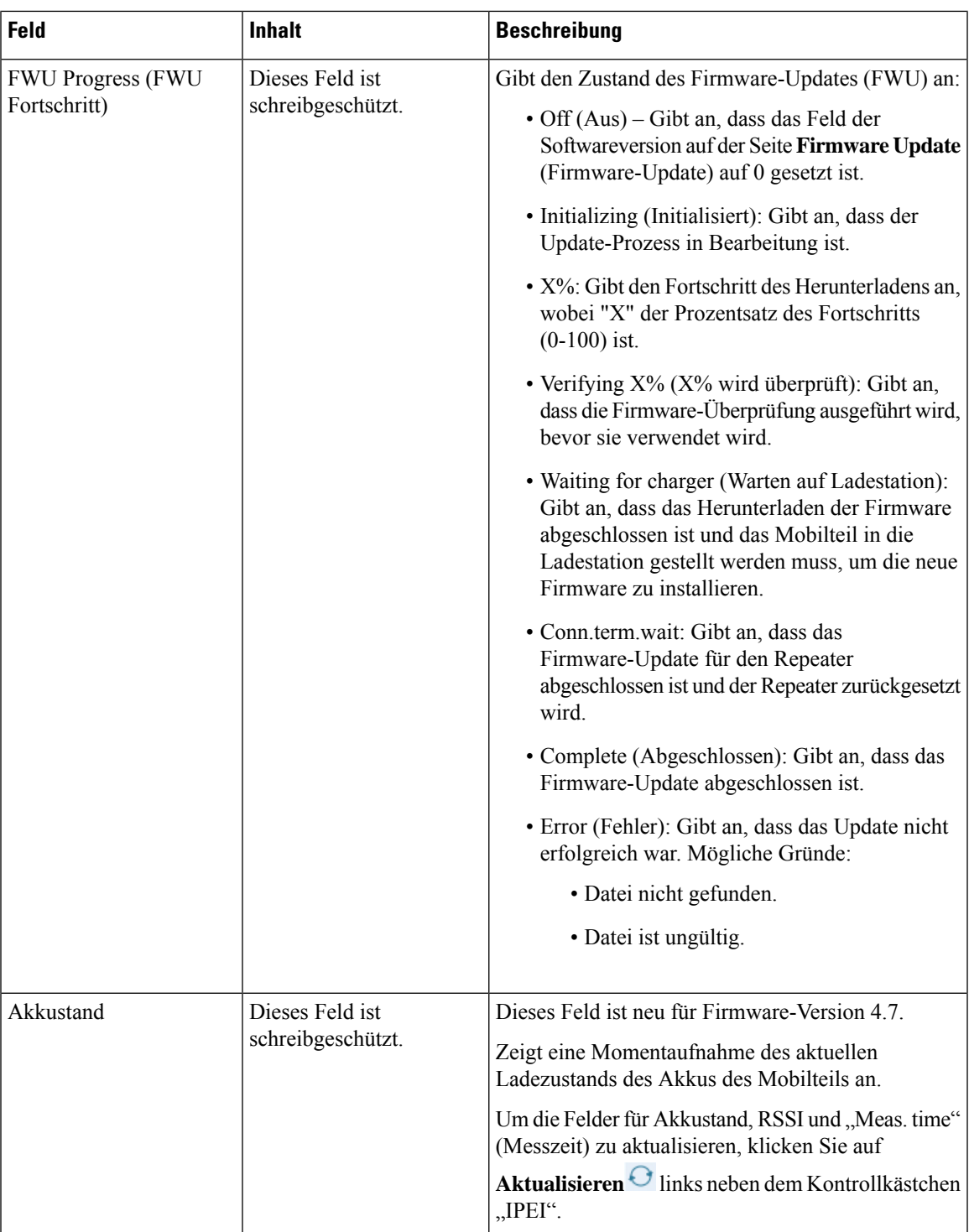

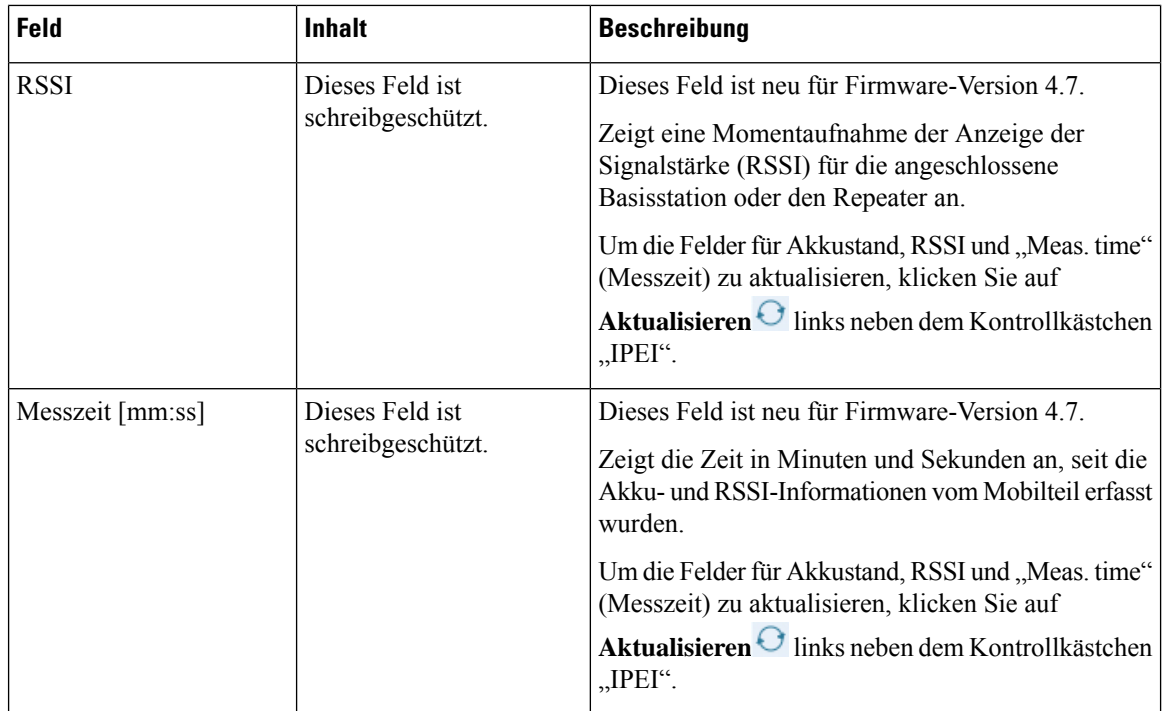

### **Hinzufügen und Bearbeiten von Feldern auf der Webseite Extension (Durchwahl)**

Dies sind die Felder, die auf den Webseiten **Add Extension** (Durchwahl hinzufügen) und **Edit Extension** (Durchwahl bearbeiten) der Basisstation angezeigt werden.

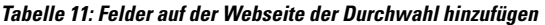

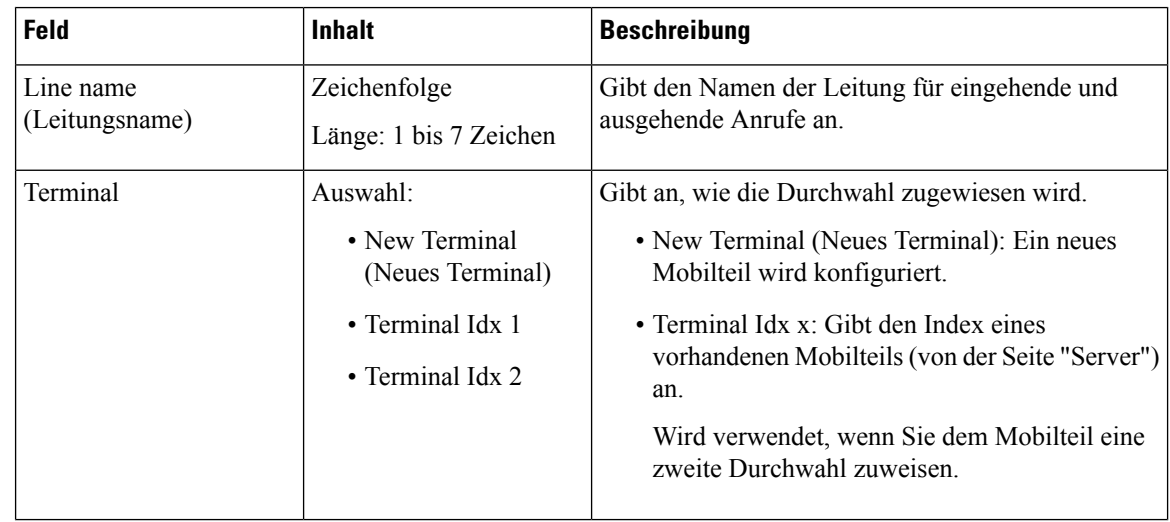

 $\mathbf l$ 

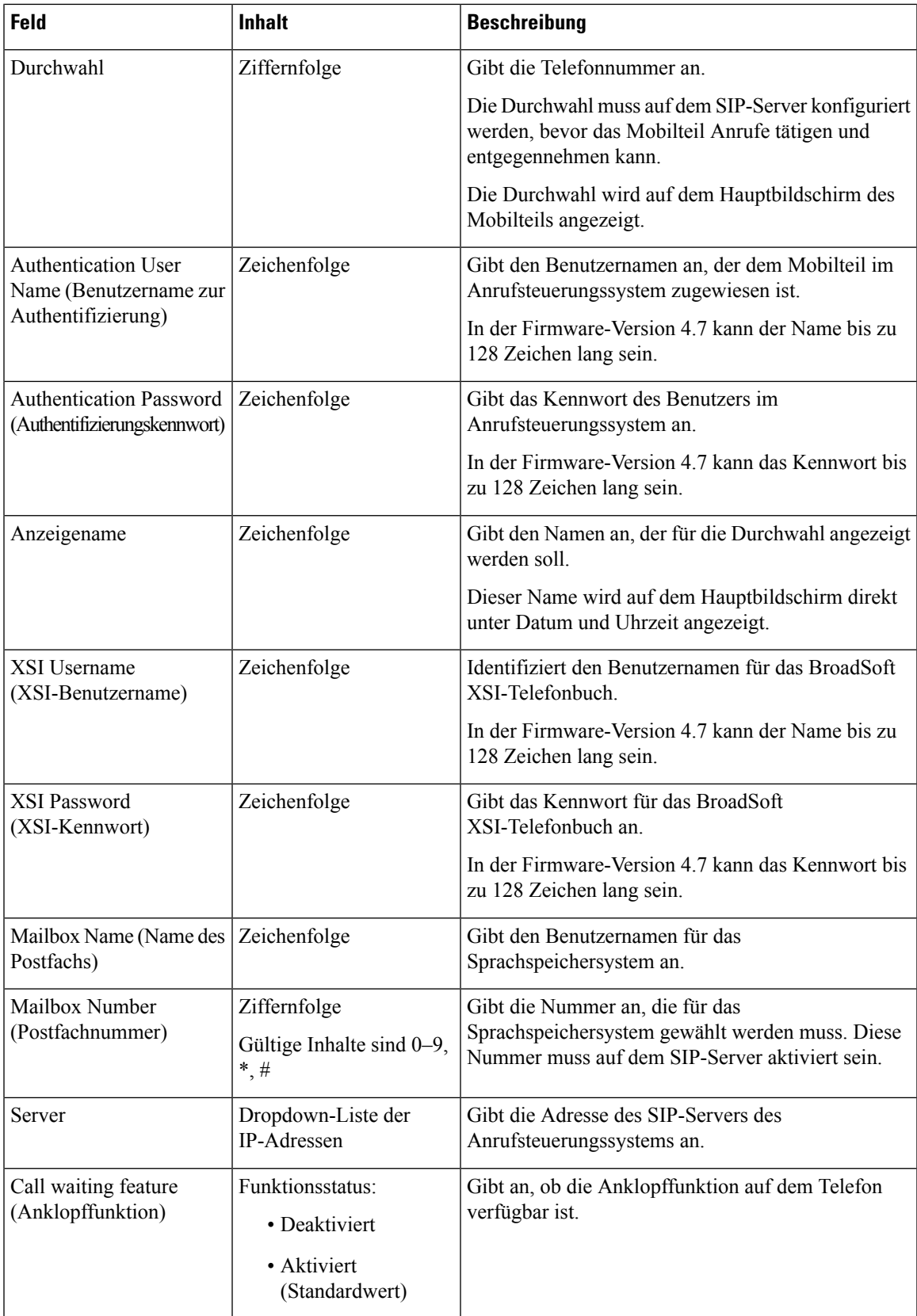

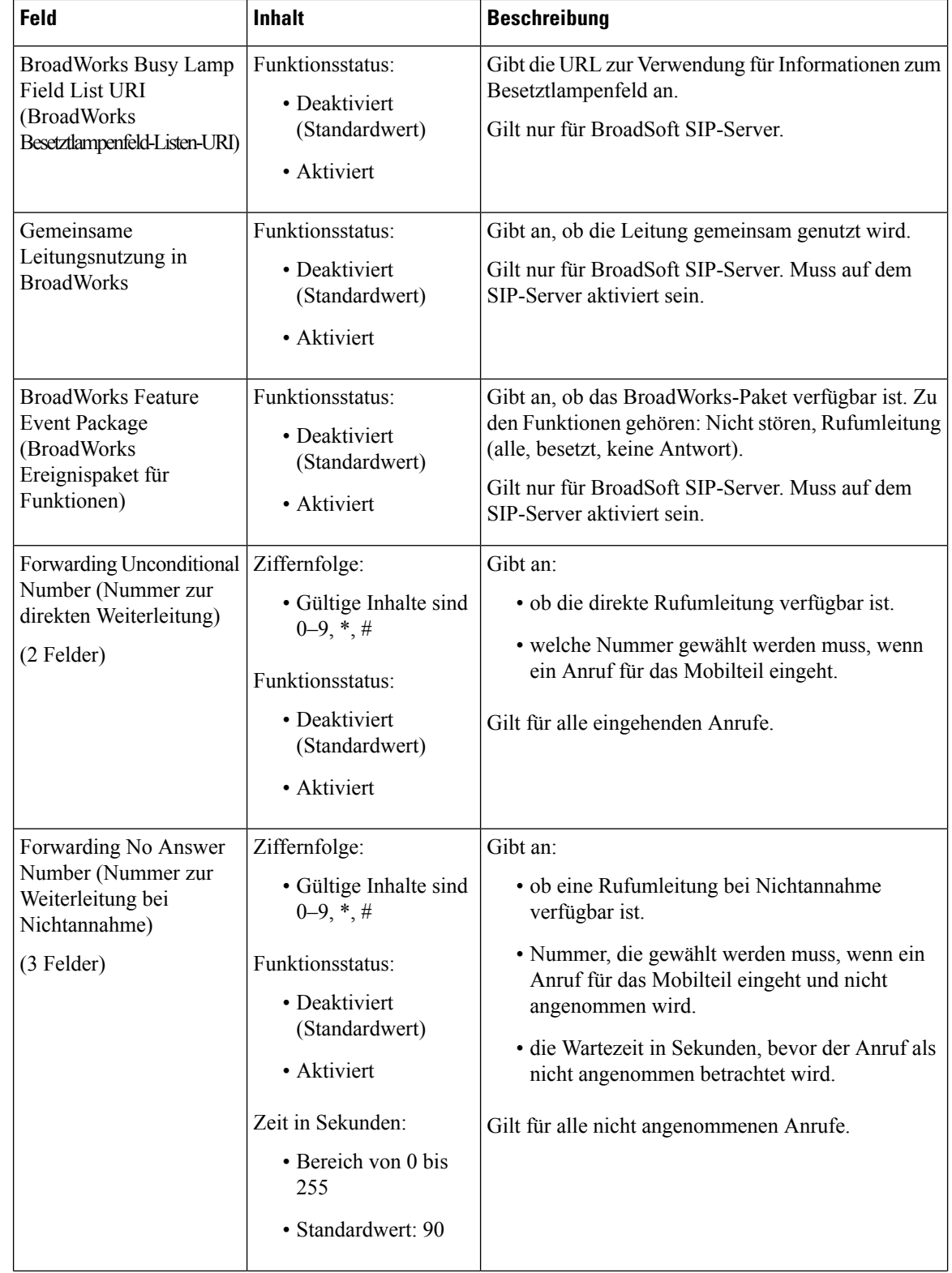

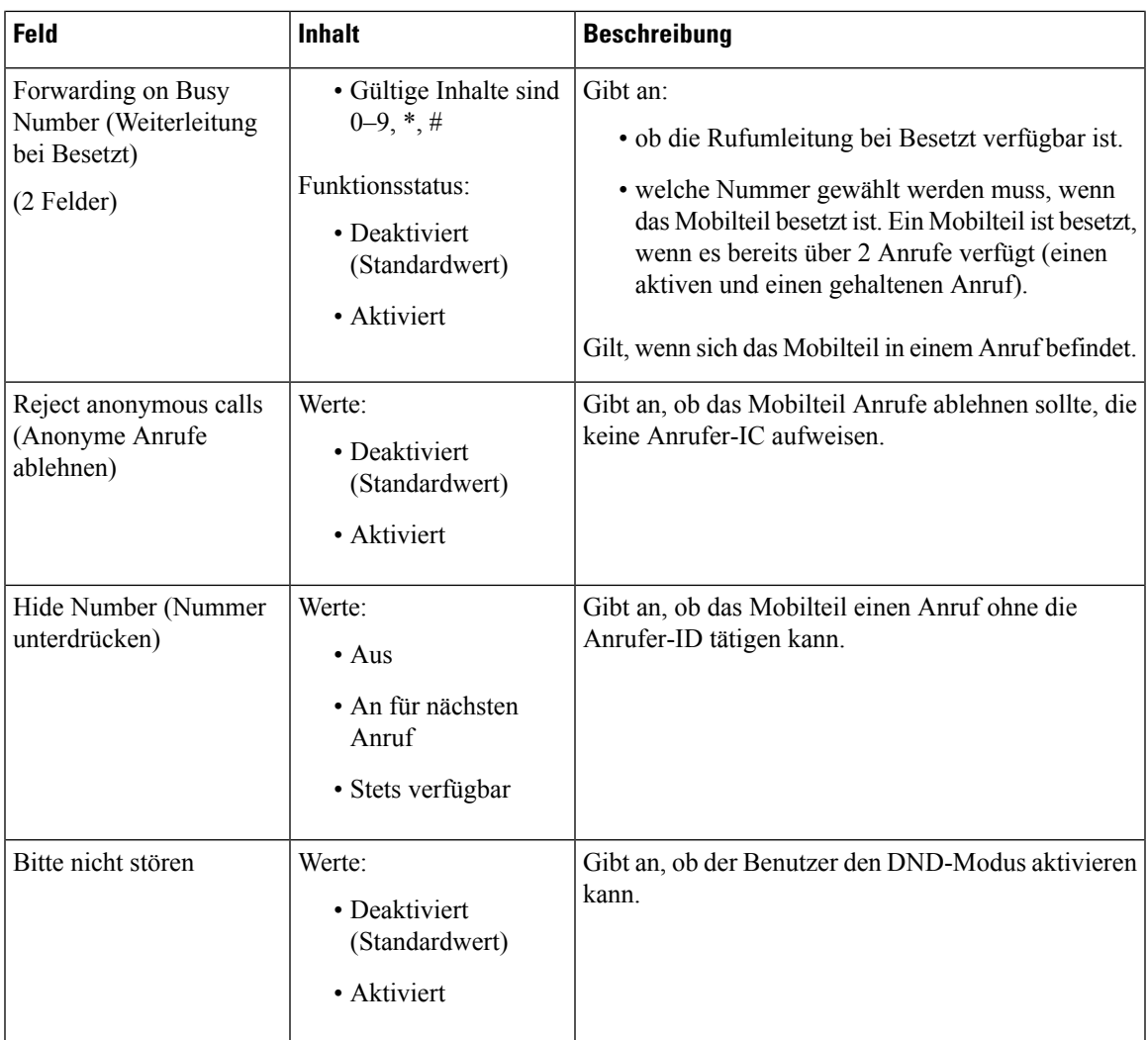

### **Felder auf der Webseite des Terminals**

Dies sind die Felder, die auf der Webseite **Terminal** der Basisstation angezeigt werden. Sie klicken auf die IPEI-Nummer des Mobilteils auf der Seite **Durchwahl**, um diesen Bildschirm anzuzeigen.

Die Seite wird in den Administrator- und den Benutzeransichten angezeigt. In der Benutzeransicht sind nicht alle Felder verfügbar.

Dieser Abschnitt betrifft Firmware-Version 4.7. Informationen zur Seite für die Firmware-Version V450 und V460 finden Sie unter Felder für Terminal-Webseiten für Firmware-Version V450 und V460, auf Seite 192.

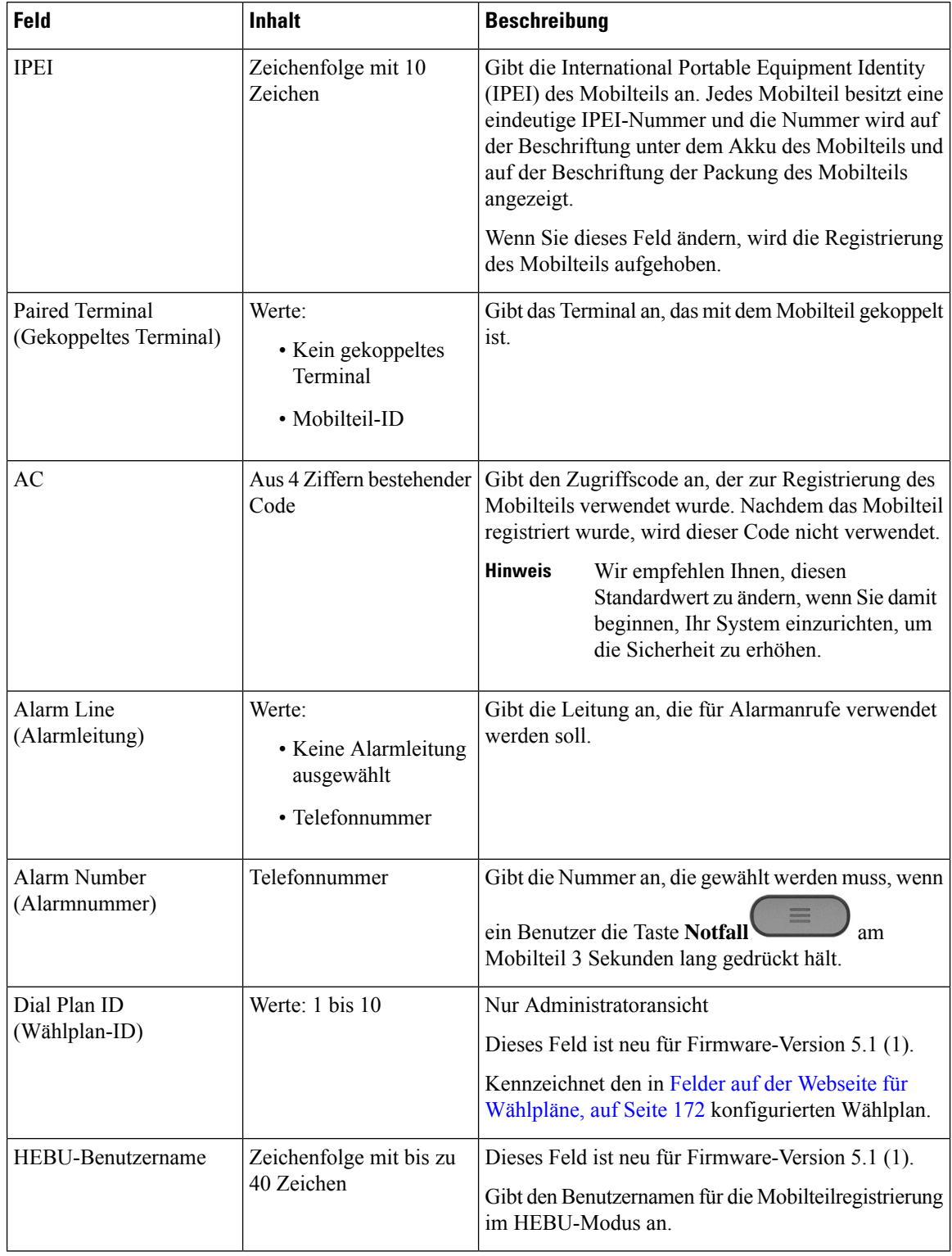

#### **Tabelle 12: Felder auf der Webseite des Terminals**

 $\mathbf l$ 

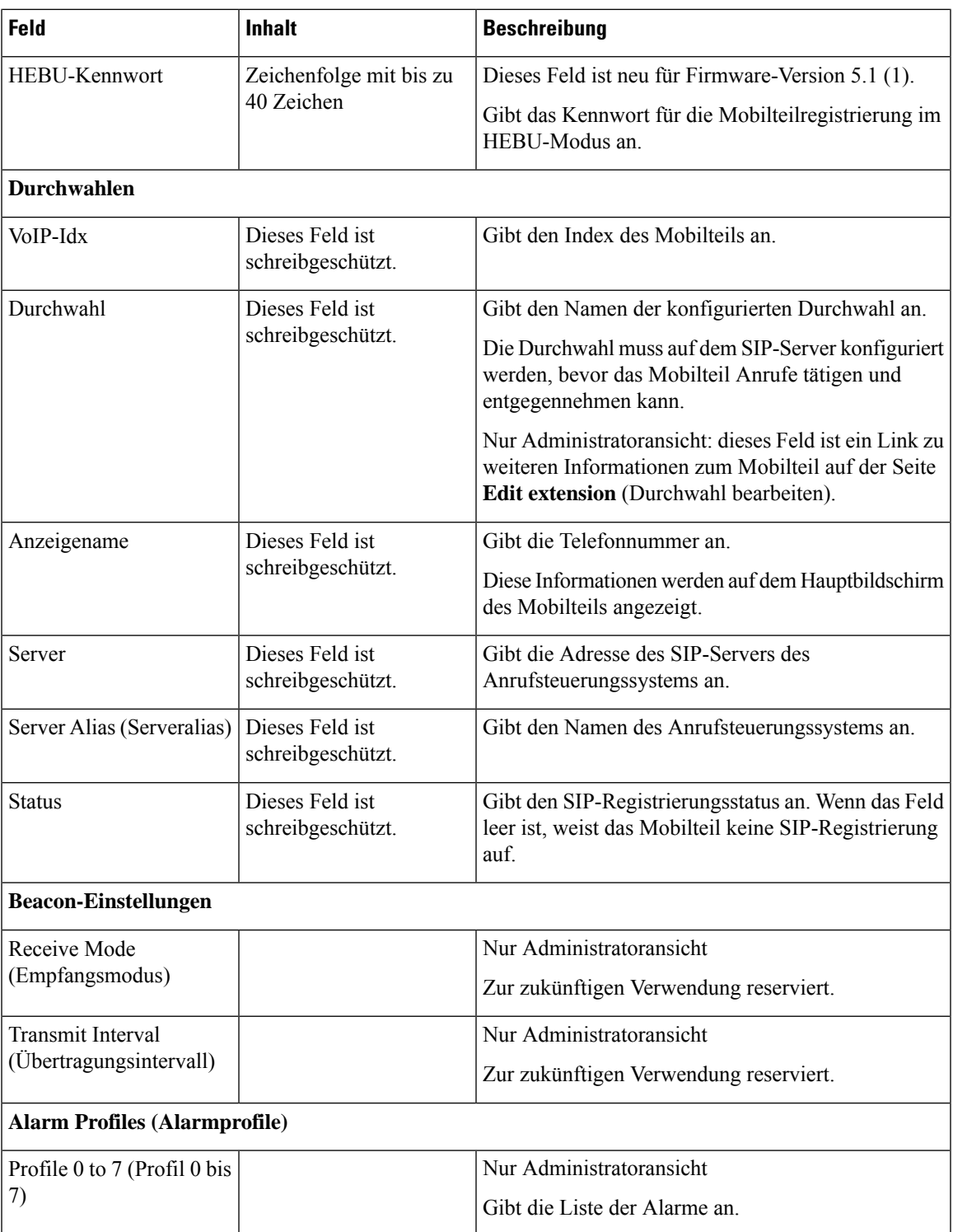

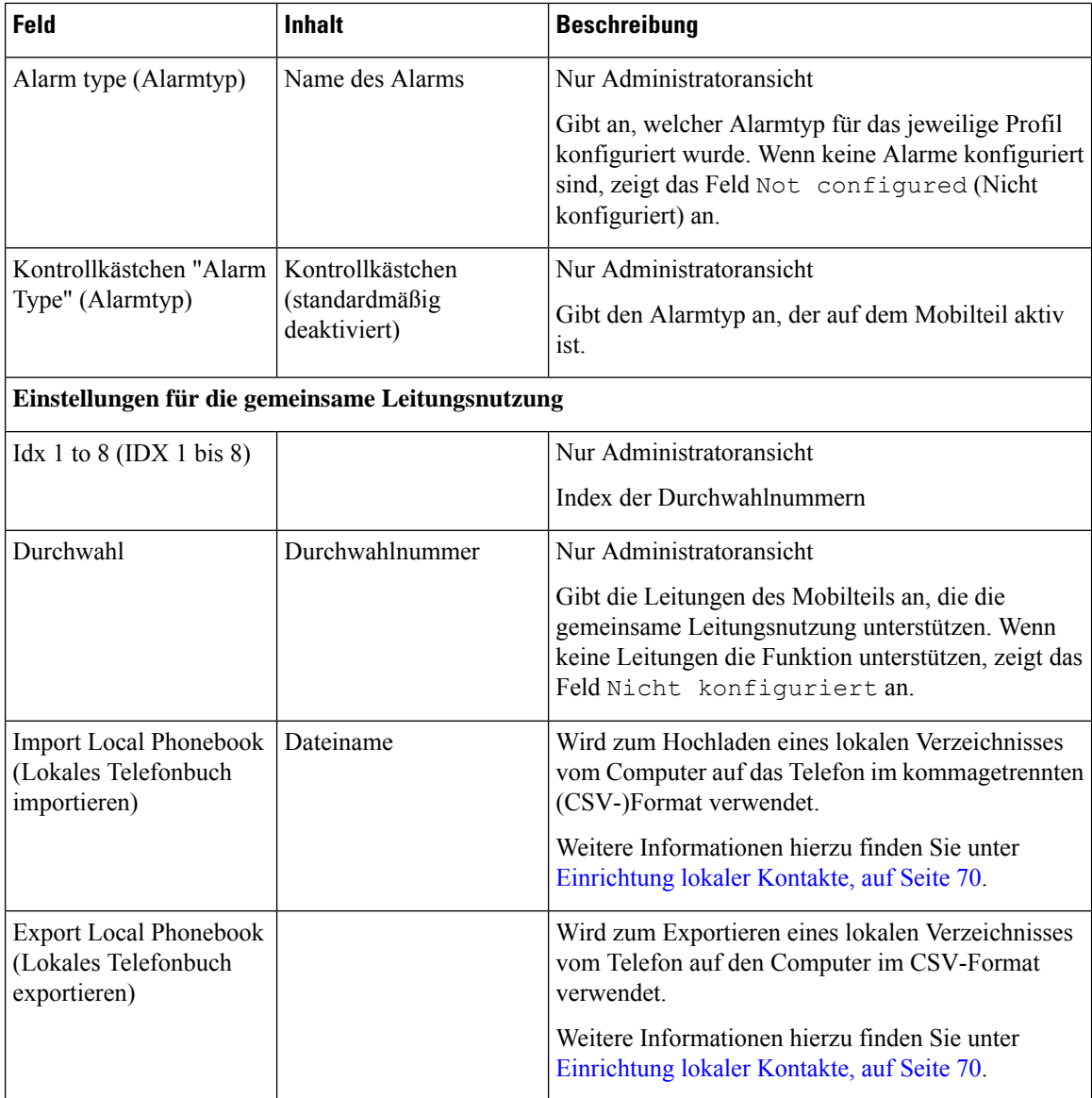

## **Felder auf der Webseite der Server**

Dies sind die Felder, die auf der Webseite **Server** der Basisstation oder auf der Webseite **Add Server** (Server hinzufügen) angezeigt werden, wenn Sie das Setup starten.

**Tabelle 13: Felder auf der Webseite der Server**

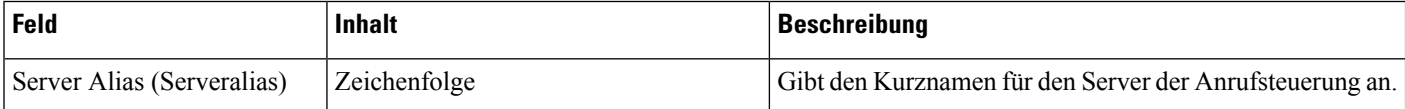

 $\mathbf l$ 

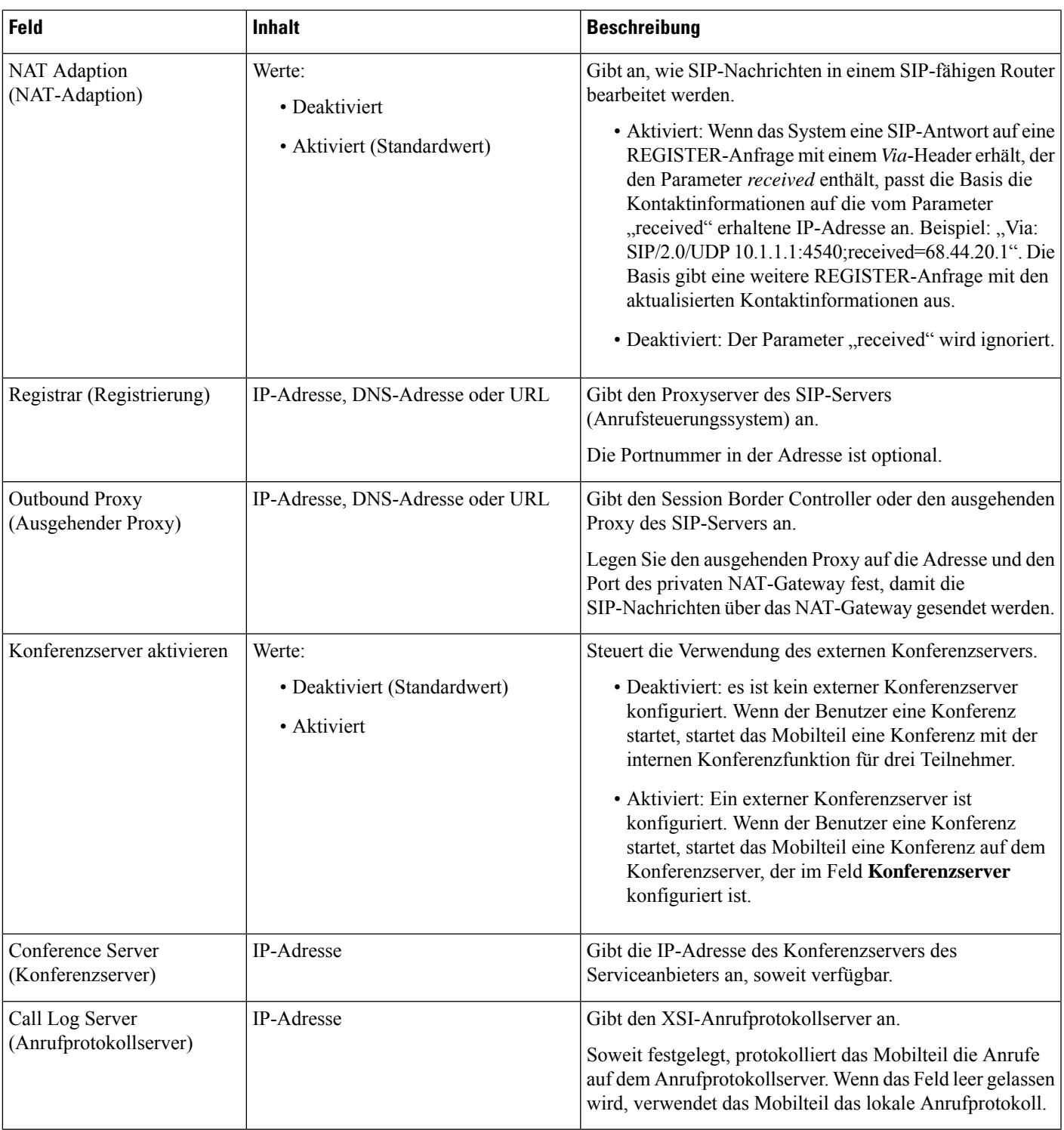

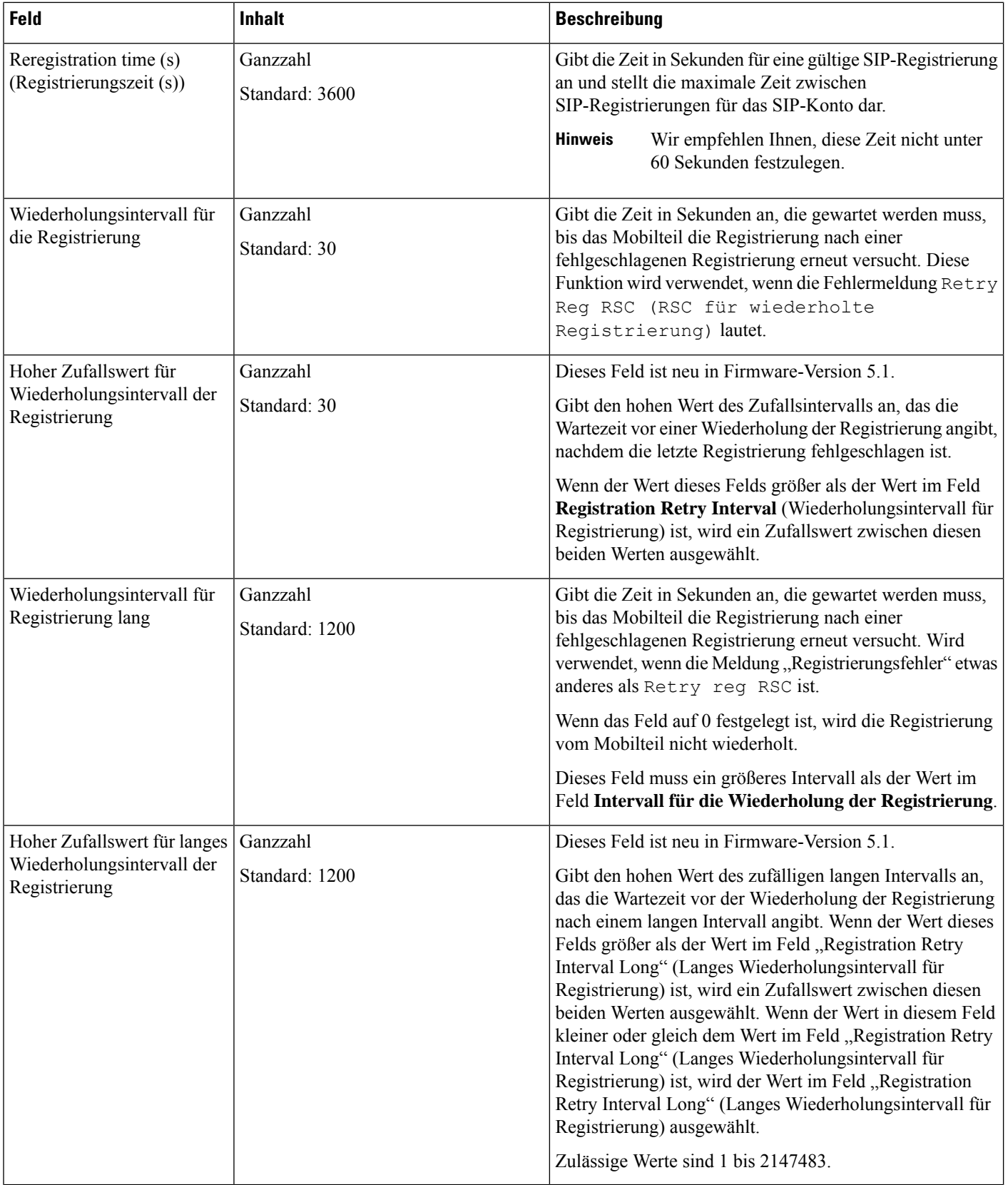

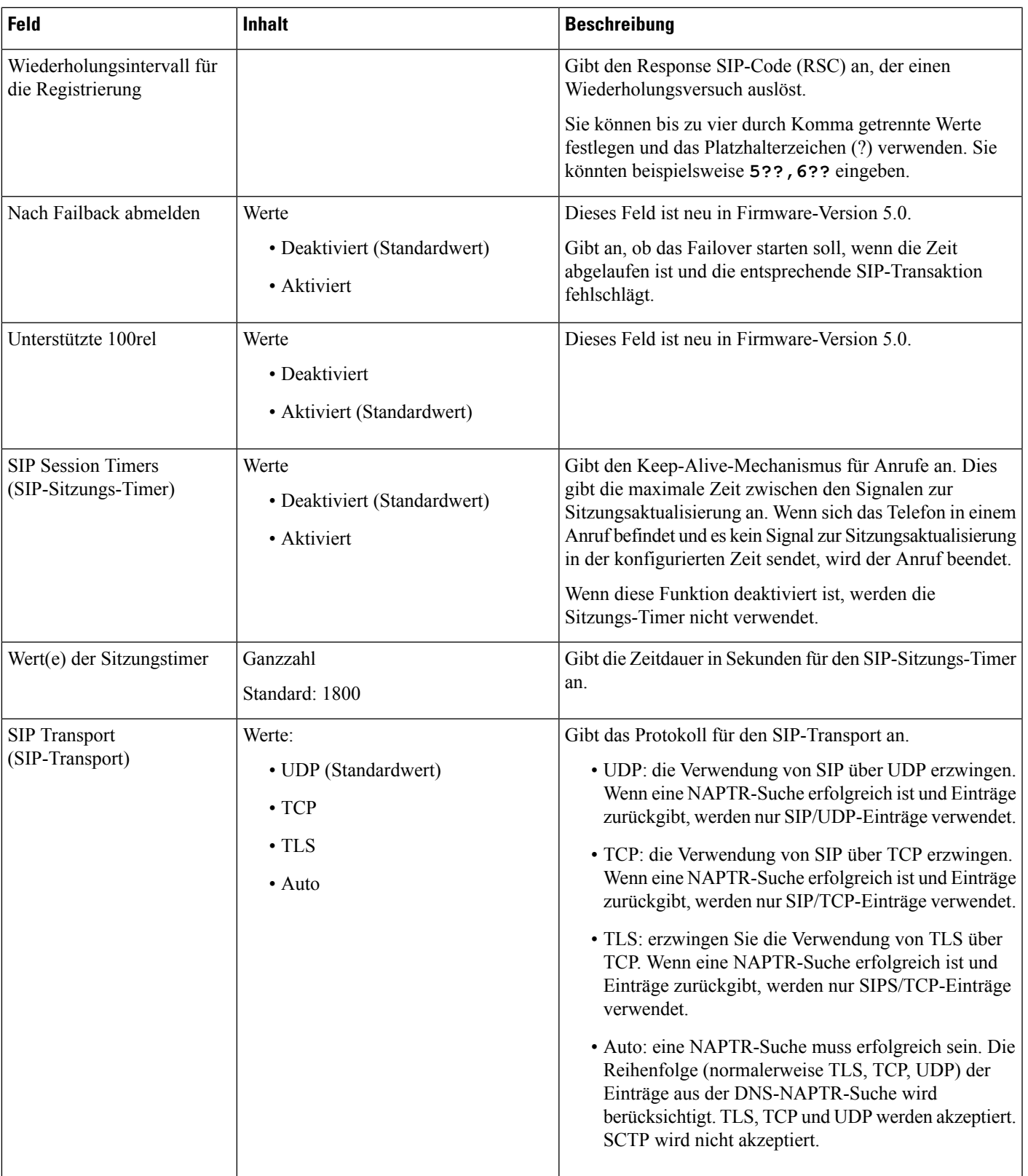

 $\mathbf I$ 

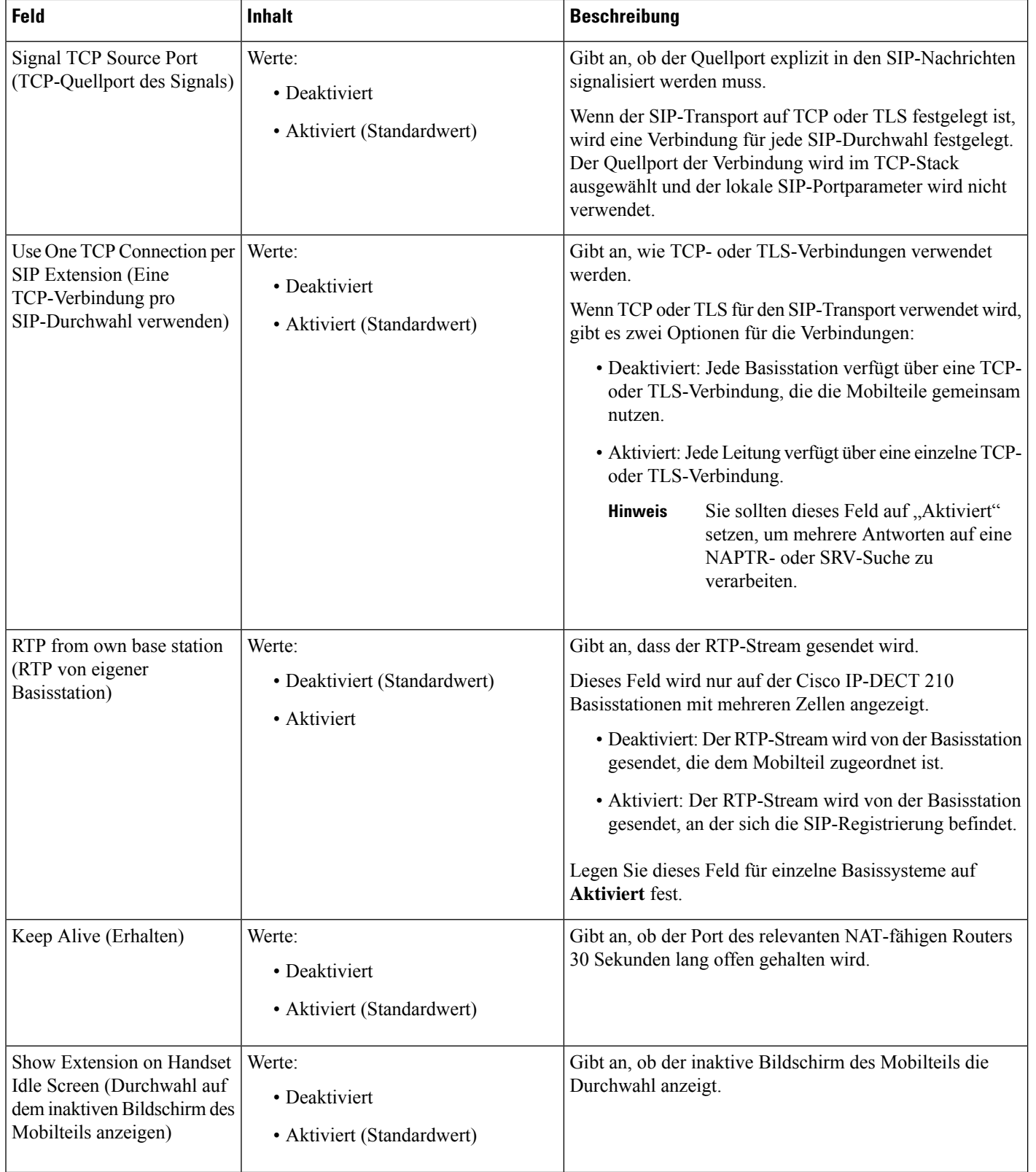

 $\mathbf l$ 

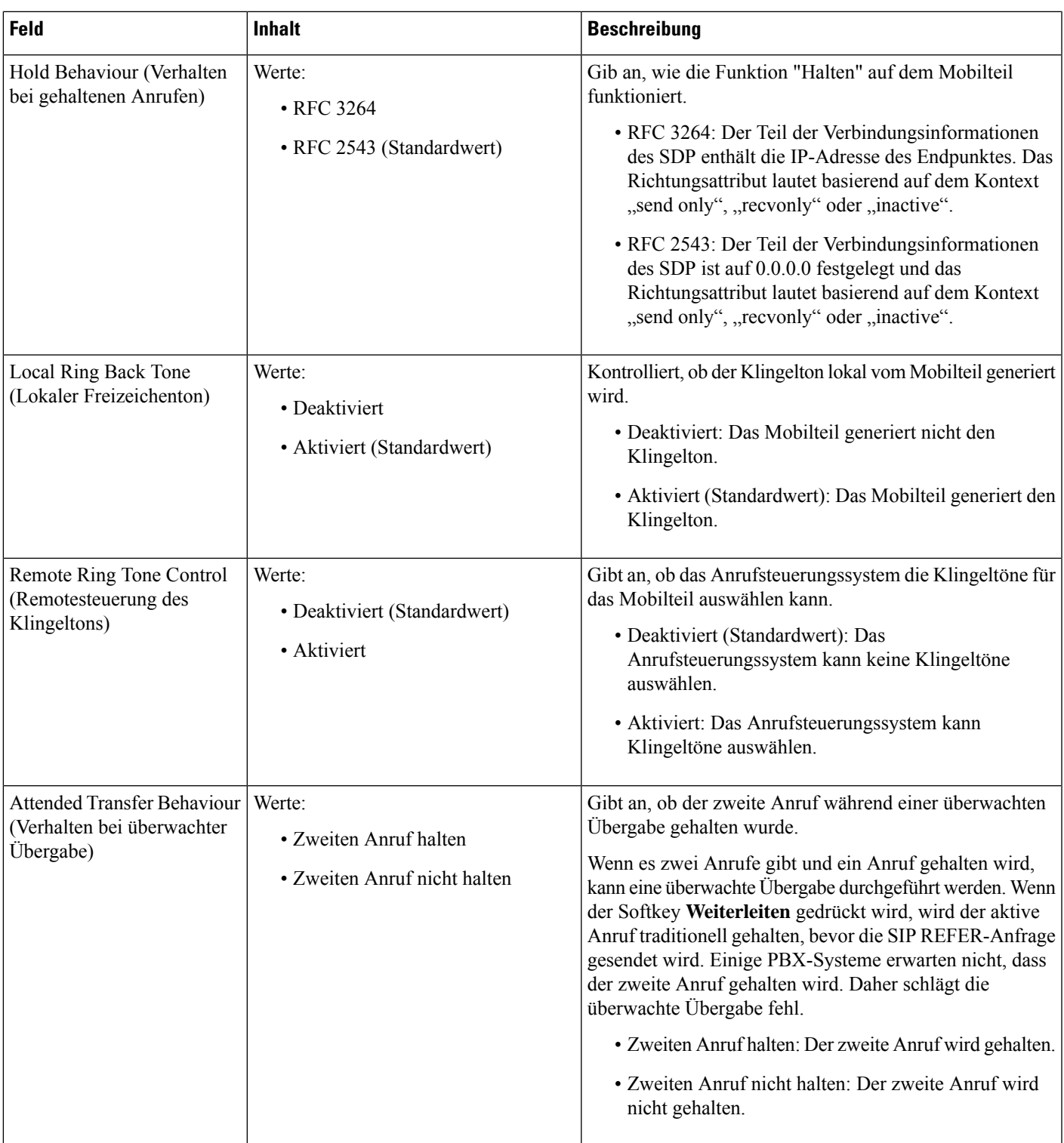

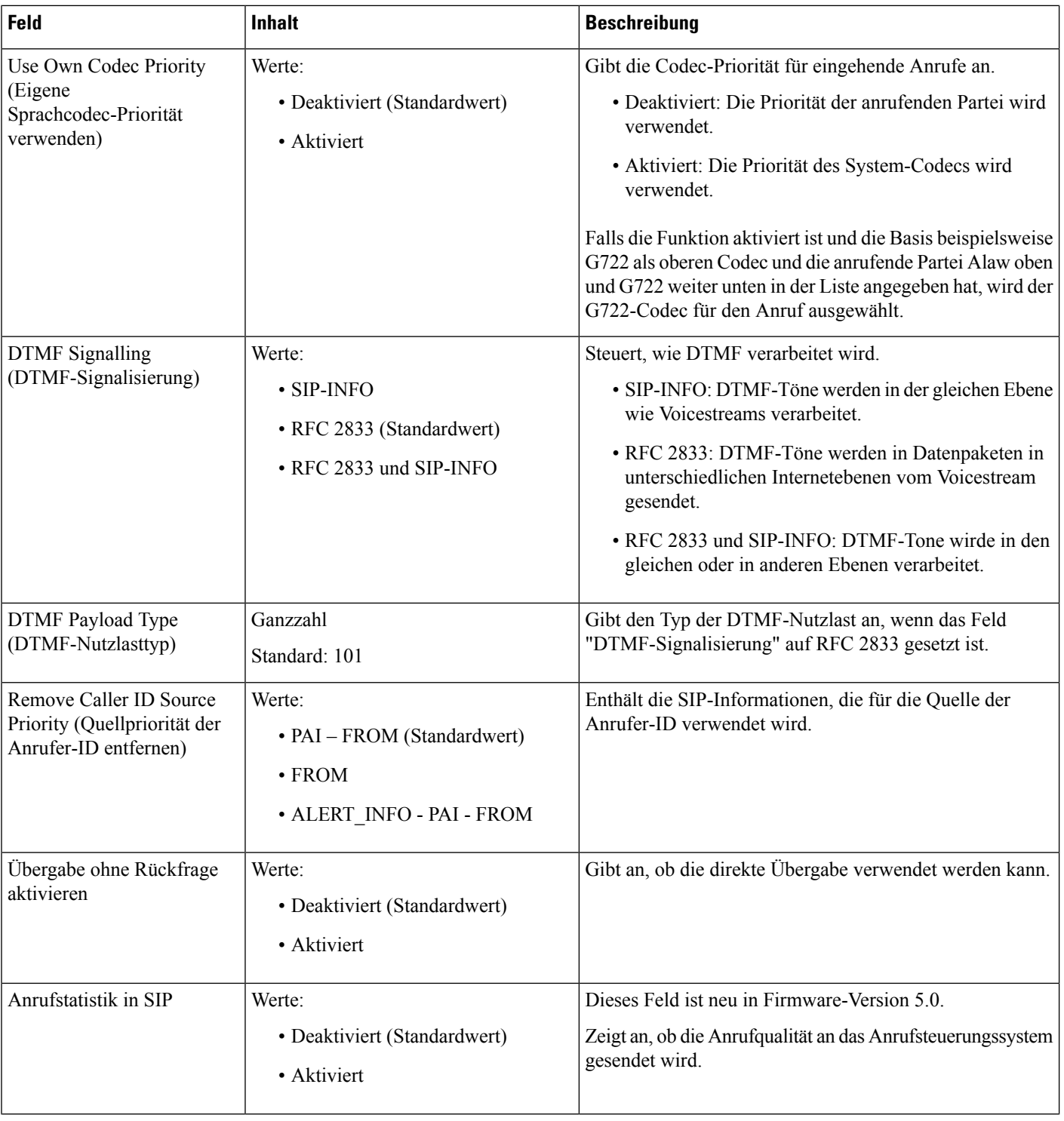

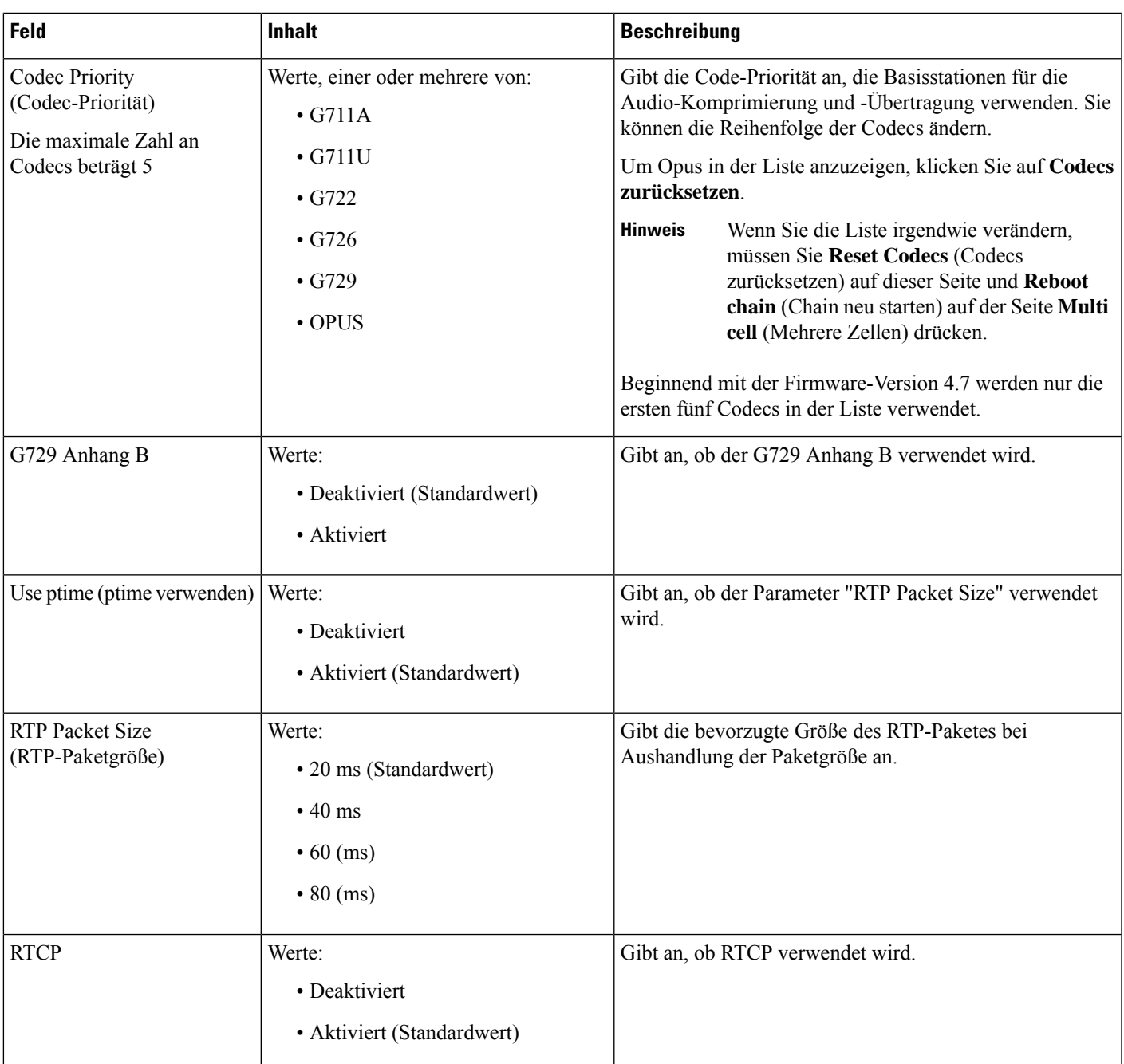

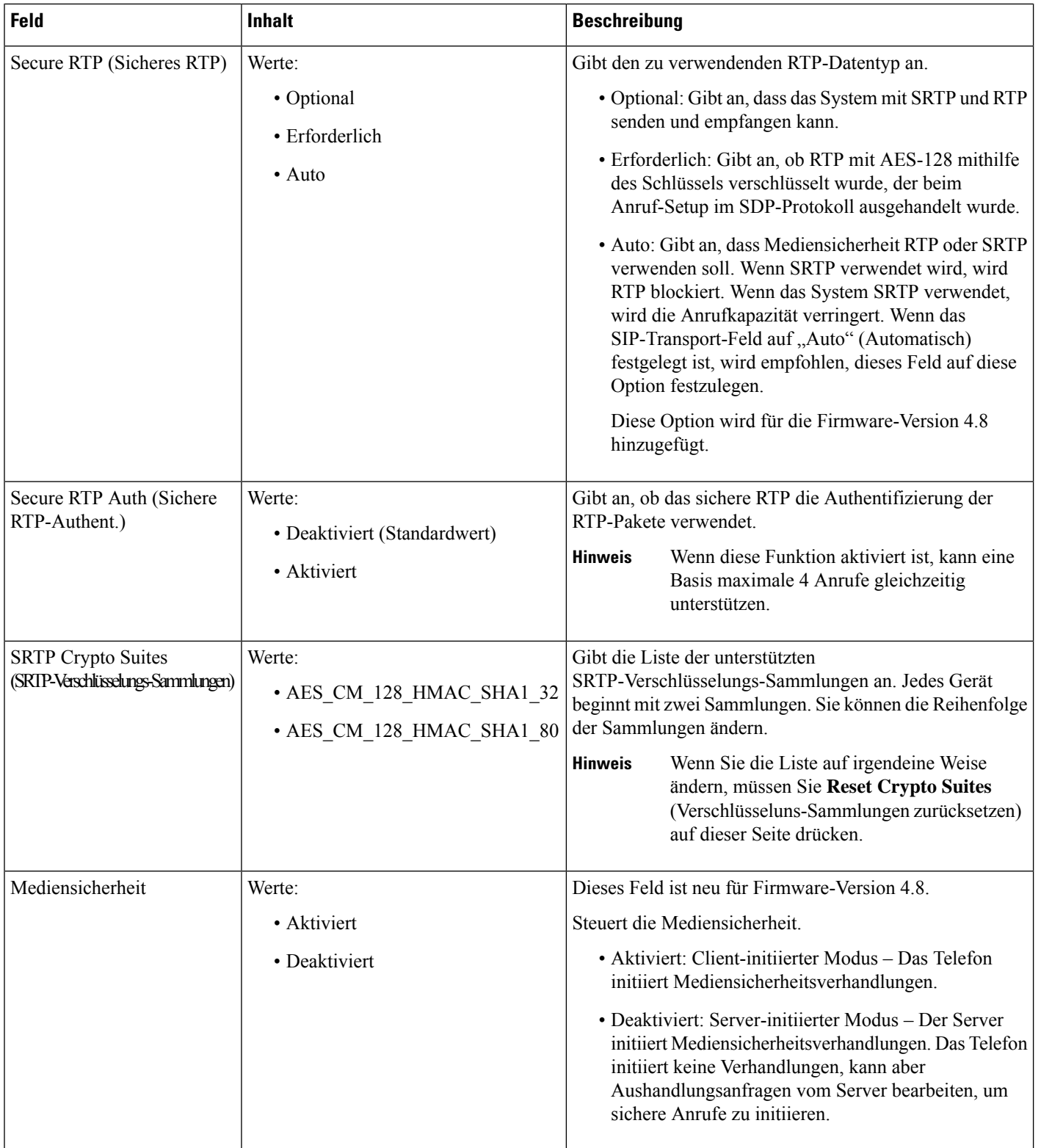

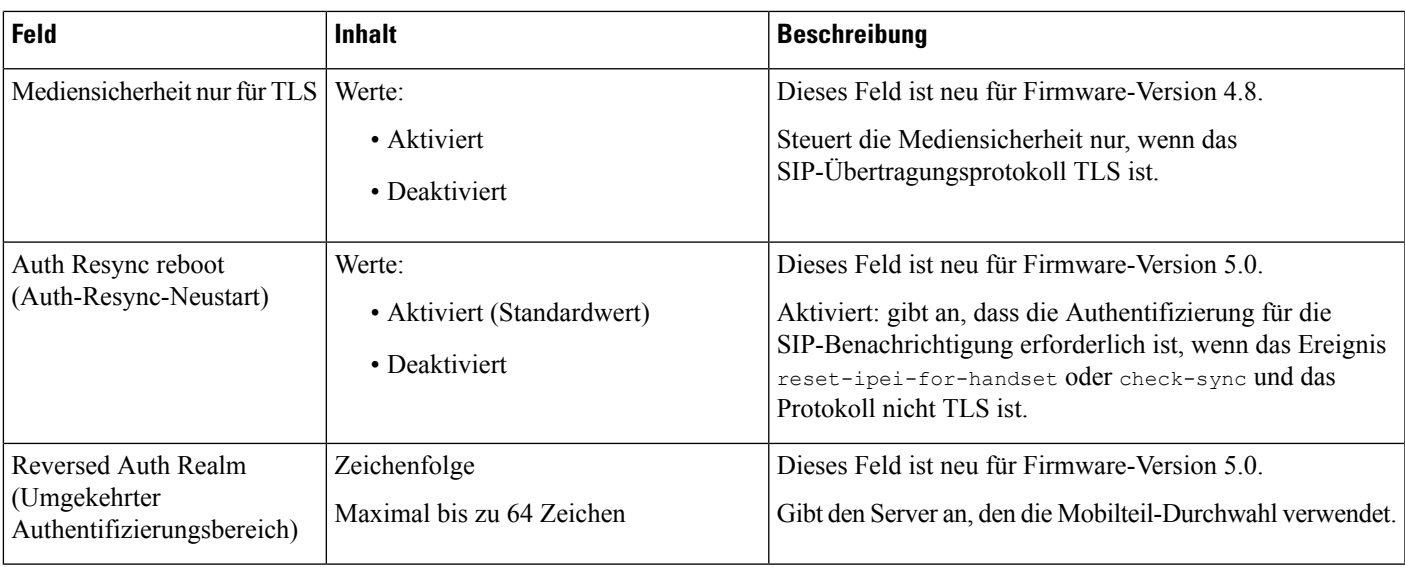

# **Felder auf der Webseite für Netzwerk:**

Dies sind die Felder, die auf der Webseite **Netzwerkeinstellungen** der Basisstation angezeigt werden.

**Tabelle 14: Felder im Abschnitt zu IP-Einstellungen**

| <b>Feld</b>                                  | <b>Inhalt</b>                                          | <b>Beschreibung</b>                                                                                                    |
|----------------------------------------------|--------------------------------------------------------|----------------------------------------------------------------------------------------------------|
| <b>DHCP/Static IP</b><br>(DHCP-Statische IP) | Werte:<br>$\cdot$ DHCP<br>(Standardwert)<br>• Statisch | Gibt die Methode an, mit der das Gerät die<br>TCP/IP-Parameter abruft.<br>• DHCP: Wird automatisch aus einem Pool von<br>Adressen zugewiesen. Bei Verwendung von<br>DHCP können die anderen IP-Einstellungen oder<br>-Optionen nicht festgelegt werden.<br>· Statisch: Manuell festgelegt. |
| <b>IP-Adresse</b>                            |                                                        | Gibt die IPv4-Adresse des Gerätes an.<br>Kann nur geändert werden, wenn DHCP nicht aktiviert<br>ist.                                                                                                    |
| Subnetzmaske                                 |                                                        | Gibt die 32-Bit-Subnetzmaske des Gerätes an.<br>Kann nur geändert werden, wenn DHCP nicht aktiviert<br>ist.                                                                                                    |
| Default Gateway<br>(Standard-Gateway)        |                                                        | Gibt die IPv4-Adresse des Standard-Netzwerkrouters<br>oder -Gateways an.<br>Kann nur geändert werden, wenn DHCP nicht aktiviert<br>ist.                                                                                                    |
| Über DHCP-Priorität                          | IPv4                                                   |                                                                                                    |

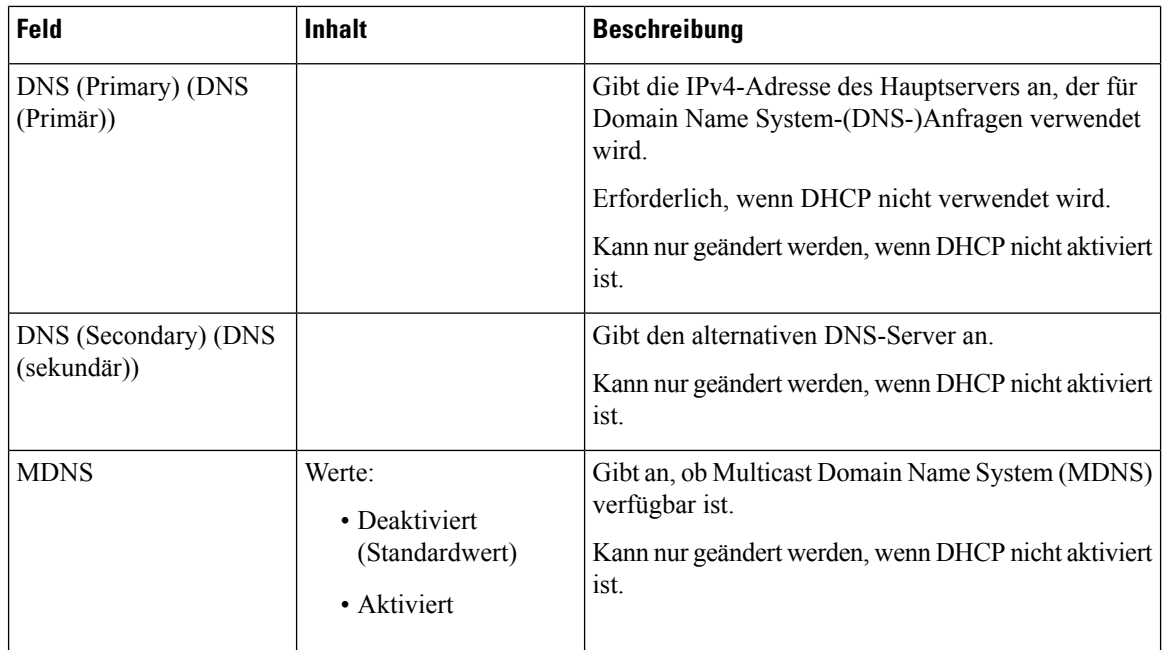

#### **Tabelle 15: Felder im Abschnitt zu NAT-Einstellungen**

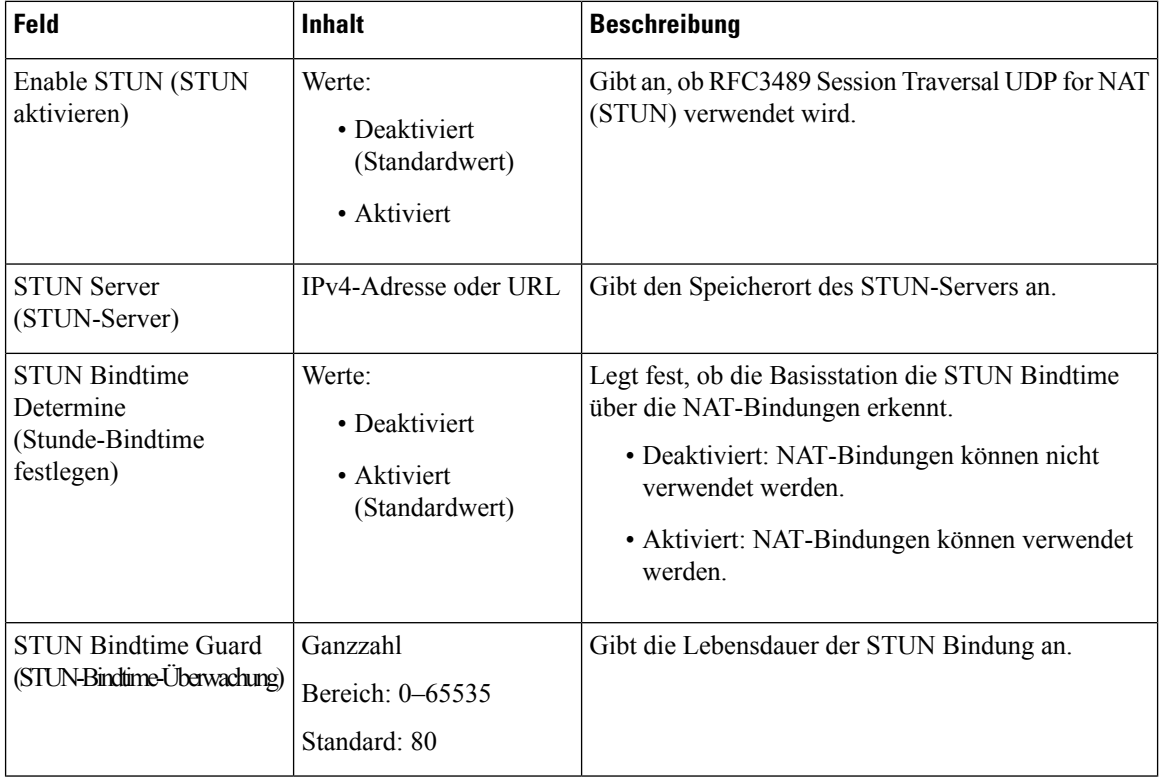
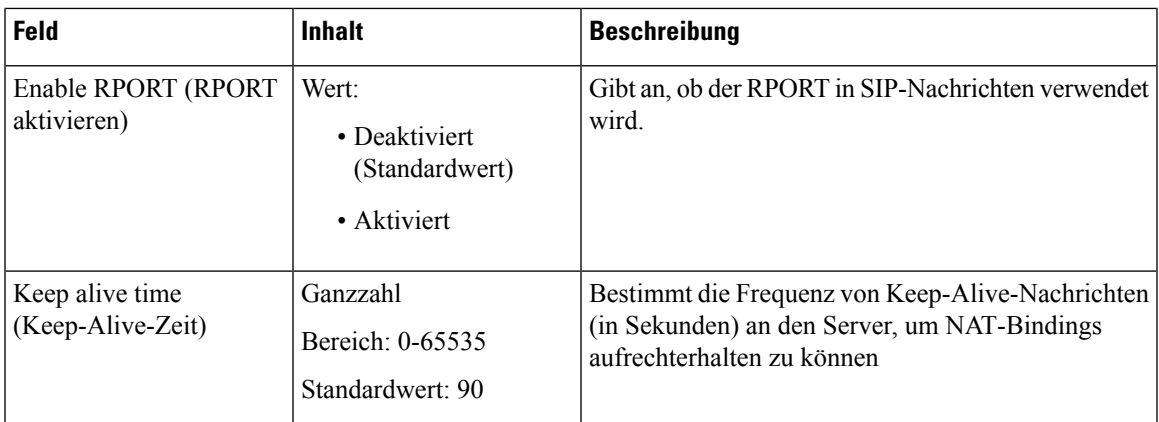

### **Tabelle 16: Felder im Abschnitt zu VLAN-Einstellungen**

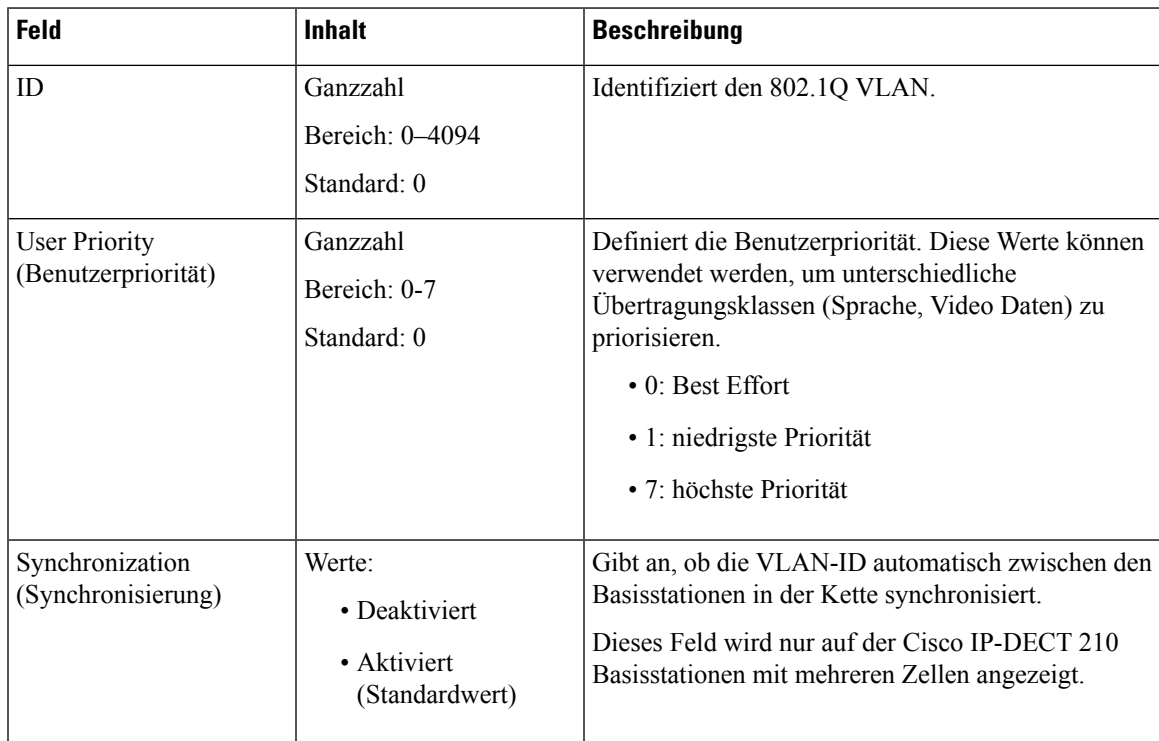

┚

 $\overline{1}$ 

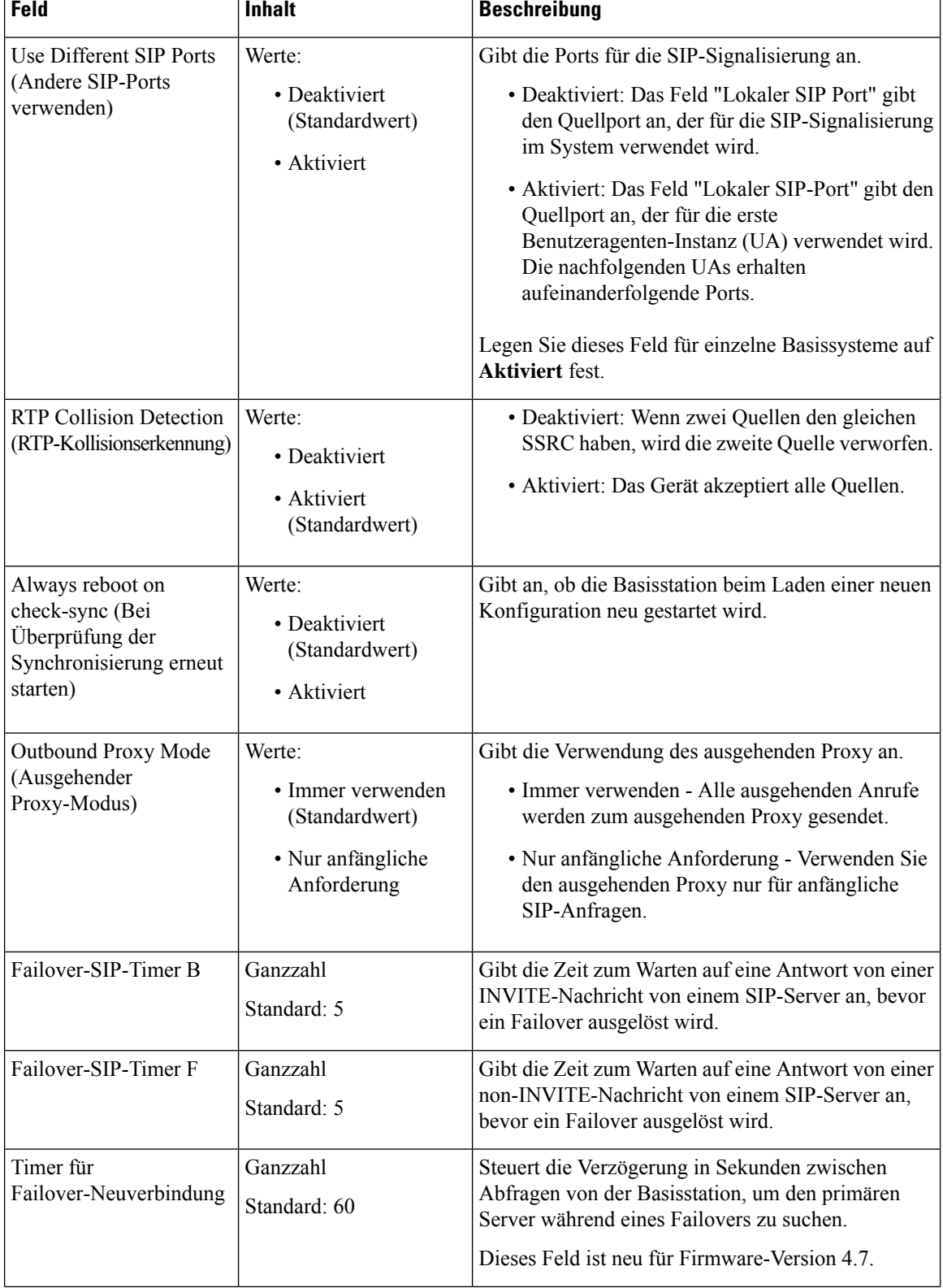

Т

#### **Tabelle 17: Felder im Abschnitt zu SIP/RTP-Einstellungen**

Ť

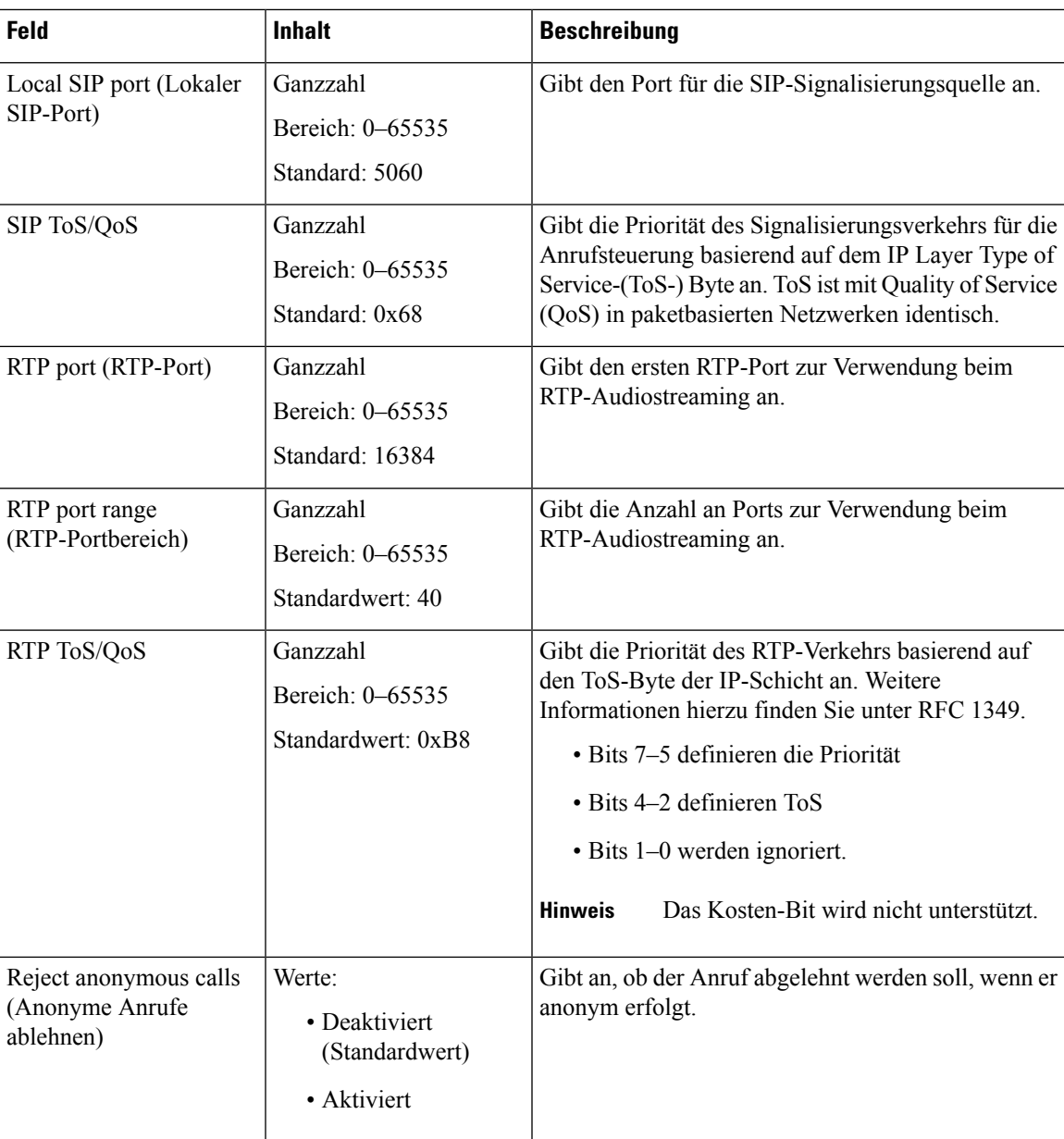

# **Tabelle 18: Felder im Abschnitt zu DHCP-Optionen**

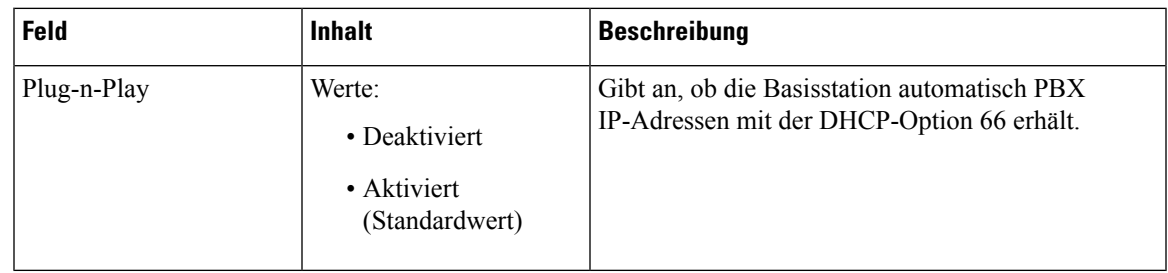

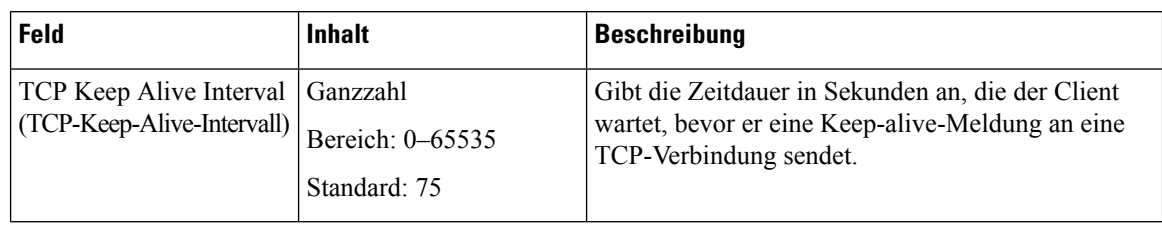

#### **Tabelle 19: Felder im Abschnitt zu TCP-Optionen**

#### **Tabelle 20: Ermittlung der Abschnittsfelder**

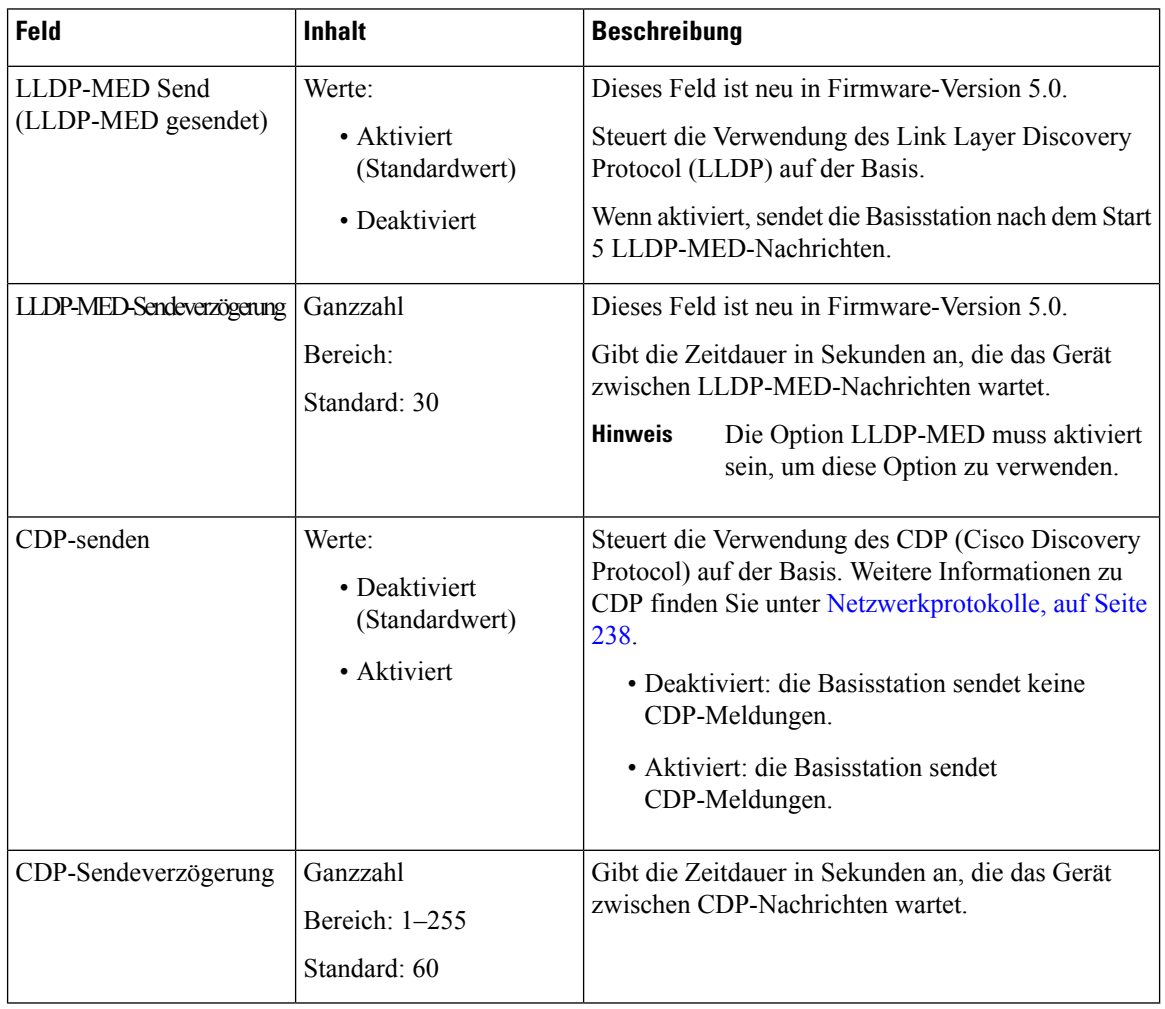

# **Felder auf der Webseite zu Verwaltung:**

Diessind dieFelder, die auf der Webseite **ManagementSettings**(Verwaltungseinstellungen) der Basisstation angezeigt werden.

### **Tabelle 21: Felder auf der Webseite zu Verwaltungseinstellungen**

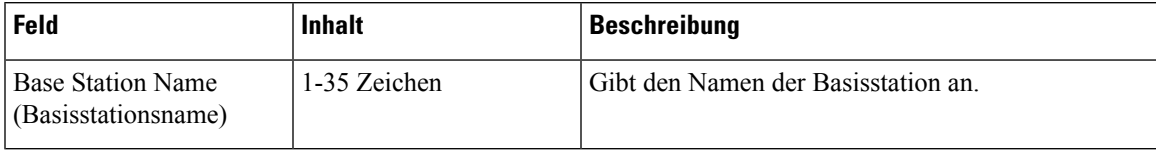

#### **Tabelle 22: Felder im Abschnitt zu Einstellungen**

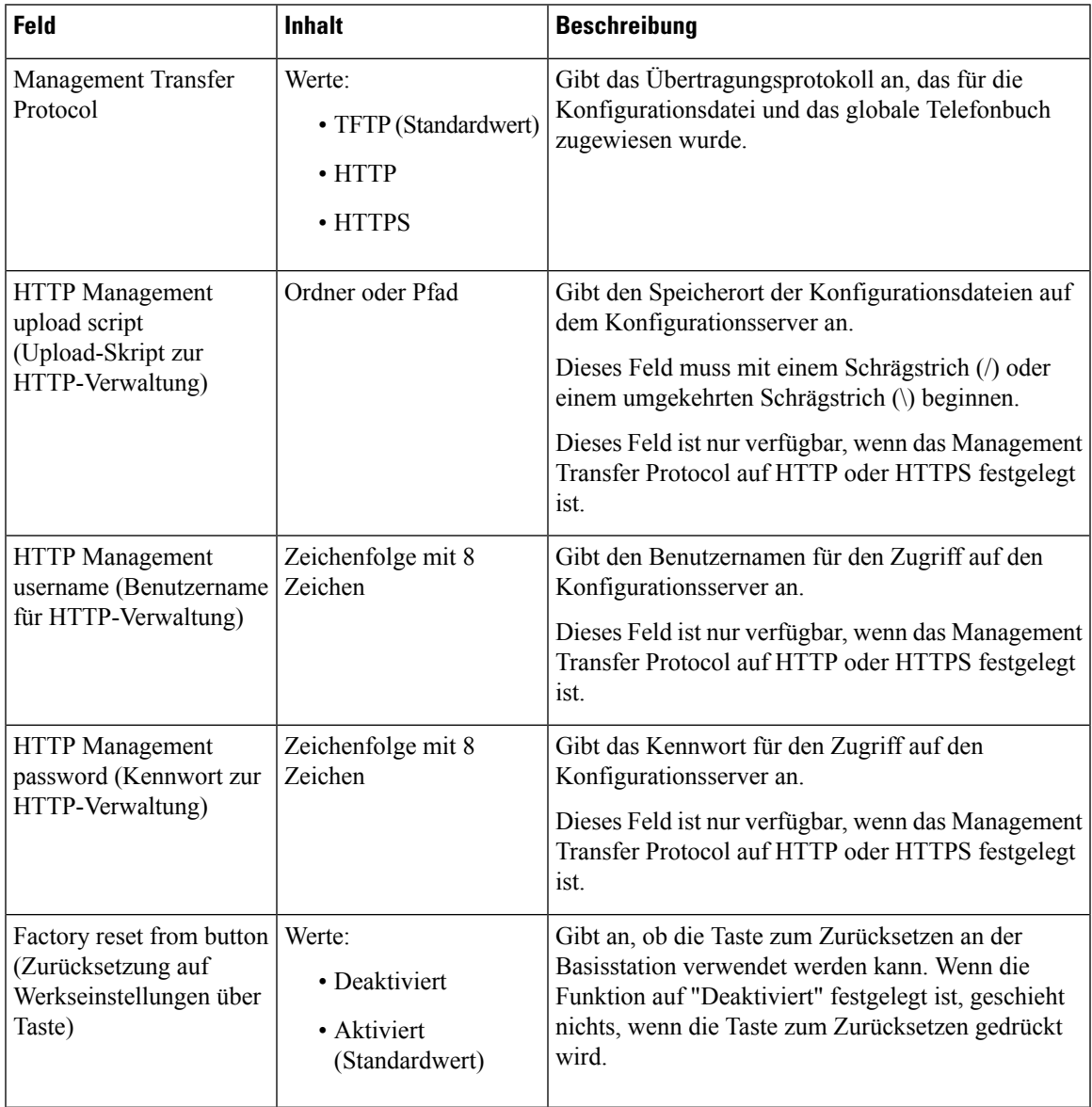

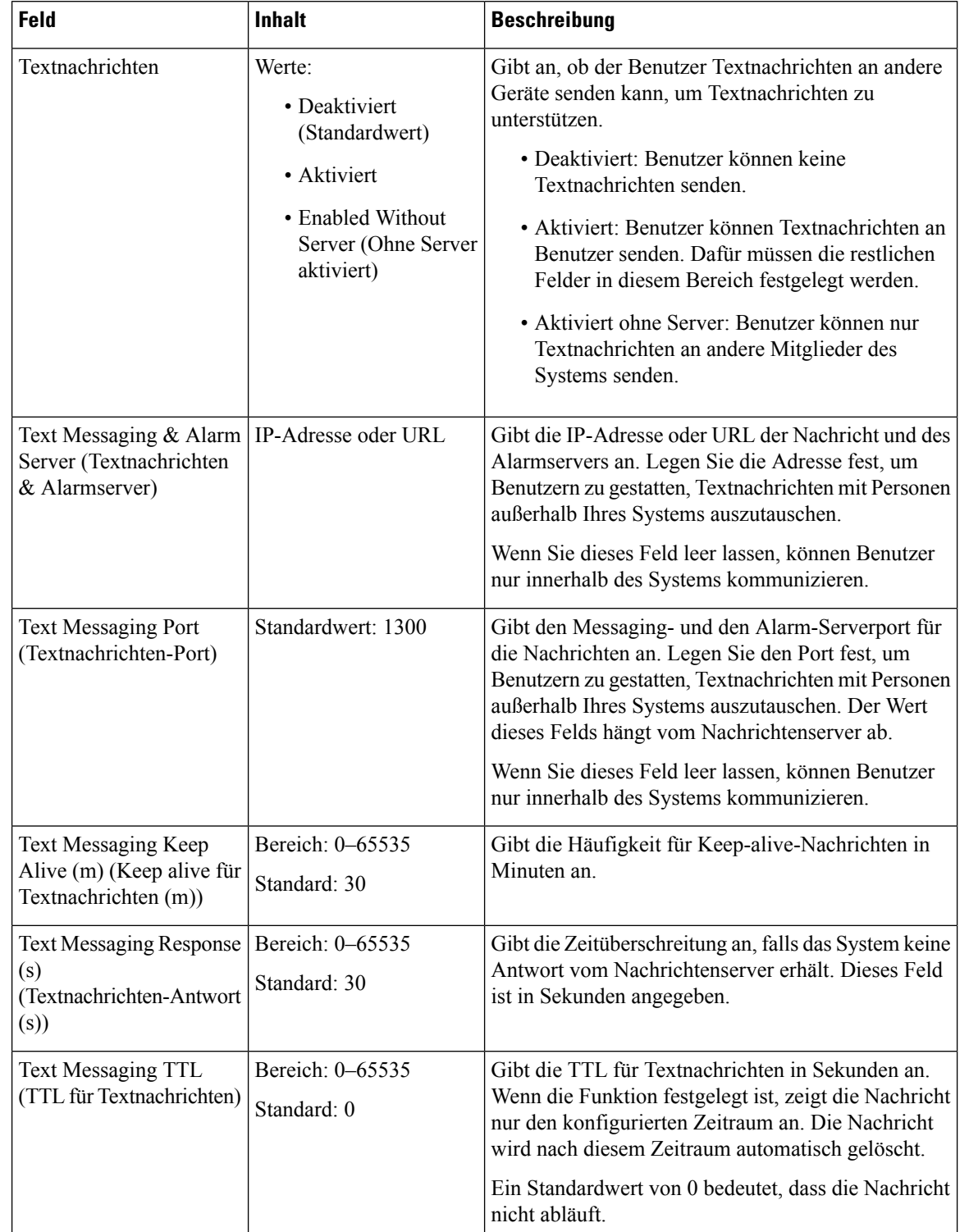

## **Tabelle 23: Felder im Abschnitt zu Textnachrichten**

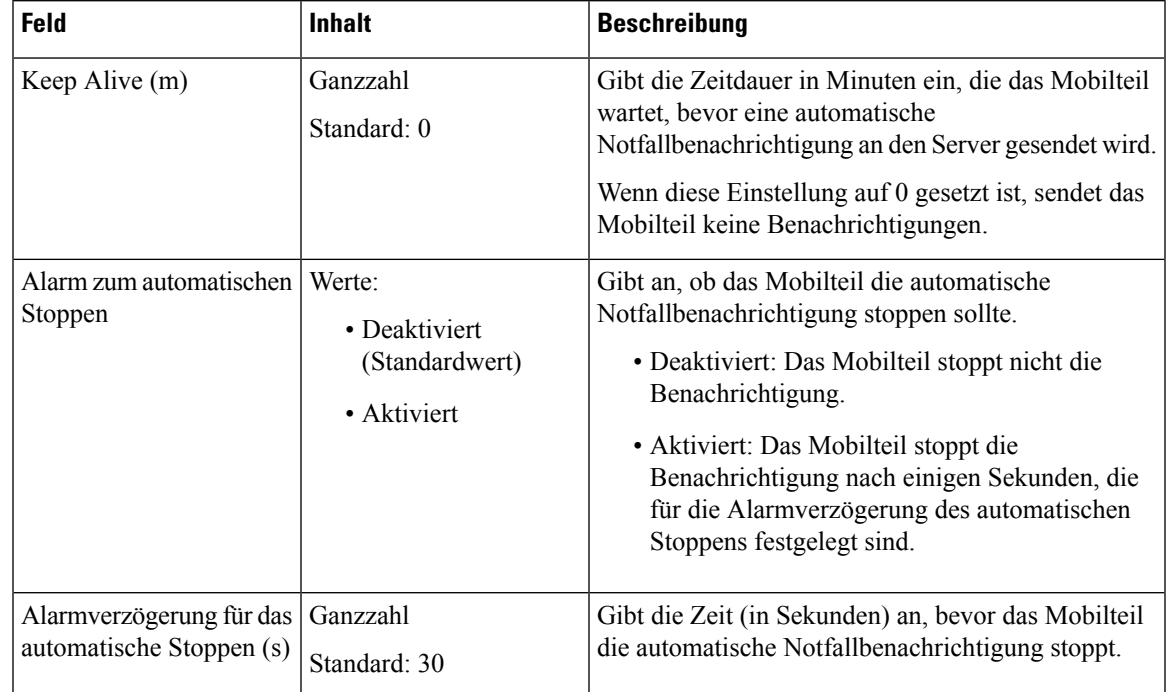

## **Tabelle 24: Terminal-Abschnittsfelder**

### **Tabelle 25: Felder im Abschnitt zur Konfiguration**

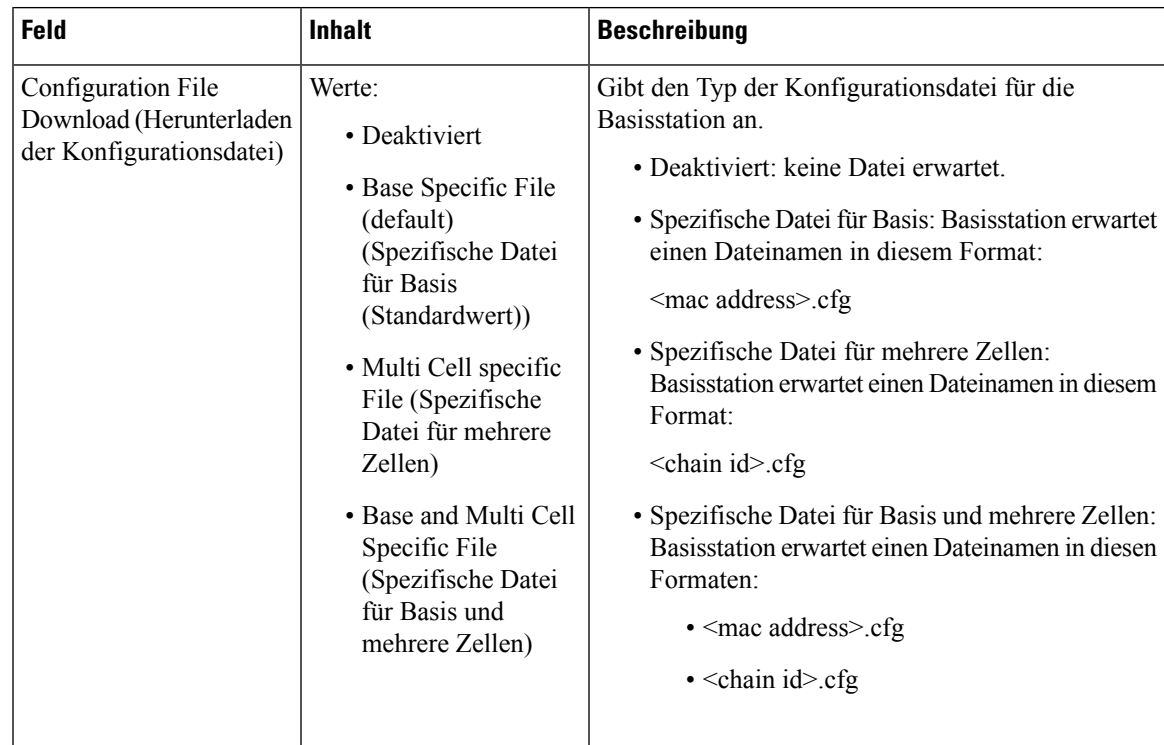

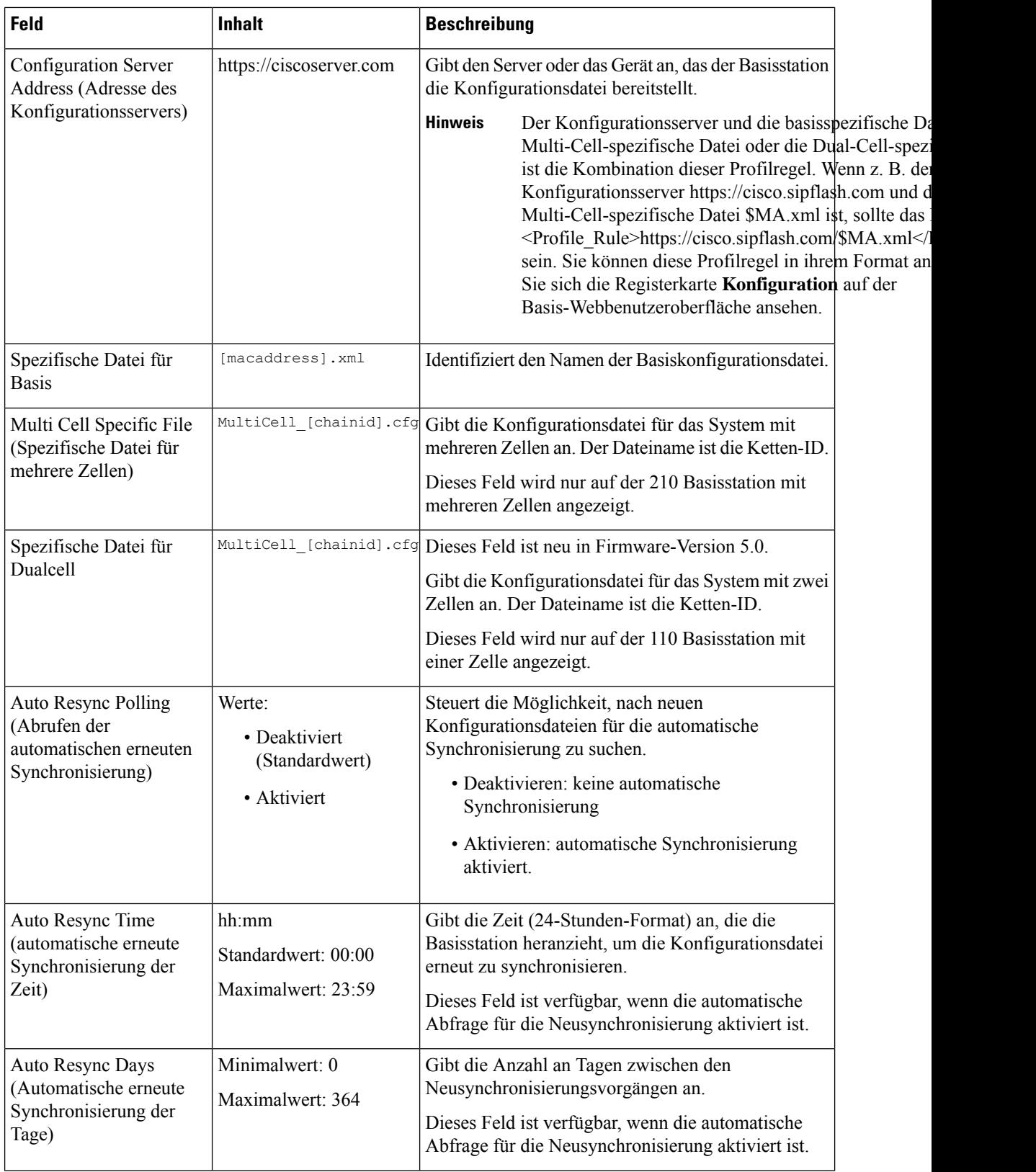

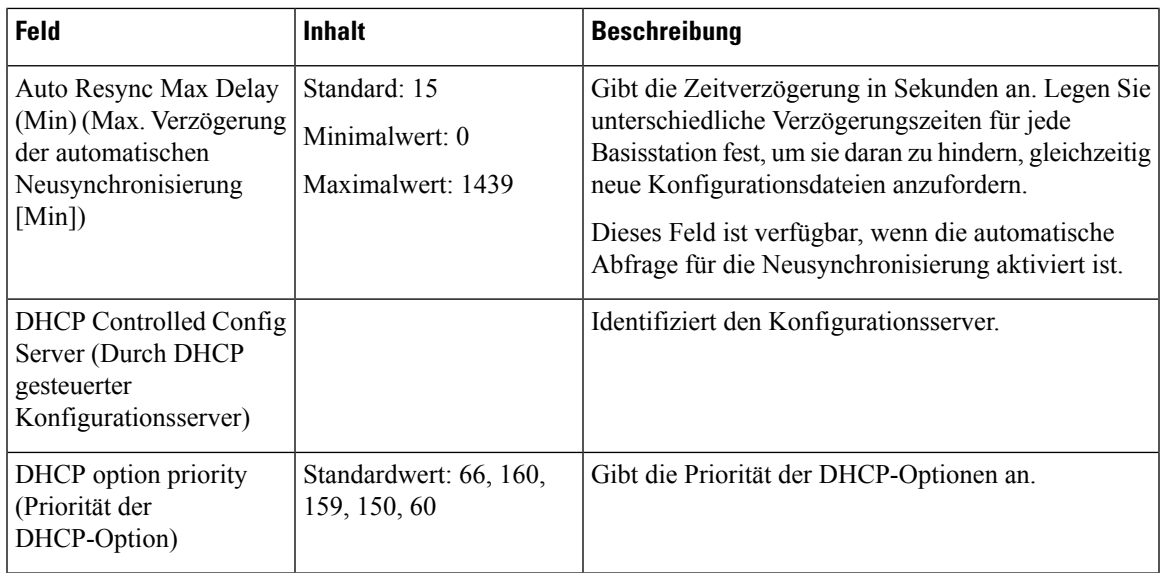

**Tabelle 26: Felder im Abschnitt zum Syslog/SIP-Protokoll**

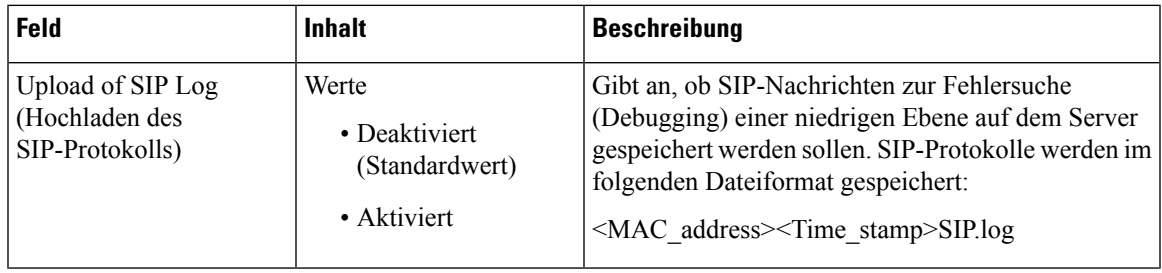

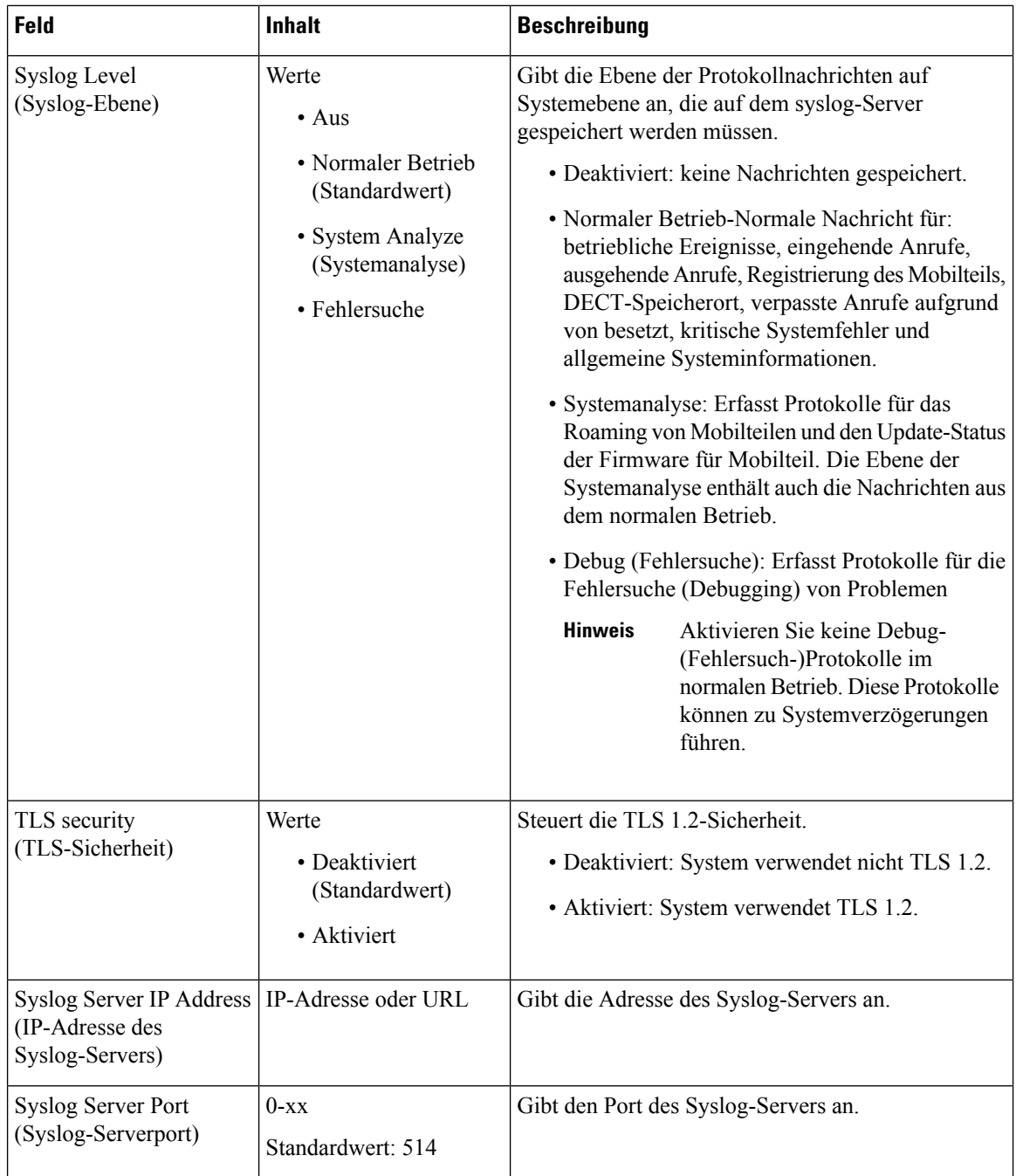

Der Abschnitt "Configuration -handset (retrieved on SIP NOTIFY request)" (Konfiguration - Mobilteil (auf SIP-NOTIFY-Anforderung abgerufen)) ist in der Firmware-Version 5.1(1) neu.

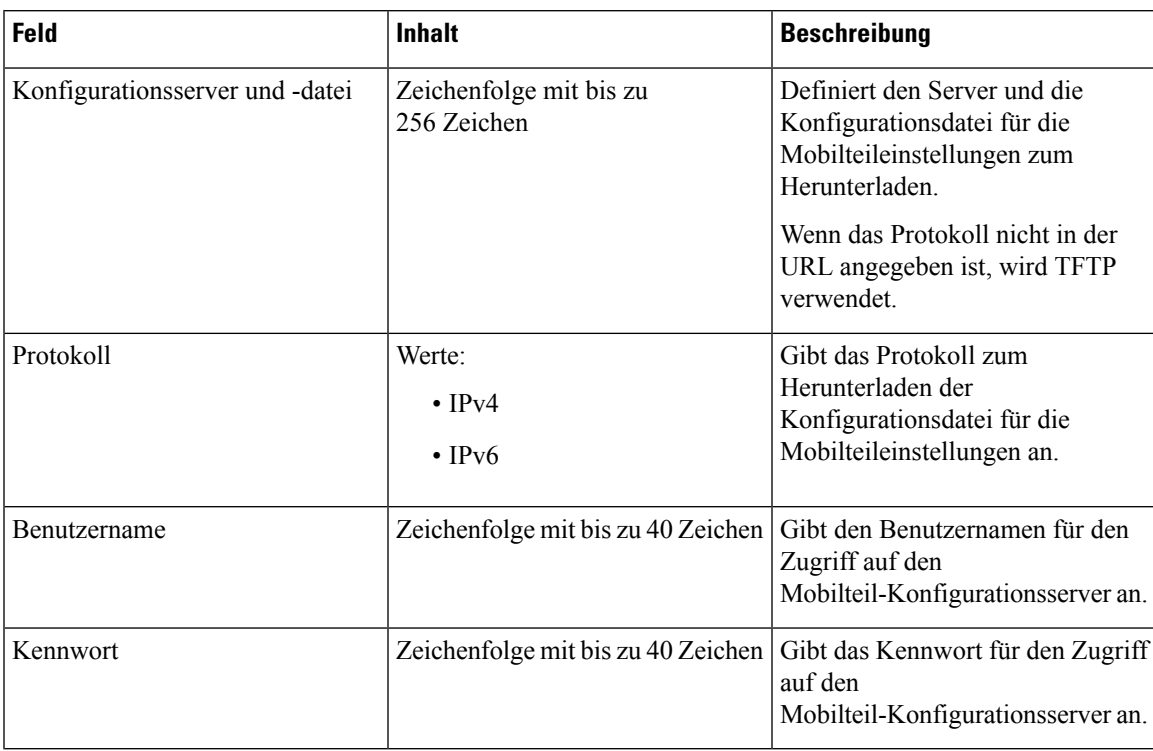

#### **Tabelle 27: Felder für Mobilteileinstellungen**

Der Abschnitt "Problem Report Tool" (Fehlerberichtstool) ist in der Firmware-Version 5.1(1) neu.

#### **Tabelle 28: Tool zur Problemmeldung**

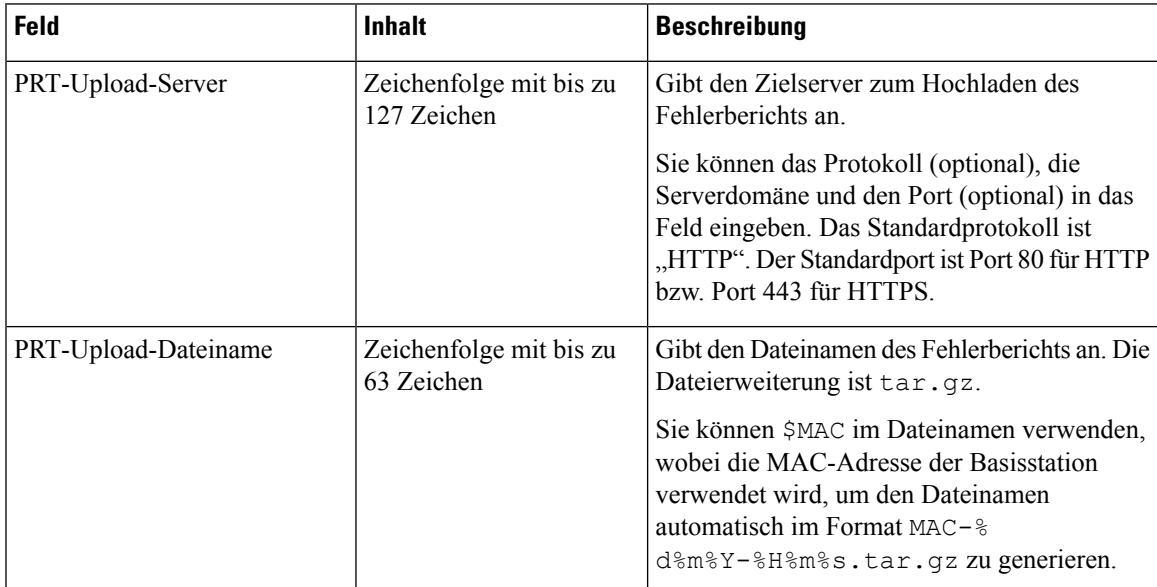

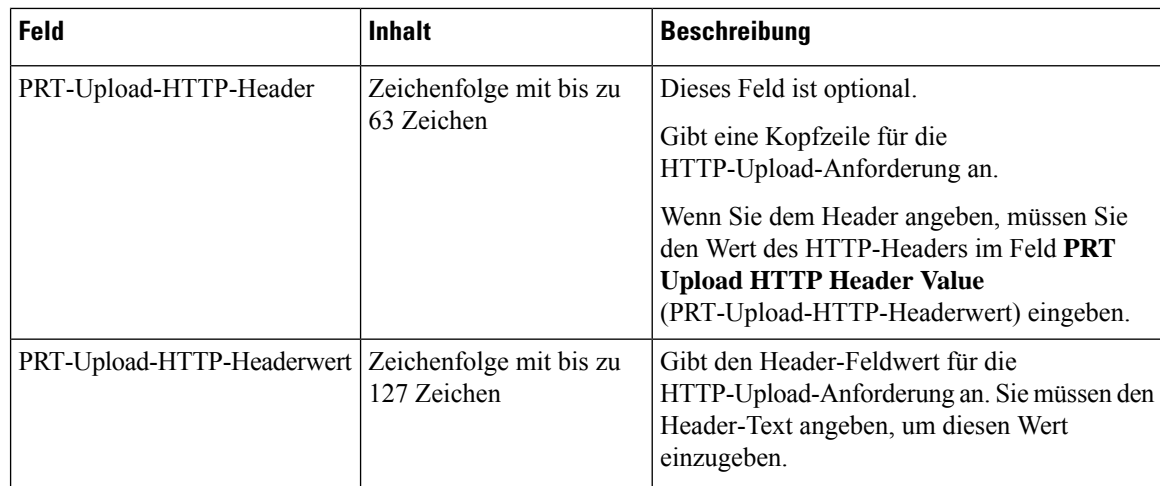

Der Abschnitt für den Promiscuous-Modus ist neu in der Firmware-Version 4.8.

**Tabelle 29: Felder im Abschnitt für den Promiscuous-Modus**

| Feld                                           | <b>Inhalt</b>                        | <b>Beschreibung</b>                                                             |
|------------------------------------------------|--------------------------------------|---------------------------------------------------------------------------------|
| Aktivieren in (min.)                           | Nummer                               | Gibt die Zeit für die Basisstation im<br>Promiscuous-Modus an.                  |
| Zeitüberschreitung für<br>Promiscuous-Modus in | Dieses Feld ist<br>schreibgeschützt. | Gibt die verbleibende Zeit an, um die Registrierung<br>der Handsets aufzuheben. |

#### **Tabelle 30: Felder im Abschnitt zu Notrufnummern**

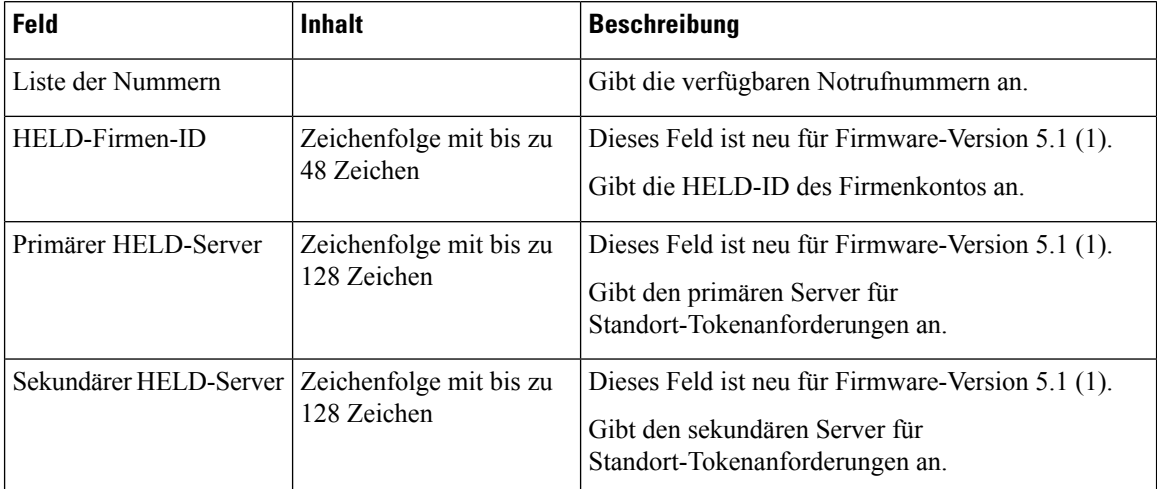

Der Abschnitt "Assign HS to Ext by Credentials" (HS zu Durchwahl nach Anmeldeinformationen zuweisen (HEBU)) ist in der Firmware-Version 5.1 (1) neu.

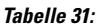

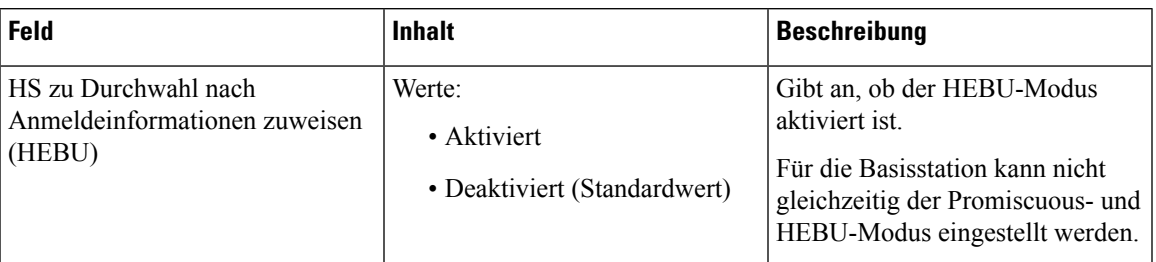

Der Abschnitt "Mehrere Parameter für Paging-Gruppe" ist neu in der Firmware-Version 4.8.

**Tabelle 32: Parameter für mehrere Paging-Gruppen**

| <b>Feld</b>                                      | <b>Inhalt</b> | <b>Beschreibung</b>                                                                     |
|--------------------------------------------------|---------------|-----------------------------------------------------------------------------------------|
| Paging-Skript Gruppe 1-3 Zeichenfolge mit bis zu | 128 Zeichen   | Weitere Informationen hierzu finden Sie unter<br>Konfigurieren von Paging, auf Seite 77 |

# **Felder auf der Webseite zum Firmware-Update**

Dies sind die Felder, die auf der Webseite **Firmware Update** (Firmware-Update) der Basisstation angezeigt werden.

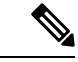

**Hinweis**

Wir empfehlen, zunächst die Basisstation zu aktivieren und anschließend die Mobilteile, nachdem die Aktualisierung der Basisstation abgeschlossen ist.

**Tabelle 33: Felder auf der Webseite zum Firmware-Update**

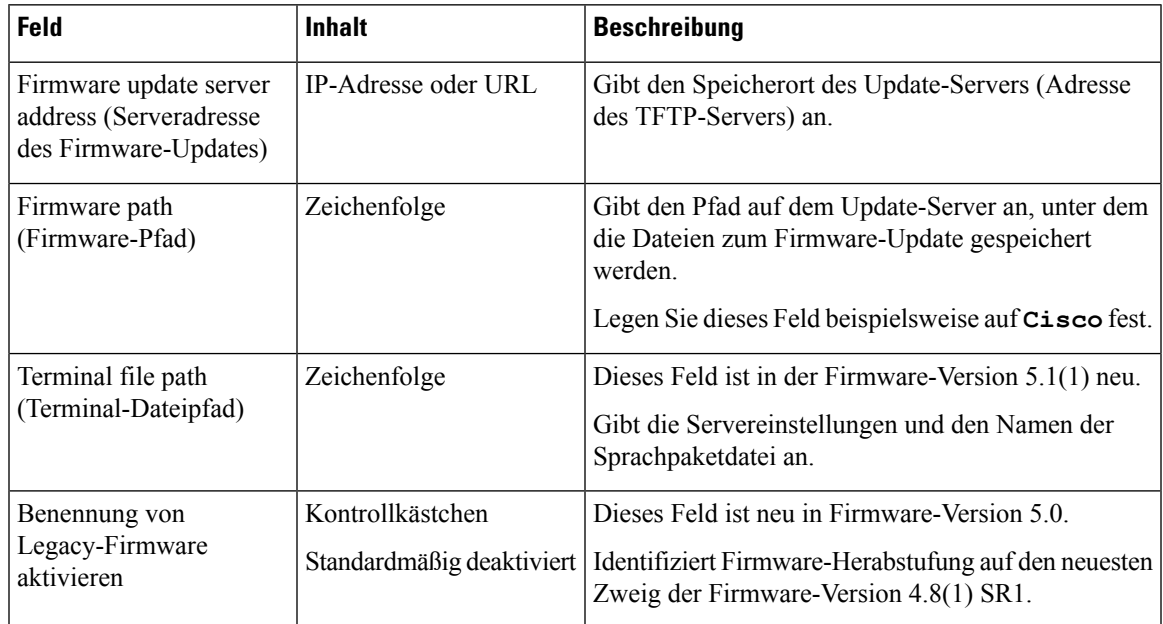

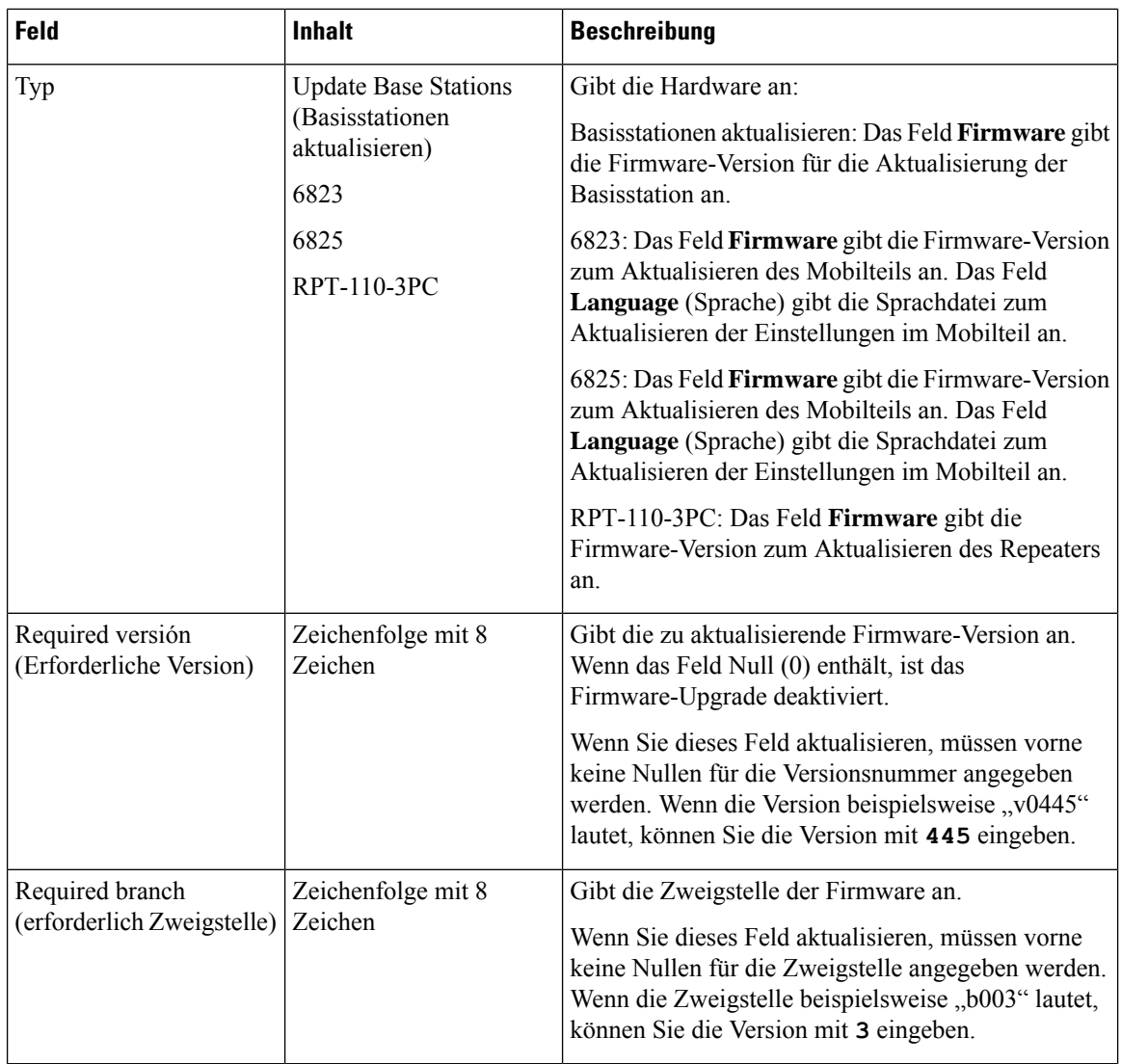

# **Felder auf der Webseite zum Land**

Dies sind die Felder, die auf der Webseite **Country/Time** (Land/Zeit) der Basisstation angezeigt werden.

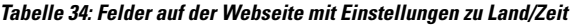

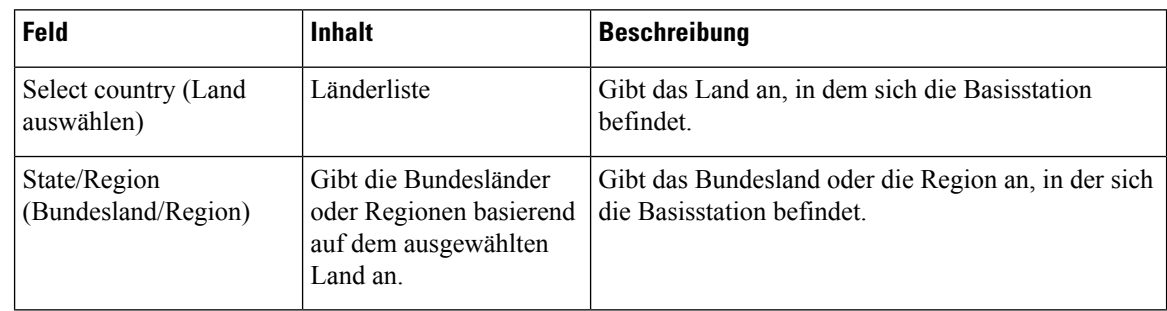

 $\mathbf l$ 

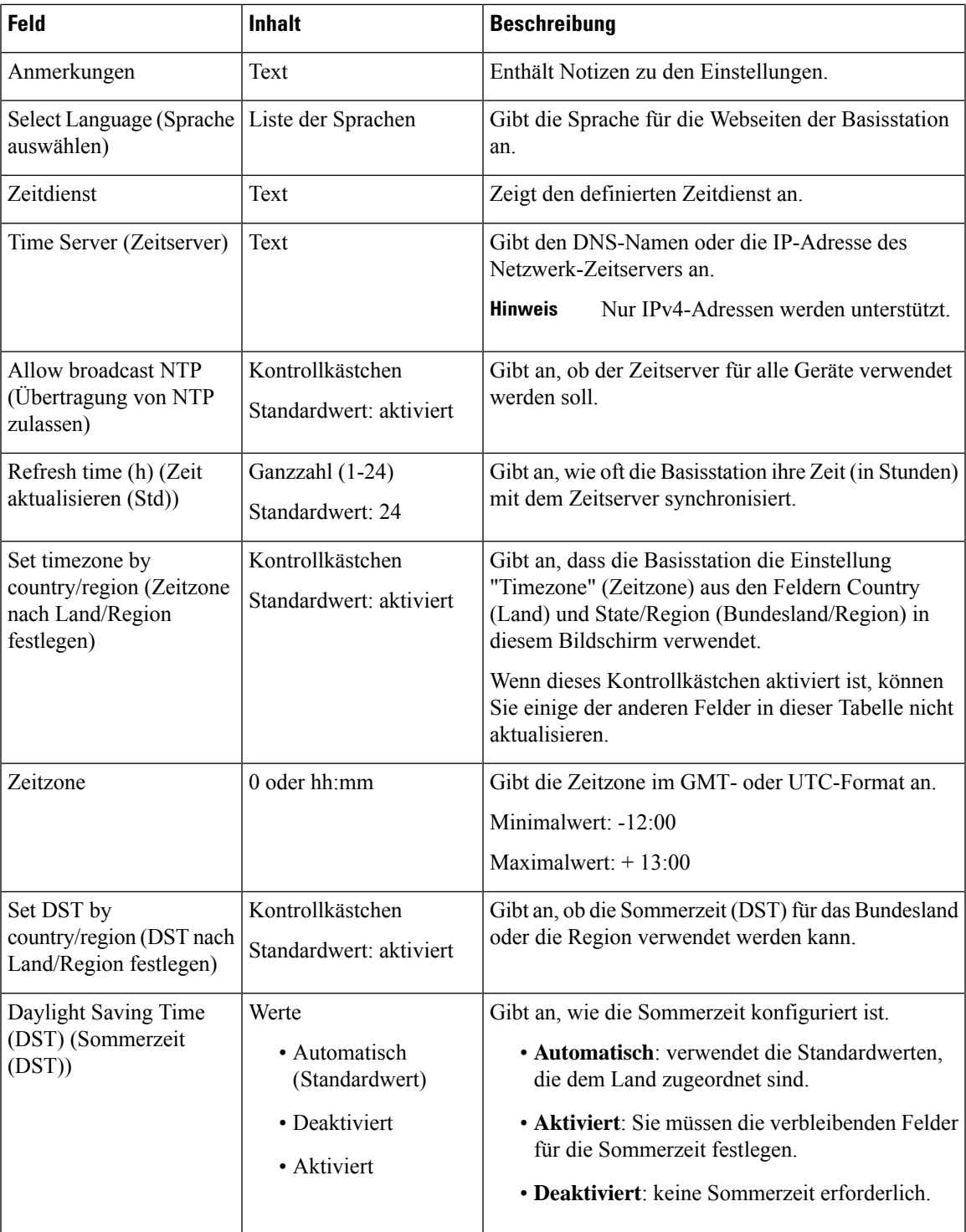

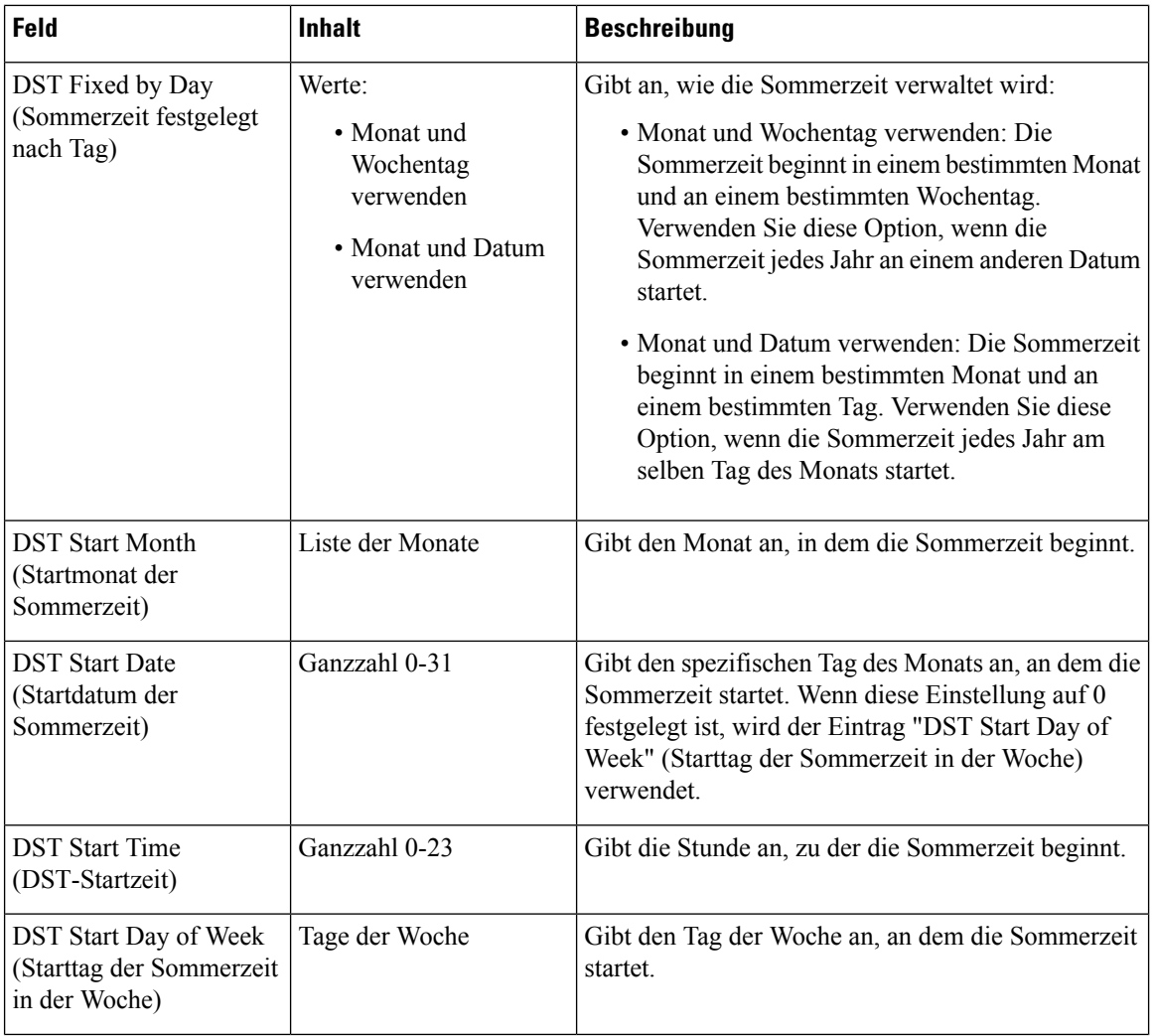

 $\mathbf l$ 

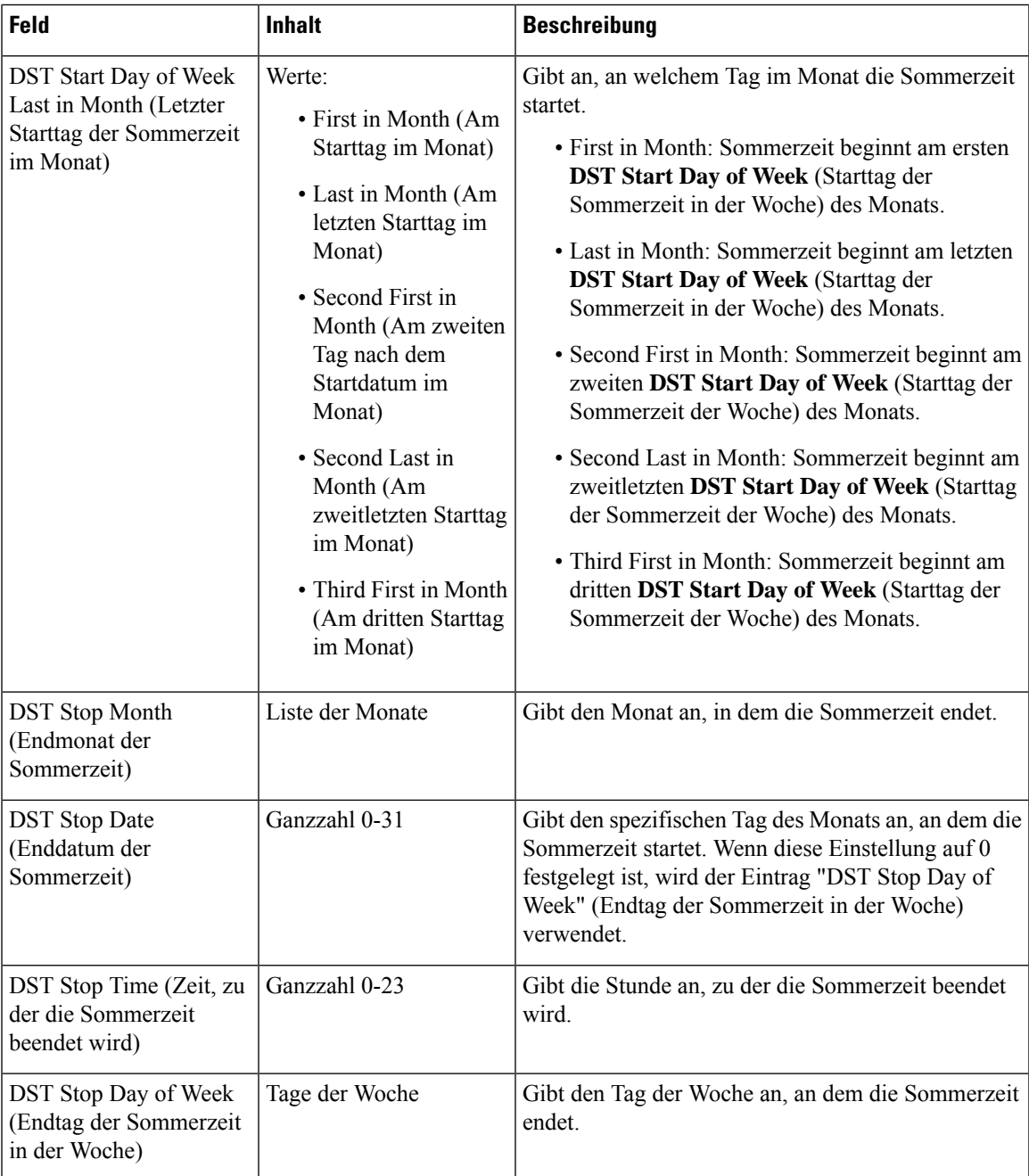

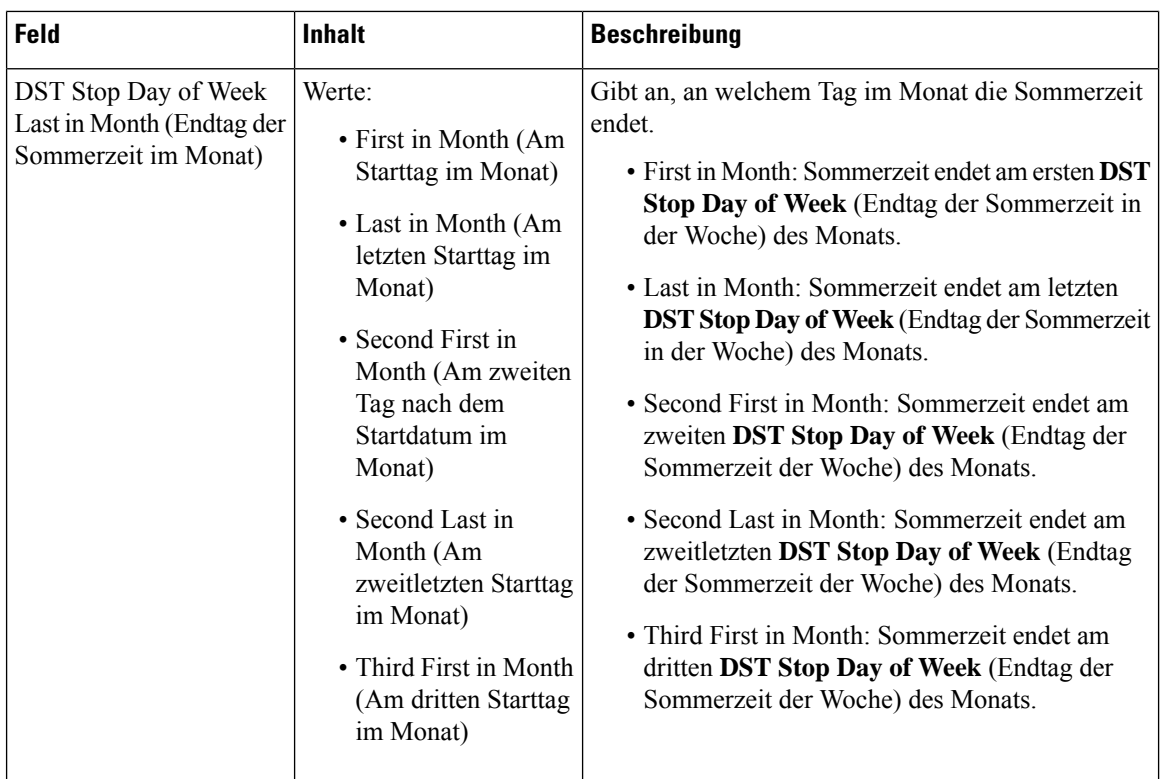

# **Felder auf der Webseite zur Sicherheit**

Dies sind die Felder, die auf der Webseite **Sicherheit** der Basisstation angezeigt werden.

**Tabelle 35: Felder im Abschnitt zur Geräteidentifizierung**

| Feld                                                                                                    | <b>Inhalt</b>       | <b>Beschreibung</b>                                                                                                    |
|----------------------------------------------------------------------------------------------------|---------------------|----------------------------------------------------------------------------------------------------|
| <b>IDX</b>                                                                                                    |                     | Gibt den Index des Zertifikats an.                                                                                                    |
| Issued To (Ausgestellt<br>für)                                                                                                  | Zeichenfolge        | Gibt den Namen der Zertifizierungsstelle (Certificate<br>Authority, CA) für das Zertifikat an. Der Name ist<br>Teil der Zertifikatsdatei. |
| Ausgegeben von                                                                                                    | Zeichenfolge        | Gibt die Organisation oder das Unternehmen an, für<br>das das Zertifikat erstellt wird. Dieser Name ist Teil<br>der Zertifikatsdatei.     |
| Gültig bis                                                                                                    | mm/dd hh:mm:ss yyyy | Gibt das Datum an, an dem das Zertifikat abläuft.<br>Dieses Datum ist Teil der Zertifikatsdatei.                                          |
| <b>Import Device Certificate</b><br>and Key Pair: Filename<br>(Gerätezertifikat und<br>Schlüsselpaar importieren:<br>Dateiname) | Zeichenfolge        | Gibt den Dateinamen der importierten Datei an.                                                                                            |

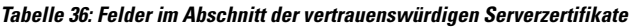

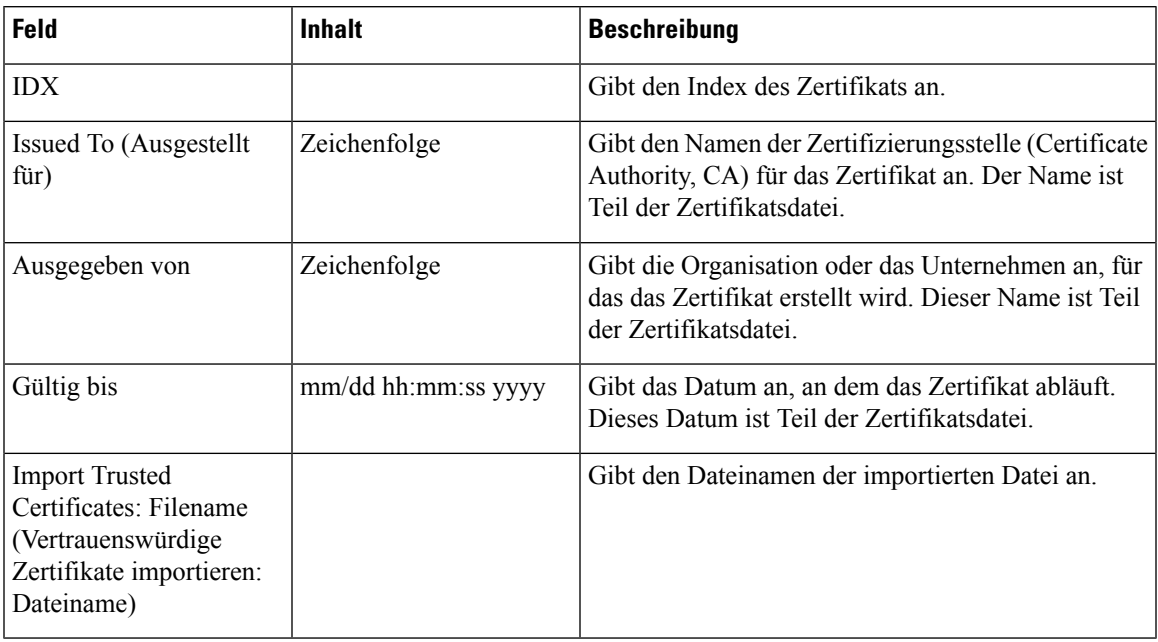

**Tabelle 37: Felder im Abschnitt zu vertrauenswürdigen Root-Zertifikaten**

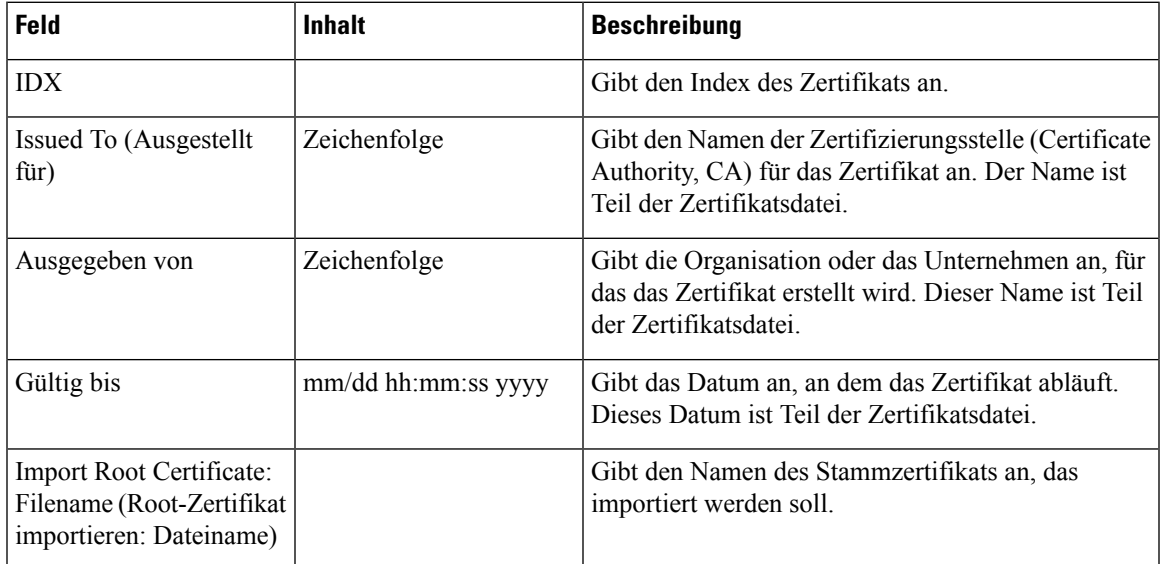

## **Tabelle 38: Felder im Abschnitt "Strenge Zertifikatsvalidierung"**

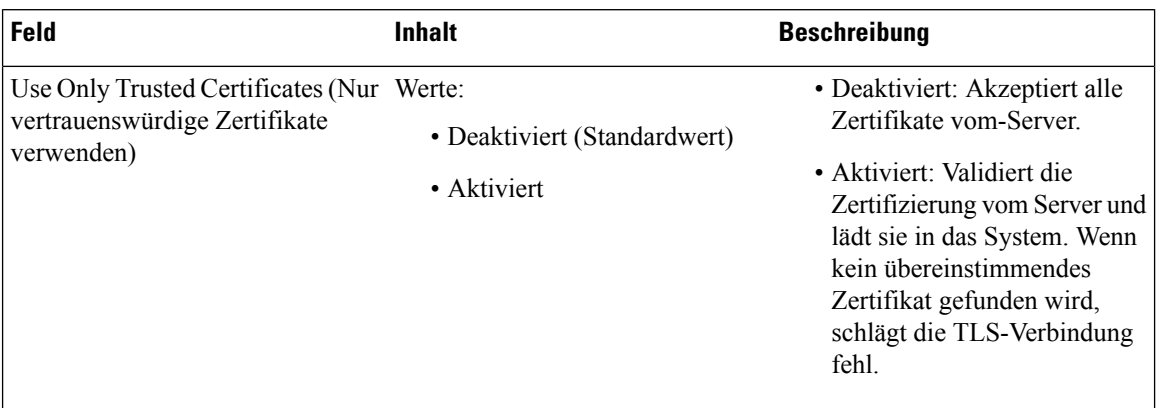

#### **Tabelle 39: Felder im Abschnitt zum sicheren Webserver**

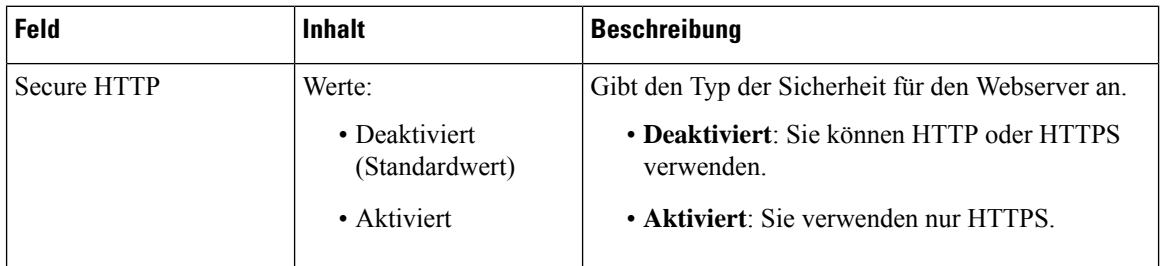

Der Abschnitt mit den Webkennwort-Einschränkungen wird in der Firmware-Version 4.8 hinzugefügt.

#### **Tabelle 40: Felder im Abschnitt "Webkennwort-Einschränkungen"**

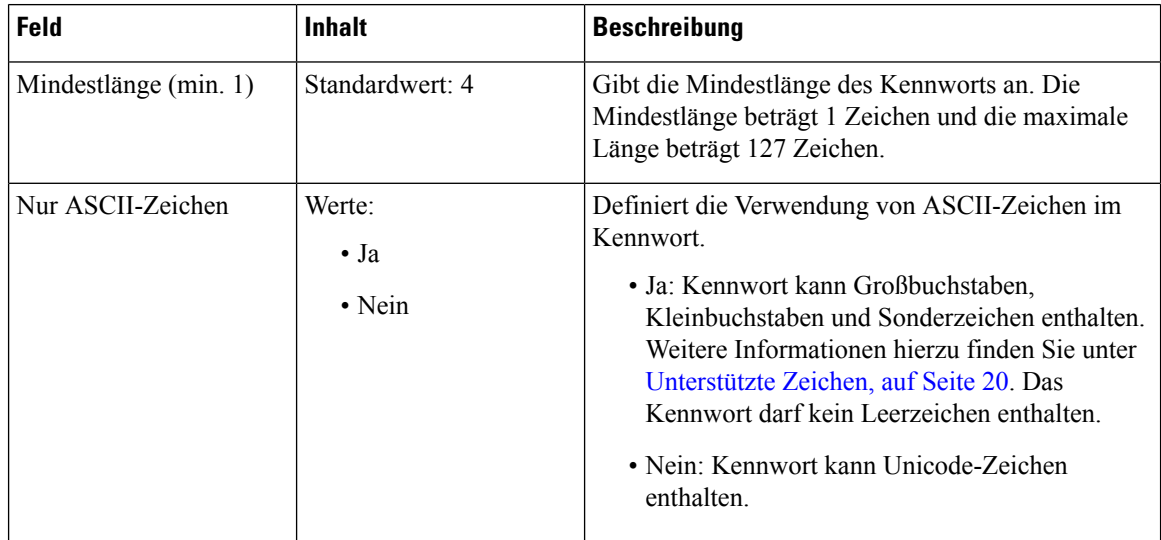

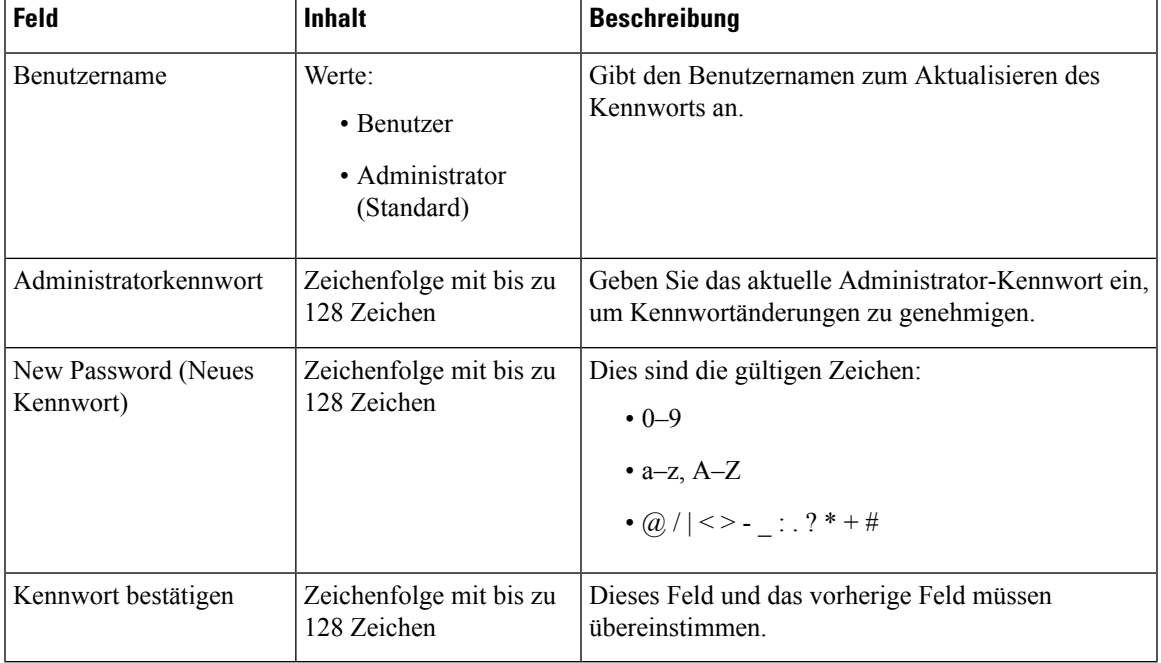

## **Tabelle 41: Felder im Abschnitt zu Kennwörtern**

### **Tabelle 42: Felder des Abschnitts "Firewall"**

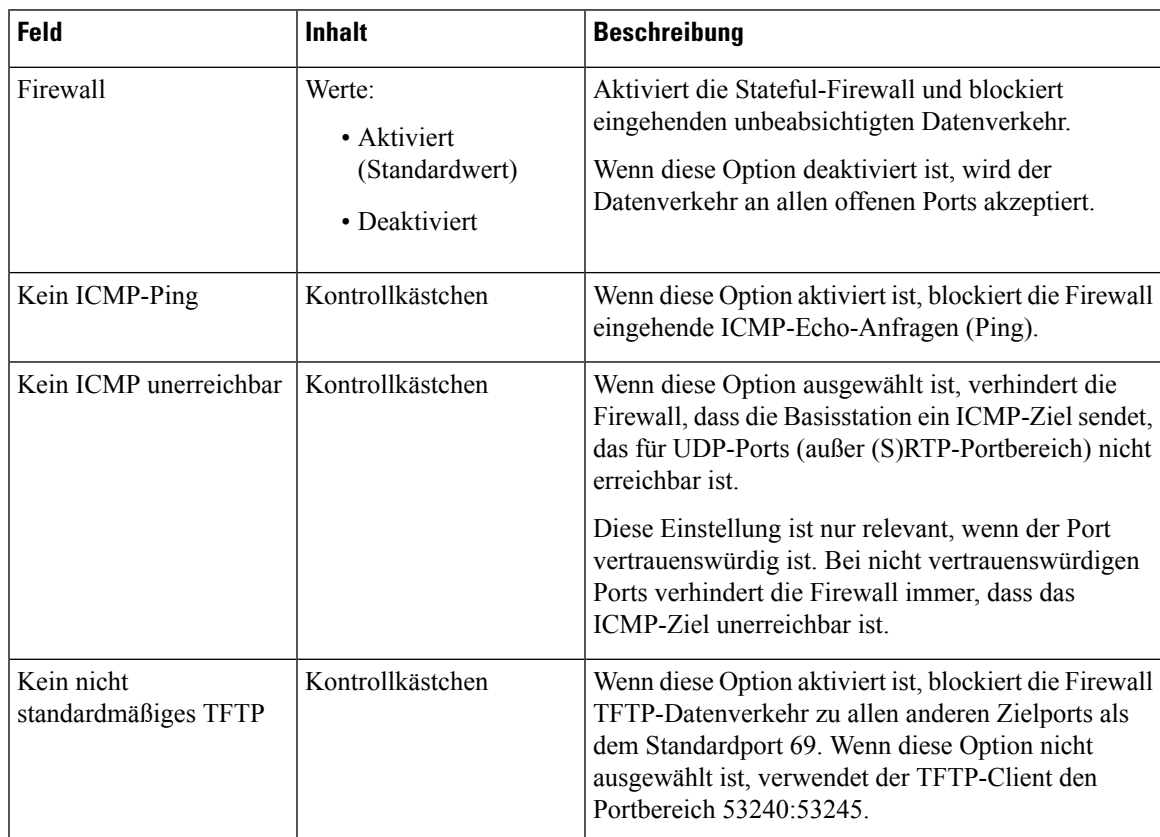

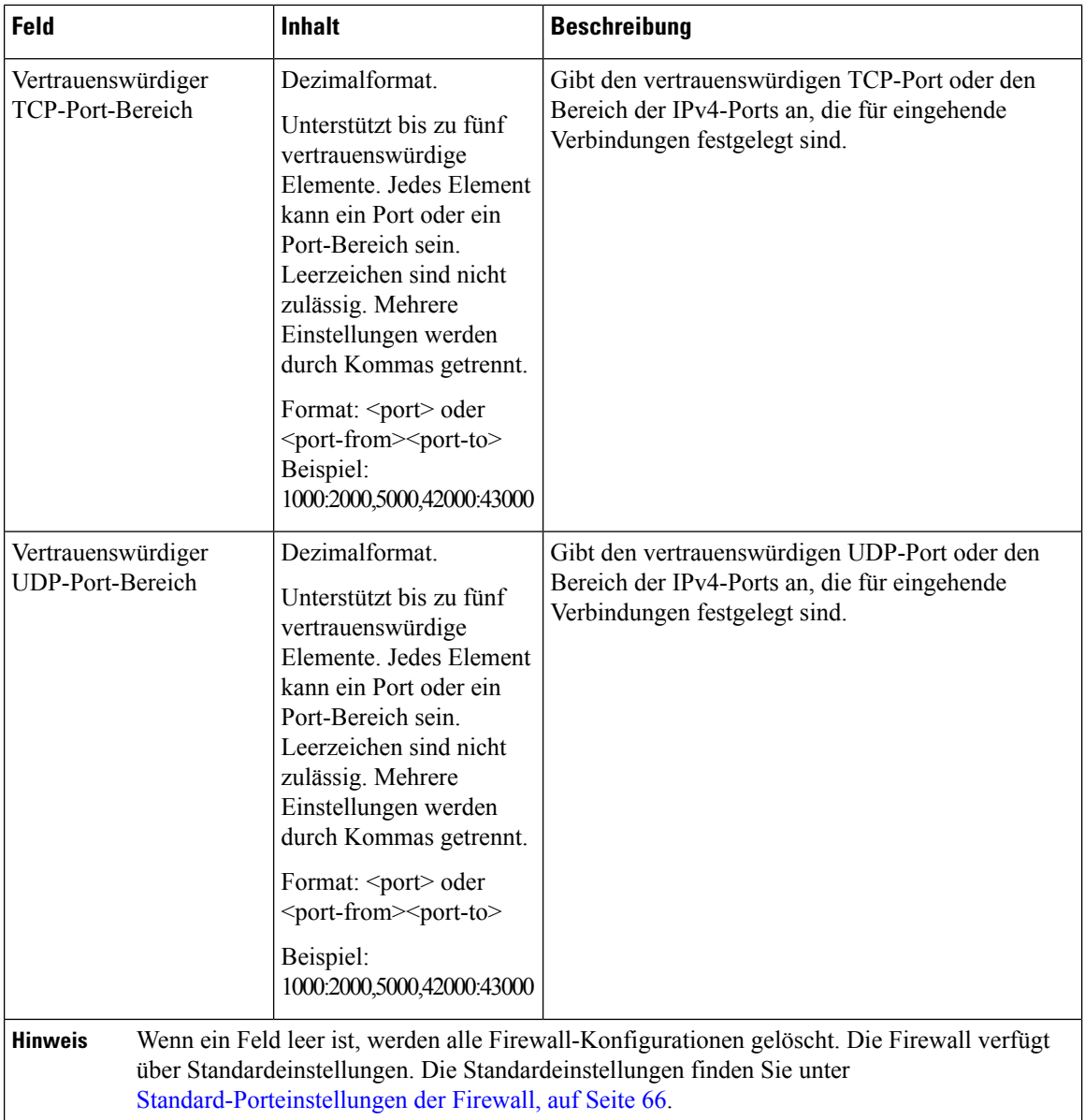

# **Felder auf der Webseite zum globalen Telefonbuch**

Dies sind die Felder, die auf der Webseite **Globales Telefonb.** der Basisstation angezeigt werden. Das Feld **Location** (Speicherort) legt fest, welche noch verbleibenden Felder angezeigt werden.

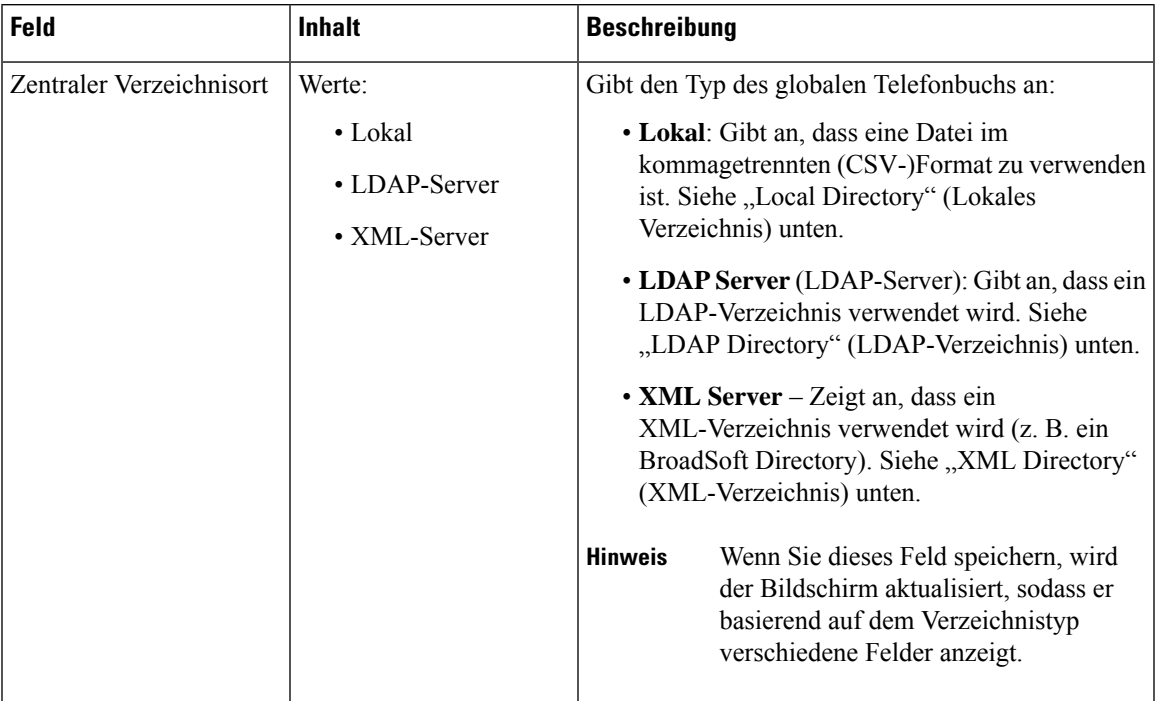

#### **Tabelle 43: Felder auf der Webseite zum globalen Telefonbuch**

# **Lokales Verzeichnis**

**Tabelle 44: Felder im lokalen Verzeichnis**

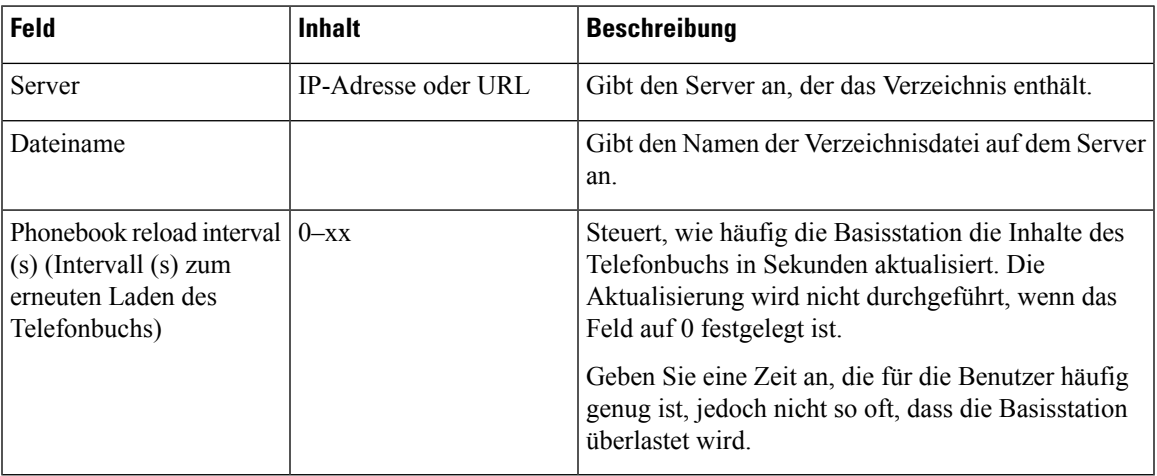

#### **Tabelle 45: Felder im Abschnitt zum Import des globalen Telefonbuchs**

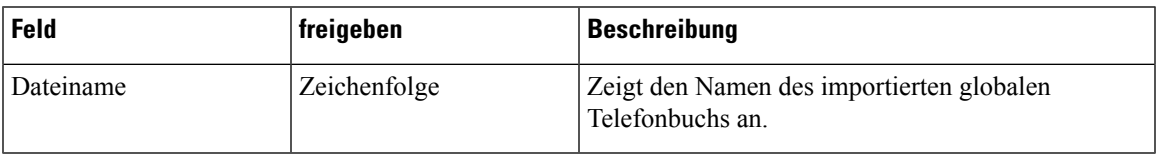

#### **LDAP-Verzeichnis**

#### **Tabelle 46: Zentrale LDAP-Verzeichnisfelder**

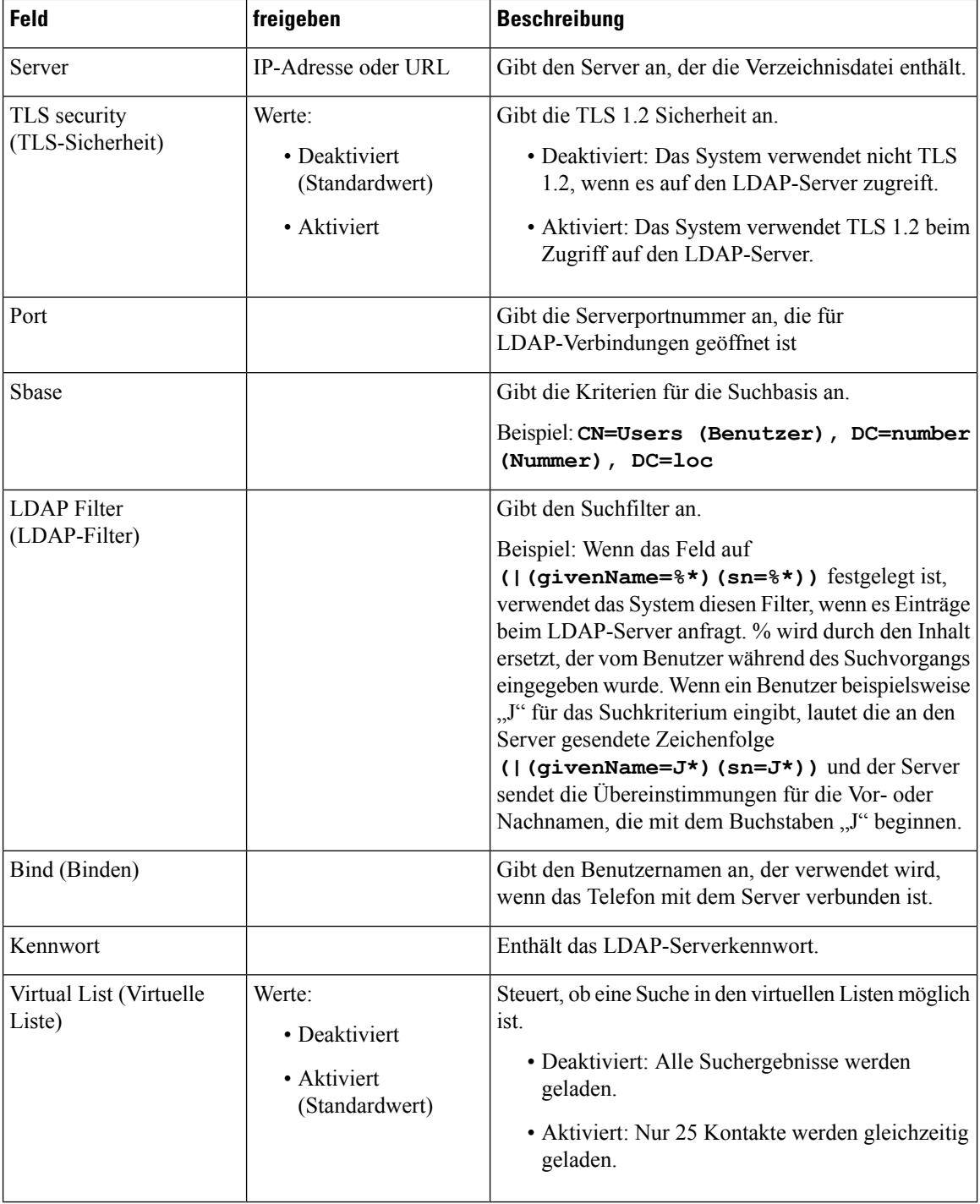

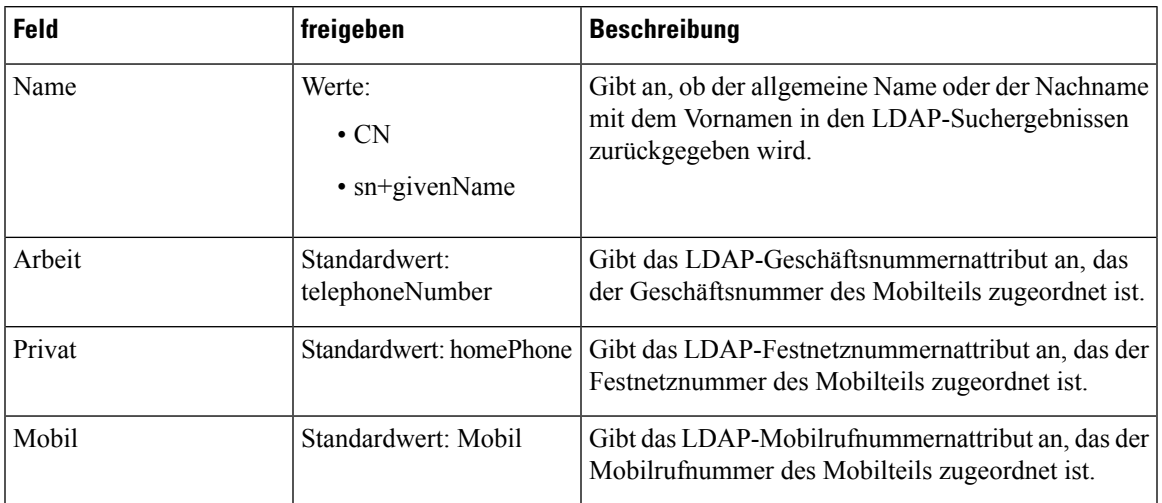

#### **Tabelle 47: Terminal-Identität**

#### **XML-Server**

**Tabelle 48: Zentrale XML-Verzeichnisfelder**

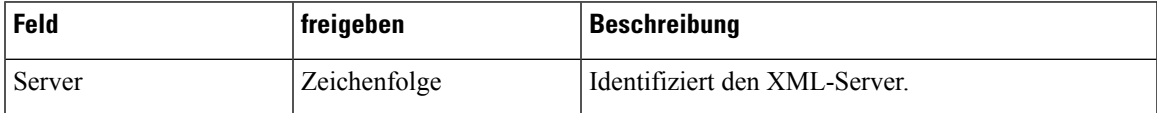

**Tabelle 49: XML Central Directory: Directory Names Fields (Zentrales XML-Verzeichnis: Verzeichnisnamenfelder)**

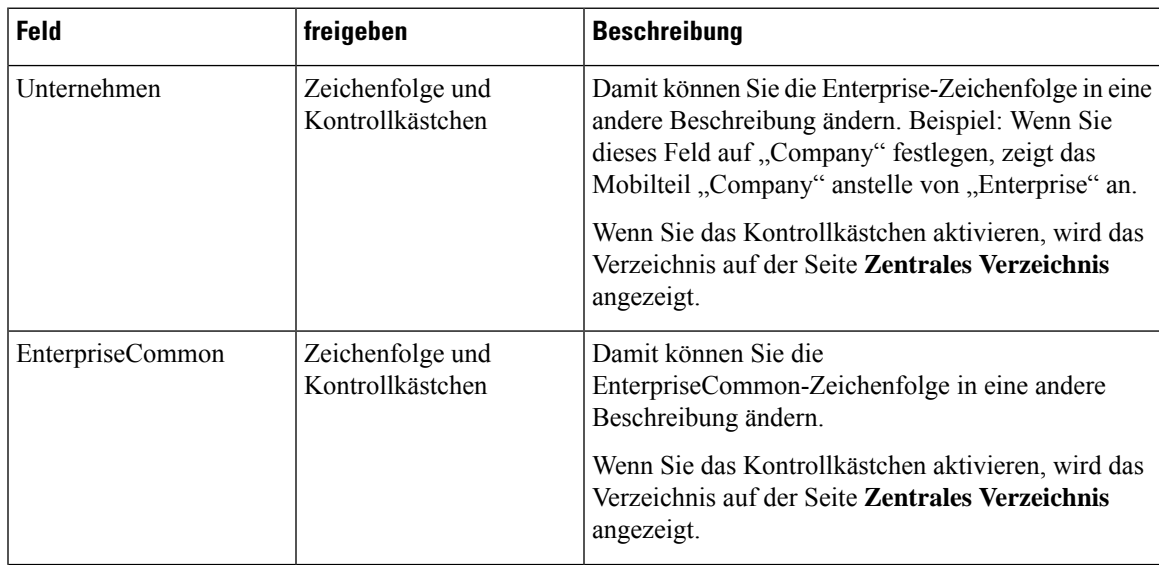

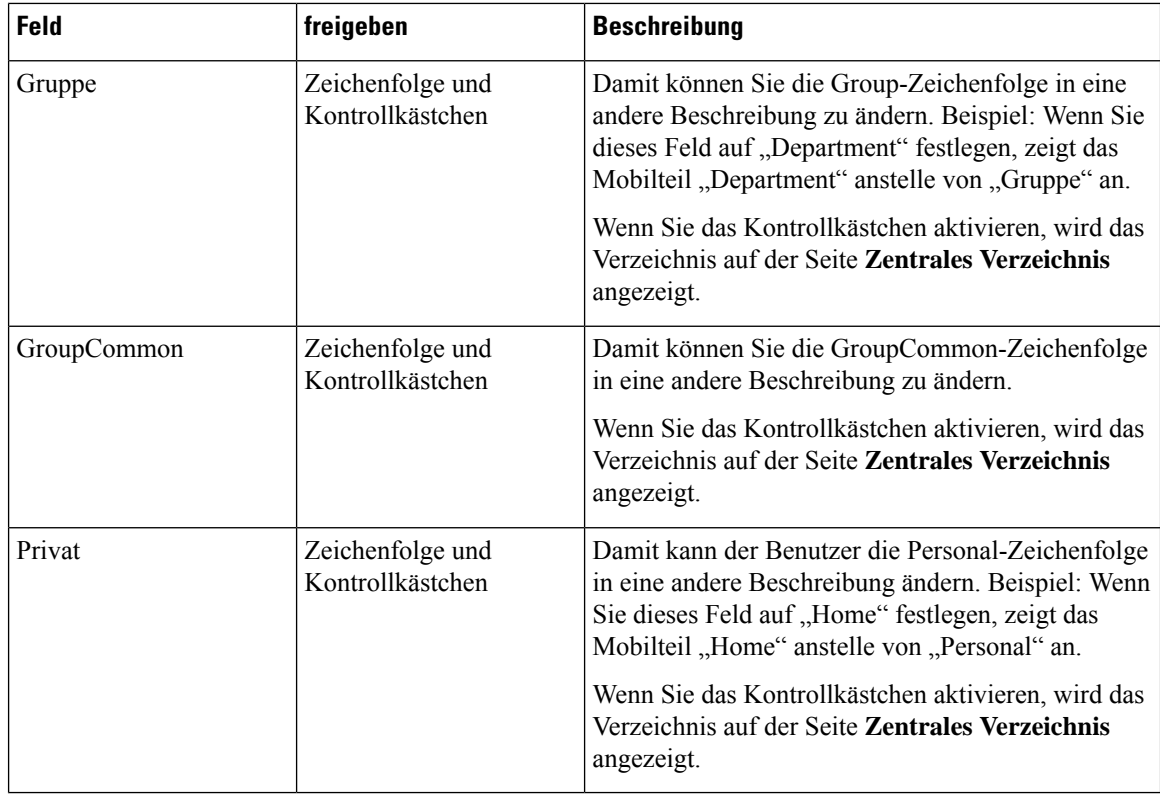

# **Felder auf der Webseite für zwei Zellen**

Dies sind die Felder, die auf der Webseite **Dual Cell** (Zwei Zellen) der Basisstation angezeigt werden.

Diese Seite wird nur auf der 110 Basisstation mit einer Zelle angezeigt.

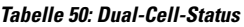

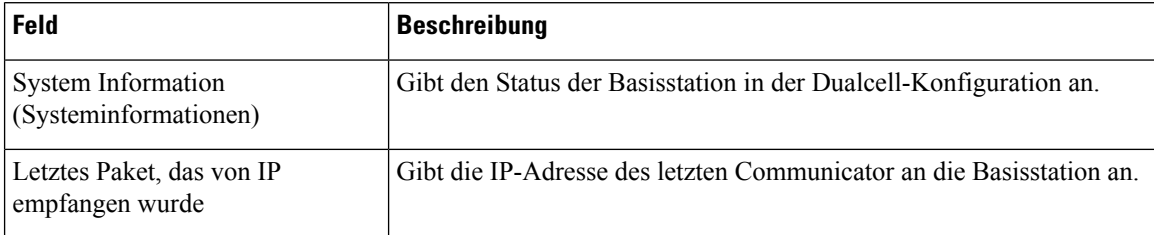

#### **Tabelle 51: Einstellungen für dieses Gerät**

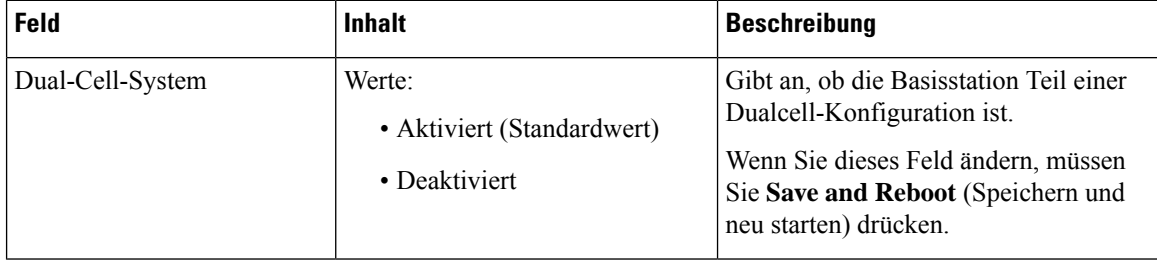

 $\mathbf{l}$ 

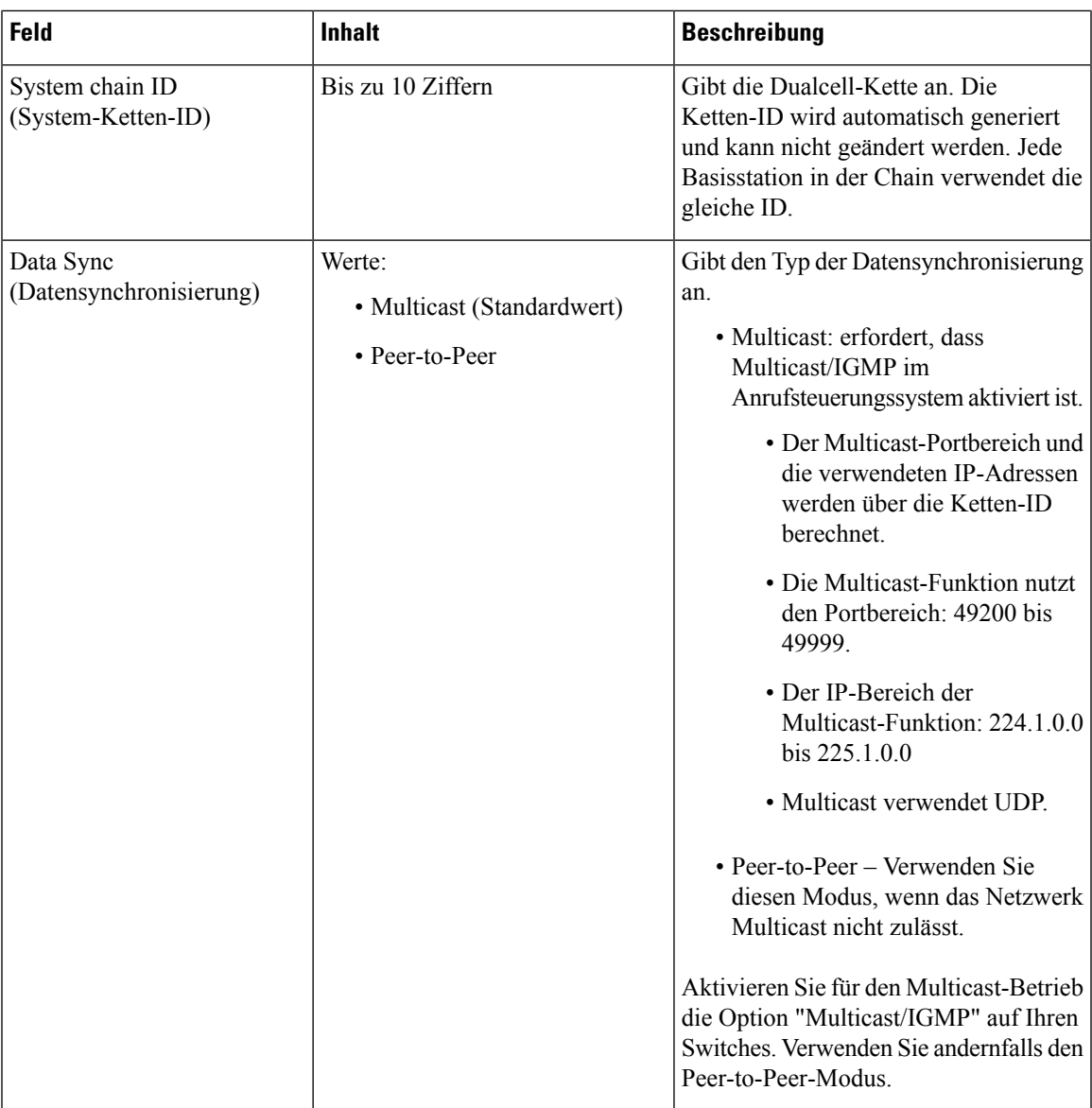

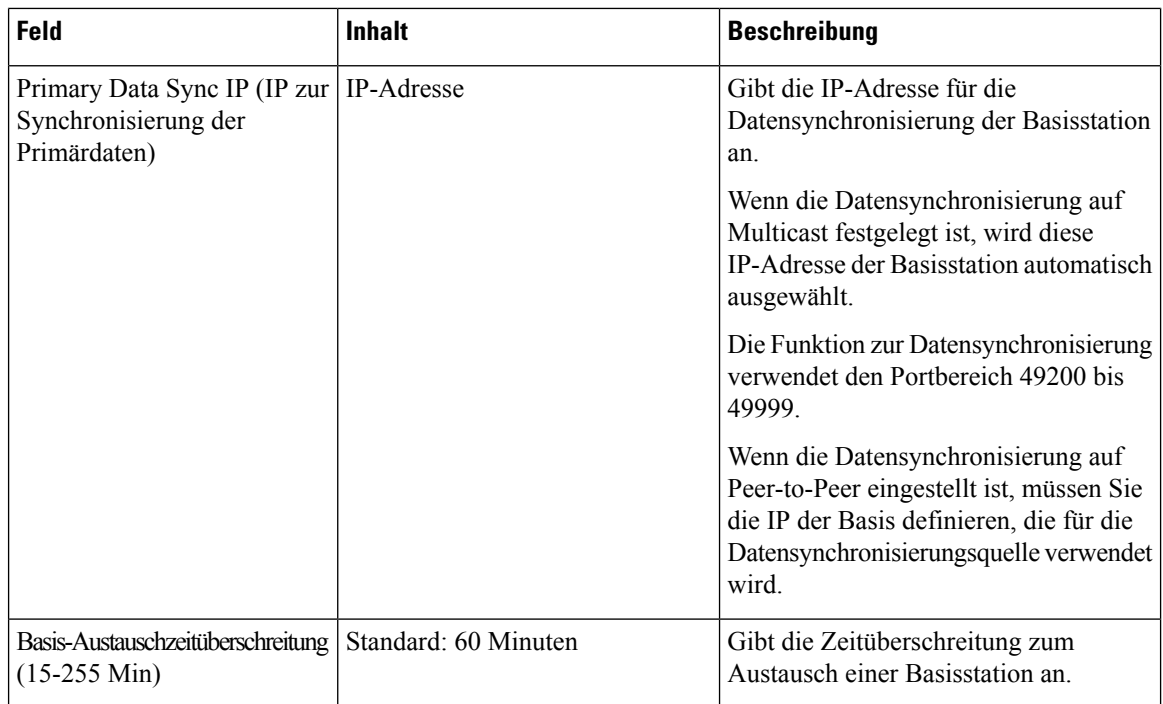

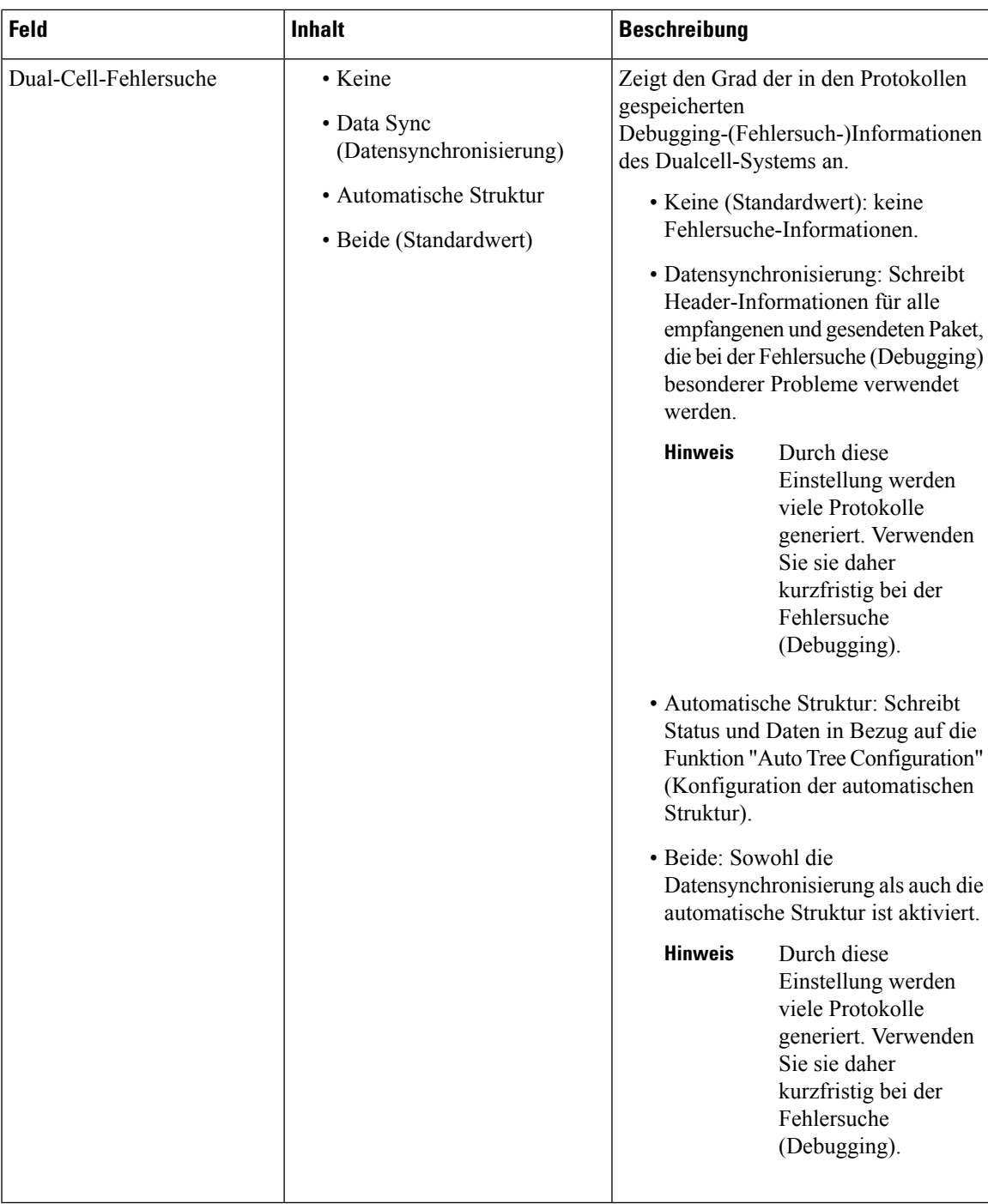

Nach dem Festlegen des Feldes **Dual cell system** (Dualcell-System) auf **Aktiviert** und Neustarten der Basisstation wird eine Nachricht auf der Seite angezeigt.

# **Felder auf der Webseite für mehrere Zellen**

Dies sind die Felder, die auf der Webseite **Multi Cell** (Mehrere Zellen) der Basisstation angezeigt werden.

Diese Seite wird nur auf der 210 Basisstation mit mehreren Zellen angezeigt.

### **Tabelle 52: Felder im Abschnitt für den Status mehrerer Zellen**

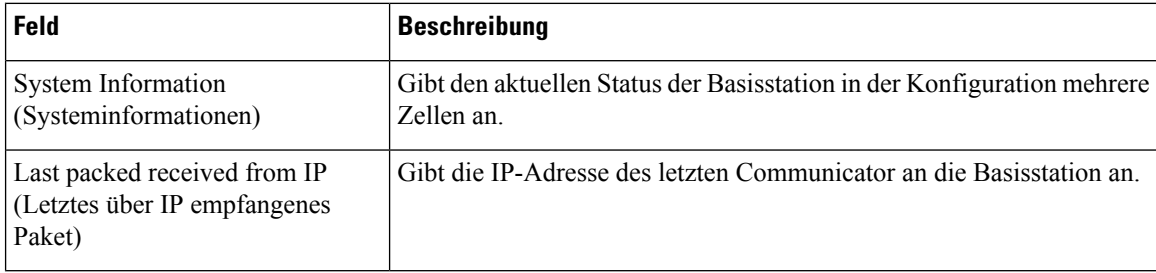

**Tabelle 53: Felder im Abschnitt mit den Einstellungen für diese Einheit**

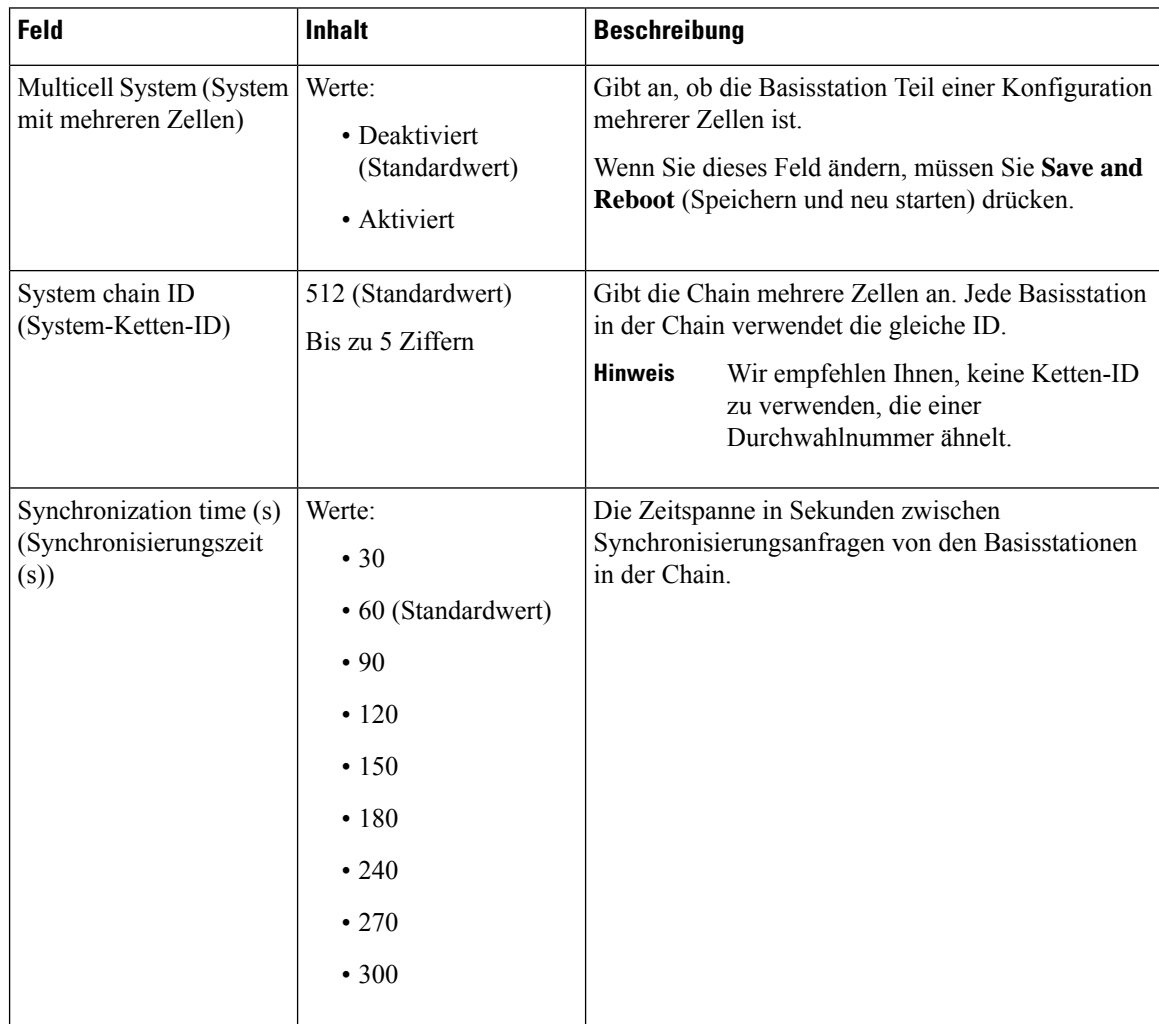

J

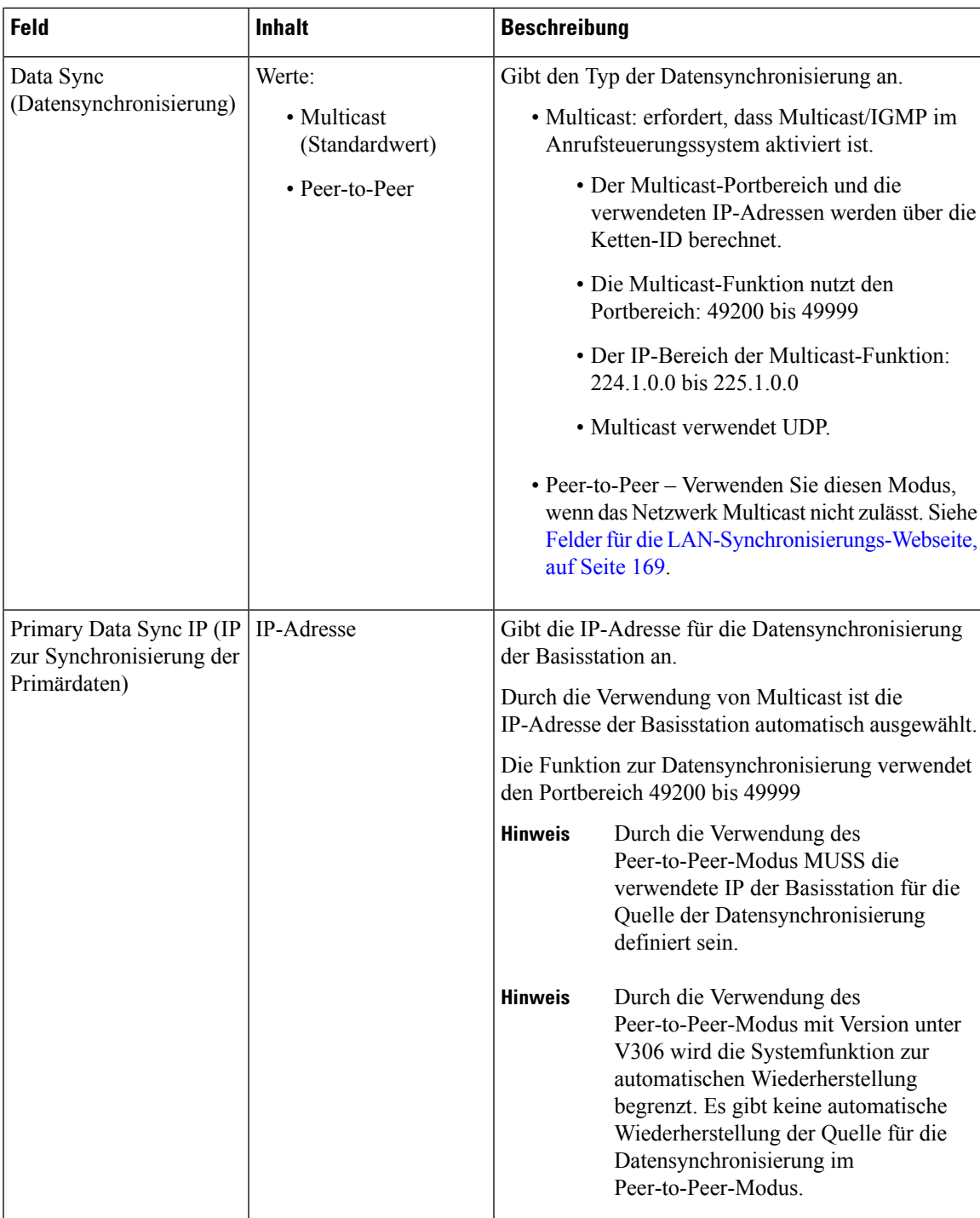

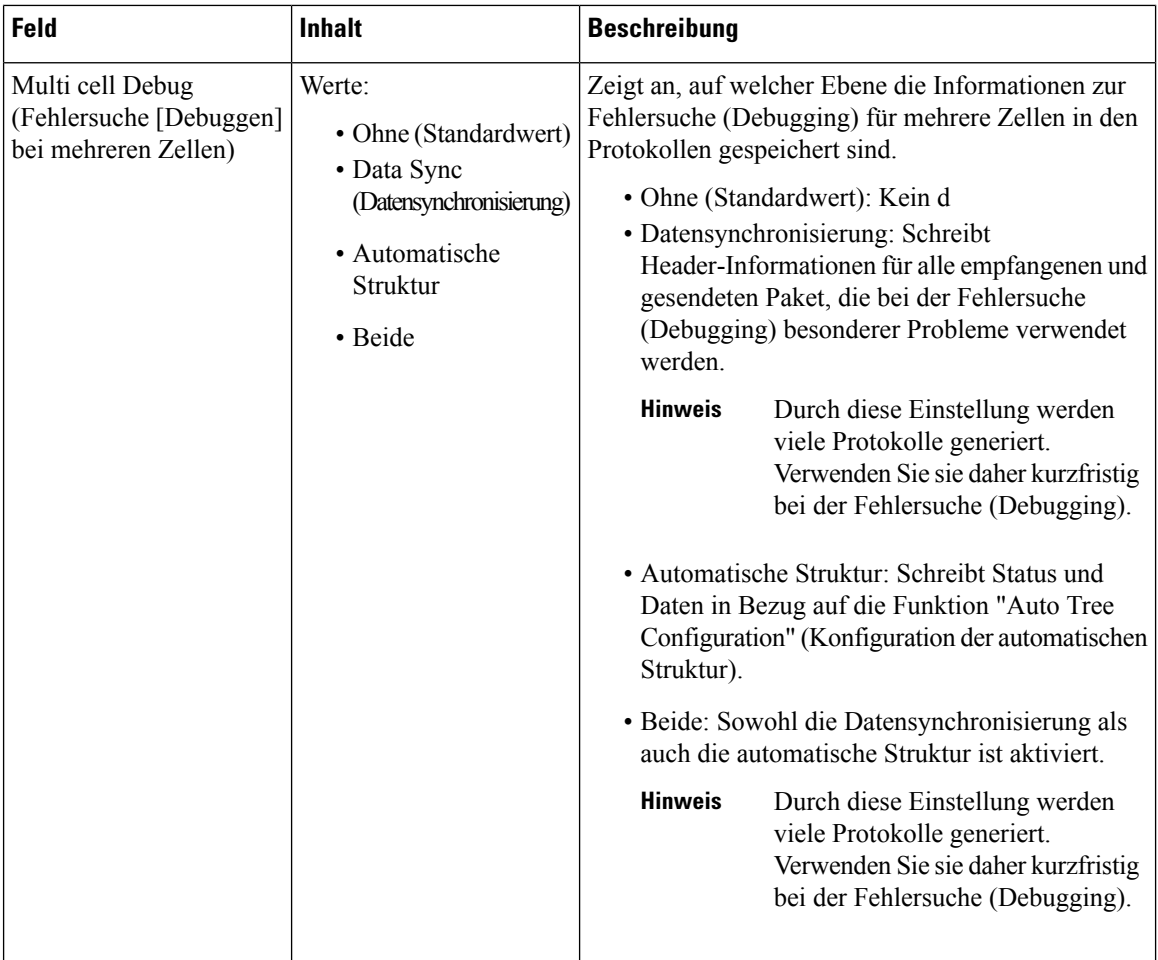

Nach dem Festlegen des Systemfeldes "Multicell" (Mehrere Zellen) auf **Aktiviert** und Neustarten der Basisstation wird eine Nachricht auf der Seite angezeigt.

**Tabelle 54: Einstellungen des DECT-Systems**

| <b>Feld</b>                                                                                                    | <b>Inhalt</b>                                           | <b>Beschreibung</b>                                                                                                    |
|----------------------------------------------------------------------------------------------------|---------------------------------------------------------|----------------------------------------------------------------------------------------------------|
| <b>RFPI</b> System<br>(RFPI-System)                                                                                            |                                                         | Zeigt die Funkidentität an, die alle Basisstationen für<br>das System mit mehreren Zellen verwenden.                                                                                                    |
| Auto configure DECT<br>sync source tree<br>(Automatische<br>Konfiguration der<br>Struktur der<br>DECT-Synchronisierungsquelle) | Werte<br>• Deaktiviert<br>• Aktiviert<br>(Standardwert) | Steuert die Möglichkeit, das System mit mehreren<br>Zellen zu synchronisieren.<br>· Deaktiviert: Wenn die ursprüngliche primäre<br>Basisstation nicht erreichbar ist, setzt das System<br>den Vorgang ohne eine primäre Station für die<br>Synchronisierung fort.<br>• Aktiviert: Wenn die ursprüngliche primäre<br>Basisstation nicht erreichbar ist, wird eine andere<br>Basisstation zur primären Basisstation. |

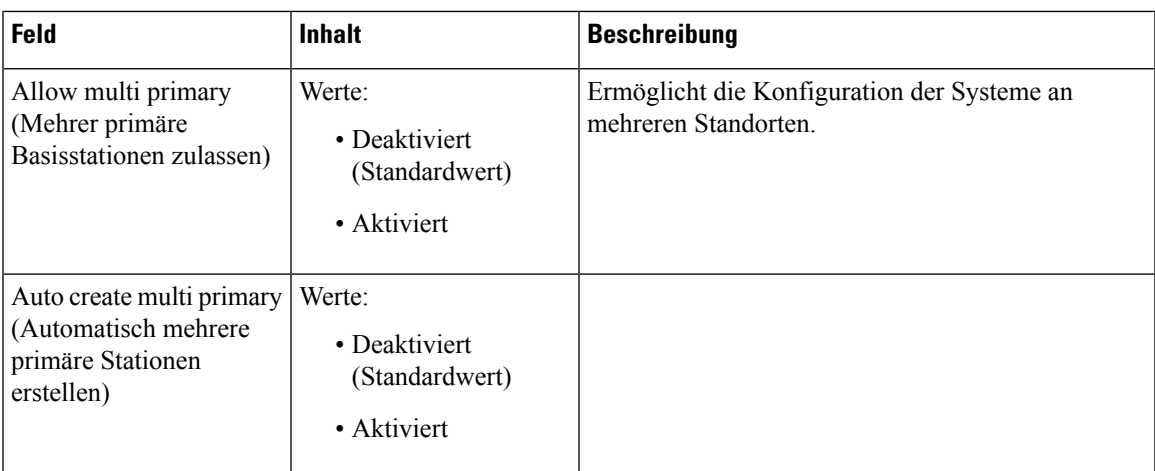

# **Tabelle 55: Einstellungen der Basisstation**

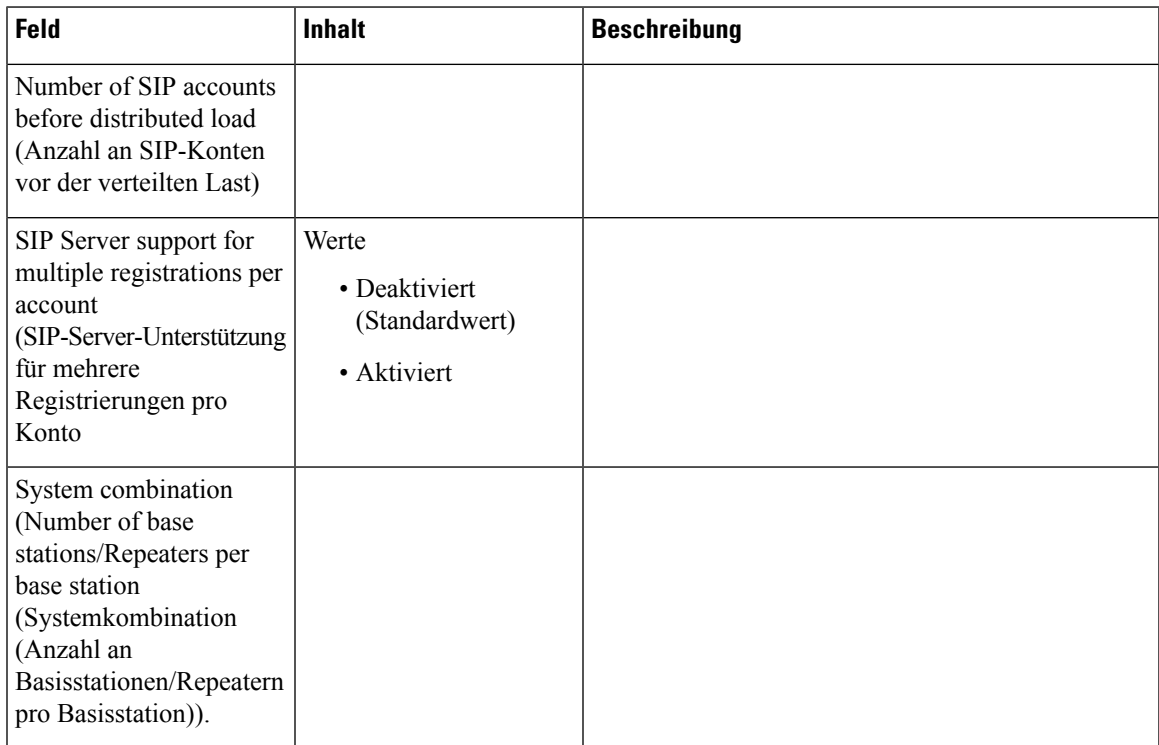

### **Tabelle 56: Gruppe der Basisstationen**

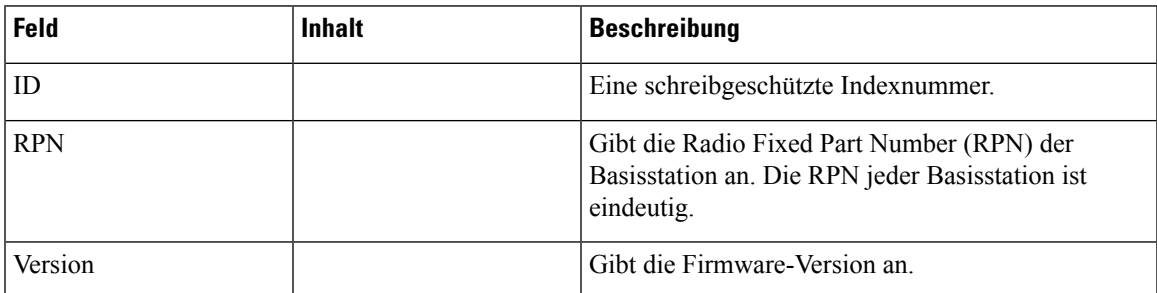

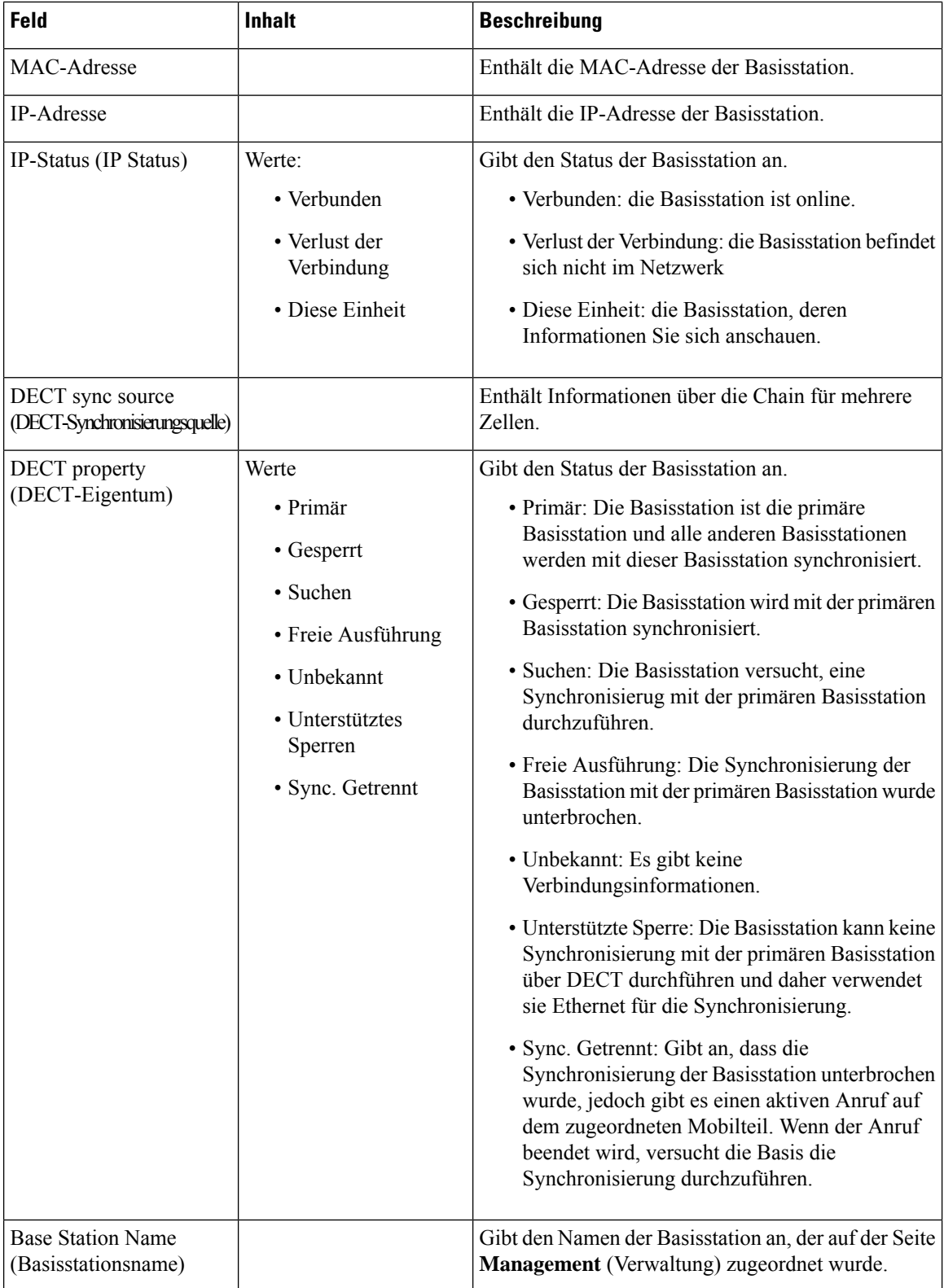

Im Abschnitt "DECT Chain" (DECT-Chain) wird die Hierarchie der Basisstationen in Diagrammform dargestellt.

# **Felder für die LAN-Synchronisierungs-Webseite**

Dies sind die Felder, die auf der Webseite **LAN Sync** (LAN-Synchronisierung) der Basisstation angezeigt werden.

Diese Seite wird nur auf der 210 Basisstation mit mehreren Zellen angezeigt.

**Tabelle 57: IEEE1588 LAN-Synchronisierungseinstellungen**

| Feld            | <b>Inhalt</b>                                            | <b>Beschreibung</b>                                                                                                    |
|-----------------|----------------------------------------------------------|----------------------------------------------------------------------------------------------------|
| <b>IEEE1588</b> | Werte:<br>• Deaktiviert<br>(Standardwert)<br>• Aktiviert | Aktiviert: Gibt die Verwendung der<br>LAN-Synchronisierung an. Im Folgenden sind die<br>Netzwerkanforderungen für die<br>LAN-Synchronisierung aufgeführt:<br>• Die Basisstationen "Sync Master" und "Sync<br>Slave" unterstützen maximal drei kaskadierte<br>Ethernet-Switches.<br>· Wir empfehlen und unterstützen nur die<br>Switches, die den IEEE1588<br>Ethernet-Synchronisierungsanforderungen<br>entsprechen.<br>• Alle Basisstationen müssen mit einem dedizierten<br>DECT-VLAN verbunden sein.<br>• Das DECT-VLAN in allen Switches, die mit der<br>DECT-Infrastruktur verbunden sind, muss mit<br>der höchsten Priorität konfiguriert sein.<br>• Die Backbone-Netzwerklast darf nicht mehr als<br>50 Prozent der gesamten Verbindungskapazität<br>überschreiten.<br>• Der Ethernet-Switch muss DSCP als<br>QoS-Parameter verwenden.<br>• Das Netzwerk muss Multicast-Datagramme von<br>IEEE1588 unterstützen. |

# **Felder auf der Webseite für Sternkürzel**

Dies sind die Felder, die auf der Webseite **Star Codes** (Sternkürzel) der Basisstation angezeigt werden.

## **Tabelle 58: Felder auf der Webseite für Sternkürzel**

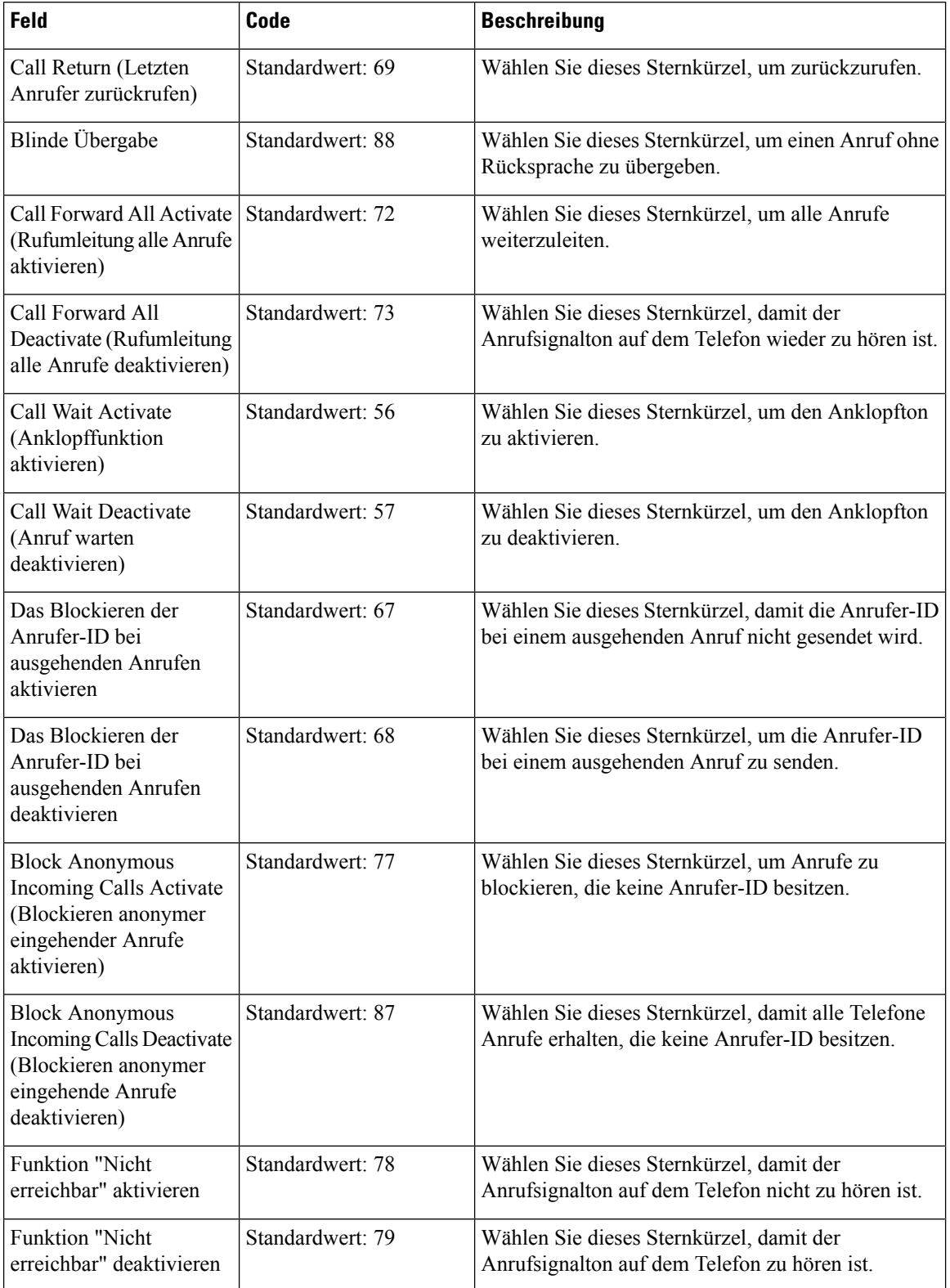
### **Felder auf der Webseite für Anrufverlaufstöne**

Diessind dieFelder, die auf der Webseite **Call Progress Tones**(Anrufverlaufstöne) der Basisstation angezeigt werden.

Die Anrufverlaufstöne unterscheiden sich je nach Region. Wenn Sie das Land für Ihr System festlegen, werden auf dieser Seite die Standardtöne für Ihr Land angezeigt.

**Tabelle 59: Felder für den Abschnitt zu Anrufverlaufstönen**

| Feld                                    | <b>Beschreibung</b>                                                                                                    |
|-----------------------------------------|----------------------------------------------------------------------------------------------------|
| Dial Tone (Wählton)                     | Fordert den Benutzer auf, eine Telefonnummer zu wählen.                                                                                                    |
| Outside Dial Tone (Externer<br>Wählton) | Dies ist ebenfalls eine Alternative zum normalen Wählton. Der Ton<br>fordert den Benutzer zum Wählen einer externen Telefonnummer (statt<br>einer internen Durchwahl) auf. Dieser Wählton wird initialisiert, wenn<br>im Wählplan ein Komma (",") enthalten ist.                                              |
| Prompt Tone (Eingabeton)                | Fordert den Benutzer auf, eine Telefonnummer für die<br>Anrufweiterleitung zu wählen.                                                                                                    |
| Busy Tone (Besetztzeichen)              | Wird wiedergegeben, wenn für einen ausgehenden Anruf ein 486-RSC<br>empfangen wird.                                                                                                    |
| Reorder Tone (Reorder-Ton)              | Dieses Signal ertönt, wenn ein ausgehender Anruf fehlgeschlagen ist<br>oder wenn der Gesprächspartner am anderen Ende während eines aktiven<br>Anrufs aufgelegt hat. Der Reorder-Ton ertönt automatisch, wenn beim<br>Wählton oder einer der entsprechenden Alternativen eine<br>Zeitüberschreitung auftritt. |
| Warnton "Hörer abnehmen"                | Wird wiedergegeben, wenn der Telefonhörer nach einer bestimmten<br>Zeitdauer abgenommen wurde.                                                                                                    |
| Freizeichenton                          | Wird bei ausgehenden Anrufen wiedergegeben, wenn die Gegenstelle<br>klingelt.                                                                                                    |
| Call Waiting Tone (Anklopfton)          | Wird wiedergegeben, wenn ein Anruf wartet.                                                                                                    |
| Confirm Tone (Bestätigungston)          | Kurzer Ton, der den Benutzer darüber informiert, dass der zuletzt<br>eingegebene Wert akzeptiert wurde.                                                                                                    |
| Holding Tone (Halteton)                 | Dieser Ton informiert den lokalen Anrufer darüber, dass der<br>Gesprächspartner den Anruf in die Warteschleife gesetzt (gehalten) hat.                                                                                                    |
| Conference Tone (Konferenzton)          | Dieser Ton wird für alle Teilnehmer wiedergegeben, wenn gerade ein<br>Konferenzgespräch mit drei Teilnehmern stattfindet.                                                                                                    |
| Page Tone (Paging-Ton)                  | Dieses Feld ist neu für Firmware-Version 4.8.<br>Wird auf allen Mobilteilen wiedergegeben, wenn die Basisstation eine<br>Seite erhält.                                                                                                    |

### **Felder auf der Webseite für Wählpläne**

Dies sind die Felder, die auf der Webseite **Dial Plans** der Basisstation angezeigt werden.

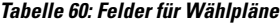

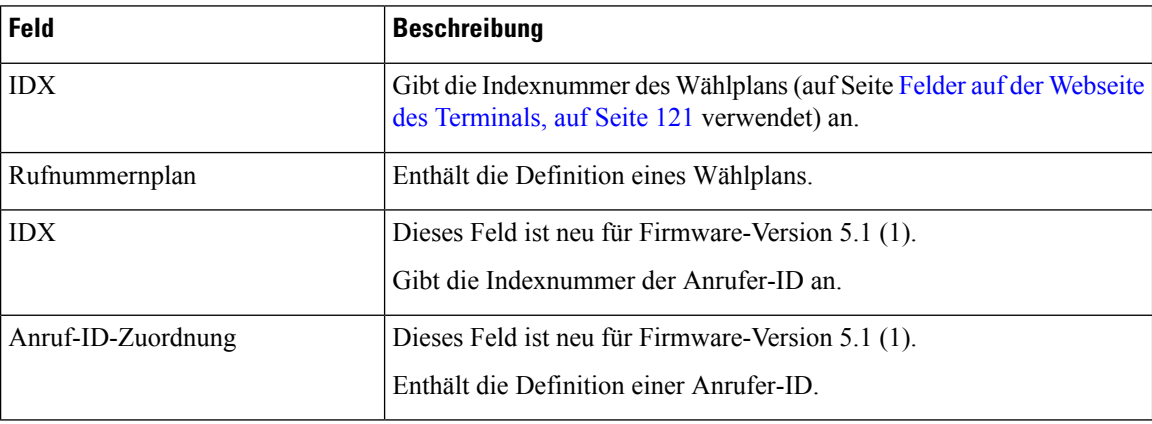

### **Lokale Anrufgruppen**

In diesen angezeigten Feldern können die lokalen Anrufgruppen hinzugefügt oder bearbeitet werden.

Diese Webseite ist in der Firmware-Version 5.1 (1) neu.

**Tabelle 61: Webseitenfelder für lokale Anrufgruppen**

| <b>Feld</b>                                                         | <b>Inhalt</b>          | <b>Beschreibung</b>                                                                                                    |
|---------------------------------------------------------------------|------------------------|----------------------------------------------------------------------------------------------------|
| Line name<br>(Leitungsname)                                         | Zeichenfolge           | Gibt den Namen der Leitung für eingehende und<br>ausgehende Anrufe an.                                                                     |
|                                                                     | Länge: 1 bis 7 Zeichen |                                                                                                    |
| Durchwahl                                                           | Ziffernfolge           | Gibt die Telefonnummer an.                                                                                                    |
|                                                                     |                        | Die Durchwahl muss auf dem SIP-Server konfiguriert<br>werden, bevor das Mobilteil Anrufe tätigen und<br>entgegennehmen kann.               |
|                                                                     |                        | Die Durchwahl wird auf dem Hauptbildschirm des<br>Mobilteils angezeigt.                                                                    |
| Authentication User<br>Name (Benutzername zur<br>Authentifizierung) | Zeichenfolge           | Gibt den Benutzernamen an, der dem Mobilteil im<br>Anrufsteuerungssystem zugewiesen ist. Der Name<br>darf aus bis zu 128 Zeichen bestehen. |
| Authentication Password<br>(Authentifizierungskennwort)             | Zeichenfolge           | Gibt das Kennwort des Benutzers im<br>Anrufsteuerungssystem an. Das Kennwort darf aus<br>bis zu 128 Zeichen bestehen.                      |

I

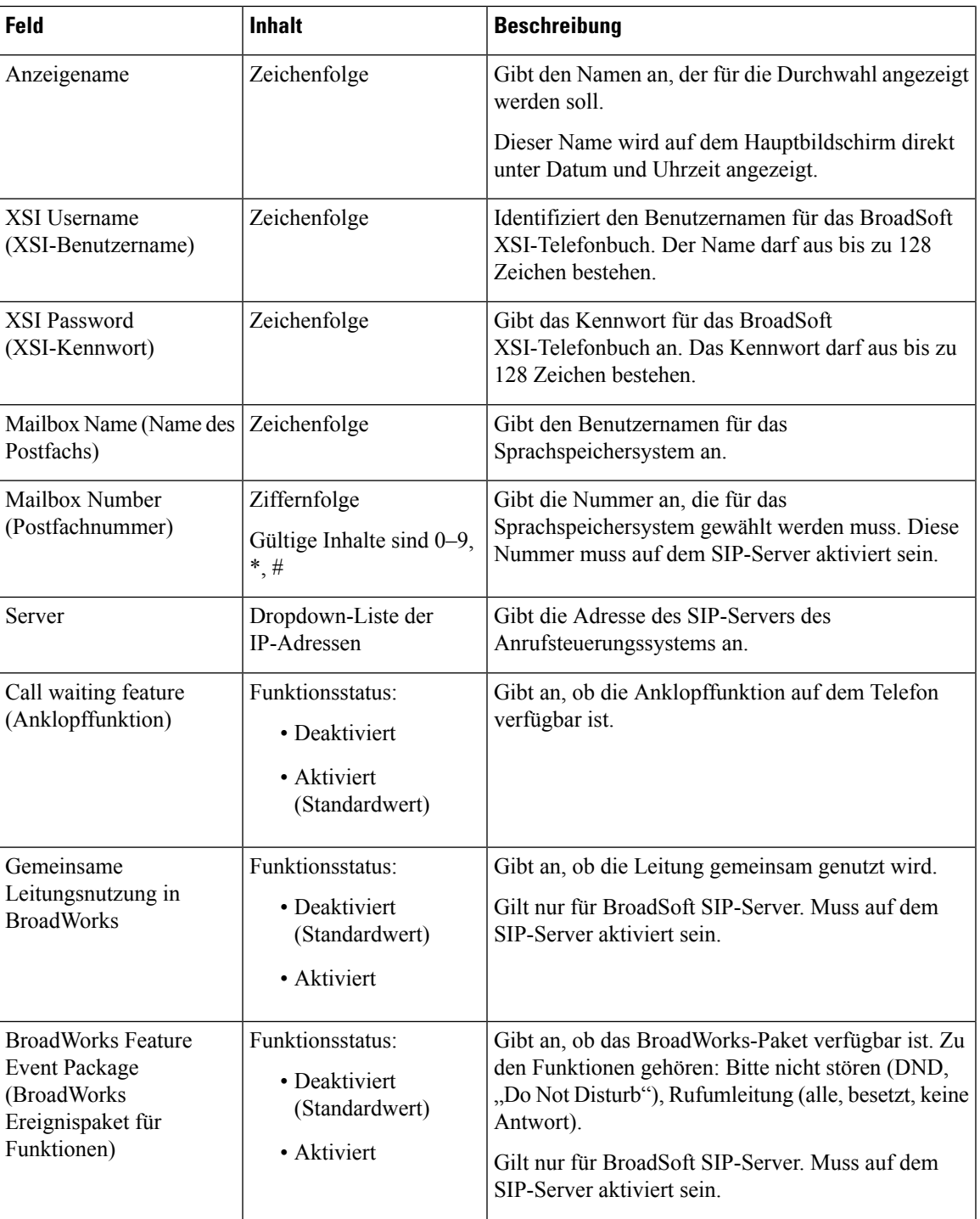

 $\mathbf I$ 

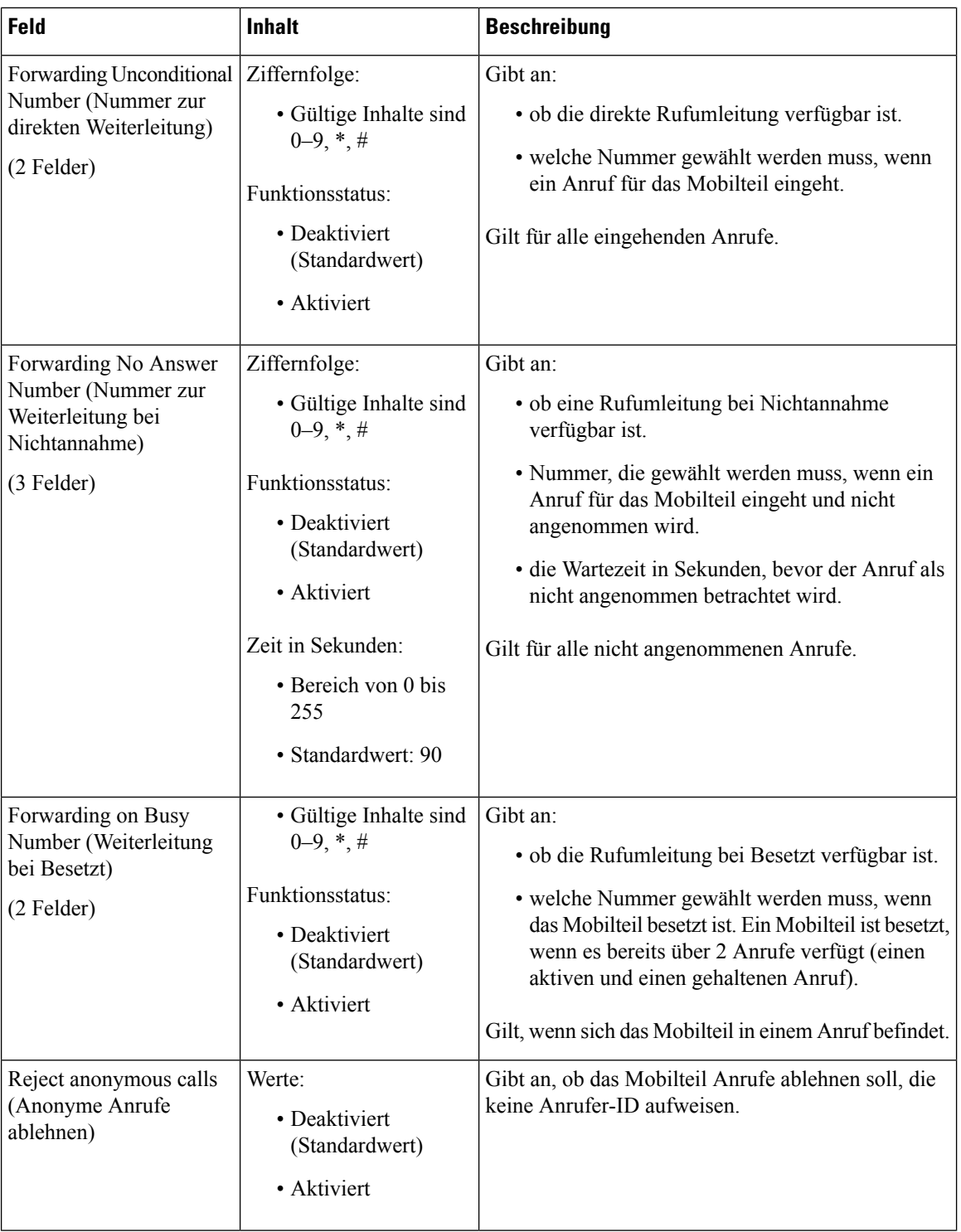

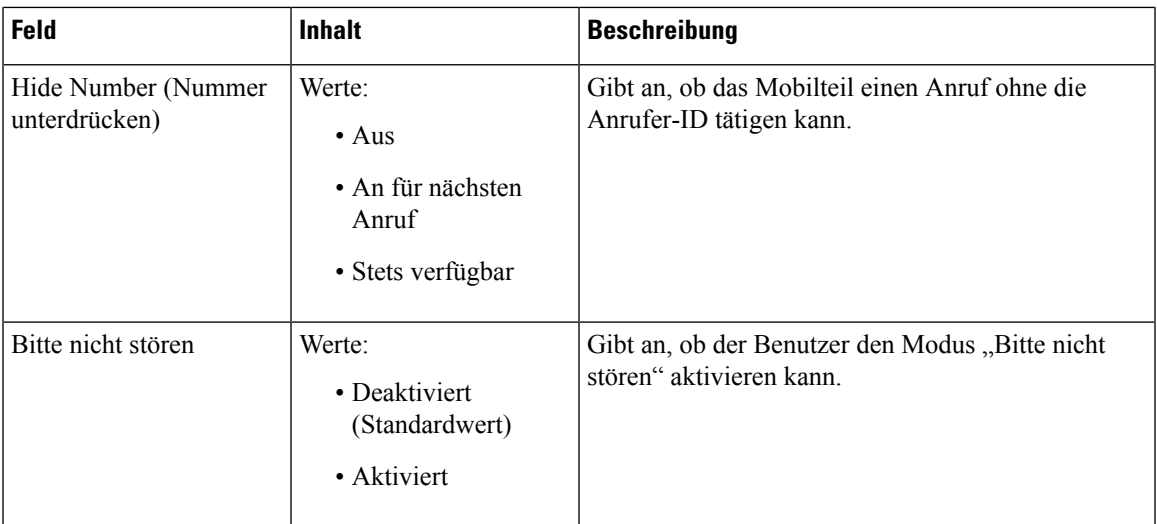

## **Felder auf der Webseite des Repeaters**

Dies sind die Felder, die auf der Webseite **Repeaters** der Basisstation angezeigt werden.

**Tabelle 62: Felder auf der Webseite des Repeaters**

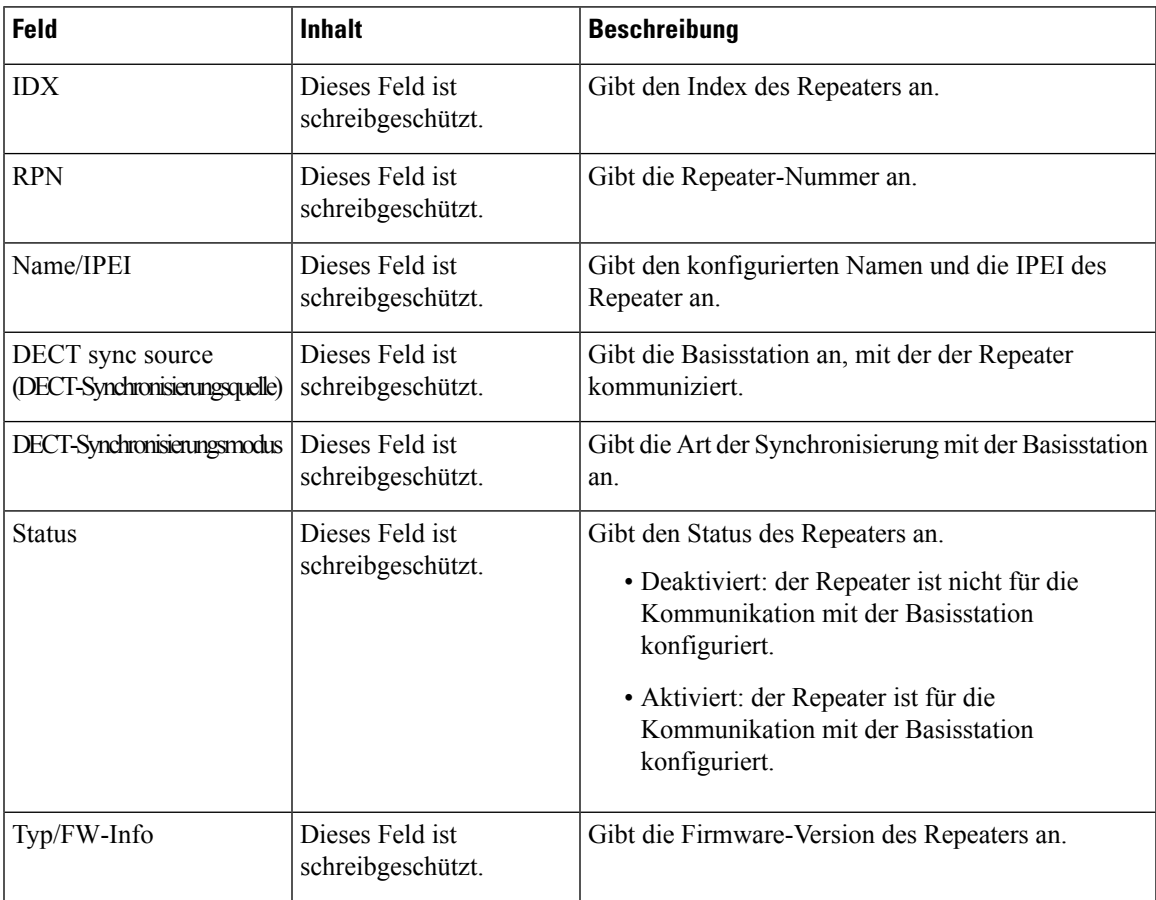

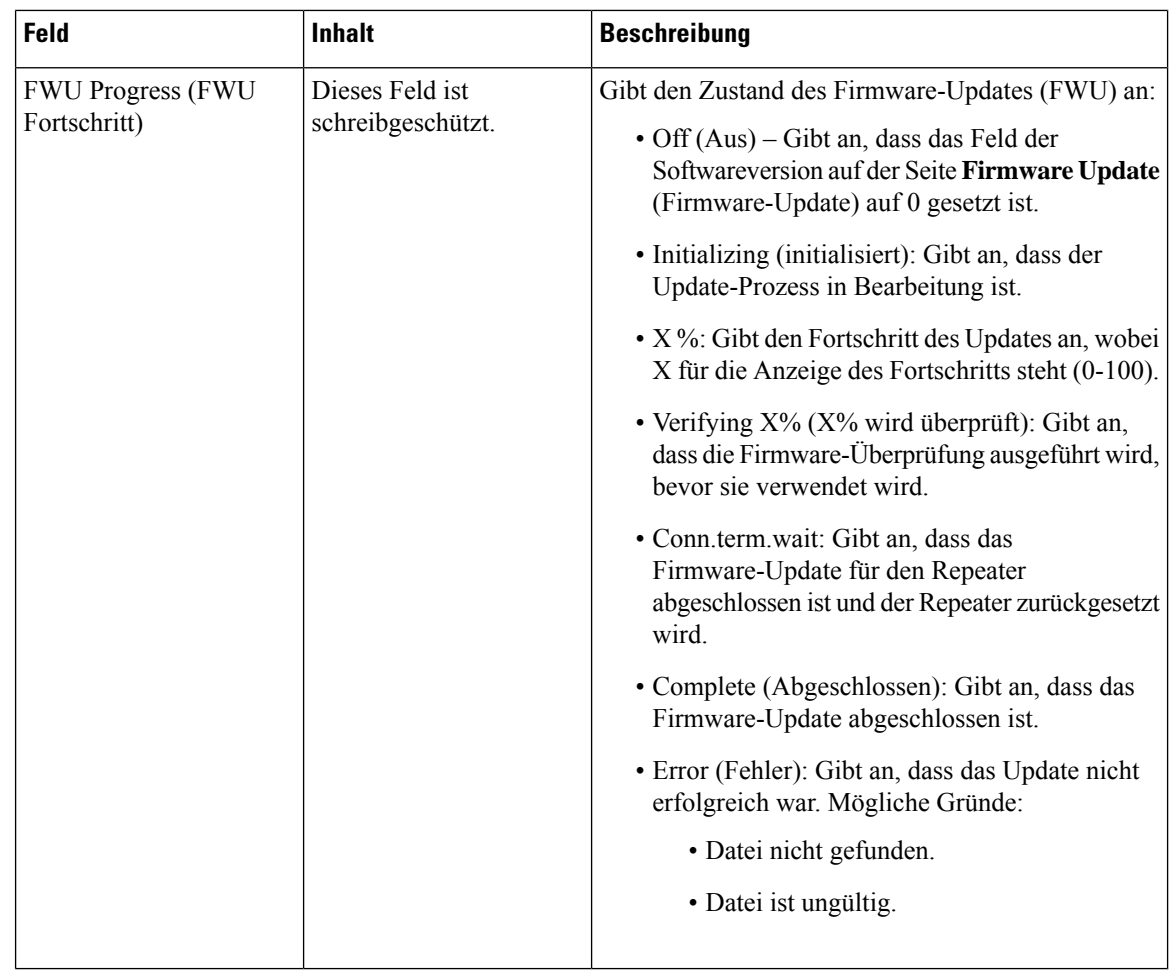

### **Felder auf der Webseite des Repeaters hinzufügen oder bearbeiten**

Dies sind die Felder, die auf der Webseite **Repeater** der Basisstation angezeigt werden. Diese Seite wird angezeigt, wenn Sie die Konfiguration eines Repeater hinzufügen oder ändern.

**Tabelle 63: Felder auf der Webseite des Repeaters**

| <b>Feld</b>                 | <b>Inhalt</b>                                | <b>Beschreibung</b>                                                                                                    |
|-----------------------------|----------------------------------------------|----------------------------------------------------------------------------------------------------|
| Name                        | Zeichenfolge                                 | Identifiziert den Namen des Repeaters. Sie können<br>den Namen auf einen Ort festlegen                                                                                                    |
| DECT-Synchronisierungsmodus | Auswahl:<br>• Manuell<br>• Lokal automatisch | Gab den Registrierungstyp für den Repeater an.<br>• Manuell: Sie müssen Parameter manuell<br>zuweisen.<br>• Lokal automatisch: der Repeater erkennt das<br>Basissignal und nimmt die Konfiguration<br>automatisch vor. |

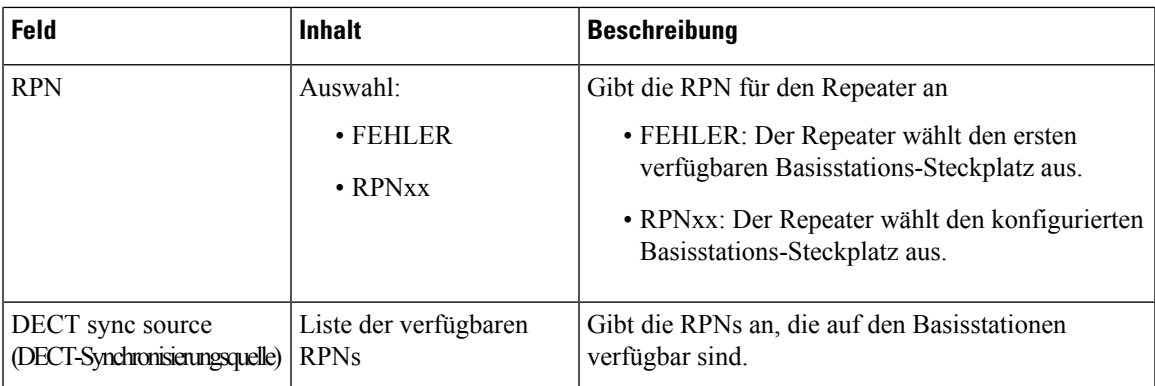

### **Felder auf der Webseite für Alarme**

Dies sind die Felder, die auf der Webseite **Alarm** der Basisstation angezeigt werden.

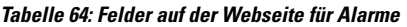

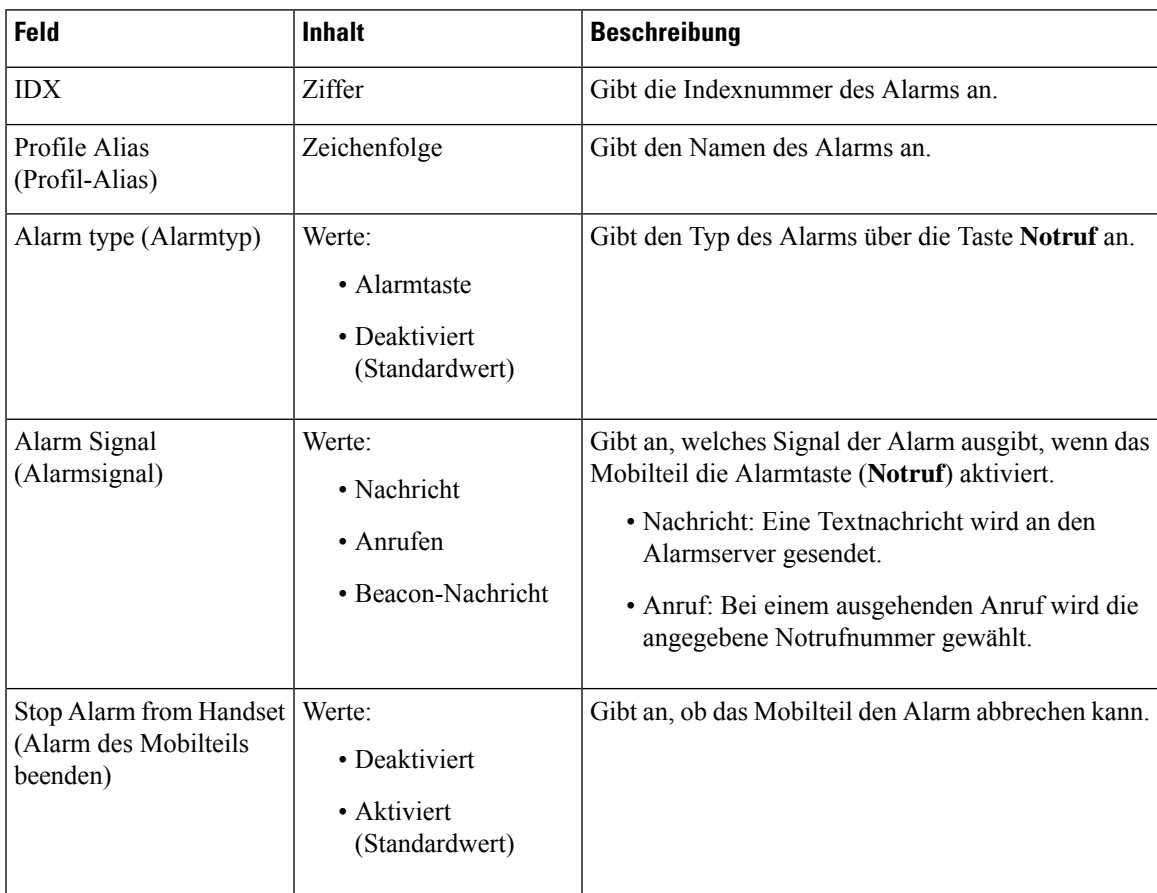

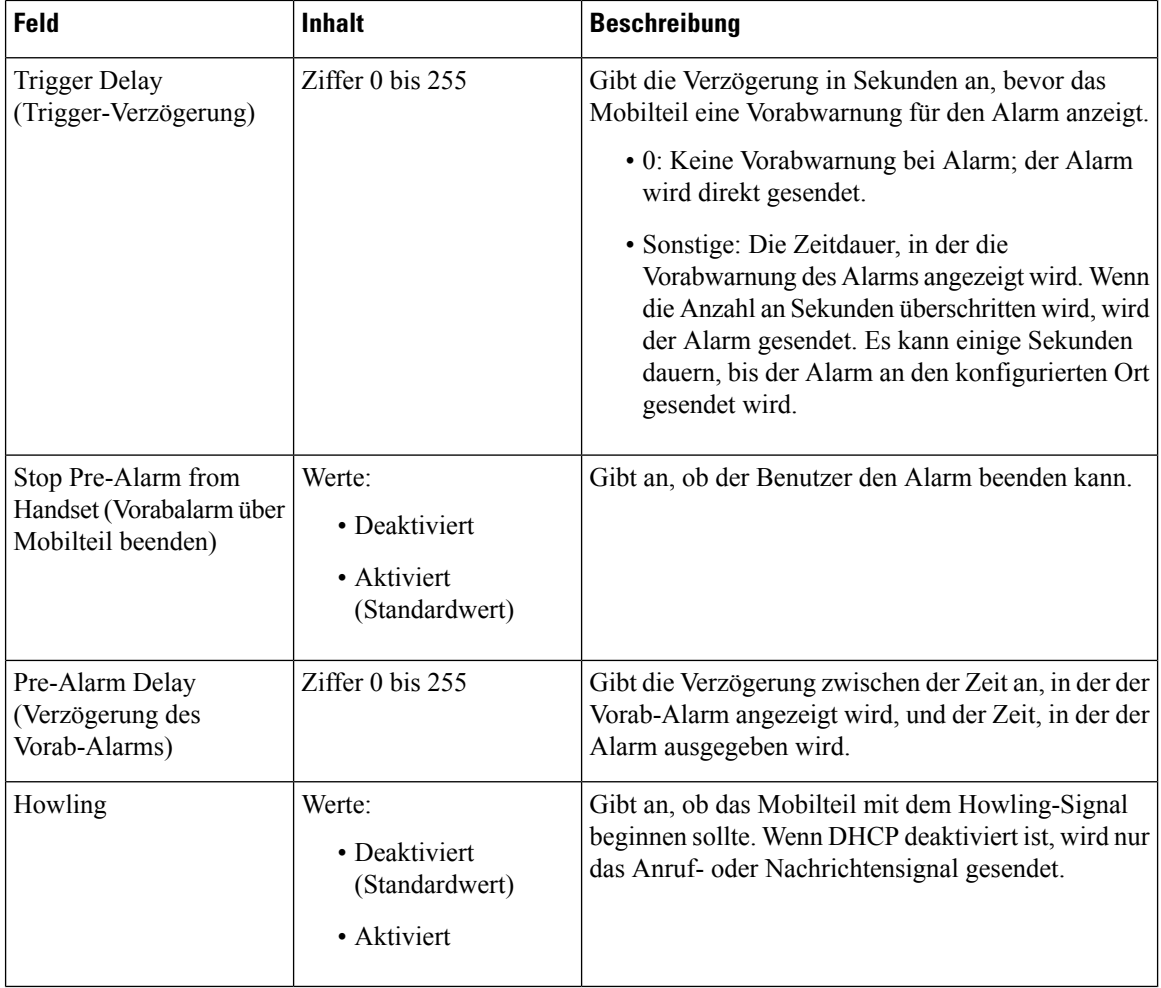

### **Felder auf den Webseiten zu Statistik**

Die Webseite **Statistics** verfügt über eine Reihe von Statistikansichten:

- System
- Anrufe
- Repeater (wird nicht verwendet)

Jede Seite enthält Informationen, damit Sie besser verstehen, wie Ihr System verwendet wird, und Sie Probleme frühzeitig erkennen können.

#### **Felder auf der Webseite zum System**

Dies sind die Felder, die im Link **System** der Webseite **Statistics** (Statistiken) der Basisstation angezeigt werden.

#### **Tabelle 65: Statistik: Systemfelder auf der Webseite**

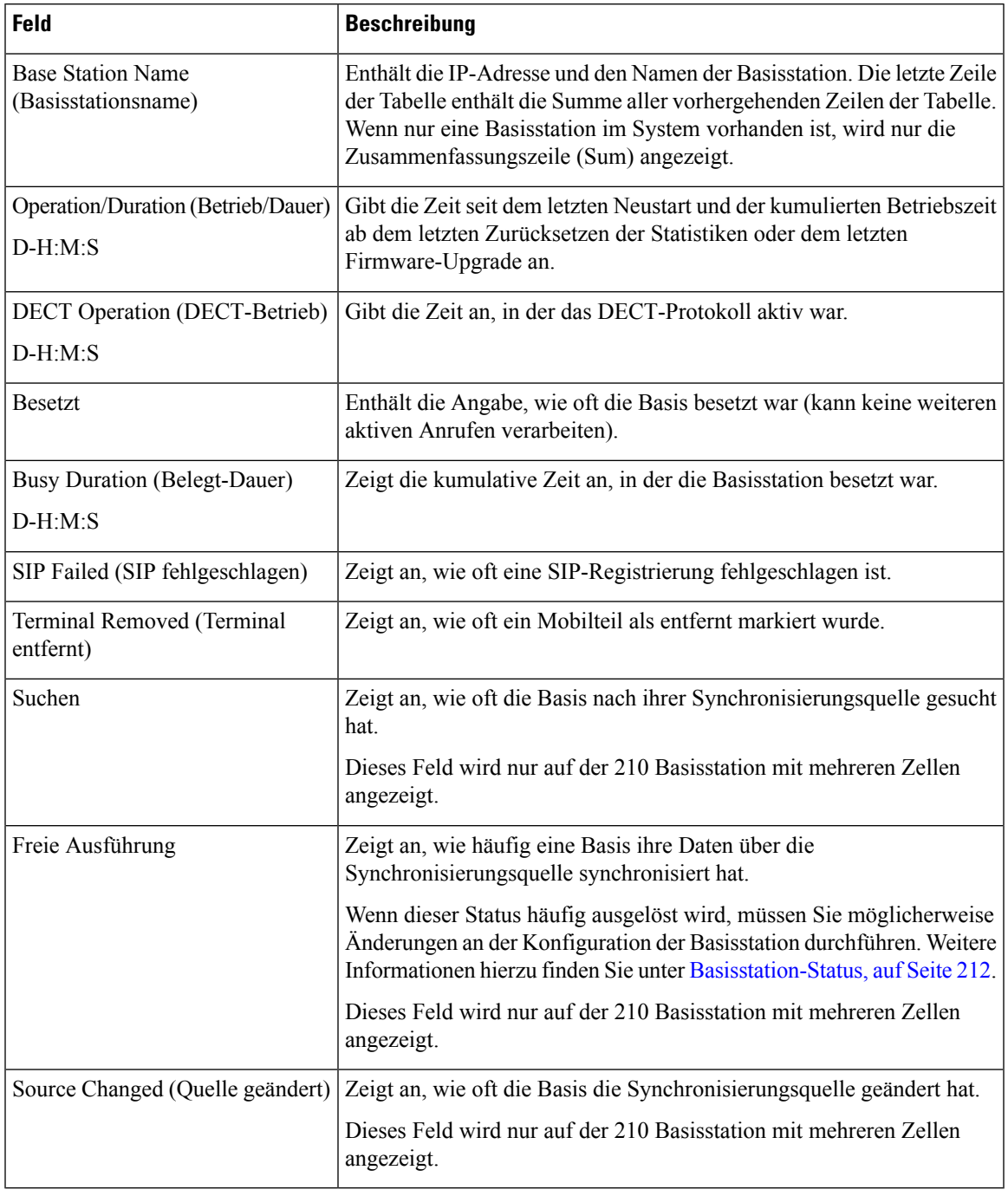

#### **Felder auf der Webseite für Anrufe**

Dies sind die Felder, die im Link **Anrufe** der Webseite **Statistics** (Statistiken) der Basisstation angezeigt werden.

I

#### **Tabelle 66: Felder auf der Webseite für Anrufe**

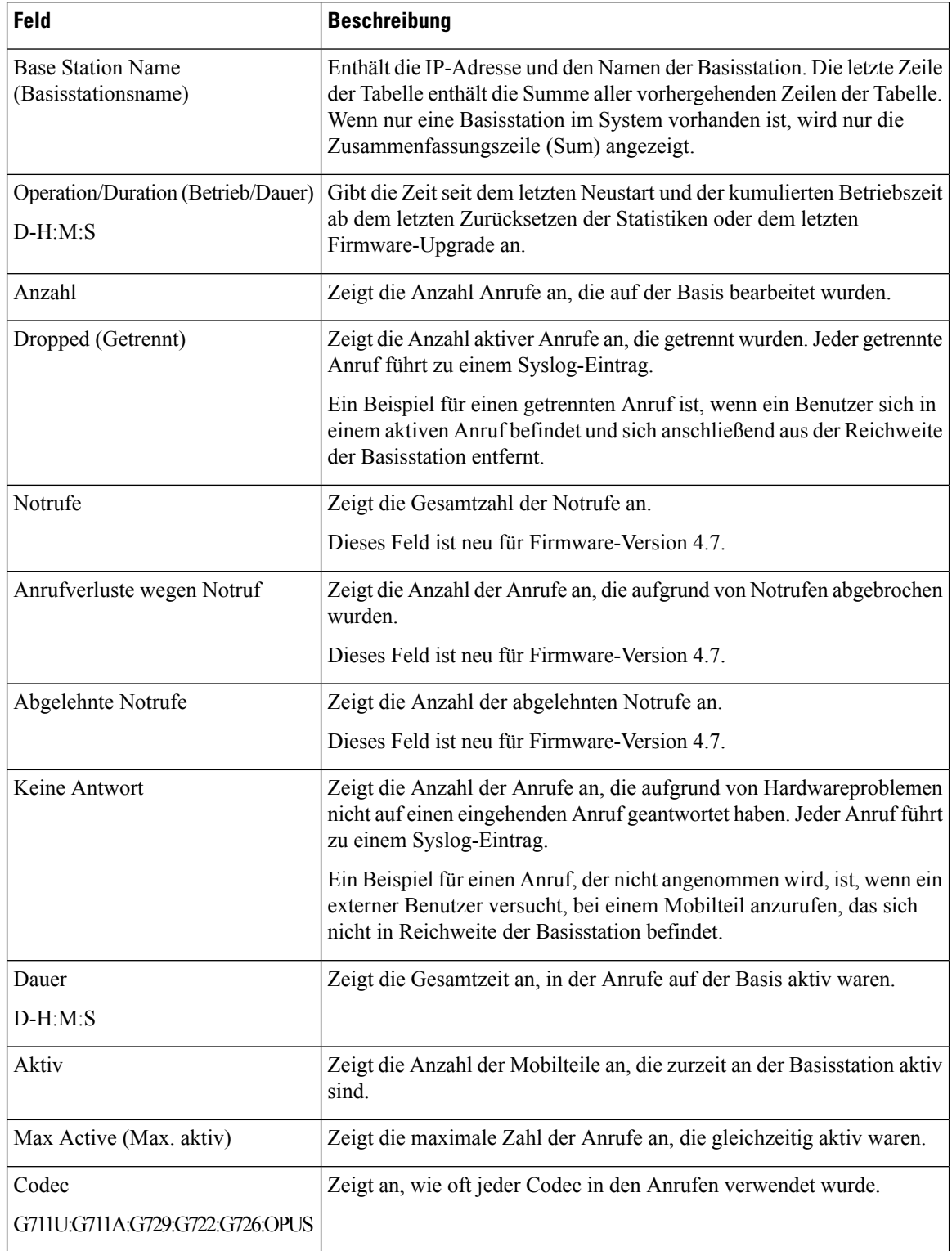

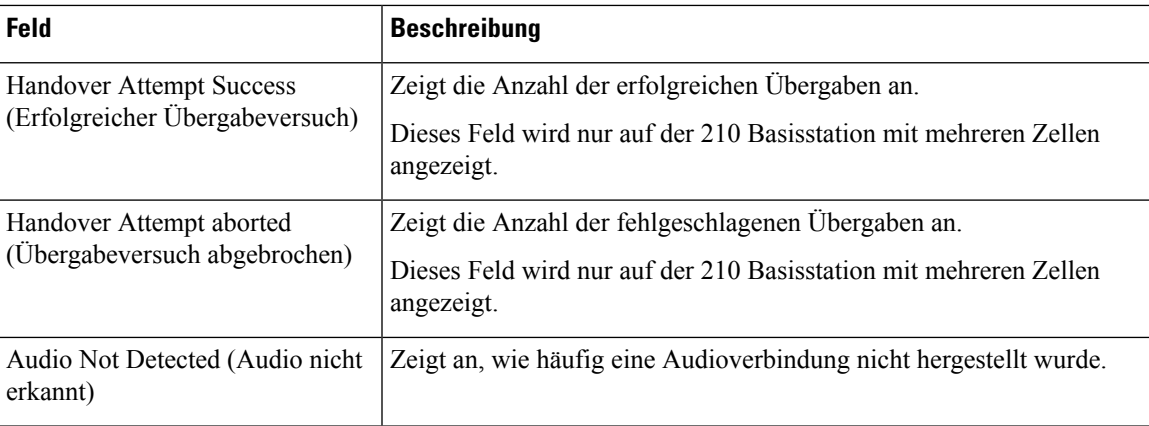

### **Felder auf der Webseite des Repeaters**

Diese Felder werden unter dem **Repeater**-Link der **Statistik**-Webseite der Basisstation angezeigt.

#### **Tabelle 67: Felder auf der Webseite des Repeaters**

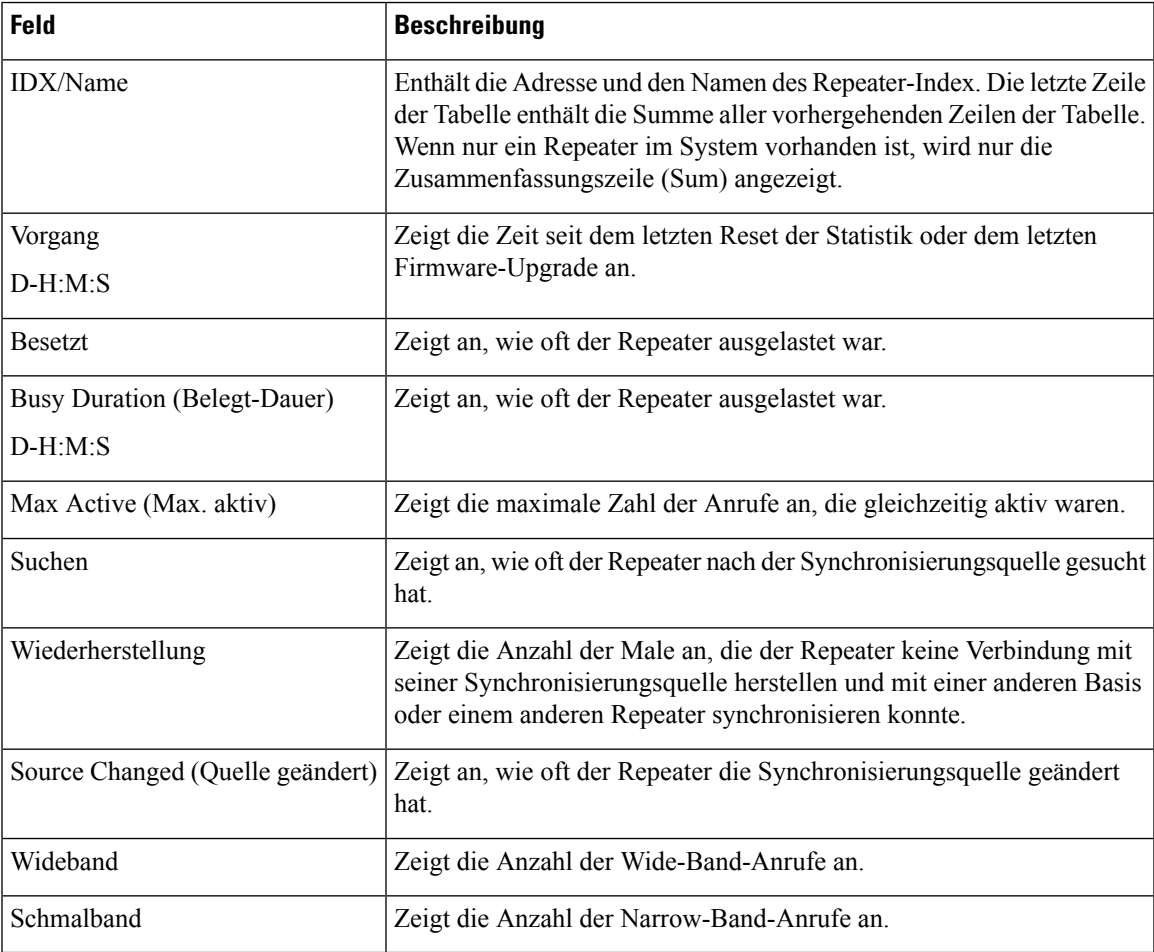

### **Felder auf den Webseiten zur allgemeinen Statistik**

Dies sind die Felder, die auf der Webseite **Generic Statistics** (Allgemeine Statistiken) der Basisstation angezeigt werden.

Jede Zeile enthält einen Wert und ein Diagramm der Daten für die letzten 24 Stunden.

#### **Tabelle 68: Felder zu DECT-Statistiken**

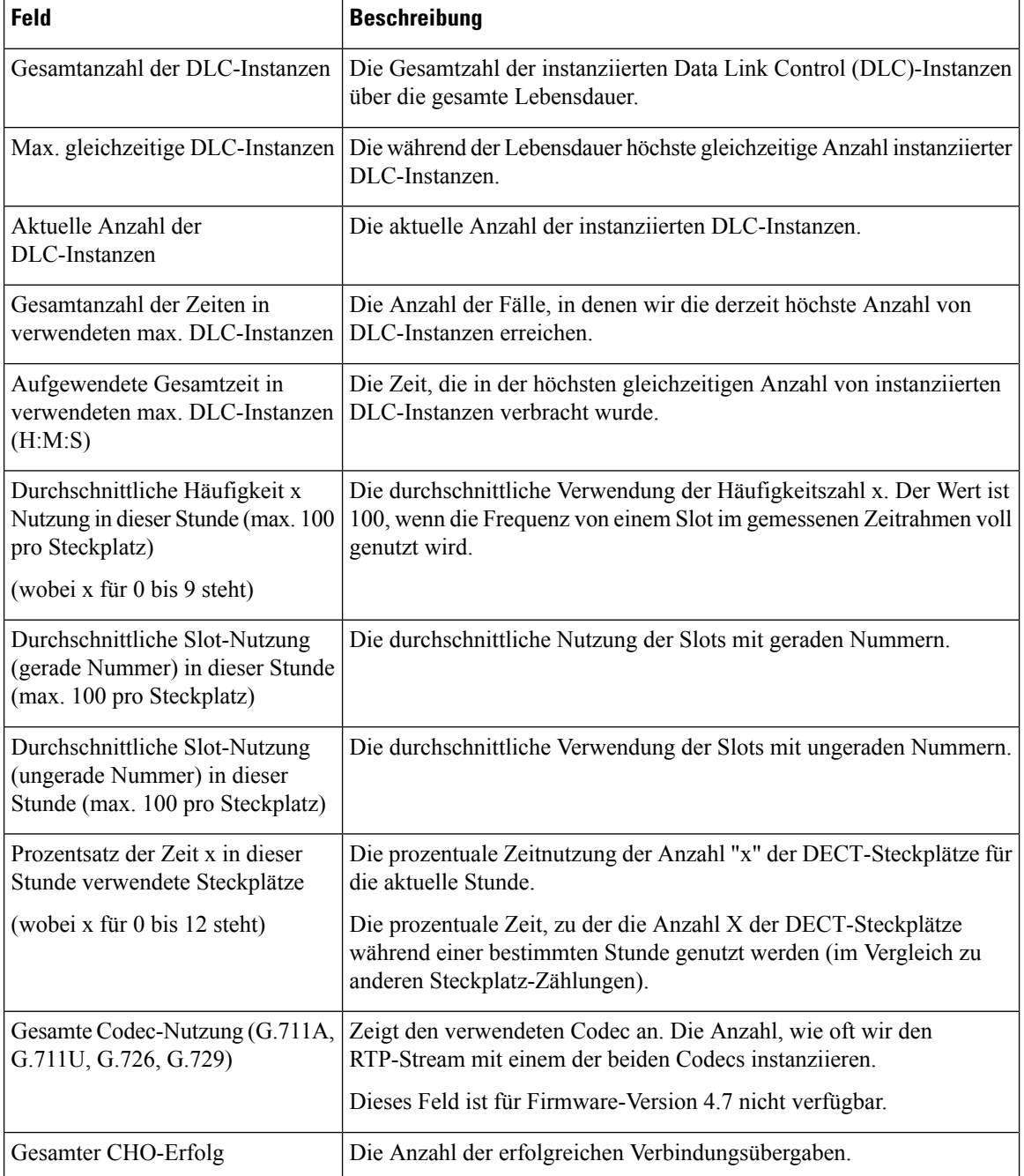

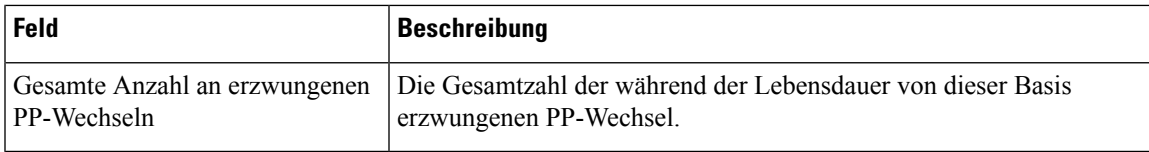

Die DECT-Synchronisierungsstatistik wird nur auf der angezeigt 210 Basisstation mit mehreren Zellen.

#### **Tabelle 69: Statistikfelder zur DECT-Synchronisierung**

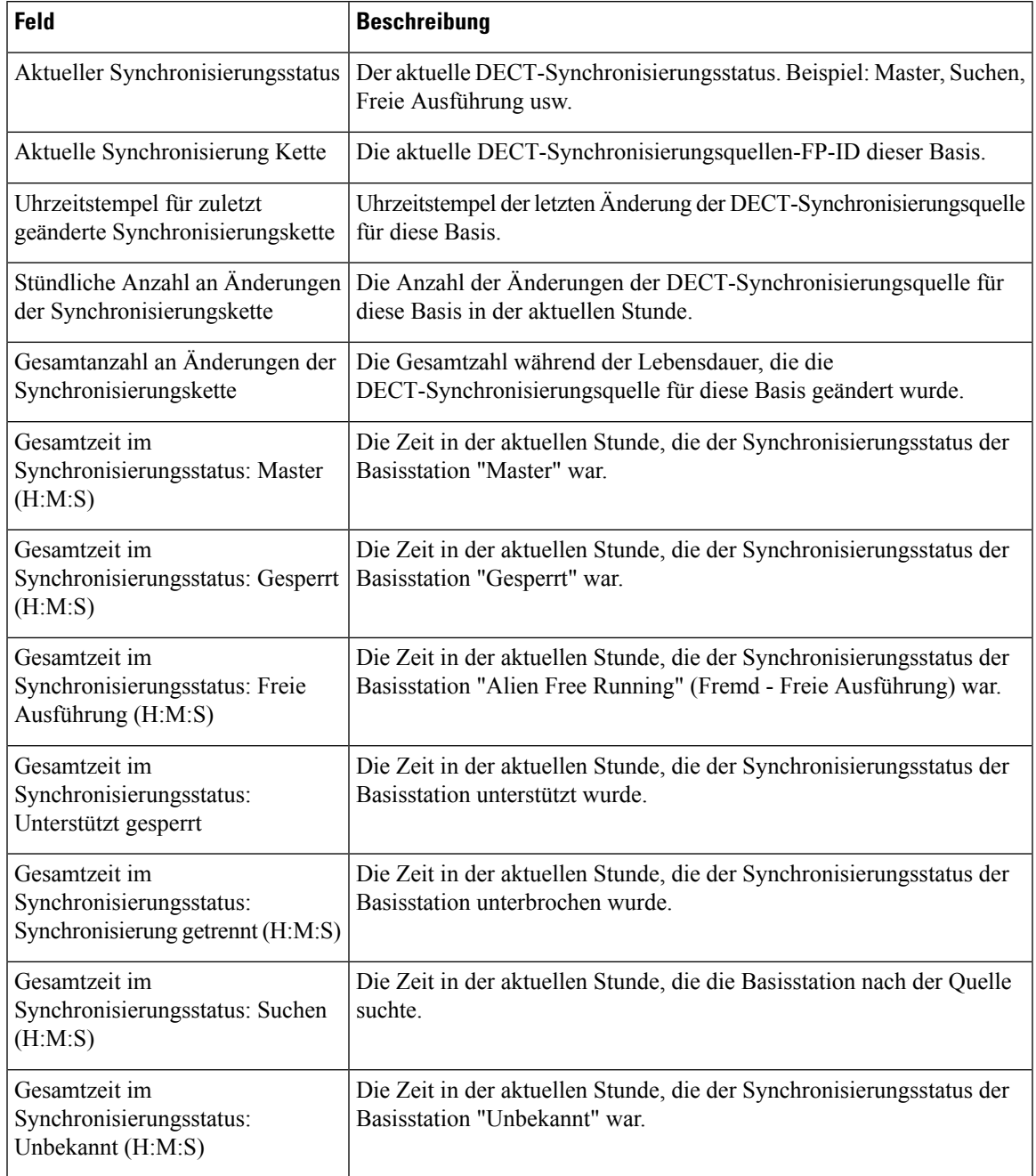

**Administratorhandbuch für die Cisco IP DECT 6800-Serie**

I

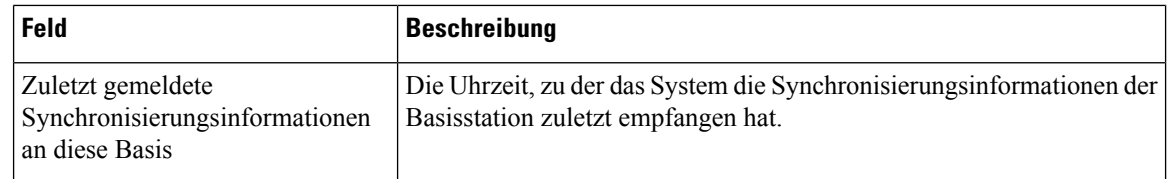

#### **Tabelle 70: RTP-Statistikfelder**

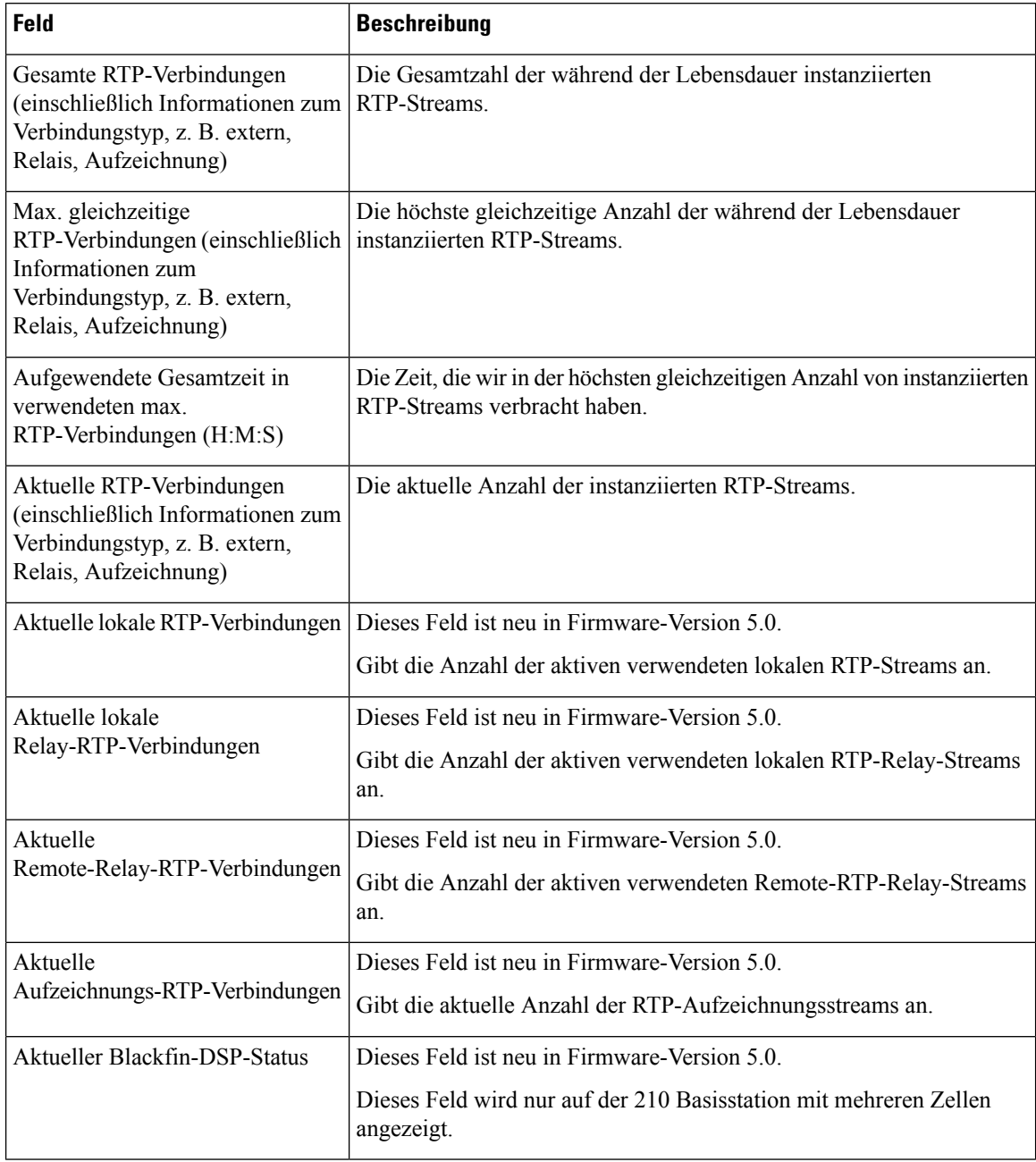

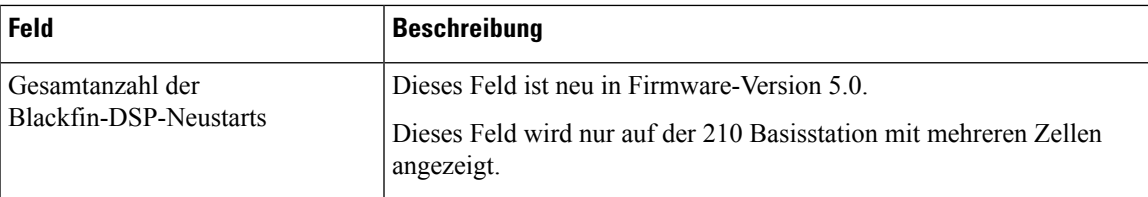

#### **Tabelle 71: IP - Stack-Statistikfelder**

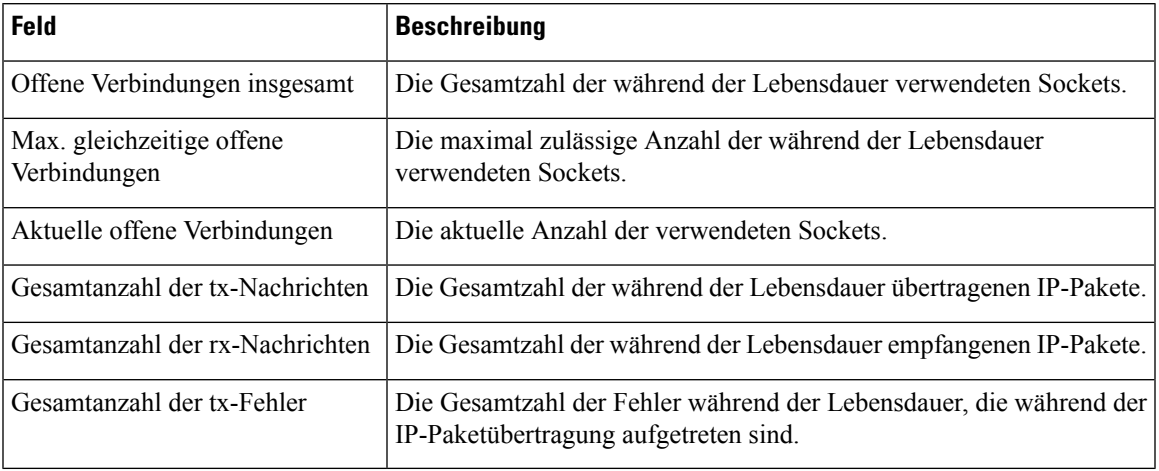

#### **Tabelle 72: System-Statistikfelder**

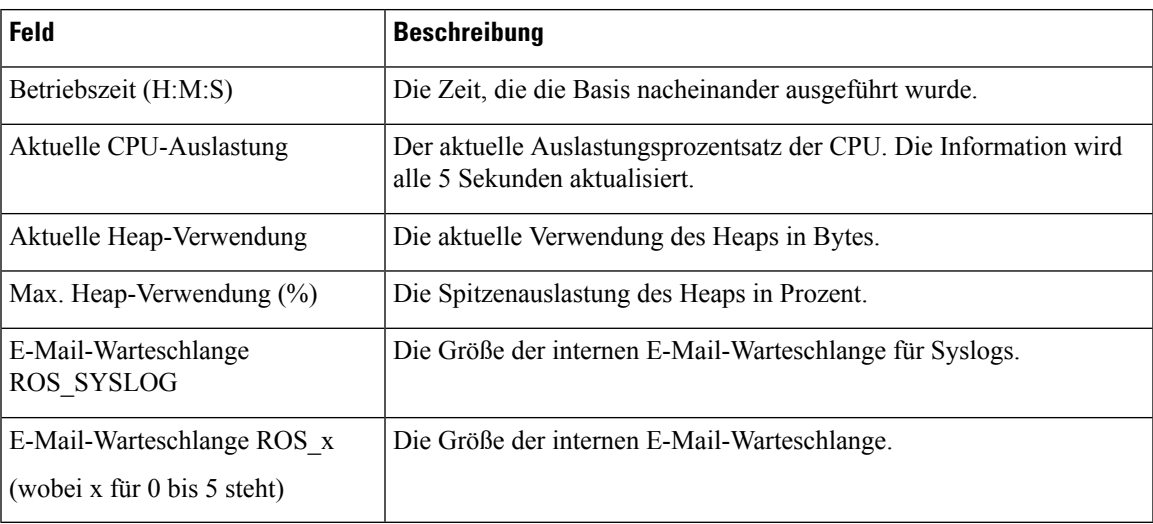

## **Felder der Diagnose-Webseite**

Die Webseite **Diagnostics** (Diagnose) verfügt über diese Ansichten:

- Basisstationen
- Durchwahlen
- Protokollierung

Jede Seite enthält Informationen, damit Sie besser verstehen, wie Ihr System verwendet wird, und Sie Probleme frühzeitig erkennen können.

#### **Basisstation**

Dies sind die Felder, die im Link **Base Stations** (Basisstationen) der Webseite **Diagnostics** (Diagnose) der Basisstation angezeigt werden.

**Tabelle 73: Felder auf der Webseite für Basisstationen**

| Feld                                                            | <b>Beschreibung</b>                                                                                                    |  |  |
|-----------------------------------------------------------------|----------------------------------------------------------------------------------------------------|--|--|
| <b>Base Station Name</b><br>(Basisstationsname)                 | Gibt die IP-Adresse und den Namen der Basisstation über die<br>Verwaltungseinstellungen an. Die letzte Zeile der Tabelle enthält die<br>Summe alle vorherigen Zeilen in der Tabelle. Wenn nur eine Basisstation<br>im System vorhanden ist, wird nur die Zusammenfassungszeile (Sum)<br>angezeigt. |  |  |
| Active DECT Ext (Aktive<br>DECT-Durchwahl)                      | Zeigt die Anzahl der aktiven Verbindungen zu Durchwahlen in der<br>Basisstation an.                                                                                                    |  |  |
| (Mm/Ciss/CcOut/CcIn)                                            | • Mm - Mobility Management                                                                                                    |  |  |
|                                                                 | • CISS – Call Independent Supplementary Service<br>(Anruf-unabhängige erweiterte Dienste)                                                                                                    |  |  |
|                                                                 | • CcOut – Call Control Out (Anrufsteuerung ausgehend)                                                                                                    |  |  |
|                                                                 | • CcIn – Call Control In (Anrufsteuerung eingehend)                                                                                                    |  |  |
| Active DECT Rep (Aktiver<br>DECT-Repr.)<br>(Mm/Ciss/CcOut/CcIn) | Zeigt die Anzahl an Verbindungen zu Repeatern in der Basisstation an.                                                                                                    |  |  |
|                                                                 | • Mm – Mobility Management                                                                                                    |  |  |
|                                                                 | • CISS - Call Independent Supplementary Service<br>(Anruf-unabhängige erweiterte Dienste)                                                                                                    |  |  |
|                                                                 | • CcOut – Call Control Out (Anrufsteuerung ausgehend)                                                                                                    |  |  |
|                                                                 | • CcIn – Call Control In (Anrufsteuerung eingehend)                                                                                                    |  |  |
| Active RTP (Aktiver RTP)                                        | Gibt die Anzahl der aktiven verwendeten RTP-Streams an.                                                                                                    |  |  |
| (Lcl/Rx BC)                                                     | • LCL - Lokaler RTP-Stream                                                                                                    |  |  |
|                                                                 | • Rx BC - Broadcast empfängt RTP-Stream                                                                                                    |  |  |
| Active Relay RTP (RTP des<br>aktiven Relais)<br>(Lcl/remote)    | Zeigt die Anzahl der aktiven Relais-Streams an.                                                                                                    |  |  |
|                                                                 | • LCL - Lokales RTP-Relais-Stream                                                                                                    |  |  |
|                                                                 | • Remote – RTP-Relais-Stream entfernen                                                                                                    |  |  |

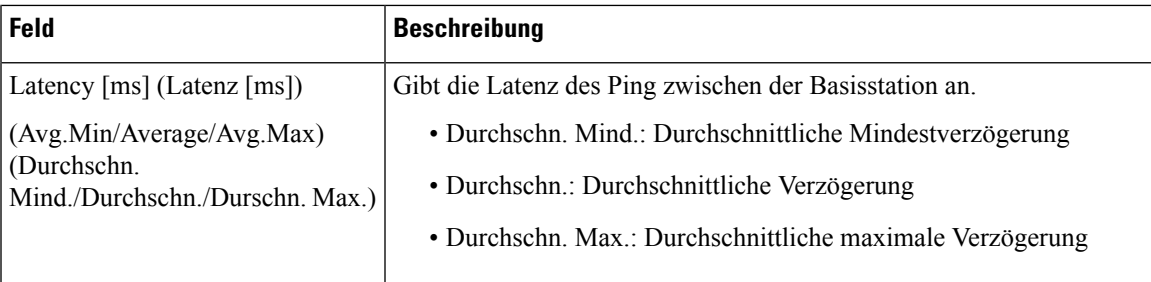

#### **Durchwahlen**

Dies sind die Felder, die auf der Webseite **Extension view** (Durchwahl-Ansicht) der Basisstation angezeigt werden.

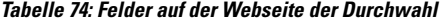

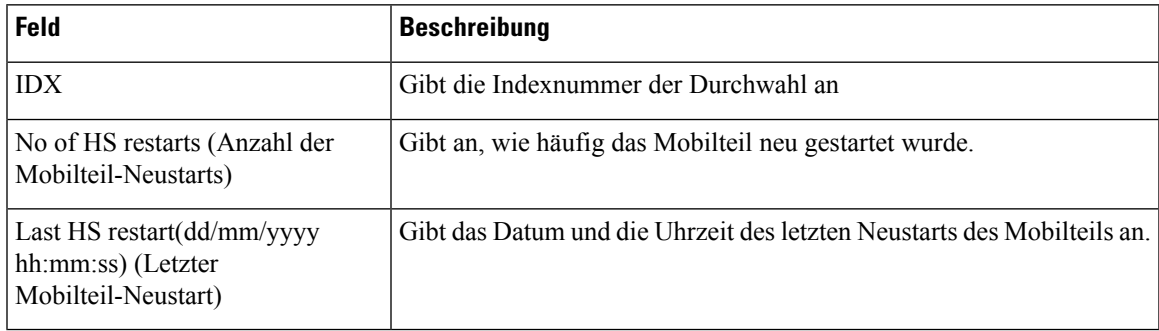

#### **Protokollierung**

Diessind dieFelder, die auf der Webseite **Logging view** (Protokollansischt) der Basisstation angezeigt werden.

#### **Tabelle 75: Felder der Webseite für die Protokollierung**

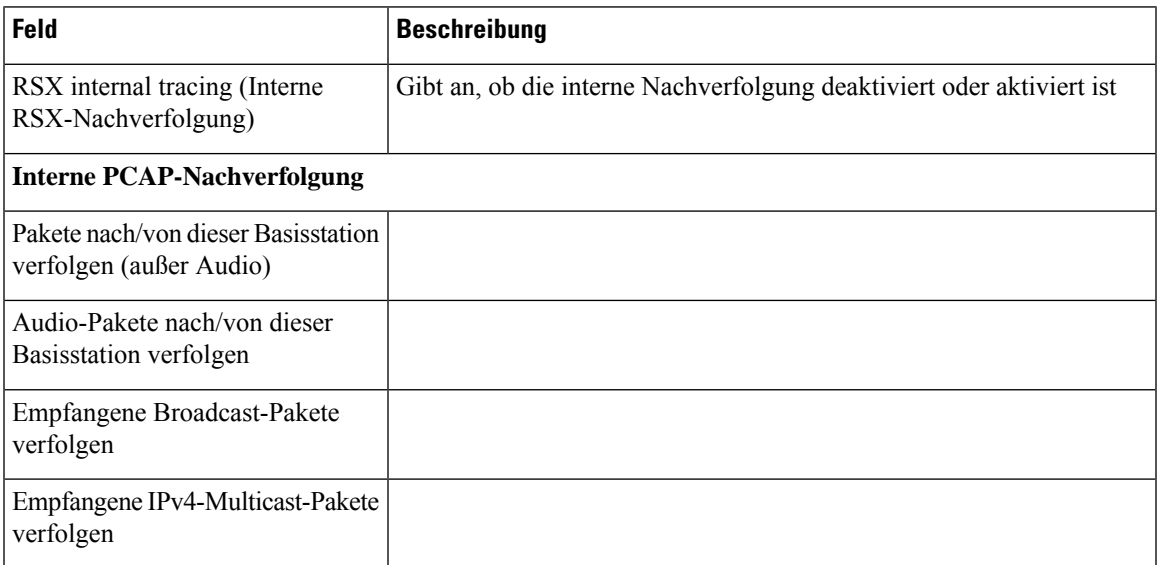

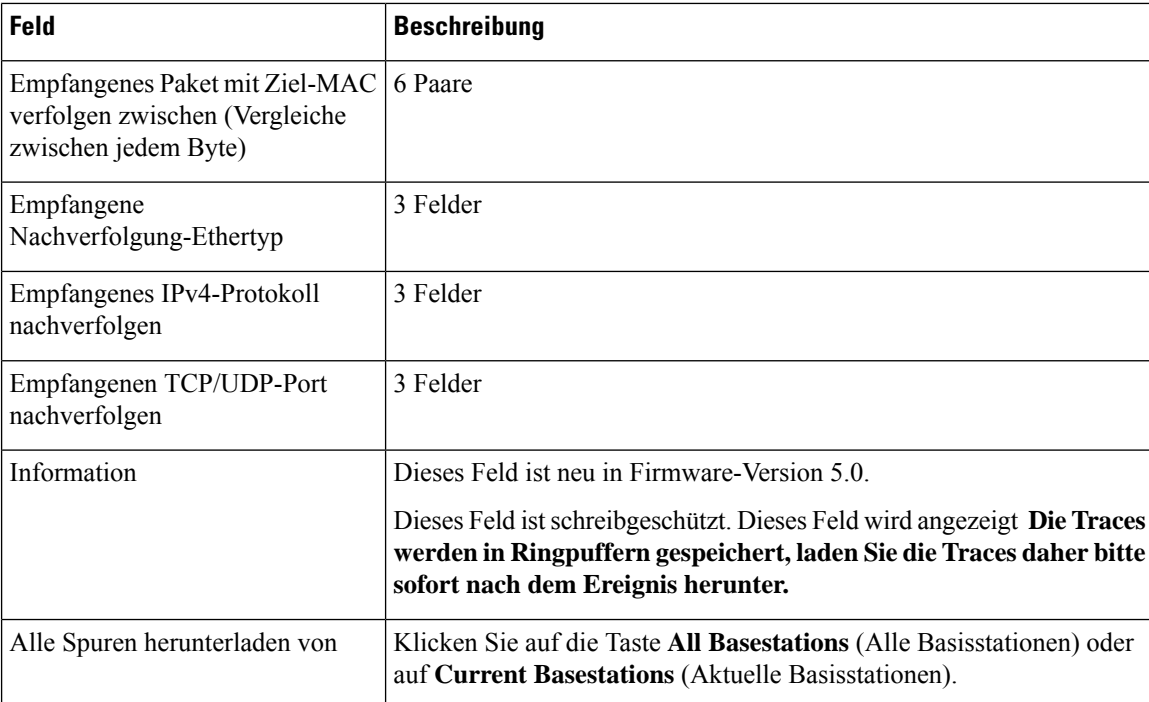

### **Felder der Webseite für die Konfiguration**

Die Webseite **Configuration** (Konfiguration) der Basisstation zeigt eine schreibgeschützte Version der Konfigurationsdatei der Basisstation an. Die Datei wird im /Config-Ordner des TFTP-Servers gespeichert. Jede Basisstation verfügt basierend auf der MAC-Adresse über eine eindeutige Konfigurationsdatei.

Sie können eine Datei wie folgt ändern:

- **[Empfohlene Methode]** ÄndernSie die Einstellungen auf den Webseiten der Basisstation und exportieren Sie die Datei für ein Backup.
- Exportieren Sie die Datei, nehmen Sie Änderungen vor und laden Sie die Datei anschließend hoch.

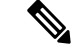

**Hinweis**

Wenn Sie manuelle Änderungen vornehmen möchten, müssen Sie sicherstellen, dass Sie alle Formatierungen beibehalten. Andernfalls kann das Telefon nicht korrekt eingerichtet werden.

### **Felder auf der Syslog-Webseite**

Die Webseite **Syslog** zeigt einen Live-Feed der Nachrichten der aktuellen Basisstation auf Systemebene an. Das Feld "Syslog level" (Syslog-Ebene) auf der Webseite **Management** (Verwaltung) steuert die Nachrichten, die protokolliert werden.

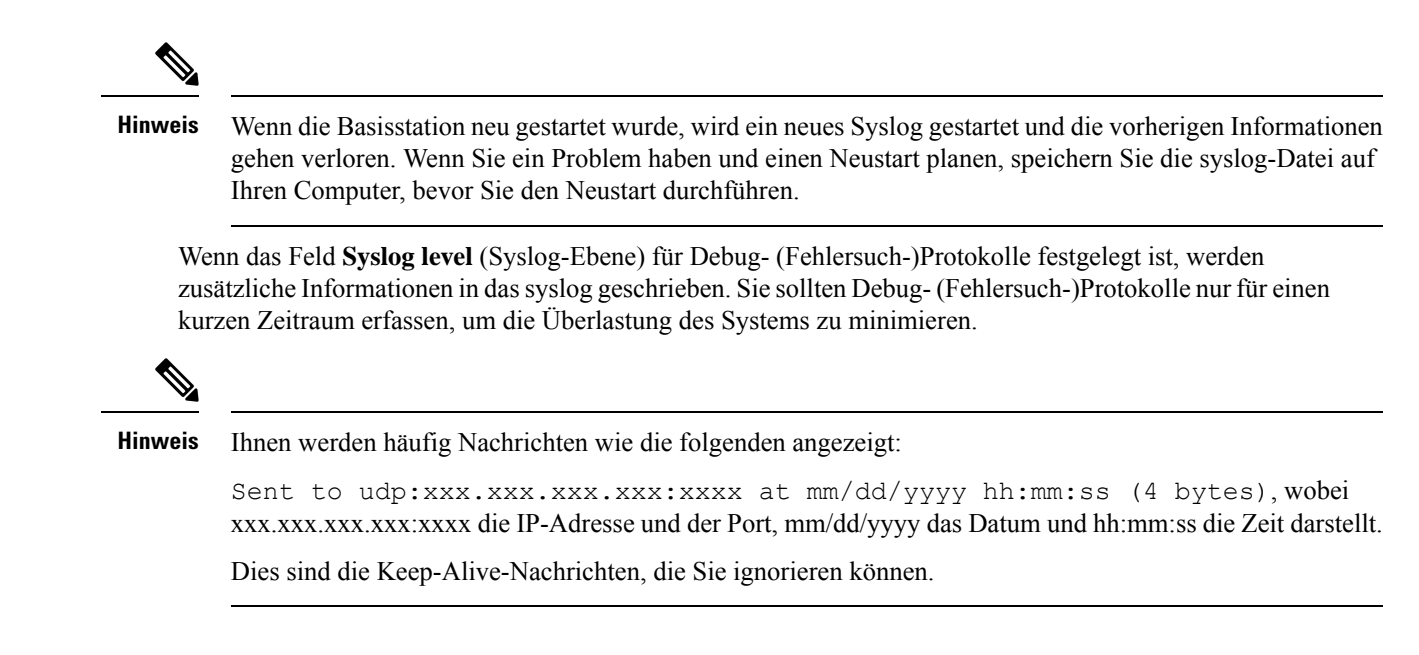

### **Felder auf der Webseite für das SIP-Protokoll**

Die Webseite **SIP Log** (SIP-Protokoll) zeigt einen Live-Feed der SIP-Servernachrichten des Systems an (einzelne, doppelte oder mehrere Basisstationen). Die Informationen werden auch als Datei auf dem TFTP-Server gespeichert. Die Protokolle werden in 2 Blöcken von 17 KB gespeichert. Wenn ein Block voll ist, wird der andere verwendet (dadurch wird der vorherige Inhalt überschrieben).

Dateiname: <MAC\_address><time\_stamp>SIP.log

### **Webseiten für frühere Firmware-Versionen**

### **Felder der Webseite mit Durchwahlen für Firmware-Version V450 und V460**

Dies sind die Felder, die auf der Webseite **Extensions** (Durchwahl) der Basisstation angezeigt werden.

Die Seite wird in den Administrator- und den Benutzeransichten angezeigt. In der Benutzeransicht sind nicht alle Felder verfügbar.

Dieser Abschnitt betrifft Firmware-Version V450 und V460. Für Firmware-Version 4.7 siehe Felder auf der Webseite der Durchwahl, auf Seite 114.

#### **Tabelle 76: Allgemeiner Abschnitt**

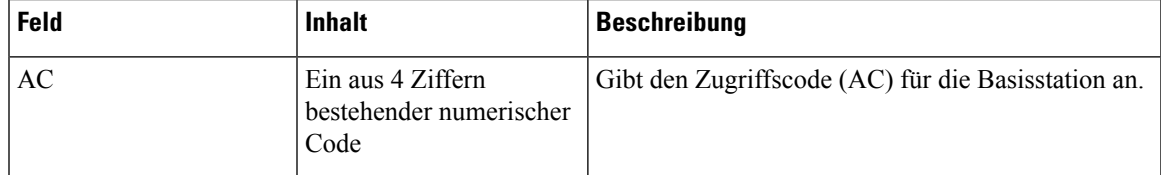

I

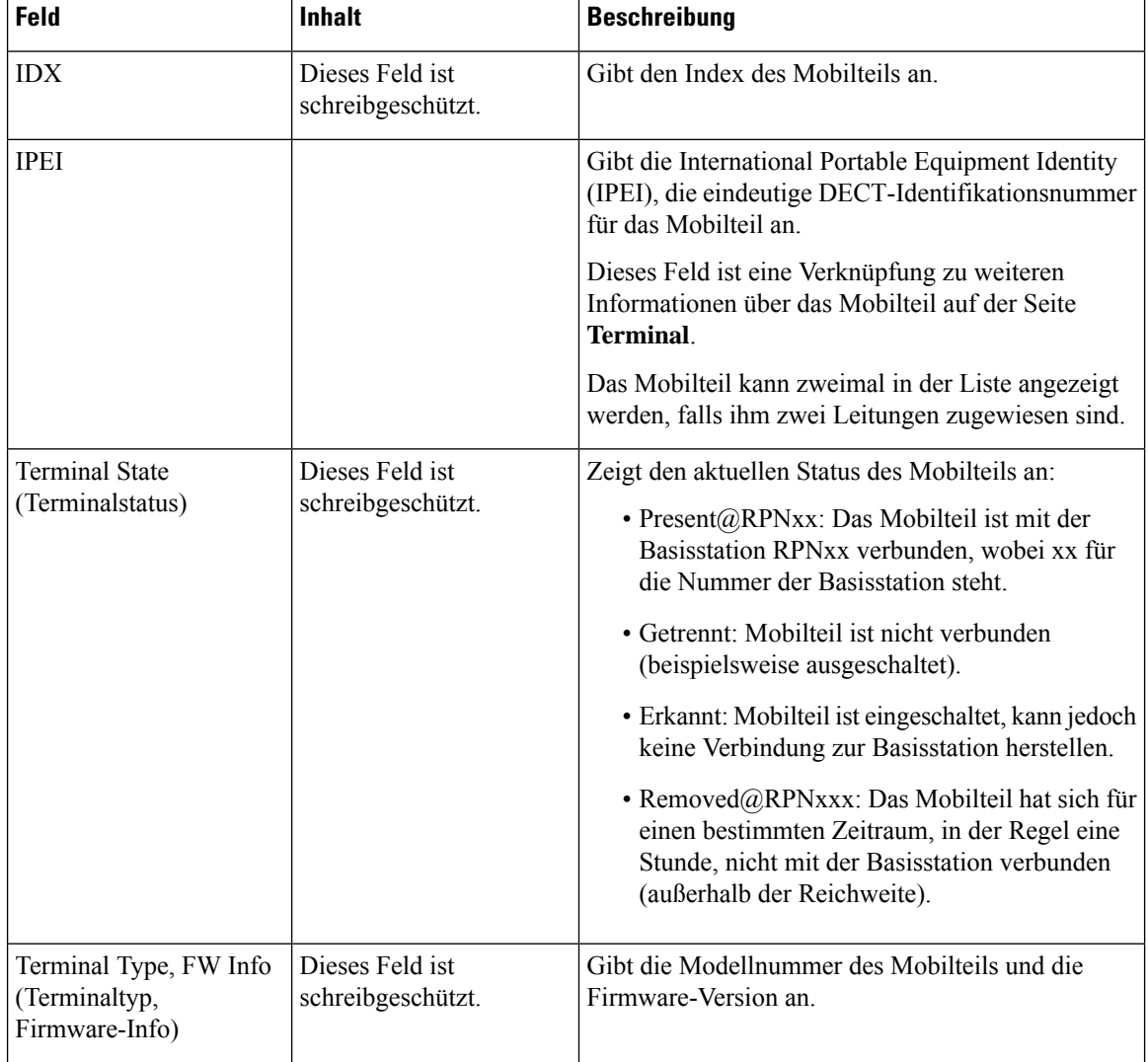

#### **Tabelle 77: Abschnitt zur Durchwahl**

 $\mathbf I$ 

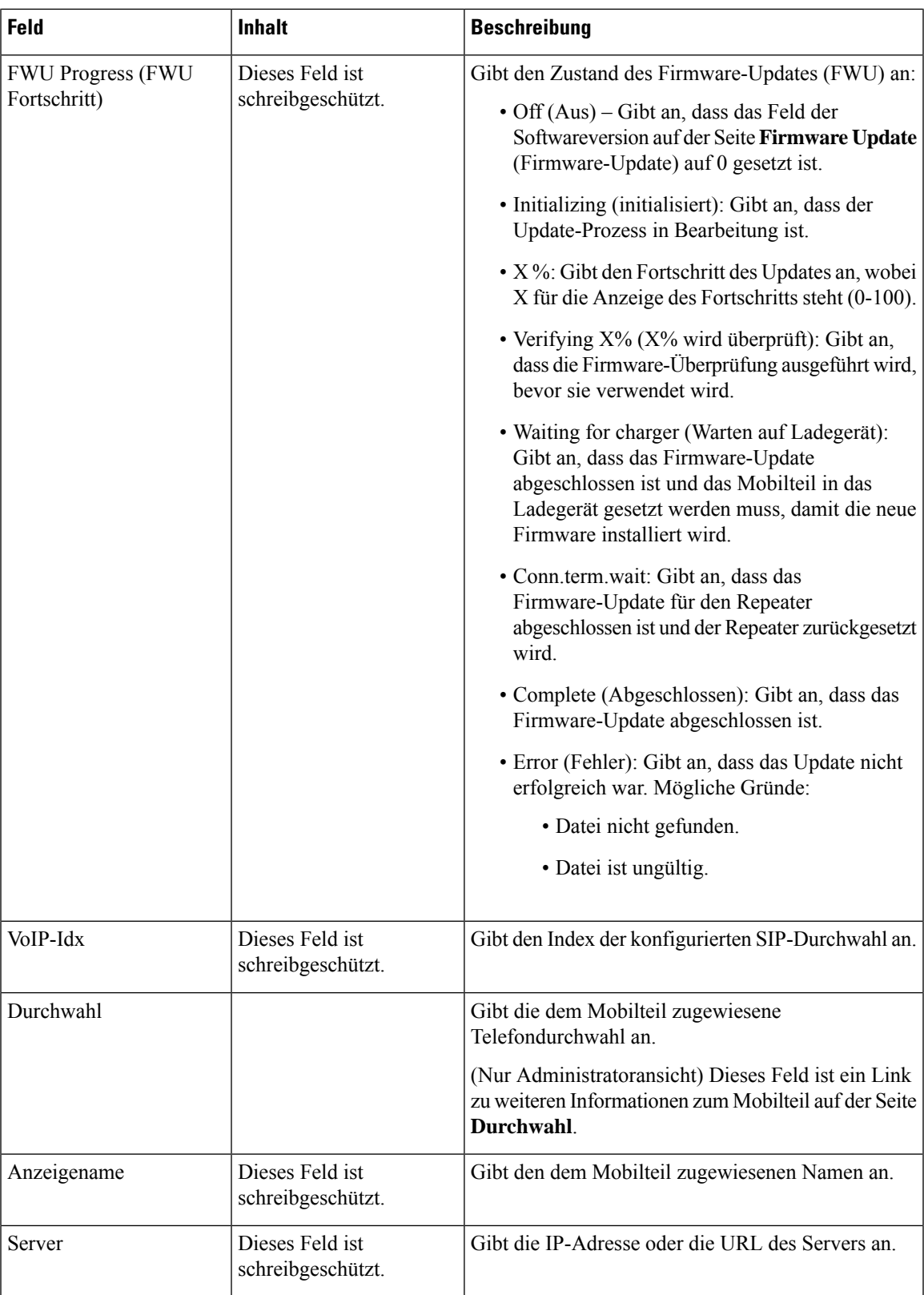

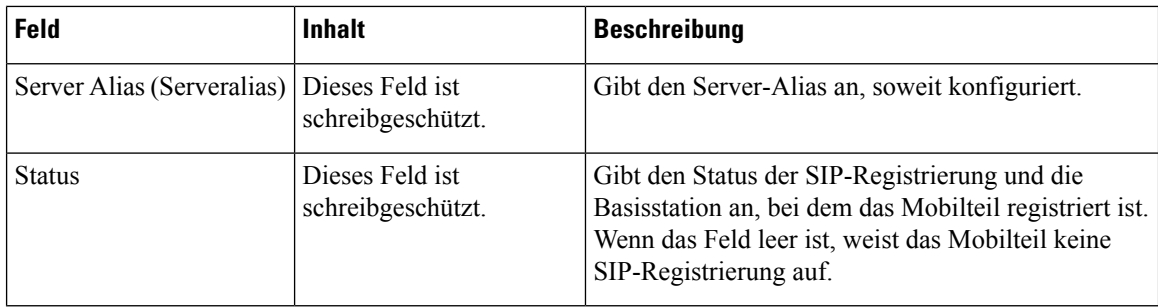

### **Felder für Terminal-Webseiten für Firmware-Version V450 und V460**

Dies sind die Felder, die auf der Webseite **Terminal** der Basisstation angezeigt werden. Sie klicken auf die IPEI-Nummer des Mobilteils auf der Seite **Durchwahl**, um diesen Bildschirm anzuzeigen.

Die Seite wird in den Administrator- und den Benutzeransichten angezeigt. In der Benutzeransicht sind nicht alle Felder verfügbar.

Dieser Abschnitt betrifft Firmware-Version V450 und V460. Für Firmware-Version 4.7 siehe Felder auf der Webseite des Terminals, auf Seite 121.

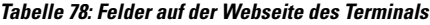

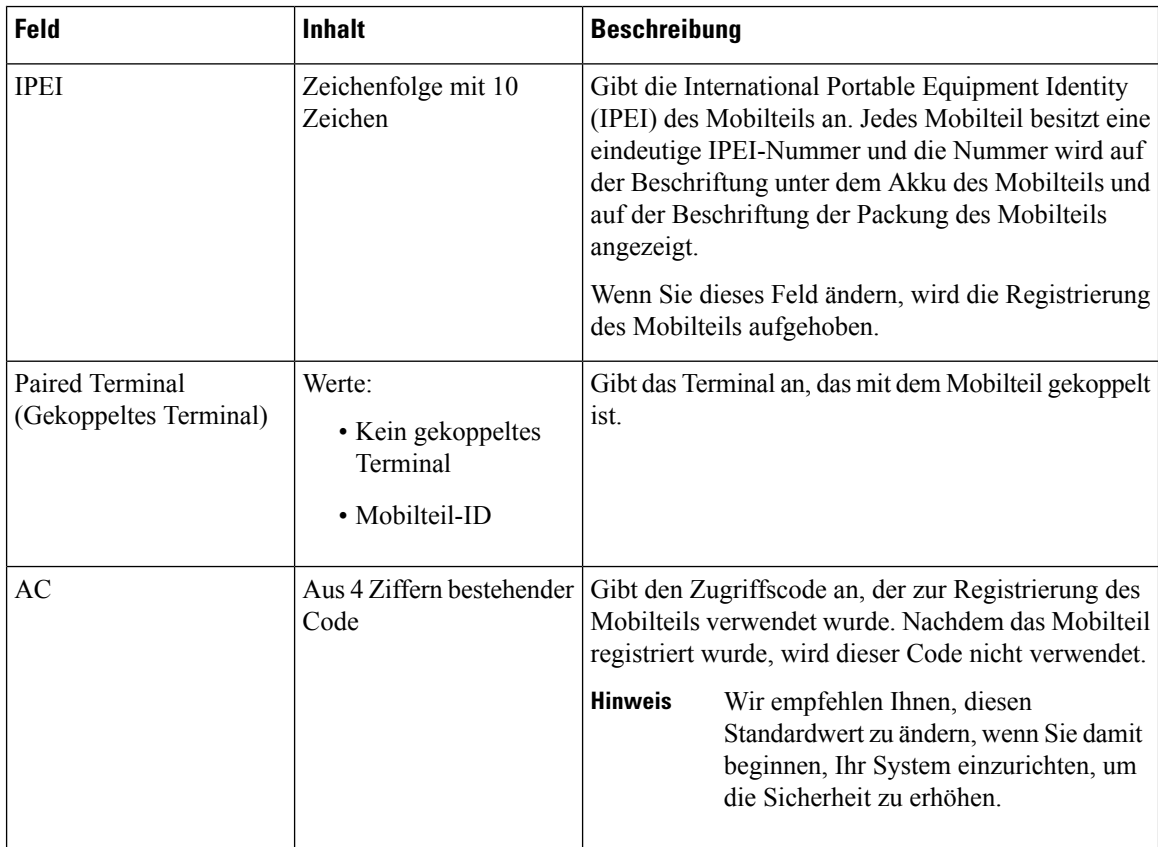

 $\overline{\phantom{a}}$ 

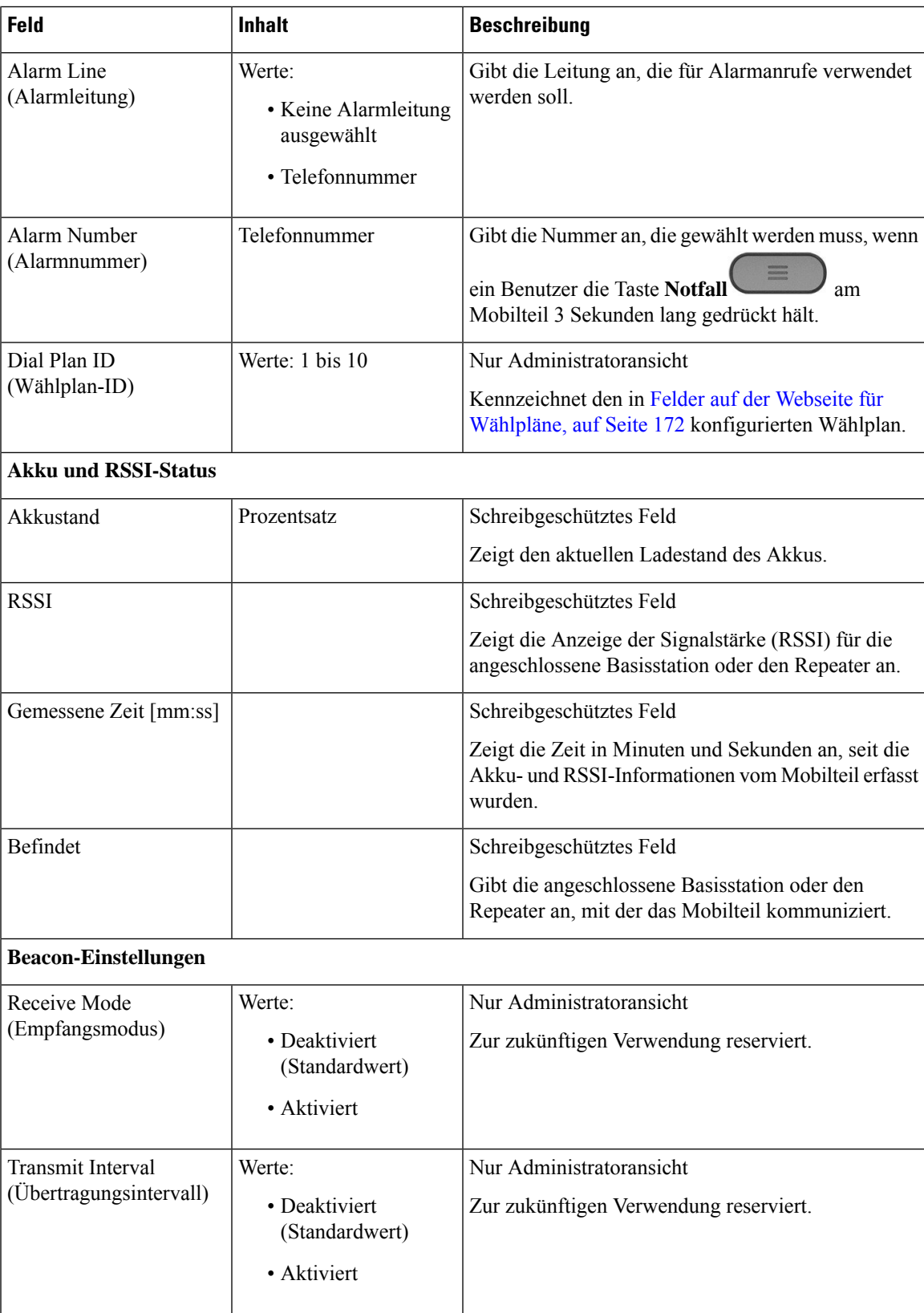

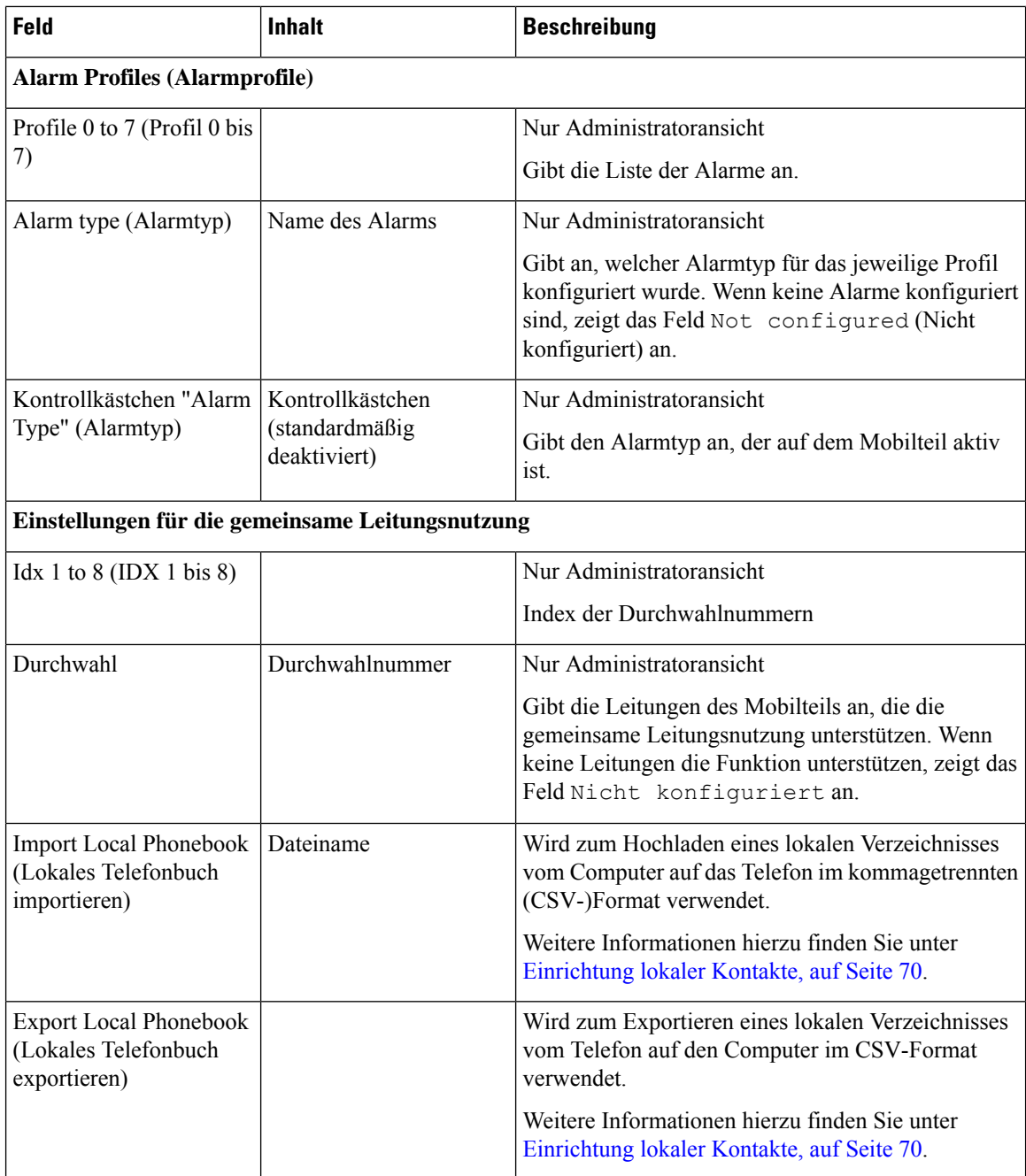

# **Den Status des Mobilteils anzeigen**

Sie können den Status Ihres Mobilteils anzeigen, um Unterstützung bei der Behebung des Problems zu erhalten. Die Informationen umfassen die auf dem Mobilteil installierte Firmware-Version sowie die Informationen zur verbundenen Basisstation.

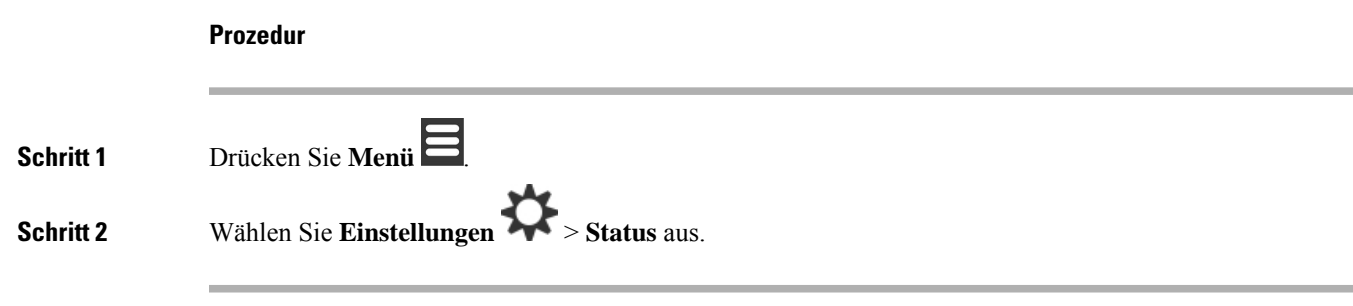

## **Eine Standortabfrage durchführen**

Sie können eine Standortprüfung vornehmen, um sicherzustellen, dass Ihre Basisstationen so platziert wurden, dass die Mobilteile problemlos eine Verbindung herstellen können. Jede Basisstation verfügt über eine Funkreichweite von ungefähr 50 Metern innerhalb von Gebäuden und von bis zu 300 Metern im Freien. Es können jedoch Störungen durch andere Geräte sowie durch eine schlechte Abdeckung aufgrund der Wandund Türkonstruktion (z. B. Feuertüren) auftreten.

So führen Sie eine Standortprüfung durch:

- Bei der erstmaligen Einrichtung: Sie können Ihre Basisstationen an temporären Standorten platzieren und einschalten. Sie müssen nicht mit dem LAN verbunden sein. Sie führen die Umfrage durch, um zu überprüfen, ob die Mobilteile mit der Basisstation kommunizieren können.
- Nach Abschluss der Installation: Sie können eine Prüfung durchführen, um sicherzustellen, dass das System ordnungsgemäß funktioniert und Probleme mit der Benutzerverbindung beheben.

Verwenden Sie das Mobilteil, um zu überprüfen, ob die Abdeckung für Ihre Benutzer in allen abzudeckenden Bereichen gut ist.

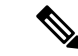

**Hinweis**

Im Mobilteil können Sie die Signalstärke für das Mobilteilverhältnis anpassen. Wir empfehlen Ihnen jedoch, sich an Ihren Serviceanbieter oder Cisco TAC zu wenden, um die Änderung der Signalstärke zu besprechen.

Führen Sie diese Aufgabe durch, wenn Sie Ihr System einrichten und Änderungen im Bereich (z. B. Änderungen an Wänden oder neue Bereiche hinzugefügt) vorgenommen wurden.

#### **Vorbereitungen**

Sie benötigen mindestens ein Mobilteil, das vollständig aufgeladen ist.

#### **Prozedur**

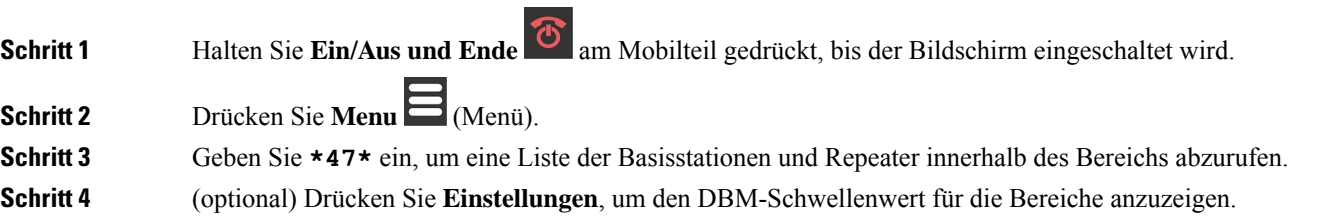

- Grün bis gelb: gibt den Schwellenwert für die gelbe Anzeige an. Beispiel: Wenn dieses Feld "-70dBm" enthält, wird ein Messwert von -69 dBm grün angezeigt und -70 dBm wird gelb angezeigt. Der Standardwert lautet -70 dBm.
- Gelb bis rot: gibt den Schwellenwert für die rote Anzeige an. Beispiel: Wenn dieses Feld <sub>"</sub>-80 dBm" enthält, wird ein Lesezeichen von -79 dBm gelb und -80 dBm wird rot angezeigt. DerStandardwert lautet -80 dBm.

Um den Bereich zu ändern,

- a) Markieren Sie einen der Einträge und drücken Sie **Auswahl**.
- b) Markieren Sie einen neuen Wert von der Liste und drücken Sie **Auswahl**.

**Schritt 5** Markieren Sie in der **IP-Suchliste** eine MAC-Adresse und ein IP-Adresspaar und drücken Sie **Auswahl**.

Auf dem Bildschirm werden diese Informationen über die ausgewählte Basisstation oder den Repeater angezeigt:

- Signalstärke-Symbol:
	- Grünes Häkchen  $\blacktriangleright$ : Das Mobilteil hat einen sehr guten DECT-Kontakt mit der Basisstation oder dem Repeater am aktuellen Standort.
	- Oranges Dreieck-Symbol **bei Basistation**: Das Mobilteil hat angemessenen DECT-Kontakt mit der Basisstation oder dem Repeater am aktuellen Standort.
	- Rotes Kreis-Symbol  $\blacktriangleright$ : Das Mobilteil hat einen schlechten oder keinen DECT-Kontakt mit der Basisstation oder dem Repeater am aktuellen Standort. In diesem Fall müssen Sie den Standort der Basisstationen entweder verändern, um einen besseren Empfang zu erhalten, eine weitere Basisstation oder einen weiteren Repeater hinzufügen.
- MAC: die MAC-Adresse der Basisstation.
- IP: die IP-Adresse der Basisstation.

Wenn die Basisstation eingeschaltet ist, aber nicht mit dem LAN verbunden ist, zeigt das Mobilteil 0.0.0.0 an.

- RFPI: die Radio Fixed Part Identity (RFPI) der Basisstation.
- RSSI: die empfangene Signalstärkeanzeige des Signals von der Basisstation zum Mobilteil.
- **Schritt 6** Drücken Sie **Ein/Aus und Ende<sup>10</sup>,** bis Sie zum Hauptbildschirm zurückkehren. **Schritt 7** Verändern Sie den Standort und wiederholen Sie die Schritte 2 bis 5, um den Empfang zu prüfen.

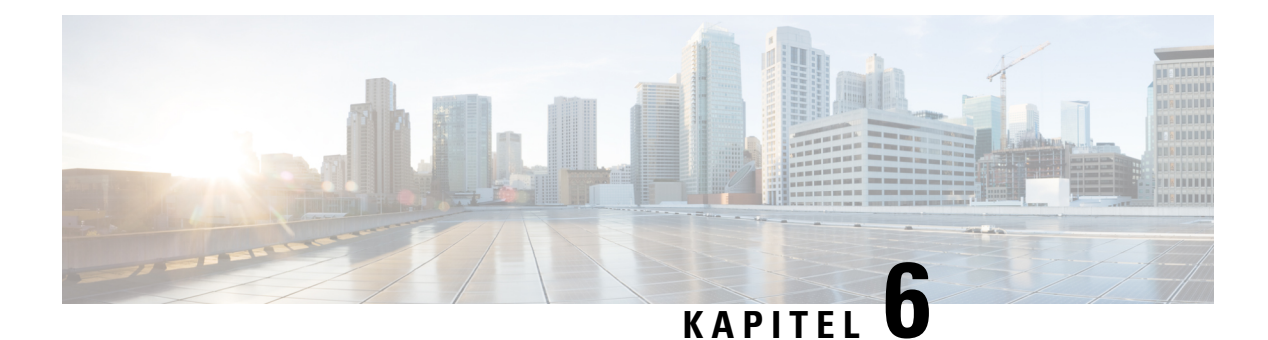

# **Wartung**

- Die Basisstation über die Webseiten neu starten, auf Seite 197
- Basisstation aus der Ferne neu starten, auf Seite 198
- Mobilteil von der Webseite entfernen, auf Seite 198
- Mobilteil aus der Ferne entfernen, auf Seite 199
- Die Basisstation auf Werkseinstellungen zurücksetzen, auf Seite 199
- Das Mobilteil auf Werkseinstellungen zurücksetzen, auf Seite 200
- Überprüfen der Systemkonfiguration, auf Seite 200
- Systemkonfiguration sichern, auf Seite 200
- Die Systemkonfiguration wiederherstellen, auf Seite 201
- System -Upgrades und -Herabstufungen, auf Seite 202
- Statistiken der Basisstation anzeigen, auf Seite 211

## **Die Basisstation über die Webseiten neu starten**

Wenn Sie die Basisstation neu starten müssen, gibt es zwei Optionen für den Neustart:

- **Neustart**: Der Neustart wird durchgeführt, wenn die Basisstation keine aktiven Verbindungen hat, wie aktive Anrufe, Verzeichniszugriff oder Firmware-Update.
- **Forced Reboot** (Erzwungener Neustart) Der Neustart erfolgt innerhalb 1 Minute. Die Aktivität auf der Basisstation wird sofort beendet.

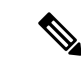

**Hinweis**

Wenn die Basisstation neu gestartet wurde, wird ein neues Syslog gestartet und die vorherigen Informationen gehen verloren. Wenn Sie ein Problem haben und einen Neustart planen, speichern Sie die syslog-Datei auf Ihren Computer, bevor Sie den Neustart durchführen.

#### **Vorbereitungen**

Stellen Sie wie hier beschrieben eine Verbindung zur Webseite der Basisstation her: Bei der Verwaltungswebseite anmelden, auf Seite 46

Die Basisstation muss mit dem Netzwerk verbunden sein, und die grüne LED muss leuchten.

#### **Prozedur**

**Schritt 1** Greifen Sie auf die Seite **Home/Status** (Startseite/Status) zu. **Schritt 2** Klicken Sie auf **Reboot** (Neustart) oder **Forced Reboot** (Erzwungener Neustart).

## **Basisstation aus der Ferne neu starten**

Möglicherweise erhalten Sie das SIP Notify zum Neustart der Basisstation vom Anrufsteuerungssystem. Das SIP Notify (SIP-Benachrichtigung) enthält das Ereignis Event:check-sync. Wenn der Parameter Sip\_Check\_Sync\_Always\_Reboot auf On (Ein) gesetzt ist, leitet die Basisstation einen Neustart ein.

Weitere Informationen zur SIP Notify-Authentifizierung finden Sie unter SIP Notify-Authentifizierung konfigurieren, auf Seite 54.

Auf diese Weise können Sie die Basisstation aus der Ferne neu starten.

#### **Vorbereitungen**

Stellen Sie sicher, dass die Basisstation im Ruhezustand ist.

#### **Prozedur**

SIP Notify vom Anrufsteuerungssystem senden.

Die Basisstation startet automatisch neu.

## **Mobilteil von der Webseite entfernen**

Möglicherweise müssen Sie das Mobilteil entfernen, wenn es defekt ist oder Probleme mit dem Mobilteil auftreten. Sie können das Mobilteil auf diese Weise von der Webseite **Durchwahlen** entfernen.

#### **Vorbereitungen**

Stellen Sie, wie unter Bei der Verwaltungswebseite anmelden, auf Seite 46 beschrieben, eine Verbindung zur Webseite der Basisstation her.

#### **Prozedur**

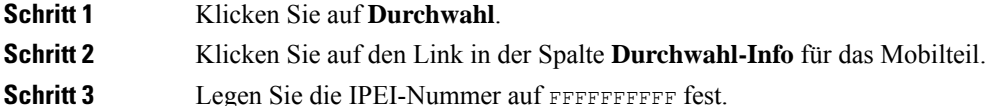

Ш

**Schritt 4** Klicken Sie auf **Speichern**.

## **Mobilteil aus der Ferne entfernen**

Möglicherweise erhalten Sie das SIP Notify zum Zurücksetzen der IPEI-Nummer des Mobilteils vom Anrufsteuerungssystem. Die Benachrichtigung enthält die Indexnummer des Mobilteils. Beispiel: Event:reset-ipei-for-handset;hs=1.

Weitere Informationen zur SIP Notify-Authentifizierung finden Sie unter SIP Notify-Authentifizierung konfigurieren, auf Seite 54.

Auf diese Weise können Sie die IPEI-Nummer des Mobilteils aus der Ferne zurücksetzen.

#### **Vorbereitungen**

Stellen Sie sicher, dass das Mobilteil und die Durchwahlnummern nicht verwendet werden.

#### **Prozedur**

SIP Notify vom Anrufsteuerungssystem senden.

Die IPEI-Nummer des Mobilteils wird auf FFFFFFFFFF zurückgesetzt und das Mobilteil ist nicht für die Durchwahlnummer konfiguriert.

## **Die Basisstation auf Werkseinstellungen zurücksetzen**

Die Reset (Zurücksetzen)-Taste befindet sich am unteren Rand des die Basisstation.

#### **Vorbereitungen**

Das Feld **Factory reset from button** (Zurücksetzen auf Werkseinstellungen über Taste) muss auf der Seite **Management Settings** (Verwaltungseinstellungen) aktiviert werden. Weitere Informationen hierzu finden Sie unter Verwaltungseinstellungen einrichten, auf Seite 76 und Felder auf der Webseite zu Verwaltung:, auf Seite 138.

#### **Prozedur**

Halten Sie die Reset (Zurücksetzen)-Taste 10 Sekunden lang gedrückt.

Sie können die Taste loslassen, wenn die LED rot leuchtet.

## **Das Mobilteil auf Werkseinstellungen zurücksetzen**

Gelegentlich müssen Sie ein Mobilteil auf die Werkseinstellungen zurücksetzen. Durch das Zurücksetzen werden alle Informationen gelöscht, die Sie im Mobilteil gespeichert haben (z. B. Klingeltöne). Inhalte, die durch die Basisstation gesteuert werden (z. B. die Systemkonfiguration), werden nicht gelöscht.

**Prozedur**

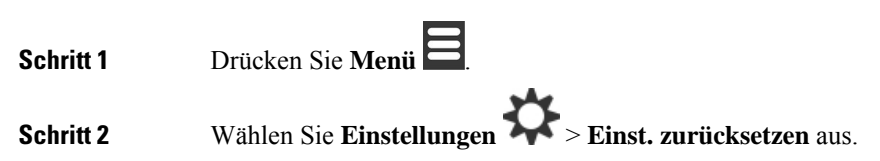

# **Überprüfen der Systemkonfiguration**

ÜberprüfenSie, nachdem Sie dasSystem eingerichtet haben, dassSie innerhalb desSystems und von externen Nummern Anrufe tätigen und annehmen können. Für jeden der unten aufgeführten Schritte klingelt das angerufene Gerät und Sie können über beide Geräte hören und sprechen.

Schauen Sie sich Kapitel Fehlerbehebung, auf Seite 215 an, falls Probleme auftreten.

#### **Vorbereitungen**

Diese Geräte müssen konfiguriert und aktiv sein:

- Eine Basisstation
- Zwei Mobilteile

#### **Prozedur**

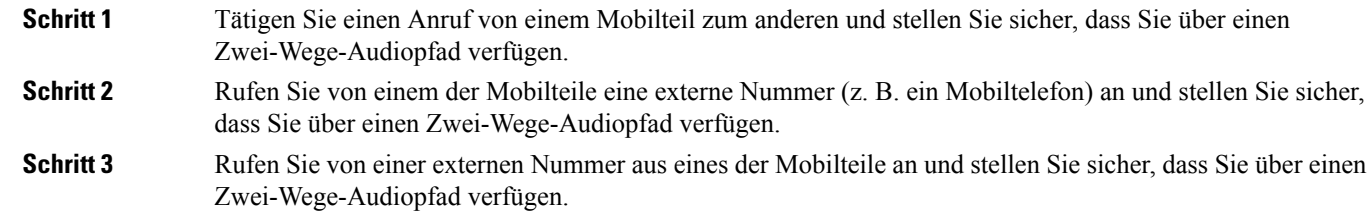

## **Systemkonfiguration sichern**

Sie müssen Ihre Systemkonfiguration sichern. Exportieren Sie die Konfiguration als Datei und speichern Sie sie an einem sicheren Speicherort. Denken Sie daran, dass die Exportdatei vertraulichen Text enthalten kann.

Weitere Informationen zur Konfiguration finden Sie unter Felder der Webseite für die Konfiguration, auf Seite 188.

#### **Vorbereitungen**

Stellen Sie, wie unter Bei der Verwaltungswebseite anmelden, auf Seite 46 beschrieben, eine Verbindung zur Webseite der Basisstation her.

#### **Prozedur**

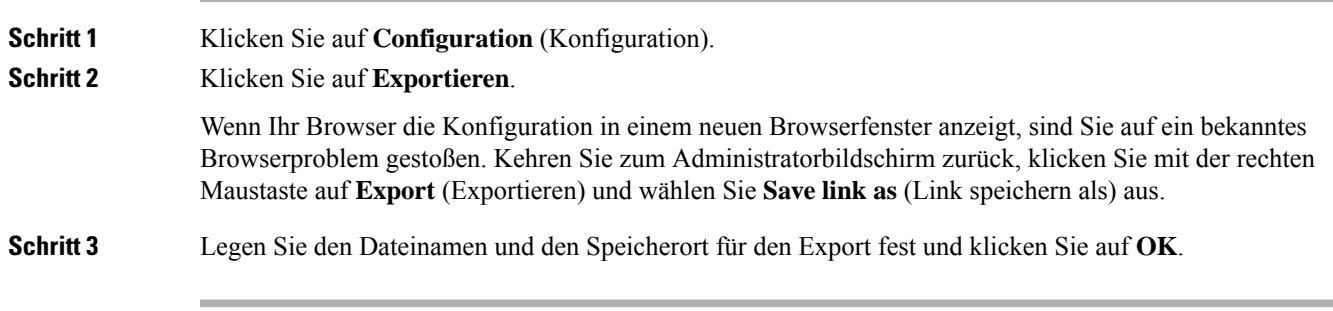

#### **Verwandte Themen**

Die Systemkonfiguration wiederherstellen, auf Seite 201

# **Die Systemkonfiguration wiederherstellen**

Wenn Ihre Basisstation die Konfiguration verliert, können Sie die gesicherte Konfigurationsdatei laden, um das System wiederherzustellen.

#### **Vorbereitungen**

Stellen Sie, wie unter Bei der Verwaltungswebseite anmelden, auf Seite 46 beschrieben, eine Verbindung zur Webseite der Basisstation her.

Sie benötigen eine Konfigurationsdatei, z. B. erstellt eine Datei aus Systemkonfiguration sichern, auf Seite 200.

#### **Prozedur**

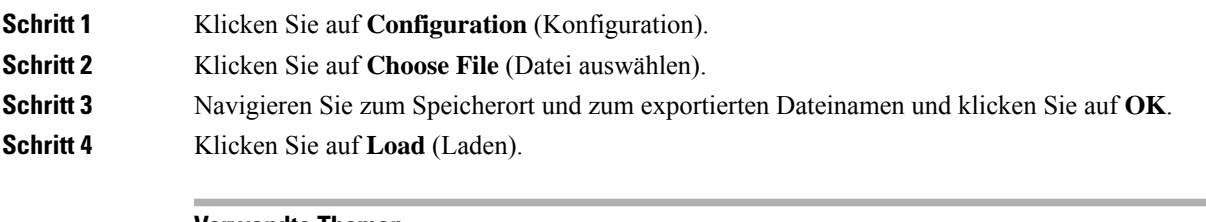

#### **Verwandte Themen**

Systemkonfiguration sichern, auf Seite 200

## **System -Upgrades und -Herabstufungen**

Sie können die Cisco IP DECT 6800-Serie Basisstationen, Mobilteile und Repeater mit der aktualisierten Software upgraden.

Sie können die Cisco IP DECT 6800-SerieBasisstationen, Mobilteile und Repeater auf eine frühere Firmware-Version herabstufen. Die Basisstationen, Mobilteile und Repeater können nicht auf eine niedrigere Firmware-Version 4.8(1) SR1 herabgestuft werden. Wenn Sie versuchen, eine Herabstufung auf eine Firmware von einer niedrigeren Version als 4.8(1) SR1 durchzuführen, können die gesicherten Daten nicht entschlüsselt werden und eine Meldung wird im Systemprotokoll gespeichert.

Informationen zum Herabstufen der Basisstation und der Mobilteile finden Sie unter Basisstationen herabstufen, auf Seite 208 und Mobilteil herabstufen , auf Seite 210.

Die Software ist auf cisco.com unter <https://software.cisco.com/download/home/286323307> verfügbar.

Für jede Software-Version gibt es Versionshinweise, die hier verfügbar sind: [https://www.cisco.com/c/en/us/](https://www.cisco.com/c/en/us/support/collaboration-endpoints/ip-dect-6800-series-multiplatform-firmware/products-release-notes-list.html) [support/collaboration-endpoints/ip-dect-6800-series-multiplatform-firmware/products-release-notes-list.html](https://www.cisco.com/c/en/us/support/collaboration-endpoints/ip-dect-6800-series-multiplatform-firmware/products-release-notes-list.html).

Die Software von dieser Version wird auf einen TFTP-, HTTP, oder HTTPS-Server geladen. Sie upgraden oder stufen zunächst die Basisstation herab und dann die Mobilteile. Nach dem Upgrade oder Herabstufung der Basisstation wird diese automatisch neu gestartet. Nach dem Upgrade oder der Herabstufung der Mobilteile werden diese automatisch neu gestartet.

### **Upgrade oder Herabstufen des Workflows**

Der folgende Workflow beschreibt die Schritte zum Vorbereiten des TFTP-, HTTP- oder HTTPS-Servers und zum Upgraden oder Herabstufung des Systems. Einige Schritte führen Sie in der Regel nur einmal beim erstmaligen Setup durch.

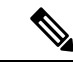

**Hinweis**

Wir empfehlen, zunächst das Upgrade oder die Herabstufung der Basisstation und anschließend das Upgrade oder die Herabstufung der Mobilteile durchzuführen, nachdem das Upgrade der Basisstation abgeschlossen ist.

#### **Vorbereitungen**

Es muss Ihnen eine TFTP-, HTTP- oder HTTPS-Server zur Verfügung stehen.

#### **Prozedur**

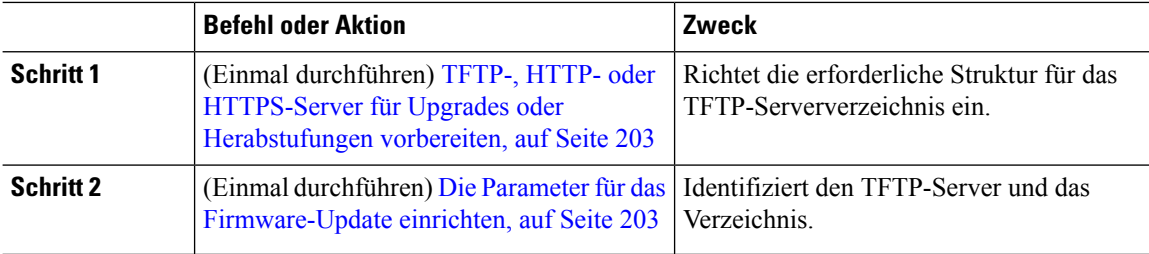

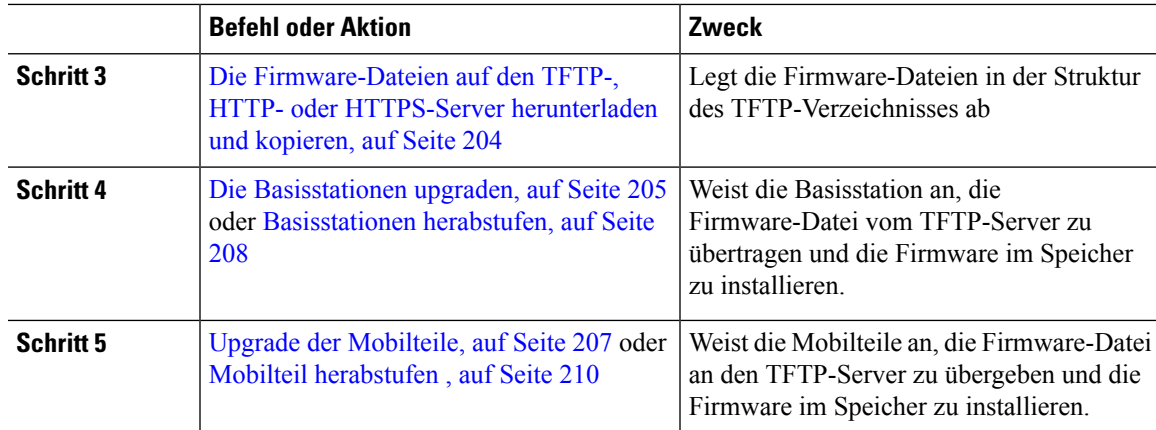

### **TFTP-,HTTP-oderHTTPS-ServerfürUpgradesoderHerabstufungenvorbereiten**

Richten Sie, bevor Sie die Firmware herunterladen, die erforderliche Verzeichnisstruktur auf Ihrem TFTP-, HTTP- oder HTTPS-Server ein. Die Firmware von Basisstation, Mobilteil und Repeater müssen in bestimmten Ordnern abgelegt werden.

Sie müssen diese Aufgabe nur einmal durchführen.

#### **Vorbereitungen**

Sie benötigen einen konfigurierten und aktiven TFTP-, HTTP- oder HTTPS-Server.

Konfigurieren Sie die TFTP-, HTTP- oder HTTPS-Server-Zeitüberschreitung für mindestens 3 Sekunden.

#### **Prozedur**

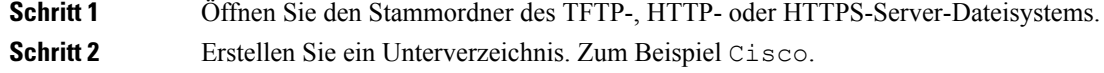

#### **Nächste Maßnahme**

Die Parameter für das Firmware-Update einrichten, auf Seite 203

### **Die Parameter für das Firmware-Update einrichten**

In der Regel müssen Sie diese Aufgabe nur einmal durchführen.

#### **Vorbereitungen**

Stellen Sie, wie unter Bei der Verwaltungswebseite anmelden, auf Seite 46 beschrieben, eine Verbindung zur Webseite der Basisstation her.

Sie benötigen die IP-Adresse oder den vollständig qualifizierten Verzeichnisnamen (FQDN) des TFTP-, HTTP- oder HTTPS-Servers.

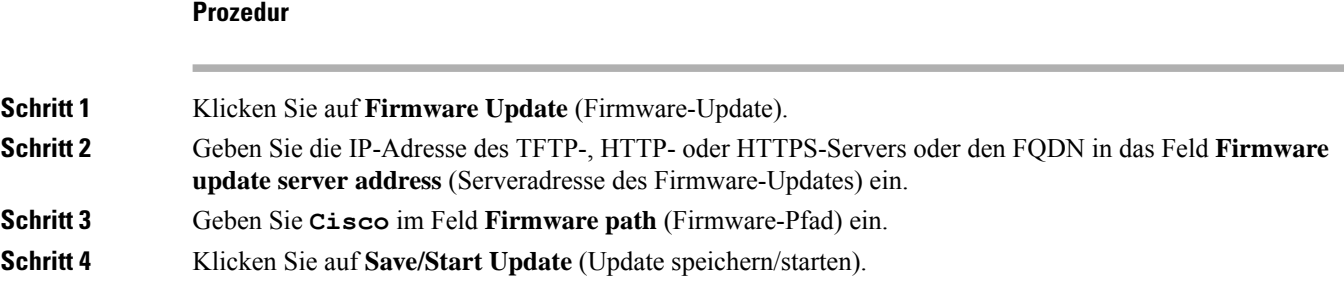

## **Die Firmware-Dateien auf den TFTP-,HTTP- oderHTTPS-Server herunterladen und kopieren**

Greifen Sie auf die Download-Seite der Cisco Software zu, um die Firmware in ZIP-Dateien zu erhalten. Die ZIP-Dateien enthalten die folgenden Firmware-Dateien:

- Für die Basisstation beginnt der ZIP-Dateiname mit:
	- IPDect-DBS110 für Cisco IP-DECT 110 Basisstation mit einer Zelle
	- IPDect-DBS210 für Cisco IP-DECT 210 Basisstationen mit mehreren Zellen
- Ab Firmware-Version 5.0 beginnt der ZIP-Dateiname für den Repeater mit IPDect-RPT-110 für Cisco IP DECT 110-Verstärker.

Für die Firmware-Version vor 5.0 beginnt der ZIP-Dateiname für den Repeater mit IPDect-RPT110 für Cisco IP DECT 110-Verstärker.

- Für die Mobilteile beginnt der ZIP-Dateiname mit:
	- IPDect-PH6823 für Cisco IP DECT-Telefon 6823-Mobilteil
	- IPDect-PH6825 für Cisco IP DECT-Telefon 6825-Mobilteil
	- IPDect-PH6825RGD für Cisco IP DECT-Telefon 6825 Robustes Mobilteil

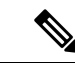

Wenn das Cisco IP DECT-Telefon 6825-Mobilteil und das Cisco IP DECT-Telefon 6825 - Robustes Mobilteil die gleiche Version und Zweigstelle haben, benötigen Sie für Firmware-Versionen vor 5.0 nur die Datei IPDect-PH6825. **Hinweis**

#### **Vorbereitungen**

Sie benötigen die TFTP-, HTTP- oder HTTPS-Server-Informationen.

#### **Prozedur**

**Schritt 1** Navigieren Sie über Ihren Browser zu [https://software.cisco.com/download/home/286323307.](https://software.cisco.com/download/home/286323307)

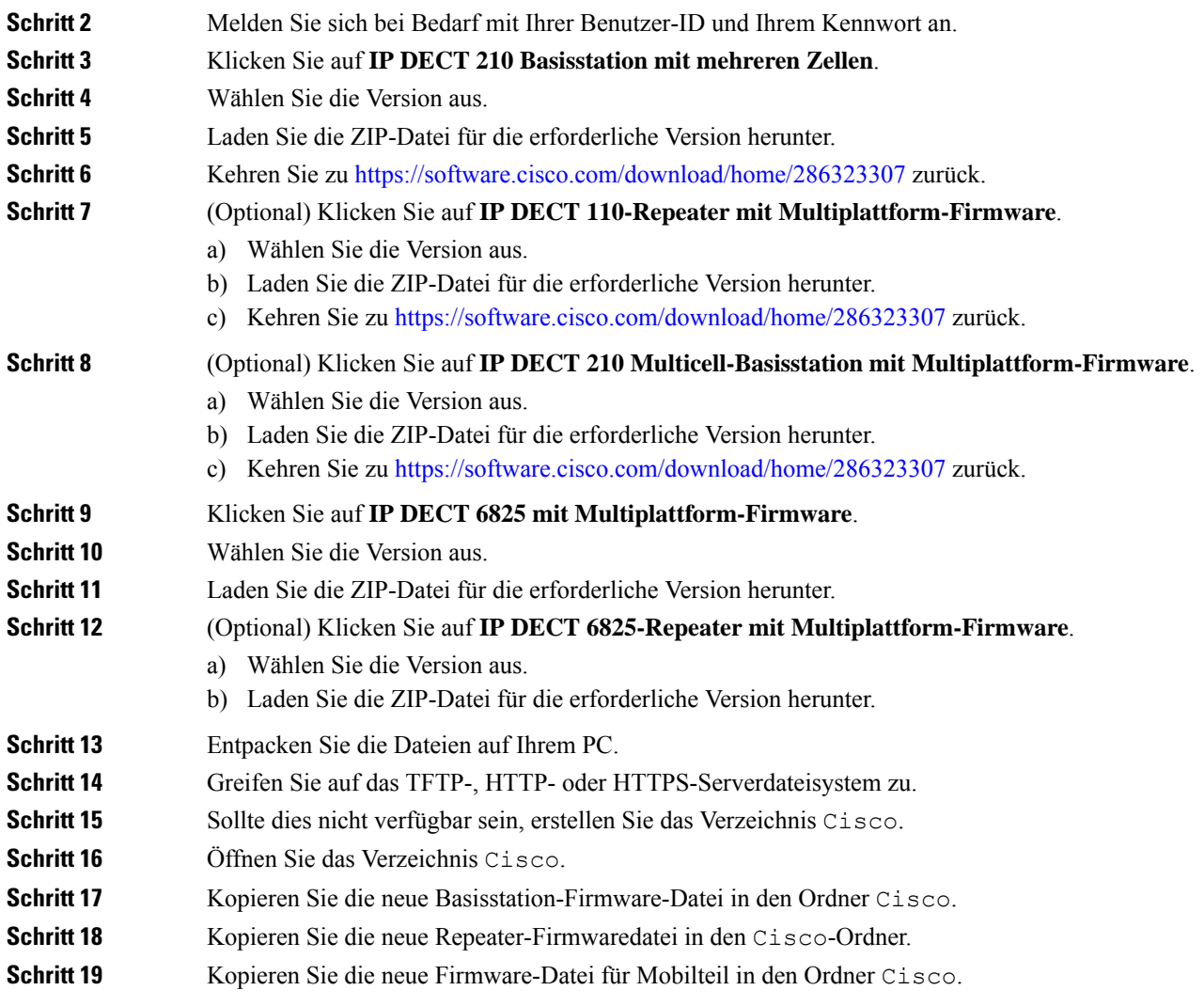

#### **Nächste Maßnahme**

Die Basisstationen upgraden, auf Seite 205 oder Basisstationen herabstufen, auf Seite 208 Upgrade der Mobilteile, auf Seite 207 oder Mobilteil herabstufen , auf Seite 210

### **Die Basisstationen upgraden**

Der Firmware-Dateiname ist ab der Firmware-Version 5.0 in einem neuen Format verfügbar. Beispiel: DBS-210-3PC.04-80-01-0001-02.fwu. Sie müssen den vollständigen Dateinamen mit der Erweiterung auf der Upgrade-Seite eingeben.

Der Dateiname der Firmware-Version vor 5.0 enthält die Version (v) und die Zweigstellennummer (b). "DBS-210\_v0470\_b0001.fwu" ist beispielsweise Version 470 und Verzweigung 1. Wenn Sie ein Upgrade auf Firmware-Versionen vor der Version 5.0 durchführen, können Sie die Firmware-Version und die Verzweigungsnummer ohne die führenden Nullen eingeben.

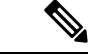

#### **Hinweis**

Sie sollten die Basisstation upgraden, wenn diese inaktiv ist. Alle aktiven Anrufe werden gelöscht, wenn das Upgrade startet. Während des Upgrades blinkt die LED der Basisstation in der Reihenfolge grün, rot, grün und gelb. Schalten Sie die Basisstation nicht aus, während die LED blinkt. Es kann etwa 30 Minuten bis 1 Stunde dauern, bis das Upgrade abgeschlossen ist und die Basisstation neu startet.

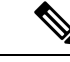

#### **Hinweis**

Wir empfehlen, zunächst das Upgrade der Basisstation und anschließend das Upgrade der Mobilteile durchzuführen, nachdem das Upgrade der Basisstation abgeschlossen ist.

#### **Vorbereitungen**

Stellen Sie, wie unter Bei der Verwaltungswebseite anmelden, auf Seite 46 beschrieben, eine Verbindung zur Webseite der Basisstation her. Wenn Sie über mehrere Basisstationen verfügen, sollten Sie sich bei der primäre Basisstation anmelden.

Sie müssen Die Parameter für das Firmware-Update einrichten, auf Seite 203 und Die Firmware-Dateien auf den TFTP-, HTTP- oder HTTPS-Server herunterladen und kopieren, auf Seite 204 abgeschlossen haben.

#### **Prozedur**

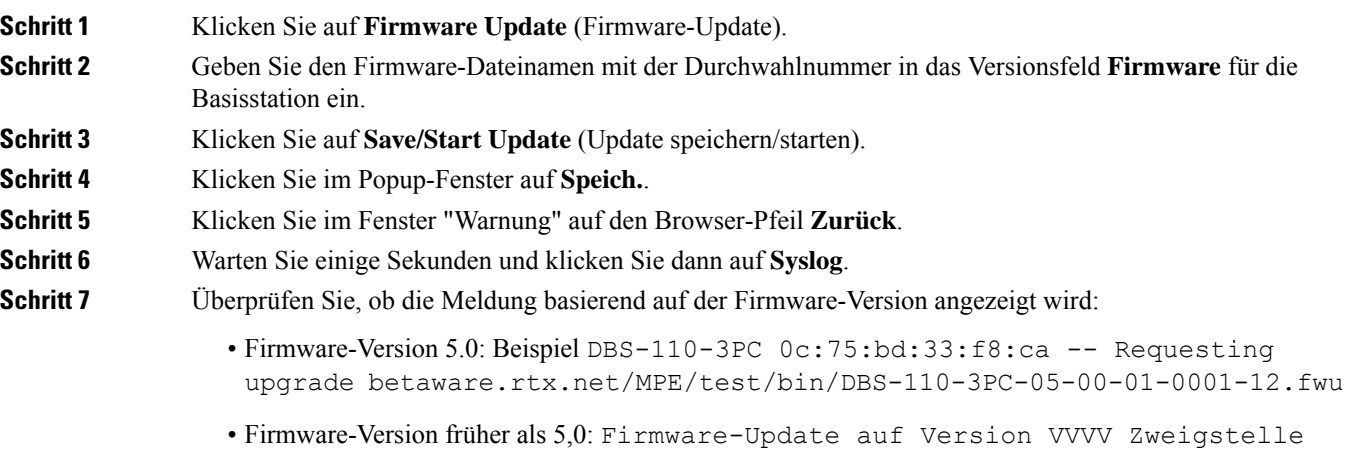

bbbb startete

Dabei gilt:

- vvvv ist die Versionsnummer.
- bbbb ist die Zweigstellennummer.

Nach einigen Minuten wird die Basisstation automatisch neu gestartet und Sie müssen sich bei der Seite "Administration" anmelden. Wenn die Mobilteile bei der Basisstation registriert werden, ist das Upgrade der Basisstation abgeschlossen.
## **Upgrade der Mobilteile**

Der Firmware-Dateiname ist ab der Firmware-Version 5.0 in einem neuen Format verfügbar. Beispiel: 6825-05-00-01-0002-14.fwu. Sie müssen den vollständigen Dateinamen mit der Durchwahlnummer auf der Upgrade-Seite eingeben.

Der Dateiname der Firmware-Version vor 5.0 enthält die Version (v) und die Zweigstellennummer (b). "6825-210 v0470 b0001.fwu" ist beispielsweise Version 470 und Verzweigung 1. Wenn Sie ein Upgrade auf Firmware-Versionen vor der Version 5.0 durchführen, können Sie die Firmware-Version und die Verzweigungsnummer ohne die führenden Nullen eingeben.

Das 6823-Mobilteil, 6825-Mobilteil und 6825 - Robustes Mobilteil haben eine andere Firmware-Datei als die Firmware-Version 5.0.

Nachdem Sie das Upgrade auf der Webseite gestartet haben, laden alle Mobilteile die neue Firmware-Datei herunter und laden diese. Das Herunterladen und Überprüfen des Upgrades kann 20-30 Minuten und das Laden der neuen Firmware-Datei auf das Mobilteil einige zusätzliche Minuten dauern. Das Mobilteil muss in das Ladegerät gestellt werden und darf erst entfernt werden, wenn das Mobilteil die Firmware-Datei lädt und neu startet. Während das Mobilteil die neue Firmware lädt, blinkt die LED in der Reihenfolge grün, rot, grün und gelb. Die Mobilteile werden automatisch am Ende des Upgrades neu gestartet.

Auf der Seite **Extensions** (Durchwahl) wird der Upgrade-Fortschritt in der Spalte **FWU Progress** (FWU-Fortschritt) angezeigt.

- Beim Herunterladen zeigt die Spalte den Fortschritt des Herunterladens als Prozentsatz an. Zum Beispiel 41 %.
- Nachdem die Datei heruntergeladen wurde, wird sie überprüft. Dabei zeigt die Spalte den Überprüfungsprozess als Prozentsatz an. Zum Beispiel Verifying 23% (Überprüfung 23 %).
- Wenn die Überprüfung abgeschlossen ist und sich das Mobilteil nicht im Ladegerät befindet, zeigt die Spalte Waiting for charger (Auf Ladegerät wird gewartet) an.
- Wenn die Überprüfung abgeschlossen ist und sich das Mobilteil im Ladegerät befindet, zeigt die Spalte Waiting for charger (Auf Ladegerät wird gewartet) an, bevor es Restarting (Neustart) anzeigt.
- Wenn das Upgrade abgeschlossen ist, zeigt die Spalte Complete (Abgeschlossen) an.

Wenn **FWU Progress**(FWU-Fortschritt) die Option Off (Aus) anzeigt, werden die Version und die Zweigstelle auf der Seite "Firmware-Update" auf 0 gesetzt.

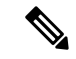

**Hinweis**

Wir empfehlen, zunächst die Basisstation zu aktivieren und anschließend die Mobilteile, nachdem die Aktualisierung der Basisstation abgeschlossen ist.

### **Vorbereitungen**

Stellen Sie, wie unter Bei der Verwaltungswebseite anmelden, auf Seite 46 beschrieben, eine Verbindung zur Webseite der Basisstation her.

Sie müssen Die Parameter für das Firmware-Update einrichten, auf Seite 203 und Die Firmware-Dateien auf den TFTP-, HTTP- oder HTTPS-Server herunterladen und kopieren, auf Seite 204 abgeschlossen haben.

### **Prozedur**

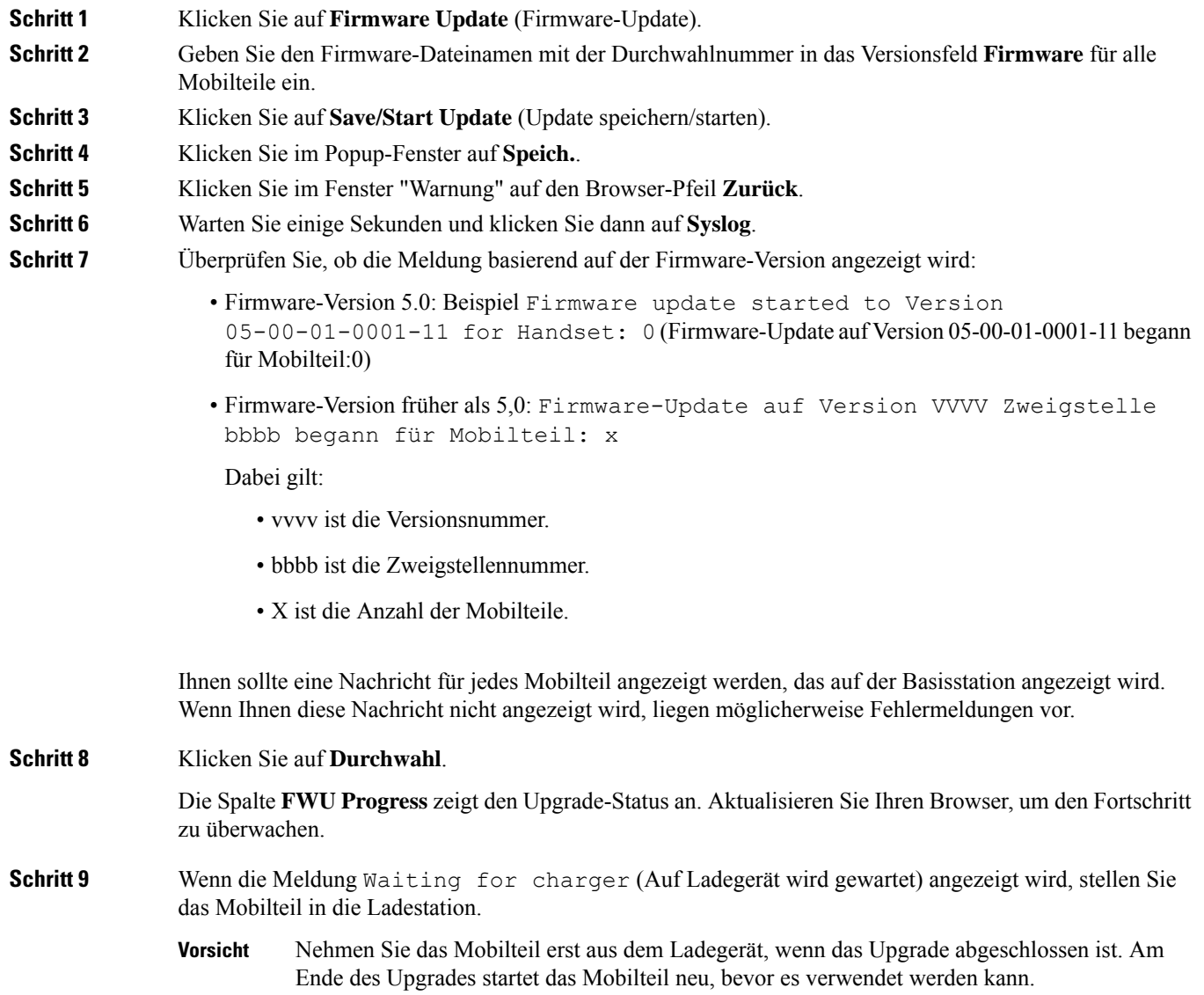

# **Basisstationen herabstufen**

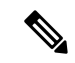

**Hinweis**

Sie können die Basisstationen mit Firmware-Version 5.0(1) nur auf den neuesten Zweig der Firmware-Version 4.8(1) SR1 herabstufen.

Der Firmware-Dateiname enthält die Version (v) und die Zweigstellennummer (b). "DBS-210\_v0480\_b0001.fwu" ist beispielsweise Version 480 und Verzweigung 1. Wenn Sie die Ш

Firmware-Version und die Verzweigungsnummer auf derSeite **Firmware Update** (Firmware-Aktualisierung) eingeben, müssen Sie die führenden Nullen nicht angeben.

Während der Herabstufung blinkt die LED der Basisstation in der Reihenfolge grün, rot, grün und gelb. SchaltenSie die Basisstation nicht aus, während die LED blinkt. Es kann etwa 30 Minuten bis 1Stunde dauern, bis die Herabstufung abgeschlossen ist und die Basisstation neu startet. **Hinweis**

#### **Vorbereitungen**

Stellen Sie, wie unter Bei der Verwaltungswebseite anmelden, auf Seite 46 beschrieben, eine Verbindung zur Webseite der Basisstation her. Wenn Sie über mehrere Basisstationen verfügen, sollten Sie sich bei der primäre Basisstation anmelden.

Sie müssen Die Parameter für das Firmware-Update einrichten, auf Seite 203 und Die Firmware-Dateien auf den TFTP-, HTTP- oder HTTPS-Server herunterladen und kopieren, auf Seite 204 abgeschlossen haben.

### **Prozedur**

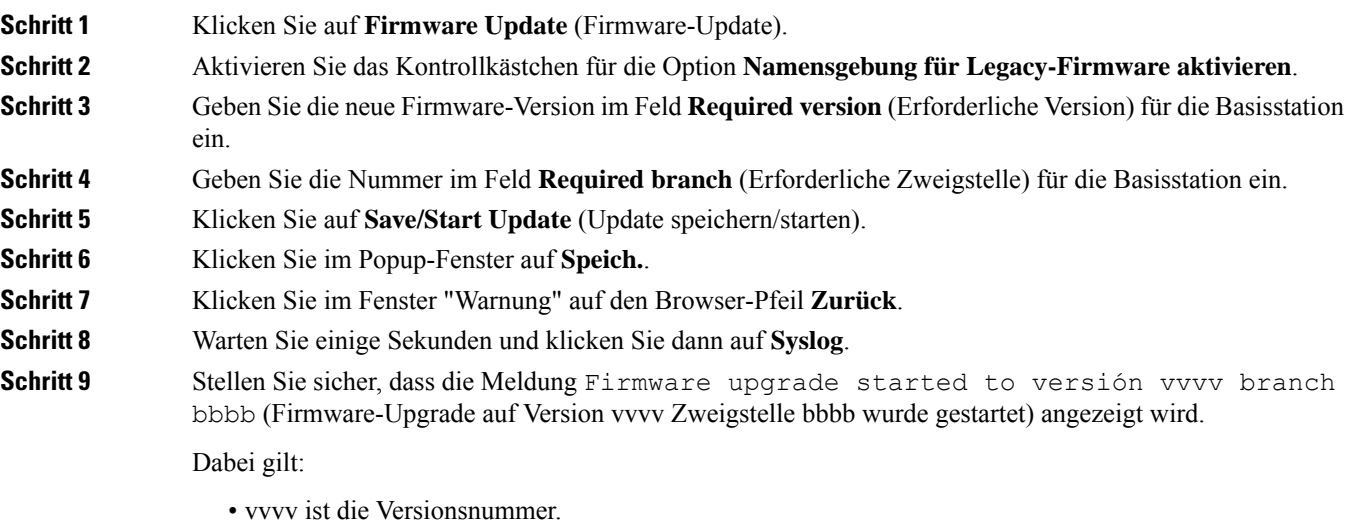

• bbbb ist die Zweigstellennummer.

Nach einigen Minuten wird die Basisstation automatisch neu gestartet und Sie müssen sich bei der Seite "Administration" anmelden. Wenn die Mobilteile bei der Basisstation registriert werden, ist die Herabstufung der Basisstation abgeschlossen.

## **Mobilteil herabstufen**

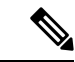

Sie können die Basisstationen mitFirmware-Version 5.0(1) nur auf den neuesten Zweig derFirmware-Version 4.8(1) SR1 herabstufen. **Hinweis**

Der Firmware-Dateiname enthält die Version (v) und die Zweigstellennummer (b). "6825-210\_v0480\_b0001.fwu" ist beispielsweise Version 480 und Verzweigung 1. Wenn Sie die Firmware-Version und die Verzweigungsnummer auf derSeite **Firmware Update** (Firmware-Aktualisierung) eingeben, müssen Sie die führenden Nullen nicht angeben.

Das 6825-Mobilteil, 6825 - Robustes Mobilteil und 6823-Mobilteil haben ihre eigene Firmware-Datei.

Nachdem Sie die Herabstufung auf der Webseite gestartet haben, laden alle Mobilteile die neueFirmware-Datei herunter und laden diese. Das Herunterladen und Überprüfen der Herabstufung kann 20-30 Minuten und das Laden der neuen Firmware-Datei auf das Mobilteil einige zusätzliche Minuten dauern. Das Mobilteil muss in das Ladegerät gestellt werden und darf erst entfernt werden, wenn das Mobilteil die Firmware-Datei lädt und neu startet. Während das Mobilteil die neue Firmware lädt, blinkt die LED in der Reihenfolge grün, rot, grün und gelb. Die Mobilteile werden automatisch am Ende der Herabstufung neu gestartet.

Auf der Seite **Extensions** (Durchwahl) wird der Herabstufungsfortschritt in der Spalte **FWU Progress** (FWU-Fortschritt) angezeigt.

- Beim Herunterladen zeigt die Spalte den Fortschritt des Herunterladens als Prozentsatz an. Zum Beispiel 41 %.
- Nachdem die Datei heruntergeladen wurde, wird sie überprüft. Dabei zeigt die Spalte den Überprüfungsprozess als Prozentsatz an. Zum Beispiel Verifying 23% (Überprüfung 23 %).
- Wenn die Überprüfung abgeschlossen ist und sich das Mobilteil nicht im Ladegerät befindet, zeigt die Spalte Waiting for charger (Auf Ladegerät wird gewartet) an.
- Wenn die Überprüfung abgeschlossen ist und sich das Mobilteil im Ladegerät befindet, zeigt die Spalte Waiting for charger (Auf Ladegerät wird gewartet) an, bevor es Restarting (Neustart) anzeigt.
- Wenn die Herabstufung abgeschlossen ist, zeigt die Spalte Complete (Abgeschlossen) an.

Wenn **FWU Progress**(FWU-Fortschritt) die Option Off (Aus) anzeigt, werden die Version und die Zweigstelle auf der Seite "Firmware-Update" auf 0 gesetzt.

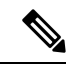

**Hinweis**

Wir empfehlen, zunächst die Basisstation herunterzuladen und anschließend die Mobilteile, nachdem die Aktualisierung der Basisstation abgeschlossen ist.

#### **Vorbereitungen**

Stellen Sie, wie unter Bei der Verwaltungswebseite anmelden, auf Seite 46 beschrieben, eine Verbindung zur Webseite der Basisstation her.

Sie müssen Die Parameter für das Firmware-Update einrichten, auf Seite 203 und Die Firmware-Dateien auf den TFTP-, HTTP- oder HTTPS-Server herunterladen und kopieren, auf Seite 204 abgeschlossen haben.

### **Prozedur**

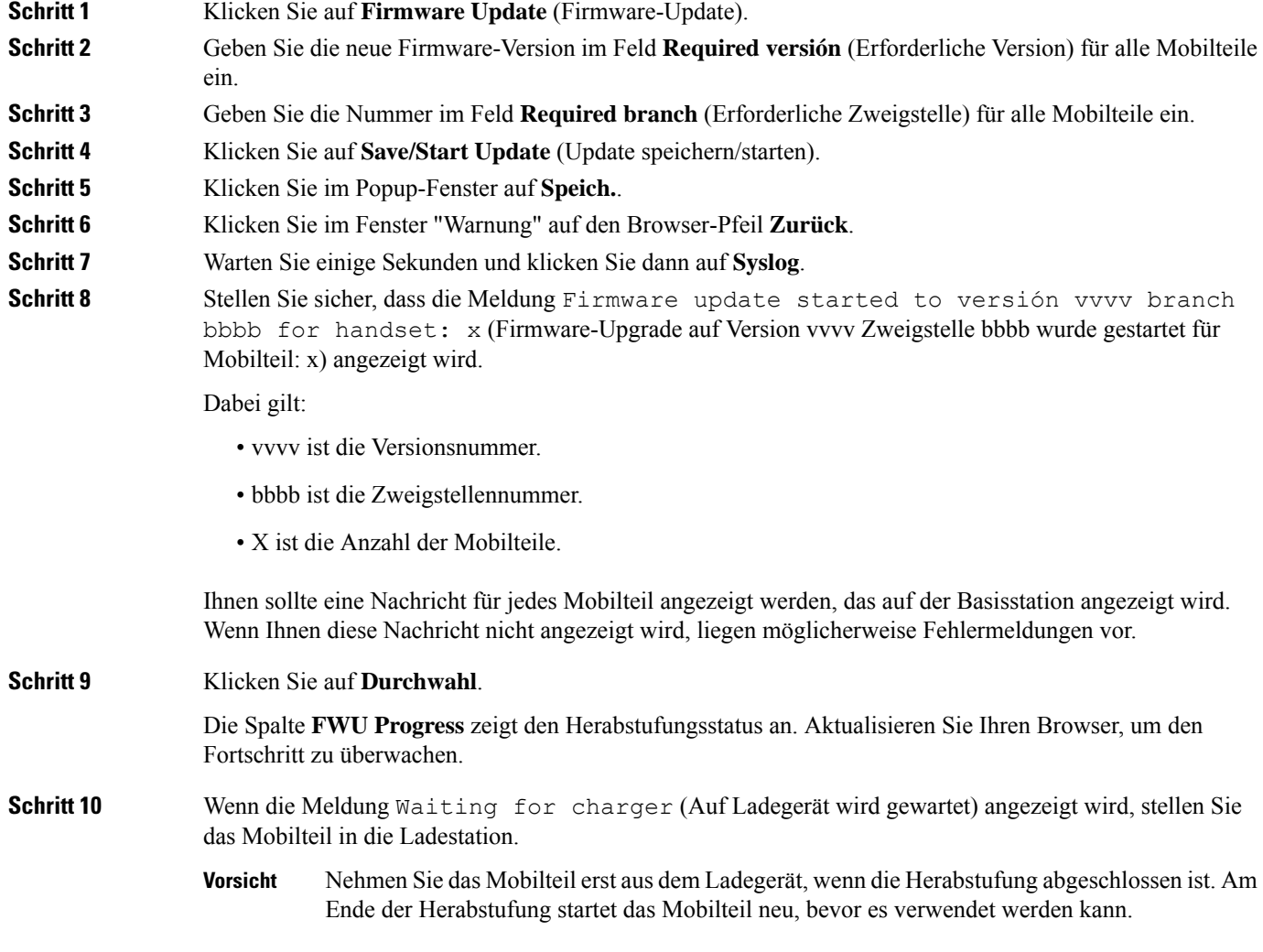

# **Statistiken der Basisstation anzeigen**

Sie sollten die in der Basisstation gespeicherten Statistiken regelmäßig prüfen. Wenn Sie Probleme beobachten, können Sie proaktiv Probleme identifizieren und beheben. Die Seite enthält Statistiken für:

- System
- Anrufe
- DECT

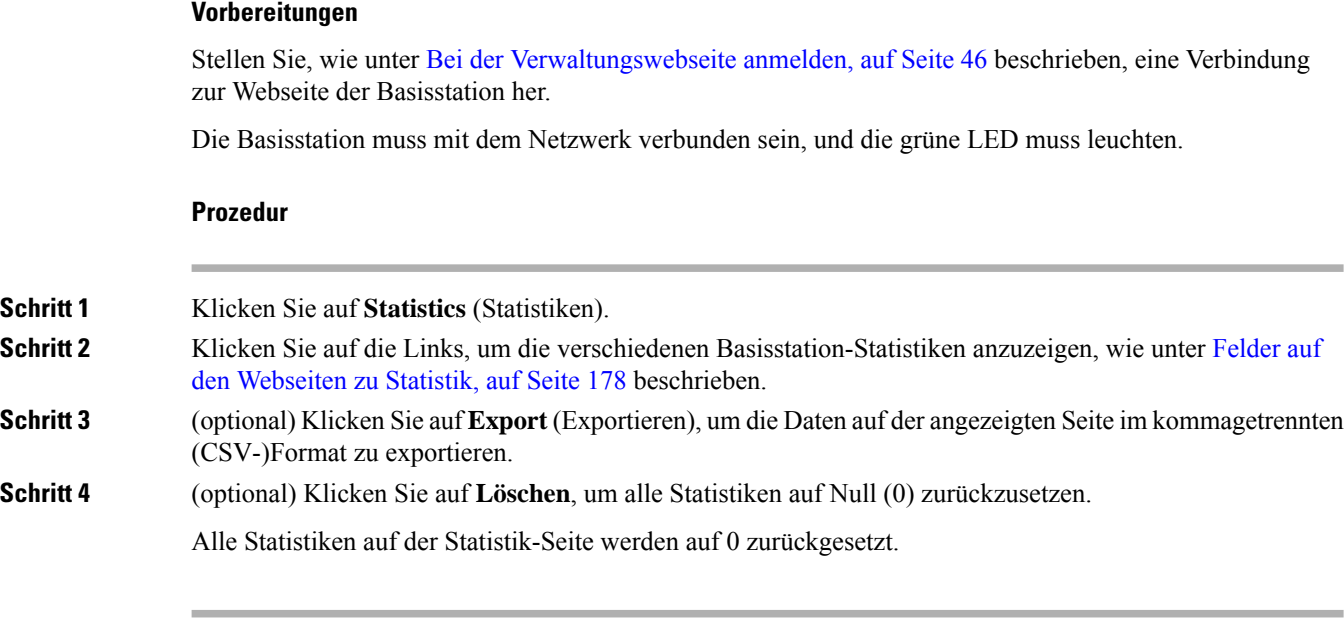

## **Basisstation-Status**

Die Basisstation befindet sich normalerweise im Status *Locked* (Gesperrt). Wenn Probleme auftreten, kann die Basisstation automatisch den Status *Free running* (Freie Ausführung) ändern.

Der Status *Free running* (Freie Ausführung) wird verwendet, wenn die Basisstation nach einer bestimmten Zeitdauer ihre Daten nicht über die Synchronisierungsquelle synchronisiert hat. In diesem Fall wird die Basisstation nach zwei Minuten in einen neuen Status gesetzt:

- Wenn die Basisstation inaktiv ist, ändert sich der Status in *Suche*.
- Wenn die Basisstation über einen aktiven Anruf verfügt, ändert sich der Status in *Sync lost* (Synchronisierung getrennt). Wenn der Anruf abgeschlossen ist, ändert sich der Status in *Suchen*.

Mögliche Ursachen für den Status *Free Running* (Freie Ausführung):

- Es gibt zwei Basisstationen, die dieselben DECT-Steckplätze verwenden und sich somit nicht erkennen können.
- Es gab viele gleichzeitige Sprach- oder Datenanrufe.
- Es gab eine ungeplante Änderung der Umgebung (beispielsweise wurde eine Brandschutztür geschlossen).
- Es gab eine Verzerrung der DECT-Frequenz (bei ca. 1,8 MHz), die durch andere DECT-Systeme oder andere Geräte aufgetreten ist.

Wenn die Basisstation in den Status *Free running* (Freie Ausführung) wechselt, können Sie folgendermaßen vorgehen:

- Ändern des DECT-Steckplatzes. Dadurch kann sich die Basisstation mit ihrer Synchronisierungsquelle verbinden.
- DenStatusin *Assisted lock* (UnterstütztesSperren) ändern. Dadurch kann die Basisstation Informationen von anderen Basisstationen verwenden.

Wenn der Status *Assisted lock* (Unterstütze Sperre) eine längere Zeit stabil ist, können Sie den Status wieder in *Locked* (Gesperrt) ändern. Der Status *Free Running* (Freie Ausführung) kann auch wieder in *Locked* (Gesperrt) geändert werden.

 $\mathbf I$ 

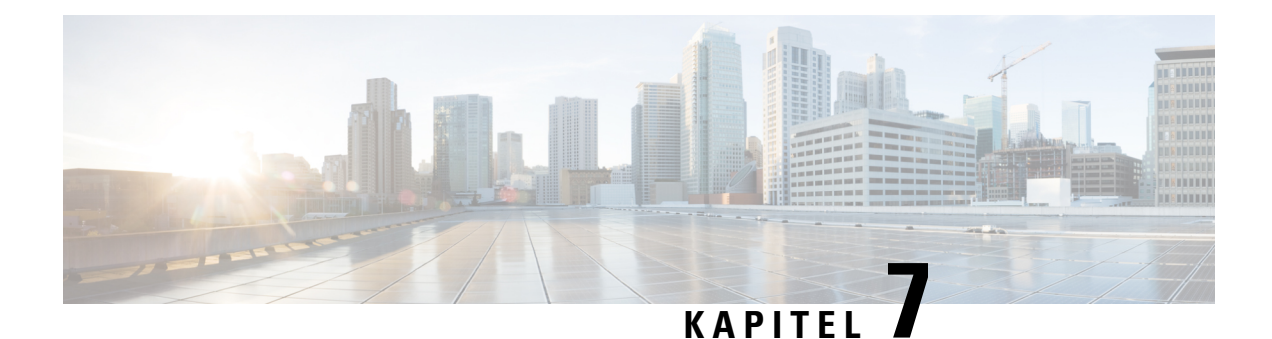

# **Fehlerbehebung**

- Probleme bei der Installation der Basisstation, auf Seite 215
- Installationsprobleme mit dem Repeater, auf Seite 216
- Installationsprobleme beim Mobilteil, auf Seite 216
- Betriebliche Probleme mit der Basisstation, auf Seite 218
- Betriebliche Probleme mit dem Mobilteil, auf Seite 218
- Dualcell Fehlerbehebung, auf Seite 222
- Behebung bei Problemen mit mehreren Zellen, auf Seite 222
- Fehlerbehebungsverfahren, auf Seite 223

# **Probleme bei der Installation der Basisstation**

## **LED der Basisstation leuchtet rot**

### **Problem**

Die LED an der Basisstation wechselt nicht zu grün.

### **Ursache**

Die Basisstation kann keine IP-Adresse abrufen.

### **Lösung**

- Testen Sie das Ethernet-Kabel mit einem anderen Gerät, um das Signal zu überprüfen.
- Stellen Sie sicher, dass das Ethernet-Kabel am Switch angeschlossen ist.
- Überprüfen Sie, ob der DHCP-Server im Netzwerk verfügbar ist.
- Ersetzen Sie das Ethernet-Kabel durch ein Kabel, von dem Sie wissen, dass es funktioniert.

# **Installationsprobleme mit dem Repeater**

## **Repeater kann nicht konfiguriert werden – LED leuchtet rot**

### **Problem**

Die Repeater-LED leuchtet rot und die Registrierung schlägt fehl.

#### **Ursache**

Der Repeater befindet sich nicht im Registrierungsmodus.

#### **Lösung**

Setzen Sie den Repeater mit einer der folgenden Optionen zurück:

- Trennen Sie den Repeater vom Netz. Warten Sie 30 Sekunden, und versorgen Sie den Repeater dann wieder mit Strom.
- Halten Sie die Reset-Taste am unteren Rand des Repeater 5 Sekunden lang gedrückt.

# **Installationsprobleme beim Mobilteil**

## **Mobilteil kann nicht registriert werden (automatische Konfiguration)**

### **Problem**

Die anfängliche Einrichtung eines Mobilteils ist beendet, es wird jedoch nicht bei einer Basisstation oder dem Repeater registriert.

#### **Ursache**

Die Basisstation funktioniert nicht, die Basisstation befindet sich nicht in der Reichweite oder die Basisstation versucht nicht, eine Verbindung mit dem Mobilteil herzustellen.

#### **Lösung**

Überprüfen Sie Folgendes:

• Wenn das Mobilteil die Meldung Keine Basisstation gefunden anzeigt, überprüfen Sie, ob die Basisstation funktioniert. Wenn sie funktioniert, platzieren Sie das Mobilteil in der Nähe der Basisstation.Sie müssen das Netzwerk möglicherweise mit einer zusätzlichen Basisstation mit mehreren Zellen erweitern. Wenn Sie eine Basisstation mit einer Zelle haben, müssen Sie möglicherweise zu einem System mit mehreren Zellen wechseln.

Wenn das Mobilteil die Meldung Keine Basisstation gefunden anzeigt, überprüfen Sie, ob die Basisstation funktioniert. Wenn sie funktioniert, platzieren Sie das Mobilteil in der Nähe der Basisstation.Sie müssen das Netzwerk möglicherweise mit einer zusätzlichen Basisstation mit mehreren Zellen oder einem Repeater erweitern. Wenn Sie eine Basisstation mit einer Zelle haben, müssen Sie möglicherweise zu einem System mit mehreren Zellen wechseln oder einen Repeater hinzufügen.

- Wenn das Mobilteil die Meldung Anmeldefehler anzeigt, Wenden Sie sich an Ihren Administrator. , es ist ein Problem mit der Konfiguration oder Authentifizierung des Benutzers aufgetreten. Wenden Sie sich an Ihren Serviceanbieter.
- Wenn das Mobilteil die Meldung Gerätefehler anzeigt, Wenden Sie sich an den Administrator, wenden Sie sich an Ihren Serviceanbieter. Diese Meldung gibt an, dass Sie die maximale Zahl an Mobilteilen erreicht haben, die Sie konfigurieren können.
- Wenn das Mobilteil die Meldung Registrierungs-Zeitüberschreitung anzeigt. Wenden Sie sich an den Administrator, um zu überprüfen, ob die Basisstation funktioniert und sich innerhalb der Reichweite des Mobilteils befindet. Wenn die Zeitüberschreitung weiterhin besteht, wenden Sie sich an Ihren Serviceanbieter.
- Wenn das Mobilteil die Meldung Zugriffscode-Fehler. Geben Sie den Code ein oder wenden Sie sich an Ihren Administrator anzeigt:
	- Wenn mehrere Basisstationen in Reichweite sind, überprüfen Sie, ob der Benutzer versucht, auf die richtige Basisstation zuzugreifen.
	- Stellen Sie sicher, dass Sie den korrekten Zugriffscode für die ausgewählte Basisstation angegeben haben.

## **Mobilteil wird nicht registriert (manuelle Konfiguration)**

#### **Problem**

Die anfängliche Einrichtung eines Mobilteils ist beendet, es wird jedoch nicht bei einer Basisstation oder dem Repeater registriert.

#### **Ursache**

Die Konfiguration ist unvollständig oder falsch, die Basisstation funktioniert nicht, die Basisstation ist nicht in Reichweite oder die Basisstation versucht nicht, eine Verbindung mit dem Mobilteil herzustellen.

#### **Lösung**

Überprüfen Sie Folgendes:

- Wenn die IPEI-Nummer des Mobilteils auf der Webseite **Durchwahlen** konfiguriert ist, stellen Sie sicher, dass die IPEI korrekt ist. Wenn sie nicht korrekt ist, ändern Sie sie.
- Stellen Sie sicher, dass die LED der Basisstation grün leuchtet und dass sich das Mobilteil in Reichweite einer Basisstation oder eines Repeaters befindet.

Wenn sich die Basisstation nicht in Reichweite befindet, müssen Sie möglicherweise einen Repeater zum System hinzufügen.

• Navigieren Sie zur Webseite **Durchwahlen**, aktivieren Sie das Kontrollkästchen **VoIP IDX**, das zu dem Mobilteil gehört und klicken Sie dann auf **SIP-Registrierung(en) starten**.

## **Mobilteil kann nicht registriert werden**

### **Problem**

Das Mobilteil zeigt Registrierung aufgehoben an. Wenn Sie versuchen, das Mobilteil auf der Webseite **Extensions** (Durchwahlen) zu registrieren, wird das Mobilteil nicht registriert.

#### **Lösung**

- **1.** Klicken Sie auf der Webseite **Extensions** (Durchwahlen) auf die Schaltfläche **Refresh** (Aktualisieren).
- **2.** Möglicherweise werden Sie aufgefordert, das Mobilteil erneut an die Basisstation anzuschließen.
- **3.** Wenn sich das Mobilteil nicht registriert, wenden Sie sich an Ihren Serviceanbieter.

# **Betriebliche Probleme mit der Basisstation**

## **Die LED der Basisstation blinkt rot und das Mobilteil zeigt die Meldung "No SIP Reg" (Keine SIP-Registrierung) an**

### **Problem**

Die LED der Basisstation blinkt rot. Ein oder mehrere Mobilteile zeigt die Meldung No SIP Reg (Keine SIP-Registrierung). Auf der Webseite der Basisstationsverwaltung **Durchwahlen** steht neben dem Mobilteilstatus nicht SIP Registered (SIP registriert).

#### **Ursache**

Die Basisstation kann nicht mit dem Anrufsteuerungssystem kommunizieren.

#### **Lösung**

- **1.** Melden Sie sich bei der Verwaltungswebseite der Basisstation an.
- **2.** Klicken Sie auf **Durchwahl**.
- **3.** Aktivieren Sie in der Spalte **VoIP IDX** das Kontrollkästchen für jedes Mobilteil, das nicht registriert ist.
- **4.** Klicken Sie auf **Start SIP Registration(s)** (SIP-Registrierung(en) starten).

# **Betriebliche Probleme mit dem Mobilteil**

Dieser Abschnitt enthält Informationen zur Behebung häufig auftretender Probleme bei Mobilteilen.

## **Mobilteil wird nicht eingeschaltet**

### **Problem**

Das Mobilteil verfügt über einen installierten Akku, wird jedoch nicht eingeschaltet.

#### **Ursache**

Der Akku ist nicht ausreichend geladen, die Kunststofflasche über den Akkukontakten wurde nicht entfernt, oder der Akku ist ausgefallen.

#### **Lösung**

**1.** Stecken Sie das Mobilgerät in das Ladegerät und überwachen Sie es. Wenn der Bildschirm nach einigen Minuten eingeschaltet wird, war der Akku erschöpft und muss vollständig aufgeladen werden.Sie können

den Akkustand über den BIldschirm **Menü** > **Einstellungen** > **Status** überprüfen, während sich das Mobilteil im Ladegerät befindet.

Dies geschieht, wenn das Mobilteil für längere Zeit nicht verwendet wurde.

**2.** Wenn sich das Mobilteil nach 10 Minuten im Ladegerät nicht einschaltet, entfernen Sie den Akku und ersetzen Sie ihn durch einen Akku, von dem Sie wissen, dass er aufgeladen ist. Wenn das Mobilteil nun funktioniert, ist der Akku möglicherweise fehlgeschlagen.

## **Mobilteil bleibt nicht eingeschaltet**

### **Problem**

Das Mobilgerät bleibt nicht eingeschaltet, wenn es sich nicht in der Ladestation befindet. Das Mobilgerät wird eingeschaltet, wenn es sich in der Ladestation befindet.

#### **Lösung**

Überprüfen:

- Verfügt das Mobilteil über einen installierten Akku? Sie können das Mobilteil in der Ladestation ohne Akku verwenden. Der Akku wird jedoch benötigt, sobald Sie es aus der Ladestation entfernen.
- Bei neuen Mobilteilen: Wurde die Kunststofflasche über den Akkukontakten entfernt?
- HabenSie versucht, das Mobilteil mit einem aufgeladenen Akku eines anderen Mobilteils zu verwenden?

## **Mobilteil klingelt nicht**

#### **Problem**

Das Telefon kann Anrufe empfangen, aber es ist kein Klingelton zu hören.

#### **Ursache**

Das Telefon befindet sich möglicherweise im stillen Modus und das Symbol für den stillen Modus wird in der Kopfzeile des Bildschirms angezeigt.

#### **Lösung**

- Erhöhen Sie die Lautstärke über das Menü **Einstellungen** .
- Halten Sie die Raute-Taste (#) zwei Sekunden lang gedrückt, während das Telefon inaktiv ist, um den stillen Modus zu deaktivieren.

## **Mobilteil reagiert nicht auf das Tastendrücken**

#### **Problem**

Nichts passiert, wenn Sie eine Taste auf dem Mobilteil drücken.

#### **Ursache**

Das Tastenfeld ist wahrscheinlich gesperrt.

#### **Lösung**

Drücken Sie die Sternchentaste (\*) 2 Sekunden lang, um das Tastenfeld zu entsperren.

## **Mobilteil piept kontinuierlich, während es sich in der Ladestation befindet**

#### **Problem**

Das Mobilteil piept kontinuierlich, wenn es in die Ladestation gelegt wird.

#### **Lösung**

Überprüfen Sie die folgenden Szenarien:

- Das Mobilteil wurde nicht so in die Ladestation gelegt, dass sich die Kontakte von Mobilteil und Ladestation berührten.
- Das Mobilteil ist neu und wird zum ersten Mal auf die Ladestation gelegt. Vergewissern Sie sich, dass die Kunststoffabdeckung vom Akku entfernt wurde.

Wenn keines der Szenarios zutrifft, ist der Akku möglicherweise defekt. Legen Sie einen Akku, von dem Sie wissen, dass er funktioniert, in das Mobilteil und legen Sie das Mobilteil in die Ladestation. Wenn das Mobilteil nicht piept, ist der Originalakku defekt.

## **Der Bildschirm des Mobilteils zeigt "Suche" an**

### **Problem**

Das Mobilteil zeigt die Nachricht Suche an.

#### **Ursache**

Das Mobilteil ist zu weit von der nächsten Basisstation entfernt oder die Basisstation ist nicht aktiv.

#### **Lösung**

- Wenn das Mobilteil nicht bewegt wurde, startet die Basisstation möglicherweise neu oder ist inaktiv.
- **1.** Warten Sie einige Minuten ab, um zu sehen, ob das Mobilteil mit der Basisstation kommunizieren kann.
- **2.** Wenn das Problem erneut auftritt, überprüfen Sie, ob die Basisstation mit Strom versorgt wird und die LED grün leuchtet. Wenn das Mobilteil während der Suche nach der Basisstation ausgeschaltet war, dauert es nach dem Einschalten des Mobilteils länger, bis es registriert ist.
- Wenn das Mobilteil getragen wurde, befindet es sich möglicherweise außerhalb der Reichweite der Basisstation.
	- Kurzfristige Lösung: Bewegen Sie das Mobilteil näher an die Basisstation.
	- Langfristige Lösung für ein System mit Single-Cell-Basisstation:
		- Fügen Sie einen weiteren 110 Basisstation mit einer Zelle hinzu, um ein Dualcell-System einzurichten.
		- Fügen Sie Repeater hinzu, um die Abdeckung zu verbessern.
	- Langfristige Lösung für ein System mit einer mehr Multi-Cell-Basisstation: Fügen Sie zusätzliche 210 Basisstation mit mehreren Zellen oder Repeater hinzu, um die Abdeckung zu verbessern.
	- Langfristige Lösung für ein Dualcell-System: Ändern Sie die Basisstationen in 210 Basisstation mit mehreren Zellen oder fügen Sie Repeater hinzu, um die Abdeckung zu verbessern.
	- Langfristige Lösung für ein Multi-Cell-System: Fügen Sie einen oder mehrere 210 Basisstation mit mehreren Zellen oder Repeater hinzu, um die Abdeckung zu verbessern.

# **Kein Audio bei Ihren Mobilteilen mit einem einzelnen Basisstations-System**

### **Problem**

Sie verfügen über eine Basisstation und ein oder mehrere Mobilteile. Aber wenn Sie versuchen, mit einem Mobilteil das andere anzurufen, hören Sie auf beiden Telefonen nichts.

#### **Lösung**

**1.** Melden Sie sich bei der Webseite der Basisstation an.

- **2.** Klicken Sie auf **Netzwerkeinstellungen**.
- **3.** Überprüfen Sie, ob das Feld **Use Different SIP Ports** (Andere SIP-Ports verwenden) auf **Aktiviert** festgelegt ist.

# **Dualcell Fehlerbehebung**

Wenn Sie Probleme mit einem System mit zwei Zellen haben, müssen Sie möglicherweise zusätzliche Protokolle aktivieren, um das Problem zu debuggen. Weitere Informationen hierzu finden Sie unter Dualcell Debug- (Fehlersuch-)Protokolle aktivieren, auf Seite 226.

# **Behebung bei Problemen mit mehreren Zellen**

Wenn Sie Probleme mit einem System mit mehreren Zellen haben, müssen Sie möglicherweise zusätzliche Protokolle aktivieren, um das Problem zu debuggen. Weitere Informationen hierzu finden Sie unter Debug- (Fehlersuch-)Protokolle für mehrere Zellen aktivieren, auf Seite 226.

## **Basisstation zeigt Suche in DECT-Eigenschaft an**

#### **Problem**

Sie haben ein System mit mehreren Zellen eingerichtet, aber die Webseite **Multi cell** (Mehrere Zellen) zeigt Suche! in der Spalte **DECT property** (DECT-Eigentum) an.

#### **Ursache**

Die Basisstationen können nicht kommunizieren.

#### **Lösung**

Überprüfen Sie Folgendes:

• Die Basisstation, die keine Verbindung herstellen kann, ist zu weit von den anderen Basisstationen entfernt. Bewegen Sie die Basisstation näher heran oder fügen Sie eine weitere Basisstaion zwischen der Station, die nicht kommunizieren kann, und den bereits eingerichteten Basisstationen auf.

Schauen Sie sich das Feld **DECT sync source** (DECT-Synchronisierungsquelle) auf der Seite Multi cell (Mehrere Zellen) an. Jede Basisstation im System zeigt die Signalstärke an, die sie in Dezibel pro Milliwatt (dBm) erhält.

- -75 dBm oder niedriger wird empfohlen.
- -76bis -85 dBm ist zulässig.
- -86 bis -90 dBm ist akzeptabel, jedoch sollten Sie das Hinzufügen einer weiteren Basisstation in Betracht ziehen.
- – 91 dBm und höher, Sie müssen eine weitere Basisstation hinzufügen.
- Es gibt ein Element, welches das Funksignal beeinträchtigt. Beispielsweise sorgt eine Tür oder ein Gerät dafür, dass dieFunkkommunikationen unterbrochen werden.Sie müssen möglicherweise die Basisstation verschieben.
- Vergleichen Sie auf der Webseite **Home/Status** (Startseite/Status) das Feld **RF Band** (HF-Band), um sicherzustellen, dass für die Stationen dasselbe Band konfiguriert wurde. Sie müssen alle Basisstationen auf demselben HF-Band legen, damit die Basisstationen kommunizieren können. Sie müssen auch alle Basisstationen auf dem HF-Band für Ihr Land legen. Das HF-Band wird in der Basisstation im Werk konfiguriert.

# **Fehlerbehebungsverfahren**

Mit diesen Verfahren können Probleme identifiziert und behoben werden.

## **Protokolle zur Fehlerbehebung für ein allgemeines Problem erfassen**

Wenn Sie Probleme mit Ihrem System haben, können Ihnen die SIP-Protokolle und syslogs beim Identifizieren des Problems helfen. Ihr Serviceanbieter benötigt möglicherweise diese Informationen, um das Problem zu beheben.

In den Abschnitten Felder auf der Webseite für das SIP-Protokoll, auf Seite 189 und Felder auf der Syslog-Webseite, auf Seite 188 erhalten Sie einige Informationen zum Inhalt in den Protokollen.

Gehen Sie folgendermaßen vor, wenn das Problem nicht reproduzierbar ist. Wenn Sie das Problem reproduzieren können, verwenden Sie Protokolle zur Fehlerbehebung für ein reproduzierbares Problem erfassen, auf Seite 224.

#### **Vorbereitungen**

Stellen Sie wie hier beschrieben eine Verbindung zur Webseite der Basisstation her: Bei der Verwaltungswebseite anmelden, auf Seite 46

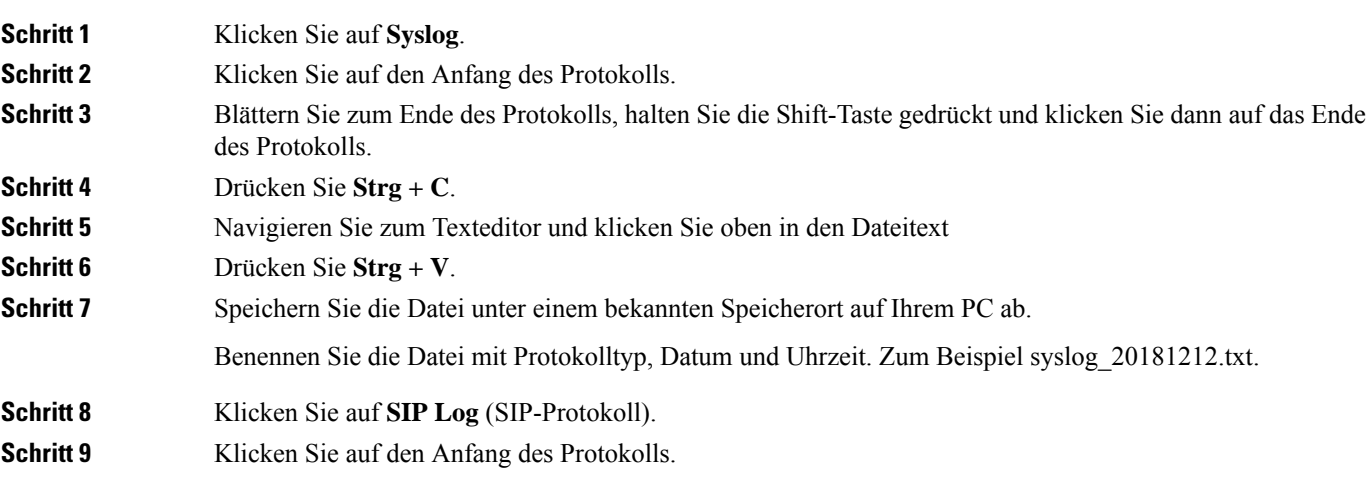

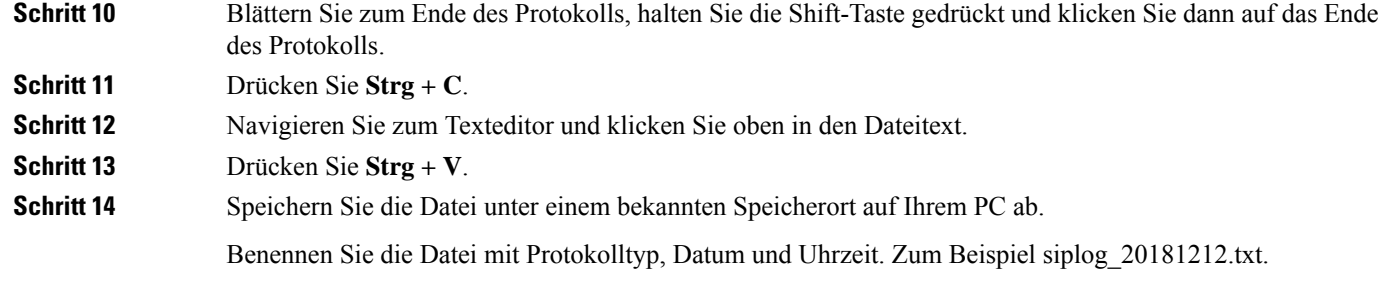

## **Protokolle zur Fehlerbehebung für ein reproduzierbares Problem erfassen**

Wenn Sie Probleme mit Ihrem System haben, können Ihnen die SIP-Protokolle und syslogs beim Identifizieren des Problems helfen. Ihr Serviceanbieter benötigt möglicherweise diese Informationen, um das Problem zu beheben.

In den Abschnitten Felder auf der Webseite für das SIP-Protokoll, auf Seite 189 und Felder auf der Syslog-Webseite, auf Seite 188 erhalten Sie einige Informationen zum Inhalt in den Protokollen.

GehenSie folgendermaßen vor, wenn dasProblem reproduzierbar ist. WennSie dasProblem nicht reproduzieren können, verwenden Sie Protokolle zur Fehlerbehebung für ein allgemeines Problem erfassen, auf Seite 223.

#### **Vorbereitungen**

Stellen Sie, wie unter Bei der Verwaltungswebseite anmelden, auf Seite 46 beschrieben, eine Verbindung zur Webseite der Basisstation her.

Öffnen Sie Notepad oder einen ähnlichen Testeditor und öffnen Sie eine neue Datei.

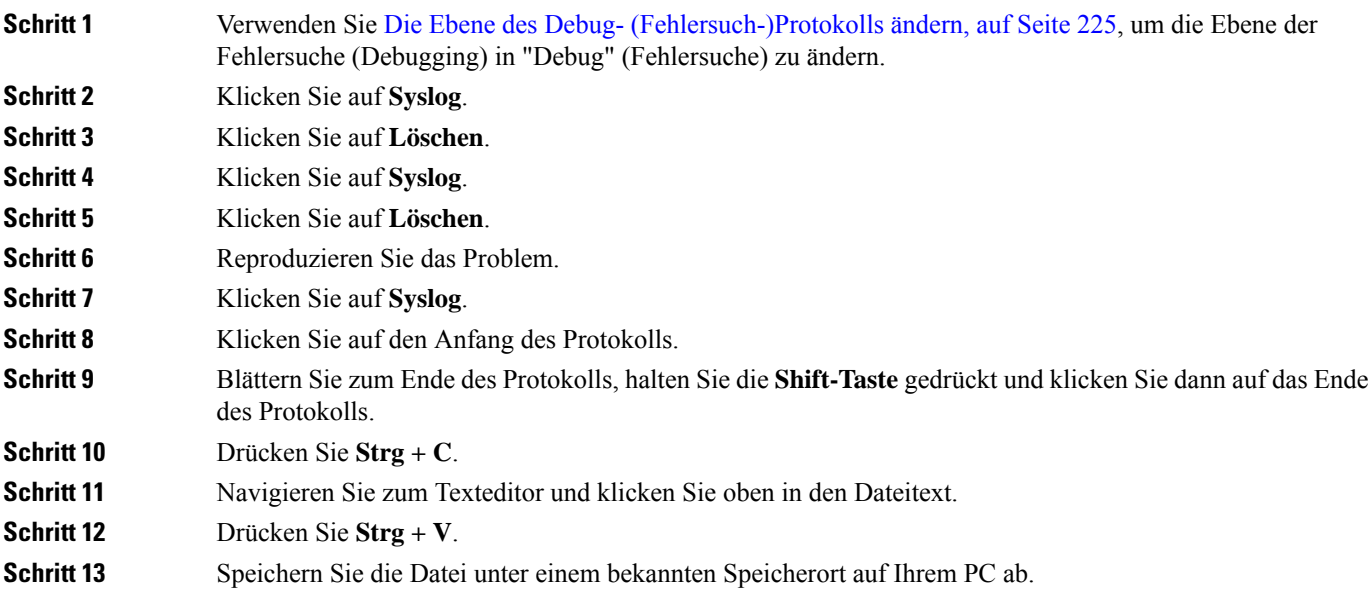

Ш

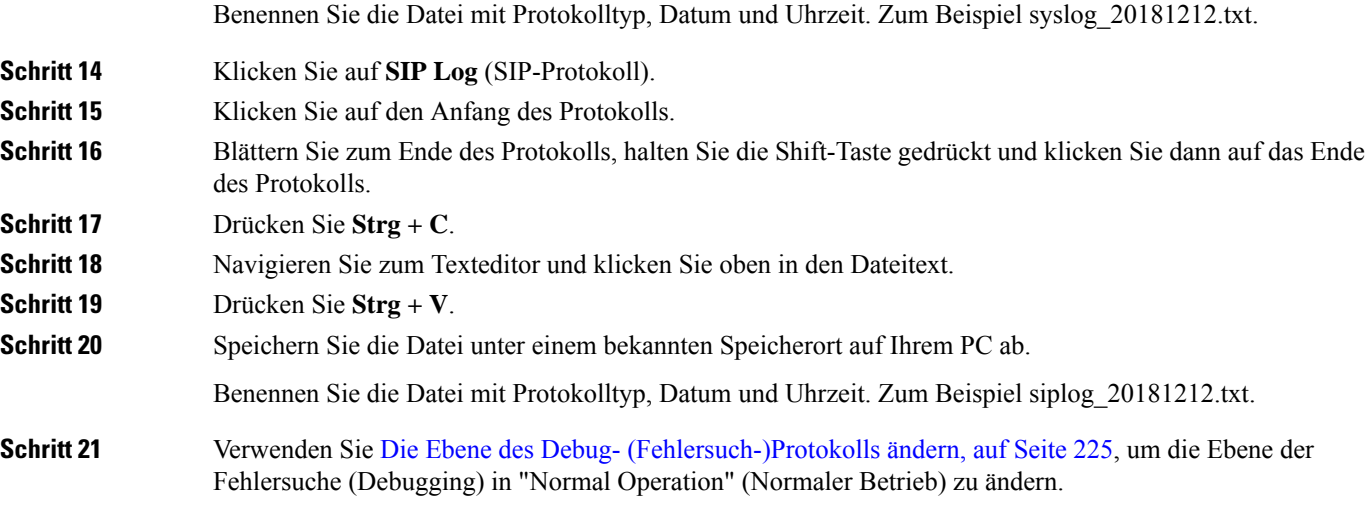

## **Die Ebene des Debug- (Fehlersuch-)Protokolls ändern**

Wenn Sie Probleme mit Ihrem System haben, können Ihnen detaillierte SIP-Protokolle und syslogs beim Identifizieren des Problems helfen. Verwenden Sie dieses Verfahren nur, wenn Ihr Serviceanbieter dies anfordert. Die Menge an Informationen, die mit erhöhten Ebenen der Fehlersuche (Debugging) gesammelt werden können, beeinträchtigen möglicherweise die Systemleistung.

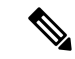

**Hinweis**

Nachdem Sie die erforderlichen Protokolle erhalten, stellen Sie sicher, dass Sie die Fehlersuche (Debugging) wird auf **Normal Operation** (Normaler Betrieb) setzen.

Weitere Informationen zu den Feldern finden Sie unter Felder auf der Webseite zu Verwaltung:, auf Seite 138.

### **Vorbereitungen**

Stellen Sie, wie unter Bei der Verwaltungswebseite anmelden, auf Seite 46 beschrieben, eine Verbindung zur Webseite der Basisstation her.

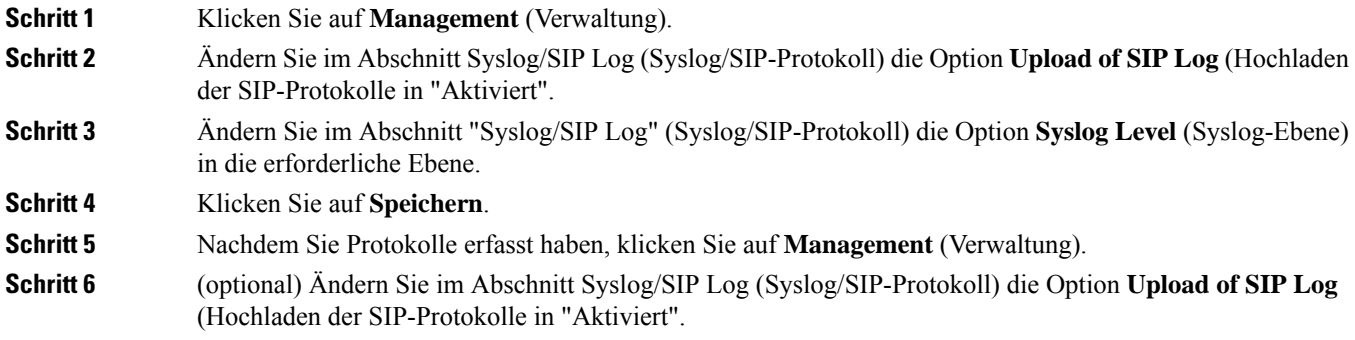

**Schritt 7** Ändern Sie im Abschnitt "Syslog/SIP Log" (Syslog/SIP-Protokoll) die Option Syslog Level (Syslog-Ebene) in "Normal Operation" (Normaler Betrieb). **Schritt 8** Klicken Sie auf **Speichern**.

## **Dualcell Debug- (Fehlersuch-)Protokolle aktivieren**

Aktivieren Sie Debuggen, um Probleme mit Dualcell-Systemen zu debuggen. Dies führt dazu, dass die Protokolldateien zusätzliche Protokollmeldungen über Dualcell enthalten.

**Hinweis**

Nachdem Sie die erforderlichen Protokolle erhalten, stellen Sie sicher, dass Sie die Fehlersuche (Debugging) wieder auf **Deaktiviert** setzen.

### **Prozedur**

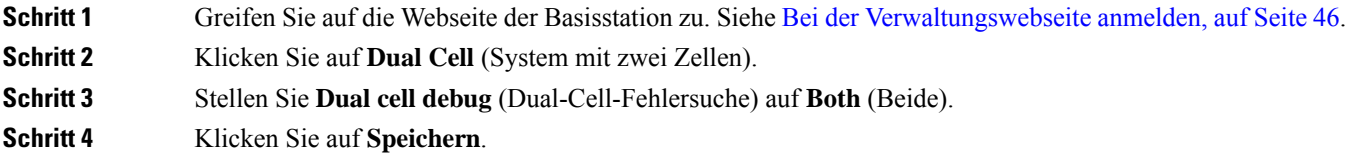

## **Debug- (Fehlersuch-)Protokolle für mehrere Zellen aktivieren**

Um Probleme mit mehreren Zellen zu debuggen, müssen Sie die Fehlersuche für mehrere Zellen aktivieren. Dadurch enthalten die Protokolldateien zusätzliche Protokollnachrichten zu mehreren Zellen.

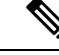

**Hinweis**

Nachdem Sie die erforderlichen Protokolle erhalten, stellen Sie sicher, dass Sie die Fehlersuche (Debugging) wieder auf **Deaktiviert** setzen.

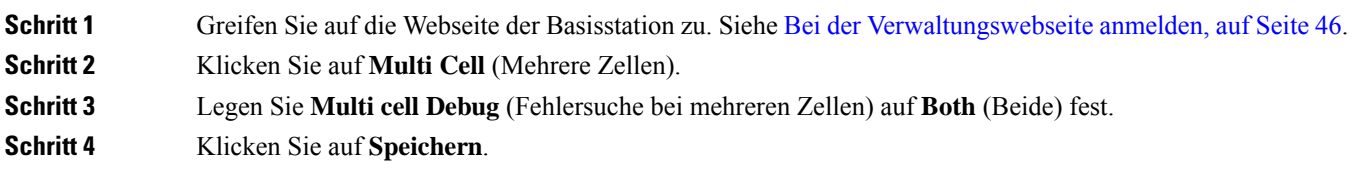

# **PCAP-Protokolle generieren**

Auf der Webseite der Basisstation können Sie eine Paketerfassung (PCAP) erstellen, die bei der Fehlerbehebung hilfreich sein kann. Sie können eine Reihe von Nachverfolgungsoptionen auswählen.

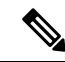

Einige der Nachverfolgungsoptionen können den begrenzten Puffer schnell ausfüllen. Verwenden Sie diese mit Vorsicht. **Hinweis**

Einige Nachverfolgungsoptionen sollten nur von erfahrenen Mitarbeitern verwendet werden.

PCAP-Protokolle werden im RAM der Basisstation gespeichert. Wenn die Basisstation die Stromversorgung verliert oder zurücksetzt, bevor Sie die Protokolle auf Ihren Computer herunterladen, gehen die Protokolle verloren. Nachdem Sie die Protokolle heruntergeladen haben, können Sie sie in einem Paketerfassungstool (z. B. Wireshark) zur weiteren Analyse öffnen.

Bis der Speicherplatz ausfüllt, wird die Anruf Leistung nicht durch die Aufzeichnung beeinträchtigt. Der Speicher kann sich jedoch schnell füllen, sodass die Aufzeichnung eingeschränkt wird.

Paket-Traces werden mit Ethernet II ausgeführt. Andere Traces wie Novell RAW IEEE 802,3, IEEE 802,2 LLC und IEEE 802,2 Snap sind nicht verfügbar.

Die Pakete werden basierend auf Mac-Adressen gefiltert, z. B. 00:08:7B: 17:80:39.

#### **Vorbereitungen**

Stellen Sie, wie unter Bei der Verwaltungswebseite anmelden, auf Seite 46 beschrieben, eine Verbindung zur Webseite der Basisstation her.

Sie müssen einen der folgenden Browser verwenden:

- Microsoft Edge, Version 42 oder höher
- Firefox, Version 61 oder höher
- Chrome, Version 68 oder höher

#### **Prozedur**

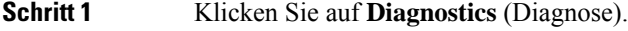

**Schritt 2** Klicken Sie auf **Logging** (Protokollierung).

**Schritt 3** Aktivieren Sie ein oder mehrere Kontrollkästchen:

- **Nachverfolgung von Paketen zu/von dieser Basis (außer Audio)**: alle Ethernet-Pakete von und zur Basisstation werden nachverfolgt. Hierzu gehören Broadcast-Pakete, aber keine Audioübertragung.
- **Audiopakete nach/von dieser Basis verfolgen**: alle RTP-Streams von und zur Basisstation werden nachverfolgt. Die Ablaufverfolgung verwendet den **RTP-Port** und **RTP-Portbereich** auf der Webseite **Netzwerkeinstellungen**.
- Audio-Pakete können den Protokollpuffer schnell ausfüllen. Verwenden Sie diese Einstellung mit Vorsicht. **Hinweis**
- **Empfangene Broadcast-Pakete nachverfolgen**: alle Broadcast-Pakete, die von der Basisstation empfangen wurden, werden verfolgt.
	- Broadcast-Pakete können den Protokollpuffer schnell ausfüllen. Verwenden Sie diese Einstellung mit Vorsicht. **Hinweis**
- **Nachverfolgung empfangene IPv4-Multicast-Pakete**: alle IPv4-Multicast-Pakete, die von der Basisstation empfangen wurden, werden verfolgt.
- Multicast-Pakete können den Protokollpuffer schnell ausfüllen. Verwenden Sie diese Einstellung mit Vorsicht. **Hinweis**
- **Empfangenes Paket mit Ziel-MAC verfolgenzwischen(Vergleiche zwischenjedem Byte)**:Sie richten den MAC-Adressbereich ein, der mit den 6 Paar Feldern überwacht werden soll. Jedes Byte des empfangenen Ziel-MAC wird überprüft, um festzustellen, ob es sich im Verfolgungsbereich befindet.

**Hinweis** Nur für die Verwendung durch Experten.

• Nachverfolgung empfangen Ethertyp: Sie können bis zu drei empfangene Ethertypes zur Nachverfolgung auswählen.

**Hinweis** Nur für die Verwendung durch Experten.

• **IPv4-Protokoll für Nachverfolgung empfangen**: Sie können bis zu drei empfangene IPv4-Protokolle zur Nachverfolgung auswählen.

**Hinweis** Nur für die Verwendung durch Experten.

• **TCP/UDP-Port für Nachverfolgung empfangen**: Sie können bis zu drei TCP/UDP-Ports für die Nachverfolgung konfigurieren. Das Paket wird protokolliert, wenn der ausgewählte Port der Ziel-Port oder der Quell-Port für ein Paket ist.

**Hinweis** Nur für die Verwendung durch Experten.

- **Schritt 4** Klicken Sie auf **Save** (Speichern), um die Paketerfassung zu starten.
- **Schritt 5** Wenn Sie versuchen, ein bestimmtes Problem zu beheben, bilden Sie das Problem nach.
- **Schritt 6** Klicken Sie auf **Cancel** (Abbrechen), um die Paketerfassung zu beenden.
- **Schritt 7** (optional) Klicken Sie auf **Reset traces** (Nachverfolgungen zurücksetzen), um die Paketerfassung erneut zu starten. Die vorhandene Erfassung wird gelöscht.
- **Schritt 8** Klicken Sie auf **All Basestations** (Alle Basisstationen) oder **Current Basestation** (Aktuelle Basisstation), um die Paketerfassung auf Ihren Computer herunterzuladen.

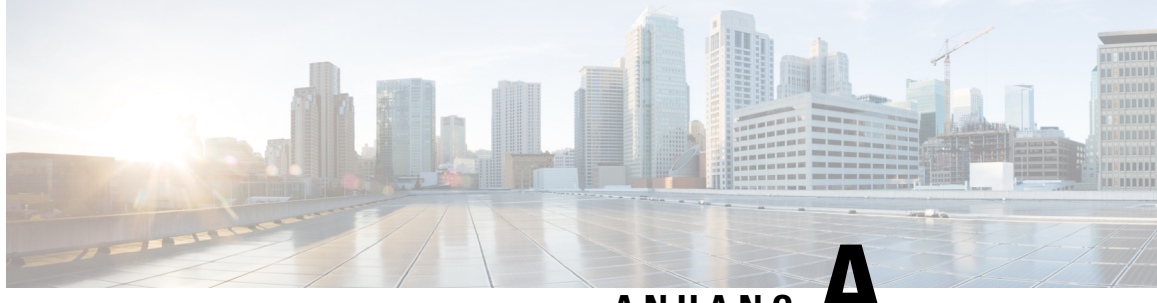

**ANHANG A**

# **Cisco IP DECT 6800-Serie mit Cisco Unified Communications Manager**

- Bereitstellung des DECT 6800 in Cisco Unified Communication Manager (CUCM), auf Seite 229
- Einen Benutzer erstellen, auf Seite 229
- IP DECT 6825 auf CUCM hinzufügen, auf Seite 230
- Dem Gerät eine Leitung hinzufügen, auf Seite 231
- Das Gerät dem Benutzer zuweisen, auf Seite 231
- Die Basisstation konfigurieren, auf Seite 232

# **Bereitstellung des DECT 6800 in Cisco Unified Communication Manager (CUCM)**

Die Cisco IP DECT 6800-Serie verwendet DECT (Digital Enhanced Cordless Telecommunications), eine Wireless-Technologie. DECT arbeitet mit oder nahe der 1,9-GHz-Frequenz und stört andere drahtlose Technologien wie Bluetooth (arbeitet mit 2,5 GHz oder 5 GHz) nicht. Die Cisco IP DECT 6800 Basisstation wandelt IP in DECT um. Dem CUCM liegen keine Kenntnisse über die DECT-Vorgänge vor. Aus der Perspektive von CUCM werden die DECT-Mobilteile als VoIP-Endpunkte angezeigt.

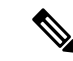

**Hinweis**

Sie müssen die DECT-Basisstation für TCP konfigurieren. Sie dürfen die MAC-Adresse der Basisstation nicht verwenden, wenn Sie die DECT zum CUCM hinzufügen. Jedes Cisco IP DECT-Telefon 6825 ist ein separates SIP-Gerät eines Fremdherstellers (Erweitert) auf CUCM. Wenn Sie beispielsweise über 100 6825-Mobilteile verfügen, benötigen Sie in CUCM 100 SIP-Geräte von Fremdherstellern (Erweitert).

Derzeit werden nur wenige grundlegende Funktionen unterstützt, beispielsweise "Anruf tätigen", "Anruf annehmen", "Anruf halten", "Anruf übergeben" oder "Konferenz".

# **Einen Benutzer erstellen**

Das Mobilteil des Cisco IP DECT-Telefons 6825 kommuniziert über DECT mit einer Basisstation. Die Basisstation wandelt DECT in IP um. Die Basisstation fungiert als Relais zwischen dem 6825 und dem Cisco Unified Communications Manager. In Cisco Unified Communications Manager fügen Sie 6825 als SIP-Gerät eines Fremdherstellers (Erweitert) hinzu. Sie dürfen die Basisstation nicht direkt zur CUCM hinzufügen.

#### **Vorbereitungen**

Melden Sie sich bei Cisco Unified Communications Manager Administration an.

#### **Prozedur**

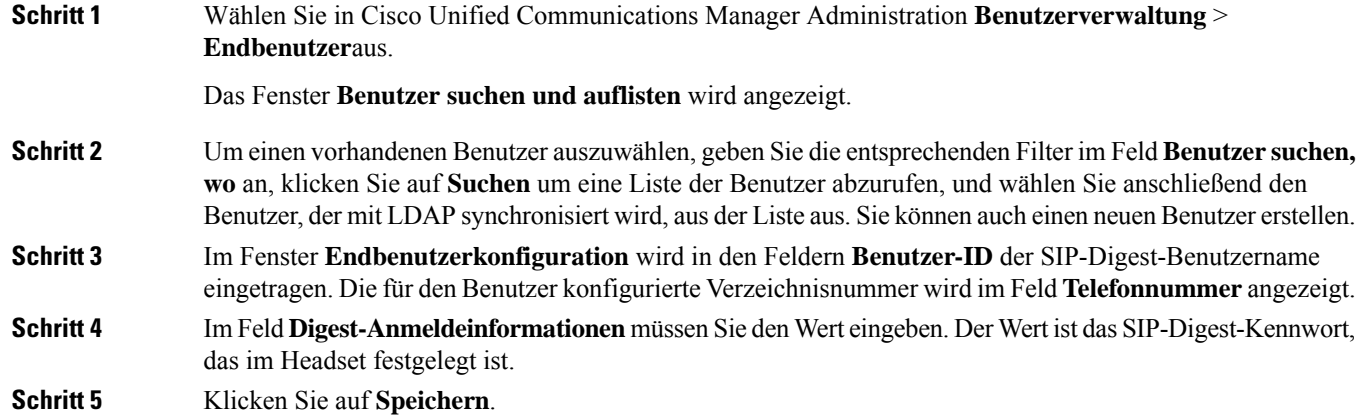

# **IP DECT 6825 auf CUCM hinzufügen**

Sie können ein IP DECT 6825 am CUCM hinzufügen, und jedes Gerät wird als separates Gerät hinzugefügt. Das Gerät entspricht keiner Basisstation. Ein Gerät ist in diesem Fall eine Leitung in Verbindung mit einer Digest-Benutzerauswahl.

### **Vorbereitungen**

Melden Sie sich bei Cisco Unified Communications Manager Administration an.

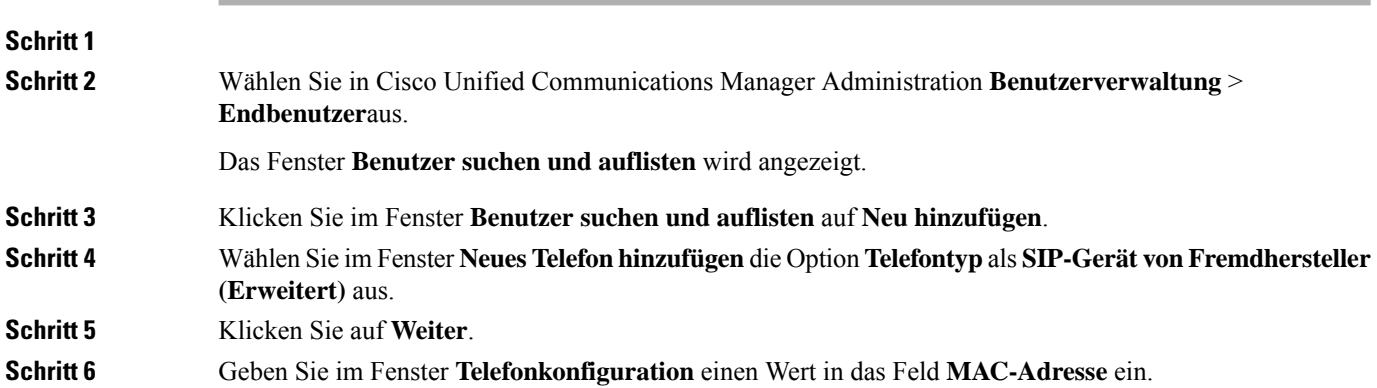

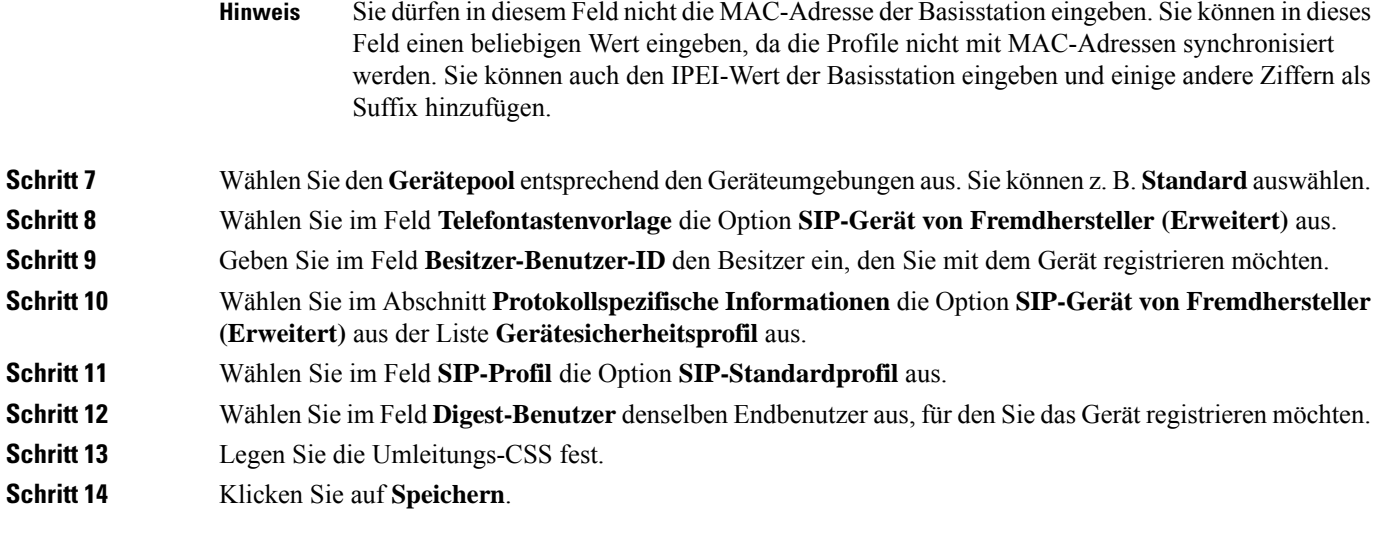

# **Dem Gerät eine Leitung hinzufügen**

### **Vorbereitungen**

Melden Sie sich bei Cisco Unified Communications Manager Administration an.

#### **Prozedur**

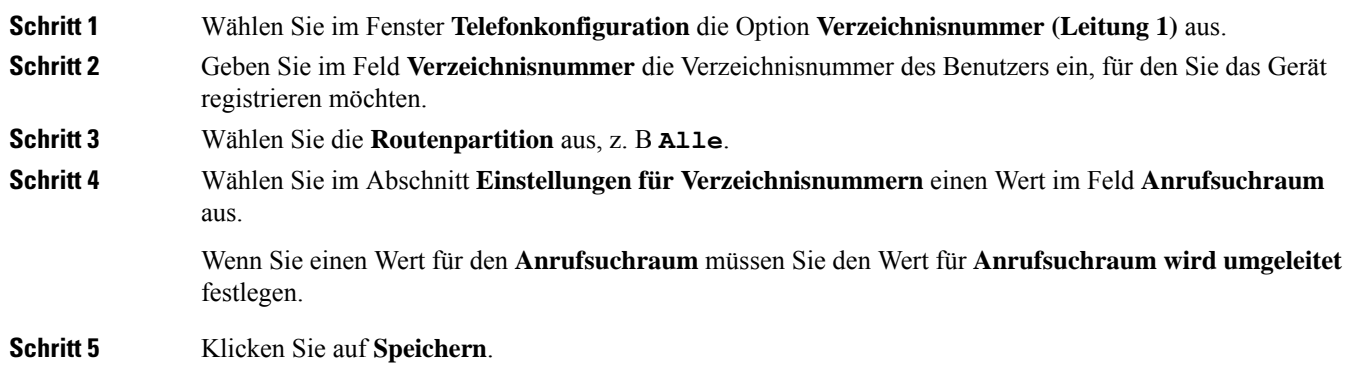

# **Das Gerät dem Benutzer zuweisen**

Nachdem Sie das Gerät CUCM hinzugefügt haben, müssen Sie das Gerät dem Benutzer zuweisen.

### **Vorbereitungen**

• Melden Sie sich bei Cisco Unified Communications Manager Administration an.

- Erstellen Sie einen Benutzer.
- Fügen Sie das Gerät CUCM hinzu.
- Fügen Sie dem Gerät eine Verzeichnisnummer, eine Partition und eine CSS hinzu.

### **Prozedur**

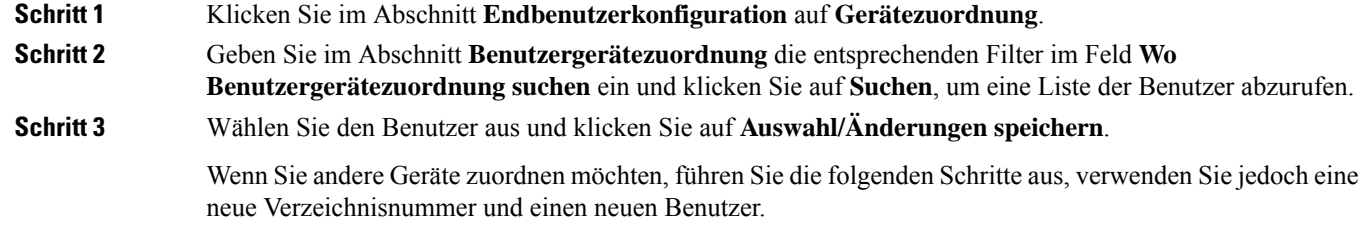

# **Die Basisstation konfigurieren**

Wenn Sie dem Benutzer das Gerät zuweisen, müssen Sie die Basisstation konfigurieren.

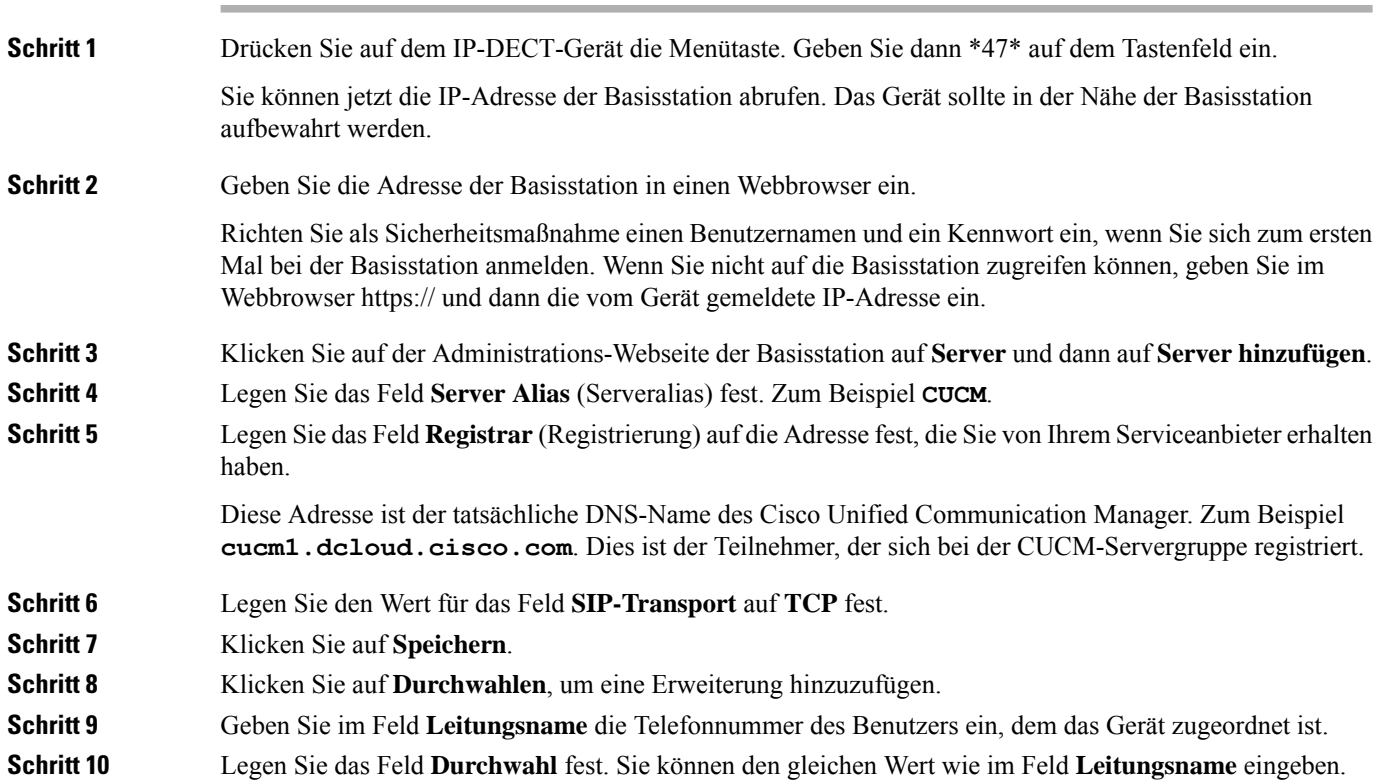

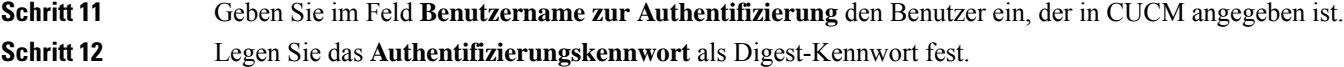

Löschen Sie alle Kennwörter aus dem Feld XSI-Kennwort und stellen Sie den Server wie das Registrierungsfeld ein. Zum Beispiel

**Schritt 13** Löschen Sie jegliche Einträge in dem Feld **XSI-Kennwort** und stellen Sie das Feld **Server** wie das Feld **Registrierung** ein, z. B **cucm1.dcloud.cisco.com**.

**Schritt 14** Klicken Sie auf **Speichern**.

Bei jedem neuen Gerät wiederholen Sie einfach diese Schritte.

**Schritt 15** Navigieren Sie auf der Webseite der Basisstation zu **Durchwahlen** und überprüfen Sie, welche Einträge auf der Seite angezeigt werden. Der grüne Kreis zeigt an, dass die Registrierung erfolgreich war.

> Sie können sowohl die Single-Cell- als auch die Multi-Cell-Basisstation auf CUCM aktivieren. Weitere Informationen zur Multi-Cell-Basisstation finden Sie im *Administratorhandbuch für die Cisco IP DECT 6800-Serie*.

I

**Administratorhandbuch für die Cisco IP DECT 6800-Serie**

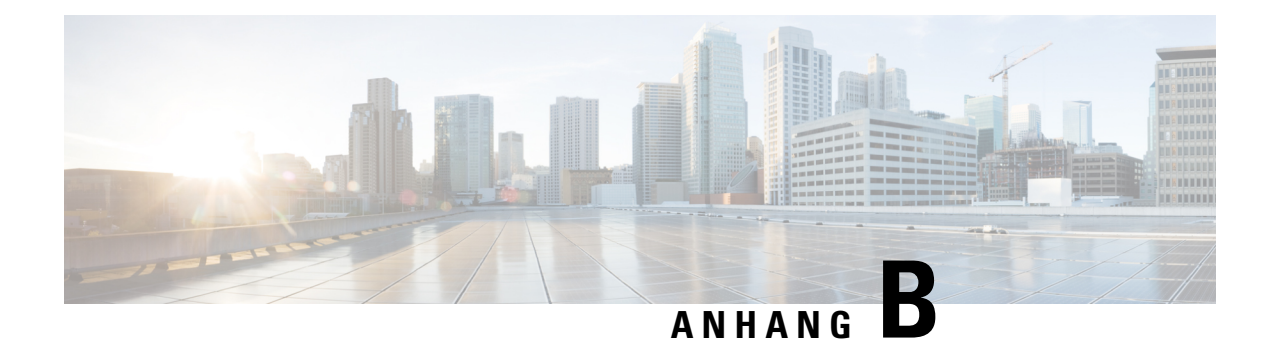

# **Technische Details**

- Spezifikationen zur Basisstation, auf Seite 235
- Spezifikationen zum Mobilteil, auf Seite 237
- Netzwerkprotokolle, auf Seite 238
- SIP-Konfiguration, auf Seite 241
- Externe Geräte, auf Seite 245

# **Spezifikationen zur Basisstation**

Die folgende Tabelle zeigt die physischen Spezifikationen und Umgebungsspezifikationen für die Basisstation an.

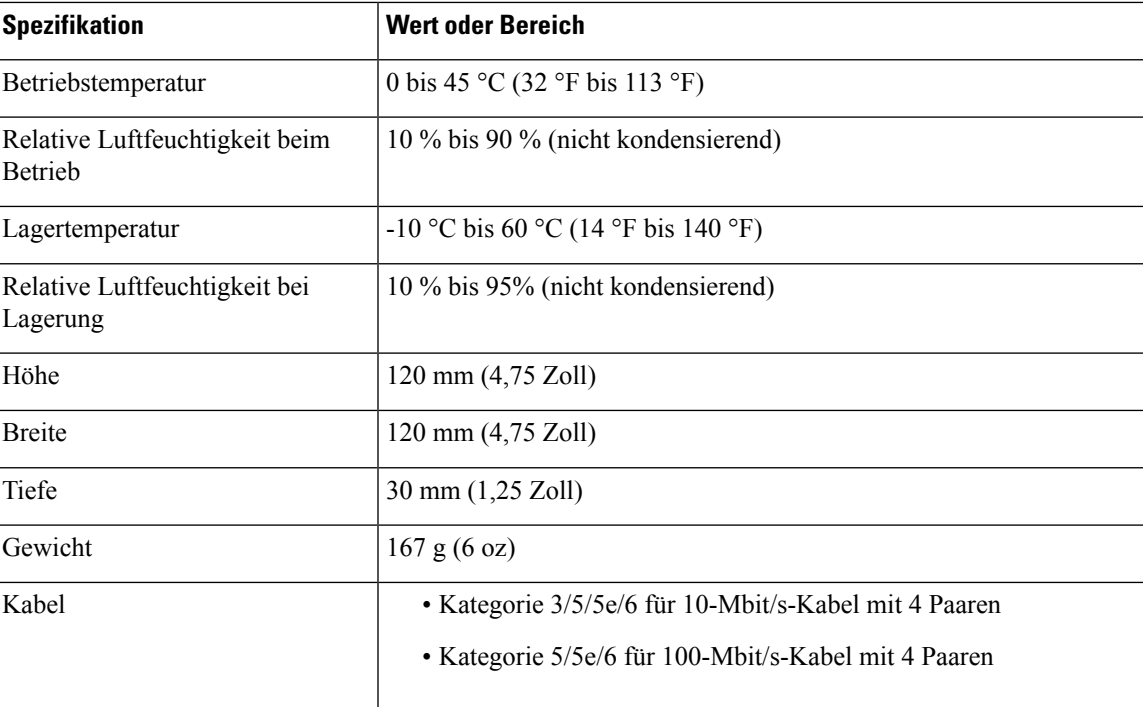

#### **Tabelle 79: Physische und Umgebungsspezifikationen**

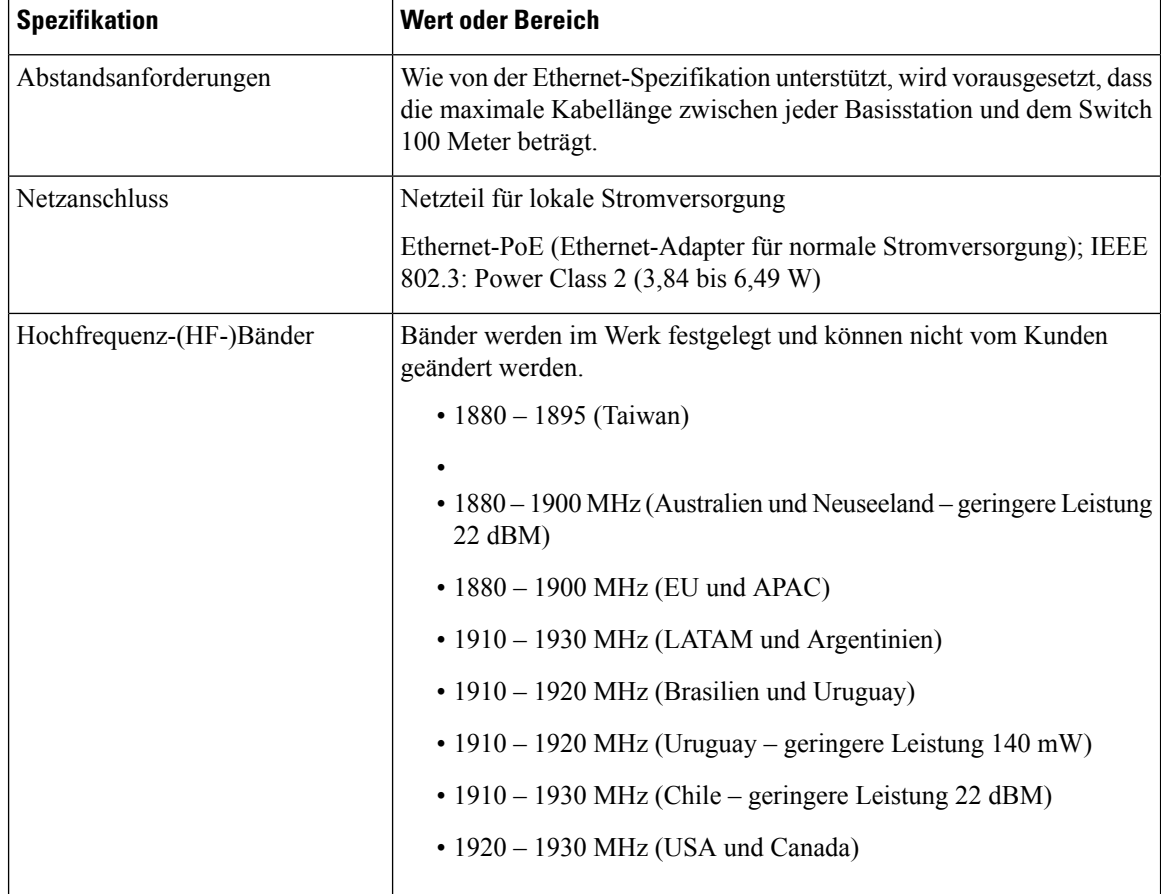

Ausführliche technische Informationen über die Basisstation finden Sie auf dem Datenblatt unter:

[https://www.cisco.com/c/en/us/products/collaboration-endpoints/ip-dect-6800-series-multiplatform-firmware/](https://www.cisco.com/c/en/us/products/collaboration-endpoints/ip-dect-6800-series-multiplatform-firmware/datasheet-listing.html) [datasheet-listing.html](https://www.cisco.com/c/en/us/products/collaboration-endpoints/ip-dect-6800-series-multiplatform-firmware/datasheet-listing.html)

## **Konfigurationsänderungen der Basisstation protokollieren**

Sie können Konfigurationsänderungen, die Benutzer an der Basisstation vornehmen, mithilfe der Protokollierungsfunktion für Konfigurationsänderungen aufzeichnen. Auf ähnliche Weise können Sie Konfigurationsänderungen eines Mobilteils nachverfolgen. Im Änderungsprotokollspeichert der Basisspeicher die Informationen dazu, welche Parameter geändert werden. Diese Informationen enthalten jedoch nicht die tatsächlichen Details der Änderungen. Stattdessen werden nur bestimmte Änderungen gespeichert, die an der Konfiguration vorgenommen wurden. Das Änderungsprotokoll wird gelöscht, nachdem die Änderungen erfolgreich gemeldet wurden.

## **Konfigurationsänderungen melden**

Wenn Konfigurationsänderungen an der Basisstation gemeldet werden, fordert die Basisstation DECT-gesperrte Mobilteile für Änderungsprotokolle an. Die Basisstation sendet für jedes gesperrte Mobilteil drei Anfragen (eine alle fünf Sekunden). Sobald die Anfragen für alle Mobilteile abgeschlossen sind, werden die Änderungsprotokolle der Basis und der Mobilteile gesammelt, verarbeitet und in die richtigen XML-Tags umgewandelt. Anschließend werden diese Tags an den Konfigurationsserver gesendet. Wenn ein Mobilteil

nicht reagiert, zeichnet das Syslog dieses Verhalten auf. Die Änderungsprotokolle der Mobilteile werden erst nach erfolgreicher Übermittlung an eine Basisstation gelöscht.

# **Spezifikationen zum Mobilteil**

Die folgende Tabelle zeigt die physischen Spezifikationen und Umgebungsspezifikationen für die Mobilteile an.

**Tabelle 80: Physische und Umgebungsspezifikationen**

| <b>Spezifikation</b>                   | <b>Wert oder Bereich</b>                     |
|----------------------------------------|----------------------------------------------|
| Betriebstemperatur                     | 0 bis 45 °C (32 °F bis 113 °F)               |
| Relative Luftfeuchtigkeit beim Betrieb | 10 % bis 90 % (nicht kondensierend)          |
| Lagertemperatur                        | -10 °C bis 60 °C (14 °F bis 140 °F)          |
| Relative Luftfeuchtigkeit bei Lagerung | 10 % bis 95% (nicht kondensierend)           |
| Höhe                                   | 6825-Mobilteil: 117 mm (4,6 Zoll)            |
|                                        | 6825 - Robustes Mobilteil: 117 mm (4,6 Zoll) |
|                                        | 6823-Mobilteil: 122 mm (4,82 Zoll)           |
| <b>Breite</b>                          | 6825-Mobilteil: 46 mm (1,8 Zoll)             |
|                                        | 6825 - Robustes Mobilteil: 46 mm (1,8 Zoll)  |
|                                        | 6823-Mobilteil: 51 mm (1,99 Zoll)            |
| Tiefe                                  | 6825-Mobilteil: 20 mm (0,78 Zoll)            |
|                                        | 6825 - Robustes Mobilteil: 20 mm (0,78 Zoll) |
|                                        | 6823-Mobilteil: 23 mm (0,91 Zoll)            |
| Gewicht                                | 6825-Mobilteil: 86 g (3 oz)                  |
|                                        | 6825 - Robustes Mobilteil: 86 g (3 oz)       |
|                                        | 6823-Mobilteil: 90 g (3.17 oz)               |
| Netzanschluss                          | Wiederaufladbarer Lithium-Ionen-Akku.        |

Ausführliche technische Informationen über die Mobilteile finden Sie auf dem Datenblatt unter:

[https://www.cisco.com/c/en/us/products/collaboration-endpoints/ip-dect-6800-series-multiplatform-firmware/](https://www.cisco.com/c/en/us/products/collaboration-endpoints/ip-dect-6800-series-multiplatform-firmware/datasheet-listing.html) [datasheet-listing.html](https://www.cisco.com/c/en/us/products/collaboration-endpoints/ip-dect-6800-series-multiplatform-firmware/datasheet-listing.html)

# **Netzwerkprotokolle**

Cisco Mobilteile und Basisstationen unterstützen mehrere Industriestandard- und Cisco Netzwerkprotokolle, die für die Sprachkommunikation erforderlich sind. Die folgende Tabelle enthält eine Übersicht der Netzwerkprotokolle, die von den Mobilteilen und Basisstationen unterstützt werden.

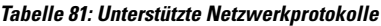

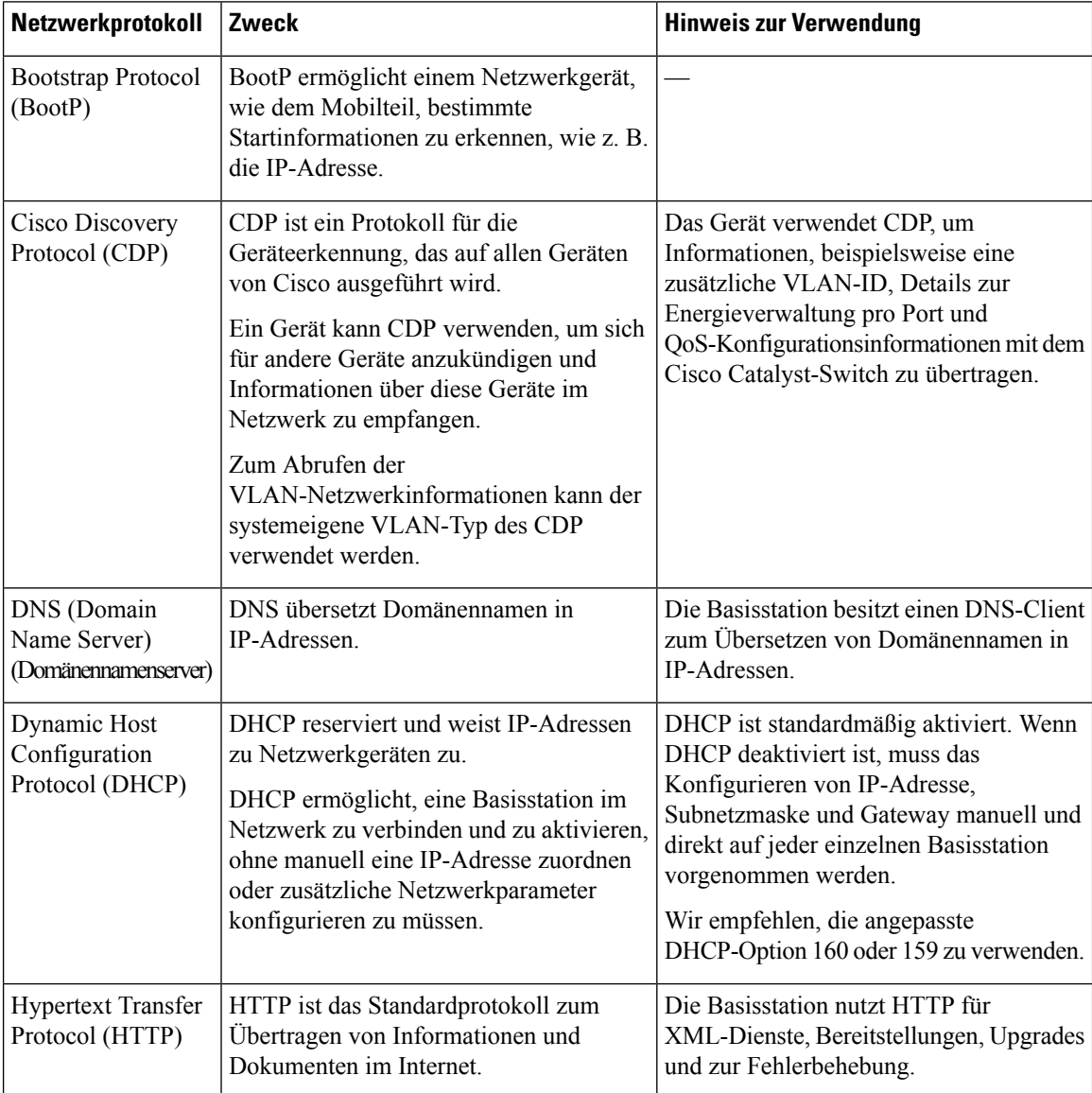

I

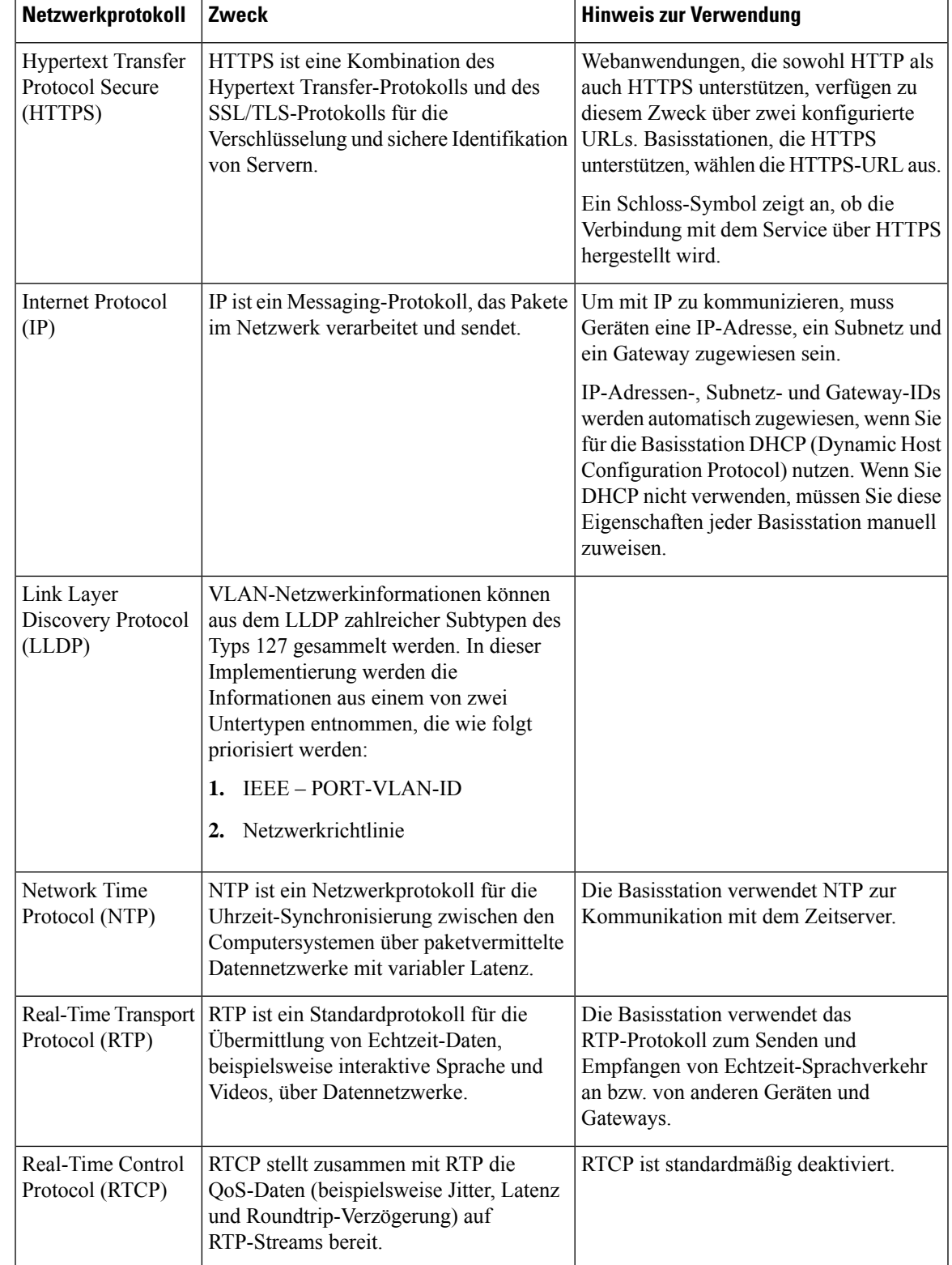

L

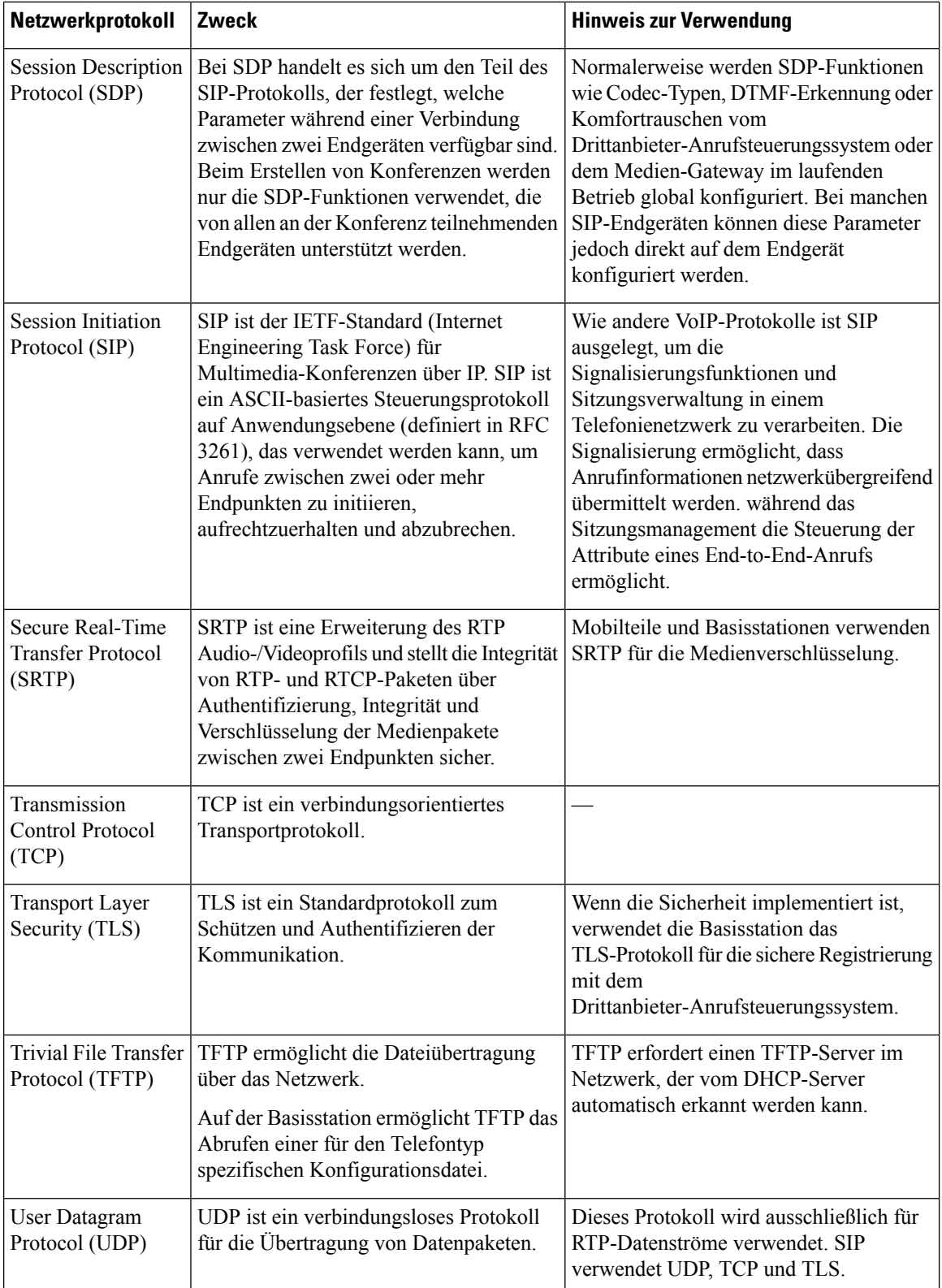

## **Netzwerk-VLAN zurücksetzen**

Wenn die Advertisement Discovery-Pakete eintreffen, werden sie überwacht und analysiert, und die darin enthaltenen Netzwerkinformationen werden mit früheren Paketen verglichen. Wenn sich das VLAN ändert, muss die DECT-Basiseinheit neu gestartet und erneut verbunden werden, um eine neue Netzwerkinitialisierung durchzuführen.

# **SIP-Konfiguration**

## **SIP und das Cisco IP DECT-Telefon**

Das Cisco IP DECT-Telefon verwendet SIP (Session Initiation Protocol), um die Interoperabilität mit allen IT-Serviceanbietern, dieSIPunterstützen, zu ermöglichen.SIPist ein IETF-definiertesSignalisierungsprotokoll, das die Sprachkommunikation in einem IP-Netzwerk steuert.

SIPverarbeitet dieSignalisierung undSitzungsverwaltung in einem Pakettelefonienetzwerk. Die *Signalisierung* ermöglicht, dass Anrufinformationen netzwerkübergreifend übermittelt werden. Die *Sitzungsverwaltung* steuert die Attribute eines durchgehenden Anrufs.

In einer typischen kommerziellen IP-Telefoniebereitstellung werden alle Anrufe über einen SIP-Proxyserver geleitet. Das empfangende Mobilteil wird als "SIP UAS" (User Agent Server) bezeichnet und das anfordernde Mobilteil als "UAC" (User Agent Client).

Das SIP-Nachrichtenrouting ist dynamisch. Wenn ein SIP-Proxy eine Verbindungsanforderung von einem UAS empfängt, aber den UAC nicht ermitteln kann, leitet der Proxy die Nachricht an einen anderen SIP-Proxy im Netzwerk weiter. Wenn der UAC gefunden wird, wird die Antwort zurück an den UAS geleitet und die beiden User Agents werden über eine direkte Peer-zu-Peer-Sitzung verbunden. Der Sprachverkehr wird über dynamisch zugeordnete Ports mit RTP (Real-time Protocol) zwischen den User Agents übertragen.

RTP überträgt Echtzeit-Daten, beispielsweise Audio und Video, aber garantiert die Echtzeit-Zustellung der Daten nicht. RTP stellt Methoden für sendende und empfangende Anwendungen bereit, um Streaming-Daten zu unterstützen. RTP wird normalerweise über UDP ausgeführt.

## **SIP über TCP**

Um die statusorientierte Kommunikation zu garantieren, kann das Cisco IP DECT-Telefon TCP als Transportprotokoll für SIP verwenden. Dieses Protokoll *garantiert die Zustellung*, um sicherzustellen, dass verlorene Pakete erneut übertragen werden. Zudem entspricht bei TCP die Reihenfolge, in der die SIP-Pakete empfangen werden, immer der Sendereihenfolge.

## **SIP-Proxy-Redundanz**

Ein durchschnittlicher SIP-Proxyserver kann Zehntausende von Teilnehmern verarbeiten. Eine Reserveserver ermöglicht, dass ein aktiver Server für Wartungszwecke vorübergehend außer Betrieb genommen wird. Die Basisstation unterstützt die Verwendung von Sicherungsservern, um die Serviceunterbrechung zu minimieren oder zu verhindern.

Eine einfache Methode, um die Proxyredundanz zu unterstützen, ist das Festlegen eines SIP-Proxyservers im Konfigurationsprofil der Basisstation. Die Basisstation sendet eine DNS-NAPTR- oder SRV-Abfrage an den DNS-Server. Wenn konfiguriert, gibt der DNS-Server SRV-Einträge zurück, in denen die Server in der Domäne mit Hostnamen, Priorität, Listening-Ports usw. aufgelistet sind. Die Basisstation versucht, die Server in der Reihenfolge ihrer Priorität zu kontaktieren. Server mit einer niedrigeren Nummer haben eine höhere Priorität. In einer Abfrage werden bis zu sechs NAPTR-Einträge und zwölf SRV-Einträge unterstützt.

Wenn die Kommunikation der Basisstation mit dem primären Server scheitert, kann die Basisstation einen Failover auf einen Server mit niedrigerer Priorität durchführen. Wenn konfiguriert, kann die Basisstation die Verbindung mit dem primären Server wiederherstellen. Die Failover- und Failback-Unterstützung wechselt zwischen Servern mit unterschiedlichen SIP-Transportprotokollen. Die Basisstation führt während eines aktiven Anrufs keinen Failback auf den primären Server durch, sondern wartet, bis der Anruf beendet ist und die Failback-Bedingungen erfüllt sind.

#### **Beispiel für Ressourceneinträge vom DNS-Server**

![](_page_251_Picture_873.jpeg)

Das folgende Beispiel zeigt die Priorität der Server aus der Perspektive der Basisstation.

![](_page_251_Picture_874.jpeg)

Die Basisstation sendet immer SIP-Nachrichten an die in der Liste verfügbare Adresse mit der höchsten Priorität und mit dem Status "UP". Im Beispiel sendet die Basisstation alle SIP-Nachrichten an die Adresse 1.1.1.1. Wenn die Adresse 1.1.1.1 in der Liste mit dem Status "DOWN" gekennzeichnet ist, kommuniziert die Basisstation stattdessen mit 2.2.2.2. Die Basisstation kann die Verbindung zu 1.1.1.1 wiederherstellen, wenn die angegebenen Failback-Bedingungen erfüllt sind. Weitere Informationen zu Failover und Failback finden Sie unter SIP-Proxy-Failover, auf Seite 242 und SIP-Proxy-Fallback, auf Seite 244.

#### **SIP-Proxy-Failover**

Die Basisstation führt in jedem der folgenden Fälle einen Failover durch:

• **Fast Response Timer expiry** (Ablauf des Timers für schnelle Antwort):In RFC3261 definieren die beiden Transaktions-Timer TIMER B und TIMER F, wann eine INVITE-Transaktion und eine Nicht-INVITE-Transaktion jeweils abgelaufen sind. Diese sind mit einem Standardwert von 5 Sek. konfigurierbar. Wenn einer dieser Zeitgeber abläuft und die entsprechende SIP-Transaktion fehlschlägt, wird das Failover ausgelöst. Anforderungen in einem Dialog lösen kein Failover aus.
- **SIP 5xx Response Codes** (SIP 5xx-Antwort Codes): Wenn der Server mit einer 5xx-Antwort auf eine SIP-Anforderung antwortet, wird ein Failover ausgelöst.
- **TCP disconnect:** (TCP-Verbindungstrennung): Wenn der Remote-Server die TCP-Verbindung trennt (z. B. TCP RST oder TCP FIN), wird ein Failover ausgelöst.

Es wird dringend empfohlen, **Failback before Failover** (Failback vor Failover) auf **Enabled** (Aktiviert) festzulegen, falls **SIP Transport** (SIP-Transport) auf **Auto** (Automatisch) festgelegt ist.

Sie können diese durchwahlspezifischen Parameter auch in der Konfigurationsdatei (.xml) konfigurieren:

```
<SIP_Transport_n_>Auto</SIP_Transport_n_>
<Srv_Failback_Before_Failover_n_>Yes</Srv_Failback_Before_Failover_n_>
```
Hierbei ist n die Durchwahl.

#### **Failover-Verhalten der Basisstation**

Wenn die Basisstation nicht mit dem aktuell verbundenen Server kommuniziert, wird der Serverlistenstatus aktualisiert. Der nicht verfügbare Server ist in der Serverliste mit dem Status "DOWN" gekennzeichnet. Die Basisstation versucht, eine Verbindung mit dem Server mit der höchsten Priorität in der Liste herzustellen, dessen Status "UP" lautet.

Im folgenden Beispiel sind die Adressen 1.1.1.1 und 2.2.2.2 nicht verfügbar. Die Basisstation sendet SIP-Nachrichten an die Adresse 3.3.3.3, die die oberste Priorität unter den Servern mit dem Status "UP" hat.

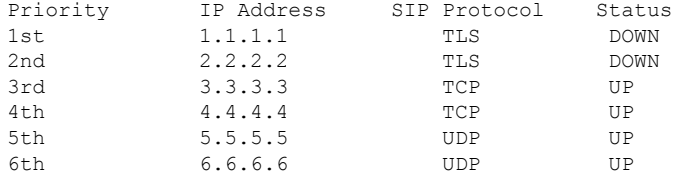

Im folgenden Beispiel werden zwei SRV-Einträge aus der DNS-NAPTR-Antwort angezeigt. Für jeden SRV-Eintrag gibt es drei A-Einträge (IP-Adressen).

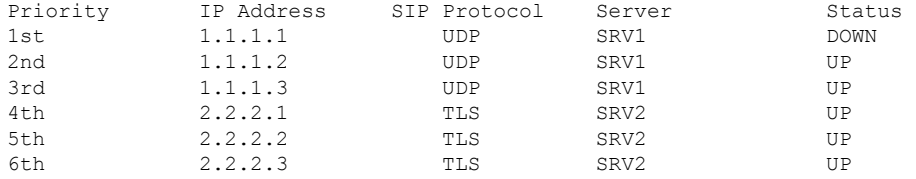

Angenommen, dass die Basisstation keine Verbindung zu 1.1.1.1 herstellen konnte und dann eine Registrierung für 1.1.1.2 vorgenommen hat. Wenn 1.1.1.2 ausfällt, hängt das Verhalten der Basisstation von der Einstellung des **Proxy Fallback Intvl** (Intervall für Proxy-Fallback) ab.

- Wenn **FailoverSIP Timer B** auf **0** eingestellt ist, versucht es die Basisstation mit den Adressen in dieser Reihenfolge: 1.1.1.1, 1.1.1.3, 2.2.2.1, 2.2.2.2, 2.2.2.3.
- Wenn **Failover SIP Timer B** auf einen anderen Wert als null (0) eingestellt ist, versucht es die Basisstation mit den Adressen in dieser Reihenfolge: 1.1.1.3, 2.2.2.1, 2.2.2.2, 2.2.2.3.

#### **SIP-Proxy-Fallback**

Das Proxy-Fallback erfordert, dass das Feld **Failback before Failover** (Failback vor Failover) auf der Webseite **Server** auf **Enabled** (Aktiviert) festgelegt ist. Wenn Sie dieses Feld auf **Disabled** (Deaktiviert) festlegen, wird die SIP-Proxy-Failback-Funktion deaktiviert. Sie können diese durchwahlspezifischen Parameter auch in der Konfigurationsdatei (.xml) im folgenden Format konfigurieren:

<Srv\_Failback\_Before\_Failover\_n\_>yes</Srv\_Failback\_Before\_Failover\_n\_

Hierbei ist n die Durchwahlnummer.

Die Zeit, zu der die Basisstation ein Failback auslöst, hängt von der Konfiguration und den verwendeten SIP-Transportprotokollen ab.

Damit die Basisstation ein Failback zwischen verschiedenen SIP-Transportprotokollen durchführen kann, legen Sie **SIP Transport** (SIP-Transport) auf der Webseite **Servers** (Server) auf **Auto** (Automatisch) fest. Sie können diese durchwahlspezifischen Parameter auch in der Konfigurationsdatei (.xml) mit der folgenden XML-Zeichenfolge konfigurieren:

<SIP\_Transport\_@SRVIDX\_>AUTO</SIP\_Transport\_@SRVIDX\_>

Hierbei ist n der Server-Index.

#### **Failback von einer UDP-Verbindung**

Das Failback von einer UDP-Verbindung wird durch SIP-Nachrichten ausgelöst. Im folgenden Beispiel konnte die Basisstation zum Zeitpunkt T1 nicht auf "1.1.1.1 (TLS)" registriert werden, da der Server keine Antwort gesendet hat. Wenn der SIP-Timer "F" abläuft, wird die Basisstation zum Zeitpunkt T2 (T2 = T1 + SIP-Timer F) auf "2.2.2.2 (UDP)" registriert. Die aktuelle Verbindung erfolgt über UDP auf 2.2.2.2.

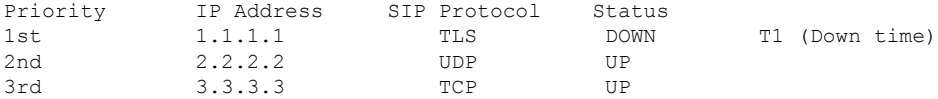

Die Basisstation hat folgende Konfiguration:

```
<Proxy_Fallback_Intvl_n_ ua="na">60</Proxy_Fallback_Intvl_n_>
<Register_Expires_n_ ua="na">3600</Register_Expires_n_>
\leqSIP_Timer_F ua="na">16\leq/SIP Timer F>
```
Hierbei ist *n* die Durchwahlnummer.

Die Basisstation aktualisiert die Registrierung zum Zeitpunkt T2 (T2 = (3600–16) \* 78 %). Die Basisstation überprüft die Adressliste auf die Verfügbarkeit der IP-Adressen und die Ausfallzeit. Bei T2-T1 > = 60 wird der fehlgeschlagene Server 1.1.1.1 wieder auf "UP" gesetzt und die Liste wird wie folgt aktualisiert. Die Basisstation sendet SIP-Nachrichten an 1.1.1.1.

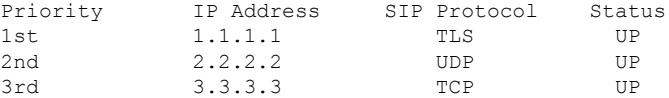

### **Registrierung für Failover und Wiederherstellung**

• Failover: Die Basisstation führt einen Failover durch, wenn Transport-Timeout/-Fehler oder TCP-Verbindungsfehler auftreten. Voraussetzung ist, dass **Failover SIP Timer B** und **Failover SIP Timer F** Daten enthalten.

• Wiederherstellung: Die Basisstation versucht, sich erneut mit dem primären Proxy zu registrieren, wenn es mit dem sekundären Proxy registriert oder verbunden ist.

Der Parameter "Automatische Registrierung bei Failover" steuert das Failover-Verhalten, wenn ein Fehler vorliegt. Wenn dieser Parameter auf "Yes" (Ja) festgelegt ist, wird die Basisstation bei einem Failover oder einer Wiederherstellung erneut registriert.

#### **Fallback-Verhalten**

Ein Fallback tritt auf, wenn die aktuelle Registrierung abläuft oder das Intervall für den Proxy-Fallback ausgelöst wird.

Wenn das Intervall für den Proxy-Fallback überschritten wird, gehen alle neuen SIP-Nachrichten an den primären Proxy.

Wenn der Wert für den Ablauf der Registrierung beispielsweise 3.600 Sekunden und das Intervall für den Proxy-Fallback 600 Sekunden beträgt, wird der Fallback 600 Sekunden später ausgelöst.

Wenn der Wert für den Ablauf der Registrierung beispielsweise 800 Sekunden und das Intervall für den Proxy-Fallback 1.000 Sekunden beträgt, wird der Fallback 800 Sekunden ausgelöst.

Nach der erfolgreichen Registrierung auf dem primären Server, gehen alle SIP-Nachrichten an den primären Server.

## **Externe Geräte**

Wir empfehlen die Verwendung von qualitativ hochwertigen, externen Geräten, die gegen unerwünschte RF-Signale (Radiofrequenz) und AF-Signale (Audiofrequenz) geschirmt sind. Externe Geräte sind beispielsweise Headsets, Kabel und Steckverbinder.

Je nach der Qualität dieser Geräte und deren Abstand zu anderen Geräten wie Mobiltelefonen oderFunkgeräten, kann trotzdem ein geringes Rauschen auftreten. In diesen Fällen empfehlen wir eine oder mehrere der folgenden Maßnahmen:

- Vergrößern Sie den Abstand zwischen dem externen Gerät und der RF- oder AF-Signalquelle.
- Verlegen Sie die Anschlusskabel des externen Geräts in einem möglichst großen Abstand zur RF- oder AF-Signalquelle.
- Verwenden Sie für das externe Gerät abgeschirmte Kabel oder Kabel mit hochwertiger Abschirmung und hochwertigen Anschlusssteckern.
- Kürzen Sie das Anschlusskabel des externen Geräts.
- Führen Sie die Kabel des externen Geräts durch einen Ferritkern oder eine ähnliche Vorrichtung.

Cisco kann keine Garantie für die Leistung von externen Geräten, Kabeln und Steckern übernehmen.

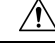

**Vorsicht**

Verwenden Sie in EU-Ländern ausschließlich externe Lautsprecher, Mikrofone und Headsets, die mit der EU-Richtlinie 89/336/EWG konform sind.

 $\mathbf I$ 

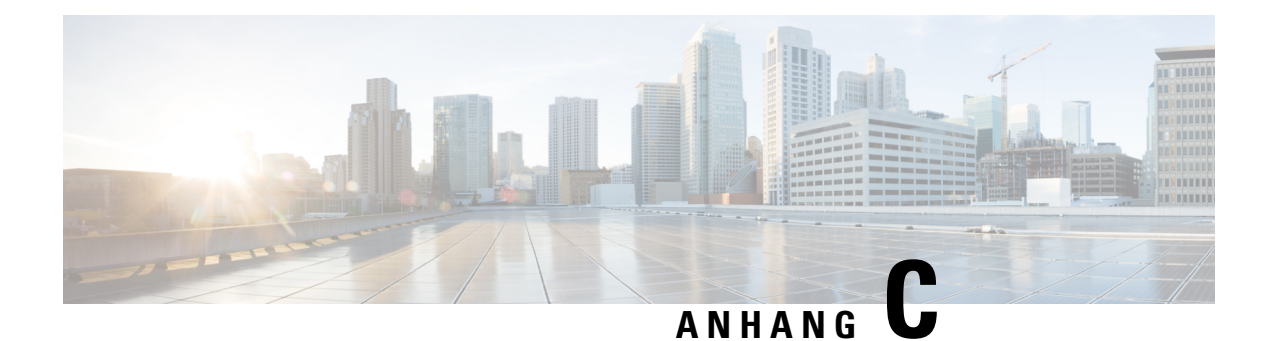

# **Arbeitsblätter**

• Arbeitsblätter, auf Seite 247

## **Arbeitsblätter**

Möglicherweise finden Sie diese Arbeitsblätter nützlich, wenn Sie Informationen sammeln, um Ihr System zu konfigurieren. Sie können dieses Kapitel ausdrucken, wenn Sie eine Aufzeichnung in Papierform benötigen. Sie können auch eine Arbeitsmappe oder ein Dokument einrichten und die Arbeitsblätter für eine elektronische Aufzeichnung neu erstellen.

### **Arbeitsblatt zu Server-Konfigurationsparametern**

Die folgende Tabelle enthält die erforderlichen Informationen, die Sie benötigen, um die Basisstation zu konfigurieren. Sie können die Spalte "Daten" nutzen, um Ihre Informationen zu sammeln, wenn Sie dieses Kapitel ausdrucken.

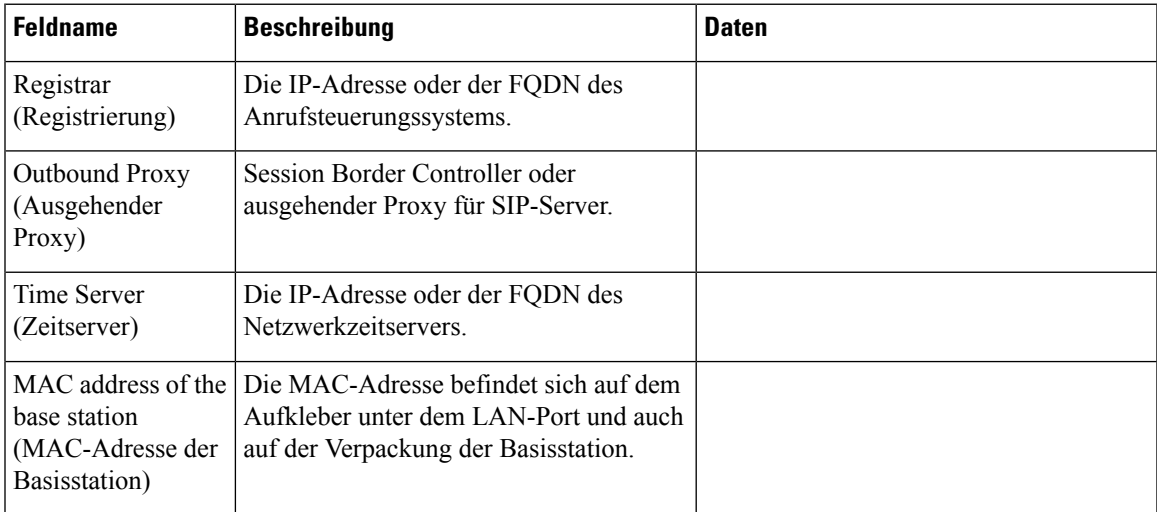

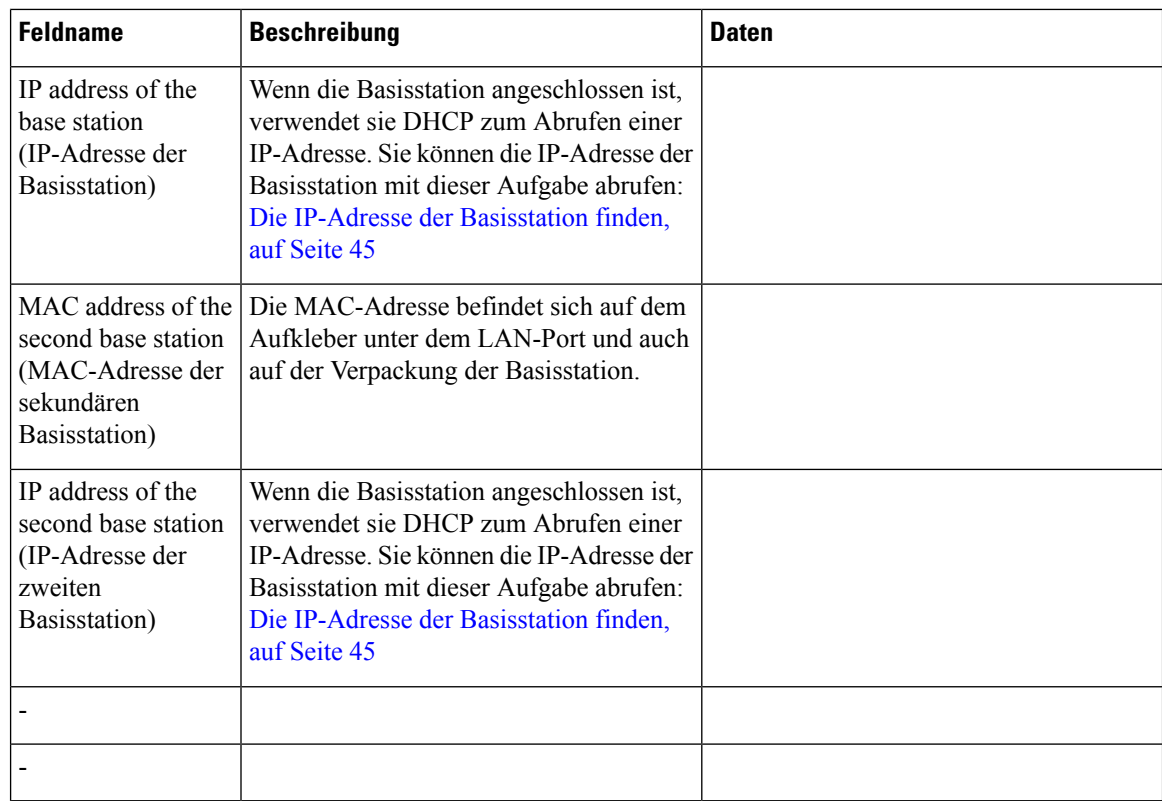

### **Arbeitsblatt der Basisstation**

Sie finden die meisten dieser Informationen in der Paketbeschriftung oder auf der Beschriftung der Basisstation.

### **Primäre Basisstation**

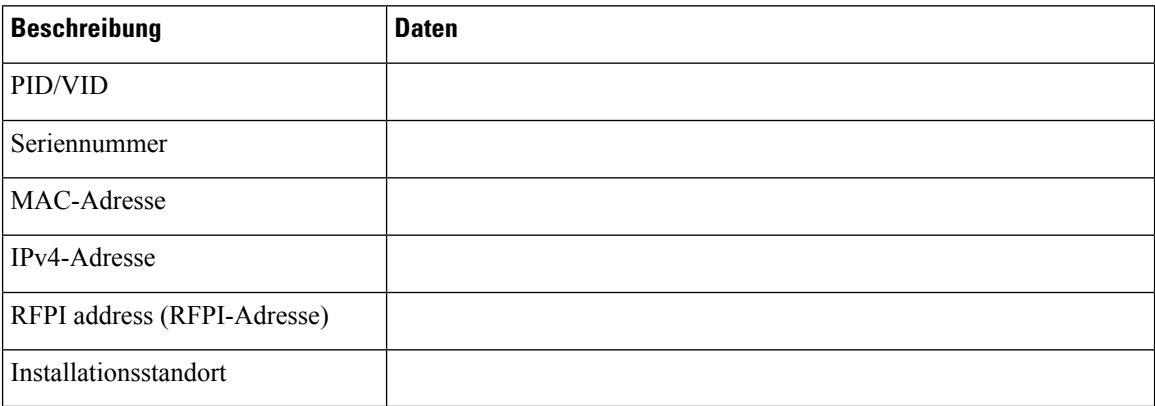

### **Sekundäre Basisstation 1**

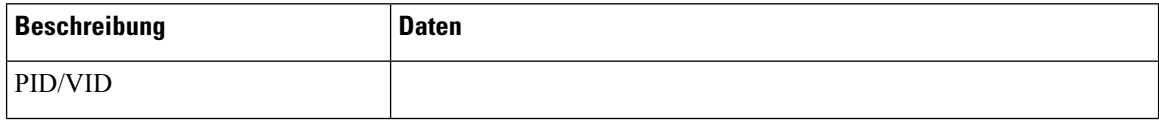

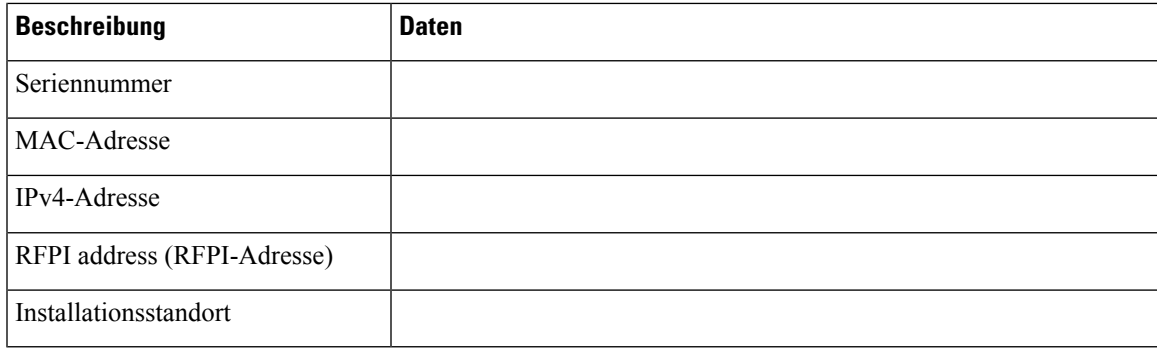

### **Sekundäre Basisstation 2**

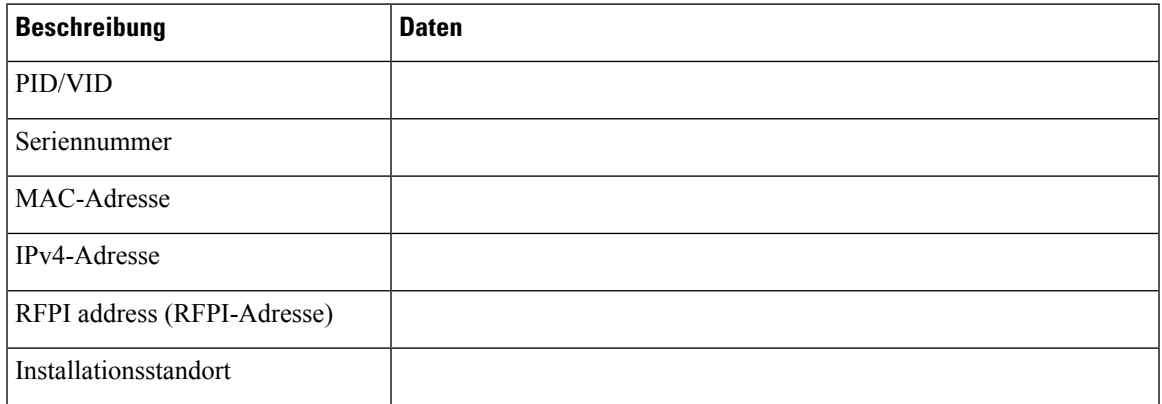

### **Arbeitsblatt zu Mobilteil-Konfigurationsparametern**

Die folgende Tabelle enthält die erforderlichen Informationen, die Sie benötigen, um die Mobilteile zu konfigurieren.

Sie können bis zu 30 Mobilteile auf einer Basisstation konfiguriert haben, jedoch ist die maximale Zahl an Mobilteilen begrenzt, die gleichzeitig aktiv sein kann. Weitere Informationen hierzu finden Sie unter Der Basisstation Mobilteile hinzufügen, auf Seite 55.

Die International Portable Equipment Identity (IPEI) des Mobilteils identifiziert genau das Mobilteil, das dem Benutzer zugewiesen ist.

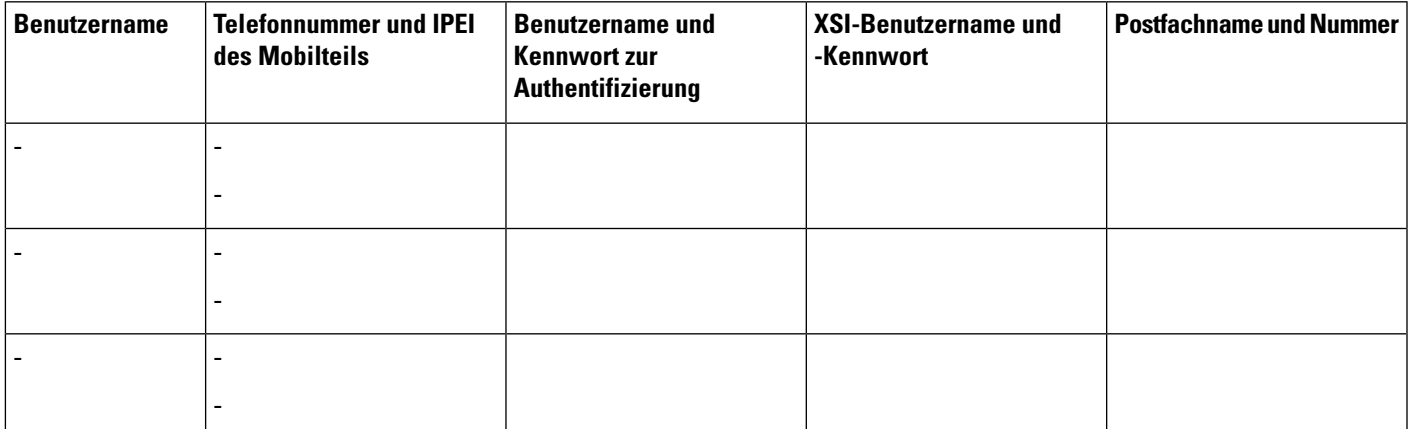

 $\mathbf I$ 

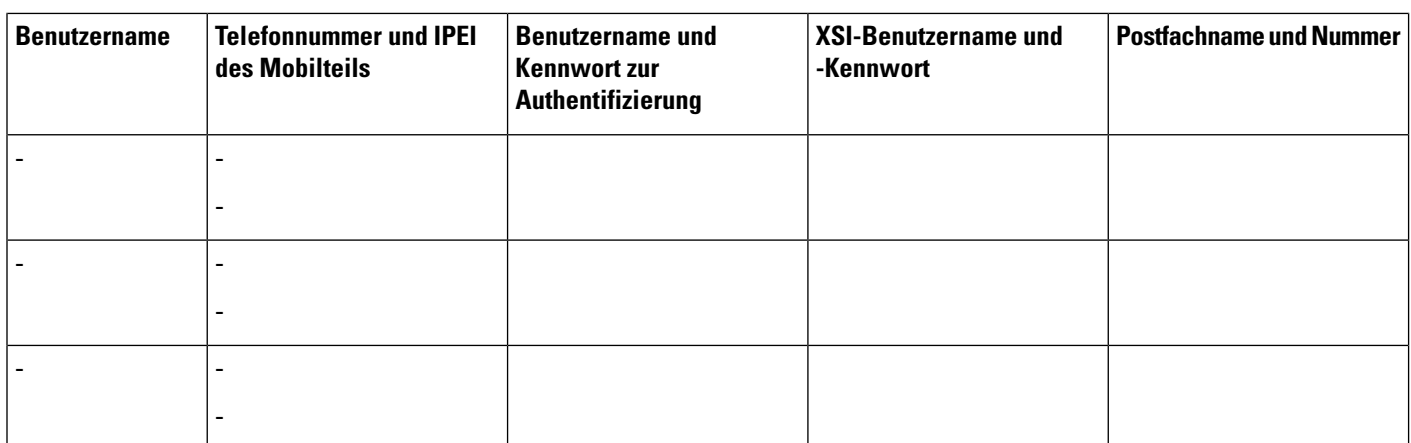

### Über diese Übersetzung

Cisco kann in einigen Regionen Übersetzungen dieses Inhalts in die Landessprache bereitstellen. Bitte beachten Sie, dass diese Übersetzungen nur zu Informationszwecken zur Verfügung gestellt werden. Bei Unstimmigkeiten hat die englische Version dieses Inhalts Vorrang.